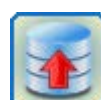

**© 2001 − 2024, Dr. Jürgen Rathlev**

# **Inhaltsverzeichnis**

- **[Übersicht](#page-1-0)**
- $\bullet$  [Installation und Updates](#page-5-0)
- **[Erste Schritte](#page-10-0)**
- **[Steuerzentrum](#page-15-0)**
- **[Grundeinstellungen](#page-24-0)**
- **[Backup-Aufträge](#page-35-0)**
	- **[Backup-Aufträge bearbeiten](#page-35-0)**
	- **[Einstellungen für ein Backup auf einem FTP-Server](#page-43-0)**
	- **[Verzeichnisse hinzufügen](#page-38-0)**
	- **[Erweiterte Auswahl von Unterverzeichnissen und Dateien](#page-48-0)**
	- **[Auftragseinstellungen](#page-56-0)**
	- **[Weitere Optionen](#page-66-0)**
	- **[Verwendung von regulären Ausdrücken](#page-81-0)**
	- **[Protokollieren](#page-87-0)**

# **Backups durchführen**

- **[Backup von Hand starten](#page-91-0)**
- **[Backups über Desktop-Verknüpfungen](#page-93-0)**
- **[Zeitgesteuerte automatische Datensicherungen](#page-96-0)**
- **[Datensicherungen mit der Windows-Aufgabenplanung](#page-100-0)**
- **[Personal-Backup im Windows-Infobereich](#page-107-0)**
- **[Wiederherstellung von Dateien](#page-17-0)**
	- **[Wiederherstellungsaufträge erstellen und bearbeiten](#page-113-0)**
	- **[Wiederherstellung einzelner Dateien](#page-116-0)** und von **[Dateien aus Zip-Archiven](#page-119-0)**
- **Extras**
	- **[Überprüfen von gesicherten Dateien](#page-18-0)**
	- **[Überprüfungsaufträge erstellen und bearbeiten](#page-122-0)**
	- **[Löschen von Dateien und Verzeichnissen](#page-19-0)**
	- **[Löschaufträge erstellen und bearbeiten](#page-126-0)**
- **[Befehlszeilenoptionen](#page-131-0)**
- **[Tastaturkürzel](#page-141-0)**
- **Dienstprogramme und Tipps**
	- **[Wechselpläne mit dem Windows-Aufgabenplaner](#page-144-0)**
	- **[Backup unter anderem Konto ausführen](#page-148-0)**
	- **[Backup von Thunderbird-Daten](#page-156-0)**
	- **[Datensicherung von mobilen Geräten](#page-164-0)**
	- **[Echtzeitsicherung von Daten](#page-166-0)**
	- **[Anleitungen für spezielle Probleme](#page-169-0)**
- **[Hinweise zur aktuellen Version](#page-179-0)**
- **[Anhang](#page-183-0)**

*J. Rathlev, D-24222 Schwentinental, Oktober 2023*

<span id="page-1-0"></span>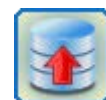

**Personal Backup Version 6.3 © 2001 − 2024, Dr. Jürgen Rathlev**

# **Übersicht**

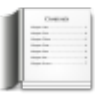

Personal-Backup ist ein Programm zur **[Sicherung von persönlichen Daten](#page-35-0)** in einem beliebigen Ziel-Verzeichnis, das sich entweder auf einer lokalen Fest- oder Wechselplatte (auch auf einem externen Laufwerk) oder auch auf einem Netzwerk-Server befinden kann. Die 32-bit-Version läuft unter **Windows 7,8, 10 und 11 (32- und 64-Bit), Windows Vista, Windows XP** (**[mit Einschränkungen](#page-5-1)**) und den **jeweils entsprechenden Windows Server-Versionen**, die 64-bit-Version nur unter **Windows 7,8, 10 und 11 (64-Bit) und den jeweils entsprechenden Windows Server-Versionen**.

Die **[Auswahl der zu sichernden Daten](#page-48-0)** erfolgt verzeichnisweise, wobei alle Unterverzeichnisse automatisch eingeschlossen werden. Der Benutzer kann aber einzelne Unterverzeichnisse in einem Auswahlfenster mit Verzeichnisbaum ausschließen. Außerdem können Filterbedingungen zur Auswahl von bestimmten Dateinamen vorgegeben werden, und es kann ausgewählt werden, welche Dateitypen (abhängig von der Dateinamen-Erweiterung) gesichert werden sollen und welche nicht.

Zur Unterscheidung der Ursprungs-Laufwerke (*C:*, *D:*, etc.) können im Sicherungsziel optional Unterverzeichnisse mit den Namen *LwC*, *LwD*, etc. angelegt. Darunter bleibt die originale **[Verzeichnisstruktur im](#page-56-0)**

**[Sicherungsverzeichnis](#page-56-0)** erhalten. Auf Wunsch werden die Dateien komprimiert und/oder mit AES verschlüsselt. Es lassen sich beliebig viele verschiedene **[Backup-Aufträge erstellen](#page-10-1)** und als **[Datei abspeichern](#page-40-0)**. Diese können dann entweder von Hand oder auch automatisch **[nach einem Zeitplan](#page-96-0)** gestartet werden. Das Programm bietet dazu verschiedene Möglichkeiten an: beim An- oder Abmelden des Benutzers oder zu einer festen Tageszeit an bestimmten ausgewählten Wochentagen. Alternativ können Backups auch über die **[Windows-Aufgabenplanung](#page-100-0)** gestartet werden.

Außerdem gibt es die Möglichkeit der Sofortsicherung eines Verzeichnisses mit allen seinen Dateien und Unterverzeichnissen (**Backup mit einem Klick**) über sein Kontext-Menü im Windows-Explorer. Das Zielverzeichnis und die sonstigen Einstellungen (Backup-Modus, Komprimierung, Verschlüsselung, usw.) für diese Sicherung werden aus einem auswählbaren Auftrag (**[Standard-Backupauftrag](#page-33-0)**) übernommen.

Bei der **Datensicherung im Standardmodus** wird immer geprüft, ob eine bereits im Backup-Verzeichnis gesicherte Datei älter als die Originaldatei ist. Nur inzwischen veränderte Dateien und und noch nicht gesicherte Dateien werden kopiert. Alternativ kann als Kriterium auch das Archivbit verwendet werden.

Für fortgeschrittene Benutzer besteht die Möglichkeit, komplette Wechselpläne mit vollen und inkrementellen, bzw. differenziellen Backups zu konfigurieren.

Außerdem gibt es Funktionen zum **[Überprüfen](#page-122-0)** und **[Wiederherstellen](#page-113-0)** von gesicherten Daten und zum **[Löschen](#page-126-0)** von ausgewählten Dateien und Verzeichnissen.

Das Programm unterstützt sowohl auf der Programmoberfläche als auch bei den zu verarbeitenden Dateien den **Unicode-Zeichensatz**, d.h. es gibt keine sprachbedingten Einschränkungen: Datei- und Pfadnamen dürfen beliebige Zeichen enthalten. Außerdem ist die Länge von Dateipfaden nicht mehr auf eine Anzahl von max. 260 Zeichen beschränkt.

**Hinweis:** Das Programm ist **nicht für die Sicherung und Wiederherstellung von System-Dateien** geeignet.

# **Verbesserter barrierefreier Zugang zum Programms**

Um Anwendern zu helfen, die nicht in der Lage sind, das Programm über die Maus zu bedienen, wurden Möglichkeiten eingebaut, viele Programmfunktionen schnell und einfach per Tastatur ansteuern zu können. Neben der Möglichkeit die einzelnen Bedienungselemente und die im Desktop-Fenster vorhandenen Hinweise nacheinander mit der *Tab*-Taste auszuwählen, gibt es eine ganze Reihe von **[Tastaturkürzeln](#page-141-0)**, mit denen Funktionen direkt ausgelöst oder Menüs für die weitere Navigation geöffnet werden können. Außerdem kann man sich über die *F11***-Taste** zu allen Schaltflächen ausführliche Hinweise ausgeben lassen.

# **Die wichtigsten Funktionen im Überblick:**

Neu in Version 6.3:

- **O** Verbesserte barrierefreier Bedienung
- Unterstützung des dunklen Bildschirm-Modus von Windows
- Steuerzentrum für einen einfachen Überblick über alle Backup-Aufträge und Zeitpläne
- **Assistent für das Erstellen neuer Aufträge**
- **Beliebig viele individuell konfigurierbare Sicherungs-Aufträge**
- Sicherung von kompletten Verzeichnisbäumen
- **•** Funktion zum Sichern von ausgewählten Einzeldateien
- **O** Datensicherung auf Knopfdruck oder automatisch nach Zeitplan
- Sicherung eines Verzeichnisses mit einem Klick über das Kontext-Menü im Windows-Explorer
- Datensicherung über eine FTP-Verbindung (auch mit Proxy), wahlweise auch über FTPS (FTP über SSL/TLS)
- **B** Einstellmöglichkeiten:
	- Backup in Einzeldateien:
		- Die Dateien werden entweder als 1:1-Kopie oder komprimiert im gz- (**[GZIP](https://de.wikipedia.org/wiki/Gzip)**) oder **[Zip](https://de.wikipedia.org/wiki/ZIP-Dateiformat)**-Format gesichert.
			- Datensicherung der Dateien mit originaler Verzeichnisstruktur und Laufwerkskennung (Standard)
			- **dto.** mit originaler Verzeichnisstruktur ohne Laufwerkskennung
			- $\bullet$  dto. getrennt nach Stammverzeichnis
			- **dto.** in ein Verzeichnis ohne vollständigen Pfad
	- **Backup in [Zip](https://de.wikipedia.org/wiki/ZIP-Dateiformat)-Archive:**

Für ein Zip-Archiv kann optional eine maximale Größe angegeben werden. Es wird dann in mehrere entsprechend große Einzeldateien aufgeteilt.

- **Ein einziges Zip-Archiv (auch > 4GB)**
- Jeweils ein Zip-Archiv pro angegebenem Stammverzeichnis
- **O** Jeweils ein Zip-Archiv pro Unterverzeichnis
- Jeweils ein Zip-Archiv pro Unterverzeichnis ohne übergeordnete Laufwerkskennung
- Vom Benutzer einstellbare Ausnahmen für die zu komprimierenden Dateitypen (z.B. für bereits komprimierte Dateien wie *pdf*, *jpg*, *docx*, *odt*)
- Integrierte Funktion zur Verwendung von Volumen-Schattenkopien (VSS) beim Backup (**[Wichtige](#page-63-0) [Hinweise\)](#page-63-0)**
- Platzhalter für Datum, o.ä. im Namen des Zielverzeichnisses oder des Zip-Archivs
- Viele zusätzliche Auswahlmöglichkeiten für Unterverzeichnisse und Dateien:
	- Unterverzeichnisse können einzeln von Hand oder über eine Filtermaske wahlweise ein- oder ausgeschlossen werden
	- Verschiedene Dateifilter-Einstellungen für Dateinamen (auch mit regulären Ausdrücken), Dateiattribute, Dateialter und Dateigröße
	- Auswahl von Dateitypen von Hand oder über eine Filtermaske, Anzeige der Typen mit Sortierung nach Namen, Anzahl oder Größe
- **O** Datei-Vorschau zur Kontrolle der Filtereinstellungen
- Optionale Verschlüsselung nach AES beim Backup (bei Verwendung des Zip-Formats kompatibel zu WinZip)
- Einstellbare Toleranz beim Zeitvergleich von Dateien und Berücksichtigung von Zeitdifferenzen durch die Umstellung von Winter- auf Sommerzeit
- Ausführung von externen Programmen oder Skripts vor und nach dem Backup
- Optionales Synchronisieren der Backup-Verzeichnisse mit dem Originalverzeichnis (wahlweise vor oder nach dem Backup) in 3 verschiedenen Betriebsarten
- Optionales Anlegen von Sicherheitskopien: Erhalt einer einstellbaren Anzahl von Vorversionen der gesicherten Dateien mit wählbarem Maximalalter
- Optionales Kopieren und Wiederherstellen von Alternativen Datenströmen und Dokumentzusammenfassungen (beides nur bei NTFS) und von Datei-Berechtigungen (nur NTFS und Netzwerk)
- Optionales Sichern und Wiederherstellen von Abzweigungspunkten (nur NTFS)
- Optionaler Kennwortschutz beim Überschreiben eines Auftrags
- Optionaler E-Mail-Versand nach einer Aktion (z.B. Backup) mit Kurzbericht und Protokoll als Anhang

(auch als sichere Verbindung mit TLS)

- Optionale Protokollierung mit Ausgabemöglichkeit auf einem auswählbaren Drucker
- Optionales Protokoll der FTP-Kommunikation beim Backup, der Erstellung einer Volumen-Schattenkopie und der SMTP-Kommunikation beim E-Mail-Versand zur Erleichterung der Fehlersuche bei Problemen
- **•** Funktion zum Löschen von alten Protokoll-Dateien
- Erstellung von Desktop-Verknüpfungen zum einfachen Start von ausgewählten Datensicherungen, optional mit anschließendem Herunterfahren, Abmelden oder Ruhezustand
- Bis zu 16 nach einem Zeitplan gesteuerte automatische Backups:
	- Bei jeder Anmeldung
	- **Einmal täglich bei der ersten Anmeldung**
	- Täglich an ausgewählten Wochentagen zu einer einstellbaren Zeit
	- Bei jedem Abmelden (oder Herunterfahren) nach einer einstellbaren Tageszeit
	- **Beim ersten Anmelden an ausgewählten Wochentagen**
	- **Beim ersten Abmelden (oder Herunterfahren) an ausgewählten Wochentagen**
	- **O** Verschiedene Typen von Wechselplänen
- Assistent für die Benutzung der **[Windows-Aufgabenplanung](#page-100-0)**
- Viele **[Befehlszeilenoptionen](#page-131-0)** zur Automatisierung von Aktionen z.B. mit der Windows-Aufgabenplanung oder über Batch-Dateien
- Automatische Prüfung auf Programm-Updates beim Start des Programms oder Update von Hand
- **[Wiederherstellung](#page-113-0)** von gesicherten Daten über
	- die **[interne Funktion:](#page-113-0)**
		- Wiederherstellung von kompletten Verzeichnisbäumen
			- **O** bei Sicherungen in Einzeldateien
			- bei Sicherungen in Zip-Archiven (einzeln oder verzeichnisweise)
			- bei Sicherungen in Einzeldateien auf einem FTP-Server
		- Möglichkeit bestimmte Dateien über Filter für Dateinamen und -alter auszuwählen
		- Möglichkeit einzelne Dateien über einen Auswahldialog individuell auszuwählen
		- Automatische Entschlüsselung bei der Wiederherstellung

# das **[Zusatzprogramm](#page-116-0)** *[PbRestore](#page-116-0)***[:](#page-116-0)**

- Wiederherstellung von einzelnen ausgewählten Dateien (auch komprimiert und verschlüsselt)
- Wiederherstellung von kompletten Verzeichnisbäumen bei Sicherungen in Einzeldateien
- Wiederherstellung von Dateien aus einem Wechselplan bei Sicherungen in Einzeldateien
- Wiederherstellung von Dateien aus Zip-Archiven (auch verschlüsselt)
- **[Überprüfen](#page-122-0)** von gesicherten Daten
- **[Löschen](file:///E|/Delphi-10/Projekte/Backup63/Dokumentation/de/pb-cleanup.html)** von Dateien und Verzeichnissen
	- **O** mit Auswahl über Filter und/oder Altersangabe
	- **Synchronisieren von Sicherungs-Verzeichnissen**

# **Im Paket enthaltene Zusatzprogramme**

- **[TbBackup:](#page-156-0)** Sicherung und Wiederherstellung von Thunderbird-Maildaten
- **[DeviceBackup:](#page-164-0)** Datensicherung von mobilen Geräten
- **[PbStarter:](#page-148-0)** Start des Backups unter einem anderen Benutzerkonto zum **Schutz vor Ransomware**
- **[PbPlaner:](#page-144-0)** Einrichten von Backups mit Wechselplänen gesteuert durch die Windows-Aufgabenplanung
- **[PbRestore:](#page-116-0)** Wiederherstellung von einzelnen Dateien oder Verzeichnissen, auch aus Wechselplänen
- **PhMon:** Echtzeitsicherung von Daten
- **PbUninstall:** Deinstallation des Programms mit optionalem Löschen aller dazu gehörenden Benutzerdateien

# **Sprachen**

Es werden grundsätzlich alle europäischen Sprachen unterstützt. Zur Zeit verfügbar sind **Deutsch** und **Englisch**, **Französisch**, **Niederländisch**, **Italienisch**, **Spanisch**, **Polnisch**, **Portugiesisch**, **Russisch**, **Ukrainisch** und

**Ungarisch**. Beim erstmaligen Starten des Programms wird automatisch die auf dem Windows-System eingestellte Sprache erkannt und eingestellt, sofern sie eine der zuvor genannten ist. Bei anderen Sprachen wird Englisch als Sprache ausgewählt. Unter dem Menüpunkt *Einstellungen Sprache* kann die Sprache beliebig geändert werden, ohne dass dazu ein Programm-Neustart erforderlich ist. Diese Einstellung bleibt für nachfolgende Programmstarts erhalten.

*J. Rathlev, D-24222 Schwentinental, Mai 2023*

<span id="page-5-0"></span>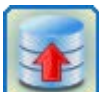

# **Personal Backup Version 6.3**

**© 2001 − 2024, Dr. Jürgen Rathlev**

# **Installation**

- $\bullet$  [Installation](#page-5-2) als Windows-Setup
- **[Update](#page-6-0)** des Programms
- **Besonderheiten beim [Update von der Version 5](#page-7-0)**
- $\bullet$  Installation aus dem [Zip-Archiv](#page-7-1)
- Starten des Programms von einem **[USB-Stick](#page-7-2)**
- **<sup>O</sup>** [Deinstallation](#page-8-0) des Programms
- **[Umzug](#page-8-1)** auf einen neuen Computer
- Speicherort für **[Programmeinstellungen und Protokoll](#page-9-0)**

# <span id="page-5-2"></span>**Installation**

Personal-Backup 6.3 wird als ausführbare Windows-Setup-Datei bereitgestellt, die auf allen Systemen **ab Windows Vista** verwendet werden kann (zur Installation unter älteren Betriebssystemen **[siehe weiter unten](#page-5-1)**). Es stehen folgende Varianten bereit:

**32-bit-Version:** *pb-setup-6.x.yyzz.exe* (x.yyzz steht für die jeweilige Version). Sie kann sowohl unter 32-bit- als auch unter 64-bit-Systemen installiert werden. Das Verzeichnis kann zwar beliebig gewählt werden, empfohlen wird aber unbedingt eine Installation in das vom Betriebssystem vorgesehene **Standardverzeichnis**:

**Windows 7/8/10 (32-bit)**: *C:\Program Files\Personal Backup 6*

Bei einer Installation unter einem 64-bit-System ist, ist das unterschiedliche Verzeichnis zu beachten: **Windows 7/8/10 (64-bit)**: *C:\Program Files (x86)\Personal Backup 6*

**64-bit-Version:** *pb-setup-x64-6.x.yyzz.exe* (x.yyzz steht für die jeweilige Version). Sie kann nur unter 64-bit-Betriebssystemen installiert werden. Das Verzeichnis kann beliebig gewählt werden, empfohlen wird aber eine Installation in das vom Betriebssystem vorgesehene **Standardverzeichnis**:

**Windows 7/8/10 (64-bit)**: *C:\Program Files\Personal Backup 6*.

Für die Installation sind die Rechte eines Administrators erforderlich.

Neben der Anwendung selbst werden dabei auch alle vorhandenen Sprachmodule, die zugehörigen Hilfedateien (*\*.chm*), die Bibliotheksfunktionen und Zertifikate für den sicheren FTP- und Mail-Betrieb, sowie einige Zusatzprogramme (**[PbRestore](#page-116-0)**, **[PbPlaner](#page-144-0)**, **[PbStarter](#page-148-0)**, **[PbMon](#page-166-0)** und **[TbBackup](#page-156-0)**) installiert.

Auf Wunsch wird automatisch eine Verknüpfung der verschiedenen Auftragsdateien (Endungen: *buj* für Backups, *rsj* für Wiederherstellungen (Restores), *cuj* für Löschungen und *vfj* für Überprüfungen) zu **Personal Backup** hergestellt, so dass das Programm auch durch Doppelklick auf eine Auftragsdatei gestartet werden kann (**[für](#page-21-0) [Backups siehe hier](#page-21-0)**).

Außerdem hat man die Möglichkeit, das Programm so zu konfigurieren, dass beim automatischen Betrieb Nachrichten in die Windows-Ereignisanzeige aufgenommen werden. Wenn diese Option gewählt wird, ist ein Neustart von Windows zu empfehlen, da die Ereignisanzeige erst danach aktiviert wird. Für die Funktion des Backup-Programms selbst ist der unmittelbare Neustart aber nicht notwendig.

Die Deinstallation kann über die Windows-Systemsteuerung oder über den Eintrag im Startmenü vorgenommen werden.

# **Hinweise für eine unbeaufsichtigte Installation:**

Administratoren, die eine automatische unbeaufsichtigte Installation durchführen wollen, müssen folgende Parameter in der Befehlszeile angeben (siehe dazu auch die **[Dokumentation von InnoSetup](https://www.jrsoftware.org/ishelp/topic_setupcmdline.htm)**):

- Empfohlene Standardparameter: */SP- /verysilent /suppressmsgboxes /nocancel /norestart*
- Optionale Parameter: */log=<Protokoll-Datei>*
- Personal Backup nicht automatisch starten: */norun*
- Personal Backup im Hintergrund starten: */auto*

**Beispiel:** *pb-setup-6.x.yyzz.exe /SP- /verysilent /suppressmsgboxes /nocancel /norestart /norun*

**Installation unter Windows XP, Windows Server 2003 und Windows Vista**

<span id="page-5-1"></span>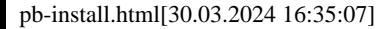

Da das ausführbare Windows-Setup hier nicht mehr funktioniert, muss das Programm-Paket als Zip-Archiv herunterladen und dann **[von Hand](#page-7-1)** in ein geeignetes Verzeichnis entpackt werden. Es wird empfohlen das folgende Standardverzeichnis zu verwenden:

**Windows XP**: *C:\Programme\Personal Backup 6*

**Weiterer Hinweis:** Unter Windows XP funktioniert der **[integrierte Assistent](#page-100-0)** zur Windows-Aufgabenplanung nicht mehr.

# **Starten des Programms**

Nach der Installation findet man einen Eintrag im Startmenü von Windows und, falls bei der Installation ausgewählt, ein Symbol auf dem Desktop.

Wenn bei der Installation die entsprechende Option (s.o.) gewählt wurde, kann das Programm auch durch Doppelklick auf eine gespeicherte Auftragsdatei (Endung: *buj*) gestartet werden.

Wurde ein Backup-Auftrag für die automatische Ausführung zu einer bestimmten Uhrzeit oder beim Abmelden konfiguriert, ist es auch möglich, das Programm durch Rechtsklick auf das Symbol im **[Windows-Infobereich](#page-107-0)** zu starten.

# <span id="page-6-0"></span>**Update des Programms**

In mehr oder weniger regelmäßigen Abständen wird ein Programm-Update bereit gestellt. Das Programm prüft dies automatisch einmal in der Woche (wenn diese Funktion nicht vom Benutzer abgestellt wurde, siehe unten). Alternativ kann auch jederzeit ein Update von Hand gestartet werden.

**Wichtiger Hinweis:** Alle vom Benutzer gemachten **Einstellungen** und konfigurierten **Backup-Aufträge bleiben bei einem Update erhalten**.

### **Update auf eine neue Version von Hand**

Zum Update auf eine neue Version wird das aktuelle Setup-Programm heruntergeladen und gestartet. Es findet automatisch das Installationsverzeichnis und ersetzt die alten Dateien durch die neue Version.

### **Updateprüfung im Programm**

Nach Auswahl der Funktion *Auf Update prüfen ..*im *Hilfe-Menü* wird eine sichere Internetverbindung zum Download-Server von **Personal Backup** hergestellt und geprüft, ob eine neue Version des Programms verfügbar ist. Sie kann sofort heruntergeladen und installiert werden.

Personal Backup Update

### **Automatisches Programmupdate**

Wenn diese Funktion eingeschaltet ist (Standardvorgabe), wird alle 7 Tage nach dem Start des Programms versucht, eine sichere Internetverbindung zum Download-Server von **Personal Backup** herzustellen, um zu prüfen, ob ein Programmupdate verfügbar ist. Der Benutzer wird dann gefragt, ob er dies herunterladen möchte:

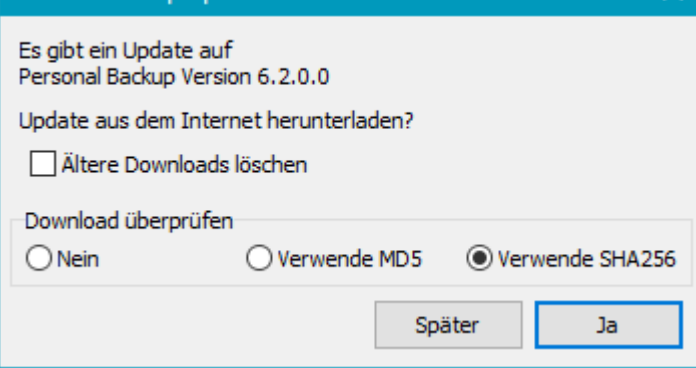

**Ja**

Das Update auf die neue Version wird heruntergeladen. Der Benutzer wird aufgefordert einen Speicherort für das

Update anzugeben. Danach wird gefragt, ob das Update sofort installiert werden soll. Wenn ja, wird **Personal Backup** beendet und automatisch die Installation des Updates gestartet.

#### **Später**

Es wird nichts weiter gemacht. Bei der nächsten Updateprüfung wird aber erneut gefragt, ob das Update installiert werden soll.

**Nein**

Das Update auf die angezeigte Version wird nicht durchgeführt. Es erfolgt erst wieder eine Abfrage, wenn eine neue nächste Version verfügbar ist.

### **Weitere Optionen**

- **Ältere Downloads löschen:** Wenn diese Option ausgewählt ist, werden automatisch ältere Programmversionen aus dem Download-Ordner gelöscht.
- **Download überprüfen:** Es kann ausgewählt werden, ob zur Überprüfung der Integrität des Downloads eine **MD5**- oder **SHA256**-Prüfsumme verwendet werden soll. SHA256 gilt als die sicherere Variante (**[siehe dazu](https://de.wikipedia.org/wiki/Kryptographische_Hashfunktion#%C3%9Cbersicht_von_Hashfunktionen)**).

**Hinweis:** Auf Wunsch kann die automatische Prüfung auf Updates auch abgeschaltet werden (siehe bei den Programmeinstellungen unter *[Start Automatische Programm-Updates](#page-25-0)*.

# <span id="page-7-0"></span>**Besonderheiten beim Update von der Version 5**

- **Installation und erster Start:** Die *Version 6* kann parallel zu einer vorhandenen *Version 5* installiert werden. Alle mit der Vorversion konfigurierten Backup-Aufträge (*buj*-Dateien) können unverändert weiter verwendet werden. Vor dem Start der Installation der Version 6 muss eine **laufende Vorversion** (zu Erkennen am **[Symbol im Windows-Infobereich](#page-107-0)**) **unbedingt beendet werden**. Beim **[ersten Start](#page-10-0)** der neuen Version werden automatisch alle Einstellungen und die Dateilisten mit den Aufträgen des Benutzers aus der Vorversion übernommen. Die Protokoll-Dateien der neuen Version befinden sich in dem eigenen **[Unterverzeichnis](#page-9-0)** *PersBackup6* bei den Anwendungsdaten des Benutzers.
- **Zeitpläne für automatische Backups:** Auch die mit der Vorversion konfigurierten **[Zeitpläne](#page-96-0)** für automatische Backups (z.B. beim Abmelden) werden beim ersten Start der neuen Version übernommen und zusammen mit den **[Grundeinstellungen](#page-24-0)** in einer **[Ini-Datei](#page-9-0)** unter den Anwendungsdaten des Benutzers in dem eigenen **[Unterverzeichnis](#page-9-0)** *PersBackup6* abgespeichert. Es muss allerdings darauf geachtet werden, dass zeitgesteuerte automatische Backups nur in einer der beiden Versionen aktiviert sein dürfen.
- **Backups mit der Windows-Aufgabenplanung:** Geplante Aufgaben, die noch mit der *Version 5* erstellt wurden, müssen einmal von Hand auf die neue *Version 6* umgestellt werden. Dazu ruft man im Programm die **[Aufgabenplanung](#page-100-0)** auf, wählt den zu ändernden Auftrag mit einem Doppelklick aus und bestätigt einfach alle vorhanden Einträge durch Klick auf *Weiter*. Mit einem Klick auf die Schaltfläche *Fertig* wird der Eintrag in der Windows-Aufgabenplanung automatisch auf die *Version 6* umgestellt.
- **Deinstallation der Version 5:** Wenn alle Umstellungen erfolgreich waren, kann die Vorversion auf die bekannte Weise **[deinstalliert](#page-8-0)** werden. Ein System-Neustart ist normalerweise nicht erforderlich.

# <span id="page-7-1"></span>**Installation oder Update aus dem herunterladbaren Zip-Archiv**

Nach dem Herunterladen werden einfach alle Dateien aus dem Zip-Archiv in ein beliebiges Verzeichnis, das sich z.B. auch auf einem USB-Stick (**[siehe dazu auch](#page-7-2)**) befinden kann, entpackt. Mit einem Doppelklick auf die Datei *PersBackup.exe* kann das Programm danach sofort gestartet werden. Im Gegensatz zur Installation über das Setup (**[siehe oben](#page-5-2)**) werden dabei allerdings keine Verknüpfungen auf dem Desktop oder im Startmenü angelegt. Dies kann aber, falls gewünscht, von Hand nachgeholt werden. Dem weniger erfahrenen Anwender wird die weiter **[oben beschriebene Installation](#page-5-2)** über die Setup-Datei empfohlen.

Beim **Update** müssen die im Zip-Archiv enthaltenen Dateien in das vorhandene Installationsverzeichnis entpackt und dabei die vorhandenen älteren Versionen überschrieben werden. Ab Windows 7 sind dazu wegen der Benutzerkontensteuerung je nach Installationsverzeichnis möglicherweise **Administratorrechte** erforderlich.

# <span id="page-7-2"></span>**Einrichtung des Programms auf einem USB-Stick**

Das Programm kann so auf einem USB-Stick eingerichtet werden, dass es von dort gestartet werden kann, ohne auf dem Host-PC Spuren zu hinterlassen. Zunächst werden alle erforderlichen Dateien, entweder wie zuvor beschrieben aus dem Zip-Archiv oder, wenn das Programm normal installiert wurde, aus dem Programmverzeichnis (z.B. *C:\Program Files\Personal Backup 6*, in ein Verzeichnis auf dem Stick kopiert (im nachfolgenden Beispiel ist dies K:\PersBack). Wenn man jetzt von dort die Datei *PersBackup.exe* aufruft, würden die Einstellungen des Programms, die Backup-Aufträge und die Protokolle in Unterverzeichnissen des angemeldeten Benutzers abgelegt (**[siehe dazu](#page-31-0)**). Um das zu vermeiden, startet man das Programm mit der Befehlszeilenoption *[/portable](#page-137-0)*. Dies kann entweder über eine Batch-Datei oder über eine Verknüpfung mit der Zeile

### K:\PersBack\PersBackup.exe /portable

erfolgen. Alle Programmdateien werden dann automatisch in das Verzeichnis auf den USB-Stick, von dem das Programm gestartet wurde, umgeleitet.

Wer dies noch individueller gestalten möchte, kann das mit einigen weiteren Befehlszeilenoptionen innerhalb einer

Batch-Datei realisieren: **[/ini:\[](#page-136-0)***[Filename](#page-136-0)***[\]](#page-136-0)**, **[/taskdir:\[](#page-137-1)***[Directory](#page-137-1)***[\]](#page-137-1)** und **[/logdir:\[](#page-138-0)***[Directory](#page-138-0)***[\]](#page-138-0)**. Eine solche Datei erstellt man mit einem Texteditor und speichert diese im Stammverzeichnis des USB-Sticks (z.B. K:\) als startpb.cmd ab. Zu beachten ist, dass bei **[Platzhaltern](#page-139-0)** in einer Batch-Datei das Prozentzeichen verdoppelt werden muss.

```
 @echo off
   echo Starte Personal Backup von USB-Stick
  start PersBack\PersBackup.exe /i:%%proqpath%%\pb.ini /t:%%proqpath%%\tasks
/logdir:%%progpath%%\logs"
```
 $\ddot{\phantom{0}}$ Nach dem ersten Start vom USB-Stick werden dann die benötigten Backup-Aufträge konfiguriert und abgespeichert. Liegt das Zielverzeichnis auf dem gleichen USB-Stick lässt man den Laufwerksbuchstaben weg (z.B. \Backup) oder verwendet den Datenträgernamen des USB-Sticks (**[siehe dazu](#page-36-0)**). Letzteres funktioniert auch, wenn die Sicherung auf einen anderen angeschlossenen Datenträger erfolgen soll. Man vermeidet so Probleme, die dadurch entstehen können, dass Windows dem über USB angeschlossenen Datenträger nicht immer die gleiche Laufwerksbezeichnung zuweist.

# <span id="page-8-0"></span>**Deinstallation des Programms**

Die einfachste und beste Möglichkeit, das Programm zu deinstallieren, geht über das *Windows-Startmenü - Personal Backup - Personal Backup entfernen*. Bevor die Deinstallation startet, kann ausgewählt werden, ob zusätzlich zum Hauptprogramm und den Zusatzprogrammen auch die vom Benutzer erstellten Backup-Aufträge

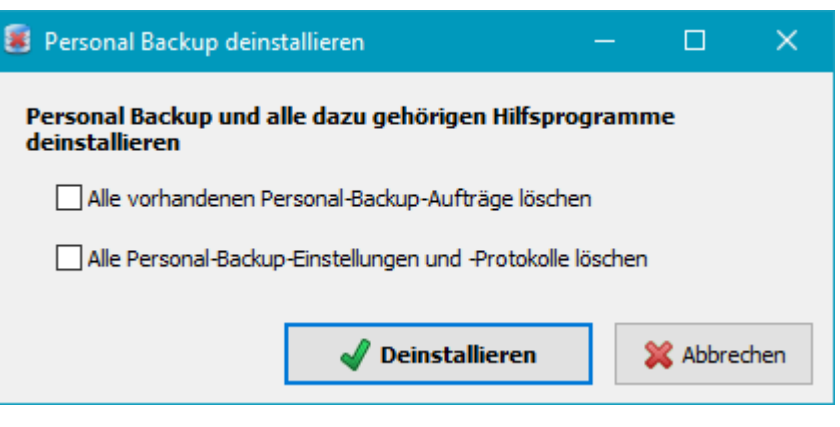

und seine Programm-Einstellungen, sowie die vom Programm erzeugten Protokoll-Dateien gelöscht werden sollen. Mit einem Klick auf *Deinstallieren* startet man dann die Entfernung des Programms vom Computer. Alternativ kann die Deinstallation auch über die Windows-Systemsteuerung erfolgen. Dabei gibt es aber nicht die Möglichkeit, so wie oben beschrieben die vom Benutzer erstellten Aufträge und Protokolle automatisch mit zu entfernen.

# <span id="page-8-1"></span>**Umzug auf einen neuen Computer**

Wenn der PC wegen eines Hard- oder Softwarefehlers neu aufgesetzt werden musste oder ein neuer PC in Betrieb genommen wurde, möchte man **Personal Backup** möglichst schnell wieder verfügbar haben, um insbesondere die gesicherten Daten wiederherzustellen. Dazu gehören auch die zuvor verwendeten Programm-Einstellungen, z.B. für die automatisch zu startenden Aufträge, und die bereits konfigurierten Aufträge für Backups, Wiederherstellungen, Überprüfungen und Datei-Löschungen.

Um dies für den Benutzer möglichst einfach zu gestalten, enthält das Programm Funktionen zum schnellen Exund Import dieser Daten. Man findet sie im **[Hauptmenü](#page-15-0)** des Programms.

# **Verfahrensweise:**

- **Exportieren der Daten:** Nachdem man seine Aufträge fertig konfiguriert und getestet hat, ruft man die Exportfunktion auf. Die aktuellen **[Einstellungen](#page-9-0)** und alle Aufträge (*buj*-, *rsj*-, *vfj*- und *cuj*-Dateien, die sich in ihrem **[Standardverzeichnis](#page-31-0)** befinden, werden in ein Zip-Archiv mit dem Namen *PbSave.zip* geschrieben. Dieses sollte sich vorzugsweise auf einem externen Datenträger, z.B. einem USB-Stick befinden, der an einem sicheren Ort aufbewahrt wird.
- **Importieren der Daten:** Nachdem der PC neu aufgesetzt und **Personal Backup** neu installiert wurde, fragt das Programm beim ersten Start, ob zuvor exportierte Daten (siehe oben) importiert werden sollen. Wenn dies bejaht wird, werden die Programmeinstellungen auf die gespeicherten Werte gesetzt und alle alten Aufträge wiederhergestellt.

Ein Import kann auch später jederzeit über das **[Hauptmenü des Programms](#page-15-0)** nachgeholt werden. **Wichtiger Hinweis:** Beim Importieren der Aufträge werden alle Aufträge mit gleichem Name ohne zu fragen überschrieben.

# <span id="page-9-0"></span>**Speicherort für die Programmeinstellungen (Ini-Datei) und die Protokolle**

Alle Programmeinstellungen einschließlich der Konfiguration für die automatischen Aufträge werden in einer Ini-Datei (*Persbackup.ini*) abgespeichert. Dies ist eine Textdatei, die mit jedem Editor gelesen werden kann, aber möglichst nicht bearbeitet werden sollte. Sie wird normalerweise (außer beim Start des Programms von einen USB-Stick - s.o.) ebenso wie das Protokoll (*Persbackup.log*) unter den Anwendungsdaten des angemeldeten Benutzers abgespeichert. Man findet das Verzeichnis wie folgt:

## **Vista, Windows 7,8 und 10:**

*c:\Users\<Benutzername>\AppData\Roaming\PersBackup6*

# **Windows XP:**

*C:\Dokumente und Einstellungen\<Benutzername>\Anwendungsdaten\PersBackup6*

**Hinweis:** Das Anwendungsdaten-Verzeichnis ist normalerweise versteckt. Um es sichtbar zu machen muss im Explorer unter *Extras Ordneroptionen ; Ansicht* bei der Einstellung für *Versteckte Dateien und Ordner* die Option *Ausgeblendete Dateien, Ordner und Laufwerke anzeigen* ausgewählt werden.

*J. Rathlev, D-24222 Schwentinental, Februar 2024*

<span id="page-10-0"></span>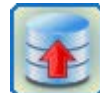

**Personal Backup Version 6.3**

**© 2001 − 2024, Dr. Jürgen Rathlev**

**Erste Schritte**

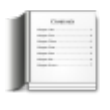

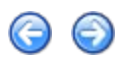

Beim ersten Start nach der Installation des Programms wird geprüft, ob **Personal Backup** auf dem Computer bereits verwendet wurde. Wenn dies der Fall ist, werden alle Einstellungen und Aufträge übernommen, und es öffnet sich das **[Steuerzentrum](#page-15-0)** des Programms. Dort werden die **[Backup-Aufträge des Benutzers](#page-15-1)** und die **[zugeordneten](#page-96-0) [Zeitpläne](#page-96-0)** angezeigt **[Weitere Informationen](#page-15-0)**.

Beim Update von der Version 5 auf die aktuelle Version sind **[einige Besonderheiten zu beachten](#page-7-0)**.

Wenn das Programm **noch nicht installiert** war, wird der Benutzer als erstes gefragt, ob er die **[Voreinstellungen](#page-24-0) [des Programms](#page-24-0)** anpassen möchte, z.B. ob die Dateien grundsätzlich als 1:1-Kopie oder komprimiert gesichert werden sollen. Danach wird er aufgefordert, einen ersten neuen Backup-Auftrag anzulegen (**[siehe unten](#page-10-1)**).

Der **[Backup-Auftrag](#page-35-0)** enthält die Angaben darüber, was und wie gesichert werden soll und wohin die gesicherten Dateien kopiert werden sollen. Die gemachten Einstellungen werden in einer **[Datei mit der Endung](#page-31-0)** *[buj](#page-31-0)* gespeichert. Ein so konfiguriertes Backup kann danach jederzeit **[von Hand gestartet](#page-15-1)** werden, um eine Datensicherung durchzuführen. Die Auftrags-Dateien befinden sich im Unterverzeichnis *PersBackup* im *Dokumente*-Ordner des Benutzers (**[siehe auch](#page-31-0)**).

Daneben ist es auch möglich, **[Zeitpläne für die automatische Datensicherung](#page-96-0)** zu auswählbaren Zeitpunkten einzurichten. Diese Einstellungen werden getrennt von den Backup-Aufträgen vorgenommen, so dass es möglich ist, für dasselbe Backup auch mehrere Zeitpunkte für den automatischen Start festzulegen, z.B. zu einer bestimmten Uhrzeit und beim Abmelden.

Eine weitere Möglichkeit, Backups automatisch zu starten, ist die Verwendung der **[Windows-Aufgabenplanung](#page-100-0)**. Dies hat den Vorteil, dass Backups auch ohne Benutzeranmeldung möglich sind (z.B. auf einem Server).

# <span id="page-10-1"></span>**Erstellen eines neuen Backup-Auftrags**

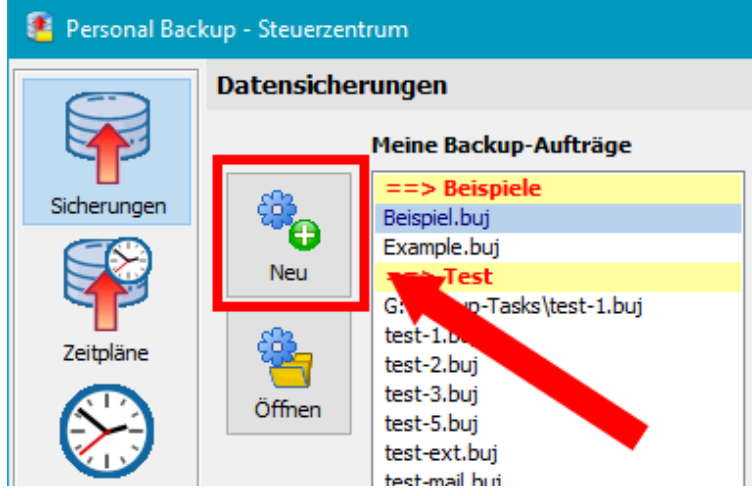

Nach einem Klick auf die Schaltfläche *Neu* im Steuerzentrum (siehe Abb. oben ) wird ein Fenster geöffnet, in dem man auswählen kann, ob der Auftrag mithilfe des **[Assistenten](#page-10-0)** (empfohlen für nicht so versierte Anwender) oder **[individuell von Hand konfiguriert](#page-35-0)** werden soll.

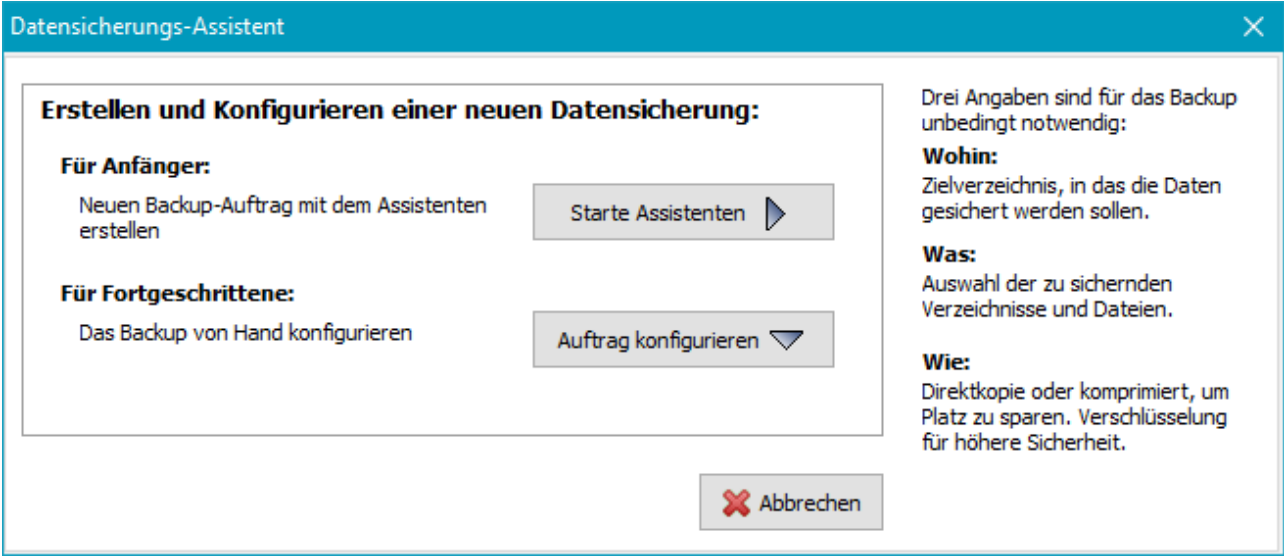

# **Backup-Assistent**

Der Assistent führt den Benutzer nacheinander durch die erforderlichen Einstellungen. Als **Backup-Modus** ist **Aktualisieren** voreingestellt. Damit werden automatisch immer nur **geänderte oder im Ziel noch nicht vorhandene Dateien gesichert**.

### **Ziel des Backups**

Für das Ziel des Backups gibt es folgende Auswahlmöglichkeiten: Auf einem *lokalen Laufwerk oder im Windows-Netz* oder auf einem *FTP-Server*.

Liegt das Ziel auf einer **lokalen Festplatte**, z.B. einem externen, über USB angeschlossenes Laufwerk oder soll eine **Netzwerk-Freigabe** verwendet werden, wird zunächst durch Klick auf die große Schaltfläche direkt das Zielverzeichnis ausgewählt. Hierhin werden später die zu sichernden Dateien kopiert. Aus technischen und auch aus Sicherheitsgründen wird empfohlen, dort ein neues Unterverzeichnis (z.B. *Backup*) für die Datensicherung anzulegen. Nach Klicken der Schaltfläche mit dem Laufwerksymbol wird im Verzeichnisnamen der Laufwerksbuchstabe durch den **[Namen des Zieldatenträgers](#page-36-0)** ersetzt. Dies ist vor allen Dingen bei externen Laufwerken (z.B. USB) zu empfehlen, da das Windows-System beim Anschließen nicht immer den gleichen Laufwerksbuchstaben zuweist. Durch Klick auf die linke Schaltfläche können außerdem **[Platzhalter](#page-37-0)** für Datum und/oder Zeit des Backups in den Zielpfad eingefügt werden.

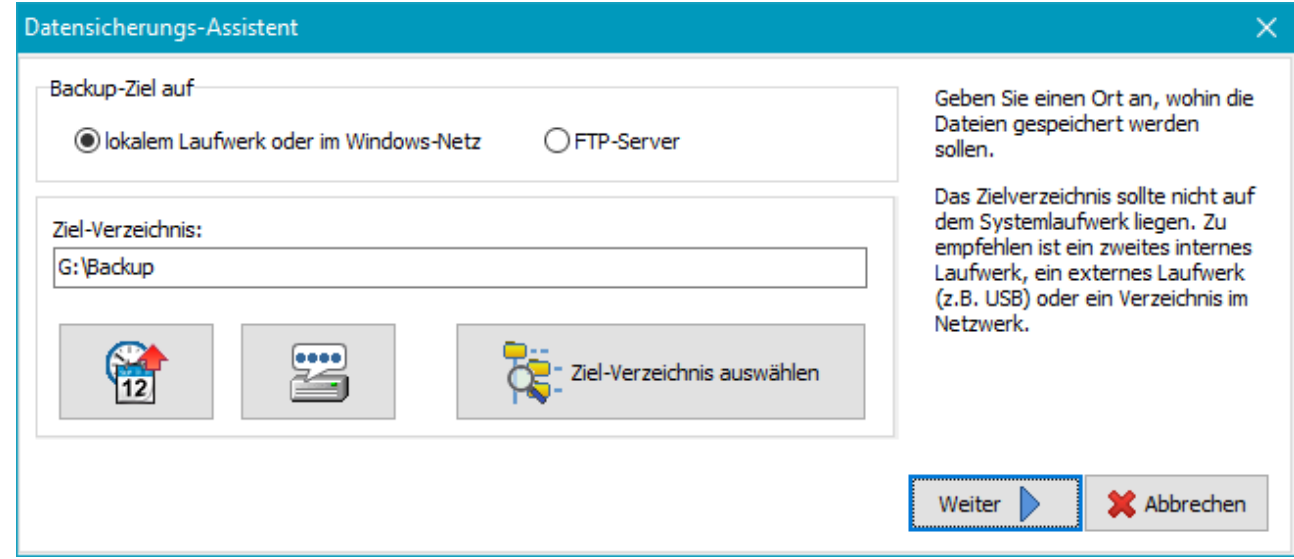

Soll ein **Ziel auf einem FTP-Server** für die Datensicherung verwendet werden, öffnet sich nach Klick auf die ۰ Schaltfläche *FTP-Einstellungen* der Dialog zur Eingabe der für die FTP-Verbindung erforderlichen **[Angaben](#page-43-0)**.

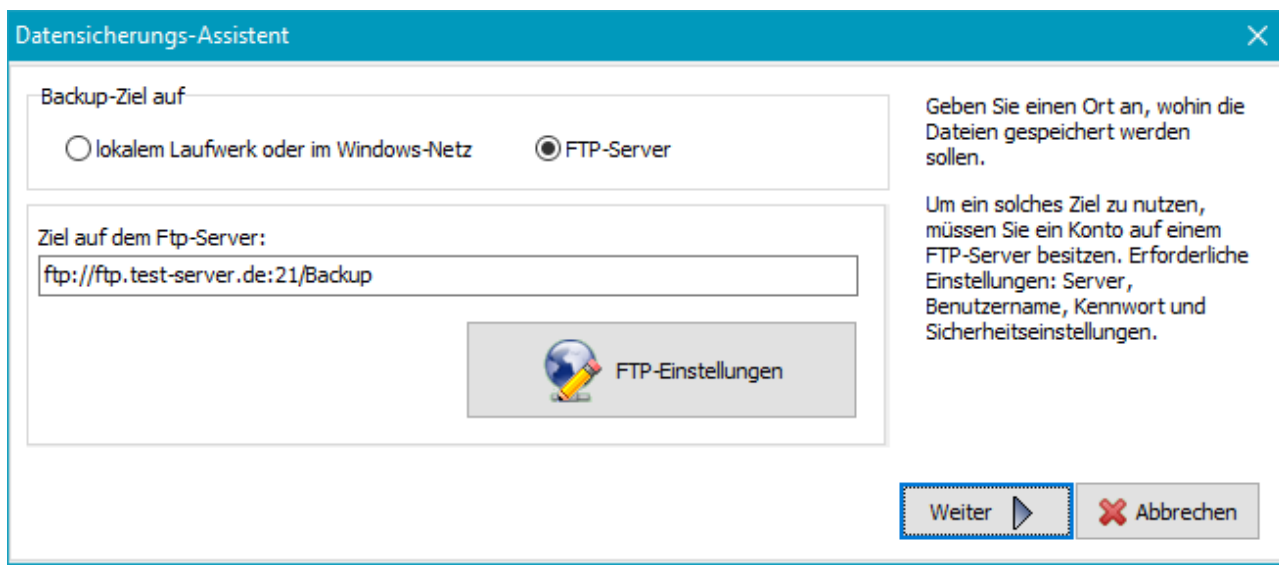

# **Zu sichernde Dateien**

Die Auswahl erfolgt verzeichnisweise, d.h. es werden immer alle Dateien der ausgewählten Verzeichnisse einschließlich ihrer Unterverzeichnisse gesichert. Eine Verfeinerung der Auswahl kann später jederzeit durch Angabe von Filtern für **Unterverzeichnisse**, **Dateinamen** und **Dateitypen** vorgenommen werden. Zur schnellen Auswahl der Verzeichnisse sind folgende Schaltflächen vorhanden:

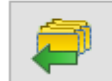

Die wichtigsten Verzeichnisse des Benutzers (*Dokumente*, *Anwendungsdaten*, *Downloads*, etc.) sind bereits vorausgewählt und können mit einem Klick auf die Schaltfläche der Liste hinzugefügt werden. Falls gewünscht, kann der Benutzer diese Auswahl vorher seinen Bedürfnissen anpassen.

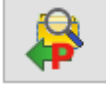

Manche Anwendungen (wie z.B. *StarMoney*) legen ihre Daten im Verzeichnis *Programm-Daten* ab. Nach Klick auf die Schaltfläche kann das gewünschte zu sichernde Unterverzeichnis ausgewählt und der Liste hinzugefügt werden.

Durch Klick auf diese Schaltfläche können beliebige andere Verzeichnisse der Datensicherung hinzugefügt werden.

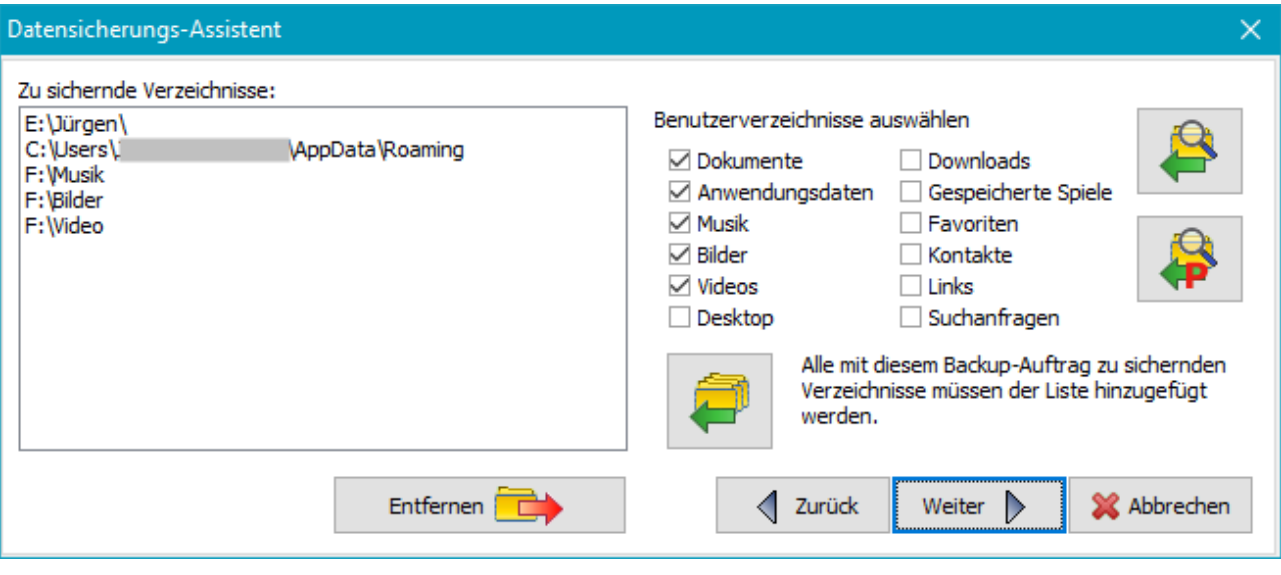

# **Backup-Methode**

Anschließend legt man fest, **[wie die Daten im Ziel abgelegt werden sollen](#page-56-1)**: In Einzeldateien mit der originalen Verzeichnisstruktur oder in Form von Zip-Archiven. Bei Einzeldateien kann außerdem ausgewählt werden, ob mit oder ohne **Komprimierung** gesichert werden soll.

Zusätzlich kann angegeben werden, ob die Dateien nach der Sicherung **überprüft** und/oder **verschlüsselt** werden sollen. Das für die optionale Verschlüsselung zu **verwendende Kennwort** wird im Anschluss abgefragt und mit dem Auftrag gespeichert.

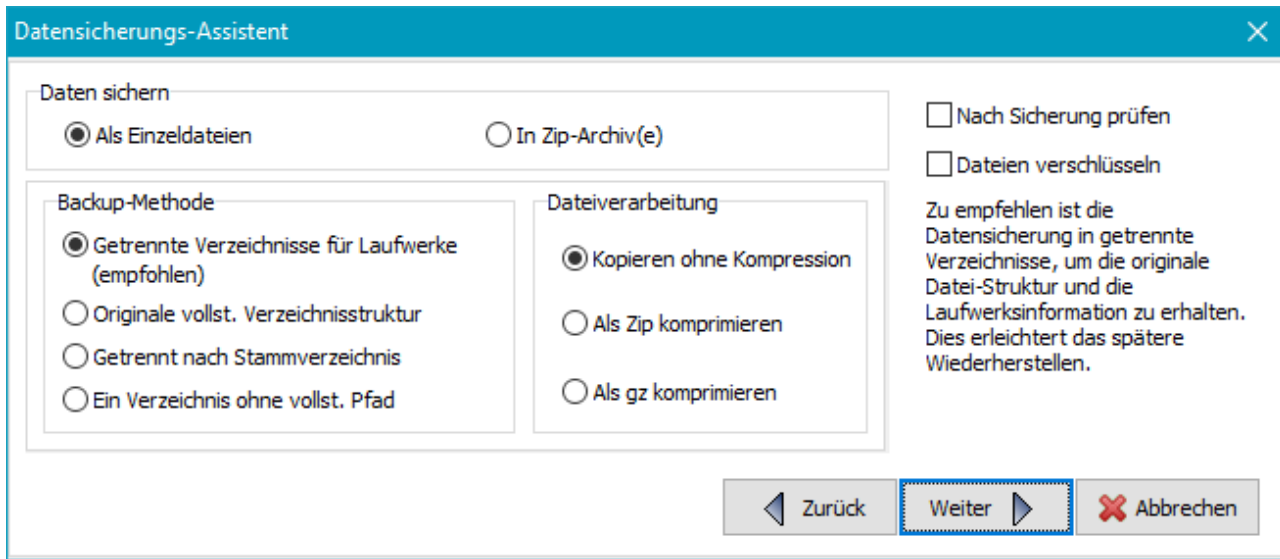

Bei der Sicherung in **[Zip-Archive](#page-59-0)** ist außerdem dessen Name anzugeben. Optional können dabei auch **Platzhalter** verwendet werden.

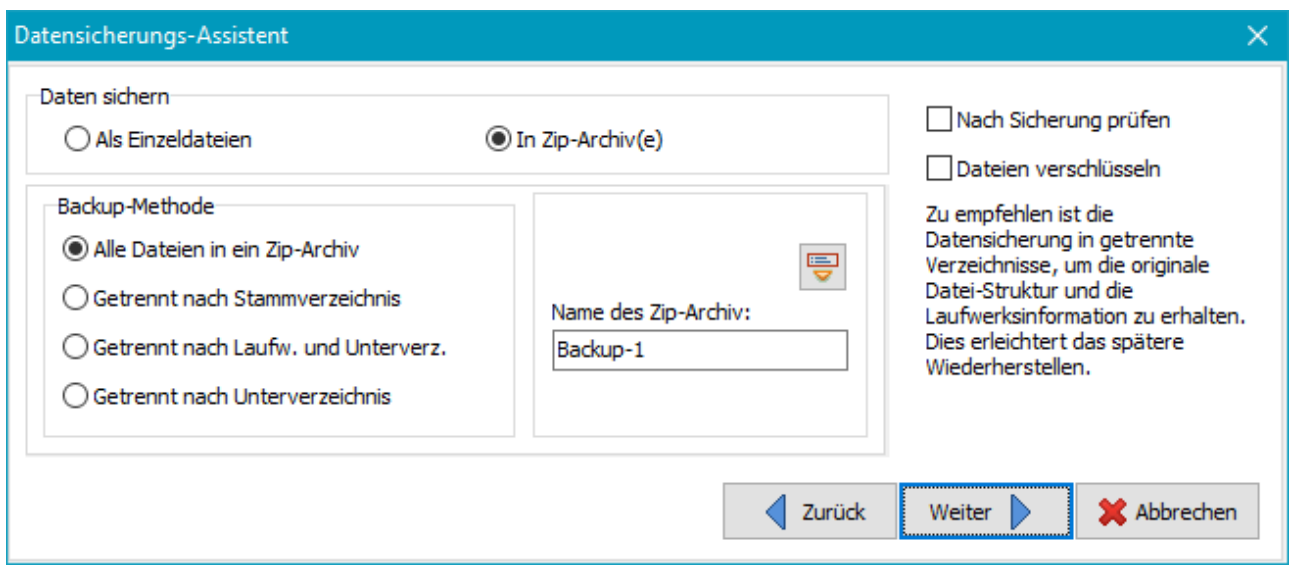

# **Zeitpunkt der Sicherung**

Im letzten Schritt wird eingestellt, ob dieser neue Auftrag automatisch nach einem Zeitplan, z.B. zu einer bestimmten Tageszeit oder beim An- oder Abmelden gestartet werden soll. Es können bis zu 16 automatische Aufträge eingetragen werden (**[siehe auch](#page-96-0)**). Wenn hier kein automatischer Start vorgegeben wird, muss die Datensicherung vom Benutzer nach Bedarf **[von Hand gestartet werden](#page-91-1)**.

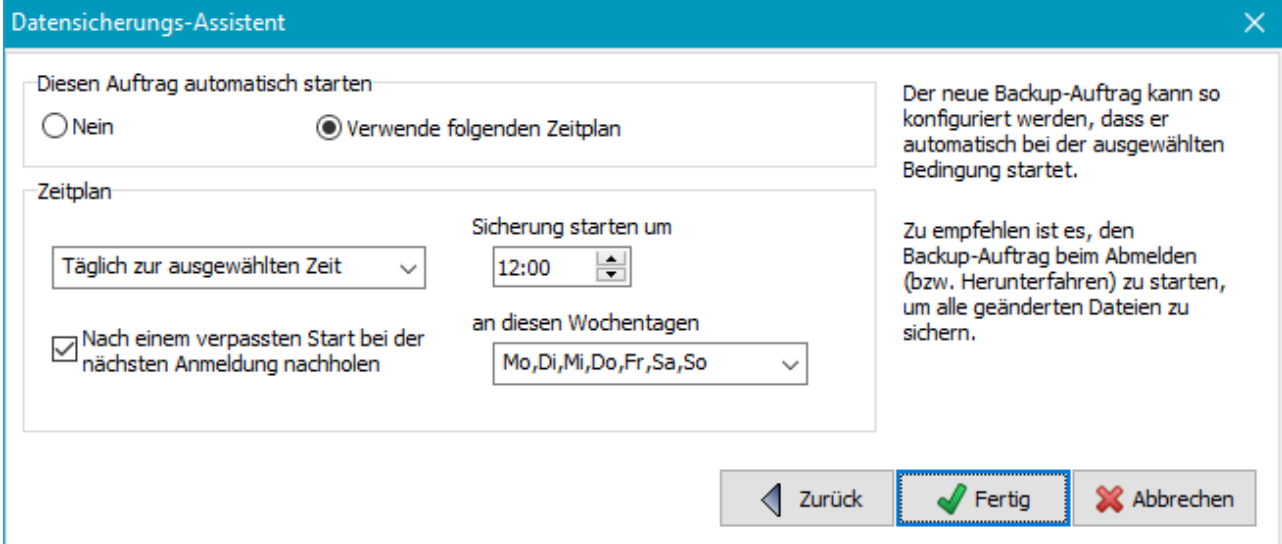

Mit einem Klick auf die Schaltfläche *Fertig* wird der Auftrag als Datei unter einem vom Benutzer gewählten Namen

gespeichert und der Assistent geschlossen. Danach wird der neue Backup-Auftrag im **[Bearbeitungsfenster](#page-35-0)** angezeigt und kann noch einmal kontrolliert und bei Bedarf modifiziert werden. Wenn keine besonderen Anforderungen an das Backup gestellt werden, können alle sonstigen Einstellungen, wie z.B. **[Sicherheitskopien](#page-69-0)** oder **[E-Mail-Versand](#page-67-0)**, auf den Vorgaben des Programms belassen werden. Nach dem Schließen des Fensters wird der neu angelegte Backup-Auftrag im **[Steuerzentrum](#page-15-0)** in der Auftragsliste an erster Stelle eingetragen. Zum Starten des neuen Backups genügt ein Klick auf die Schaltfläche *[Sicherung starten](#page-91-0)*.

*J. Rathlev, D-24222 Schwentinental, Februar 2024*

<span id="page-15-0"></span>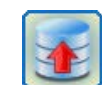

**Personal Backup Version 6.3 © 2001 − 2024, Dr. Jürgen Rathlev**

### **Steuerzentrum**

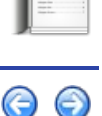

Das Steuerzentrum ist neu in der Version 6 und informiert den Benutzer in übersichtlicher Form über seine konfigurierten Backup-Aufträge und die zugeordneten Zeitpläne für die automatische Ausführung der Datensicherungen. Es gibt außerdem die Möglichkeit, die Zeitpläne zu bearbeiten, Backups über die Windows-Aufgabenplanung zu konfigurieren, sowie Zusatzfunktionen, wie Datenwiederherstellungen und überprüfungen oder das Aufräumen von Backupverzeichnissen, aufzurufen.

Durch Klick auf die Schaltflächen in der Werkzeugleiste am linken Rand wird die gewünschte Funktion ausgewählt. Auf der Seite rechts daneben werden jeweils die dazugehörigen Details angezeigt:

- **[Datensicherung](#page-15-1)**
- **[Zeitgesteuerte automatische Datensicherungen](#page-96-0)**
- **[Datensicherungen mit der Windows-Aufgabenplanung](#page-100-0)**
- **[Backup von Hand starten](#page-17-6)**
- **[Zusätzliche Funktionen \(Extras\)](#page-17-5)**: **[Wiederherstellung](#page-17-0)**, **[Überprüfung](#page-18-0)**, **[Dateien löschen](#page-19-0)**
- **[Programm schließen](#page-20-0)**
- O **[Im Hintergrund weiter ausführen](#page-21-1)**
- ۰ **[Doppelklick auf](#page-21-0)** *[buj](#page-21-0)***[-Dateien](#page-21-0)**
- **[Menüs](#page-21-2)**
	- **[Dienstprogramme](#page-21-3)**
	- **[Programmeinstellungen, Protokolle einsehen, etc.](#page-22-0)**

<span id="page-15-1"></span>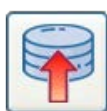

### **Datensicherung**

Es wird eine Übersicht über alle vom Benutzer konfigurierten Datensicherungen angezeigt.

#### **Anzeige im Normalmodus**

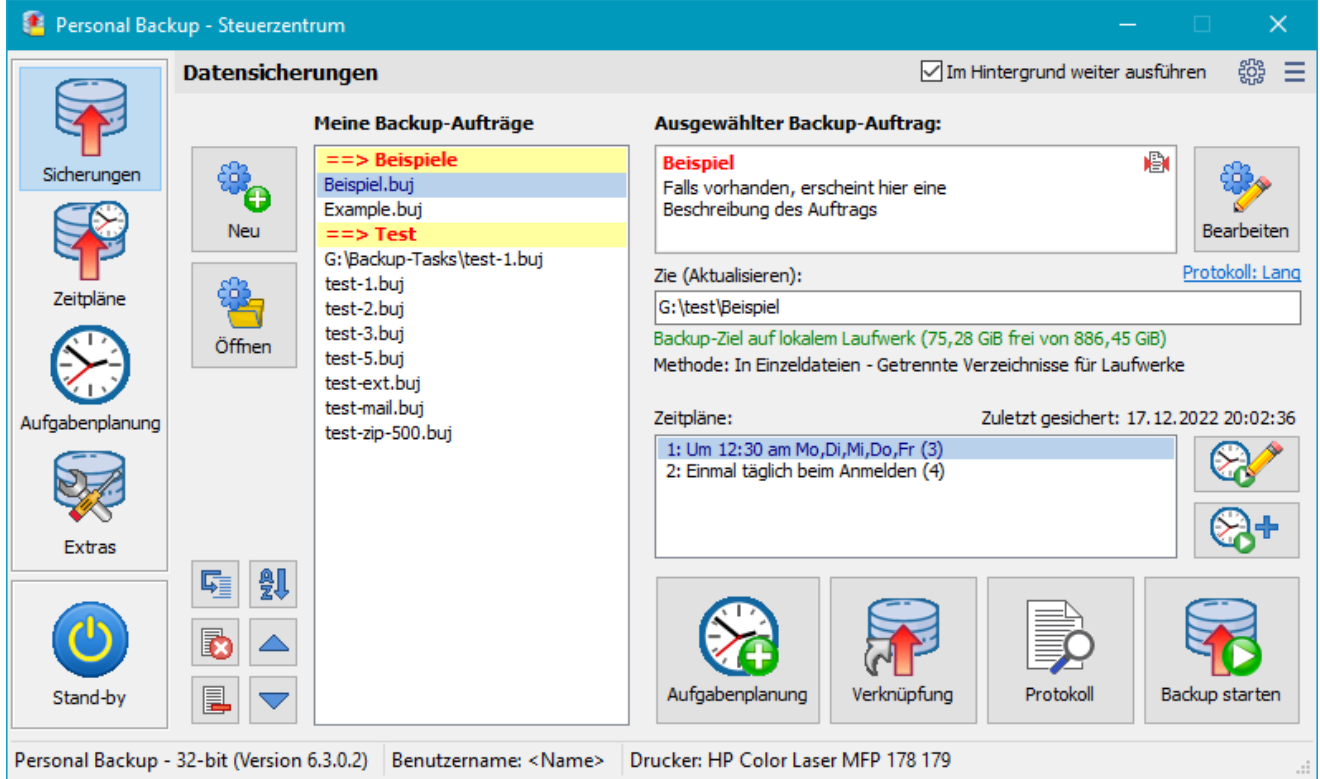

**A[n](#page-100-0)[zeig](#page-20-0)e im dun[k](#page-17-3)[len M](#page-16-0)[odus](#page-17-1)**

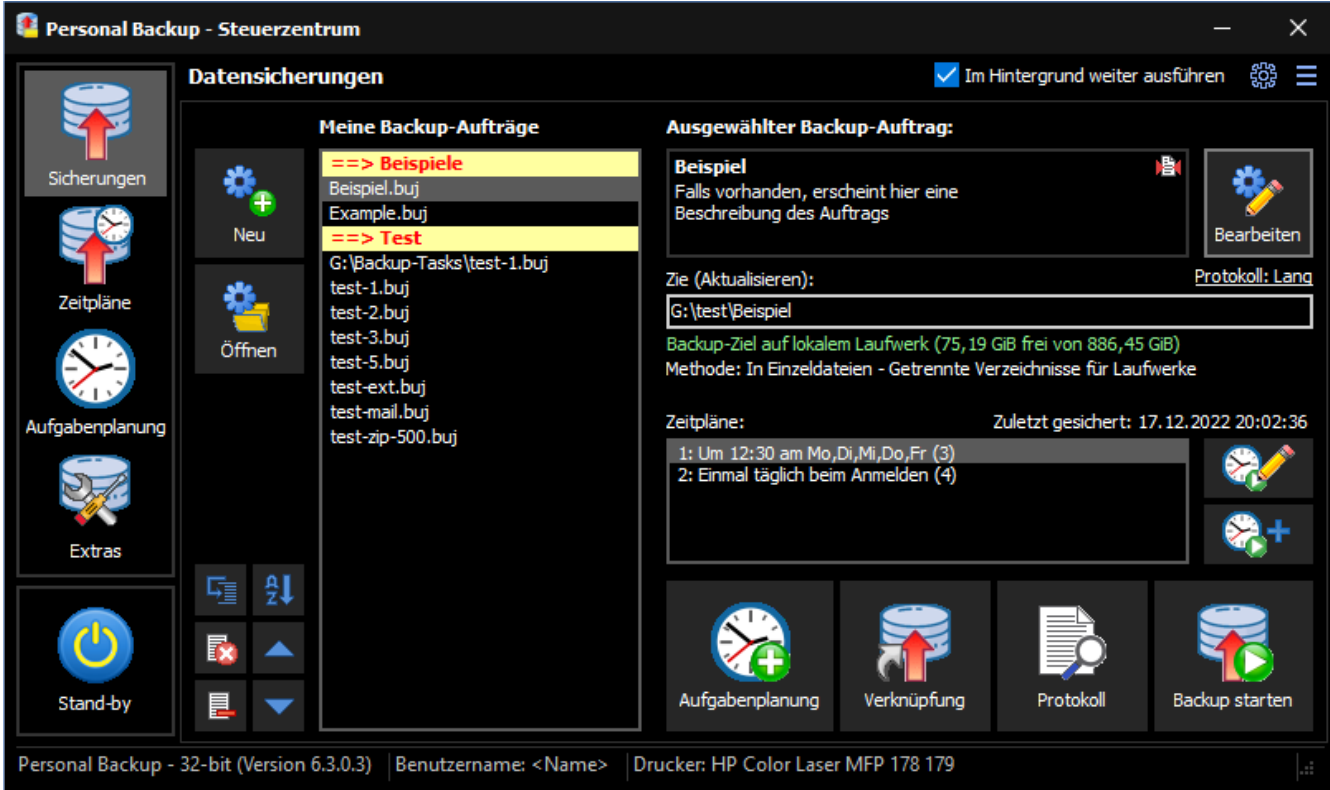

<span id="page-16-3"></span>Unter **Meine Backup-Aufträge** werden alle vom Benutzer verwendete[n Aufträge angezeigt. Mit den beiden Schaltfläch](#page-17-9)en **Neu** und **Öffnen** (links oben) kann ein **[neuer Backup-Auftrag](#page-10-1)** oder ein bereits als **[Datei gespeicherter](#page-40-1)** d[er Liste hinzugefügt werden. Nach einem Klick auf](#page-17-8) einen Listeneintrag [w](#page-16-1)[erden](#page-16-0) [rechts die](#page-17-1) [w](#page-17-2)ichtigsten **Details zu dem ausgewählten Auftrag** angezeigt:

- Ø **Name des Auftrags** (**rot** hervorgehoben)
- Rechts daneben werden durch **kleine Symbole** die wichtigsten Einstellungen des ausgewählten Backups angezeigt: Die Dateien werden beim Backup **komprimiert**.
	- Die Dateien werden beim Backup **verschlüsselt**.
	- Die Dateien werden beim Backup **komprimiert und verschlüsselt**.
	- **B** Beim Backup werden **[Sicherheitskopien](#page-69-0)** angelegt.
	- Vor und/oder nach dem Backup werden **[externe Programme ausgeführt](#page-73-0)**.
	- Nach dem Backup wird eine **[E-Mail versendet](#page-67-0)**.
	- Das Backup ist in der **[Windows-Aufgabenplanung eingetragen](#page-100-0)**.
- <span id="page-16-2"></span>**Beschreibung des Backup-Auftrags** (optional): Nach einem Doppelklick auf die Anzeige öffnet sich ein Dialog, in dem der Beschreibungstext bearbeitet werden kann **[weitere Informationen](#page-76-0)**.
- Einstellung für das **Backup-Protokoll**: Nach einem Klick auf die Anzeige können die Protokoll-Einstellungen bearbeitet werden.
- **Zielverzeichnis** des Backups, bei Sicherung in Zip-Archive auch der Name des Archivs
- **Informationen über das Ziel** und den dort verfügbaren Speicherplatz
- Angaben über die ausgewählte **Backup-Methode** und evtl. Einstellungen für die Synchronisation
- Anzeige der für diesen Auftrag eingestellten **Zeitpläne** (sofern vorhanden)

**Weitere Informationen** werden als Hinweis eingeblendet, wenn man die Maus über das jeweilige Feld bewegt:

- 0 **Beschreibung:** Die Auftragsdatei (*buj*-Datei) mit vollständigem Pfad
- **Zielverzeichnis:** Eine **Liste aller mit diesem Auftrag zu sichernden Verzeichnisse**

#### <span id="page-16-1"></span>**A[u](#page-100-0)[ftrag](#page-20-0)sliste be[a](#page-17-4)[rbeite](#page-17-3)n**

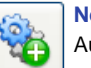

**Neuen Backup-Auftrag erstellen:** Mit einem Klick auf die Schaltfläche *Neu* wird der **[Assistent](#page-10-1)** zum Neuerstellen eines Backup-Auftrags gestartet. Er wird danach am Anfang der Liste eingefügt.

<span id="page-16-0"></span>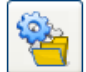

**Aufträge hinzufügen:** Mit einem Klick auf die Schaltfläche *Öffnen* können ein oder auch mehrere als *buj*-Datei gespeicherte **[Backup-Aufträge](#page-35-0)** der Liste hinzugefügt werden.

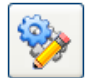

**Auftrag bearbeiten:** Zum Bearbeiten der Eigenschaften des ausgewählten Backup-Auftrags klickt man auf die Schaltfläche rechts oben. Es öffnet sich ein **[Dialog](#page-35-0)**, in dem z.B. dem Auf[trag weitere zu sichernde Verzeichnisse hinzugefügt oder auch neue](#page-16-2) **[Auswahlbedingungen](#page-48-0)** und **[sonstige Einstellungen](#page-66-0)** vorgenommen werden können.

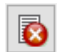

**Alle Einträge löschen**: Mit einem Klick auf die Schaltfläche können alle Einträge aus der Liste entfernt werden. Dabei werden nicht die Auftragsdateien gelöscht, sondern nur die Listeneinträge. Über die Schaltfläche **[Öffnen](#page-15-0)** [kann ein](#page-21-1) [gespeicherter](#page-89-0) [Au](#page-17-6)[ftrag jederzeit](#page-87-0) wieder der Liste hinzugefügt werden.

<span id="page-17-4"></span>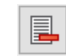

**Ausgewählte Einträge löschen**: Mit einem Klick auf die Schaltfläche können die ausgewählten Einträge aus der Liste entfernt werden. Dabei werden nicht die Auftragsdateien gelöscht, sondern nur die Listeneinträge. Über die Schaltfläche **[Öffnen](#page-15-0)** kann ein gespeicherter Auftrag jederzeit wieder der Liste hinzugefügt werden.

<span id="page-17-1"></span>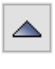

**Reihenfolge verändern:** Mit einem Klick auf eine der beiden rechten Schaltflächen können die ausgewählten Einträge (auch  $\triangledown$ mehrere) in der Liste um eine Position nach oben oder unten verschoben werden. Auf diese Weise lassen sich die Aufträge nach bestimmten Eigenschaften (z.B. Ziel des Backups) gruppieren.

<span id="page-17-3"></span>**Kommentare einfügen:** Zur besseren Übersicht können in die Liste Kommentarzeilen eingefügt werden. Damit können die 嘷 Backup-Aufträge z.B. thematisch gruppiert werden. Jede Gruppe erhält damit eine farblich hervorgehobenen Titelteile.

<span id="page-17-2"></span>**Alphabetisch sortieren:** Mit einem Klick auf diese Schaltfläche können die Einträge der Liste alphabetisch sortiert werden. Wurden 鄓 die Einträge, wie zuvor beschrieben, durch **[Kommentarzeilen](#page-17-3)** ergänzt, bleiben diese erhalten und die dadurch entstandenen Gruppen werden jeweils für sich abschnittsweise sortiert.

#### **Zeitpläne**

<span id="page-17-7"></span>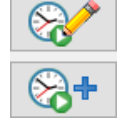

Neben der Anzeige der zugeordneten Zeitpläne (sofern vorhanden) befinden sich zwei Schaltflächen zum Einstellen dieser Zeitpläne. Mit der oberen kann man den in der Übersicht ausgewählten Zeitplan (hier: *1: Einmal täglich ...*) bearbeiten, mit der unteren für den ausgewählten Backup-Auftrag einen neuen zusätzlichen Zeitplan eintragen **[weitere Informationen](#page-96-0)**.

#### **Weitere Funktionen**

<span id="page-17-9"></span>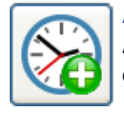

**Aufgabenplanung:** Die in der Liste **Meine Backup-Aufträge** ausgewählten Backup-Aufträge werden in die **Windows-Aufgabenplanung** eingetragen, um von dort zu ausgewählten Zeitpunkten automatisch gestartet zu werden. Ist ein entsprechender Auftrag dort bereits eingetragen, kann sein Zeitplan bearbeitet werden **weitere Informationen**.

<span id="page-17-8"></span>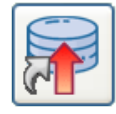

**Verknüpfung:** Zum Starten der in der Liste **Meine Backup-Aufträge** ausgewählten Backup-Aufträge (auch mehrere) wird auf dem Desktop eine Verknüpfung angelegt. Damit kann man durch einen einzigen Doppelklick diese Datensicherungen automatisch nacheinander in der ausgewählten Reihenfolge oder optional auch parallel starten. Außerdem ist es möglich, eine nachfolgende Aktion, z.B. Herunterfahren des Systems, auszuwählen **[weitere Informationen](#page-93-0)**.

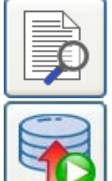

**Protokoll anzeigen:** Es wird ein **[Fenster geöffnet](#page-89-0)**, in dem das zu dem ausgewählten Backup-Auftrag gehörende **[Protokoll](#page-76-1)** angezeigt wird. Auf Wunsch kann es von dort ausgedruckt werden.

<span id="page-17-6"></span>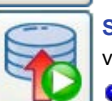

**Sicherung starten:** Je nachdem, ob ein oder mehrere Backup-Aufträge in der Liste ausgewählt sind, wird unterschiedlich verfahren:

- D **Ein Auftrag ausgewählt:** Das ausgewählte Backup wird **[sofort gestartet](#page-91-0)**. Das Steuerzentrum bleibt gesperrt, bis die Datensicherung beendet ist. Während der laufenden Datensicherung kann in der Statusanzeige eine dem Backup nachfolgende Aktion, wie z.B. *Herunterfahren* gewählt werden. (**[siehe auch](#page-92-0)**).
- **Mehrere Backup-Aufträge ausgewählt:** Es öffnet sich ein Dialog, in dem man auswählen kann, ob die ausgewählten Backup-Aufträge nacheinander oder parallel im Hintergrund laufen sollen. Im letzteren Fall bleibt das Steuerzentrum bedienbar, so dass auch noch weitere Backups gestartet werden können. Dabei gibt es aber keine Möglichkeit, eine nachfolgende Aktion, wie z.B. *Herunterfahren*, auszuwählen.

<span id="page-17-5"></span>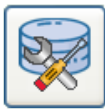

### **Zusätzliche Funktionen (Extras)**

Unter diesem Punkt sind die Funktionen zur Datenwiederherstellung, Datenüberprüfung und zum Löschen von Dateien zusammengefasst. Auch diese Aufgaben können in Form von Auftragsdateien gespeichert werden. Auf der jeweiligen Seite der ausgewählten Funktion wird, ähnlich wie bei den Backup-Aufträgen (**[siehe oben](#page-15-1)**) eine Liste der vom Benutzer bereits

erstellten und gespeicherten Aufträge angezeigt. Bei Auswahl eines Eintrags aus der Liste werden rechts die Details dieses Auftrags angezeigt.

- **[Dateien wiederherstellen](#page-17-0)**
- **[Dateien überprüfen](#page-18-0)**
- **[Dateien löschen](#page-19-0)**
- **[Protokoll anzeigen](#page-20-1)**

<span id="page-17-0"></span>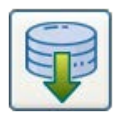

**Dateien wiederherstellen**

Es wird eine Übersicht über alle vom Benutzer konfigurierten **[Wiederherstellungen \(Restores\)](#page-113-0)** angezeigt.

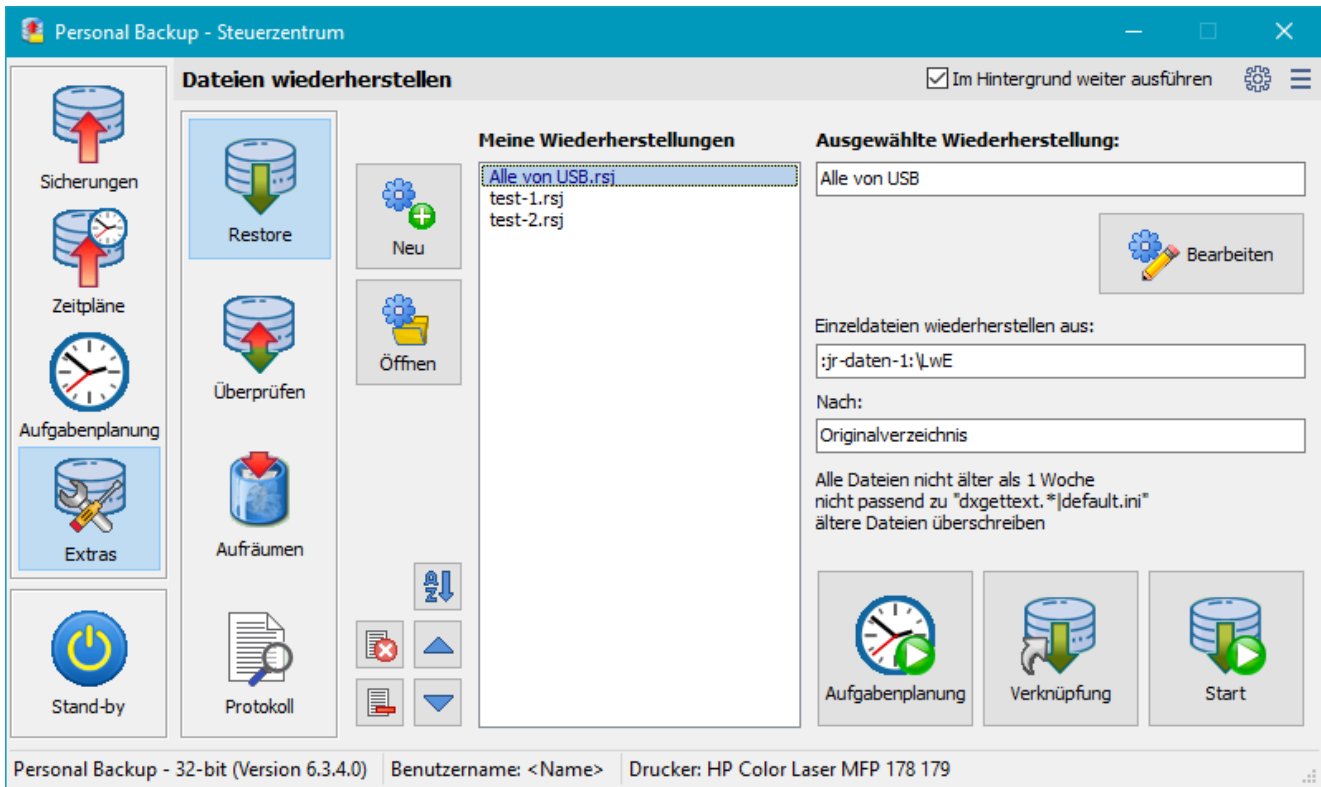

[Mit den](#page-20-0) beiden Schaltflächen **Neu** und **Öffnen** (links oben) kann ein **[neuer Restore-Auftrag](#page-113-0)** oder ein bereits als **[Datei gespeicherter](#page-116-2)** der Liste hinzugefügt werden. Nach einem Klick auf einen Listeneintrag werden rechts die wichtigsten Details zu dem ausgewählten Auftrag angezeigt:

- Name der Wiederherstellung (der vollständige Pfad der Auftragsdatei wird als Hinweis angezeigt, wenn man die Maus über das Feld bewegt)
- Verzeichnis, in das die Daten beim Backup gesichert wurden
- $\bullet$ Verzeichnis, in dem die Dateien wiederhergestellt werden sollen
- Einstellungen für die Dateiauswahl

Mit den Schaltflächen links unten neben der Liste kann die Reihenfolge der Einträge geändert, einzelne Einträge oder auch alle aus der Liste entfernt werden. Dabei werden nicht die Auftragsdateien gelöscht, sondern nur die Listeneinträge. Über die Schaltfläche **Öffnen** kann ein gespeicherter Auftrag jederzeit wieder der Liste hinzugefügt werden.

Zum Bearbeiten des ausgewählten Restore-Auftrags klickt man auf die Schaltfläche rechts oben. Es öffnet sich ein **[Dialog](#page-113-0)**, in dem die Einstellungen für diese Wiederherstellung geändert werden können.

**Hinweise für eine neue Wiederstellung:** Nach dem Klick auf die Schaltfläche **Neu** werden die wichtigsten Einstellungen für die Wiederherstellung, wie z.B. Backup-Verzeichnis, Kompressions- und Verschlüsselungseinstellungen un[d Backup-Methode, aus dem aktuell](#page-18-1) **[ausgewählten Backup-Auftrag](#page-15-1)** übernommen. Das erleichtert dem Benutzer die Auswahl der richtigen Optionen. Er muss nur noch einstellen, wohin die Wiederherstellung erfolgen soll (in das Ursprungsverzeichnis oder in ein beliebiges anderes Verzeichnis), ob alle oder nur Dateien eines bestimmten Alters zu berücksichtigen sind und ob vorhandene Dateien überschrieben werden sollen. Weitere Einzelheiten findet man der **[ausführlichen Beschreibung](#page-113-1)**.

Außerdem gibt es unten folgende Schaltflächen:

- **Aufgabenplanung:** Der ausgewählte Restore-Auftrag wird in die **Windows-Aufgabenplanung** eingetragen, um von dort zu ausgewählten Zeitpunkten automatisch gestartet zu werden **weitere Informationen**.
- <span id="page-18-1"></span>**Verknüpfung:** Für den ausgewählten Restore-Auftrag wird eine Desktop-Verknüpfung angelegt. Danach kann die jeweilige Wiederherstellung durch einen einfachen Doppelklick auf das zugehörige Desktop-Symbol direkt gestartet werden.
- **Wiederherstellung starten:** Die ausgewählte Wiederherstellung wird **[sofort gestartet](#page-116-1)**.

<span id="page-18-0"></span>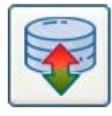

#### **Gesi[c](#page-19-0)[herte Datei](#page-20-1)[e](#page-19-0)n überprüfen**

Es wird eine Übersicht über alle vom Benutzer konfigurierten **[Überprüfungen](#page-122-0)** angezeigt.

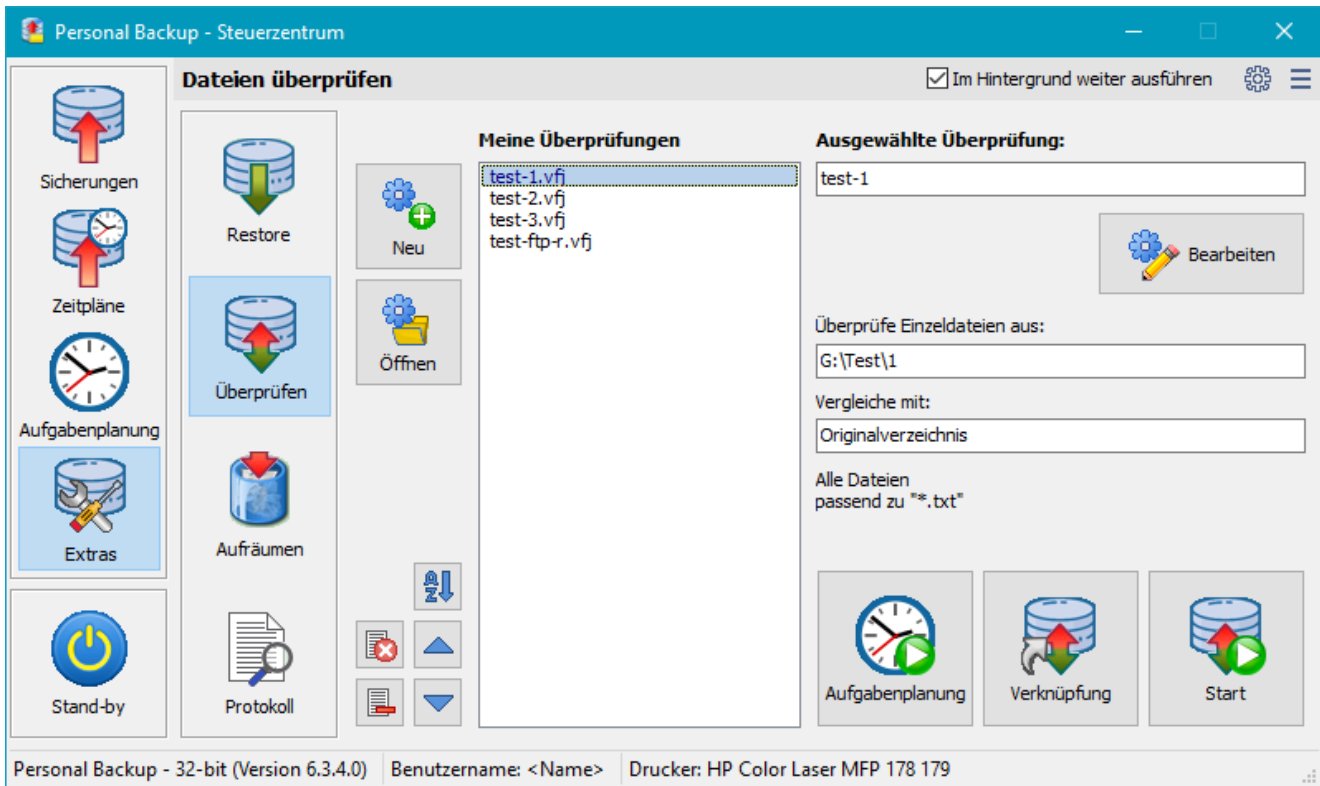

D[urch K](#page-20-0)lick auf die Schaltfläche **Neu** können neue Aufträge für die **[Überprüfung von Dateien](#page-122-0)** erstellt, durch Klick auf **Öffnen** bereits als **[Datei gespeicherte](#page-124-0)** der Liste hinzugefügt werden. Nach einem Klick auf einen Listeneintrag werden rechts die wichtigsten Details zu dem ausgewählten Auftrag angezeigt:

- Name der Überprüfung (der vollständige Pfad der Auftragsdatei wird als Hinweis angezeigt, wenn man die Maus über das Feld bewegt)
- Für die Überprüfung ausgewähltes Backup-Verzeichnis
- $\bullet$ Verzeichnis, mit dem verglichen werden soll
- Einstellungen für die Dateiauswahl

Mit den Schaltflächen links unten neben der Liste kann die Reihenfolge der Einträge geändert, einzelne Einträge oder auch alle aus der Liste entfernt werden. Dabei werden nicht die Auftragsdateien gelöscht, sondern nur die Listeneinträge. Über die Schaltfläche **Öffnen** kann der Auftrag auch jederzeit wieder der Liste hinzugefügt werden.

Zum Bearbeiten des ausgewählten Überprüfungs-Auftrags klickt man auf die Schaltfläche rechts oben. Es öffnet sich ein **[Dialog](#page-122-0)**, in dem die Einstellungen für diese Überprüfung geändert werden können.

**Hinweise für eine neue Überprüfung:** Nach dem Klick auf die Schaltfläche **Neu** wer[den die wichtigste](#page-105-0)[n Einstellungen für die Überprüfung,](#page-19-1) wie z.B. das Backup-Verzeichnis und die Backup-Methode, aus dem aktuell **[ausgewählten Backup-Auftrag](#page-15-1)** übernommen. Man muss nur noch einstellen, wie die Überprüfung erfolgen soll (Vergleich mit dem Ursprungsverzeichnis oder einem beliebigen anderen Verzeichnis) und ob alle oder nur Dateien eines bestimmten Alters dabei zu berücksichtigen sind. Weitere Einzelheiten findet man der **[ausführlichen](#page-122-0) [Beschreibung](#page-122-0)**.

Außerdem gibt es unten folgende Schaltflächen:

- **Aufgabenplanung:** Der ausgewählte Überprüfungs-Auftrag wird in die **Windows-Aufgabenplanung** eingetragen, um von dort zu ausgewählten Zeitpunkten automatisch gestartet zu werden **[weitere Informationen](#page-105-0)**.
- <span id="page-19-1"></span>**Verknüpfung:** Für den ausgewählten Überprüfungs-Auftrag wird eine Desktop-Verknüpfung angelegt. Danach kann die jeweilige Überprüfung durch einen einfachen Doppelklick auf das zugehörige Desktop-Symbol direkt gestartet werden.
- **Überprüfung starten:** Die ausgewählte Überprüfung wird **[sofort gestartet](#page-125-0)**.

<span id="page-19-0"></span>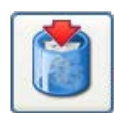

### **Date[i](#page-17-0)[e](#page-19-0)[n löschen](#page-20-1)**

Es wird eine Übersicht über alle vom Benutzer konfigurierten **[Löschaufträge](#page-126-0)** angezeigt.

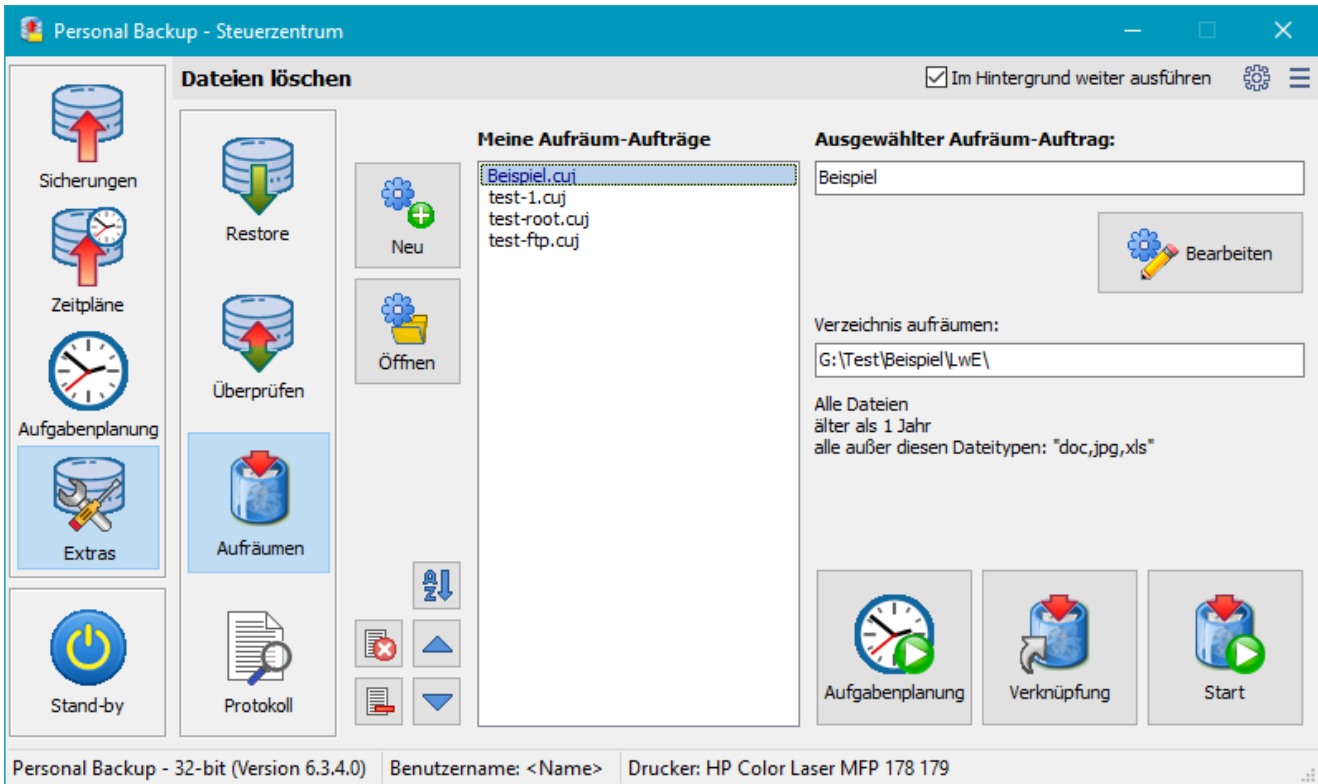

D[urch K](#page-20-0)lick auf die Schaltfläche **Neu** können neue Aufträge für das **[Löschen von Dateien](#page-126-0)** erstellt, durch Klick auf **Öffnen** bereits als **[Datei](#page-129-1) [gespeicherte](#page-129-1)** der Liste hinzugefügt werden. Nach einem Klick auf einen Listeneintrag werden rechts die wichtigsten Details zu dem ausgewählten Auftrag angezeigt:

- Name des Aufräum-Auftrags (der vollständige Pfad der Auftragsdatei wird als Hinweis angezeigt, wenn man die Maus über das Feld bewegt)
- Für das Löschen ausgewähltes Verzeichnis
- Einstellungen für die Dateiauswahl

Mit den Schaltflächen links unten neben der Liste kann die Reihenfolge der Einträge geändert, einzelne Einträge oder auch alle aus der Liste entfernt werden. Dabei werden nicht die Auftragsdateien gelöscht, sondern nur die Listeneinträge. Über die Schaltfläche **Öffnen** kann der Auftrag auch jederzeit wieder der Liste hinzugefügt werden.

Zum Bearbeiten des ausgewählten Auftrags zum Löschen von Dateien klickt man auf die Schaltfläche rechts oben. Es öffnet sich ein **[Dialog](#page-126-0)**, in dem die Einstellungen geändert werden können.

**Hinweise für eine neuen Löschauftrag:** Nach dem Klick auf die Schaltfläche **Neu** werden die wichtigs[ten Einstellungen für das Löschen,](#page-20-2) wie z.B. das Backup-Verzeichnis, aus dem aktuell **[ausgewählten Backup-Auftrag](#page-15-1)** übernommen. Man muss nur noch einstellen, ob beim Löschen mit dem Ursprungs- oder einem ausgewählten andern Verzeichnis synchronisiert werden soll oder ob alle Dateien gelöscht werden sollen, die bestimmten Bedingungen entsprechen, wie z.B. einem bestimmten Textmuster und/oder Alter. Weitere Einzelheiten findet man der **[ausführlichen Beschreibung](#page-126-0)**.

Außerdem gibt es unten folgende Schaltflächen:

- **Aufgabenplanung:** Der ausgewählte Aufräum-Auftrag wird in die **Windows-Aufgabenplanung** eingetragen, um von dort zu ausgewählten Zeitpunkten automatisch gestartet zu werden **weitere Informationen**.
- <span id="page-20-2"></span>**Verknüpfung:** Für den ausgewählten Aufräum-Auftrag wird eine Desktop-Verknüpfung angelegt. Danach kann die jeweilige Löschaktion durch einen einfachen Doppelklick auf das zugehörige Desktop-Symbol direkt gestartet werden.
- **Überprüfung starten:** Der ausgewählte Aufräum-Auftrag wird **[sofort gestartet](#page-129-0)**.

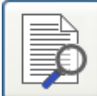

#### **Prot[o](#page-17-0)[koll anzeige](#page-20-1)n**

<span id="page-20-1"></span>Es wird ein **[Fenster geöffnet](#page-89-0)**, in dem die **[Standard-Protokolldatei](#page-76-1)** angezeigt wird. Auf Wunsch kann sie ausgedruckt oder gelöscht werden. Außerdem gibt es die Möglichkeit, die Anfänge der einzelnen Aktionen (Abschnitte, *blaue Pfeile*), evtl. Fehler (*rote Pfeile*) und beliebige andere Textstellen zu suchen. Markierte Textbereiche können durch Tastatureingabe (*Strg+C* oder *Strg+Einfg*) in die Zwischenablage kopiert werden.

<span id="page-20-0"></span>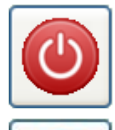

### **Programm beenden**

Beim Beenden des Programms werden automatisch alle Einstellungen (auch die für das automatische Backup) gesichert.

# **Programm im Hintergrund ausführen**

Ist mindestens für ein Backup als Zeitplan *[bei Abmeldung oder zu einem Zeitpunkt](#page-96-0)* eingetragen und/oder die Option

*[Symbol im Infobereich anzeigen](#page-96-0)* ausgewählt, läuft das Programm im Hintergrund weiter und Im Windows-Infobereich wird ein kleines Symbol angezeigt (siehe unten).

#### <span id="page-21-1"></span>**Im Hintergrund weiter ausführen**

Wenn mindestens einer der sechzehn automatischen Aufträge für eine zeitgesteuerte Ausführung oder beim Abmelden konfiguriert ist, wird dieses Kontrollkästchen vom Programm markiert. Beim Schließen des Hauptfensters wird **Personal Backup** dann nicht beendet, sondern läuft im Hintergrund weiter. Im Windows-Infobereich (meist unten rechts) bleibt ein kleines Symbol sichtbar. Unter Windows 7 und neuer ist dies zunächst verborgen und wird erst nach einem Klick auf den kleinen weißen Pfeil angezeigt. Um es dauerhaft sichtbar zu machen (zu empfehlen), schiebt man das Symbol von der versteckten Liste mit der Maus in den Infobereich.

Außerdem trägt das Programm immer, wenn mindestens ein automatischer Auftrag (zeitgesteuert oder beim An- und Abmelden) aktiv ist, eine Verknüpfung im **Windows-Startmenü Autostart**-Ordner ein, um bei der nächsten Anmeldung des Benutzers automatisch gestartet zu werden. Wenn der Benutzer als Administrator angemeldet ist und mindestens einen automatischen Auftrag mit der Verwendung von **[Volumen-Schattenkopien](#page-63-0)** konfiguriert hat, wird außerdem bei dieser Verknüpfung das Flag zum **Ausführen als Administrator** gesetzt. Durch Klicken mit der linken Maustaste auf das Symbol im Infobereich kann jederzeit eine **[Liste der anstehenden automatischen](#page-107-0) [Aufträge](#page-107-0)** angezeigt werden. Ein Klick mit rechten Maustaste öffnet ein **[Kontext-Menü](#page-107-1)**, über das verschiedene Aktionen (z.B. Datensicherung, Abmelden) direkt gestartet werden können.

#### **Manuelle Umschaltung dieses Kontrollkästchens:**

- **Angekreuzt:** Das Programm bleibt im Hintergrund aktiv, auch wenn für keinen der automatischen Aufträge ein Zeitpunkt ausgewählt wurde. Die Datensicherung kann dann von Hand über das [Kontext-Menü](#page-107-1) des Symbols im Infobereich gestartet werden.
- **Nicht angekreuzt:** Alle automatischen Backups sind vorübergehend deaktiviert. Wird das Hauptfenster jetzt geschlossen, wird das Programm beendet. Es muss von Hand neu gestartet werden, um die automatischen Aufträge wieder zu aktivieren.

e:\PersBackup\beispiel.buj

Backup-Auftrag:

Ziel (Aktualisieren):

G:\test\Beispiel

Personal Backup - 32-bit (Version 6.3.10)

Falls vorhanden, erscheint hier eine Beschreibung des Auftrags

Methode: In Einzeldateien - Getrennte Verzeichnisse für Laufwerke

Steuerzentrum

#### <span id="page-21-0"></span>**Startfenster**

Dieses Fenster wird nach dem Doppelklick auf eine Auftragsdatei angezeigt. Durch Klick auf eine der Schaltflächen kann der Benutzer auswählen, ob er das Steuerzentrum öffnen, den Auftrag bearbeiten oder das zugehörige Backup sofort starten will. Außerdem werden die wichtigsten Informationen zu dem jeweiligen Backup-Auftrag angezeigt:

- Rechts oben werden durch kleine **Symbole die wichtigsten Einstellungen** des ausgewählten Backups angezeigt. Zusätzliche Informationen erhält man, wenn man die Maus über die Symbole bewegt (**[siehe dazu auch](#page-16-3)**).
- **Beschreibung** des Auftrags (sofern vorhanden)
- **Zielverzeichnis** des Backups, bei Sicherung in Zip-Archive auch der Name des Archivs. Wenn man die Maus über dieses Feld bewegt werden außerdem alle ausgewählten zu sichernden Verzeichnisse angezeigt.

Abbrechen

- **Backup-Modus** des Auftrags (Aktualisieren, alles neu, differenziell oder inkrementell)
- Angaben über die ausgewählte **Backup-Methode** und evtl. Einstellungen für die Synchronisation

### <span id="page-21-2"></span>**Menüs**

## <span id="page-21-3"></span>**<sup>翻</sup> Dienstprogramme**

**[Wechselpläne einrichten](#page-144-1)** - Startet das Zusatzprogramm *[PbPlaner](#page-144-1)*, mit dem Backup-Wechselpläne für die Windows-Aufgabenplanung eingerichtet werden können.

#### **[Externes Restore-Programm](#page-116-0)**

- *[Dateien wiederherstellen](#page-117-0)* Startet das Zusatzprogramm **PbRestore**, um einzelne gesicherte Dateien (auch komprimiert und verschlüsselt) auszuwählen und an einem beliebigen Ort wiederherzustellen.
- *[Dateien aus Zip-Archiv wiederherstellen](#page-119-0)* Startet das Zusatzprogramm **PbRestore**, um Dateien aus Zip-Archiven an einem beliebigen Ort wiederherzustellen. Dabei werden auch **Zip-Archive mit verschlüsselten Dateinamen** unterstützt.
- **[Starte Backup unter anderem Benutzerkonto](#page-151-0)** Startet das Zusatzprogramm

*[PbStarter](#page-151-0)*, mit dem Backups so konfiguriert werden können, dass sie von einem anderen Benutzer ausgeführt werden. Auf diese Weise kann man das Backup vor Dateimanipulationen von Schadprogrammen schützen.

**[Thunderbird-Mailsicherung](#page-156-0)** - Startet das Zusatzprogramm *[TbBackup](#page-156-0)*, mit dem auch weniger erfahrene Benutzer die Sicherung und Wiederherstellung der mit Thunderbird verwalteten E-Mails durchführen können.

**[Dateien von einem mobilen Gerät sichern](#page-164-0)** - Startet das Zusatzprogramm *[DeviceBackup](#page-164-0)*, mit dem Daten von einem mobilen Gerät (z.B.

### Dienstprogramme

#### Wechselpläne einrichten

Externes Restore-Programm

Starte Backup unter anderem Benutzerkonto

- 
- Dateien von einem mobilen Gerät sichern
- Echtzeitüberwachung für Backups

**Text-Editor** 

**Total Commander** 

G

Sicherung starten

× DB

Zuletzt gesichert: 17.12.2022 20:02:36

**Bearbeiten** 

Thunderbird-Mailsicherung

Android-Smartphone) gesichert werden können.

**[Echtzeitüberwachung für Backups](#page-166-0)** - Startet das Zusatzprogramm *[PbMon](#page-166-0)*, mit dem automatisch im Hintergrund Datensicherungen von ausgewählten Verzeichnissen gestartet werden, sobald es dort Änderungen gegeben hat.

**Benutzerdefinierte Dienstprogramme** - Der Benutzer kann die **[Liste mit beliebigen Programmen](#page-34-0)**, wie z.B. einem Text-Editor oder einem Dateimanager, erweitern.

<span id="page-22-0"></span>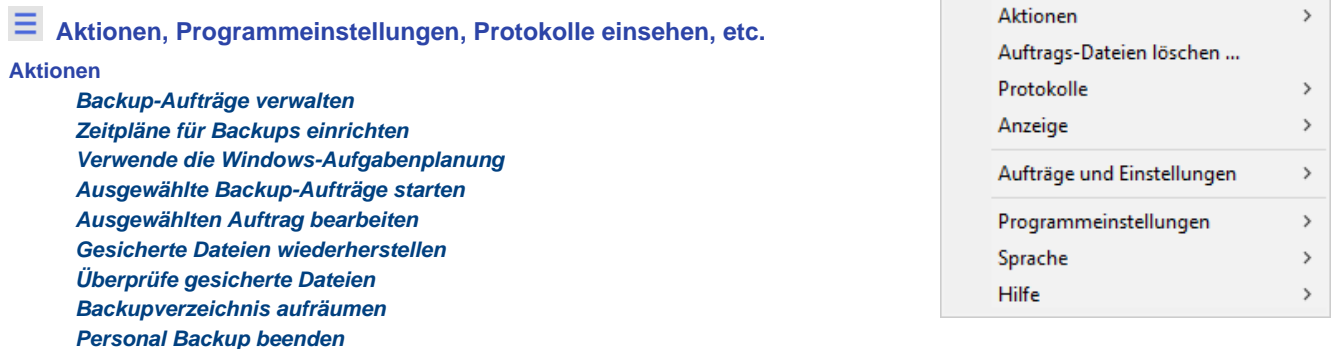

**[Auftrags-Dateien löschen ...](#page-15-0)** - Mit der Zeit sammeln sich diverse Aufträge für Backups, Wiederherstellungen, Aufräumen und Überprüfungen an. Sie werden im **[Auftragsverzeichnis](#page-31-0)** als Dateien mit den Endungen *buj* (**[Backup](#page-40-0)**), *rsj*

(**[Wiederherstellung/Restore](#page-116-2)**), *cuj* (**[Aufräumen](#page-129-1)**) und *vfj* (**[Überprüfung](#page-124-0)**) abgespeichert. Je nachdem, welche Funktion in der Werkzeugleiste links gerade aktiv ist, können in einem Dialog die passenden Auftragsdateien ausgewählt und gelöscht werden.

#### **[Protokolle](#page-87-0)**

#### *Ausgewählter Auftrag*

*[Protokoll anzeigen ...](#page-89-0)* - Anzeigen und Ausdrucken des Protokolls des aktuell ausgewählten Backup-Auftrags *Protokoll löschen ...* - Löschen des Protokolls des aktuell ausgewählten Backup-Auftrags

*Anderes Protokoll anzeigen ...* - Anzeigen und Ausdrucken eines beliebigen gespeicherten Protokolls *Fehler-Protokoll anzeigen ...* - Anzeigen und Ausdrucken der Liste der **[fehlgeschlagenen Datensicherungen](#page-88-0)** *Alte Protokoll-Dateien löschen ...* - Lösche alle Protokoll-Dateien in dem aktuellen Protokoll-Verzeichnis, die älter als ein

auswählbares festes Datum oder älter als eine bestimmte Anzahl von Tagen, Wochen, Monaten oder Jahren relativ zum aktuellen Datum sind.

*FTP-Kommunikations-Protokoll* (**[siehe hier](#page-43-0)**)

*Anzeigen ...* - Datei mit FTP-Kommunikationsprotokoll anzeigen

*Löschen ...* - Lösche die FTP-Kommunikationsprotokolldatei

#### *Mailversand-Protokoll* (**[siehe hier](#page-67-0)**)

*Anzeigen ...* - Datei mit Mailversand-Protokoll anzeigen

*Löschen ...* - Lösche die Mailversand-Protokolldatei

#### **[Anzeige](#page-87-0)**

*Auf Standardposition setzen* - Verschiebt die Position für die Dialog-Fenster in die linke obere Ecke *Auf Standardgröße setzen* - Setzt die Fenstergrößen für das Steuerzentrum, den Backup-Dialog und die Statusanzeige auf die **Standardwerte** 

#### **[Aufträge und Einstellungen](#page-87-0)**

*[Exportieren<](#page-8-1)* - Die aktuellen Einstellungen und alle Aufträge für Backups, Wiederherstellungen, Überprüfungen und Datei-Löschungen werden in ein Zip-Archiv exportiert. Dieses sollte sich vorzugsweise auf einem externen Datenträger, z.B. einem USB-Stick befinden.

*[Importieren](#page-8-1)* - Importieren der über die Exportfunktion gespeicherten Einstellungen und Aufträge, z.B. um sie auf einem neuen PC zu verwenden.

**Programmeinstellungen** - Grundeinstellungen des Programms

*[Anzeige ...](#page-24-1)* - Einstellungen für die Anzeige des Programms

*[Programmstart ...](#page-25-0)* - Einstellungen für den Start des Programms

*[Herunterfahren ...](#page-26-0)* - Einstellungen für das Herunterfahren des Programms

*[Kopieren ...](#page-27-0)* - Grundeinstellungen für das Kopieren von Dateien

*[Sicherheitskopien ...](#page-28-0)* - Voreinstellungen für die optionalen Sicherheitskopien

*[Protokoll ...](#page-28-1)* - Einstellungen für das Protokoll

*[Drucker ...](#page-30-0)* - Einstellungen für den Ausdruck des Protokolls

*[Verzeichnisse ...](#page-31-0)* - Auswahl der verwendeten Verzeichnisse

*[Andere ...](#page-32-0)* - Sonstige Einstellungen

*Dienstprogramme ...* - Externe Programme dem Menü für Dienstprogramme hinzufügen

**Sprache** - Auswahl der Sprache für die Programmanzeige

*Systemstandard* - Es wird die Sprache des Windows-Betriebssystems verwendet.

- *Deutsch*
- *Englisch*
- *Französisch*
- *Holländisch*

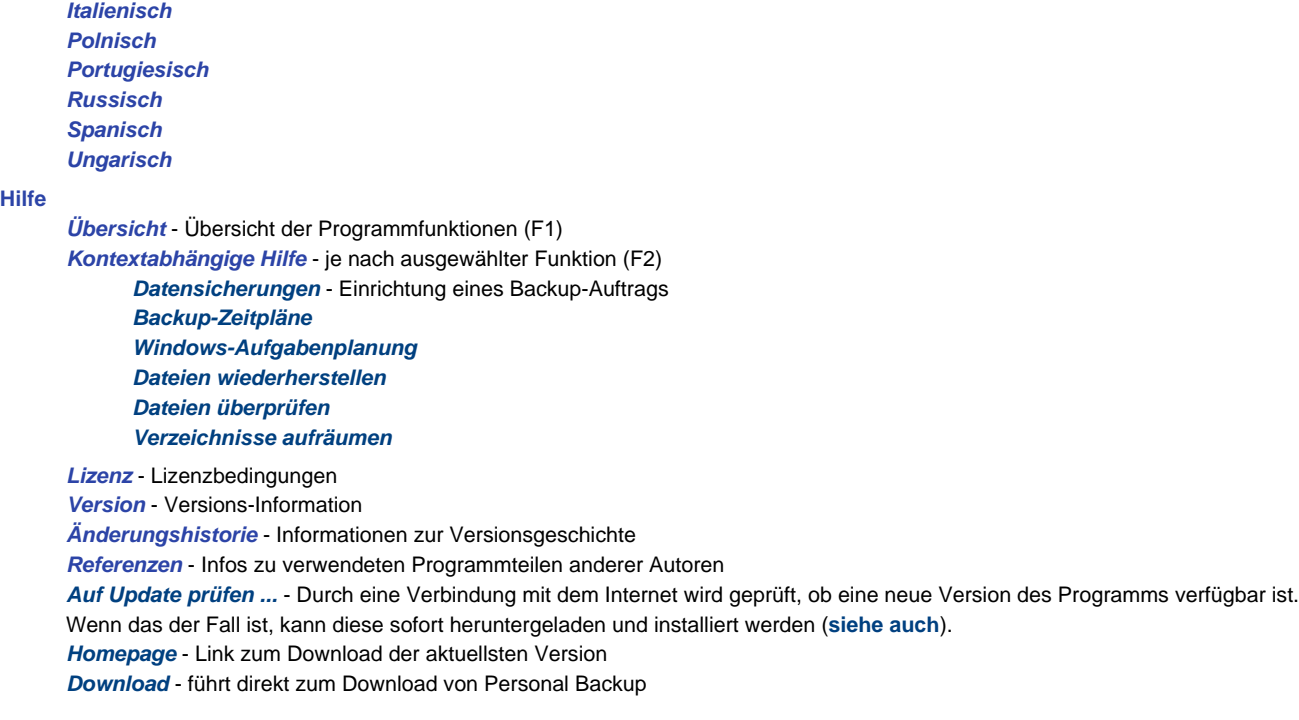

*J. Rathlev, D-24222 Schwentinental, Februar 2024*

<span id="page-24-0"></span>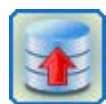

# **Personal Backup Version 6.3**

**© 2001 − 2024, Dr. Jürgen Rathlev**

# **Programmeinstellungen**

Alle globalen Einstellungen des Programms werden in einer *Ini*-Datei gespeichert (**[siehe dazu](#page-9-0)**). Mit einer Ausnahme (**[siehe hier](#page-32-1)**) werden keine Informationen in der Windows-Registry abgelegt. Zum Ändern der Einstellungen ruft man im **[Menü des Steuerzentrums](#page-21-2)** die gewünschte Rubrik unter dem Punkt *Programmeinstellungen* auf:

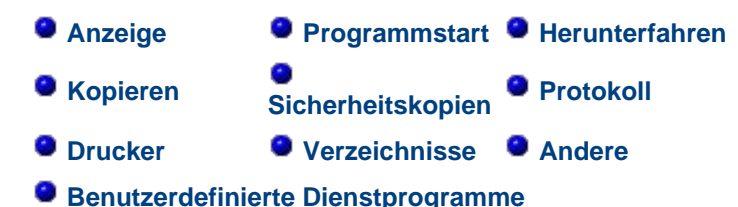

Es öffnet sich dann der dazugehörige unten beschriebene Dialog. Geänderte Einstellungen müssen immer durch Klick auf die *OK*-Schaltfläche bestätigt werden.

# <span id="page-24-1"></span>**Anzeige-Einstellungen**

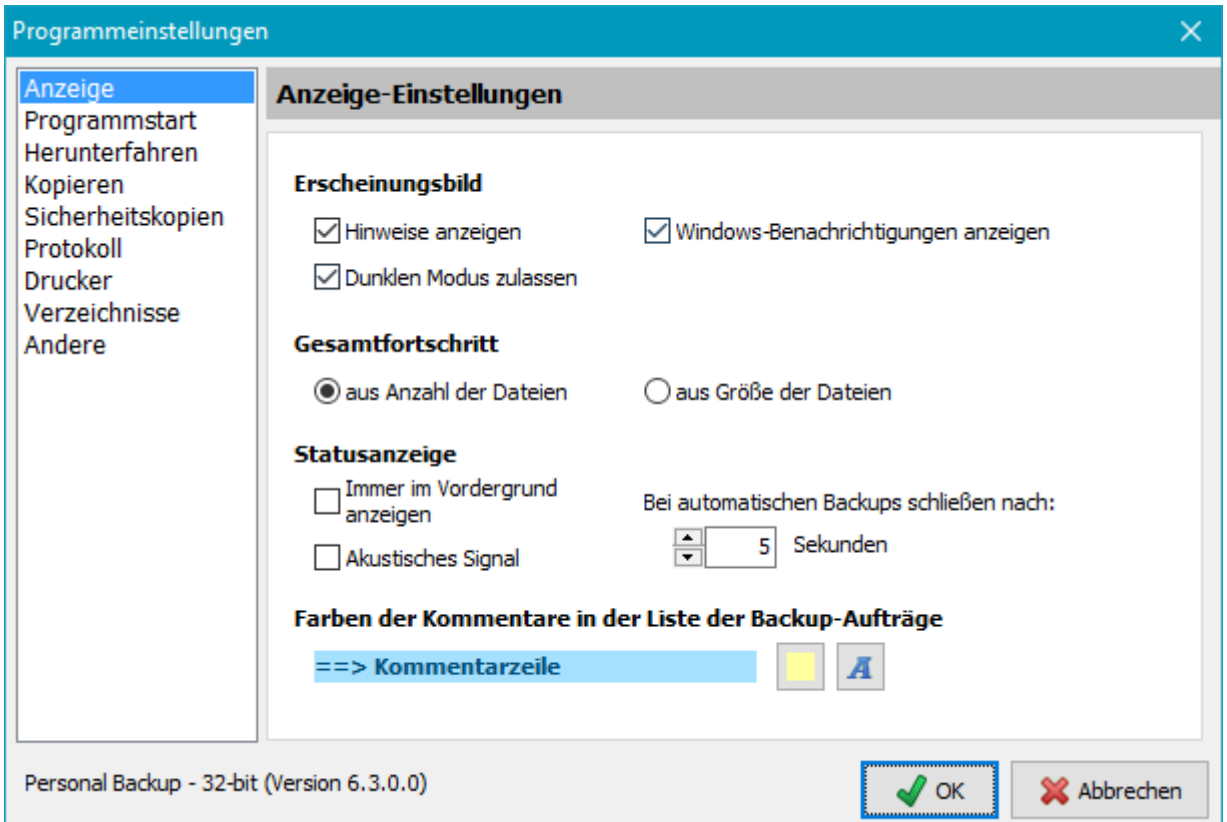

# **Erscheinungsbild**

*Hinweise anzeigen* - Blendet die zusätzlichen Hinweise bei der Bewegung der Maus über die einzelnen Anzeigebereiche des Programms ein oder aus

*Windows-Benachrichtigungen anzeigen* - Schaltet die Anzeige von Benachrichtigungen im Windows-Info-Center ein oder aus

*Dunklen Modus zulassen* - Erlaubt den Wechsel in den dunklen Anzeigemodus, wenn dies in den Windows-Systemeinstellungen ausgewählt wurde (Neustart von Personal Backup erforderlich).

# **Gesamtfortschritt**

Während des Backups erscheint auf dem Bildschirm ein **[Statusfenster](#page-91-0)** mit einem Balken, der den Gesamtfortschritt anzeigt. Seine Berechnung kann auf zwei verschiedenen Arten erfolgen:

*aus Anzahl der Dateien* - Bei der Gesamtfortschrittsanzeige wird die Anzahl der kopierten Dateien

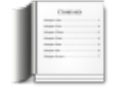

### angezeigt

*aus Größe der Dateien* - Bei der Gesamtfortschrittsanzeige wird das kopierte Dateivolumen angezeigt

### **Statusanzeige**

### *Immer im Vordergrund anzeigen*

Es kann ausgewählt werden, ob die Fortschrittsanzeige und die Statusanzeige zum Ende des Backups immer vor allen anderen Fenstern auf dem Bildschirm erscheinen soll oder nicht.

### *Bei automatischen Backups schließen nach:*

Nach einem automatischen Backup wird das Statusfenster mit dem Ergebnis je nach **[Einstellung](#page-97-0)** kurz angezeigt. Die Zeitdauer bis sich dieses Fenster von alleine schließt, kann hier eingestellt werden.

### *Akustisches Signal*

Das Ende des Backups wird durch ein kurzes akustisches Signal (Sound) angezeigt. Es unterscheidet sich je nachdem, ob das Backup erfolgreich war oder ob Fehler oder Warnungen aufgetreten sind. Auf Wunsch kann dieses Signal abgeschaltet werden. Diese Einstellung wirkt sich auch auf die von Windows abgespielten Sounds bei Einträgen in den **[Infobereich](#page-107-0)**, z.B. beim automatischen Start des Programms, aus.

# **Farben der Kommentare in der Liste der Backup-Aufträge**

Um die Liste der persönlichen Backup-Aufträge übersichtlicher zu gestalten, können dort **[Kommentare](#page-17-3)** eingefügt werden. Die dabei zur Hervorhebung verwendeten Farben können vom Benutzer beliebig ausgewählte werden:

*Hintergrundfarbe* - Nach Klick auf die linke Schaltfläche öffnet sich ein Dialog zum Auswählen der Hintergrundfarbe für die Kommentarzeile.

*Schriftfarbe* - Nach Klick auf die rechte Schaltfläche öffnet sich ein Dialog zum Auswählen der Schriftfarbe für den Kommentar.

# <span id="page-25-0"></span>**Einstellungen für den Programmstart**

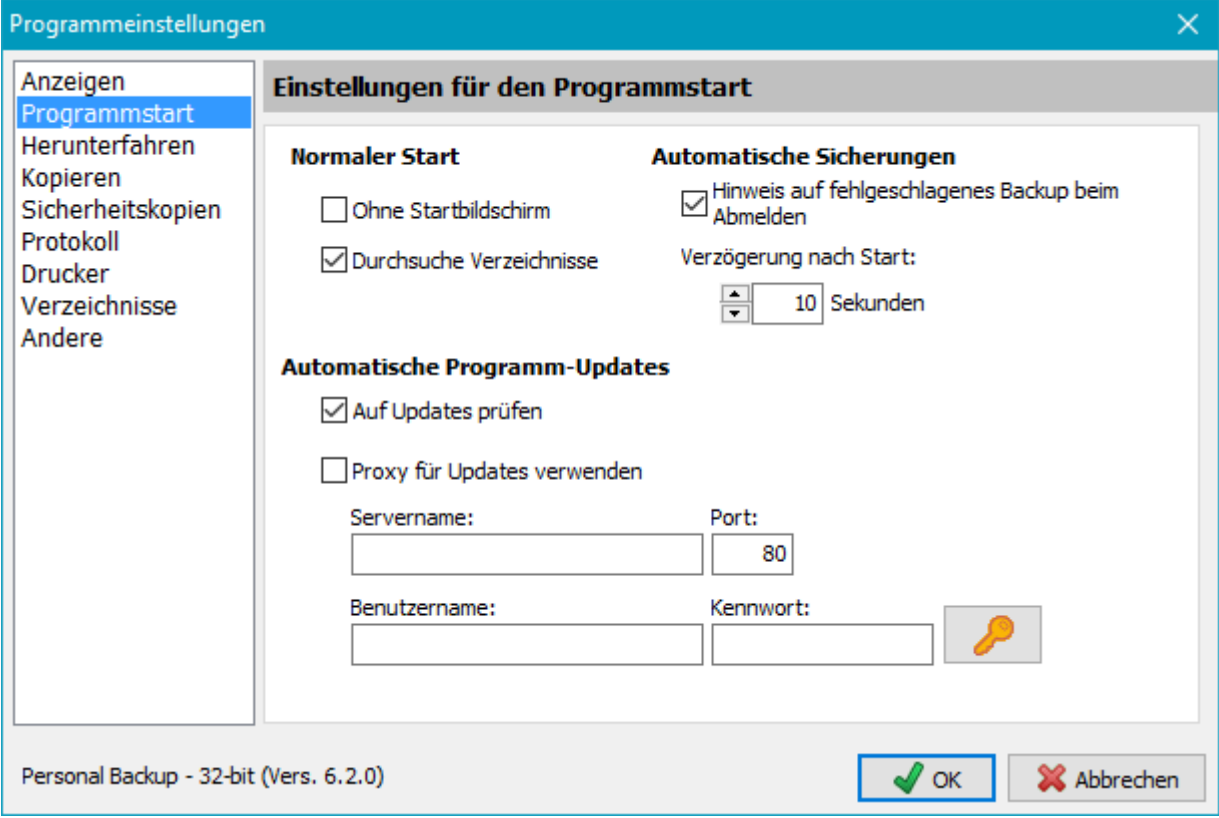

## **Normaler Start**

*Ohne Startbildschirm* - Der Startbildschirm mit dem Versionshinweis kann ein- oder ausgeschaltet werden (siehe auch Befehlszeilenoption **[/hide](#page-135-0)**)

*Durchsuche Verzeichnisse* - Wenn diese Option ausgewählt wurde (Standard), wird bei jedem Öffnen des Bearbeitungsfenster das erste Verzeichnis des Backupauftrags zur Aktualisierung der Anzeige durchsucht. Wenn dies sehr lange dauert, kann man es abschalten. Dies hat keinen Einfluss auf die Durchführung der Backups sondern beschleunigt nur die Anzeige.

# **Automatische Backups**

*Hinweis auf fehlgeschlagenes Backup beim Abmelden* - Wenn diese Option eingeschaltet ist und ein automatisches Backup beim Abmelden oder Herunterfahren fehlschlägt, erhält der Benutzer beim nächsten Start des Programms einen entsprechenden Hinweis. Genauere Informationen über die Ursache erhält man mit einem Blick in das Protokoll.

*Verzögerung nach Start* - Die Wartezeit, nach der das Programm automatisch startet (siehe **[automatisches Backup](#page-96-0)**), kann zwischen 5 s und 5 min (Standard = 10 s) eingestellt werden. Ist z.B. ein automatisches Backup bei der Anmeldung vorgesehen, startet dies erst nach dieser vorgegebenen Zeit. Diese Verzögerungszeit wird auch beim Wiederaufwachen nach einem Ruhezustand angewendet.

# **Automatische Programm-Updates**

### *Auf Updates prüfen*

Alle 7 Tage wird beim Starten des Programms eine Internetverbindung mit dem Download-Server hergestellt und geprüft, ob ein **[Programm-Update](#page-6-0)** verfügbar ist (Standard: eingeschaltet)

### *Proxy für Updates verwenden*

Einstellungen für einen Proxy-Server bei der Programm-Aktualisierung. Falls dies erforderlich ist, müssen Servername, Port, Benutzername und Kennwort angegeben werden.

# <span id="page-26-0"></span>**Einstellungen für Backups beim Herunterfahren**

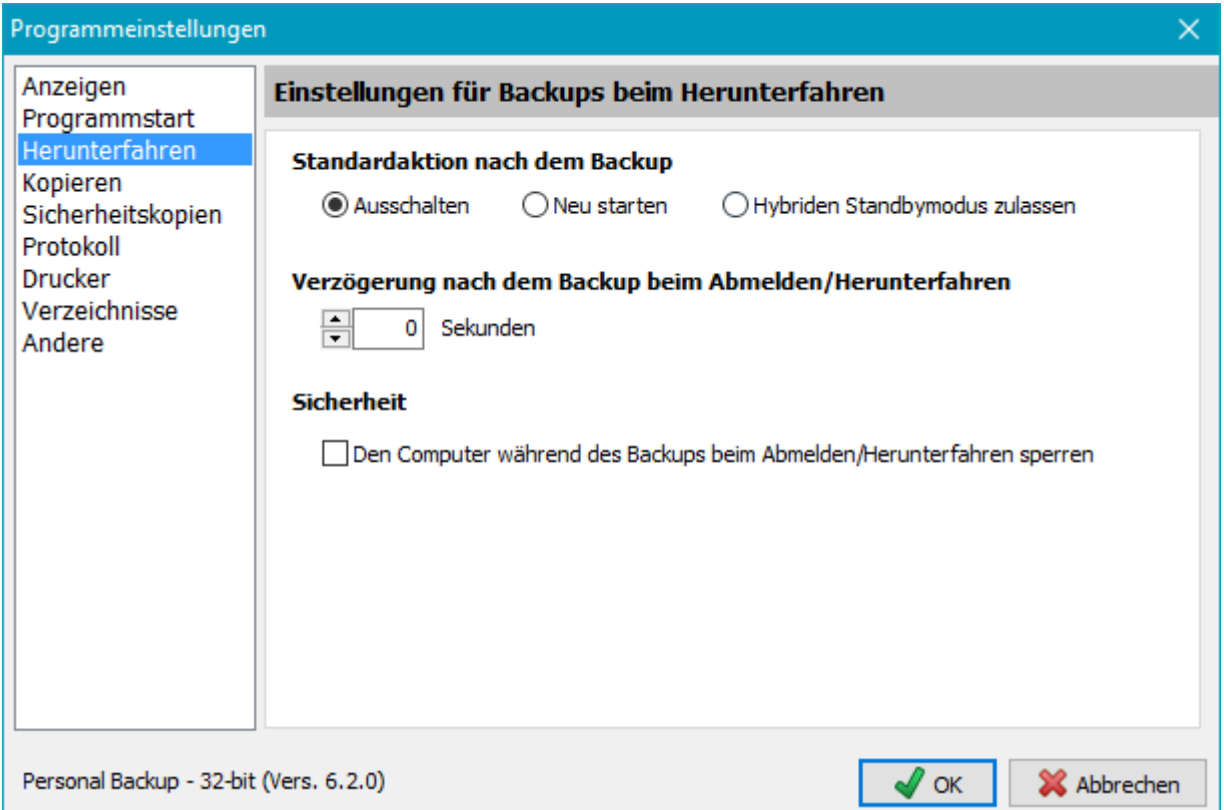

# **Standardaktion nach dem Backup**

Da die vom Benutzer vorher über das Windows-Startmenü vorgewählte Aktion (*Herunterfahren* oder *Neu starten*) vom Windows-System nicht an das Programm, das das Herunterfahren (hier wegen des Backups) unterbrochen hat, weiter gegeben wird, kann man hier die nach einem automatischen Backup beim Herunterfahren auszuführende Aktion voreinstellen:

*Ausschalten* - Nach dem Backup wird der Rechner ausgeschaltet (Standard). *Neu starten* - Nach dem Backup wird der Rechner neu gestartet. *Hybriden Standbymodus zulassen* - Nach dem Backup wird der Rechner nicht ganz ausgeschaltet, sondern in den hybriden Standbymodus versetzt, was einen schnelleren Start zur Folge hat (seit Windows Vista verfügbar).

# **Verzögerung nach dem Backup beim Abmelden/Herunterfahren**

Hier wird die Wartezeit nach dem Ende von automatischen Backups eingestellt, bevor danach das

Abmelden, bzw. Herunterfahren ausgeführt wird.

### **Sicherheit**

*Den Computer während des Backups beim Abmelden/Herunterfahren sperren* - Werden beim Herunterfahren oder Abmelden automatische Backups ausgeführt, kann der Computer für den Zugriff durch Fremde gesperrt werden.

# <span id="page-27-0"></span>**Kopier-Einstellungen**

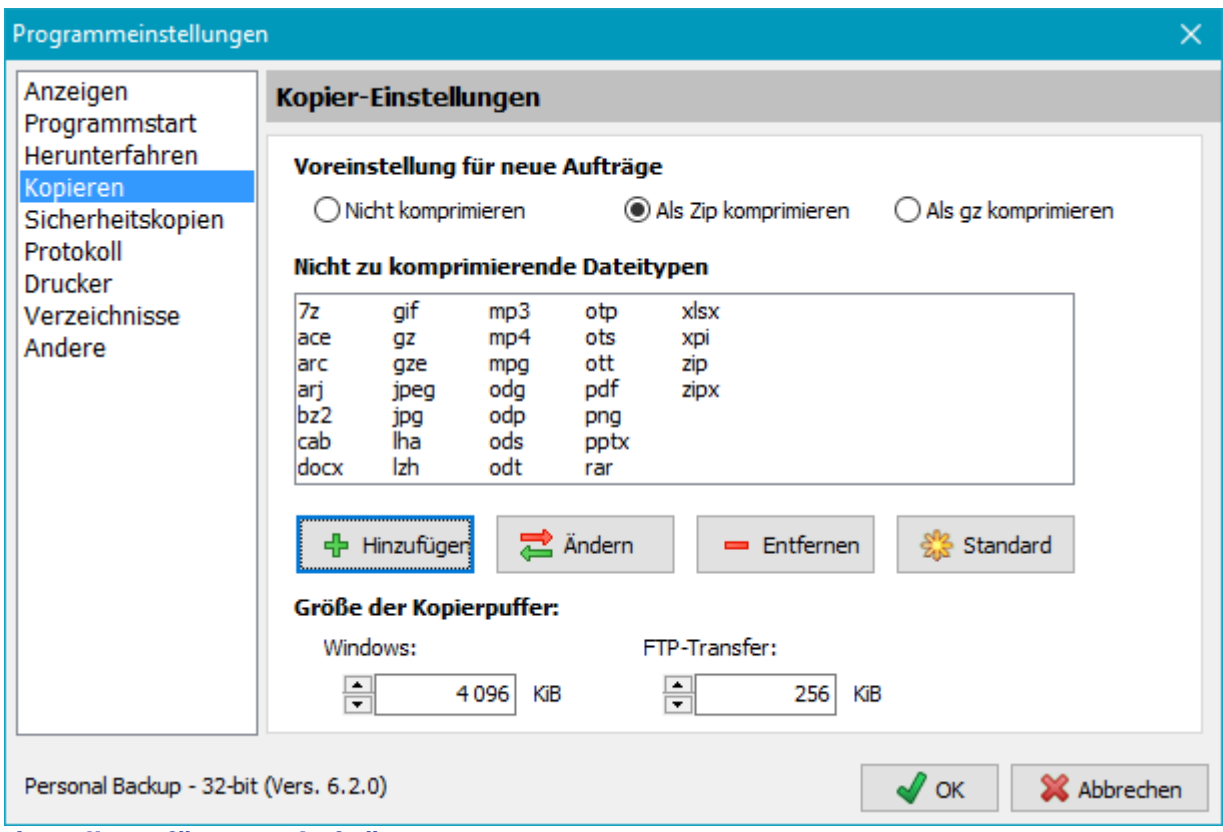

# **Voreinstellung für neue Aufträge**

Hier wird voreingestellt, welche Einstellung für die Komprimierung bei neuen Aufträgen mit Sicherung in Einzeldateien verwendet wird:

*Nicht komprimieren* - Alle Dateien werden 1:1 kopiert. Es findet keine Komprimierung statt. *Als Zip komprimieren* - Für jede zu sichernde Datei wird im Ziel eine Zip-Datei erzeugt. Dabei werden alle nachfolgend genannten Dateitypen innerhalb der Zip-Datei in nicht komprimierter Form, alle anderen in komprimierter Form gespeichert.

*Als gz komprimieren* - Alle nachfolgend genannten Dateitypen werden 1:1 kopiert, die anderen im **[gz-](#page-180-0)[Format](#page-180-0)** komprimiert.

# **Nicht zu komprimierenden Dateitypen**

Dateitypen werden in Windows durch eine Dateinamenserweiterung gekennzeichnet, die etwas über das Format der Datei aussagt, z.B. ist *docx* ein Word-Dokument. Alle Typen, die von sich aus schon komprimiert sind, wie z.B. Zip-Dateien oder alle OpenDocument-Formate, werden, auch wenn eine Komprimierung ausgewählt wurde, dann nur kopiert. Die Liste dieser Typen kann hier individuell angepasst werden. Sie wird automatisch in jeden **neuen Auftrag übernommen**. Vorhandene Aufträge müssen jeweils extra **angepasst werden.**

*Hinzufügen* - Der Benutzer kann einen Dateityp, der nicht komprimiert werden soll, der Liste hinzufügen. *Ändern* - Der Benutzer wählt einen Dateityp aus der Liste aus und kann ihn verändern.

*Entfernen* - Der Benutzer wählt einen Dateityp aus der Liste aus und entfernt ihn aus der Liste.

*Standard* - Damit wird die Liste auf die Vorgabewerte zurück gesetzt. Es werden dann folgende Typen von der Kompression ausgeschlossen:

*7z,ace,arc,arj,bz2,cab,docx,gif,gz,gze,jpeg,jpg,lha,lzh,mp3,mp4,mpg,*

*odg,odp,ods,odt,otp,ots,ott,pdf,png,pptx,rar,xlsx,zip,zipx* Wenn sich die Liste der Standardtypen bei einer neuen Programmversion ändert, werden automatisch

### die Typen übernommen, die in der vom Benutzer bearbeiteten Liste (siehe oben) noch fehlen.

### **Größe der Kopierpuffer**

Beim Kopieren oder Komprimieren der Dateien wird ein interner Zwischenpuffer verwendet, dessen Größe in Vielfachen von 1 KiB (10 1024 Byte) einstellbar ist. Die Vorgabewerte sind 4096 KiB für Windows-Operationen und 256 KiB beim FTP-Transfer. Diese Werte werden in alle neuen Aufträge übernommen. Je nach Backupziel kann man durch Verändern dieser Werte die Kopiergeschwindigkeit optimieren. Die Vorgabewerte stellen einen guten Kompromiss dar. Falls erforderlich können sie aber für jeden Backupauftrag (**[individuell angepasst](#page-77-0)**) werden.

# <span id="page-28-0"></span>**Einstellungen für Sicherheitskopien**

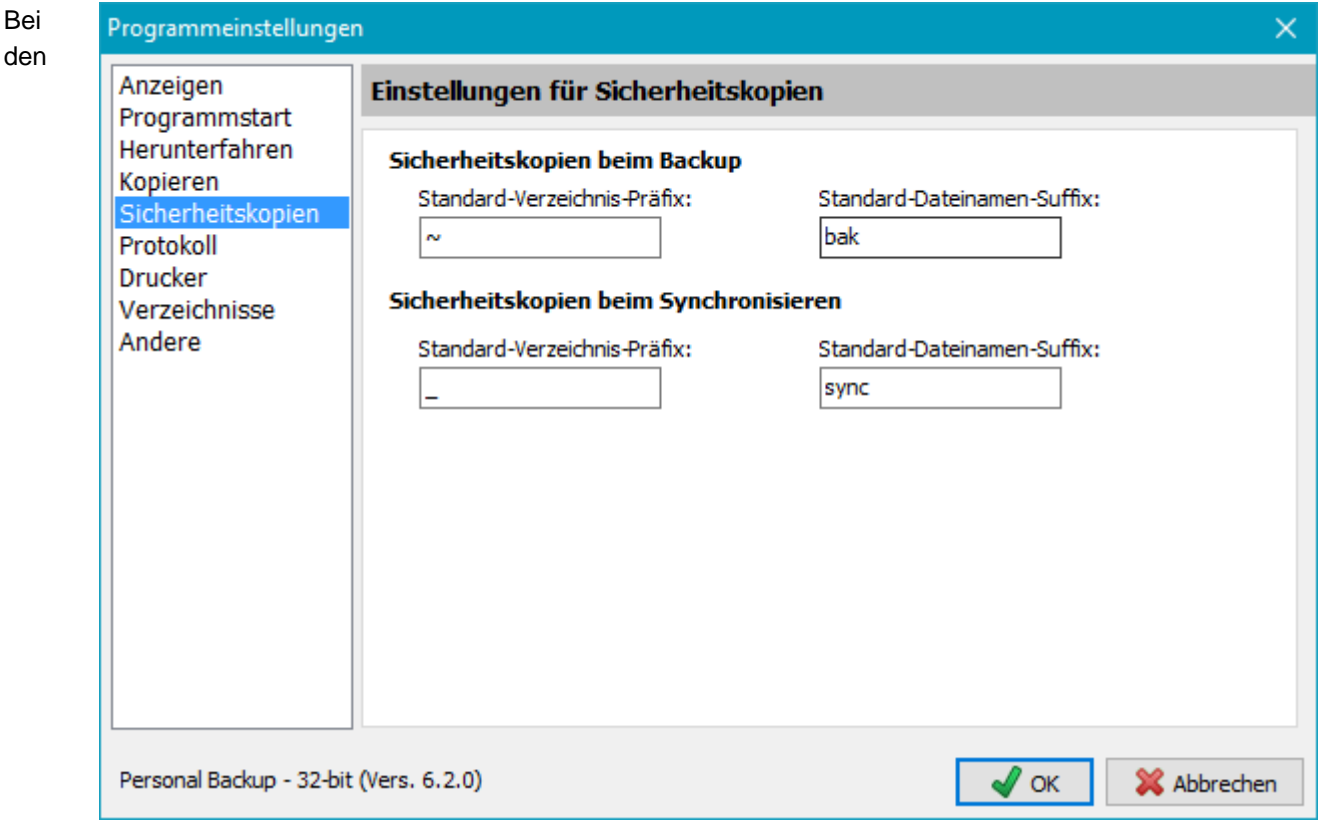

**[Optionen eines Backupauftrags](#page-69-0)** kann eingestellt werden, dass ältere Dateiversionen beim Backup nicht überschrieben und beim Synchronisieren auf der Quellseite nicht mehr vorhandene Dateien nicht gelöscht werden. Stattdessen werden sie unter Verwendung von einstellbaren Kennungen umbenannt oder in spezielle Verzeichnisse verschoben. Die Voreinstellungen für diese Kennungen, die für alle neuen Backupaufträge gelten, können hier vom Benutzer an seine speziellen Bedürfnisse angepasst werden.

# **Sicherheitskopien beim Backup**

*Standard-Verzeichnis-Präfix* - Präfix für das Unterverzeichnis, in das ältere Dateiversionen beim Backup optional verschoben werden (Standardvorgabe: *~*).

*Standard-Dateinamen-Suffix* - Suffix für die Dateinamen, in die ältere Dateiversionen beim Backup optional umbenannt werden (Standardvorgabe: *bak*).

### **Sicherheitskopien beim Synchronisieren**

*Standard-Verzeichnis-Präfix* - Präfix für das Unterverzeichnis, in das zu löschende Dateien beim Synchronisieren optional verschoben werden (Standardvorgabe: *\_*).

*Standard-Dateinamen-Suffix* - Suffix für die Dateinamen, in die zu löschende Dateien beim Synchronisieren optional umbenannt werden (Standardvorgabe: *sync*).

# <span id="page-28-1"></span>**Protokoll-Einstellungen**

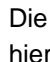

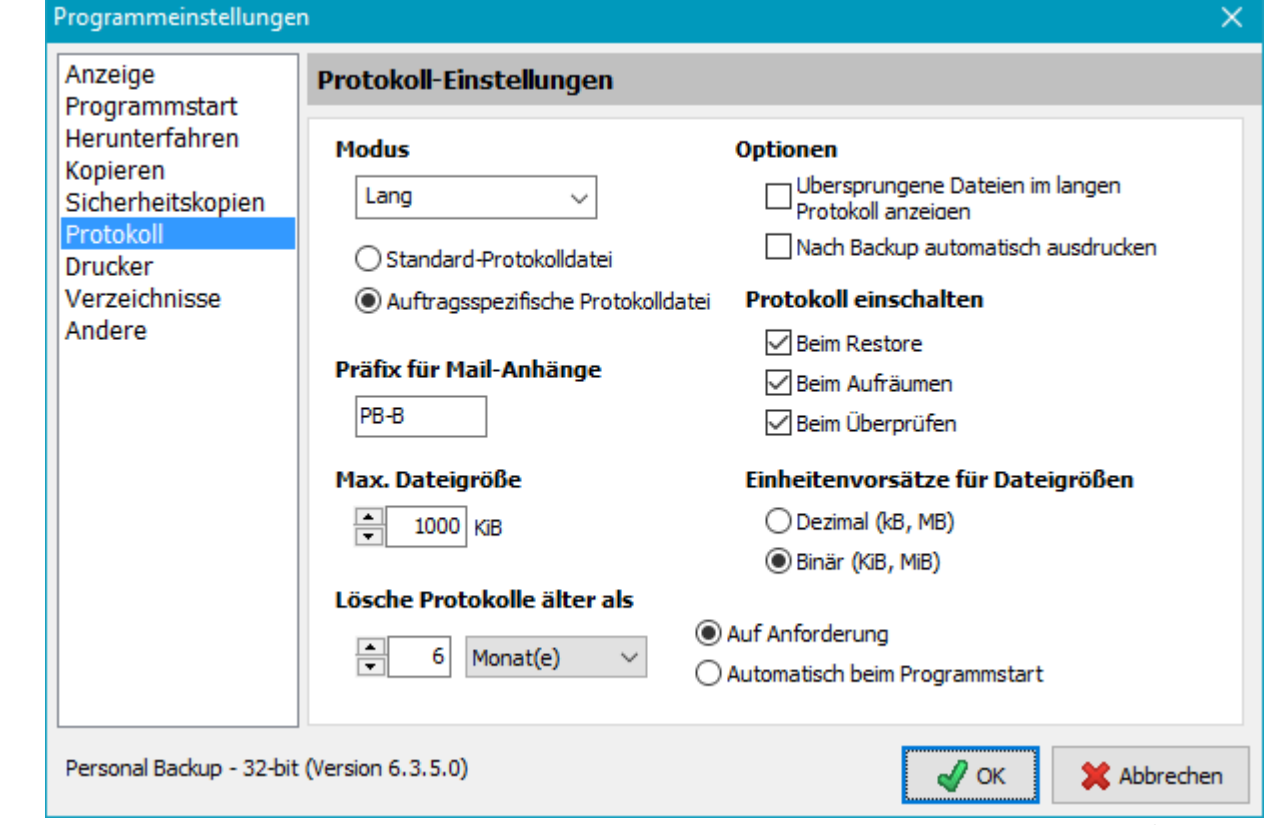

gemachten Einstellungen gelten als Voreinstellung für die **[Protokolle](#page-87-1)** von allen neu erstellten Aufträgen (**[Backup](#page-76-1)**, **[Wiederherstellung \(Restore\)](#page-115-0)**, **[Überprüfen](#page-124-1)** und **[Aufräumen](#page-129-2)**). In jedem Auftrag kann dies aber individuell angepasst werden.

### **Modus**

Damit wird der Inhalt des Protokolls festgelegt. Wenn alles einwandfrei funktioniert, genügt das kurze oder lange Protokoll. Zur Fehleranalyse kann man in den ausführlichen Modus schalten, um detaillierte Fehlermeldungen zu erhalten.

### *kurzes Protokoll*

Angabe von Datum und Uhrzeit des Beginns der ausgeführten Aktion (z.B. Backup)

Angabe des Zielverzeichnisses

Anzeige von Fehlern (opt. auch Warnungen)

Angabe von Datum und Uhrzeit des Endes der ausgeführten Aktion (z.B. Backup)

Statusmeldung mit Angabe der Anzahl der kopierten/gelöschten und geprüften Dateien

## *langes Protokoll*

### Alle Informationen des kurzen Protokolls

Liste aller kopierten und gelöschten Dateien und evtl. Fehler und Warnungen

Zusätzliche Hinweise bei kopierten Dateien: Ein nachgestelltes *A* zeigt an, dass auf der Quellseite das Attribut zurückgesetzt wurde (z.B. bei einem inkrementellen Backup), ein nachgestelltes *U* zeigt an, dass im Ziel eine ältere Version der Datei überschrieben wurde.

### *ausführliches Protokoll*

Wie vor, aber mit diversen Zusatzinformationen, wie z.B. den Fehlermeldungen des Systems.

### **Optionen**

### *Warnungen im kurzen Protokoll anzeigen*

Warnungen werden bei unkritischen Fehlern angezeigt. Das ist z.B. der Fall, wenn eine Datei einwandfrei kopiert wurde, aber die Attribute oder der Zeitstempel nicht auf den Originalwert gesetzt werden konnten. Dies wird normalerweise im kurzen Protokoll, im Gegensatz zu Fehlern, nicht angezeigt. Wer die Warnungen auch im kurzen Protokoll ausgegeben haben möchte, wählt diese Option.

### *Nach Backup automatisch ausdrucken*

Ist diese Option gewählt, wird das Protokoll des Backups unmittelbar nach Beendigung auf dem **[ausgewählten Drucker](file:///E|/Delphi-10/Projekte/Backup63/Dokumentation/de/printer)** ausgegeben.

# **Protokoll einschalten**

### *Beim Restore*

Wenn diese Option ausgewählt ist, wird beim Öffnen des **[Dialogs zur Wiederherstellung von Daten](#page-113-0)** der wie oben beschrieben festgelegte Protokoll-Modus übernommen. Für gespeicherte **[Wiederherstellungs-](#page-116-2)[Aufträge \(Restore-Aufträge\)](#page-116-2)** kann die Protokoll-Einstellung individuell angepasst werden.

### *Beim Aufräumen*

Wenn diese Option ausgewählt ist, wird beim Öffnen des **[Aufräumen-Dialogs](#page-126-0)** der wie oben beschrieben festgelegte Protokoll-Modus übernommen. Für gespeicherte **[Aufräum-Aufträge](#page-129-1)** kann die Protokoll-Einstellung individuell angepasst werden.

### *Beim Überprüfen*

Wenn diese Option ausgewählt ist, wird beim Öffnen des **[Überprüfen-Dialogs](#page-122-0)** der wie oben beschrieben festgelegte Protokoll-Modus übernommen. Für gespeicherte **[Überprüfen-Aufträge](#page-124-0)** kann die Protokoll-Einstellung individuell angepasst werden.

## **Präfix für Mail-Anhänge**

Wenn nach einer Aktion (z.B. einem Backup) **[eine Mail versendet wird](#page-67-0)**, kann das dabei erzeugte Protokoll als Anhang beigefügt werden. Der Name des Anhangs setzt sich zusammen aus einem Präfix (Standard: *PB*) und dem Datum und der Zeit, zu dem die Aktion gestartet wurde. Das Präfix kann hier vom Benutzer geändert werden, um von verschiedenen Quellen per Mail versandte Protokolle besser unterscheiden zu können.

### **Max. Dateigröße**

Die aktuelle Protokollierung wird immer an bereits vorhandene Einträge angefügt, so dass die Größe der Protokolldatei mit der Zeit wächst. Mit dieser Einstellung kann eine Maximalgröße vorgegeben werden. Bei Überschreiten dieser Größe wird das bestehende Protokoll automatisch umbenannt und dabei mit dem aktuellen Datum versehen (*PersBackup yyyy-mm-dd.log*). Die weitere Protokollierung erfolgt dann in eine neue Datei.

### **Einheitenvorsätze für Dateigrößenangaben**

Die Empfehlung aus **[IEEE 1541](https://en.wikipedia.org/wiki/IEEE_1541-2002)** unterscheidet zwischen binären und dezimalen Präfixen (z.B. 1 kB, 2 KiB, 2,5 MiB, 1,8 GB). Welche Präfixe für die Datei-Größenangaben im Protokoll (und auch an allen anderen Stellen im Programm) verwendet werden sollen, kann vom Benutzer ausgewählt werden.

**Beispiele:** 1 kB = 1000 Byte, 1KiB = 1024 Byte, 16 MB = 16 000 000 Byte, 16 MiB = 16\*1024\*1024 Byte = 16 777 216 Byte.

### **Lösche alte Protokolle**

Da die Anzahl der Protokolldateien ständig wächst, kann man hier einstellen, ab welchem Alter Protokoll-Dateien gelöscht werden sollen. Es kann eine Zeitspanne in Tagen, Wochen, Monaten oder Jahren relativ zum aktuellen Datum gewählt werden. Das Löschen kann entweder **[von Hand](#page-15-0)** gestartet oder automatisch bei jedem Programmstart durchgeführt werden.

# <span id="page-30-0"></span>**Drucker-Einstellungen**

Die

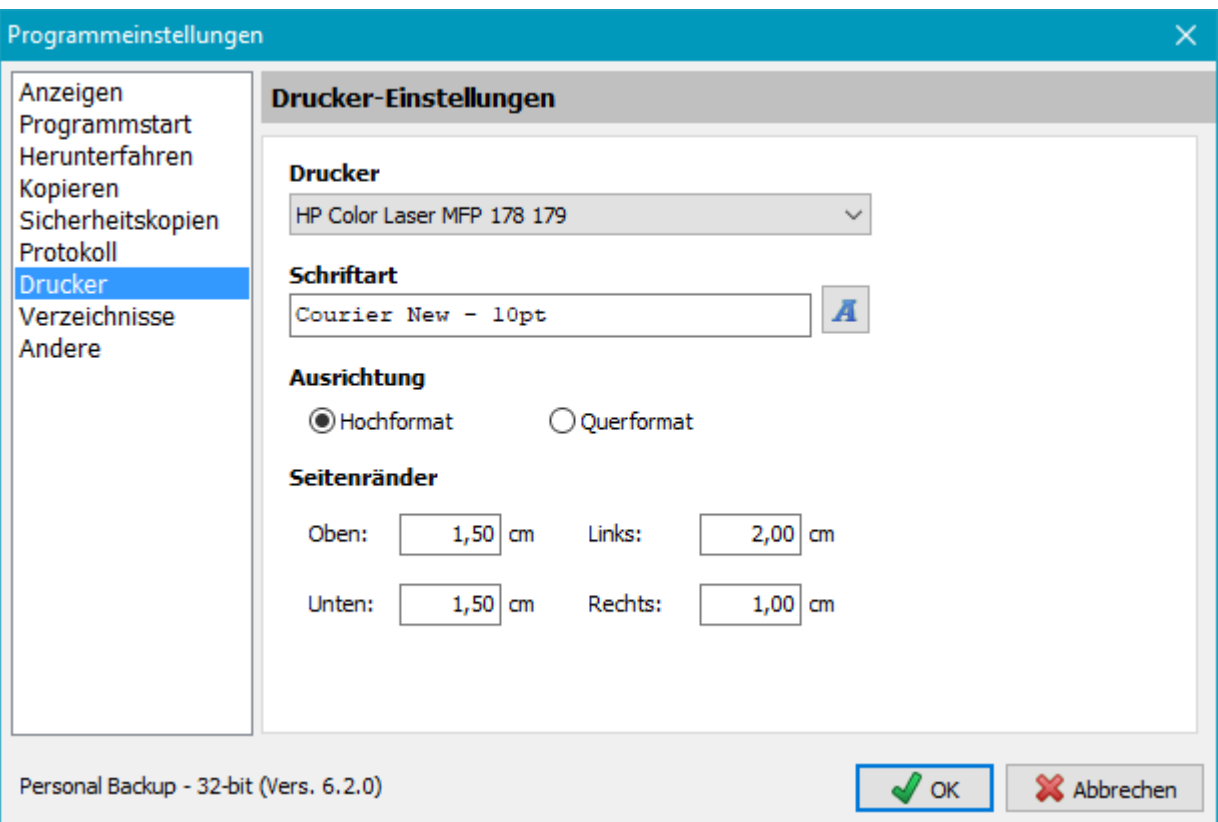

Einstellungen für einen Drucker sind nur erforderlich, wenn Protokolle ausgedruckt werden sollen.

### **Drucker**

Mit einem Klick auf den Pfeil rechts im Auswahlfeld wird aus der Liste der installierten Drucker der Protokolldrucker ausgewählt.

### **Schriftart**

Mit einem Klick auf die Schaltfläche rechts können Schriftart, Schriftgröße und -stil für den Protokollausdruck ausgewählt werden.

# **Ausrichtung**

Hier wird die Ausrichtung beim Drucken auf *Hoch-* oder *Querformat* eingestellt.

# **Seitenränder**

Hier werden die oberen und unteren, sowie die seitlichen Ränder für den Ausdruck festgelegt.

# <span id="page-31-0"></span>**Verzeichnisse**

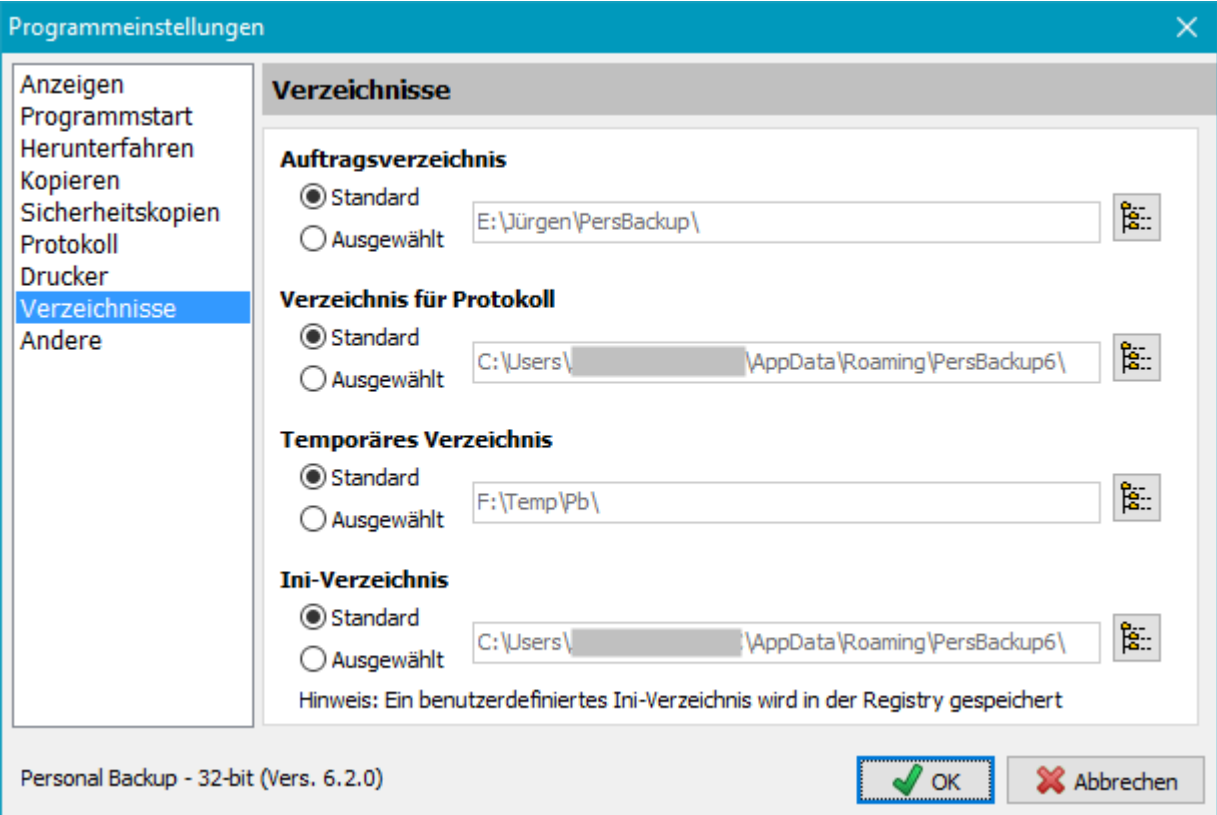

# **[Auftragsverzeichnis](#page-40-1)**

Hier wird das Verzeichnis ausgewählt, in dem alle Aufträge für Backup, Wiederherstellung (Restore), Aufräumen und Überprüfen abgespeichert werden (*buj*, *rsj*, *cuj* und *vfj*-Dateien).

*Standard* - Das vom Programm vorgegebene Verzeichnis *Ausgewählt* - Ein beliebiges vom Benutzer ausgewähltes Verzeichnis

# <span id="page-32-2"></span>**Verzeichnis für Protokoll**

In diesem Verzeichnis werden die während des Backups und der anderen Aktionen erzeugten **[Protokolle](#page-87-0)** abgespeichert.

*Standard* - Das vom Programm **[vorgegebene Verzeichnis](#page-9-0)** *Ausgewählt* - Ein beliebiges vom Benutzer ausgewähltes Verzeichnis

# **Temporäres Verzeichnis**

In diesem Verzeichnis werden die während des Backups und der anderen Aktionen erzeugten temporären Dateien abgespeichert. Sie werden i.d.R. nach der jeweiligen Aktion vom Programm automatisch gelöscht

*Standard* - Das von Windows vorgegebene temporäre Verzeichnis *Ausgewählt* - Ein beliebiges vom Benutzer ausgewähltes Verzeichnis

# <span id="page-32-1"></span>**Ini-Verzeichnis**

In diesem Verzeichnis wird die Ini-Datei mit allen **[Grundeinstellungen des Programms](#page-9-0)** und den Zeitplänen für automatische Backups abgespeichert.

### *Standard* - Das vom Programm **[vorgegebene Verzeichnis](#page-9-0)**

*Ausgewählt* - Ein beliebiges vom Benutzer ausgewähltes Verzeichnis

**Hinweis:** Wenn diese Option ausgewählt ist, wird ein Eintrag in der **Windows-Registry** angelegt, der auf dieses Verzeichnis verweist. Beim Zurücksetzen auf das Standardverzeichnis, wird dieser Eintrag automatisch gelöscht.

# <span id="page-32-0"></span>**Weitere Einstellungen**

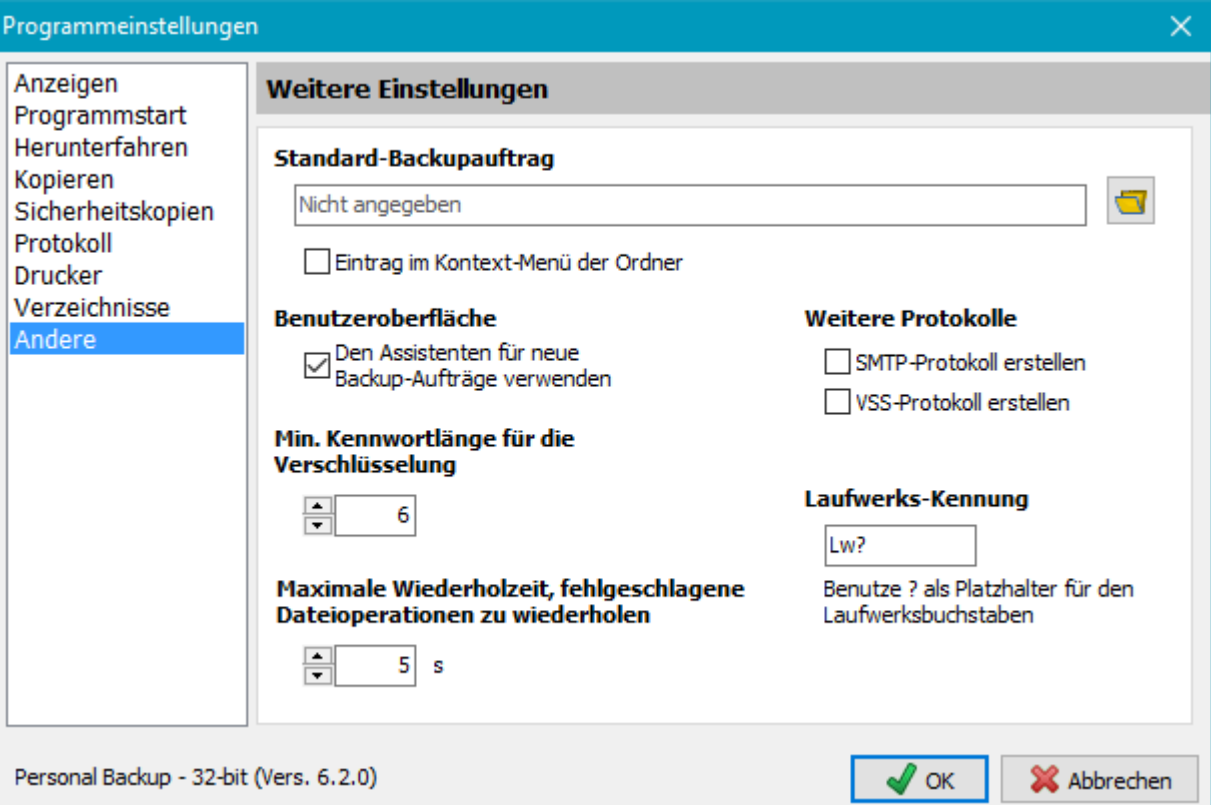

# <span id="page-33-0"></span>**Standard-Backupauftrag**

Die Einstellungen dieses Auftrags werden verwendet, wenn ein Backup mit einem Klick über das Kontext-Menü eines Verzeichnisses gestartet wird (**[siehe auch](#page-137-2)**).

Nach Öffnen des Kontext-Menüs durch einen Rechtsklick auf einen Ordner (z.B. im Windows-Explorer) wählt man die Option **Diesen Ordner mit Personal Backup sichern ..**, um Personal Backup zu starten und alle Dateien aus diesem Verzeichnis und seinen Unterverzeichnissen sofort in das im Standard-Backupauftrag angegebene Zielverzeichnis zu sichern. Alle weiteren **[Einstellungen](#page-56-0)** (Backup-Modus, Komprimierung, Verschlüsselung etc.) werden ebenfalls aus diesem Auftrag übernommen. Die **[Auswahlkriterien](#page-48-0)** für Unterverzeichnisse, Dateien und Dateitypen sind die des **ersten** in diesem Auftrag angegebenen **zu sichernden Verzeichnis**.

### *Standard-Backupauftrag auswählen*

Durch Klick auf die Schaltfläche rechts wird der gewünschte Standard-Backupauftrags ausgewählt *Eintrag im Kontext-Menü der Ordner*

Setzt oder löscht den Eintrag im Ordner-Kontextmenü des angemeldeten Benutzers. Ist diese Option ausgewählt, hat der Benutzer die Möglichkeit einen **Ordner mit einem Klick zu sichern** (siehe oben). Diese Funktion ist nur verfügbar, wenn bei der Installation des Programms die Option für den Eintrag ins Kontext-Menü für alle Benutzer **nicht ausgewählt** wurde.

### **Benutzeroberfläche**

*Den Assistenten für neue Aufträge verwenden* - Wenn diese Option eingeschaltet ist, wird beim Anlegen eines neuen Backupauftrags immer der Assistent gestartet. Versierte Benutzer können diese Option abschalten und den Auftrag direkt konfigurieren.

## **Weitere Protokolle**

### *SMTP-Protokoll erstellen*

Beim Versenden einer E-Mail wird in das Protokollverzeichnis (**[siehe oben](#page-32-2)**) das Kommunikationsprotokoll gespeichert (Datei: *PbSmtp.log*).

### *VSS-Protokoll erstellen*

Beim Erzeugen einer Volumen-Schattenkopie (**[siehe hier](#page-63-0)**) wird ein Protokoll in das Protokollverzeichnis (**[siehe oben](#page-32-2)**) geschrieben (Datei: *PbVss.log*).

# **Min. Kennwortlänge für die Verschlüsselung**

Hier wird die Mindestlänge für die Kennworte bei der Verschlüsselung von Dateien vorgegeben.

# **Maximale Wiederholzeit, fehlgeschlagene Dateioperationen zu wiederholen**

Hier wird eingestellt, wie lange versucht werden soll, eine fehlgeschlagene Dateioperation, wie z.B. das Umbenennen oder das Setzen des Zeitstempels, zu wiederholen.

# **Laufwerks-Kennung**

Hier wird eingestellt, welche Namen die Unterverzeichnisse im Backup-Ziel als Ersatz für die Quelllaufwerke tragen (**[siehe dazu](#page-56-1)**). Die Standardeinstellung für diese Laufwerks-Kennung ist *Lw?*, wobei das Fragezeichen vom Programm während des Backups jeweils durch den aktuellen Laufwerksbuchstaben ersetzt wird. Der Benutzer kann einen beliebigen anderen Namen auswählen, z.B. *?-Laufwerk*. Wichtig ist, dass immer ein *?* enthalten ist.

# <span id="page-34-0"></span>**Benutzerdefinierte Dienstprogramme**

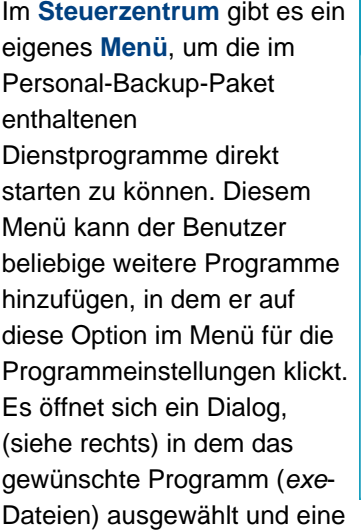

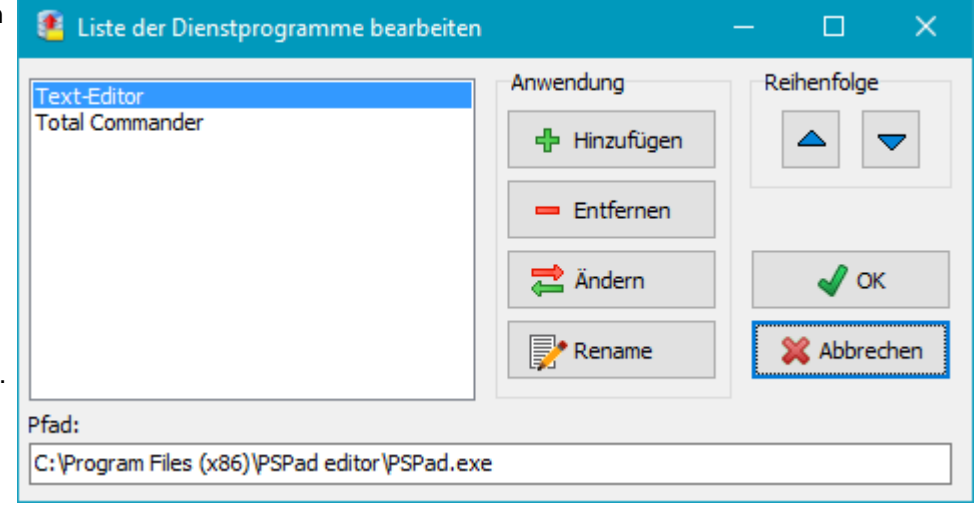

passende Beschreibung eingegeben wird. Unter dieser wird das Programm später im Menü angezeigt. Zusätzlich kann dort die Reihenfolge im Menü verändert werden.

*J. Rathlev, D-24222 Schwentinental, Februar 2024*

<span id="page-35-0"></span>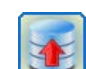

**Personal Backup Version 6.3 © 2001 − 2024, Dr. Jürgen Rathlev**

### **Bearbeitung eines Backup-Auftrags**

- **[Backupziel bearbeiten](#page-36-1)**
	- **[Wechseldatenträger](#page-36-0)**
	- **[Ziel auf FTP-Server](#page-37-1)**
	- **[Platzhalter für das Zielverzeichnis](#page-37-0)**
- **[Auswahl der zu sichernden Dateien und Verzeichnisse](#page-38-0)**
	- **[Hinzufügen von Verzeichnisses](#page-38-0)**
	- **[Hinzufügen von einzelnen Dateien](#page-38-1)**
	- **[Erweiterte Auswahl von Unterverzeichnissen und Dateien](#page-48-0)**
	- ٥ **[Anzeigeliste der zu sichernden Verzeichnisse](#page-38-2)**
	- **[Platzhalter für die Quellverzeichnisse](#page-39-0)**
	- **[Sichern von Daten auf Wechseldatenträgern](#page-39-1)**
- **[Entfernen eines Verzeichnisses aus dem Auftrag](#page-39-2)**
- **[Vorschau](#page-39-3)**
- $\bullet$ **[Backup-Einstellungen](#page-56-0)**
- $\bullet$ **[Weitere Optionen](#page-66-0)**
- **[Status- und Fehleranzeige](#page-40-2)**
- **[Öffnen und Speichern von Backup-Aufträgen](#page-40-0)**
- **[Menü](#page-40-3)** und **[Kontextmenüs](#page-41-0)**

#### **Dialog-Fenster**

#### **Anzeige im Normalmodus**

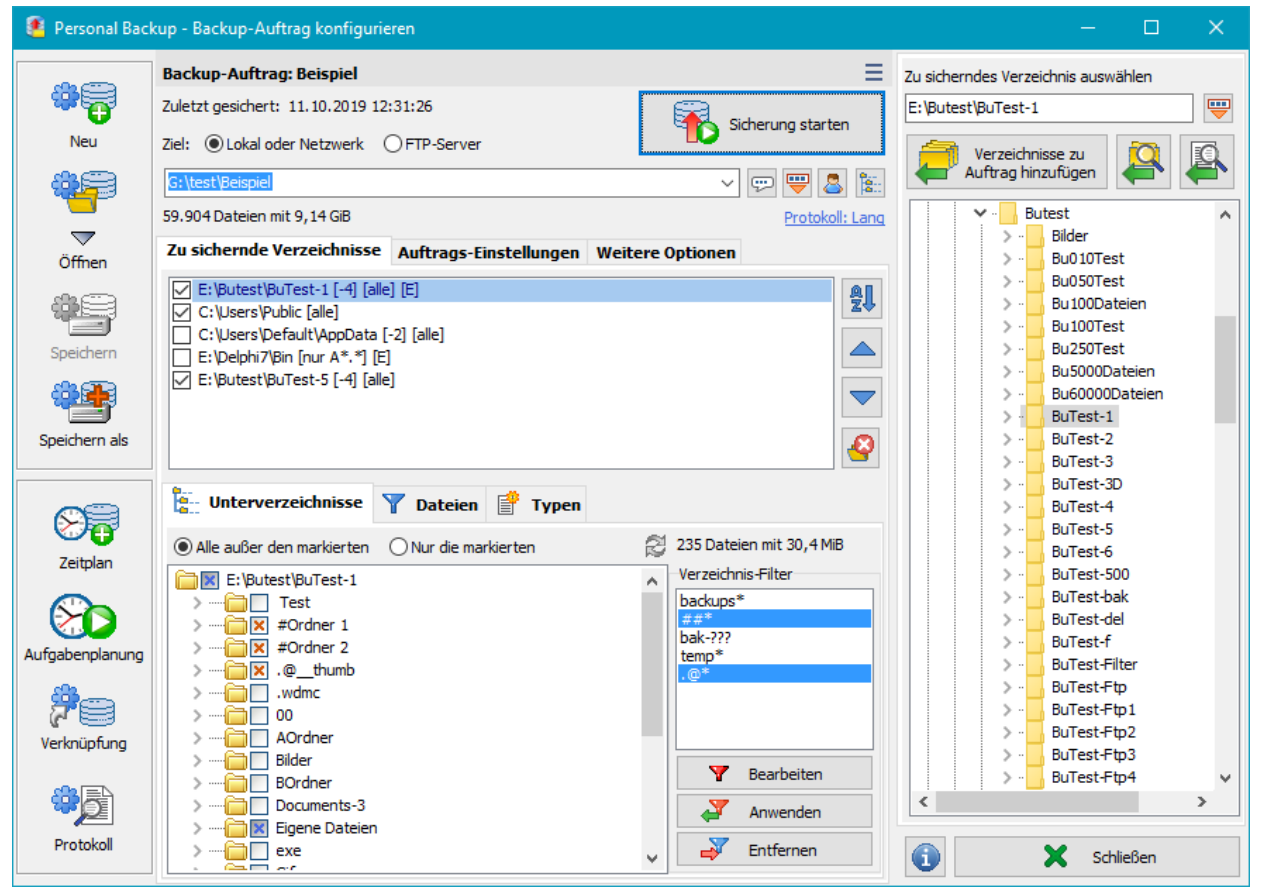

**[An](#page-93-0)[ze](#page-40-4)ige im du[nklen Modus](#page-40-2)**
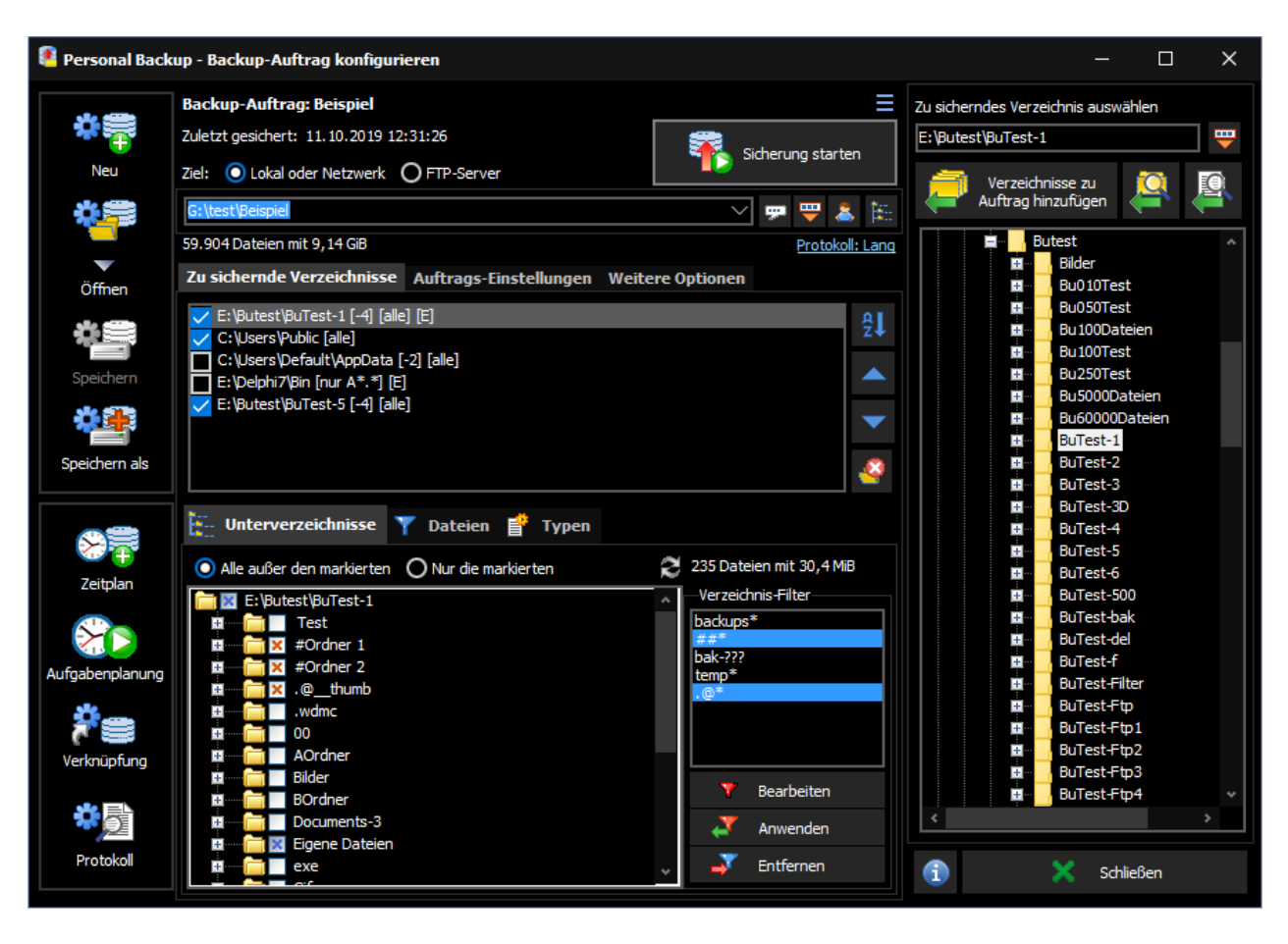

#### <span id="page-36-2"></span>**[Ba](#page-93-0)[c](#page-40-1)kupziel**

Das Zielverzeichn[is](#page-40-0) wird oben in der Mitte angezeigt. Es kann sich dabei um lokales Verzeichnis, ein Verzeichnis im Windows-Netzwerk oder um ein Verzeichnis auf einem FTP-Server handeln.

# **Zielverzeichnis (lokal oder Netz)**

Das Zielverzeichnis kann von Hand eingegeben werden, oder es wird einfach durch Klick auf die Schaltfläche in einem Dialog (siehe die Abb. rechts) auf dem lokalen Computer oder in der Netzwerkumgebung danach gesucht.

Zuletzt gesichert: 17.12.2022 20:02:36 Sicherung starten 可同事図に :\test\Beispi 43.246 Dateien mit 6,71 GiB Protokoll: Lang

Nach Klick auf den Nach-unten-Pfeil rechts [vom Eingabefeld wird eine Liste aufgeklap](#page-48-0)pt, in der die letzten verwendeten Zielverzeichnisse zur schnellen Auswahl bereitstehen. Zur Bearbeitung dieser Liste klickt man mit der **[rechten Maustaste](#page-41-0)** auf das Eingabefeld. So lassen sich Verzeichnisnamen über die Zwischenablage kopieren und einfügen und nicht mehr benötigte Einträge aus der Liste entfernen. Auf Wunsch kann auch die gesamte Liste gelöscht werden.

Außerdem ist es möglich, **[Platzhalter](#page-37-1)** für datums- und zeitabhängige Verzeichnisnamen, sowie den **[Namen eines Wechseldatenträgers](#page-36-0)** einzufügen.

# **Benutzeranmeldung**

<span id="page-36-1"></span>Ist für das Zielverzeichnis eine besondere Benutzeranmeldung erforderlich, kann nach Klick auf die Schaltfläche der erforderliche Benutzername angegeben werden. Gibt man hier auch ein Kennwort ein, so wird dies in verschlüsselter Form in der Auftrags-Datei gespeichert und die erforderliche Anmeldung beim Backup erfolgt automatisch. Wird an dieser Stelle kein Kennwort eingegeben, muss dies bei jedem Backup von Hand erfolgen.

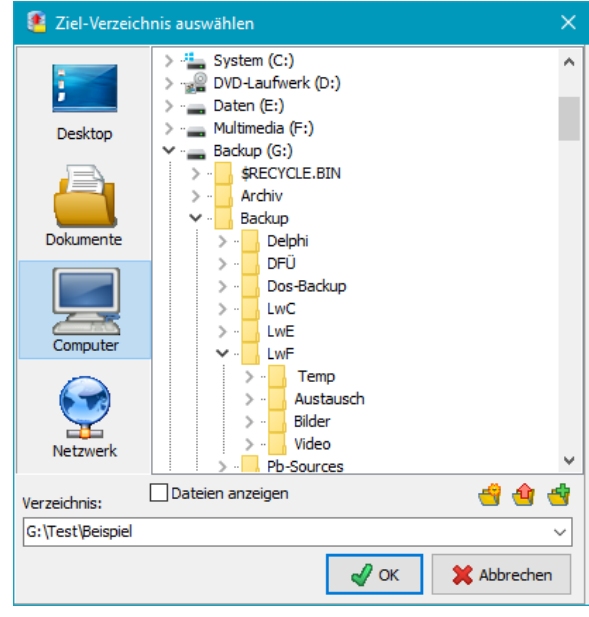

# <span id="page-36-0"></span>**Namen vo[n Wechseldatenträgern](#page-40-0)**

Bei USB-Sticks o[de](#page-36-2)[r externen Laufwerken kann](#page-38-1) [es vorkommen, dass das System ihnen nic](#page-56-0)[ht i](#page-36-0)[mmer den gleichen Laufwerksbuchstaben zuordnet.](#page-76-0) [Soll ein solches](#page-39-0) Medium als Ziel für ein Backup verwendet werden, besteht die Möglichkeit, durch Klick auf diese Schaltfläche den Laufwerksbuchstaben im Zielpfad durch den Namen des **eingelegten** Wechseldatenträgers *:<volumename>:* zu ersetzen.

**Bsp.:** statt *K:\Backup* schreibt man *:Backup-1:\Backup*

Beim Backup wird dann geprüft, ob ein Datenträger mit diesem Namen (egal unter welchem Laufwerksbuchstaben) angeschlossen ist. Wenn nicht, wird der Benutzer aufgefordert, diesen einzulegen.

### <span id="page-37-0"></span>**Z** Ziel auf FTP-Server

Wenn als Ziel ein FTP-Server ausgewählt wird, werden der Name des Servers, das verwendete Port und das entfernte Verzeichnis angezeigt. Mit einem Klick auf die Schaltfläche rechts können die erforderlichen **[Einstellungen](#page-43-0)** vorgenommen werden.

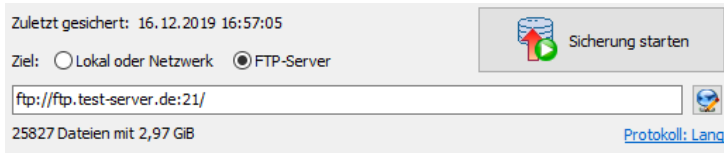

### <span id="page-37-1"></span>**Verwendung von Platzhaltern**

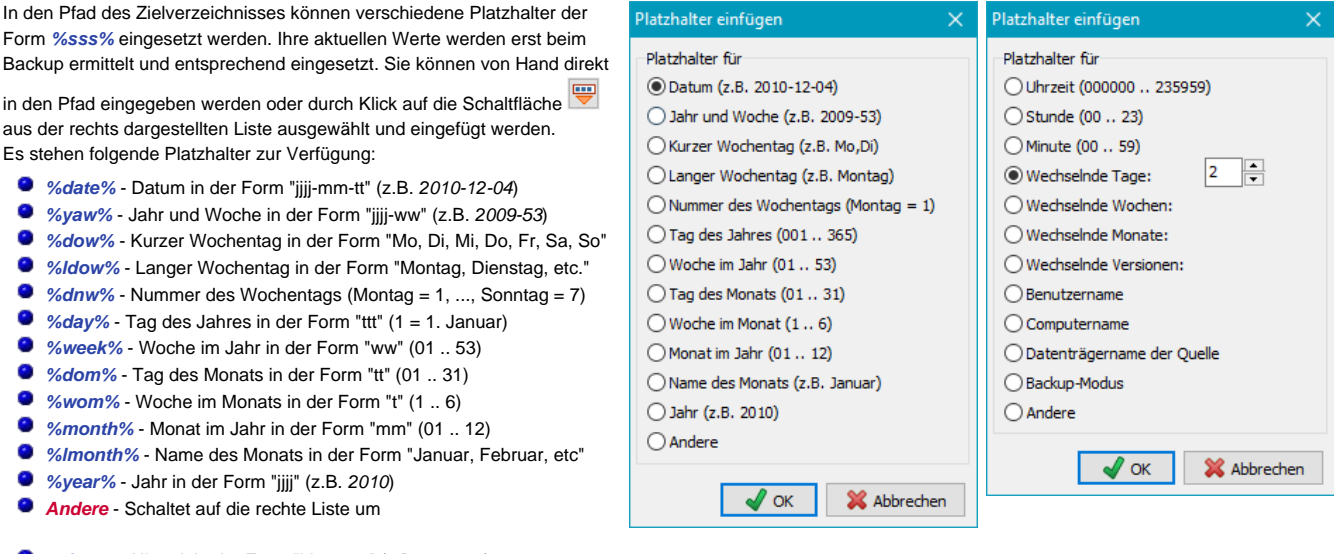

- *%time%* Uhrzeit in der Form "hhmmss" (z.B. *215325*)
- *%hour%* Stunde in der Form "hh" (z.B. *17*)
- *%minute%* Minute in der Form "mm" (z.B. *43*)
- *%d#n% n (= 2..366)* Wechselnde Tage: Es wird die Nummer des Tags im Jahr modulo der eingestellten Maximalzahl *n* eingefügt (z.B. *%d#2%* wird ersetzt durch *1* bei ungeraden Tagen des Jahres, durch *2* bei geraden)
- *%w#n% n (= 2..53)* Wechselnde Wochen: Es wird die Nummer der Woche im Jahr modulo der eingestellten Maximalzahl *n* eingefügt (z.B. *%w#4%* wird ersetzt durch *1* bei den Wochen 1,5,9,.. des Jahres, durch *2* bei den Wochen 2,6,10,.., durch *3* bei den Wochen 3,7,11,.. und durch *4* bei den Wochen 4,8,12,..)
- *%m#n% n (= 2..12)* Wechselnde Monate: Es wird die Nummer des Monats im Jahr modulo der eingestellten Maximalzahl *n* eingefügt (z.B. *%m#3%* wird ersetzt durch *1* bei den Monaten 1,4,7,10, durch *2* bei den Monaten 2,5,8,11 und durch *3* bei den Monaten 3,6,9,12)
- <span id="page-37-2"></span>*%v#n%* - *n (= 2..99)* **Wechselnde Versionen:** Es wird die Nummer des ausgeführten Backups modulo der eingestellten Maximalzahl *n* eingefügt (bei jedem abgeschlossenen Backup wird um eins weiter gezählt - z.B. *%v#3%* wird ersetzt durch *1* beim 1.,4.,7., durch *2* beim 2.,5.,8., und durch *3* beim 3,.6.,9. Backup). Das Zurücksetzen dieses Zählers erfolgt über das **[Menü Backup-Auftrag](#page-40-2)**.
- *%username%* Name des angemeldeten Benutzers
- *%computername%* Name des Computers
- *%volume%* Datenträgername der Quelle (nur verfügbar, wenn alle ausgewählten Quellverzeichnisse auf dem gleichen Laufwerk liegen)
- *%mode%* Backup-Modus (*Updt*, *Full*, *Diff* oder *Incr*)
- *Andere*  Schaltet auf die linke Liste um

**Platzhalter für Umgebungsvariablen:** Außerdem ist es möglich, eine beliebige **[Windows-Umgebungsvariable](http://www.winfaq.de/faq_html/Content/tip0000/onlinefaq.php?h=tip0328.htm)** im Pfad für das Ziel zu verwenden. Es wird dazu der Platzhalter *%evar(<name>)%* von Hand eingefügt. Der Ausdruck in der Klammer (*<name>*) wird durch den Namen der Umgebungsvariablen ersetzt, z.B. *%evar(HOMEPATH)%* oder *%evar(TEMP)%*.

**Bsp:** X:\Backup\Daten-%date% X:\Backup\Daten-2016-09-17 Das Backup erfolgt damit jeden Tag in ein anderes Verzeichnis.

#### **Auswahl der zu sichernden Dateien und Verzeichnisse**

### **Hinzufügen von Verzeichnissen**

Anschließend müssen die zu sichernden Verzeichnisse ausgewählt werden. Dazu wählt man im Verzeichnisbaum ein oder mehrere Verzeichnisse aus. Ein einzelnes Verzeichnis wird sofort im oberen Feld angezeigt und kann mit einem Klick auf auf die große Schaltfläche direkt in den Auftrag übernommen werden.

Wurden mehrere Verzeichnisse (evtl. auch aus Bibliotheken) ausgewählt, werden diese nach einem Klick auf die große Schaltfläche zunächst als Liste angezeigt, bevor sie dem Auftrag hinzugefügt werden. Es besteht jetzt noch die Möglichkeit, die Auswahl zu überprüfen und, falls erforderlich, einzelne Verzeichnisse aus der Auswahl zu entfernen. Nach einem Klick auf auf die *OK*-Schaltfläche werden dann alle ausgewählten Verzeichnisse nacheinander in den Auftrag eingefügt.

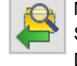

Möchte man vor der Auswahl eines Verzeichnisses prüfen, welche Dateien enthalten sind, klickt man auf diese Schaltfläche. In dem sich öffnenden Dialog-Fenster kann eine Dateiansicht eingeschaltet werden. Über diesen Dialog kann allerdings immer nur ein Verzeichnis ausgewählt und hinzugefügt werden.

#### **Hinzufügen von einzelnen Dateien**

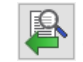

Falls gewünscht, können auch eine oder mehrere Dateien aus einem Verzeichnis direkt für die Sicherung ausgewählt werden. Nach Klick auf die Schaltfläche wählt man die zu sichernden Dateien in einem Dialog aus. Das Programm nimmt dann automatisch alle erforderlichen Einstellungen vor:

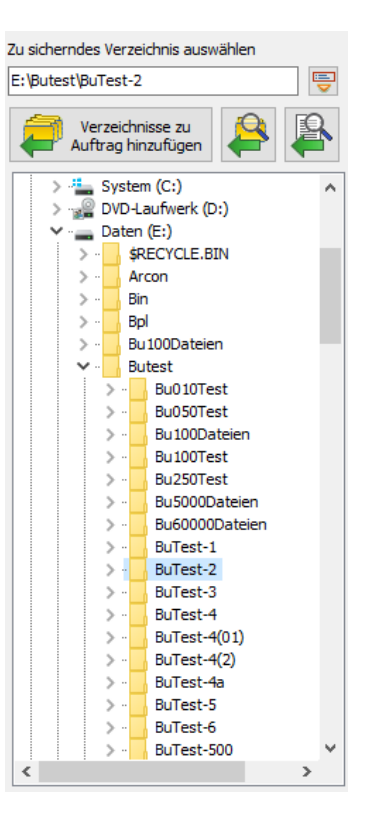

- <span id="page-38-1"></span><span id="page-38-0"></span>Zunächst wird das Verzeichnis, in dem diese Dateien liegen, dem Backup hinzugefügt.
- Alle Unterverzeichnisse werden von der Sicherung ausgeschlossen und in der **Baumansicht** nicht angezeigt.
- Das **Dateifilter** wird so eingestellt, dass nur die ausgewählten Dateien gesichert werden. Durch Klick auf die dort
- befindliche Schaltfläche kann die Auswahl auch nachträglich bearbeitet werden.
- Eine Auswahl der **Dateitypen** ist nicht möglich.

#### <span id="page-38-2"></span>**Anzeige der zu sichernden Verzeichnisse**

Zu sichernde Verzeichnisse Auftrags-Einstellungen Weitere Optionen

C:\Users\Putest-1\\lend{\mathem{\mathem{\mathem{\mathem{\mathem{\mathem{\mathem}}}}\right) \C:\Users\Public (alle)<br>
C:\Users\Pefault\AppData [-2] (alle) E:\Delphi7\Bin (nur A\*.\*) [E] |□ E:\peipni / pin<br>|□ E:\Daten (alle)

Die Namen der ausgewählten Verzeichnisse werden zu der Auftragsliste (großes Fenster in der Mitte) hinzugefügt. Lange Pfad-Namen werden dabei so abgekürzt, dass Anfang und Ende des Pfads sichtbar bleiben. Bewegt man die Maus über einen abgekürzten Namen, wird der volle Pfad als Hinweis angezeigt. Die Markierung <sup>7</sup> am linken Rand kann durch Anklicken gelöscht werden, um das ausgewählte Verzeichnis von den Backups vorübergehend auszuschließen,

ohne es vollständig aus der Liste entfernen. Soll die Sicherung auch für dieses Verzeichnis wieder aufgenommen werden, genügt ein erneutes Anklicken dieser Markierung.

Hinter dem Verzeichnisnamen wird in Kurzform eine **Zusatzinformation** angezeigt, die Aufschluss über die **[Auswahl von Unterverzeichnisses](#page-48-0) [und](#page-48-0) [Filtereinstellungen für Dateien und Dateitypen](#page-48-0)** gibt:

- *[F]*: Es wurden einige bestimmte Dateien aus einem Verzeichnis zur Sicherung ausgewählt (**[siehe](#page-38-0)**).
- *[-n]*: Es sind *n* **Unterverzeichnisse** ausgeschlossen.
- ۰ *[+n]*: Es sind *n* **Unterverzeichnisse** ausgewählt.
- *(alle)*: Kein Dateifilter angegeben.
- *(nur {filter})*: Es ist ein **Dateifilter** *{filter}* (z.B. [AB]\*) für ausgewählte Dateien angegeben.
- $\bullet$ *(alle außer {filter})*: Es ist ein **Dateifilter** *{filter}* (z.B. [AB]\*) für den Ausschluss von Dateien angegeben.
- *(ab/bis Datum/Zeitspanne)*: Es ist ein **Zeitfenster** angegeben. Per Vorgabe wird dafür das Änderungsdatum verwendet. Optional kann stattdessen auch das Erstellt-Datum ausgewählt werden - Anzeige *[C]*.
- *(U)*: Nur Dateien, die nach dem letzten Backup erstellt oder geändert wurden.
- *(</> Größe)*: Es werden nur Dateien gesichert, die eine **vorgegebene Größe** (z.B. <16MB oder >1kiB) haben.
- $\bullet$ *[+/-attr]*: Es werden bestimmte **Attribute** (z.B. [+a-r]) ein- oder ausgeschlossen.
- *[I]*: Es wurde eine **Typenliste** mit der Option "Nur diese" eingestellt.
- *[E]*: Es wurde eine **Typenliste** mit der Option "Alle außer" eingestellt.

Nach einem Klick auf einen Verzeichnisnamen in der Liste werden im unteren Teil des Fensters alle zugehörigen Unterverzeichnisse in einer Baumstruktur oder je nach Auswahl stattdessen die eingestellten Dateifilter oder die Dateitypen angezeigt (**siehe auch**). Wird nach dem Öffnen des Auftrags dieser Klick zu ersten Mal ausgeführt, werden automatisch alle Unterverzeichnisse nach neuen und geänderten Dateien durchsucht und die Anzeigen für die Anzahl und das Volumen der Dateien entsprechend aktualisiert.

#### **Gesperrte Einträge**

Beim Laden eines Auftrags und beim Anklicken eines Verzeichnisnamens in der Liste wird geprüft, ob das zugehörige Verzeichnis noch existiert. Es könnte z.B. zwischenzeitlich gelöscht oder umbenannt worden sein, oder es handelt sich um ein nicht angeschlossenes externes Laufwerk. Ein solches **Verzeichnis wird in der Liste gesperrt** und ausgegraut angezeigt. Es kann nicht mehr angeklickt werden, um zu verhindern, dass die **[Auswahleinstellungen](#page-48-0)** für dieses Verzeichnis verändert werden. Sobald das Verzeichnis wieder zur Verfügung steht, wird die Sperrung automatisch aufgehoben. Sollen nicht mehr vorhandene Verzeichnisse aus dem Auftrag entfernt oder ausgetauscht werden, kann dies über das zugehörige **[Kontext-Menü](#page-41-1)** erfolgen.

#### **Reihenfolge**

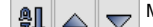

Mit einem Klick auf die linke Schaltfläche können die zu

sichernden Verzeichnisse alphabetisch geordnet werden. Ein Klick auf eine der anderen Schaltflächen verschiebt den ausgewählten

Eintrag in der Liste um einen Platz nach oben oder unten.

#### **Mögliche Platzhalter für die Quellverzeichnisse**

Nach Klick auf die Schaltfläche **ganz** oben rechts erscheint das rechts dargestellte Auswahlmenü. Platzhalter haben immer die Form "%sss%". Ihre aktuellen Werte werden erst beim Backup ermittelt und eingesetzt:

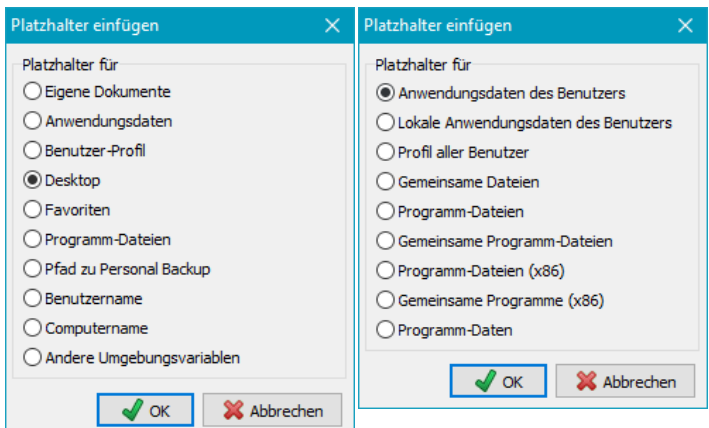

- *%favorites%* Pfad des Favoriten-Ordners *%progfiles%* - Pfad der installierten Programme abhängig von der laufenden **Personal Backup** Version: die 32-bit-Version liefert *C:\Program Files* auf 32-bit-Systemen und *C:\Program Files (x86)* auf 64-bit-Systemen, die 64-bit-Version immer *C:\Program Files*
- *%progpath%* Pfad zur Personal-Backup-Installation

*%desktop%* - Pfad des Desktop-Ordners des Benutzers

<span id="page-39-1"></span><span id="page-39-0"></span>*%perspath%* - Pfad für *Dokumente* des angemeldeten Benutzers *%apppath%* - Pfad für die *Anwendungsdaten* des angemeldeten

*%profile%* - Pfad für das Profil des angemeldeten Benutzers (z.B.

- *%username%* Name des angemeldeten Benutzers
- *%computername%* Name des Computers

*C:\Dokumente und Einstellungen\<Name>*)

Benutzers

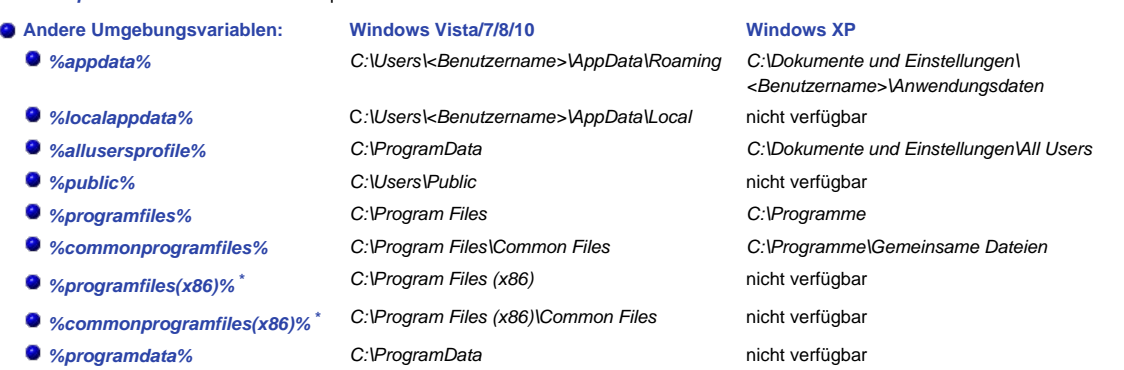

 **\*** nur verfügbar auf 64-bit-Systemen

### **Sichern von Daten auf Wechseldatenträgern**

Sollen Dateien gesichert werden, die sich auf auf einem Wechseldatenträger (z.B. ein USB-Stick) befinden, gibt es das Problem, dass beim Anschluss dieses Datenträgers von Windows nicht immer der gleiche Laufwerksbuchstabe zugewiesen wird. Bei eingeschalteter Datei-Synchronisation kann das zu Datenverlusten im Sicherungsverzeichnis führen.

Um dies zu verhindern, speichert das Programm bei der Erstellung des Auftrags zu jedem zu sichernden Verzeichnis, das sich auf einem Wechseldatenträger befindet, den Namen dieses Datenträgers (sofern vorhanden). Es ist also unbedingt zu empfehlen, jedem Wechseldatenträger einen eindeutigen Namen zu geben, damit dies funktioniert. Man klickt dazu im Windows-Explorer mit der rechten Maustaste auf das Laufwerk und wählt Eigenschaften. Vor jeder Sicherung wird dann immer geprüft, ob dieser Datenträger eingelegt ist. Die Sicherung wird nicht durchgeführt, wenn dieser Datenträger nicht gefunden wurde.

**Hinweis:** Wenn für das Backup die Methode *Getrennte Verzeichnisse für Laufwerke* eingestellt ist, wird der Name für das Stammverzeichnisse im Ziel aus dem Namen des Datenträgers (z.B. *G:\Backup\Daten-1\..*) gebildet und nicht aus der Laufwerkskennung (z.B. *G:\Backup\LwK\..*), wie es bei fest eingebauten Laufwerken der Fall ist (**[siehe hier](#page-56-1)**).

#### <span id="page-39-2"></span>**Entfernen eines Verzeichnisses aus dem Auftrag**

₹

Mit einem Klick auf die Schaltfläche Entfernen **ENDALE kann das jeweils ausgewählte Verzeichnisse aus der Backup-Auftragsliste entfernt werden. Optional entfernt werden Die kann das jeweils ausgewählte Verzeichnisse aus de** können gleichzeitig auch alle im Ziel des Backup-Auftrags gesicherten Dateien dieses Verzeichnisses gelöscht werden.

#### **Vorschau**

Ein Rechtsklick auf die Liste mit den ausgewählten Verzeichnissen öffnet ein Kontextmenü, in dem verschiedene Vorschaumöglichkeiten ausgewählt werden können (**siehe auch**)

- **Alle ausgewählten Dateien:** Es werden alle Dateien angezeigt, die unter Anwendung der getroffenen erweiterten **[Auswahlmöglichkeiten](#page-48-0)** (siehe auch weiter unten) zur Sicherung vorgesehen sind. Welche Dateien tatsächlich zu sichern sind, entscheidet sich erst beim Backup.
- **Alle ausgeschlossenen Dateien:** Hier werden alle Dateien angezeigt, die unter Anwendung der getroffenen erweiterten **[Auswahlmöglichkeiten](#page-48-0)** (siehe auch weiter unten) von der Sicherung ausgeschlossen wurden.
- **Alle zu sichernden Dateien:** Diese Anzeigemöglichkeit steht nur zur Verfügung, wenn ausschließlich Dateien mit **[gesetztem Archivbit](#page-66-0)** gesichert werden. Es werden alle Dateien angezeigt, die tatsächlich gesichert werden.
- **Alle nicht zu sichernden Dateien:** Diese Anzeigemöglichkeit steht nur zur Verfügung, wenn ausschließlich Dateien mit **[gesetztem Archivbit](#page-66-0)** gesichert werden. Es werden alle Dateien angezeigt, die nicht gesichert werden müssen.

#### **Erweiterte Auswahl**

Weitere Auswahlmöglichkeiten werden im unteren Fensterbereich eingestellt:

- **[Unterverzeichnisse](#page-48-0)**
- **Dateien und Attribute**
- **O** Dateitypen

### **Weitere Backup-Einstellungen**

In der Regel können für ein Backup die vorgegebenen Standardeinstellungen verwendet werden. Für den versierten Benutzer gibt es aber zahlreiche Möglichkeiten, die Einstellungen anzupassen:

- **[Backup-Methode:](#page-56-1)** Einzeldateien oder in Zip-Archiv(e)
- **Backup-Modus:** Aktualisieren (Zeitstempel oder Archiv-Bit) oder als individuell konfigurierter Wechselplan (Alles neu und differenziell, bzw. inkrementell)
- **Dateiverarbeitung:** Mit oder ohne (1:1-Kopie) Komprimierung optionaler zusätzlicher AES-Verschlüsselung
- **Optionen:** Kopie von Alternativen Datenströmen, Dokumentzusammenfassungen, Datei-Berechtigungen, Automatische Überprüfung, etc.
- **[Synchronisation:](#page-66-1)** Löschen von Dateien im Sicherungsverzeichnis, die auf der Quellseite nicht mehr existieren
- **[Sicherheitskopien:](#page-69-0)** Vorversionen werden nicht gelöscht, sondern umbenannt (einstellbare Anzahl von Vorversionen)
- **[Mail-Versand:](#page-67-0)** Automatischer Versand einer Mail nach dem Backup mit Statusmeldung und optionalem Protokoll als Anhang
- **[Externe Programme:](#page-73-0)** Vor und nach dem Backup kann ein beliebiges externes Programm oder Skript gestartet werden

#### <span id="page-40-0"></span>**Informationen zum Auftrag**

Oben links werden alle wichtigen den Backupauftrag betreffenden Informationen angezeigt:

- **Name** des Auftrags
- **Zeitpunkt** des letzten durchgeführten Backups für diesen Auftrag
- **Anzahl** der im Auftrag enthaltenen Dateien und ihr Umfang (unkomprimiert)

#### **Hinweis**

Um das Laden eines Auftrags zu beschleunigen, werden nicht alle Anzeigen der zum Backup ausgewählten Verzeichnisse sofort aktualisiert. Wenn im Dialog, der über *[Programmeinstellungen Programmstart](#page-22-0)* im Hauptmenü aufgerufen wird, die Option *[Durchsuche Verzeichnisse](#page-25-0)* ausgewählt ist, wird nach dem Öffnen des Auftrags immer das erste Verzeichnis eines Backupauftrag nach neuen Dateien durchsucht. Ist diese Option abgeschaltet, unterbleibt diese Suche zunächst. Genauso so wie für die weiteren Verzeichnisse wird dies dann erst bei einem Klick auf das jeweilige Verzeichnis ausgeführt.

### **Fehler beim Backup**

Es gibt viele verschiedene Ursachen dafür, dass Fehler beim Backup auftreten. Nach jeder Datensicherung wird im **[Statusfenster](#page-91-0)** angezeigt, ob und wie viele Fehler aufgetreten sind. Genauere Angaben über die Ursachen findet man im **[Protokoll](#page-87-0)**. Sollte eine Datei aufgrund eines Fehlers nicht kopiert werden können, bleibt in jedem Fall eine bereits im Ziel vorhandene ältere Version erhalten.

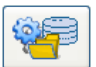

### **Öffnen eines gespeicherten Auftrags**

<span id="page-40-4"></span>Ein gespeicherter Auftrag (*.buj*-Datei) wird geladen und kann **[bearbeitet](#page-35-0)** oder **[ausgeführt](#page-91-0)** werden.

# **Liste der zuletzt geöffneten Aufträge**

<span id="page-40-7"></span>Ein Klick auf diese Schaltfläche öffnet das Auftragsmenü, in dem immer eine Liste der zuletzt geöffneten Backup-Aufträge mitgeführt wird. Durch Klick auf einen Eintrag wird der entsprechende Auftrag geladen.

Mit einem Rechtsklick auf die Schaltfläche kann die Liste bearbeitet werden.

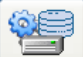

### **Speichern eines geänderten Auftrags**

<span id="page-40-3"></span>Neu erstellte oder veränderte Backup-Aufträge werden für die spätere Verwendung und Nachbearbeitung als Datei mit der Erweiterung **.buj** gespeichert. Das Verzeichnis, in dem diese Dateien abgelegt werden kann **[beliebig gewählt werden](#page-31-0)**. Beim ersten Start wird automatisch ein solches Auftragsverzeichnis mit dem Namen *PersBackup* im Dokumenten-Ordner des Benutzers angelegt. In einem Dialog, der über *[Programmeinstellungen Verzeichnisse ...](#page-22-0)* im Hauptmenü aufgerufen wird, kann auch ein beliebiger anderer Ort ausgewählt werden.

Die Dateien mit den Aufträgen sind zwar als ASCII-Text lesbar, sollten aber nicht von Hand mit einem Texteditor, sondern nur über das Programm **Personal Backup** geändert werden.

**Hinweis:** Solange ein Auftrag nicht verändert wurde, bleibt diese Schaltfläche ausgegraut.

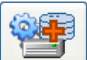

#### **Speichern eines Auftrags unter neuem Namen**

<span id="page-40-1"></span>Hiermit wird ein bereits vorhandener und evtl. geänderter Auftrag unter einem anderen Namen gespeichert.

#### <span id="page-40-5"></span>**Einfügen eines gespeicherten Auftrags (Importieren)**

Hiermit werden die zu sichernden Verzeichnisse eines bereits bestehenden Auftrags der Liste des aktuell geöffneten hinzugefügt. Die globalen Einstellungen (Ziel, Backup-Modus, etc.) des geöffneten Auftrags bleiben unverändert.

#### <span id="page-40-6"></span>**Speichern von ausgewählten Verzeichnissen als neuen Auftrag (Exportieren)**

In einem Dialog können aus der Verzeichnis-Liste mehrere zu sichernde Verzeichnisse ausgewählt werden, aus denen ein neuer Auftrag erstellt wird. Die globalen Einstellungen (Ziel, Backup-Modus, etc.) des geöffneten Auftrags werden übernommen.

#### <span id="page-40-2"></span>**Menü**

**Backup-Auftrag**

*[Neu](#page-10-0)* - Neuanlegen eines Backup-Auftrags

*[Öffnen ...](#page-40-4)* - Öffnen eines gespeicherten Auftrags aus dem Verzeichnis des zuletzt geladenen Auftrags

*[Öffnen aus Auftragsverzeichnis ...](#page-40-4)* - Öffnen eines gespeicherten Auftrags aus dem ausgewählten **[Auftragsverzeichnis](#page-31-0)**

*[Speichern](#page-40-3)* - Speichern eines geänderten Auftrags

*[Speichern unter ...](#page-40-1)* - Speichern eines Auftrags unter neuem Namen

*[Zähler zurück setzen ...](#page-37-2)* - Setzt den internen Backup-Versionszähler auf 1 zurück.

*[Importieren](#page-40-5)* - Einfügen eines gespeicherten Auftrags

*[Exportieren](#page-40-6)* - Speichern des ausgewählten Verzeichnisses als neuer Auftrag

*[Zuletzt geöffnete Aufträge ...](#page-40-7)* - Liste der zuletzt geöffneten Backup-Aufträge zum schnellen Laden

#### **Aktionen**

*[Sicherung starten](#page-91-0)* - aktuell geöffnetes Backup sofort ausführen

*[Verzeichnis zu Auftrag hinzufügen...](#page-38-1)* - Ein weiteres zu sicherndes Verzeichnis auswählen und dem Auftrag hinzufügen

*[Backup überprüfen ...](#page-122-0)* - Unter Vorgabe der Einstellungen für das aktuell geöffnete Backup wird der Dialog für eine Überprüfung dieser Datensicherung angezeigt. Die Einstellungen können bearbeitet und dann die Überprüfung der Dateien gestartet werden.

#### *[Aufgabenplanung](#page-100-0)*

**Aktuellen Backup-Auftrag hinzufügen** - Der Auftrag wird für die Ausführung mit der Windows-Aufgabenplanung konfiguriert.

**Geplante Aufgabe bearbeiten** - Einen in der Windows-Aufgabenplanung eingetragenen Backup-Auftrag auswählen und den Zeitplan bearbeiten.

### *Desktop-Verknüpfung erstellen*

*[für aktuellen Auftrag ...](#page-93-0)* - Auf dem Desktop wird eine Verknüpfung zu dem aktuell geöffneten Backup-Auftrag angelegt. Durch Doppelklick darauf kann dieser dann direkt gestartet werden.

*[für mehrere Aufträge ...](#page-93-0)* - Auf dem Desktop wird eine Verknüpfung zu mehreren ausgewählten Backup-Aufträgen angelegt. Durch Doppelklick darauf werden diese dann automatisch direkt nacheinander ausgeführt.

#### *[Protokolle](#page-87-0)*

#### *Aktuelles Protokoll*

*[Anzeigen ...](#page-89-0)* - Anzeigen und Ausdrucken des zum aktuellen Backup-Auftrag gehörenden Protokolls

*Löschen ...* - Löschen des zum aktuellen Backup-Auftrag gehörenden Protokolls

*Andere anzeigen ...* - Anzeigen und Ausdrucken eines gespeicherten Protokolls

*Standardgröße* - Stellt das Anzeigefenster und die Teilbereiche zurück auf die Standardgröße *Ansicht aktualisieren* (Taste *F5*) - Aktualisiert die Auftragsanzeige (Anzahl der zu sichernden Dateien und deren Volumen) und die Verzeichnisfenster

#### **Hilfe**

*Übersicht* - Übersicht der Programmfunktionen *Backup* - Einrichtung eines Backup-Auftrags< *Lizenz* - Lizenzbedingungen *Version* - Versions-Information *Änderungshistorie* - Informationen zur Versionsgeschichte *Referenzen* - Infos zu verwendeten Programmteilen anderer Autoren *[Homepage](https://personal-backup.rathlev-home.de/index.html)* - Link zum Download der aktuellsten Version

#### **Kontext-Menüs**

Durch Klick mit der rechten Maustaste auf verschiedene Bereiche des Desktop-Fensters können verschiedene Kontext-Menüs geöffnet werden.

Auftrag speichern

Auftrag speichern unter ...

Sicherung starten Desktop-Verknüpfung erstellen ...

Alle zu sichernden Dateien anzeigen ...

Protokoll-Einstellungen

Beschreibung des Auftrags

Abbrechen

### <span id="page-41-0"></span>Ausgewählten Text ausschneiden Ausgewählten Text kopieren Text aus Zwischenablage einfügen

Ausgewählten Text löschen

Eintrag aus der Liste entfernen

Gesamte Liste löschen

<span id="page-41-1"></span>Abbrechen

### **Bereich "Auftrag"**

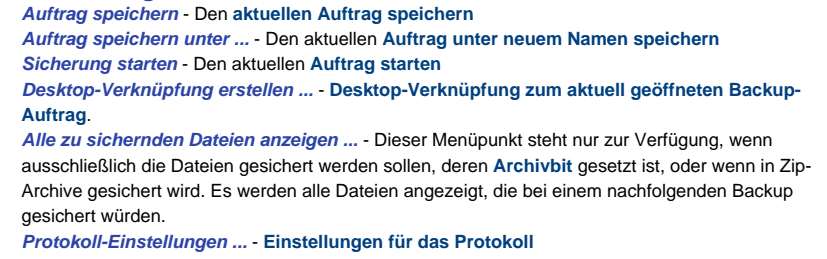

*Beschreibung des Auftrags* - **[Eingabe](#page-76-1) [einer mehrzeiligen Beschreibung des Auftrags](#page-76-1)**

#### **Bereich "Zielverzeichnis"**

*Ausgewählten Text ausschneiden* - Der unter *Ziel* markierte Text wird in die Zwischenablage kopiert und dann gelöscht.

*Ausgewählten Text kopieren* - Der unter *Ziel* markierte Text wird in die Zwischenablage kopiert. *Text aus Zwischenablage einfügen* - Der Text in der Zwischenablage wird unter *Ziel* eingefügt. *Ausgewählten Text löschen* - Der unter *Ziel* markierte Text wird gelöscht.

*Eintrag aus der Liste entfernen* - Das ausgewählte Zielverzeichnis wird aus der internen Liste der zuletzt verwendeten gelöscht.

*[Gesamte Liste löschen](#page-35-0)* - Die interne Liste mit den zuletzt verwendeten Zielverzeichnisses wird komplett gelöscht.

#### **Bereich "Zu sichernde Verzeichnisse"**

*Alle ausgewählten Dateien anzeigen ...* - Anzeige aller Dateien des ausgewählten Verzeichnisses und seiner Unterverzeichnisse, die unter Anwendung der Filterbedingungen für das Backup ausgewählt wurden.

*Alle ausgeschlossenen Dateien anzeigen ...* - Anzeige aller Dateien des ausgewählten Verzeichnisses und seiner Unterverzeichnisse, die unter Anwendung der Filterbedingungen vom Backup ausgeschlossen wurden.

*Alle zu sichernden Dateien anzeigen ...* - Dieser Menüpunkt steht nur zur Verfügung, wenn ausschließlich die Dateien gesichert werden sollen, deren **Archivbit** gesetzt ist, oder wenn in Zip-Archive gesichert wird. Es werden alle Dateien des ausgewählten Verzeichnisses und seiner Unterverzeichnisse angezeigt, die bei einem nachfolgenden Backup gesichert würden. *Alle nicht zu sichernden Dateien anzeigen ...* - Dieser Menüpunkt steht nur zur Verfügung, wenn ausschließlich die Dateien gesichert werden sollen, deren **Archivbit** gesetzt ist, oder wenn in Zip-Archive gesichert wird. Es werden alle Dateien des ausgewählten Verzeichnisses und seiner Unterverzeichnisse angezeigt, die bei einem nachfolgenden Backup **nicht** gesichert würden.

*Verzeichnis erneut durchsuchen ...* - Das ausgewählte Verzeichnis wird erneut durchsucht, um die Anzahl der Dateien und deren Volumen zu aktualisieren.

*[Verzeichnis ersetzen ...](#page-38-1)* - Das ausgewählte zu sichernde Verzeichnis wird durch ein anderes

Alle ausgewählten Dateien anzeigen ... Alle ausgeschlossenen Dateien anzeigen ...

Alle zu sichernden Dateien anzeigen ...

Alle nicht zu sichernden Dateien anzeigen ...

Verzeichnis erneut durchsuchen ...

Verzeichnis ersetzen ...

Nicht verfügbare Verzeichnisse ersetzen ...

Alle nicht verfügbaren Verzeichnisse entfernen

Abbrechen

ersetzt. Das neue Verzeichnis wird über einen Dialog ausgewählt. Alle anderen Einstellungen für dieses Verzeichnis werden beibehalten. Diese Option kann auch benutzt werden, wenn sich der Name eines externen Datenträgers geändert hat. Der Verzeichniseintrag wird dann automatisch korrigiert

*[Nicht verfügbare Verzeichnisse ersetzen ...](#page-38-2)* - Beim Laden des Auftrags nicht verfügbare Verzeichnisse (z.B. weil sie zwischenzeitlich gelöscht oder umbenannt wurden) werden gesperrt und ausgegraut angezeigt. Durch Auswahl dieses Menüpunkts können sie durch andere vorhanden Verzeichnisse ersetzt werden. Alle anderen Einstellungen für diese Verzeichnisse werden beibehalten.

*[Alle nicht verfügbaren Verzeichnisse entfernen](#page-38-2)* - Beim Laden des Auftrags nicht verfügbare Verzeichnisse (z.B. weil sie zwischenzeitlich gelöscht oder umbenannt wurden) werden gesperrt und ausgegraut angezeigt. Durch Auswahl dieses Menüpunkts werden sie aus dem geöffneten Auftrag entfernt.

#### **Bereich "Unterverzeichnisse"**

*Dateien des Unterverzeichnisses anzeigen ...* - In einem Fenster werden alle Dateien angezeigt, die sich in dem ausgewählten Unterverzeichnis befinden. Damit kann schnell geprüft werden, ob diese Unterverzeichnis Dateien enthält, die gesichert werden müssen oder nicht. *Alle ausgewählten Dateien anzeigen ...* - Anzeige aller Dateien, die unter Anwendung der Filterbedingungen für das Backup ausgewählt wurden.

*Alle ausgeschlossenen Dateien anzeigen ...* - Anzeige aller Dateien, die unter Anwendung der Filterbedingungen vom Backup ausgeschlossen wurden.

#### **Bereich "Verzeichnisauswahl"**

*[Zu Auftrag hinzufügen](#page-38-1)* - Das ausgewählte Verzeichnis wird dem aktuellen Auftrag hinzugefügt. *Aktualisieren* - Verzeichnisansicht aktualisieren

Dateien des Unterverzeichnisses anzeigen

Alle ausgewählten Dateien anzeigen

Alle ausgeschlossenen Dateien anzeigen

Abbrechen

Zu Auftrag hinzufügen

Aktualisieren

Abbrechen

*J. Rathlev, D-24222 Schwentinental, Oktober 2023*

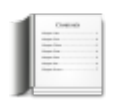

# <span id="page-43-0"></span>**Personal Backup Version 6.3**

**© 2001 − 2023, Dr. Jürgen Rathlev**

# **Einstellungen für ein Backup auf einem FTP-Server**

- **[Allgemeine Einstellungen](#page-43-0)**
- **[Erweiterte Einstellungen](#page-44-0)**
- **[Überprüfung des Server-Zertifikats](#page-43-0)**

Weitere Informationen zum **Thema FTP** findet man **[bei Wikipedia](https://de.wikipedia.org/wiki/File_Transfer_Protocol)**.

# **Allgemeine Einstellungen:**

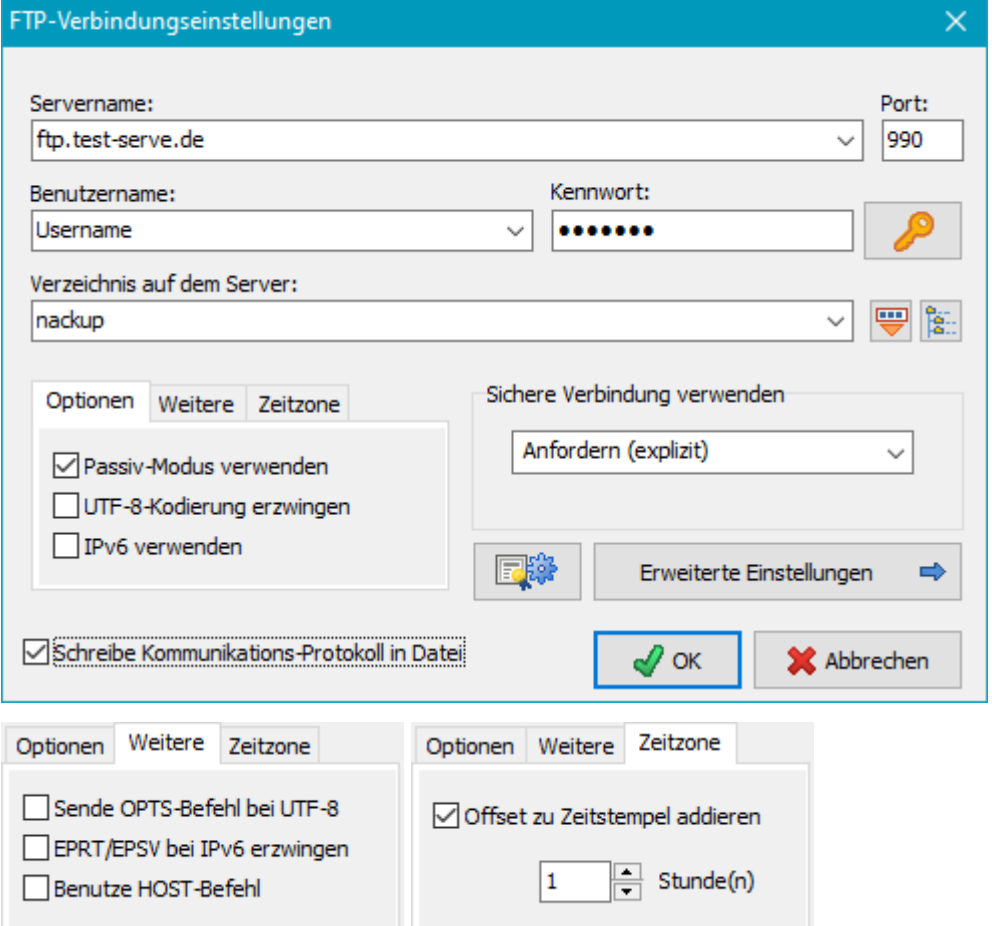

- **Kennwort:** Nach Klick auf die Schaltfläche rechts öffnet sich ein Dialog zur Eingabe eines festen Kennworts, so dass später der Verbindungsaufbau beim Backup vollautomatisch erfolgt. Wird darauf aus Sicherheitsgründen verzichtet, muss dies später vor jedem Backup von Hand vorgenommen werden.
- **Zielverzeichnis:** Das Zielverzeichnis kann von Hand eingegeben werden oder, wenn die Verbindungsdaten

(Servername, Benutzername, etc.) vollständig sind, durch Klick auf die Schaltfläche in einem Dialog ausgewählt werden. Es darf außerdem einen oder mehrere **[Platzhalter](#page-43-0)**, z.B. für Datum und Zeit, enthalten, die

durch Klick auf Schaltfläche **von der Ausstellanden Einer Liste ausgewählt werden können.** 

- **Sichere Verbindung verwenden:** Die Datenübertragung erfolgt optional verschlüsselt mit *[TLS/SSL \(FTPS\)](https://ssl.de/ssl.html)*:
	- **Keine:** Alle Daten werden unverschlüsselt übertragen.
	- **Wenn verfügbar (explizit):** Nach der Verbindung mit dem Server wird von diesem abgefragt, ob er TLS/SSL unterstützt. Wenn dies der Fall ist, werden alle Daten verschlüsselt übertragen (Explizite Methode), andernfalls unverschlüsselt.
	- **Anfordern (explizit):** Es wird erwartet, dass der Server TSL/SSL unterstützt (Explizite Methode). Wenn dies nicht der Fall ist, wird die Verbindung abgebrochen.

**Immer (implizit):** Der gesamte Datentransfer mit dem Server wird unter Verwendung eines besonderen Ports (990) verschlüsselt (Implizite Methode). Wenn der Server dies nicht unterstützt, wird die Verbindung abgebrochen.

Für sichere Verbindungen wird die Option **Anfordern** empfohlen. Der FTP-Server muss eine der TLS-Versionen 1, 1.1 oder 1.2 unterstützen (**[weitere Infos](https://de.wikipedia.org/wiki/Transport_Layer_Security)**).

### **Optionen:**

- **Passiv-Modus verwenden:** Im passiven Modus bestimmt der Server das Port für den Datentransfer, im aktiven Modus der Klient.
- **UTF-8-Kodierung erzwingen:** Einige Server unterstützen zwar einen Datentransfer in der **[UTF8-](https://de.wikipedia.org/wiki/UTF-8) [Kodierung](https://de.wikipedia.org/wiki/UTF-8)** (z.B. erforderlich für Dateinamen mit Umlauten), zeigen dies aber nach dem Verbindungsaufbau dem Klienten nicht an, obwohl dies in **[RFC2640 Kap.3.2](https://tools.ietf.org/html/rfc2640)** so verlangt wird. Für diesen Sonderfall kann die UTF-8-Kodierung auf der Klientenseite durch Auswahl dieser Option erzwungen werden. Wenn auch der Server zusätzlich noch auf den UTF8-Betrieb umgeschaltet werden muss, ist zusätzlich die Option *Sende OPTS-Befehl bei UTF-8* (s.u.) zu setzen.
- **IPv6 verwenden:** Manche Server sind nur noch über Adressen nach dem Internetprotokoll **[IPv6](https://de.wikipedia.org/wiki/IPv6)** zu erreichen Durch Anklicken dieser Option, wird diese Adressierungsart für die FTP-Verbindung ausgewählt (siehe dazu auch die Option für *EPRT/EPSV* weiter unten).

## **Weitere Optionen**

Die nachfolgenden Optionen (Abb. oben rechts) werden nur benötigt, wenn es mit der FTP-Verbindung zu Problemen kommt (**[siehe hier](https://personal-backup.rathlev-home.de/pb-faqs.html#ftp)**). Leider halten sich nicht alle verfügbaren Server konsequent an die Empfehlungen (RFCs) für das **[FTP-Protokoll](https://de.wikipedia.org/wiki/File_Transfer_Protocol)**. Mit den nachfolgenden Optionen können solche Mängel umgangen werden.

- **Sende OPTS-Befehl bei UTF-8:** Ein Server, der UTF-8 unterstützt, muss dies dem Klienten nach dem Verbindungsaufbau anzeigen und dann auch bereit stellen (siehe **[RFC2640 Kap.3.2](https://tools.ietf.org/html/rfc2640)**). Leider gibt es Server, die sich nicht an diese Vorgaben halten. Sie zeigen an, dass sie UTF-8 unterstützen, erwarten aber trotzdem vom Klienten eine explizite Umschaltung auf UTF-8 per *OPTS*-Befehl. Wenn dies erforderlich ist, muss diese Option angeklickt werden.
- **EPRT/EPSV bei IPv6 erzwingen:** Wenn die Verbindung zum Server über das IPv6-Protokoll (siehe oben) erfolgt, müssen bei der Datenübertragung statt der bei IPv4 üblichen FTP-Befehle *PORT und PASV* die erweiterten Befehle *EPRT und EPSV* verwendet werden. Normalerweise sollte der Server dies in der *Features*-Abfrage dem Klienten mitteilen. Leider gibt es Server, die sich nicht an diese Empfehlung halten. In diesem Fall muss dies durch Anklicken der Option von Hand eingeschaltet werden.
- **Benutze HOST-Befehl:** Bei Internet-Providern wird häufig für alle Benutzer die gleiche FTP-Server-IP verwendet. Mit dem HOST-Befehl wird dann der dem Benutzer gehörende Bereich zugeordnet.

### **Zeitzone**

Bei Zeitzonen übergreifenden FTP-Verbindungen kann es manchmal erforderlich sein, einen Zeitoffset von Hand einzustellen, damit der Vergleich der Zeitstempel richtig funktioniert.

### **Schreibe Kommunikations-Protokoll in Datei:**

Zu Testzwecken und zur Fehlersuche kann die Kommunikation mit dem FTP-Server aufgezeichnet werden. Das Protokoll wird in die Datei *PbFtp.log* geschrieben, die sich im gleichen Verzeichnis wie die anderen Protokolle befindet (**[siehe dazu](#page-32-0)**). Über das **[Aktionen-Menü](#page-15-0)** kann diese Datei angezeigt und gelöscht werden.

Nach einem Klick auf die Schaltfläche für die *Erweiterten Einstellungen* öffnet sich die folgende Seite

# <span id="page-44-0"></span>**Erweiterte Einstellungen:**

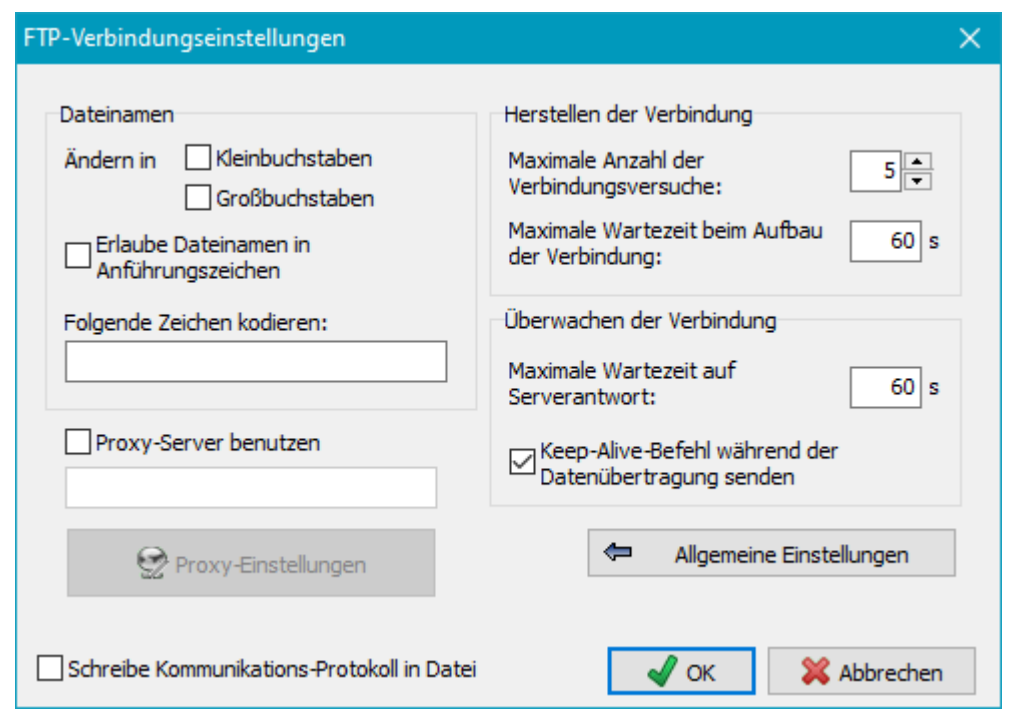

### **Dateinamen:**

- **Ändern in Klein-/Großbuchstaben:** Im Gegensatz zu Windows wird bei Linux/Unix-Systemen zwischen Groß- und Kleinschreibung von Dateinamen unterschieden. Mit dieser Einstellung kann eine einheitliche Schreibweise auf dem Zielserver eingestellt werden.
- **Erlaube Dateinamen mit Anführungszeichen:** Bei Dateinamen mit Leerzeichen kann es ebenfalls Probleme geben. Manche Server erlauben dann (wie auch bei Windows üblich), die Dateinamen durch Anführungszeichen einzuschließen.
- **Zeichen kodieren:** Da es auch noch FTP-Server gibt, die kein UTF-8 unterstützen, kann notfalls für bestimmte benötigte Sonderzeichen eine numerische Kodierung, wie man sie auch von URL-Adressen kennt, vorgenommen werden (Bsp.: Leerzeichen = *%20*).
- **P Proxy-Server benutzen:** Wenn für die Verbindung zum FTP-Server ein Proxy-Gateway benutzt wird, können hier die benötigten Einstellungen vorgenommen werden.

### **Herstellen der Verbindung:**

- **Maximale Anzahl der Verbindungsversuche:** Hier wird angegeben, wie oft das Programm versuchen soll, eine Verbindung zum FTP-Server herzustellen, bevor das Backup abgebrochen wird.
- **Maximale Wartezeit beim Verbindungsaufbau:** Hier wird die Zeit angegeben, die das Programm beim Aufbau einer Verbindung auf eine Antwort des FTP-Servers warten soll. Wenn der Aufbau scheitert, wird ein neuer Verbindungsversuch gestartet, so lange bis die maximale Anzahl von erlaubten Versuchen (siehe oben) erreicht ist.

### **Überwachen der Verbindung:**

- **Maximale Wartezeit auf Serverantwort:** Hier wird die Zeit angegeben, die das Programm auf eine Antwort des Servers auf einen übermittelten Befehl wartet.
- **Keep-Alive-Befehl während der Datenübertragung senden:** Bei manchen FTP-Servern oder Firewalls kann es passieren, dass bei einer längeren Datenübertragung der Steuerkanal wegen Inaktivität geschlossen wird. Nach Einschalten dieser Option wird vom System in regelmäßigen Abständen ein kleines Datenpaket gesendet, um dies zu verhindern.

# **Überprüfung des Server-Zertifikats**

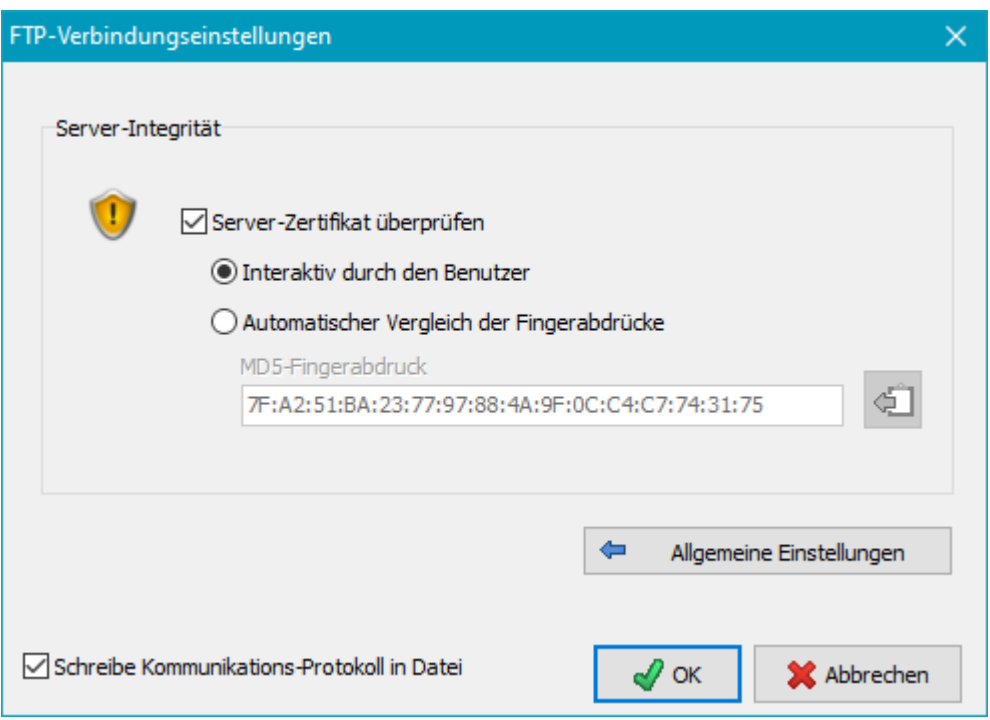

Bei Auswahl einer sicheren Verbindung (**[siehe oben](#page-43-0)**), erfolgt der Datentransfer verschlüsselt nach dem *[TLS/SSL-](https://ssl.de/ssl.html)[Verfahren](https://ssl.de/ssl.html)*. Eine zusätzliche Sicherheit lässt sich erreichen, indem man das Verschlüsselungszertifikats des Servers überprüft. Dies kann entweder durch den Benutzer über eine visuelle Beurteilung oder automatisch durch Vergleich der *digitalen Fingerabdrücke* (*Fingerprints*) erfolgen.

# **Verfahrensweise**

Beim Herstellen einer sicheren Verbindung wird das Server-Zertifikat (**[X.509](https://de.wikipedia.org/wiki/X.509)**) heruntergeladen. Es enthält u.a. Angaben über den Aussteller und seine Gültigkeit, sowie einen digitalen **[MD5-Fingerabdruck](https://de.wikipedia.org/wiki/Message-Digest_Algorithm_5)**. Bevor das Backup startet, werden dem Benutzer diese Angaben angezeigt, damit er beurteilen kann, ob das Zertifikat vertrauenswürdig ist. Wenn er den digitalen Fingerabdruck des Server-Zertifikats kennt, kann dieser im Programm gespeichert werden, um beim Herstellen der Verbindung durch Vergleich mit dem heruntergeladenen eine automatische Überprüfung zu ermöglichen.

## **Server-Zertifikat**

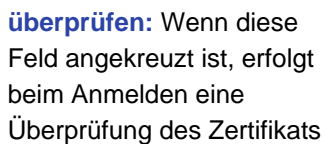

**<b>Interaktiv durch den Benutzer:** Bei der Anmeldung wird eine Dialog

(siehe Abb. rechts) geöffnet, in dem die wichtigsten Merkmale des Zertifikats angezeigt werden. Der grüne Punkt zeigt an, dass das Zertifikat noch gültig ist. Wenn die Gültigkeitszeit angelaufen ist, ändert sich die Farbe auf rot. Der Benutzer kann anhand dieser Angaben entscheiden,

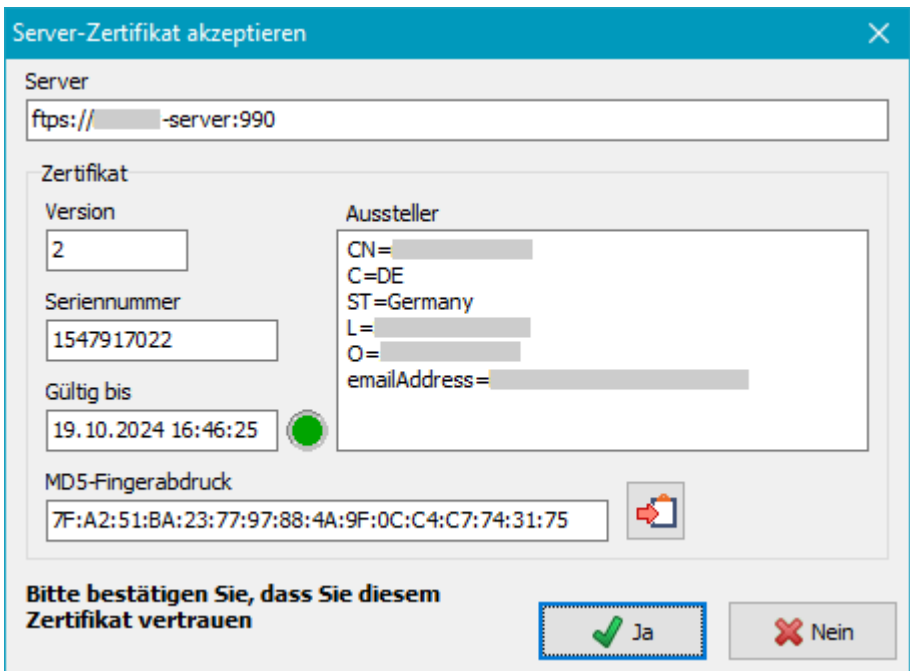

ob er das Zertifikat als vertrauenswürdig ansieht. Falls nicht, sollte er die Verbindung durch einen Klick auf die *Nein*-Schaltfläche abbrechen.

Wenn das Zertifikat in Ordnung ist, kann der Fingerabdruck durch Klick auf die Schaltfläche unten rechts in die Zwischenablage kopiert werden, um ihn in den FTP-Einstellungen für eine automatische Überprüfung

(s.u.) einzufügen.

**Automatischer Vergleich der Fingerabdrücke:** Bei Auswahl dieser Option muss der digitale Fingerabdruck des Servers bekannt sein. Eine Möglichkeit ihn zu ermitteln, wird im vorigen Abschnitt beschrieben. Das Format muss wie im angezeigten Beispiel aussehen (siehe Abb. rechts, durch Doppelpunkte getrennte Hex-Werte). Es entspricht der Ausgabe des Programms *OpenSSL* mit dem Befehl ...\openssl x509 -noout -fingerprint -md5 -inform pem -in <certificate>.crt. Wenn es z.B., wie oben beschrieben in die Zwischenablage kopiert wurde, kann es einfach durch Klick auf die entsprechende Schaltfläche in das Feld eingefügt werden.

*J. Rathlev, D-24222 Schwentinental, November 2023*

<span id="page-48-0"></span>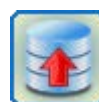

# **Personal Backup Version 6.3**

**© 2001 − 2024, Dr. Jürgen Rathlev**

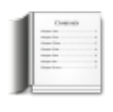

# **Erweiterte Auswahl von Unterverzeichnissen und Dateien beim Backup**

Alle hier beschriebenen Einstellungen können für jedes der zum Backup ausgewählten Verzeichnisse individuell gesetzt werden. Dabei gibt es drei grundlegende Möglichkeiten für die Einschränkung der zu sichernden Dateien, die auch beliebig kombiniert werden können:

- Durch Auswahl oder Ausschluss von **Unterverzeichnissen**
- Durch Auswahl oder Ausschluss von **Dateien** über Filterbedingungen
- Durch Auswahl oder Ausschluss von bestimmten **Dateitypen** (Dateierweiterungen)

# **Unterverzeichnisse**

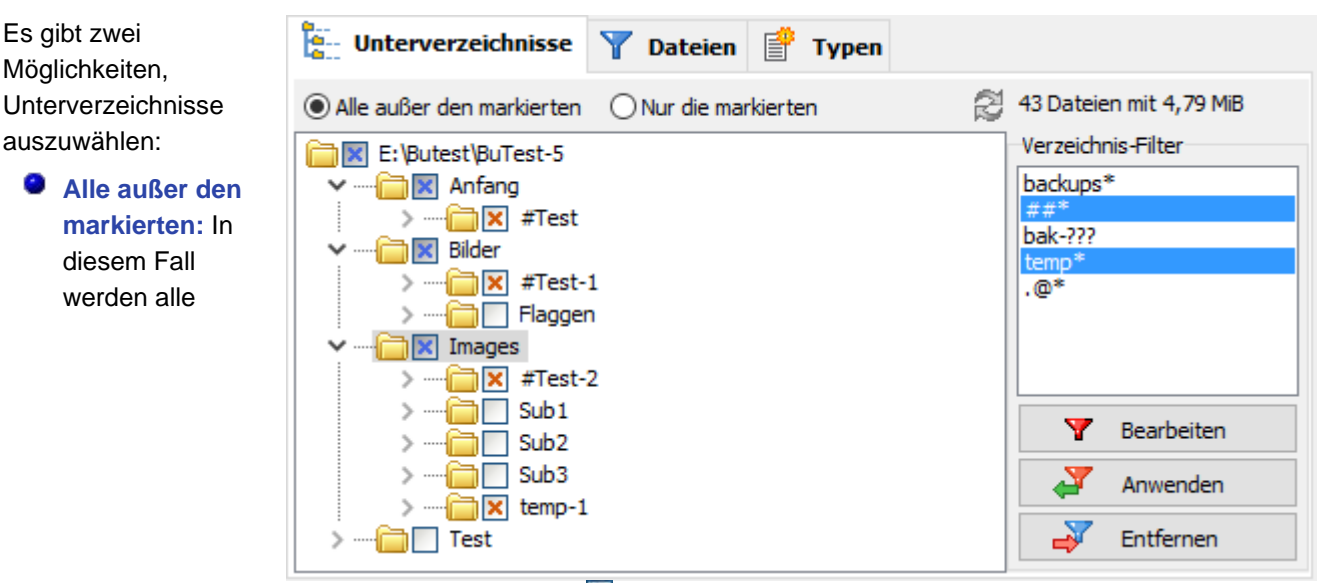

Unterverzeichnisse gesichert, die nicht durch **X** markiert sind. Dies ist die Voreinstellung, da so später hinzukommende Verzeichnisse immer gesichert werden. Zu zeigt an, dass mindestens ein darunter liegendes Verzeichnis ausgeschlossen wurde. Durch Aufklappen des Baums (Klick auf das >-Zeichen) wird dieses dann sichtbar gemacht.

Die Dateien im Stammverzeichnisses und in allen mit **X** markierten Unterverzeichnissen werden immer **gesichert**.

**Nur die markierten:** In diesem Fall werden nur die Dateien in den Unterverzeichnissen gesichert, die durch M markiert sind. Neu hinzukommende Unterverzeichnisse werden dann nicht gesichert, es sei denn sie werden nachträglich von Hand markiert. V zeigt an, dass mindestens ein darunter liegendes Verzeichnis ausgewählt wurde. Durch Aufklappen des Baums (Klick auf das >-Zeichen) wird dieses dann sichtbar gemacht.

Die Dateien im Stammverzeichnisses und in den mit **markierten Unterverzeichnissen werden nicht gesichert**.

Die An- und Abwahl der Unterverzeichnisse erfolgt durch Klick auf das kleine quadratische Symbol oder durch Tippen der Leertaste. Mit einen Rechtsklick auf ein Unterverzeichnis kann über das Kontextmenü ein Vorschaufenster mit allen enthaltenen Dateien und darunter liegenden Verzeichnissen zur Kontrolle geöffnet werden.

**Hinweis:** Wenn nur sehr wenige Unterverzeichnisse gesichert werden sollen, ist es meist besser, diese direkt als zu sichernde Verzeichnisse einzutragen (**[siehe hier](#page-35-0)**), als sie, wie oben beschrieben, auszuwählen.

# **Statusanzeige**

Bei Verzeichnissen mit weniger als 5000 Dateien wird die Statusanzeige automatisch aktualisiert, d.h. es wird angezeigt wie viele Dateien zum Backup ausgewählt sind und um wie viele Bytes es sich dabei handelt. Bei

größeren Verzeichnissen erfolgt diese Aktualisierung aus Zeitersparnisgründen nicht automatisch, sondern erst nach Klick auf die Schaltfläche .

# <span id="page-49-0"></span>**Dynamische Verzeichnisfilter**

Rechts können dynamische Auswahlkriterien für Unterverzeichnisse angegeben werden. Vor jedem Backup, z.B. wenn es automatisch oder über eine Desktopverknüpfung gestartet wird, prüft das Programm, welche Verzeichnisnamen den ausgewählten Filtermustern entsprechen. So lassen sich z.B. alle Unterverzeichnisse ausschließen, deren Namen z.B. mit *backup* (siehe Abb.) beginnen. Dies gilt dann auch für Verzeichnisse, die erst nach der Konfiguration des Backup-Auftrags erstellt werden.

Die Liste mit den Filter-Mustern wird für jeden Auftrag nur einmal angelegt. Die auf die einzelnen Verzeichnisse des Auftrags anzuwendenden Muster werden jeweils aus dieser Liste ausgewählt und auf die Unterverzeichnisse angewandt.

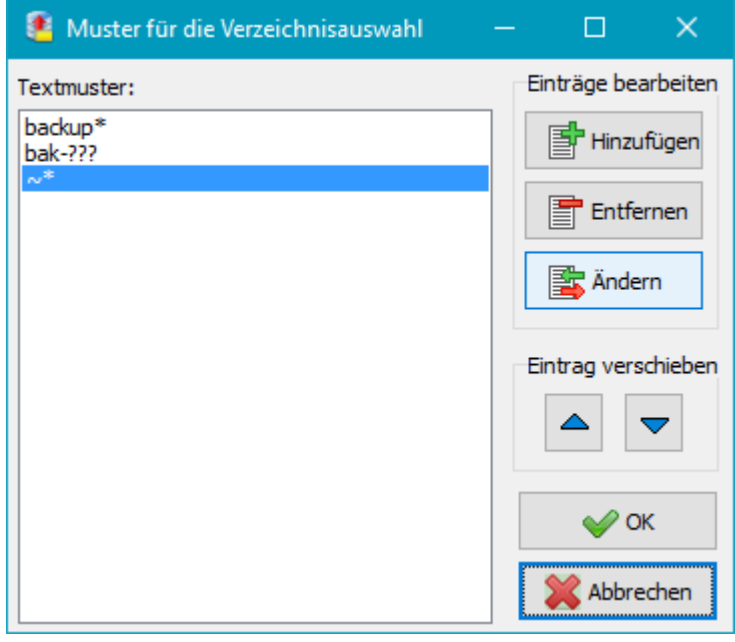

## **Filter anwenden**

Im Fenster *Verzeichnis-Filter* werden die Muster, die mit dem aktuellen Verzeichnisbaum verwendet werden sollen, ausgewählt und mit einem Klick auf die Schaltfläche *Anwenden* aktiviert. Mit *Entfernen* können ausgewählte Muster zurückgenommen werden. Sind im Fenster keine Muster ausgewählt, werden alle angewandt.

## **Filter bearbeiten**

Durch Doppelklick auf einen Filtereintrag kann dieser direkt bearbeitet werden. Nach einem Klick auf die Schaltfläche *Bearbeiten* öffnet sich ein Fenster (siehe Abbildung rechts), in dem alle Filtermuster angezeigt werden. Dort können dann neue Filtermuster hinzugefügt und bestehende verändert oder gelöscht werden. Filterausdrücke können in der **weiter unten beschriebenen Syntax** oder als **reguläre Ausdrücke** angegeben werden:

- 1. *[Textmuster]*: Alle diesem **Muster** entsprechenden Unterverzeichnisse werden je nach Einstellung ausgewählt oder vom Backup ausgeschlossen, z.B. *backup\** wählt alle Unterverzeichnisse, deren Namen mit "backup" anfängt, aus.
- 2. *#[Textmuster]*: Wie 1., aber *Textmuster* ist ein **regulärer Ausdruck** (z.B. *#backup[123]*).
- 3. *##[Textmuster]*: Wie 1., sucht aber nach *#Textmuster*, (kein regulärer Ausdruck), z.B. *##\** um alle Unterverzeichnisse auszuwählen, deren Namen mit "#" anfängt.

# **Auswahl von Dateien**

## **Dateifilter**

Nach Klick auf die **Schaltfläche** *Einstellungen* öffnet sich ein Dialog (**siehe weiter unten**), in dem ausgewählt werden kann, ob nur die Dateien, deren Namen (auch mit Erweiterung) zu einem oder mehreren bestimmten Textmustern (z.B.

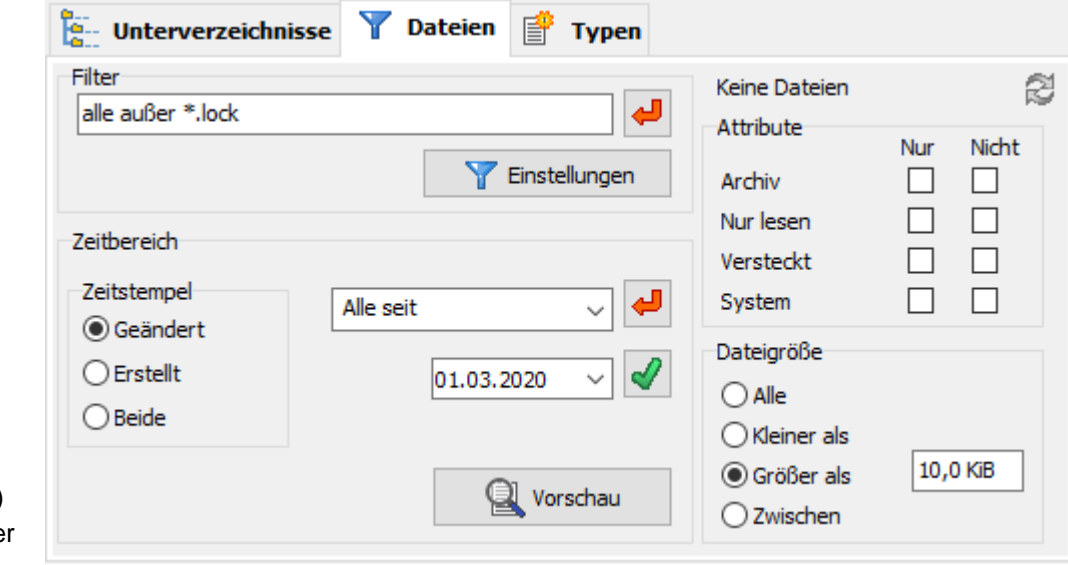

"*\*~.\*|dok\*.doc|bild\*.\**") passen, gesichert ode von der Sicherung

ausgeschlossen werden sollen. Auf Wunsch können hier auch **reguläre Ausdrücke** verwendet werden. Wenn mehrere Verzeichnisse gesichert werden sollen, kann die Filtereinstellung des in der **[Liste der zu](#page-38-1)**

**[sichernden Verzeichnisses](#page-38-1)** darüber stehenden durch Klick auf die Schaltfläche übernommen werden. Filterbedingungen nur für Dateitypen (Erweiterungen in den Dateinamen) sollten davon getrennt gewählt werden (**siehe hier**).

## **Beispiele:**

- 1. *Dokument.\** Alle Dateien mit dem Namen *Dokument* und einer beliebigen, **nicht leeren Erweiterung**
- 2. *Dokument* wie vor, das Programm fügt dem Ausdruck automatisch *.\** hinzu
- 3. *Dokument.* Nur die Datei *Dokument* **ohne Erweiterung** (Mit nachfolgendem Punkt)
- 4. *Dok\*.\** Alle Dateien mit **nicht leerer Erweiterung**, deren Name mit *Dok* beginnt
- 5. *Dok\*.* Alle Dateien **ohne Erweiterung**, deren Name mit *Dok* beginnt

## <span id="page-50-0"></span>**Dateiattribute**

Außerdem können Dateien mit bestimmten **Attributen** ein- oder ausgeschlossen werden.

Bei den Dateiattributen sind beliebige Kombinationen wählbar:

keine Auswahl: Die Sicherung erfolgt unabhängig von dem jeweiligen Attribut.

Auswahl *"nur"*: Es werden nur Dateien mit dem jeweiligen Attribut gesichert.

Auswahl *"nicht"*: Dateien mit dem jeweiligen Attribut werden nicht gesichert.

## **Zeitbereich**

Es kann ausgewählt werden, ob das **Änderungs-** und/oder **Erstellt-Datum** der zu sichernden Dateien in einem bestimmten vorgegebenen Zeitraum liegen soll. Bei der Auswahl *Beide* wird zunächst geprüft, ob das Änderungsdatum das angegebene Kriterium erfüllt. Wenn dies nicht der Fall ist, w[ir](#page-50-0)d zusätzlich das Erstellt-Datum überprüft, d.h. es werden die Dateien für die Sicherung ausgewählt, die mindestens eine der beiden Bedingungen erfüllen.

Wenn mehrere Verzeichnisse gesichert werden sollen, kann die Einstellung des in der **[Liste der zu sichernden](#page-38-1)**

**[Verzeichnisses](#page-38-1)** darüber stehenden durch Klick auf die Schaltfläche übernommen werden.

Für den **Zeitvergleich** kann entweder die letzte Änderung (Standardeinstellung) oder die Erstellung der Datei eingestellt werden. Folgende Bereiche stehen zur Auswahl:

alle Dateien (kein Zeitbereich ausgewählt),

nur die Dateien, deren Erstellung oder letzte Änderung ab einem bestimmten Datum erfolgt ist,

- nur die Dateien, deren Erstellung oder letzte Änderung vor einem bestimmten Datum erfolgt ist,
- nur die Dateien, deren Erstellung oder letzte Änderung in einem angegebenen Zeitraum liegt,

nur die Dateien, deren Erstellung oder letzte Änderung am aktuellen Tag nach einer bestimmten Uhrzeit erfolgt ist,

nur die Dateien, deren Erstellung oder letzte Änderung ab einer einstellbare Anzahl von zurück liegenden Tagen erfolgt ist,

nur die Dateien, deren Erstellung oder letzte Änderung vor einer einstellbare Anzahl von zurück liegenden Tagen erfolgt ist.

nur die Dateien, deren Erstellung oder letzte Änderung nach dem letzte Backup des Auftrags erfolgt ist sind.

Das evtl. erforderliche Datum kann entweder von Hand eingegeben oder durch Klick auf den Pfeil über einen Kalender ausgewählt werden. Wichtig ist, dass nach Änderung eines Datums oder einer Zeit auf die Schaltfläche

 $\mathscr Q$ 

geklickt wird, um diese zu übernehmen.

**Hinweis:** Diese Einstellungen können auch über die **[Befehlszeile](#page-133-0)** gemacht werden.

# **Dateigröße**

Außerdem kann ausgewählt werden, und ob nur Dateien mit bestimmten Größen gesichert werden sollen. Per Vorgabe ist immer "alle" eingestellt.

Für die Beschränkung auf bestimmte **Dateigrößen** gibt es folgende Möglichkeiten:

alle Dateien,

Dateien, die kleiner als ein einstellbarer Wert sind,

Dateien, die größer als ein einstellbarer Wert sind,

Dateien, deren Größe zwischen zwei Werten liegt.

**Hinweis:** Bei den Größenangaben dürfen Einheiten-Suffixe verwendet werden (z.B. 1 kB, 2,5 MiB, 1,8 GB). Dabei wird die Empfehlung aus **[IEEE 1541](https://en.wikipedia.org/wiki/IEEE_1541-2002)** angewendet, d.h. es wird zwischen binären und dezimalen Präfixen unterschieden.

**Beispiele:** 1 kB = 1000 Byte, 1KiB = 1024 Byte, 16 MB = 16 000 000 Byte, 16 MiB = 16\*1024\*1024 Byte = 16 777 216 Byte.

# **Dialog zum Einstellen der Filterbedingungen**

Filter können entweder als Standard- oder als reguläre Ausdrücke angegeben werden. Bei Standardfiltern können auch mehre Bedingungen kombiniert werden, die wahlweise als *ODER*- (Standardvorgabe) oder *UND*-Verknüpfung ausgewertet werden. Im

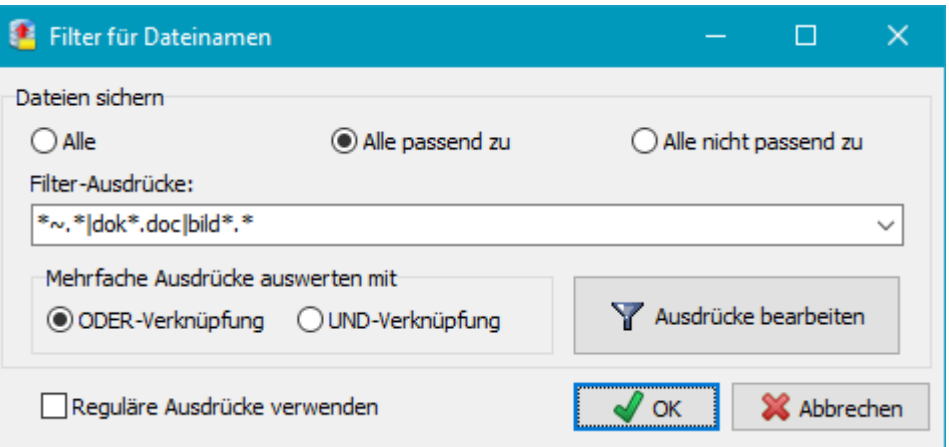

ersten Fall werden z.B. alle Dateien gesichert, deren Name mindestens zu einer der angegebenen Bedingungen passt, im zweiten müssen alle Bedingungen erfüllt sein (siehe auch weiter unten). Die Textmuster werden entweder von Hand direkt eingegeben oder nach Klick auf *Muster bearbeiten* in Form einer Liste (siehe rechts unten).

## **Standard-Dateifilter (keine regulären Ausdrücke)**

Ein gültiges Filtermuster besteht aus **literalen Zeichen** (z.B. Buchstaben oder Ziffern), **Mengen**, **speziellen Steuerzeichen** und **Platzhaltern**. Es können auch mehrere Filter kombiniert werden. So werden z.B. die drei Ausdrücke in der Abbildung rechts unten zu einem Filterausdruck der Form *\*~.\*|dok\*.doc|bild\** verbunden. Zur Trennung der einzelnen Filter wird der vertikale Strich "|" verwendet.

Jedes **literale Zeichen** muss mit einem einzelnen Zeichen im zu vergleichenden Datei- oder Verzeichnisnamen übereinstimmen. Beim Vergleich literaler Zeichen wird die Groß-/Kleinschreibung nicht berücksichtigt.

Jede **Mengendefinition** beginnt mit einer öffnenden eckigen

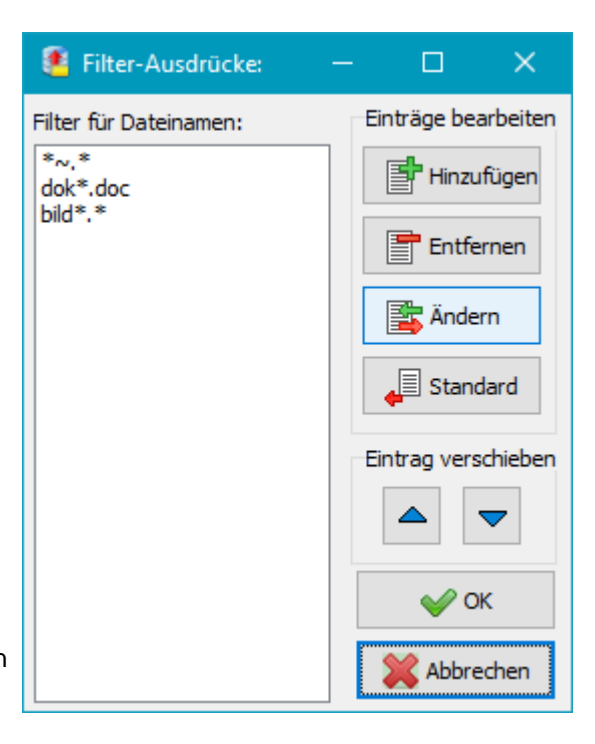

Klammer ([) und endet mit einer schließenden (]). Zwischen den Klammern befinden sich die Elemente der Menge. Jedes Element ist ein literales Zeichen oder ein Bereich. Bereiche werden durch einen Anfangswert, einen Bindestrich (-) und einen Endwert definiert. Leerzeichen oder Kommas dürfen nicht als Trennzeichen für die Mengenelemente verwendet werden. Eine

Menge definiert mögliche Übereinstimmungen für ein Einzelzeichen. Das Zeichen gilt dann als übereinstimmend, wenn es mit einem der literalen Zeichen in der Menge identisch ist oder wenn es in einen der definierten Bereiche fällt. Dies ist dann der Fall, wenn das Zeichen mit dem Startwert, dem Endwert oder einem dazwischenliegenden Zeichen übereinstimmt. Bei allen Vergleichen wird die Groß-/Kleinschreibung nicht berücksichtigt. Wenn das erste Zeichen nach der öffnenden Klammer ein Ausrufezeichen ist, dann wird die Mengendefinition invertiert, das heißt, ein Zeichen gilt dann als akzeptiert, wenn es sich nicht in der Menge befindet.

Mit den **speziellen Steuerzeichen** ("+" und "!") kann das Verhalten der Kombination der angegebenen Filterausdrücke beeinflusst werden. Normalerweise werden mehrere Filter durch eine *Oder*-Verknüpfung kombiniert, d.h. es werden alle Dateien gesichert, deren Namen mindestens zu einer der angegebenen Filterbedingungen passt. Sollen stattdessen nur die Dateien gesichert werden, deren Namen allen angegebenen Filterbedingungen entsprechen (*Und*-Verknüpfung), wird dem gesamten Filterausdruck ein Plus-Zeichen "+" vorangestellt (siehe dazu auch die weitere unten genannten Beispiele). Außerdem können einzelne Filter invertiert werden, indem jeweils ein Ausrufezeichen "!" vorangestellt wird.

Als **Platzhalter** stehen das Sternchen (\*) und das Fragezeichen (?) zur Verfügung. Ein Sternchen deckt eine beliebige Anzahl von Zeichen ab. Ein Fragezeichen ist der Platzhalter für ein einziges Zeichen.

### **Beispiele:**

*backups* - exakte Übereinstimmung

*backup\** - alle Namen, die mit "backup" beginnen.

*[abc]\** - alle Namen, die mit "a", "b" oder "c" beginnen .

*?[ab]\** - alle Namen, deren zweiter Buchstabe ein "a" oder "b" ist .

*[a-m]\** - alle Namen, die mit "a", "b", "c", .. , "m" beginnen.

*da\*|d1\*|test\** - alle Namen, die mit "da", "d1" oder "test" beginnen.

*+\*a\*|\*b\*|\*c\** - alle Namen, die "a", "b" und "c" enthalten, also z.B. *test-abc* aber nicht *text-abd*.

*+Text\*|!\*tmp\** - alle Namen, die mit "Text" beginnen, aber nicht "tmp" enthalten, also z.B. *text-abc* aber nicht *texttmp*.

### **Filter mit regulären Ausdrücken**

Die Syntax von regulären Ausdrücken ist verhältnismäßig komplex, aber auch entsprechend leistungsfähig. Eine **[kurze Einführung](#page-81-0)** findet man in dieser Hilfe. Für weitere Informationen wird auf die Literatur zu diesem Thema verwiesen. Eine gute Übersicht findet man auch bei **[Wikipedia](https://de.wikipedia.org/wiki/Regul??rer_Ausdruck)**.

# **Vorschau**

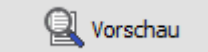

Nach Klick auf diese Schaltfläche wird zur Kontrolle der Filterbedingungen ein Fenster angezeigt, in dem alle von diesem Backupauftrag erfassten Dateien aufgelistet werden. Dies ist insbesondere zur Prüfung von **regulären Ausdrücken** sehr nützlich.

Diese Vorschau kann auch über ein Kontextmenü angezeigt werden, das durch Rechtsklick auf das *Zu-sichernde-Verzeichnisse*-Fenster erscheint. Dort gibt es

auch die Möglichkeit, sich alle Dateien anzeigen zu lassen, die nicht von den Backup-Einstellungen erfasst sind.

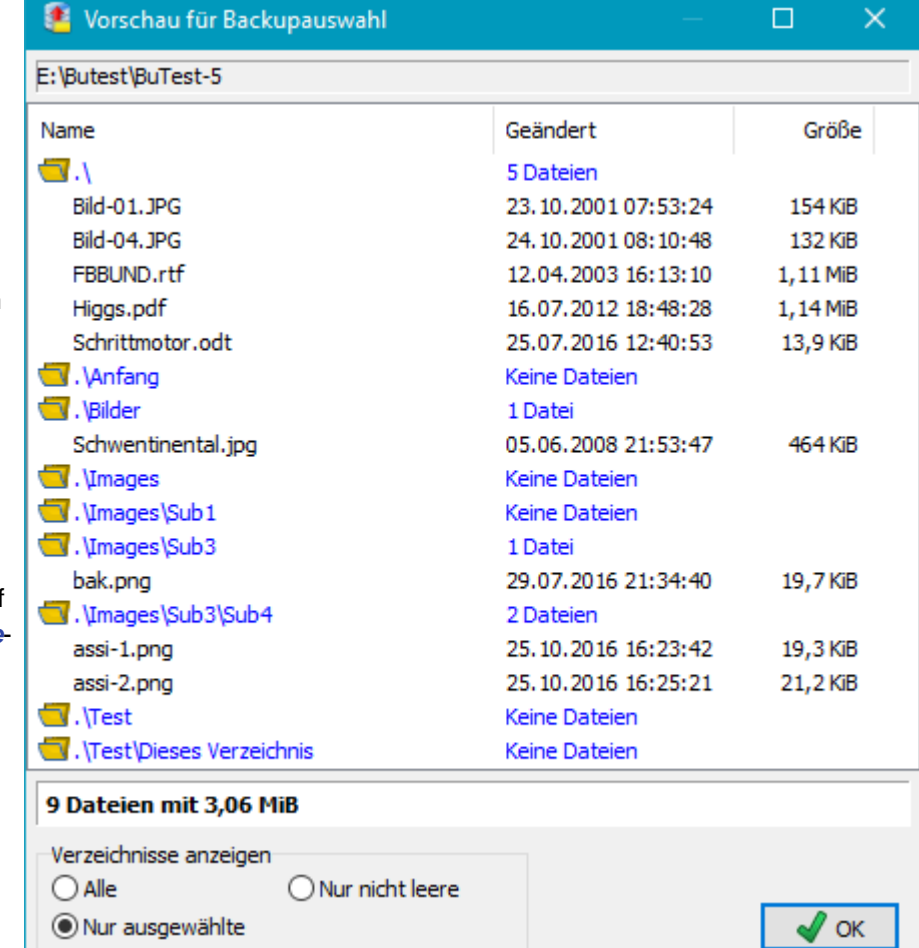

# **Auswahl der Dateitypen**

Diese Möglichkeit der Auswahl ist besonders nützlich, wenn man Dateien aus einer Programmierumgebung (z.B. Delphi) oder auch von einer LaTeX-Textverarbeitung sichern möchte, da hier sehr viele temporäre, teilweise sehr große Dateien erzeugt werden, die nicht gesichert werden müssen. In der linken Liste werden zunächst alle

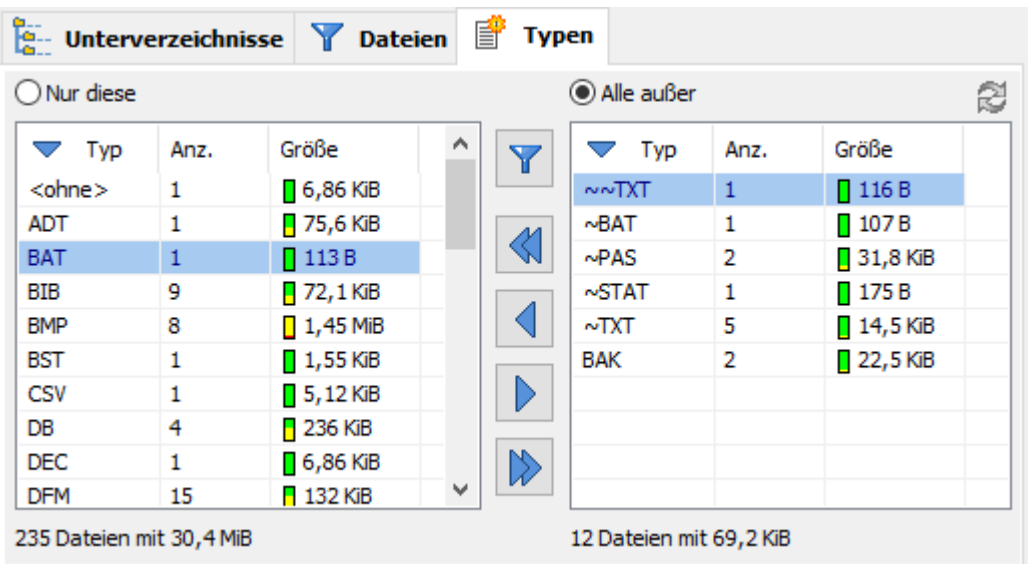

gefundenen Dateitypen mit ihrer Dateinamen-Erweiterung angezeigt. Bei jedem Typ ist außerdem angegeben, wie viele Dateien dieses Typs im ausgewählten Verzeichnis und dessen Unterverzeichnissen gefunden wurden und wie viel Platz diese belegen. Durch einen kleinen Balken in verschiedenen Farben (grün, gelb und rot) wird der belegte Platz auch grafisch dargestellt. **Grün** steht für kleine Werte (< 1kB), **Rot** für sehr große (>1 MB). Mit einem Klick auf den jeweiligen Spaltenkopf kann die Sortierung der Anzeige geändert werden: Alphabetisch nach Namen, nach der Anzahl der Dateien oder nach der Größe. Ein zweiter Klick auf die gleiche Spalte kehrt die Reihenfolge um. Der kleine Pfeil in der Kopfzeile zeigt die aktuelle Auswahl an.

In der rechten Liste werden die Dateitypen angezeigt, die für die Sicherung ausgeschlossen wurden. Durch Klick auf **nur diese** oder **alle außer** wird festgelegt, wie mit den Dateitypen verfahren werden soll, die bei einem späteren Backup neu hinzugekommen sind:

- **nur diese**: neue andere Dateitypen werden nicht gesichert (nur die im linken Fenster aufgeführten),
- **alle außer**: neue andere Dateitypen werden immer gesichert (alle im rechten Fenster aufgeführten nicht) Standardeinstellung.

Die **Typenanzeige** wird bei der Auswahl eines Verzeichnisses aus der Auftragsliste immer automatisch aktualisiert. Je nachdem welcher Modus (s.o.) gewählt wurde, werden neue Typen ins linke oder rechte Fenster eingeordnet. Sie lassen sich dann beliebig zwischen den beiden Fenstern hin- und herschieben, um die Auswahl zu verändern:

- Einzelne Typen werden durch durch **Doppelklick** in das jeweils andere Fenster verschoben.
- Es können mehrere Zeilen markiert werden und durch Klick auf eine der **Pfeil-Schaltflächen** verschoben werden.
- Durch Klick auf eine der **Doppelpfeil-Schaltflächen** wird die gesamte Liste in das jeweils andere Fenster verschoben.

Unter den Dateitypenlisten wird jeweils die Anzahl der Dateien, sowie die Summe des davon belegten Platzes sowohl für die ausgewählten als auch für die nicht ausgewählten Typen innerhalb des Verzeichnisses angezeigt.

## **Filterung von Dateitypen**

Es ist auch möglich, die Auswahl der Dateitypen, die gesichert werden sollen, über ein Filtermuster vorzunehmen. Dazu klickt man auf Schaltfläche mit dem *Trichtersymbol*. Für das Muster gelten die Regeln, wie sie für die Auswahl von Dateinamen (siehe **Standardfilter** und **reguläre Ausdrücke**) beschrieben sind. Man kann wählen, ob die dem Muster entsprechenden Typen ein- oder auszuschließen sind. Im Beispiel rechts werden alle Dateien von der Sicherung ausgeschlossen, deren Erweiterung mit *~* beginnt oder *bak* heißt. Solange diese Option gewählt ist, bleibt die oben beschriebene Auswahl der Typen von Hand ausgeschaltet.

 $\mathbf{v}$ 

## **Dateitypenlisten anlegen und verwalten**

Eine einmal vorgenommene Auswahl von Dateitypen (z.B. für Delphi-Projekte) kann abgespeichert werden, um sie für andere Projekte wiederverwenden zu können. Jede Typenauswahlliste wird unter einem Namen gespeichert, unter dem sie später aus der Liste ausgewählt werden kann. Durch Klick auf eine der Schaltflächen stehen folgenden Funktionen zur Auswahl:

### **Neu**

Es wird eine neue Typenliste angelegt. Sie wird unter einem einstellbaren Namen gespeichert. Die Liste wird im rechten Fenster angezeigt.

### **Erneuern**

Eine vorhandene Auswahl wird durch die aktuelle ersetzt. **Anwenden**

> Eine vorhandene Auswahl von Dateitypen wird auf das aktuell ausgewählte Verzeichnis angewandt.

### **Löschen**

Die angezeigte Dateitypenliste wird gelöscht.

### **Laden**

Lade eine Typenliste aus einer Datei.

## **Speichern**

Speichert die ausgewählte Typenliste als Datei.

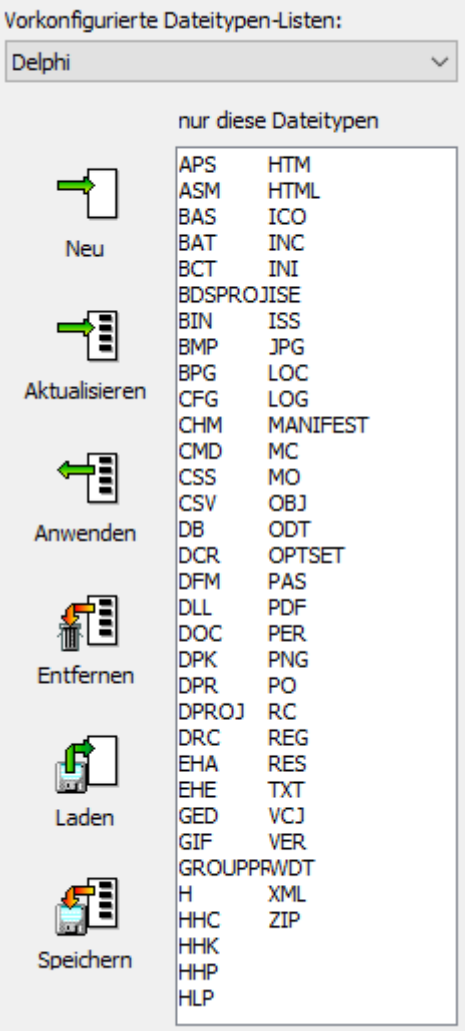

*J. Rathlev, D-24222 Schwentinental, Oktober 2023*

<span id="page-56-0"></span>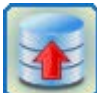

# **Personal Backup Version 6.3**

**© 2001 − 2024, Dr. Jürgen Rathlev**

# **Einstellungen für das Backup**

Durch Klick auf die Karteikarte **Auftrags-Einstellungen** kann der Backup-Auftrag konfiguriert werden:

## **[Backup in Einzeldateien](#page-56-1)**

- **Backup-Modus** und Verwendung des Archiv-Bits
- Sicherung in **[Zip-Archive](#page-59-0)**
- **Komprimieren** der zu sichernden Dateien
- **Verschlüsseln** der zu sichernden Dateien
- Verwendung von **[Volumen-Schattenkopien](#page-63-0)**
- **Verifizieren** der gesicherten Dateien
- **Sonstige Einstellungen:**
	- **Erstellungsdatum kopieren**
	- **Alternative Datenströme kopieren**
	- **Dokumentzusammenfassung kopieren**
	- **Datei-Berechtigungen kopieren**
	- **Überprüfe kopierte Dateien**
	- **Leere Verzeichnisse im Ziel löschen**
	- **Quelldateien nach Backup löschen**

# <span id="page-56-1"></span>**Backup in Einzeldateien**

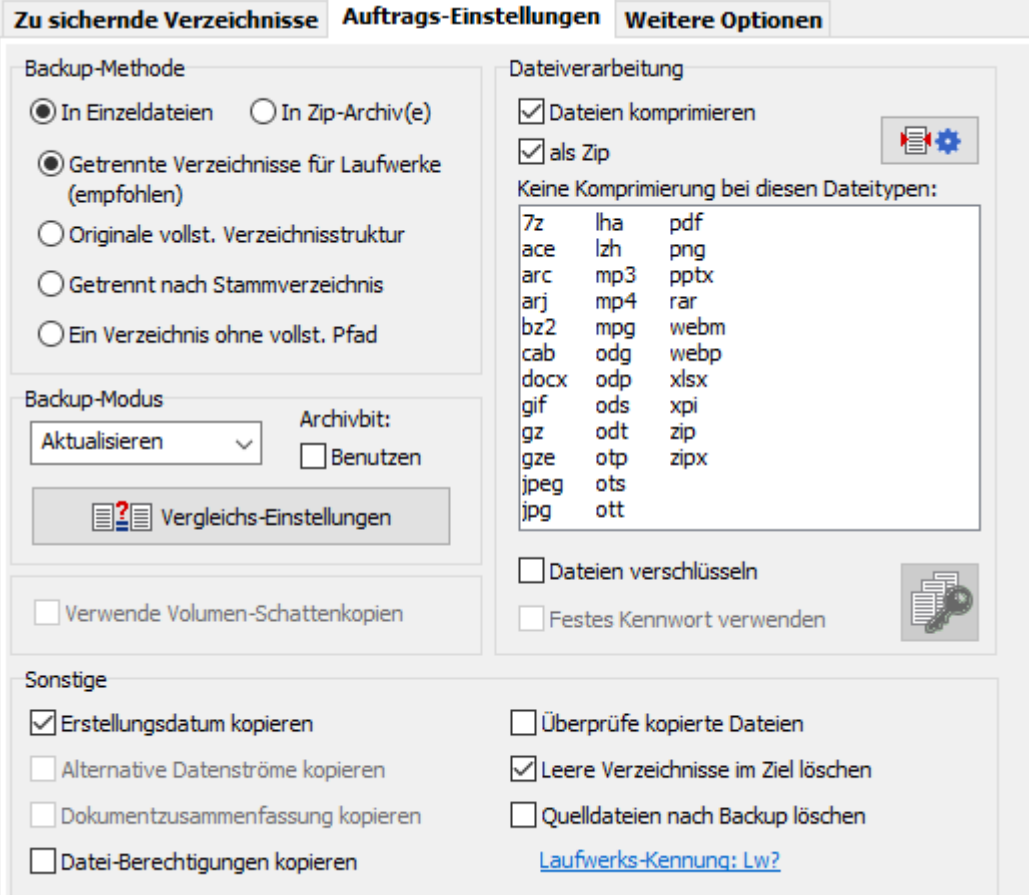

E[s](#page-63-0) gibt verschiedene Möglic[hkeit](#page-63-0)en, die zu sichernden Daten im Ziel abzulegen. Ist in den **[automatischen](#page-96-0) [Aufträgen](#page-96-0)** ein Wechselplan festgelegt, wird den nachfolgend genannten Verzeichnissen je nach Zyklus noch eine Verzeichnis vom Typ *BDnn* bei täglichem oder *BWnn* bei wöchentlichem Wechsel übergeordnet.

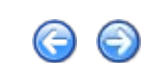

## **Getrennte Verzeichnisse für Laufwerke** (Standardeinstellung)

Im Zielverzeichnis wird für jedes Laufwerk, von dem Dateien kopiert werden sollen, ein eigenes Unterverzeichnis angelegt. Per Vorgabe heißen diese bei den fest eingebauten Laufwerken *LwC*, *LwD*, etc. Über die **[Programmeinstellungen](#page-32-1)** kann der Benutzer dies seinen Wünschen (z.B. *C-Laufwerk*) anpassen. Bei der Sicherung von Verzeichnissen, die sich im Netz befinden, wird für diese Unterverzeichnisse der Name der Freigabe, bei Verzeichnissen auf Wechsellaufwerken der Datenträger-Name verwendet. In diesen Verzeichnissen wird dann eine Verzeichnisstruktur wie auf den Original-Laufwerken angelegt.

### **Originale vollst. Verzeichnisstruktur**

Im Ziel bleibt die komplette Verzeichnisstruktur erhalten. Es können aber nur Verzeichnisse gesichert werden, die auf dem gleichen Laufwerk liegen.

Bsp.: Wird als Zielverzeichnis "X:\" angegeben, so erhält man einen 1:1-Kopie der ausgewählten Verzeichnisstruktur von dem Ursprungslaufwerk E:\.

### **Getrennt nach Stammverzeichnis**

Für jedes für die Sicherung ausgewählte Verzeichnis (**[siehe hier](#page-38-1)**) wird im Ziel eine eigene Verzeichnisstruktur angelegt.

### **Ein Verzeichnis ohne vollst. Pfad**

Der Ursprungspfad wird nicht übernommen. Alle Dateien und Unterverzeichnisse werden in das gleiche Zielverzeichnis kopiert. Dieser Modus muss mit großer Vorsicht verwendet werden, da bei möglichen Namensüberschneidungen immer nur die neueste Dateiversion gesichert wird.

# **Backup-Modus**

Für das Backup in **Einzeldateien** können die folgenden Verfahrensweisen ausgewählt werden:

- **Aktualisieren:** Dies ist die Standard-Betriebsart. Allen Benutzern, die sich nicht speziell mit Backup-Strategien befassen wollen, wird dringend geraten, **dieses Verfahren zu benutzen**. Im Zielverzeichnis werden dabei **keine Dateien gelöscht**, es sei denn die **[Synchronisation](#page-66-1)** ist eingeschaltet.
	- **Vergleich der Zeitstempel (Standardeinstellung):** Beim Backup werden die Zeitstempel (Datum und Uhrzeit der letzten Änderung) der ausgewählten Dateien im Quell- und Zielverzeichnis verglichen. Es werden immer alle im Ziel noch nicht vorhandenen Dateien kopiert und je nach ausgewähltem **Modus** zusätzlich entweder
		- alle **Dateien mit einem neueren Zeitstempel als im Ziel** (Standardeinstellung), d.h. es werden im Ziel nur ältere Dateien überschrieben, oder
		- alle **Dateien, deren Zeitstempel sich unterscheiden**, d.h. es werden im Ziel sowohl ältere als auch neuere Dateien überschrieben.

Die zulässige Zeitabweichung und ein zusätzlicher optionaler Größenvergleich sind einstellbar (**siehe unten**).

Stattdessen ist es auch möglich die Funktionalität des Archiv-Bits zu nutzen. Jede Anwendung setzt beim Speichern einer Datei automatisch dieses Bit. Beim erfolgreichem Backup kann dieses zurückgesetzt werden, so dass sich daran erkennen lässt, ob die Datei seit dem letzten Backup verändert wurde. Es gibt folgende Einstell-Möglichkeiten:

**Archiv-Bit benutzen:** Wenn dieses Kontrollfeld markiert ist, wird beim Sichern das Archivbit ausgewertet. Die

Backup-Modus Archivhit: Aktualisieren  $\sim$ √Benutzen  $\Box$  Nur Dateien mit<br>
gesetztem Archivbit □ Zurücksetzen

Zeitstempel der Dateien bleiben dann unberücksichtigt. Welche Dateien gesichert werden, hängt von der Option **Nur Dateien mit gesetztem Archivbit** ab. Ist das Feld markiert,

werden nur die Dateien, deren Archivbit gesetzt ist, kopiert. Ist es nicht markiert, werden auch alle die Dateien kopiert, die im Zielverzeichnis noch nicht vorhanden sind. Das Verhalten ist dann also ähnlich, wie bei der Verwendung der Zeitstempel (s.o.).

Nach erfolgreichen Backup wird das Bit bei der Quelldatei nicht verändert, es sei denn, das nachfolgende Kontrollfeld ist angekreuzt.

**Archiv-Bit zurücksetzen:** Wenn dieses Kontrollfeld markiert ist, wird nach dem erfolgreichen Kopieren bei der Quelldatei das Archiv-Bit zurückgesetzt. Dazu ist es natürlich erforderlich, dass der Benutzer die entsprechende Berechtigung für diese Operation besitzt (NTFS-Dateisystem). Anschließend kann man im Explorer in der Detailansicht unter der Spalte "Attribute" oder nach

Rechtsklick auf eine Datei und Auswahl der Eigenschaften unter "Erweitert" kontrollieren, dass diese Datei erfolgreich gesichert wurde. Sobald eine Datei von einer Anwendung geändert wird, wird dieses Bit wieder gesetzt.

- **Alles neu:** Das Zielverzeichnis wird gelöscht, und alle ausgewählten Dateien werden beim Backup kopiert. Bei allen Dateien wird das Archivbit zurückgesetzt.
- **Differenziell:** Das Zielverzeichnis wird gelöscht, und es werden nur die Dateien kopiert, bei denen das Archivbit gesetzt ist. Das Archivbit wird nicht verändert.
- **Inkrementell:** Das Zielverzeichnis wird gelöscht, und es werden nur die Dateien kopiert, bei denen das Archivbit gesetzt ist. Das Archivbit wird bei den kopierten Dateien zurückgesetzt.

### **Wichtige Hinweise:**

Die Betriebsarten **Alles neu**, **Differenziell** und **Inkrementell** können nur in Verbindung mit einer Sicherung in Einzeldateien verwendet werden. Das Zielverzeichnis wird dabei vor dem Backup immer gelöscht. Sie sind daher nur sinnvoll in Kombination zu verwenden, z.B. in folgender Weise:

- 1. Am ersten Tag wird ein vollständiges Backup in das Verzeichnis A durchgeführt.
- 2. An den Folgetagen wird jeweils ein differenzielles (oder inkrementelles) Backup in die Verzeichnisse B,C,.. durchgeführt.
- 3. Nach einer bestimmten Anzahl von Tagen beginnt man wieder von vorn mit einem vollständigen Backup.
- 4. Bei der Wiederherstellung ist in diesem Fall wie folgt vorzugehen:
	- 1. Komplett + differenziell: Das letzte komplette Backup (A) und das letzte differenzielle Backup (z.B. E) müssen wiederhergestellt werden.
	- 2. Komplett + inkrementell: Das letzte komplette Backup(A) und alle inkrementellen Backups (z.B. B,C,D,E) müssen wiederhergestellt werden.

Sehr einfach wird das **Wiederherstellen von Daten** aus einem solchen Wechselplan mit dem Zusatzprogramm **[PbRestore](#page-116-0)**. Man kann damit alle die Dateien, die innerhalb eines Wechselplans relativ zu einem gegebenen Datum aktuell sind, automatisch wiederherstellen.

Um bei inkrementellen Backups einen Datenverlust zu vermeiden, wird das Zielverzeichnis (auch bei differenziellen Backups) nur gelöscht, wenn das letzte vorangegangene Backup nicht am gleichen Tag erfolgte.

Beim **[Automatikbetrieb gibt es Voreinstellungen](#page-98-0)**, die solche Möglichkeiten im Rahmen eines Wechselplans bieten. Auch mit dem **[Windows-Aufgabenplaner](#page-131-0)** kann eine solche Backup-Funktion realisiert werden. Dazu legt man mehrere Backupaufträge an, die sich nur in der Betriebsart (z.B. komplett und differenziell) und den Zielverzeichnissen unterscheiden und lässt diese zu den gewünschten Zeiten laufen (z.B. Montags komplett, an der anderen Wochentagen differenziell - **[siehe dazu auch](#page-175-0)**).

Für den "Normalbenutzer" wird die Betriebsart **Aktualisieren** empfohlen, da er hier sicher sein kann, dass im Backup-Verzeichnis immer die aktuellen Versionen der zu sichernden Daten zu finden sind. Alte, am Ursprung nicht mehr vorhandene Dateien werden dort nur gelöscht, wenn die Option **Synchronisieren** ausgewählt ist.

# **Einstellungen für den Dateivergleich**

**Vergleichsmodus:** Es kann eingestellt werden, nach welchen Kriterien beim Backup entschieden werden soll, ob eine Datei gesichert werden soll oder nicht. Normalerweise (Standardvorgabe) werden die Zeitstempel (letztes Änderungsdatum) der Dateien verglichen und ältere Dateien durch neuere ersetzt. Für Sonderfälle können die Kriterien auch anders gewählt werden. Es sind folgende Einstellungen möglich:

**Nur Dateien mit neueren Zeitstempeln sichern:** Es werden alle Dateien kopiert, die

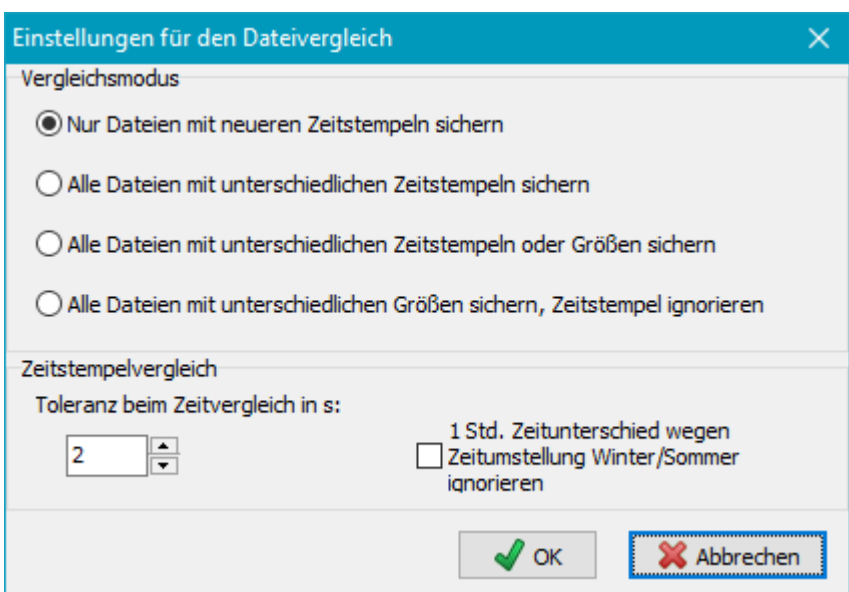

einen neueren Zeitstempel als die

im Ziel haben (*Standardvorgabe*). Dort werden also nur ältere Dateien überschrieben. Zeitstempel der Quelldateien, die in der Zukunft liegen, werden auf den Zeitpunkt der Kopie geändert. Das ist erforderlich, da solche Dateien nach einer Änderung vor dem falschen zukünftigen Datum nicht mehr gesichert würden.

- **Alle Dateien mit unterschiedlichen Zeitstempeln sichern:** Es werden alle Dateien gesichert, bei denen sich die Zeitstempel in Quelle und Ziel unterscheiden. Im Ziel werden also sowohl ältere als auch neuere Dateien überschrieben. Zeitstempel der Quelldateien, die in der Zukunft liegen, werden nicht geändert.
- **Alle Dateien mit unterschiedlichen Zeitstempeln oder Größen sichern:** Es werden alle Dateien gesichert, bei denen sich die Zeitstempel in Quelle und Ziel unterscheiden (s.o.). Bei gleichen Zeitstempeln wird zusätzlich geprüft, ob sich die Dateigröße geändert hat. Wenn das der Fall ist, werden auch diese Dateien gesichert.
- **Alle Dateien mit unterschiedlichen Größen sichern, Zeitstempel ignorieren:** Es werden alle Dateien gesichert, bei denen die Dateigröße in Quelle und Ziel unterschiedlich ist. Der Zeitstempel wird nicht geprüft.

**Größenvergleich:** Die beiden o.g. Optionen, die einen Größenvergleich vornehmen, stehen bei Sicherungen per FTP nur zur Verfügung, wenn weder komprimiert noch verschlüsselt wird. Bei Sicherungen in ein lokales oder in ein Netzwerkverzeichnis können diese Optionen auch bei Komprimierung und Verschlüsselung verwendet werden.

**Zeitstempelvergleich:** Beim Zeitvergleich von Dateien gibt es Probleme, wenn in Quelle und Ziel unterschiedliche Dateisysteme (z.B. FAT32 und NTFS) benutzt werden. Das Format, mit der der Zeitstempel gespeichert wird, hat

- **D** bei **NTFS** (64-bit-Wert) eine Auflösung von 100 ns,
- **D** bei **FAT32** (16-bit-Wert) eine Auflösung von 2 s,
- bei **Samba/Unix** (32-bit-Wert) eine Auflösung von 1 s.

Um Probleme bei unterschiedlichen Systemen in Quelle und Ziel zu vermeiden, wird beim Vergleich der Zeitstempel der Dateien eine Toleranz von 2 s akzeptiert. Falls nötig, kann auch ein anderer Wert eingestellt werden.

Außerdem ist zu beachten, dass bei **FAT** die **lokale Zeit**, bei den **anderen Systemen** die **Weltzeit (UTC)** verwendet wird. Wenn eine Datensicherung z.B. von einer NTFS-Partition auf eine FAT32-Partition erfolgt, führt dies immer nach der Umstellung von Winter- auf Sommerzeit zu Problemen. Bei der ersten Sicherung nach der Umstellung werden mit einem Mal alle Dateien neu kopiert, auch wenn sie sich eigentlich nicht verändert haben. Die lokale Zeit ist aber dann um eine Stunde weiter, was den Unterschied vortäuscht. Für diesen Sonderfall kann deshalb der Zeitvergleich so modifiziert werden, dass auch genau eine Stunde plus der o.g. Toleranz als Unterschied erlaubt ist und dann kein Kopiervorgang eingeleitet wird.

# <span id="page-59-0"></span>**Backup in Zip-Archive**

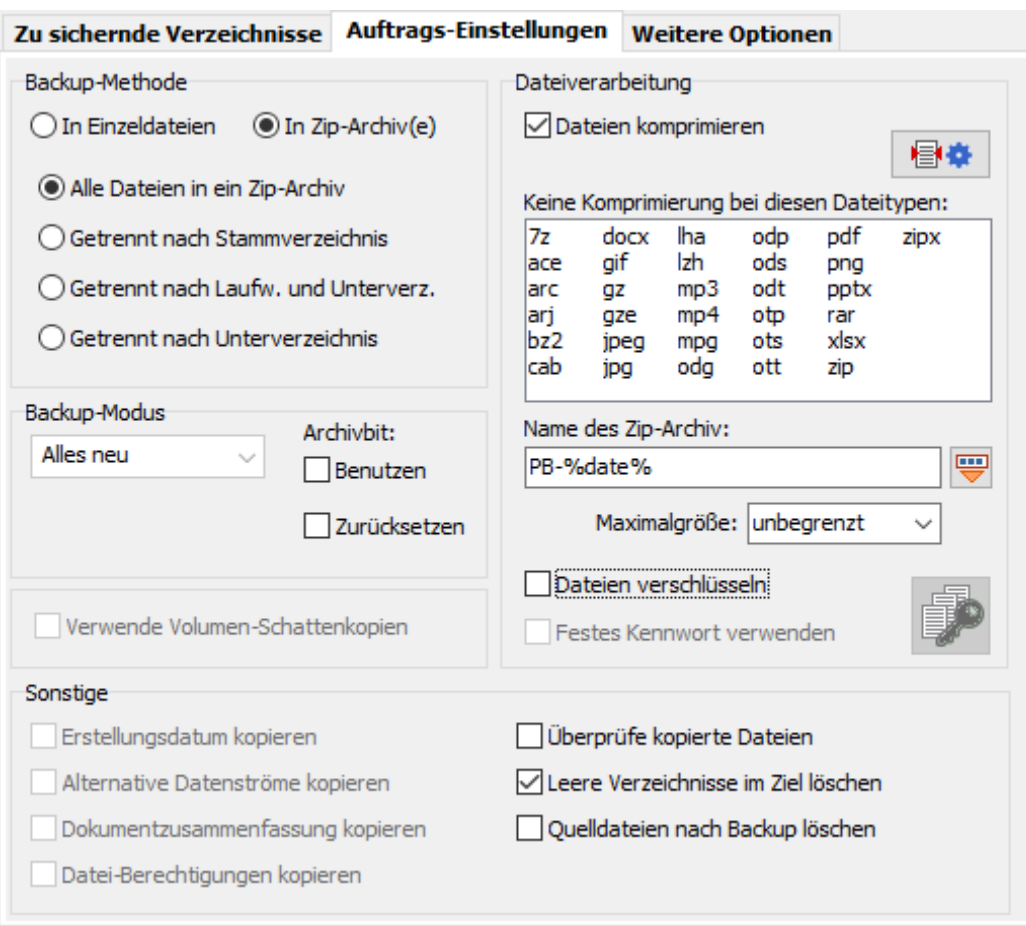

### **Alle Dateien in ein Zip-Archiv**

Im Ziel wird ein Zip-Archiv mit einem beliebigen Namen, der auch **Platzhalter** enthalten darf, angelegt. Dort hinein werden alle zu sichernden Dateien in der Original-Verzeichnisstruktur gepackt.

### **Getrennt nach Stammverzeichnis**

Für jedes Verzeichnis, das zur **[Sicherung ausgewählt](#page-38-1)** wurde, wird ein eigenes Zip-Archiv angelegt Der Name wird entsprechend dem letzten Unterpfad gewählt. Wenn ein komplettes Laufwerk eingetragen ist, wird stattdessen die **[Laufwerks-Kennung](#page-32-1)** als Name des Zip-Archivs verwendet. Außerdem kann durch

Klick auf die Schaltfläche **von Platzhalter für Datum und/oder Zeit angehängt werden.** Beispiele:

LwK-2019-12-21.zip

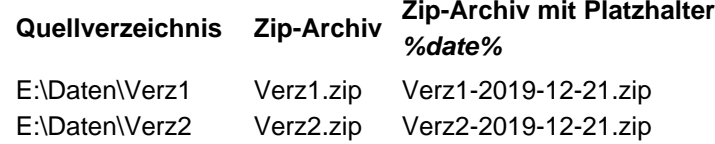

LwK.zip

### **Getrennt nach Laufw. und Verzeichn.**

 $K:\setminus$ 

Im Zielverzeichnis wird für jedes Laufwerk, von dem Dateien kopiert werden sollen, ein eigenes Unterverzeichnis angelegt: *LwC*, *LwD*, etc. (siehe dazu auch die Erläuterungen unter Einzeldateien weiter oben). Darunter wird die originale Unterverzeichnisstruktur angelegt. In jedem dieser Unterverzeichnisse wird ein Zip-Archiv mit dem angegebenen Namen angelegt, die alle zu sichernden Dateien des jeweiligen Verzeichnisses enthält.

### **Getrennt nach Unterverzeichnis**

Wie zuvor, aber ohne Unterverzeichnisse für die Quell-Laufwerke.

In allen Fällen kann eine **Maximalgröße** (z.B. 250 MB) angegeben werden. Die erzeugten Zip-Archive werden dann in mehrere, entsprechend große Einzeldateien aufgesplittet. Es kann dabei eine der Standardgrößen ausgewählt oder eine beliebige andere Größe (mindestens 64 KiB) von Hand eingegeben werden, z.B. 500 MB. Die verwendeten Einheiten-Suffixe (z.B. KiB oder MB) müssen der Empfehlung des IEEE entsprechen (**siehe hier**)

**Hinweise**: Beim Backup in Zip-Archive ist zu beachten, dass diese **bei jedem Backup neu angelegt** werden (ein be[reits vorhandenes Zip-Archiv m](#page-63-0)it gleichem Namen wird überschrieben). Es findet kein Vergleich der

Zeitinformationen (siehe oben unter *Aktualisieren*) statt.

Wenn im Backupauftrag als Quelle **mehrere Laufwerke** verwendet werden, kann als Backup-Ziel nur nach den Methoden (*Einzeldateien - Getrennte Verzeichnisse für Laufwerke* oder *Zip-Archive - Getrennt nach Laufw. und Verzeichn.* gesichert werden. Bei den anderen Methoden können Mehrdeutigkeiten entstehen, wenn auf verschiedenen Laufwerken gleiche Verzeichnisnamen und/oder Dateinamen verwendet werden. In diesen Fällen muss für jedes Quelllaufwerk ein eigener Backup-Auftrag angelegt werden.

# **Platzhalter für den Namen von Zip-Archiven**

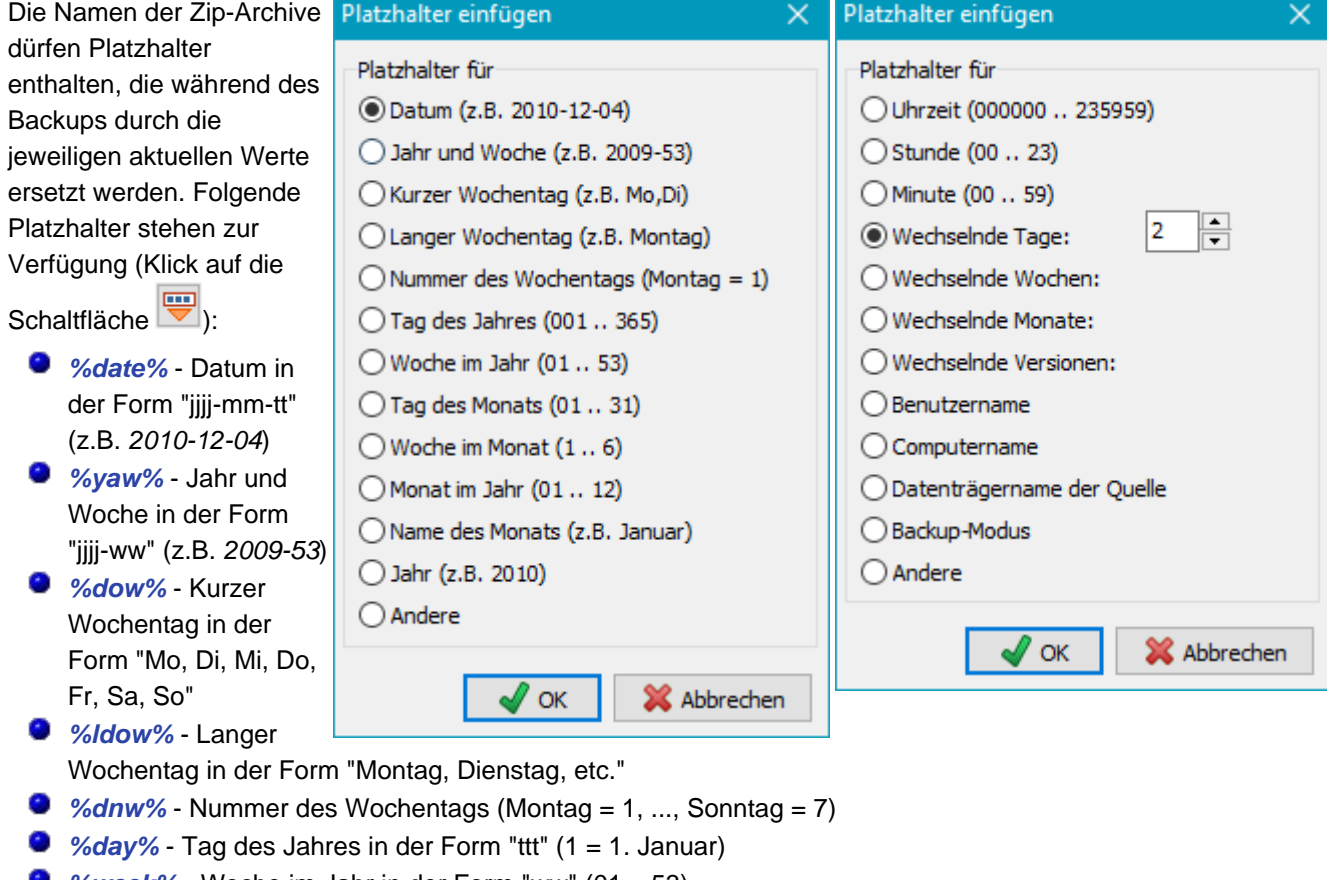

- *%week%* Woche im Jahr in der Form "ww" (01 .. 53)
- *%dom%* Tag des Monats in der Form "tt" (01 .. 31)
- *%wom%* Woche im Monats in der Form "t" (1 .. 6)
- *%month%* Monat im Jahr in der Form "mm" (01 .. 12)
- *%lmonth%* Name des Monats in der Form "Januar, Februar, etc"
- *%year%* Jahr in der Form "jjjj" (z.B. *2010*)
- *Andere*  Schaltet auf die rechte Liste um
- *%time%* Uhrzeit in der Form "hhmmss" (z.B. *215325*)
- *%hour%* Stunde in der Form "hh" (z.B. *17*)
- *%minute%* Minute in der Form "mm" (z.B. *43*)
- *%d#n% n (= 2..366)* Wechselnde Tage: Es wird die Nummer des Tags im Jahr modulo der eingestellten Maximalzahl *n* eingefügt (z.B. *%d#2%* wird ersetzt durch *1* bei ungeraden Tagen des Jahres, durch *2* bei geraden)
- *%w#n% n (= 2..53)* Wechselnde Wochen: Es wird die Nummer der Woche im Jahr modulo der eingestellten Maximalzahl *n* eingefügt (z.B. *%w#4%* wird ersetzt durch *1* bei den Wochen 1,5,9,.. des Jahres, durch *2* bei den Wochen 2,6,10,.., durch *3* bei den Wochen 3,7,11,.. und durch *4* bei den Wochen 4,8,12,..)
- *%m#n% n (= 2..12)* Wechselnde Monate: Es wird die Nummer des Monats im Jahr modulo der eingestellten Maximalzahl *n* eingefügt (z.B. *%m#3%* wird ersetzt durch *1* bei den Monaten 1,4,7,10, durch *2* bei den Monaten 2,5,8,11 und durch *3* bei den Monaten 3,6,9,12)
- *%v#n% n (= 2..99)* Wechselnde Versionen: Es wird die Nummer des ausgeführten Backups modulo der eingestellten Maximalzahl *n* eingefügt (bei jedem abgeschlossenen Backup wird um eins weiter gezählt z.B. *%v#3%* wird ersetzt durch *1* beim 1.,4.,7., durch *2* beim 2.,5.,8., und durch *3* beim 3,.6.,9. Backup)
- *%username%* Name des angemeldeten Benutzers
- *%computername%* Name des Computers
- *%volume%* Datenträgername der Quelle (nur verfügbar, wenn alle ausgewählten Quellverzeichnisse auf dem gleichen Laufwerk liegen)
- *Andere*  Schaltet auf die linke Liste um

# **Verwendung des Archivbits beim Backup in Zip-Archive**

Wie bei Einzeldateien (**siehe hier**) kann auch beim Backup in Zip-Archive das Archivbit als Kriterium für die Auswahl von Dateien verwendet werden. Ist das Kontrollfeld *Archivbit benutzen* markiert, werden nur die Dateien in das Zip-Archiv gesichert, deren Archivbit gesetzt ist. Optional kann danach das Archivbit der Quelldatei durch markieren des entsprechenden Kontrollfelds zurück gesetzt werden.

# **Dateien komprimieren**

Um Platz zu sparen, kann bei der Sicherung von Einzeldateien eine Komprimierung eingeschaltet werden. Dabei kann zwischen den Datenformaten *[Zip](#page-180-0)* und *[gz](#page-180-1)* gewählt werden. Die so erzeugten Dateien sind zu allen gängigen Archivierprogrammen (wie z.B. Winzip oder 7 zip) kompatibel. Zip-Dateiene können außerdem auch mit dem Windows-Explorer geöffnet werden.

Viele Dateitypen (wie z.B. *PDF*, *DOCX* oder *JPG*) sind bereits von sich aus komprimiert, so dass eine erneute Kompression keine weitere nennenswerte Platzeinsparung bringt. Durch Klick auf

戀癖 kann eingestellt werden, welche Dateitypen bei diesem Auftrag nicht komprimiert werden sollen. Die Standardvorgaben hierfür können im Dialog für die *[Programmeinstellungen](#page-27-0)* vorgenommen werden.

**Unterschiede bei der Sicherung in** *Zip***- und** *gz***-Dateien:**

- □ Dateien komprimieren 目春  $\sqrt{\phantom{a}}$  als Zip Keine Komprimierung bei diesen Dateitypen: 7z lha pdf ace Izh png arc mp3 pptx arj  $mp4$ rar bz<sub>2</sub> mpg xlsx cab odg xpi docx odp zip gif ods zipx odt gz gze otp jpeg ots jpg ott
- **Zip-Dateien:** Dateien von nicht zu komprimierenden Typen werden in Zip-Dateien verpackt, ohne sie erneut zu komprimieren, d.h. es wird jeweils nur der Zip-Header und -Trailer zur Originaldatei hinzugefügt.
- *gz***-Dateien:** Dateien von nicht zu komprimierenden Typen werden 1:1 kopiert.

Auf Wunsch (z.B. wenn eine 1:1-Kopie der Dateien erstellt werden soll) kann die Komprimierung auch komplett abgeschaltet werden (Abwählen des Feldes *Dateien komprimieren*).

# **Verschlüsseln von Dateien**

Auf Wunsch können die Dateien beim Kopieren nach dem Advanced Encryption Standard (AES) verschlüsselt werden. Dieses Verfahren gilt z.Zt. als sehr sicher (**[weitere](http://ccgi.gladman.plus.com/oldsite/cryptography_technology/index.php) [Informationen](http://ccgi.gladman.plus.com/oldsite/cryptography_technology/index.php)**). Es wird mit einem **[speziellen Datenformat](#page-180-2)** auf Einzeldateien (gz-komprimiert oder

□ Dateien verschlüsseln Festes Kennwort verwenden

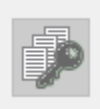

unkomprimiert) angewendet. Wird nach dem Zip-Verfahren komprimiert, ist die Verschlüsselung mit dem **[WinZip-](https://www.winzip.de/aes_info.htm)[Datenformat](https://www.winzip.de/aes_info.htm)** kompatibel (sowohl bei der Sicherung in Einzeldateien als auch in Zip-Archive).

Das **Kennwort** für die Verschlüsselung kann **fest vorgegeben** werden. Es wird dann in verschlüsselter Form im Auftrag gespeichert. Wer ganz sicher gehen will, verzichtet auf diese Bequemlichkeit und gibt das Kennwort jedes Mal beim Start der Datensicherung an.

**Wichtige Hinweise:** Das **verwendete Kennwort** sollte an einem **sicheren Ort verwahrt** werden, da es nicht möglich, die bei der Sicherung verschlüsselten Dateien ohne dieses Kennwort wiederherzustellen. Ein einmal für einen **Backup-Auftrag gewähltes Kennwort** sollte **nicht verändert werden**, da dann die neu zu sichernden Dateien mit dem neuen Kennwort verschlüsselt werden, die alten bereits vorhandenen Dateien aber mit dem alten Kennwort verschlüsselt bleiben. Das führt dann zwangsläufig zu Problemen bei der Wiederherstellung der Daten.

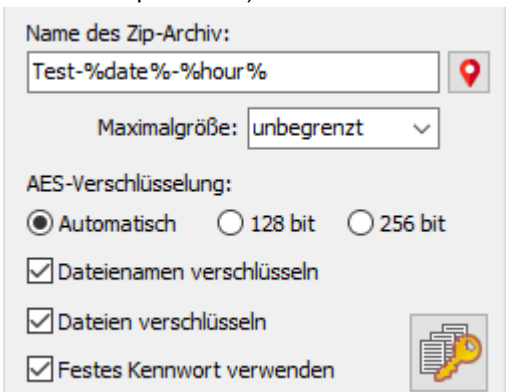

pb-settings.html[30.03.2024 16:36:21]

## **Verschlüsselung der Dateinamen in Zip-Archiven**

Bei der Sicherung in **[Zip-Archive](#page-59-0)** können optional auch die Datei- und Verzeichnisnamen verschlüsselt werden. Damit wird verhindert, dass eine unberechtigte Person nach Öffnen des Archivs weder aus der Verzeichnisstruktur noch aus den Dateinamen Rückschlüsse auf den Inhalt ziehen kann.

**Wichtiger Hinweis:** Ein solches Archiv ist nicht mehr vollständig mit dem **[WinZip-Format](#page-180-0)** kompatibel. Es kann nach zwar nach wie vor mit Fremdprogrammen, wie *WinZip* oder *7zip*, geöffnet werden, allerdings wird dort keine Verzeichnisstruktur angezeigt. Alle Dateien und Verzeichnisse werden anstatt mit ihrem eigentlichen Namen mit einer laufenden Nummer gekennzeichnet. Der richtige Name ist verschlüsselt in einem Extrafeld des lokalen Dateiheaders abgelegt. Das Entpacken muss mit der programminternen **[Restorefunktion](#page-113-0)** oder dem Zusatzprogramm *[PbRestore](#page-116-0)* erfolgen, wobei auch die ursprüngliche Verzeichnisstruktur wiederhergestellt wird. Einzeldateien können unter Angabe des Kennworts auch mit *WinZip* oder *7zip*, entpackt werden, allerdings, ohne dass der originale Dateiname erkannt wird.

## **Verschlüsselungstiefe bei Zip-Komprimierung**

Bei Zip-Komprimierung ist die Verschlüsselungstiefe einstellbar, andernfalls wird sie automatisch festgelegt:

**Automatisch:** Die Verschlüsselungstiefe wird je nach Länge des Kennwortes unterschiedlich eingestellt: Kw.  $<$  16 Zeichen  $\rightarrow$  128 bit

Kw. ≥ 16 Zeichen  $\rightarrow$  256 bit

- **128 bit:** Feste Verschlüsselungstiefe von 128 bit
- **256 bit:** Feste Verschlüsselungstiefe von 256 bit

# <span id="page-63-0"></span>**Verwendung von Volumen-Schattenkopien**

Seit Windows XP gibt es die Möglichkeit **[Volumen-Schattenkopien](https://de.wikipedia.org/wiki/Volume_Shadow_Copy_Service)** anzufertigen. Damit hat man eine Möglichkeit im laufenden Betrieb auch Dateien zu sichern, die vom System oder von Anwendungen gesperrt sind. Ab Version 5.7 unterstützt auch Personal Backup dieses Verfahren optional bei der Datensicherung. Um es nutzen zu können, müssen folgende Bedingungen erfüllt sein:

- Das Programm muss als Administrator gestartet werden. Dabei genügt es nicht, mit einem Konto angemeldet zu sein, das die Rechte eines Administrators hat. Auch in diesem Fall muss das Programm über die Option *Als Administrator ausführen* aufgerufen werden. Grund für dieses Verhalten ist der Schutz durch die Windows-Benutzerkontensteuerung.
- Der lokale Datenträger, von dem gesichert werden soll, ist in NTFS formatiert.
- Die zu sichernden Verzeichnisses befinden sich alle auf dem gleichen Laufwerk.
- **D** Das Betriebssystem ist Windows 7 oder neuer.
- Es ist die zum System passende Version von Personal Backup installiert (d.h. die 32-bit-Version auf 32-bit-Systemen oder die 64-bit-Version auf 64-bit-Systemen)

Nur wenn die genannten Bedingungen erfüllt sind, ist diese Option freigeschaltet und kann für das Backup ausgewählt werden.

Beim Erstellen der Volumen-Schattenkopie kann auf Wunsch ein Protokoll in die Datei *PbVss.log* geschrieben werden (**[siehe Programmeinstellungen](#page-33-0)**). Sie befindet sich im gleichen Verzeichnis wie die *Ini-Datei* mit den **[Programmeinstellungen](#page-32-2)**.

Außerdem wird im Zielverzeichnis immer das *Backupkomponenten-Dokument* im XML-Format abgespeichert (siehe dazu die Informationen von **[Microsoft zu VSS](https://msdn.microsoft.com/en-us/library/aa381501%28v=vs.85%29.aspx)**).

**Hinweis:** Ein programminternes Restore, das dieses Verfahren unterstützt, gibt es z.Zt. noch nicht. Sollen Systemdaten wiederhergestellt werden, so ist das nur bei **nicht laufendem System**, z.B. mit Hilfe einer Boot-CD mit **[Windows PE](https://de.wikipedia.org/wiki/Microsoft_Windows_PE)** möglich.

# **Sonstige Einstellungen**

## **Erstellungsdatum kopieren**

Im NTFS-Dateisystem ist jede Datei mit drei Zeitstempeln versehen: *Erstellt*, *Geändert am* und *letzter Zugriff*. Normalerweise wird immer der Zeitpunkt *Geändert am* mit kopiert. Bei Auswahl dieser Option wird zusätzlich auch der Zeitpunkt für *Erstellt* auf die Kopie übernommen.

## **Alternative Datenströme kopieren**

Im NTFS-Dateisystem gibt es die Möglichkeit, an eine Datei für den Benutzer unsichtbare Daten, sog. **[alternative](https://de.wikipedia.org/wiki/Alternativer_Datenstrom) [Datenströme](https://de.wikipedia.org/wiki/Alternativer_Datenstrom)**, zu koppeln. Das Windows-System selbst stellt keine Möglichkeit bereit, sich diese anzusehen. Man benötigt dazu ein Hilfsprogramm, wie z.B. *Streams* aus dem **[SysInternals-Paket von Microsoft](https://technet.microsoft.com/de-de/sysinternals/streams.aspx)**. Wenn für jede Datei auch evtl. vorhandene alternative Datenströme gesichert werden sollen, muss diese Option aktiviert werden. **Hinweis:** Dies Option steht **nur zur Verfügung**, wenn Quelle und Ziel des Backups jeweils in einem NTFS-Dateisystem liegen und in unkomprimierte Einzeldateien gesichert wird. Außerdem muss es sich beim Betriebssystem mindestens um Windows Vista handeln.

## **Dokumentzusammenfassung kopieren**

Nach einem Rechtsklick auf eine Datei und Anzeige von deren Eigenschaften wird im Windows-Explorer eine Seite *Details* angezeigt. Die angezeigten Informationen hängen von dem jeweiligen Dateityp ab. Bei Word-Dokumenten werden hier z.B. die in der Datei gespeicherten Dokumenteninfos angezeigt, bei Bildern die in der JPG-Datei gespeicherten EXIF-Daten.

Bei NTFS-Dateisystemen gibt es zusätzlich eine Möglichkeit, jede Datei mit im Dateiumfeld (*document summary*) abgelegten Infos zu versehen. Diese sind nicht Inhalt der Datei selbst und werden daher beim Sichern normalerweise nicht mit kopiert.

Sollen diese Infos auch gesichert werden, muss die Option *Dokumentzusammenfassung kopieren* aktiviert werden. Diese steht allerdings nur zur Verfügung, wenn die Dateien 1:1 kopiert werden (d.h. als Einzeldateien ohne Komprimierung und ohne Verschlüsselung) und Quelle und Ziel des Backups jeweils in einem NTFS-Dateisystem liegen. Das auf externen Festplatten oder USB-Sticks häufig verwendete FAT32-Dateisystem unterstützt diese Option nicht.

Jeder Anwender sollte aber prüfen, ob er diese Option wirklich benötigt. Bei den Dateien der o.g. Anwendungen (MS-Office-Dokumente und JPG-Bilder) ist das i.d.R. nicht erforderlich, da alle Detail-Informationen in der Datei selbst gespeichert sind. Ob es Anwendungen gibt, die diese nur bei NTFS vorhanden Möglichkeit wirklich ausnutzen, ist mir z.Zt. nicht bekannt.

## **Datei-Berechtigungen kopieren**

In NTFS-Dateisystemen und auf Netzwerkfreigaben ist für jede Datei und jedes Verzeichnis eingetragen, welche Zugriffsrechte die Benutzer für das jeweilige Objekt besitzen. Zum Einsehen und Ändern dieser Rechte klickt man mit der rechten Maustaste auf die Datei und wählt den Menüpunkts *Eigenschaften* und den Tab *Sicherheit*. Wenn diese Option gesetzt ist, werden auch die Berechtigungen der Dateien und Verzeichnisse beim Backup kopiert. Voraussetzung ist dabei, dass Quelle und Ziel dies unterstützten.

# **Überprüfe kopierte Dateien**

Das Markieren dieser Option bewirkt, dass nach dem Sichern einer Datei geprüft wird, ob die Kopie einwandfrei ist. Je nach Einstellung für das Backup wird dabei unterschiedlich verfahren:

- **1:1-Kopien, komprimierte Einzeldateien:** Es werden die CRC32-Prüfsummen der Quell- und Ziel-Datei verglichen.
- **Zip-Archive:** Es werden die Zip-Prüfsummen verglichen.
- **Verschlüsselte Dateien:** Die kopierte Datei wird entschlüsselt und auf Integrität geprüft.

**Wichtiger Hinweis:** Wenn diese Option eingeschaltet ist, wird das Kopieren der Dateien deutlich langsamer, weil dabei vom Programm das Windows-Caching ausgeschaltet wird. Es muss nämlich sichergestellt sein, dass die Datei vollständig auf dem Zieldatenträger gespeichert ist, bevor die Überprüfung vorgenommen wird. In der Regel ist diese Option nicht erforderlich, da die Sicherheitsmaßnahmen, die das System beim Kopieren von Dateien einsetzt, völlig ausreichend sind.

Wer ganz sicher gehen will, kann stattdessen besser die Zusatzfunktion zur **[Überprüfung von gesicherten](#page-122-0) [Dateien](#page-122-0)** verwenden.

## **Leere Verzeichnisse im Ziel löschen**

Wenn sich beim Backup oder auch nach dem Synchronisieren im Ziel leere Verzeichnisse ergeben sollten, werden diese entweder gar nicht angelegt oder gelöscht (Standardeinstellung). Wenn solche Verzeichnisse im Ziel verbleiben sollen, muss diese Option abgewählt werden.

# **Quelldateien nach Backup löschen**

Die Auswahl dieser Option bewirkt, dass nach erfolgreicher Sicherung einer Datei (die Verifizierung wird automatisch eingeschaltet), die Datei auf der Quellseite gelöscht wird. Dies wird sicher nur in Ausnahmefällen benötigt und sollte, wie immer, wenn Dateien gelöscht werden, mit **großer Vorsicht angewendet** werden.

Auf Wunsch können nach der Sicherung auch alle leeren Verzeichnisse auf der Quellseite gelöscht werden.

*J. Rathlev, D-24222 Schwentinental, Februar 2023*

<span id="page-66-0"></span>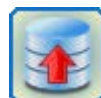

# **Personal Backup Version 6.3**

**© 2001 − 2024, Dr. Jürgen Rathlev**

# **Weitere Optionen beim Backup**

Durch Klick auf die Karteikarte **Weitere Optionen** können zusätzliche Einstellungen für den Backup-Auftrag vorgenommen werden:

- **[Synchronisieren](#page-66-1)** des Ziels mit der Quelle
- **[E-Mail-Versand](#page-67-0)** nach erfolgtem Backup
- Verwenden von **[Sicherheitskopien](#page-69-0)**
- Ausführen von **[externen Programmen](#page-73-0)** vor und nach dem Backup
- $\bullet$  [Sonstige Einstellungen](#page-76-2)
	- **[Beschreibung des Auftrags](#page-76-1)**
	- **[Protokolldatei](#page-76-0)**
	- **[Verarbeitung von Dateinamen](#page-77-0)**
	- **[Abzweigungspunkte](#page-77-1)**
	- **[Kopier-Einstellungen](#page-77-2)**
	- **[Zeitüberschreitung beim Kopieren](#page-78-0)**
	- **[Kopier-Priorität und -Geschwindigkeit](#page-78-1)**
	- **[Zeitstempeldatei](#page-79-0)**
	- **[Nicht verfügbare Verzeichnisse überspringen](#page-79-1)**
	- **[Verzeichnisse durchsuchen und Statusanzeige](#page-79-2)**
	- **[Wechseldatenträger](#page-79-3)**

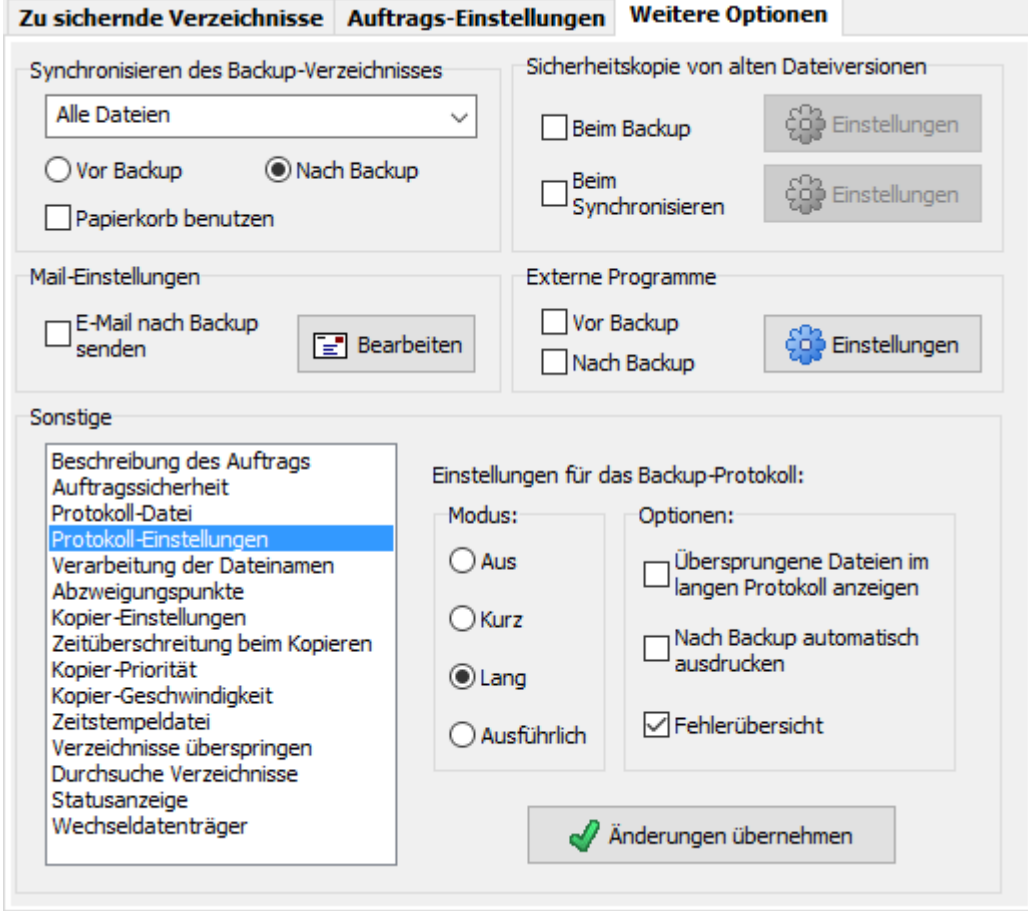

# <span id="page-66-1"></span>**S[ynchronisieren des Backup-Verzeichnisses](#page-76-2)**

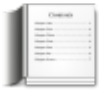

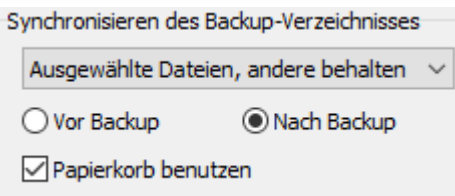

Wenn die Synchronisation eingeschaltet ist (nur in der Betriebsart **Aktualisieren von Einzeldateien** möglich), werden Quell- und Zielverzeichnis (einschließlich aller Unterverzeichnisse) miteinander verglichen und Dateien und Verzeichnisse, die auf der Quellseite nicht mehr existieren, im Ziel gelöscht. Damit ist also sichergestellt, dass das Ziel immer ein genaues Abbild der Quelle ist.

Das Synchronisieren funktioniert nicht, wenn als Ziel ein *Zip-Archiv* oder die Option *in ein Verzeichnis* bei mehreren Quellverzeichnissen gewählt ist. Es können folgende Einstellungen für die Synchronisation gewählt werden:

### **Aus**

Im Ziel werden keine Dateien gelöscht.

### **Alle Dateien**

Es werden im Ziel alle Dateien gelöscht, die auf der Quellseite nicht mehr vorhanden sind.

### **Ausgewählte Dateien, andere behalten**

Es werden im Ziel nur die Dateien und Verzeichnisse synchronisiert, die für das Backup tatsächlich ausgewählt wurden (siehe **[Typen, Dateifilter und Unterverzeichnisse](#page-48-0)**). Alle Dateien, die **nicht zu dieser Auswahl** gehören, **bleiben erhalten**.

### **Ausgewählte Dateien, andere löschen**

Es werden im Ziel nur die Dateien und Verzeichnisse synchronisiert, die für das Backup tatsächlich ausgewählt wurden (siehe **[Typen, Dateifilter und Unterverzeichnisse](#page-48-0)**). Alle Dateien, die **nicht zu dieser Auswahl** gehören, **werden gelöscht** (unabhängig davon, ob sie auf der Quellseite noch existieren).

Wahlweise kann das Synchronisieren **vor** oder **nach** einem Backup ausgeführt werden. Aus Sicherheitsgründen ist die Option *Nach dem Backup* die bessere Wahl, da dann z.B. nach einem Abbruch des Backups das Synchronisieren nicht ausgeführt wird und so auch keine Dateien gelöscht werden.

**Wichtiger Hinweis:** Zu beachten ist, dass bei eingeschaltetem Synchronisieren Dateien, die vom Anwender aus Versehen im Quellverzeichnis gelöscht wurden, beim nächsten Backup auch aus der Sicherung entfernt werden und somit nicht wiederhergestellt werden können. Wer dies vermeiden möchte, kann die folgenden Optionen benutzen:

- *Papierkorb benutzen*: Diese Option ist nur verfügbar, wenn das Ziel auf einem lokalen, fest eingebauten Laufwerk liegt. Beim Synchronisieren gelöschte Dateien können dann aus dem Windows-Papierkorb wieder restauriert werden. Zu beachten ist, dass diese Funktion nur für Dateien zu Verfügung steht, deren Pfad weniger als 260 Zeichen lang ist.
- *[Sicherheitskopie bei Synchronisation](#page-72-0)*: Alle auf der Quellseite nicht mehr vorhandenen Dateien werden im Ziel nicht gelöscht, sondern nur umbenannt (in *<name>.sync.<ext>*) oder in ein Unterverzeichnis verschoben, so dass sie im Notfall wieder hergestellt werden können. Diese Option steht auch bei einer Sicherung auf ein Wechsellaufwerk (z.B. USB), ein Netzlaufwerk und bei einer Sicherung per FTP zur Verfügung.

# <span id="page-67-0"></span>**E-Mail-Versand nach erfolgtem Backup**

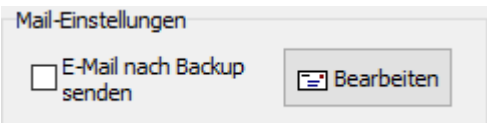

Zur Überwachung der automatischen oder zeitgesteuerten Backups auf PCs oder Servern, die nicht am eigenen Arbeitsplatz stehen, kann an den oder die zuständigen Benutzer und Administrator(en) ein Bericht per E-Mail versandt werden. Auf Wunsch kann das Protokoll der ausgeführten Datensicherung (auch als Zip-Datei) angehängt werden. Sind während des Backups Fehler aufgetreten, wird die Mail-Priorität auf *hoch* gesetzt (sonst *normal*).

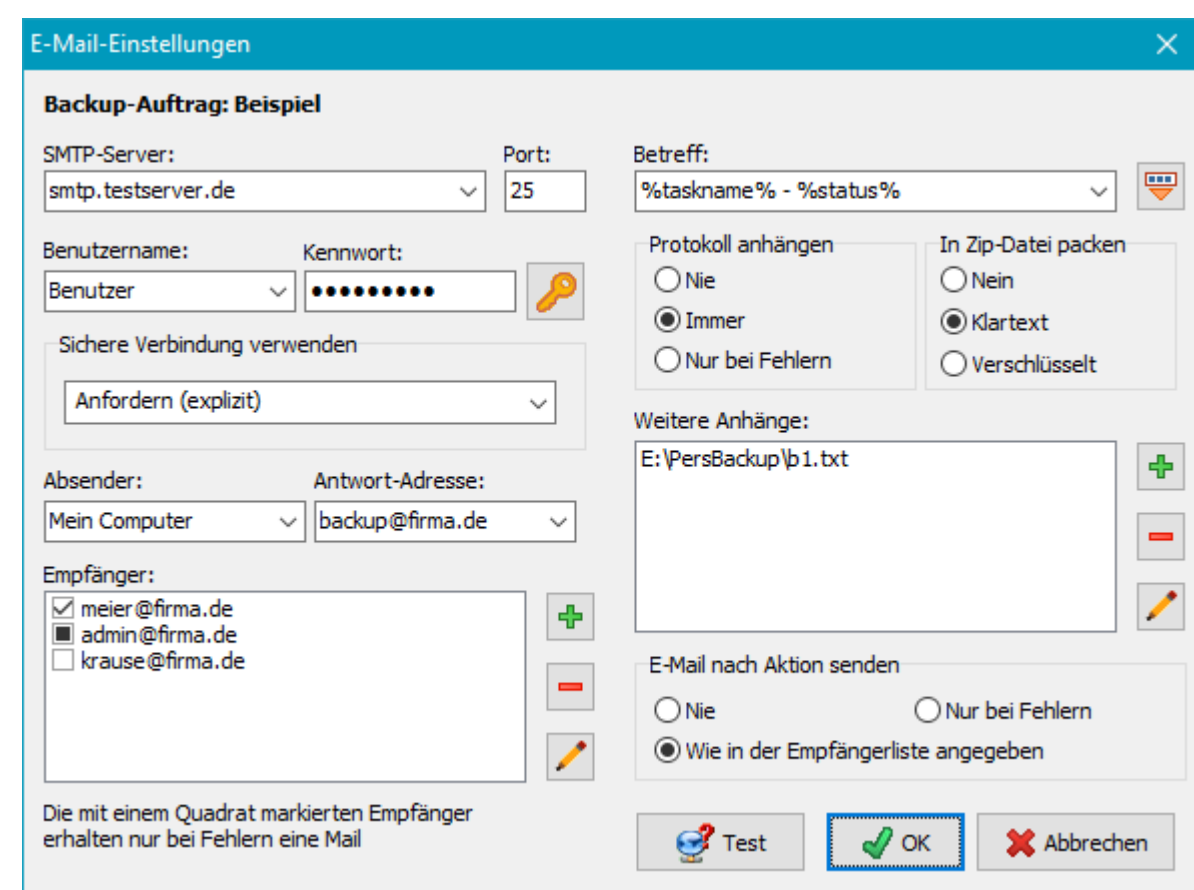

## **Erforderliche Angaben:**

- **SMTP-Server:** Adresse des für den Mailversand zuständigen Servers
- **Port: Portnummer des SMTP-Servers (Standard: 25)**
- **Benutzername:** Name der für den Versand über den o.g. Server erforderlichen Benutzeranmeldung. Falls dies nicht erforderlich ist, muss dieses Feld leer bleiben.
- **Kennwort:** Nach Klick auf die Schaltfläche rechts öffnet sich ein Dialog zur Eingabe des Kennworts für die o.g. Benutzeranmeldung.
- **Sichere Verbindung benutzen:** Hier wird ausgewählt, ob für die Versendung der Mail eine sichere Verbindung (TLS/SSL) benutzt werden soll.
	- **Keine:** Übertragung im Klartext
	- **Wenn verfügbar (explizit):** Es wird vor der Anmeldung ein **STARTTLS** gesendet. Wenn der Server eine sichere Datenübertragung unterstützt, wird diese verwendet. Wenn das nicht der Fall ist wird im Klartext übertragen (Explizite Methode).
	- **Anfordern (explizit):** Es wird vor der Anmeldung ein **STARTTLS** gesendet. Wenn der Server eine sichere Datenübertragung unterstützt, wird diese verwendet. Wenn das nicht der Fall ist, wird die Übertragung abgebrochen (Explizite Methode).
	- **Immer (implizit):** Es erfolgt eine sichere Datenübertragung auf Port 465. Wenn der Server dies nicht unterstützt, wird die Verbindung abgebrochen (Implizite Methode).
- **Absender:** Name oder Mail-Adresse des Versenders Wenn hier eine Name angegeben wird, muss die zugehörige Mail-Adresse als *Antwort-Adresse* eingetragen werden
- **Antwort-Adresse:** Adresse für evtl. Rückfragen Dieses Feld kann leer bleiben, wenn unter *Absender* eine gültige Mail-Adresse angegeben wurde
- **Empfänger:** Das Feld enthält eine Liste der Adressen aller derjenigen, die einen Status-Bericht der Datensicherung erhalten sollen. Eine Adresse darf den Platzhalter *%username%* enthalten. Er wird beim Mailversand durch den Namen des angemeldeten Benutzers ersetzt.

Mit den Schaltflächen an der rechten Seite können neue Empfänger hinzugefügt, sowie Einträge aus der Liste entfernt und bearbeitet werden. Die Markierung links neben der Adresse legt eine der folgenden Optionen fest:

- **Häkchen:** Dieser Empfänger erhält immer eine Mail.
- **Quadrat:** Dieser Empfänger (z.b. ein Administrator) erhält nur eine Mail, wenn während der ausgeführten Aktion ein Fehler aufgetreten ist.
- **keine:** Dieser Empfänger erhält vorübergehend keine Mail.
- **Betreff:** Hier kann ein kurzer Text eingegeben werden, der beim Empfänger in der *Betreff*-Zeile angezeigt

wird. Mit einem Klick auf die Schaltfläche **können Platzhalter eingefügt werden (siehe Abb.):** 

- *%taskname%* Name des Backup-Auftrags
- *%username%*: Name des angemeldeten *Benutzers*
- *%computername%* Name des *Computers*, auf dem Personal Backup läuft
- *%start%* Datum und Zeit vom Start des Backups
- *%end%* Datum und Zeit vom Ende des Backups
- *%duration%* Dauer des Backups in Stunden:Minuten:Sekunden
- *%status%* Status des Backups (Anzahl der kopierten Dateien, Anzahl der Fehler, etc.

Wird hier nichts angegeben, steht im Betreff *Personal Backup: Backup am <Datum> <Uhrzeit>*.

**Protokoll anhängen:** Optional kann das Protokoll der letzten durchgeführten Datensicherung entweder immer oder nur, wenn Fehler aufgetreten sind, als Anhang der Mail hinzugefügt werden. Der Name des Anhangs setzt sich zusammen aus einem Präfix (Standard: *PB*) und dem Datum und der Zeit, zu dem das Backup gestartet wurde. Das **[Präfix kann vom Benutzer](#page-28-0) [geändert werden](#page-28-0)**, um von verschiedenen Quellen per Mail versandte Protokolle besser unterscheiden zu können.

- **In Zip-Datei packen:** Bei langem oder ausführlichen **[Protokoll](#page-87-0)** sollte dies vorzugsweise als Zip-Datei erfolgen. Optional kann das Protokoll dabei verschlüsselt werden. Das zu verwendende Kennwort wird automatisch bei Auswahl dieser Option abgefragt.
- **Weitere Anhänge:** Falls erforderlich, können bis zu 10 weitere Dateien als Anhänge versandt werden, z.B. mit Statusmeldungen von **[externen Programmen](#page-73-0)**.
- **E-Mail nach Aktion senden:** Hier kann ausgewählt werden, ob eine E-Mail immer nach jedem Backup an die Empfänger, so wie in der Liste angegeben, (auch nach **[Wiederherstellung](#page-113-0)**, **[Überprüfen](#page-122-0)** und **[Löschen](#page-126-0)**) versendet werden soll oder nur, wenn Fehler aufgetreten sind.
- **Test:** Zum Testen der Mail-Einstellungen klickt man auf diese Schaltfläche. Es wird sofort an alle ausgewählten Empfänger eine Test-Mail versendet. Gab es dabei Fehler, werden diese angezeigt. Außerdem kann man das SMTP-Kommunikationsprotokoll zur genaueren Fehleranalyse einsehen. Das Protokoll wird in die Datei *PbSmtp.log* geschrieben, die sich im gleichen Verzeichnis wie alle anderen Protokolle (**[siehe dazu](#page-32-0)**) befindet.

# <span id="page-69-0"></span>**Sicherheitskopien**

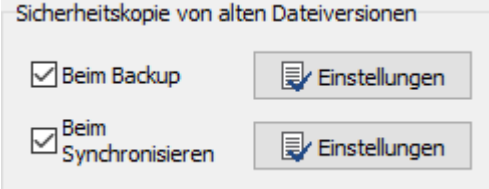

Beim **Backup** können ältere Dateiversionen im Ziel bei fol[genden Einstellungen erhalten](#page-72-0) werden:

**Bei der Methode [Backup in](#page-56-1) [Einzeldateien](#page-56-1)** im **Modus Aktualisieren**

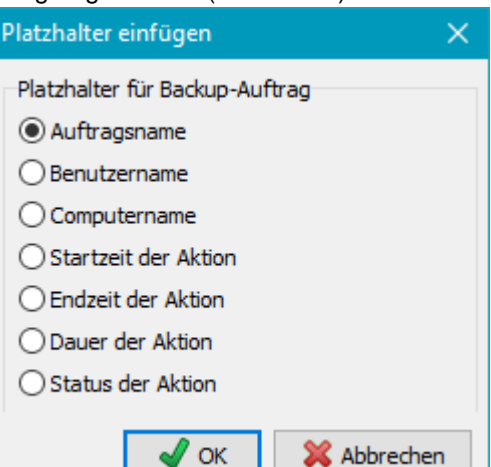

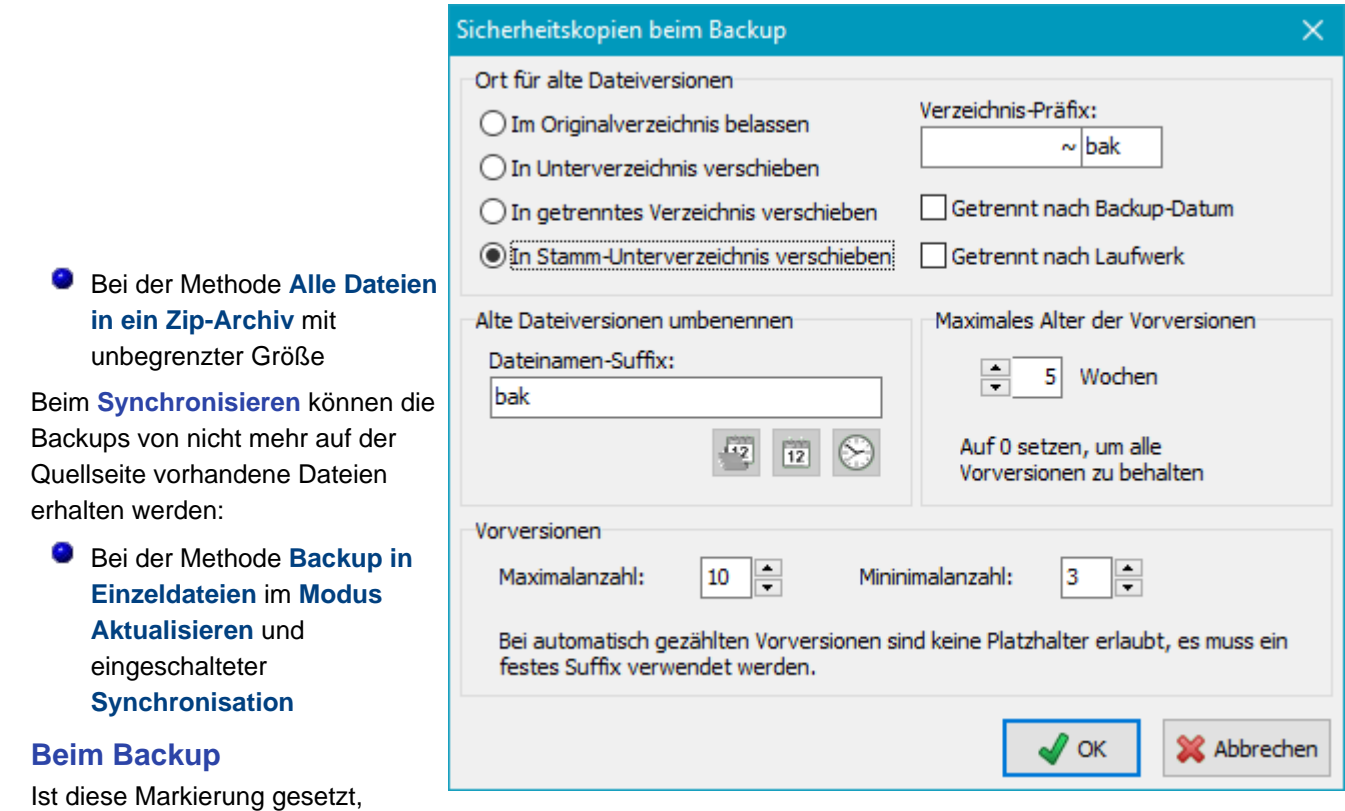

werden im Ziel Vorversionen der jeweiligen Datei nicht überschrieben, sondern umbenannt und auf Wunsch in ein anderes Verzeichnis verschoben. Je nach Auswahl des Sicherungsziels (Windows-Verzeichnis, FTP oder Zip-Archiv) stehen einige nachfolgend beschriebenen Optionen nicht zur Verfügung.

## **Ort für alte Dateiversionen**

Die Sicherheitskopien können an verschiedenen Orten abgelegt werden:

- **Im Originalverzeichnis belassen:** Ältere Versionen der Dateien werden entsprechend den Einstellungen (siehe unten) umbenannt und verbleiben an ihrem alten Ort.
- **In Unterverzeichnis verschieben:** In jedem Verzeichnis wird ein extra Unterverzeichnis für die Sicherheitskopien angelegt, dessen Namen sich aus dem einstellbaren Präfix und der festen Bezeichnung *bak* zusammensetzt (**[Standardvorgabe:](#page-28-1)** *[~bak](#page-28-1)*). Die nach dem unten beschriebenen Verfahren umbenannten Vorversionen werden beim Backup dann dorthin verschoben. Soll nur eine Vorversion behalten werden, ist es möglich das Suffix wegzulassen. Es wird dann der Originalname verwendet.
- **In getrenntes Verzeichnis verschieben:** Im Zielverzeichnis des jeweils zu sichernden Verzeichnisses wird ein Unterverzeichnis angelegt, dessen Name, wie oben beschrieben, erzeugt wird. Darunter wird eine originale Verzeichnisstruktur angelegt, in der die Sicherheitskopien nach Umbenennung (optional, siehe oben) eingeordnet werden.

**Hinweis:** Diese Auswahl steht bei Sicherung per FTP **nicht** zur Verfügung.

**9** In Stamm-Unterverze verschieben: Es wird Unterverzeichnis im Stammverzeichnis des Backups angelegt, des Name, wie oben beschrieben, erzeugt Darunter wird eine orig Verzeichnisstruktur an in der die Sicherheitsk nach Umbenennung (optional, siehe unten) eingeordnet werden. Dabei gibt es zwei wei

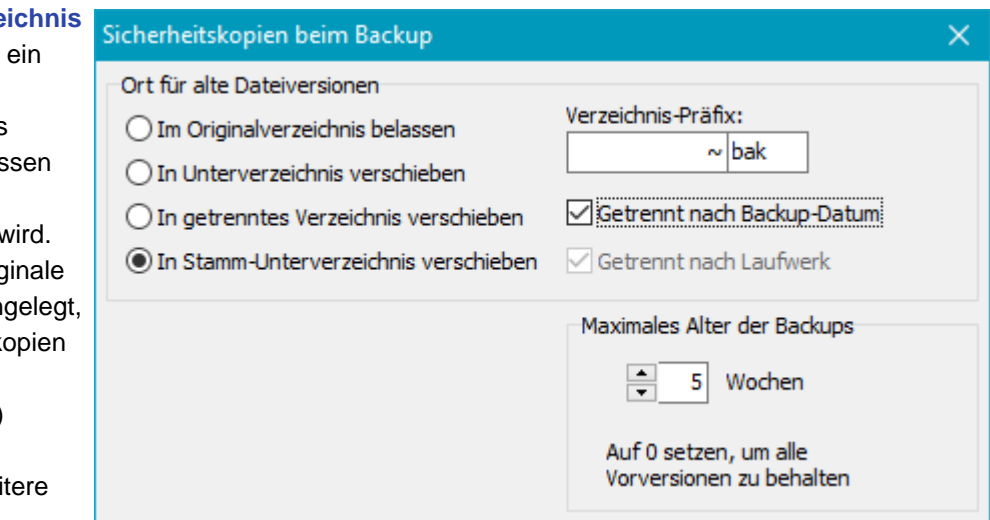

Optionen:

- **Getrennt nach Laufwerk:** Das Unterverzeichnis wird im Stammverzeichnis des jeweiligen Laufwerks angelegt. Diese Option steht nur zur Verfügung, wenn als Backup-Methode **[Getrennte Verzeichnisse](#page-56-1) [für Laufwerke](#page-56-1)** ausgewählt ist.
- **Getrennt nach Backup-Datum:** Der Name des Unterverzeichnisses wird zusätzlich mit dem Backup-Datum versehen. Je nach gewählter Backup-Methode wird dieses im Stammverzeichnis oder im Stammverzeichnis des jeweiligen Laufwerks (siehe oben) angelegt.

Die Sicherheitskopien werden in diesem Fall immer unter dem Originalnamen abgespeichert. Bei einem Backup wird damit also eine evtl. vorhandene Vorversion in das mit dem Backupdatum versehene Unterverzeichnis verschoben. Die weiter unten aufgeführten Optionen zum Umbenennen der Dateien stehen hierbei nicht zu Verfügung. Dieses Verfahren wird auch mit dem Begriff *[Umgekehrt inkrementell](https://www.oliver-fischer-it.de/reverse-incremental-backup/) (reverse incremental)* bezeichnet.

Zusätzlich kann auch noch angegeben werden, wie lange Vorversionen aufbewahrt werden sollen (z.B. 4 Wochen). Ältere Sicherheitskopien werden beim Backup automatisch gelöscht, damit der Speicherbedarf im Ziel nicht beliebig anwachsen kann.

**Hinweis:** Diese Auswahl steht bei Sicherung per FTP **nicht** zur Verfügung.

## **Alte Dateiversionen umbenennen**

Der neue Name wird aus dem Originalnamen abgeleitet, indem ihm ein Suffix vor der letzten Dateinamen-

Erweiterung nachgestellt wird. Die nachfolgenden Beispiele erläutern dies. Die mit **\*** gekennzeichneten Optionen stehen nur zur Verfügung, wenn unter *Maximalanzahl* eine Null eingestellt ist.

- **fest\* :** <Dateiname>.<suffix>.<ext>[.gz|.enc] Es gibt immer nur eine Sicherheitskopie der Vorversion. In den Namen der Sicherheitskopie wird ein Suffix (**[Standard:](#page-28-1)** *[bak](#page-28-1)*) eingefügt.
- **mit Zeitstempel der Datei\* :** (nicht für FTP verfügbar) <Dateiname>.2011-06-12-12-17.<ext>[.gz|.enc] Zum Einfügen des erforderlichen Platzhalters klickt man auf die linke Schaltfläche. Bei jedem Backup gibt es eine neue Sicherheitskopie der Vorversion. Eingefügt werden Datum und Zeit der letzten Änderung.
- **mit Datum des Backups\* :** <Dateiname>.2011-06-12.<ext>[.gz|.enc] Zum Einfügen des erforderlichen Platzhalters klickt man auf die mittlere Schaltfläche. Bei jedem Backup gibt es eine neue Sicherheitskopie der Vorversion.
- **mit Zeitangabe des Backups\* :** <Dateiname>.13-45-17.<ext>[.gz|.enc] Zum Einfügen des erforderlichen Platzhalters klickt man auf die rechte Schaltfläche. Bei jedem Backup gibt es eine neue Sicherheitskopie der Vorversion. Eingefügt wird die Uhrzeit des Backups. Eine evtl. bereits vorhandene Kopie von einem Vortag mit gleicher Uhrzeit wird überschrieben.
- **bestimmte Anzahl von Vorversionen:** <Dateiname>.bak-1.<ext>[.gz|.enc], <Dateiname>.bak-2.<ext> [.gz|.enc], ...

Es kann eingestellt werden, wie viele Vorversionen maximal erhalten bleiben sollen. Diese Einstellung kann nicht mit den o.g. Platzhaltern (Zeitstempel, etc.) kombiniert werden, es ist immer ein festes Suffix erforderlich. Ist mit der unten beschriebenen Option ein maximales Alter für die Vorversionen angegeben, kann zusätzlich eingestellt werden, wie viele Vorversionen erhalten bleiben sollen (auch wenn sie das angegebene Alter überschritten haben).

## **Maximales Alter von älteren Versionen**

Zusätzlich kann eingestellt werden, wie lange die Sicherheitskopien aufgehoben werden sollen. Ältere Versionen werden beim Backup automatisch endgültig gelöscht, wenn sie älter als die angegebene Anzahl von Wochen (gerechnet vom Datum des Backups) sind. Wird die Anzahl der Wochen auf Null gesetzt, bleiben alle Vorversionen unabhängig vom Alter erhalten.

**Hinweis:** Bei eingeschalteter **Synchronisierung** werden Vorversionen nur von noch auf der Quellseite existierenden Dateien behalten.
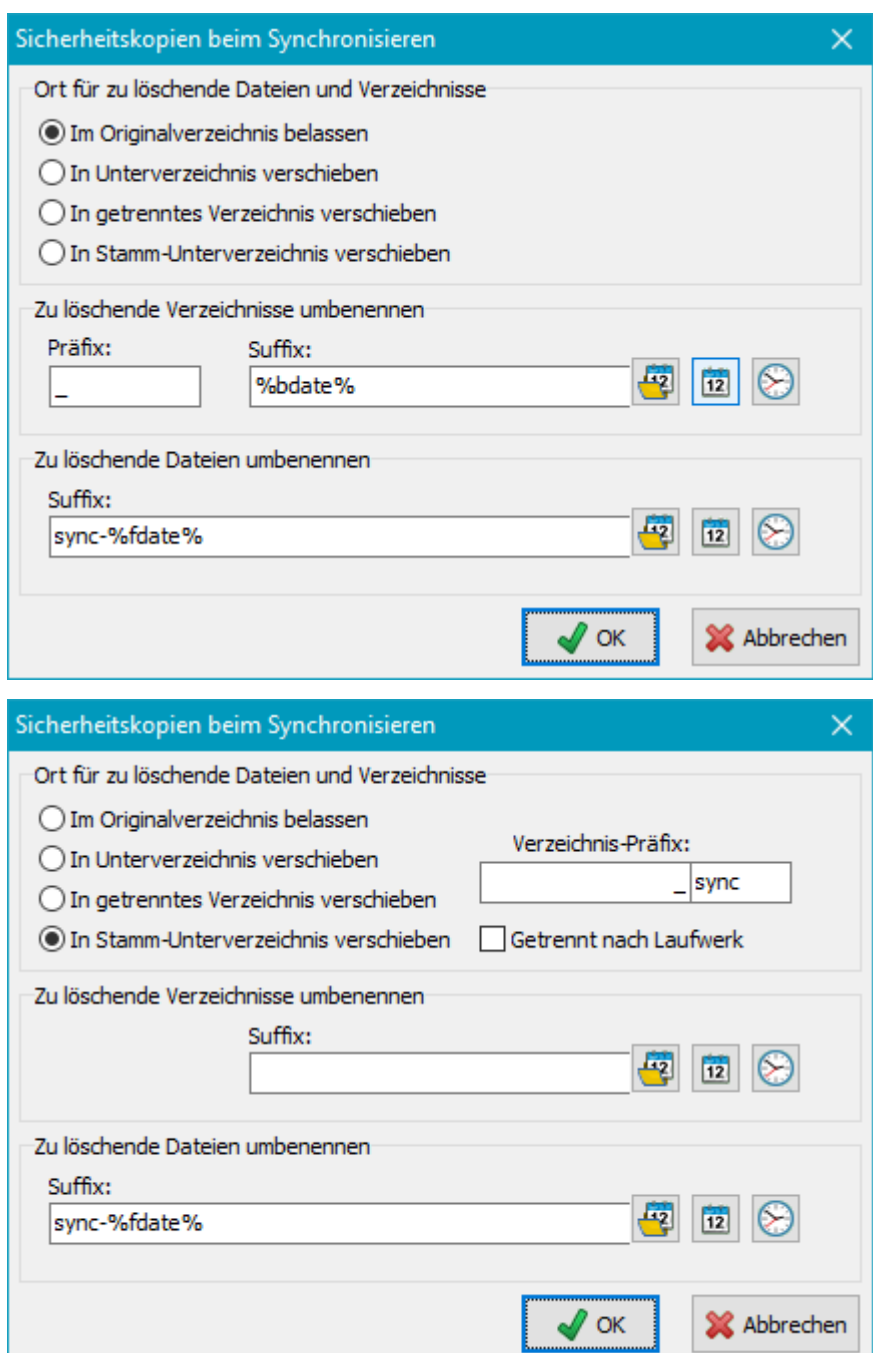

#### **Beim Synchronisieren**

Ist diese Option eingeschaltet, werden beim Synchronisieren alle Verzeichnisse und Dateien, die auf der Quellseite nicht mehr existieren, nicht gelöscht, sondern umbenannt und/oder verschoben. So kann z.B. eine aus Versehen gelöschte Datei oder ein Verzeichnis auch nach einem Backup mit Synchronisation wieder hergestellt werden.

#### **Ort für zu löschende Verzeichnisse und Dateien**

Die Sicherheitskopien können an verschiedenen Orten abgelegt werden:

- **Im Originalverzeichnis belassen:** Die betroffenen Verzeichnisse und Dateien werden entsprechend den Einstellungen (siehe unten) umbenannt und verbleiben an ihrem alten Ort.
- **In Unterverzeichnis verschieben:** In jedem Verzeichnis wird ein extra Unterverzeichnis für die Sicherheitskopien angelegt, dessen Namen sich aus dem einstellbaren Präfix und der festen Bezeichnung *sync* zusammensetzt (**[Standardvorgabe:](#page-28-0)** *[\\_sync](#page-28-0)*). Die betroffenen Verzeichnisse und Dateien werden beim Backup dann dorthin verschoben und je nach Einstellung für die Suffixe umbenannt. Es ist möglich, die Felder für die Suffixe leer zu lassen. Es wird dann der Originalname beibehalten.
- **In getrenntes Verzeichnis verschieben:** Im Zielverzeichnis des jeweils zu sichernden Verzeichnisses wird ein Unterverzeichnis angelegt, dessen Name, wie oben beschrieben, erzeugt wird. Darunter wird eine originale Verzeichnisstruktur angelegt, in der die Sicherheitskopien nach evtl. Umbenennung (siehe oben)

eingeordnet werden.

**Hinweis:** Diese Auswahl steht bei Sicherung per FTP **nicht** zur Verfügung.

**In Stamm-Unterverzeichnis verschieben:** Es wird ein Unterverzeichnis im Stammverzeichnis des Backups angelegt, dessen Name, wie oben beschrieben, erzeugt wird. Darunter wird eine originale Verzeichnisstruktur angelegt, in der die Sicherheitskopien nach Umbenennung (optional, siehe unten) eingeordnet werden.

Zusätzlich Option:

**Getrennt nach Laufwerk:** Das Unterverzeichnis wird im Stammverzeichnis des jeweiligen Laufwerks angelegt. Diese Option steht nur zur Verfügung, wenn als Backup-Methode **[Getrennte Verzeichnisse](#page-56-0) [für Laufwerke](#page-56-0)** ausgewählt ist.

**Hinweise:** Diese Auswahl steht bei Sicherung per FTP **nicht** zur Verfügung. Sicherheitskopien, die mit dieser Option angelegt wurden, können bei der Wiederherstellung nicht berücksichtigt werden.

#### **Zu löschende Verzeichnisse umbenennen**

- **Bei der Option** *Im Originalverzeichnis belassen***: Dem betroffenen Verzeichnis wird ein Präfix** (**[Standardvorgabe:](#page-28-0)** *[\\_](#page-28-0)*) vorangestellt und optional ein Suffix (s.u.) angefügt (linke Abb.).
- **Bei den Optionen** *Verschieben in anderes Verzeichnis:* **An den oben beschriebenen Stellen wird ein** neues Verzeichnis (**[Standardvorgabe:](#page-28-0)** *[\\_sync](#page-28-0)*) angelegt und das betroffene Verzeichnis mit einem optionalen Suffix (s.u.) dorthin verschoben (rechte Abb.).

Das Suffix kann leer bleiben, einen festen Wert haben und zusätzlich Platzhalter für den Zeitstempel des Verzeichnisses (nicht für FTP verfügbar), das Backupdatum und/oder die Backupzeit enthalten. (siehe auch oben unter **[Sicherheitskopien beim Backup](#page-69-0)**).

### **Zu löschende Dateien umbenennen**

- Bei der Option *Im Originalverzeichnis belassen*: Die betroffenen Dateien werden durch Einfügen eines Suffixes (siehe auch oben unter **[Sicherheitskopien beim Backup](#page-69-0)**) umbenannt und verbleiben an ihren Ort. Das Suffix kann fest eingestellt werden (**[Standardvorgabe:](#page-28-0)** *[sync](#page-28-0)*) oder auch Platzhalter für Datei-Zeitstempel (nicht für FTP verfügbar) und/oder Backup-Datum, bzw. -Zeit enthalten. Es gibt zwei Möglichkeiten für das Einfügen:
	- 1. Er wird vor der Dateinamen-Erweiterung eingefügt (*<filename>.<suffix>.<ext>[.gz|.enc]*). Dadurch funktionieren alle in Windows vorgenommene Typzuordnungen auch weiterhin. **Beispiel:** Mit dem Suffix "*sync*" wird *MeinText.doc* zu *MeinText.sync.doc*
	- 2. Durch Voranstellen eines **+**-Zeichens vor das Suffix wird bewirkt, dass es hinter der Dateinamen-Erweiterung eingefügt wird (*<filename>.<ext>.<suffix>[.gz|.enc]*). Die Windows-Typzuordnungen funktionieren in diesem Fall nicht mehr.
		- **Beispiel:** Mit dem Suffix "*+sync*" wird *MeinText.doc* zu *MeinText.doc.sync*
- **B** Bei den Optionen *Verschieben in anderes Verzeichnis:* Das Umbenennen erfolgt wie zuvor beschrieben, allerdings darf in diesem Fall das Suffix auch leer bleiben. Der Dateiname wird dann beim Verschieben nicht verändert.

Bei der **[Wiederherstellung](#page-113-0)**, beim **[Überprüfen](#page-122-0)** und beim **[Aufräumen](#page-126-0)** gibt es Sonderfunktionen für das Behandeln derart gekennzeichneter Dateien und Verzeichnisse. Eine sinnvolle Verwendung bei der Wiederherstellung ist dabei nur bei ganz bestimmten Einstellungen möglich (**[siehe dazu](#page-115-0)**).

### **Ausführen von externen Programmen vor und nach dem Backup**

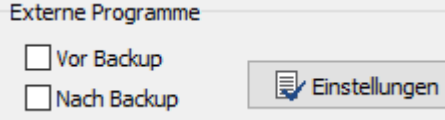

Es ist möglich, vor und nach dem Backup jeweils ein externes Programm oder auch eine Batch- oder Skript-Datei zu starten oder auch eine angelegte Verknüpfung auszuführen. Dies ist z.B. sehr nützlich, wenn laufende Programme oder Dienste zu sichernde Dateien für einen Zugriff durch andere Anwendungen sperren. Mittels kleiner Skriptprogramme können diese für die Zeit des Backups gestoppt werden (siehe das **[Beispiel](http://personal-backup.rathlev-home.de/pb-faqs.html#outlook)** zum Sichern von Outlook-Dateien). Aber auch andere individuelle Aufgaben und Abfragen lassen sich auf diese Weise durchführen, wie z.B. das Aufwecken eines Servers (**[WakeOnLan](https://www.heise.de/download/wol.exe.html)**).

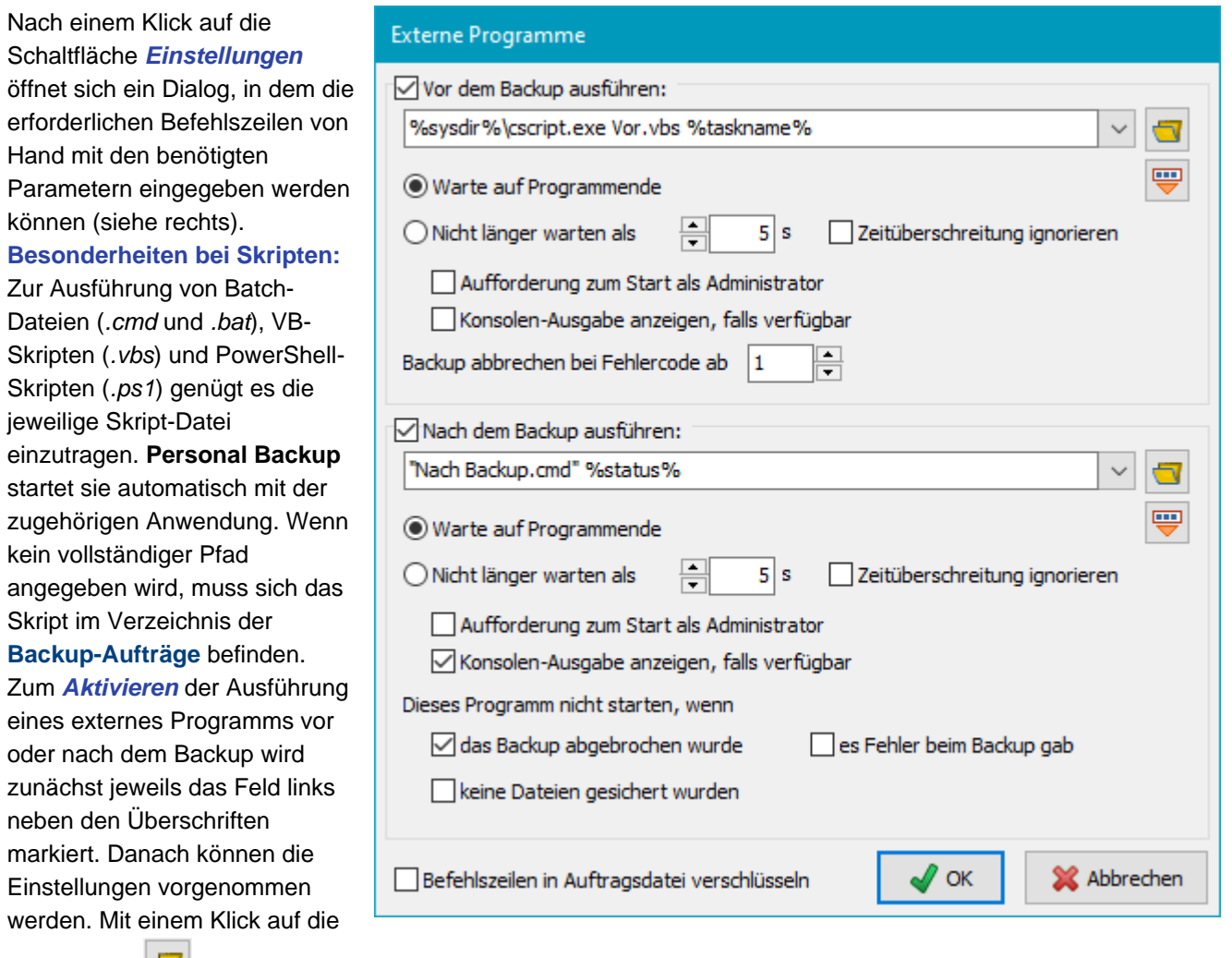

Schaltfläche wird ein Programm, ein Skript oder eine Batch-Datei ausgewählt und sein Pfad in die

Befehlszeile eingetragen. Durch Klick auf die Schaltfläche kann einer der folgenden **Platzhalter** in die Befehlszeile eingefügt werden:

- *%taskname%*: Dateiname des laufenden Backupauftrags
- *%dest%*: Pfad des Backup-Ziels, wie im Auftrag angegeben. Ein **[Name für den Datenträger](#page-36-0)** wird dabei in den aktuellen Laufwerksnamen umgesetzt.
- *%zipname%*: Name der Zip-Datei (nur wenn dies als Backupziel ausgewählt wurde).
- *%sysdir%*: Pfad des Systemverzeichnisses (meist: *C:\Windows\System32*)
- *%taskdir%*: Pfad für die **[Auftragsdateien](#page-31-0)**
- *%progpath%*: Pfad zur Personal-Backup-Installation
- *%username%*: Name des angemeldeten Benutzers
- *%password%*: Ein Kennwort, das vor dem Start des externen Programms vom Benutzer abgefragt wird.
- *%logfile*: Vollständiger Pfad der Protokoll-Datei (Nur bei externen Programmen **nach dem Backup**)
- *%status%*: Fehlercode des vorangegangenen Backups (Nur bei externen Programmen **nach dem Backup**):
	- 0 = kein Fehler
	- 1 = Backup-Auftrag nicht gefunden
	- 2 = kein Zugriff auf das Zielverzeichnis
	- 3 = Quellverzeichnis nicht gefunden
	- 4 = sonst. Fehler beim Backup
	- 5 = Backup vom Benutzer abgebrochen

*%<xxx>%*: Alle **[Platzhalter für das Datum](#page-37-0)** (*%date%*,...,*%year%*), wie sie auch für Zielverzeichnisse verwendet werden können, oder beliebige **[Windows-Umgebungvariablen](http://www.winfaq.de/faq_html/Content/tip0000/onlinefaq.php?h=tip0328.htm)** (z.B. *%TEMP%*).

Beim Start des externen Programms werden die Platzhalter durch die entsprechenden aktuellen Werte ersetzt. Es ist außerdem zu beachten, dass bei automatischen Backups die Eingabeaufforderung von Batch-Dateien nur angezeigt wird, wenn für die **[Status-Anzeige](#page-97-0)** eine der Optionen *Auf Eingabe warten* oder *Auf Fehler warten*

ausgewählt wurde.

**Wichtige Hinweise:** Das **auszuführende Programm oder Skript** muss immer mit seinem **vollständigen Pfad** (oder dem passenden Platzhalter) angegeben werden. Wenn in dem Pfad **Leerzeichen** vorkommen, muss dieser unbedingt in **Anführungszeichen** eingeschlossen werden.

### **Weitere Einstellungen für externe Programme**

- **Warte auf Programmende:** Personal Backup wartet solange, bis die externe Anwendung beendet ist.
- **Nicht länger warten als:** Personal Backup wartet solange, bis die externe Anwendung beendet ist, längstens aber die eingestellte Zeit in Sekunden. Bei Zeitüberschreitung wird das Backup nicht ausgeführt, es sei denn, die Option *Zeitüberschreitung ignorieren* wurde gesetzt.
- **Aufforderung zum Start als Administrator:** Für bestimmte Programme sind höhere Berechtigungen als die eines Standardbenutzers erforderlich. Wenn diese Option ausgewählt ist, prüft das Programm, ob der Benutzer, der das Backup ausführt bereits diese Berechtigungen besitzt, z.B. bei einem Administrator. Wenn das nicht der Fall ist, wird über den Dialog der Windows-Benutzerkontensteuerung eine entsprechende Rechte-Anhebung angefordert.
- **Konsolen-Ausgabe anzeigen, falls verfügbar:** Wenn als externes Programm eine Konsolenanwendung oder eine Batch-Datei ausgewählt wurde, kann mit dieser Option die Ausgabe dieser Programme, wie sie sonst in der Eingabeaufforderung sichtbar ist, in einem Fenster angezeigt werden. Dies ist z.B. nützlich beim Testen von Batch-Dateien. VB-Skripte werden bei Auswahl dieser Option im interaktiven, andernfalls im Batch-Modus gestartet.
- **Backup abbrechen, wenn der zurück gegebene Fehlercode größer oder gleich ist als:** Wenn die Anwendung, die **vor dem Backup** gestartet wird, einen *Fehlercode* (*ExitCode*) größer als Null zurück gibt (in Batch-Dateien wird dieser mit dem Befehl *ErrorLevel* ausgewertet), der größer/gleich dem eingestellten Wert (Standard = 1) ist, wird das Backup abgebrochen. In einem Batch-Skript kann dieser Wert auch durch den Befehl *EXIT /B n* auf den Wert *n* gesetzt werden.
- **Zurückgegebenen Fehlercode ignorieren:** Wenn die Anwendung, die **nach dem Backup** gestartet wird, einen *Fehlercode* (*ExitCode*) größer als Null zurück gibt (s.o.), wird dies nicht als Fehler angezeigt.
- **Dieses Programm nicht starten, wenn ... :** Das nach dem Backup auszuführende Programm wird nicht gestartet, wenn eine der ausgewählte Bedingungen zutrifft: Nach einem Abbruch durch den Benutzer (Standardvorgabe: ein), wenn während des Backups Fehler aufgetreten sind (Standardvorgabe: aus) oder wenn keine Dateien gesichert wurden (Standardvorgabe: aus).
- **Befehlszeilen in Auftragsdatei verschlüsseln:** Wenn zum Aufrufen der externen Anwendung vertrauliche Informationen (wie z.B. Kennwörter) angegeben werden müssen, sollte diese Option gewählt werden, damit diese in der Auftragsdatei nicht im Klartext gespeichert werden.

**Hinweis:** Wenn man nach dem Starten eines externen Programms eine Pause einfügen will, um z.B. darauf zu warten, dass ein externes Laufwerk hoch gelaufen ist, muss die externe Anwendung über ein Batch-Skript gestartet werden, in dem das im **[Zusatzpaket](http://personal-backup.rathlev-home.de/persback.html#helper)** enthaltene Programm *Wait* aufgerufen wird.

**Beispiele:** (<Pfad> steht für den jeweiligen Pfad des Programms oder Skripts)

1. Vor dem Backup auf einen externen Datenträger (z.B. ein USB-Laufwerk) soll überprüft werden, ob dies eingeschaltet ist:

In der Zeile "*Vor dem Backup ausführen*" wird dazu *<Pfad>\CheckDrive.exe %dest% /p* eingetragen. Das Programm *CheckDrive* prüft, ob das eingestellte Ziellaufwerk verfügbar ist und fordert den Benutzer, falls erforderlich, auf, das Laufwerk einzuschalten (**[Download](https://www.rathlev-home.de/persback/download/pb-tools.zip)**).

- 2. Beim Schreiben auf eine CD/DVD soll diese nach dem Backup automatisch ausgeworfen werden: In der Zeile "*Nach dem Backup ausführen*" wird dazu *<Pfad>\eject.exe D:* eingetragen. Das Programm *EJECT.EXE* (WebGeek, Inc. - dave@basicguru.com) kann **[hier](https://www.rathlev-home.de/persback/download/pb-tools.zip)** heruntergeladen werden.
- 3. Vor oder nach dem Backup soll ein temporäres Verzeichnis vollständig gelöscht werden: In das entsprechende Feld wird *cmd.exe /c <Pfad>\deldir.cmd <Verzeichnis>* (z.B. C:\Test) eingetragen. Die Batch-Datei *deldir.cmd* enthält z.B. den Befehl del C:\temp.
- 4. Vor oder nach dem Backup sollen bestimmte Dateien gelöscht werden: In das entsprechende Feld wird *cmd.exe /c <Pfad>\delfile.cmd <Verzeichnis>\<Maske>* eingetragen. Die Batch-Datei *delfile.cmd* enthält z.B. den Befehl del C:\Temp\\*.tmp.

5. Nach dem Backup soll ein VB-Skript ausgeführt werden: In das entsprechende Feld wird *%sysdir%\cscript.exe <script.vbs>* eingetragen.

### **Sonstige Einstellungen**

Die gewünschte Option wird in der Liste links ausgewählt, rechts erscheint dann die dazu gehörige Eingabemaske.

Änderungen müssen immer durch einen Klick auf die Taste **bestätigt werden.** bestätigt werden.

### **Beschreibung des Auftrags**

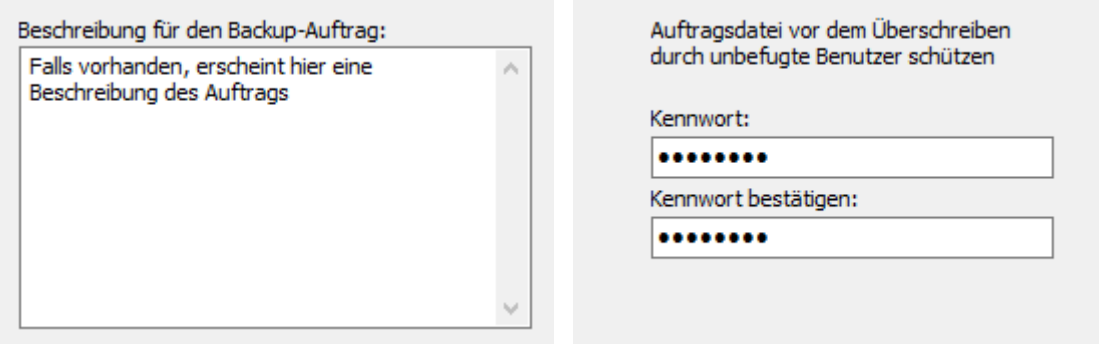

In das Feld (Abb. oben links) kann eine mehrzeilige Beschreibung des Auftrags eingegeben werden. Diese wird im Hauptfenster als Hinweis angezeigt, wenn man die Maus über den Auftragsnamen bewegt. Im **[Startfenster](#page-21-0)** wird dieser Hinweis ebenfalls angezeigt.

### **Auftragssicherheit**

Hier (Abb. oben rechts) kann ein Kennwort eingegeben werden, das einen Auftrag vor dem unbefugten Überschreiben schützt. Bevor ein Auftrag gespeichert wird, muss dieses Kennwort eingegeben werden. Zum Aufheben diese Schutzes wird das Kennwort einfach gelöscht. Ein Kennwort kann nur geändert oder gelöscht werden, wenn das vorherige Kennwort zur Bestätigung eingegeben wird.

### <span id="page-76-0"></span>**Protokolldatei**

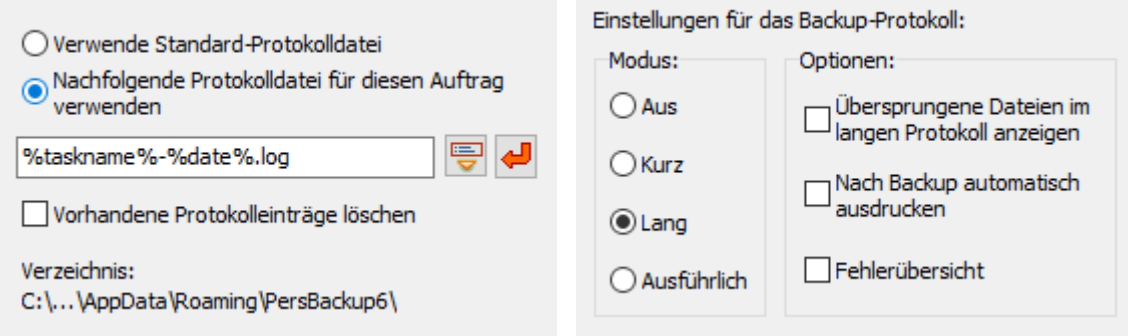

Hier kann eingestellt werden (Abb. oben links), ob für den aktuell geöffneten Auftrag eine eigene Protokolldatei angelegt oder ob die gemeinsame Protokolldatei verwendet werden soll:

- **Verwende Standard-Protokolldatei:** Das Protokoll wird in die für alle Aufträge gemeinsame Datei geschrieben (**[siehe ..](#page-87-0)**)
- **Nachfolgende Protokolldatei für diesen Auftrag verwenden:** Es kann ein beliebiger Dateiname ausgewählt werden, der auch Platzhalter enthalten darf . Mit einem Klick auf die Schaltfläche mit dem roten Pfeil wird ein Platzhalter für den Namen des Auftrags eingefügt, mit einem Klick auf die Schaltfläche links daneben ein Platzhalter für Datum und/oder Uhrzeit (**[siehe auch ..](#page-37-0)**) oder auch für das Backup-Ziel. Wenn z.B. die Platzhalter aus der Abbildung oben links verwendet werden, wird bei der Ausführung des Auftrags *Test.buj* immer an jedem Tag eine neue Protokolldatei (z.B. *test-2015-04-01*) angelegt. In allen Fällen, d.h. sowohl wenn ein fester Name angegeben als auch wenn ein Name mit Platzhaltern verwendet wird, wird bei jeder Ausführung des Backups das Protokoll an eine bereits vorhandene Datei angefügt.

**Vorhandene Protokolleinträge löschen:** Diese Option steht nur zur Verfügung, wenn für den Auftrag eine spezielle Protokolldatei ausgewählt ist. Vor dem Start eines Backups werden dann alle älteren Einträge gelöscht.

**Ort der Protokolldatei:** Darunter wird zur Information das aktuell ausgewählte Protokollverzeichnis angezeigt. Es

wird verwendet, wenn beim Namen für die Protokolldatei kein vollständiger Pfad angegeben ist, und kann in einem Dialog eingestellt werden, der über *[Programmeinstellungen Verzeichnisse ...](#page-22-0)* im Hauptmenü aufgerufen wird. Standardmäßig ist es das Verzeichnis *AppData\Roaming\PersBackup6* des Benutzers. (**[weitere Einzelheiten](#page-9-0)**)

### **Protokolleinstellungen**

Hier kann für das Backup individuell der Protokollmodus eingestellt werden (Abb. oben rechts) (**[siehe auch](#page-87-0)**).

### **Verarbeitung von Dateinamen**

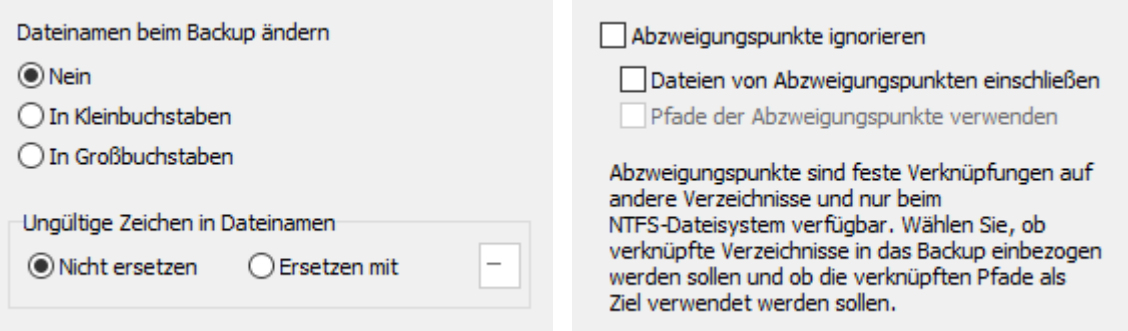

Die Datei- und Verzeichnisnamen können beim Kopieren verändert werden (Abb. oben links):

- **Nein:** Keine Änderung der Namen
- **In Kleinbuchstaben:** Alle Namen werden in Kleinbuchstaben gewandelt.
- **In Großbuchstaben:** Alle Namen werden in Großbuchstaben gewandelt.
- **Ungültige Zeichen ersetzen:** Auf Netzwerkfreigaben, die von Nicht-Windows-Systemen bereitgestellt werden, können Dateinamen mit ungültigen Zeichen vorkommen. Durch Auswahl dieser Option werden solche Zeichen durch ein einstellbares Zeichen (Vorgabe: "-") ersetzt.

### **Abzweigungspunkte**

Beim NTFS-Dateisystem ist es seit Windows Vista möglich, feste Verknüpfungen zu anderen Verzeichnissen einzufügen (Abzweigungspunkte oder Junctions). Sie können über die Konsole mit dem Befehl *MKLINK* erstellt werden. Bei der Datensicherung gibt es vier Möglichkeiten, diese bei der Sicherung von Unterverzeichnissen zu berücksichtigen. Siehe dazu die Abb. oben rechts:

- Ist *Abzweigungspunkte ignorieren* ausgewählt, werden alle beim Backup gefunden Abzweigungspunkte übersprungen und keine Informationen dazu im Backup gespeichert.
- Ist *diese Option nicht* und auch *keine der beiden anderen Option* ausgewählt, wird im Ziel nur eine Datei *<Name>.pblink* gespeichert, die Informationen über den Abzweigungspunkt enthält, damit er bei einem Restore wiederhergestellt werden kann.
- Ist nur die Option *Dateien von Abzweigungspunkte einschließen* ausgewählt, wird im aktuellen Zielverzeichnis ein Unterverzeichnis erstellt, in das die Dateien der eingebundenen Verzeichnisse kopiert werden. Der Abzweigungspunkt wird bei der Sicherung also durch dieses Unterverzeichnis ersetzt.
- Ist zusätzlich die Option *Pfade der Abzweigungspunkte verwenden* (verfügbar nur bei Sicherung in Einzeldateien in nach Laufwerken getrennten Verzeichnissen, nicht bei Sicherung per FTP) ausgewählt, werden die Dateien der eingebundenen Verzeichnisse im Ziel in einen Pfad gesichert, der ihrem Ort in der Quelle entspricht. Der Abzweigungspunkt selbst wird im Ziel als Datei *<Name>.pblink* gesichert, um beim Restore wieder hergestellt werden zu können.

**Hinweis:** Grundsätzlich besteht bei solchen Abzweigungen die Gefahr, Endlosschleifen einzubauen (z.B. beim Einbinden eines übergeordneten Verzeichnisses). Diese werden vom Programm erkannt und ignoriert.

### **Kopier-Einstellungen**

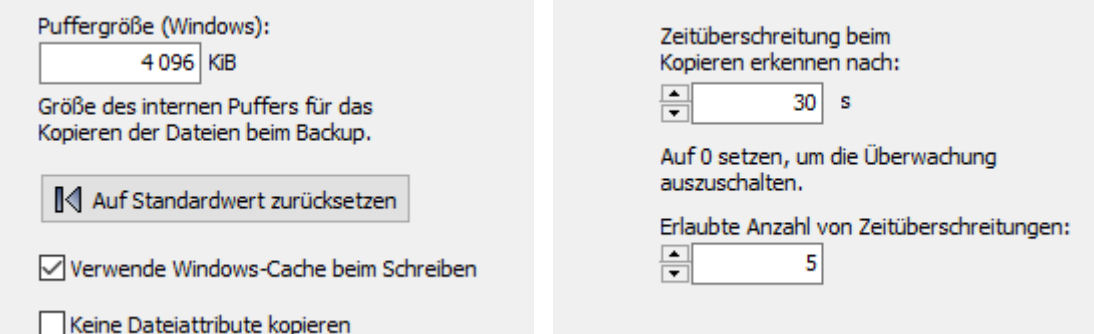

Beim Kopieren oder Komprimieren der Dateien wird ein programminterner **Zwischenpuffer** verwendet, dessen Größe in Vielfachen von 1 KiB (= 1024 Byte) einstellbar ist. Bei externen Laufwerken (z.B. USB) kann es sein, dass durch eine andere Einstellung (Abb. oben links) der Kopierprozess deutlich beschleunigt werden kann (Vorgabewerte: 4096 KiB, 256 KiB bei FTP-Transfers). Hier sollte man ein wenig experimentieren. Außerdem kann optional das **Windows-Cache** (ein systemseitiger Zwischenpuffer) abgeschaltet werden. Alle Daten werden dann direkt auf das Speichermedium geschrieben. Bei dieser Einstellung hat der Benutzer den scheinbaren Eindruck, dass das Kopieren langsamer wird. In Wirklichkeit dauert aber auch die Kopie mit Cache genauso lange, da das System den Datentransfer im Hintergrund abwickelt und dies somit vom Benutzer nicht wahrgenommen wird. Die Sicherheit bei Systemfehlern wird beim direktem Schreiben allerdings erhöht. Bei einem Backup werden grundsätzlich immer auch die **Attribute von Dateien und Verzeichnissen** (**[siehe dazu](#page-90-0) [auch](#page-90-0)**) kopiert. Einige NAS-Systeme unterstützen diese Windows-spezifischen Dateiattribute allerdings nicht. In diesem Fall kann man diese Funktion hier abschalten.

### **Zeitüberschreitung beim Kopieren**

Um zu verhindern, dass sich das Programm beim Kopieren der Dateien aufhängt, weil z.B. das Ziel nicht mehr erreichbar ist (insbesondere bei Netzwerkverbindungen) ist eine Zeitüberwachung eingefügt. Die Standardeinstellung beträgt 60 s, d.h. wenn das Kopieren eines Blocks (siehe oben unter Kopierpuffer) länger als diese Zeit dauert, wird die Sicherung der aktuellen Datei abgebrochen. Falls erforderlich, kann diese Zeit auch vergrößert werden (Abb. oben rechts). Zum Abschalten der Überwachung setzt man die Zeit auf Null. Außerdem kann eingestellt werden, nach wie vielen Zeitüberschreitungsfehlern das Backup vollständig abgebrochen werden soll (Standardvorgabe: 5).

### **Kopier-Priorität**

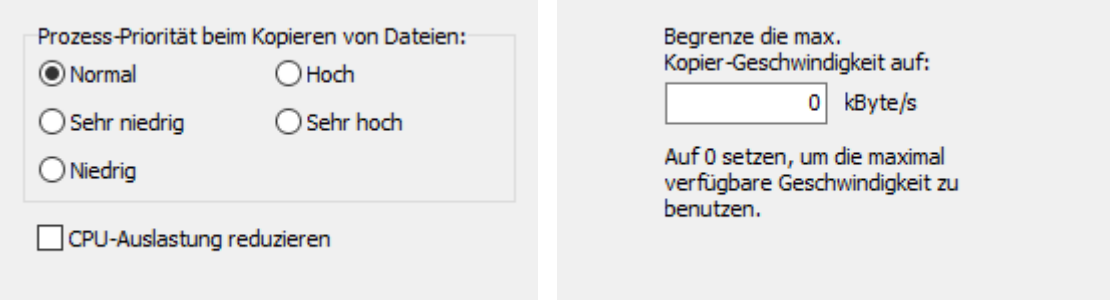

Hier kann eingestellt werden (Abb. oben links), mit welcher Priorität gegenüber anderen laufenden Prozessen das Kopieren ausgeführt soll. Die Einstellung wirkt sich nur aus, wenn gleichzeitig andere Prozesse laufen, die eine hohe CPU-Belastung erfordern.

Außerdem kann eingestellt werden, ob Personal Backup die eigene CPU-Auslastung reduzieren soll, um anderen Prozessen mehr CPU-Zeit zu geben. Für eine höchstmögliche Kopiergeschwindigkeit muss diese Option ausgeschaltet sein (Standardvorgabe).

### **Kopier-Geschwindigkeit**

Manchmal, z.B. beim Sichern über das Netzwerk auf einem Server, ist es sinnvoll, die Datenübertragungsrate zu begrenzen, damit andere Zugriffe auf das Netz nicht zu stark beeinflusst werden. Dazu kann ein Oberwert in kByte/s für die gewünschte Kopier-Geschwindigkeit eingestellt werden (Abb. oben rechts).

### **Zeitstempeldatei**

Standardmäßig wird eine Zeitstempeldatei im Zielverzeichnis nur bei Wechselplänen angelegt.

□ Lege bei allen Backup-Modi eine<br>□ Zeitstempeldatei im Zielverzeichnis an

Diese Option verhindert, dass der Benutzer aufgefordert wird, einen Datenträger einzulegen, wenn das Laufwerk mit dem zu sichernden Verzeichnis nicht bereit ist, oder eine Netzwerkverbindung herzustellen, wenn ein Kennwort erforderlich ist.

Überspringe Verzeichnisse auf nicht verfügbaren D Uberspringe

Ist diese Option (Abb. oben links) eingeschaltet, wird im Stammverzeichnis des Ziels bei jedem Backup eine Datei mit dem Namen *\$timestamp* geschrieben. Sie enthält eine Information über den Startzeitpunkt der letzten Datensicherung. Der Benutzer kann durch einen Blick auf diese Datei immer leicht erkennen, wann die letzte Sicherung erfolgt ist. Bei ausgeschalteter Option wird diese Datei nur bei Wechselplänen oder bei Backups in einem der Modi *Differenziell* oder *Inkrementell* angelegt, um Mehrfachbackups an einem Tag erkennen zu können.

### **Nicht verfügbare Verzeichnisse überspringen**

Beim Sichern von einem Verzeichnis, das sich auf einem Wechseldatenträger oder auf einer Netzwerkressource befindet, kann es vorkommen, dass dieses während der Datensicherung nicht verfügbar ist, z.B. wenn ein USB-Stick nicht eingesteckt ist. Wurde das Backup von Hand gestartet oder automatisch mit einer der Optionen *Auf Eingabe warten* oder *Bei Fehler warten*, wird der Benutzer aufgefordert, den Datenträger einzulegen. Soll die Sicherung des Verzeichnisses in diesem Fall immer übersprungen werden, ist die Option (Abb. oben rechts) auszuwählen. Es wird dann lediglich ein entsprechender Hinweise in das Protokoll aufgenommen.

### **Durchsuche Verzeichnisse**

Mit dieser Option werden alle Verzeichnisse jedesmal vor dem Backup neu durchsucht. Dabei werden alle zu sichernden Dateien gezählt und ihr Volumen ermittelt, um eine zuverlässige Anzeige des Gesamtfortschritts zu gewährleisten.

Verzeichnisse vor dem Backup durchsuchen

Standardmäßig verhindert das Programm, dass der Computer während einer laufenden Datensicherung in den Energiesparmodus wechselt und dass die Anzeige ausgeschaltet wird.

Erlaube das Ausschalten der Anzeige während  $\Box$ des Backups

√Liste der Fehler während der Sicherung anzeigen

Ist diese Option (Abb. oben links) eingeschaltet, werden jedes Mal vor einem Backup alle zu sichernden Verzeichnisse neu durchsucht. Dabei werden alle ausgewählten Dateien gezählt und ihr Volumen ermittelt. Auf diese Weise wird eine absolut zuverlässige Anzeige des Gesamtfortschritts des nachfolgenden Backups gewährleistet. Aus Zeitersparnisgründen ist diese Option normalerweise ausgeschaltet. Die Fortschrittsanzeige orientiert sich dann immer am Ergebnis des letzten Backups.

#### **Statusanzeige**

Bevor ein Backup gestartet wird, sendet das Programm standardmäßig eine Nachricht an das Windows-System, weder in den Energiesparmodus zu wechseln, noch die Anzeige auszuschalten, bevor das Backup beendet ist. Damit bleibt die Statusanzeige während eines Backups immer sichtbar. Durch Anschalten dieser Option, (Abb. oben rechts) wird erlaubt, dass Windows während längerer Backups die Anzeige ausschaltet. Außerdem kann ausgewählt werden, ob während des Backups auftretende Fehler zusätzlich zur Statusanzeige in Form einer Liste auf dem Bildschirm angezeigt werden.

### **Wechseldatenträger**

Ist diese Option ausgewählt, werden die Laufwerksbuchstaben von Quellverzeichnissen auf Wechseldatenträgern nicht durch den zugehörigen Volumennamen ersetzt.

 $\Box$ Verwende keine Volumennamen bei den<br>Quellverzeichnissen

Bei der Sicherung von Dateien, die sich auf einem Wechseldatenträger (z.B. einem USB-Stick) befinden, gibt es das Problem, dass beim Anschluss dieses Datenträgers von Windows nicht immer der gleiche Laufwerksbuchstabe zugewiesen wird. Daher wird in diesem Fall normalerweise beim Backup ein Abgleich mit dem Namen des Datenträgers vorgenommen (**[siehe dazu](#page-39-0)**). Wenn dieses Verhalten nicht erwünscht ist, kann man durch Anklicken dieser Option erzwingen, dass immer der Laufwerksbuchstabe verwendet wird. Damit ist es möglich, mit einem Auftrag eine Datensicherung von jedem Datenträger vorzunehmen, der beim Anschließen vom System unter der angegebenen Laufwerksbezeichnung, z.B. *K:*, registriert wird.

*J. Rathlev, D-24222 Schwentinental, September 2023*

<span id="page-81-0"></span>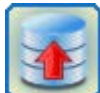

**Personal Backup Version 6.3**

**© 2001 − 2024, Dr. Jürgen Rathlev**

## **Reguläre Ausdrücke mit Personal Backup**

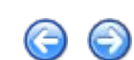

Im Programm können reguläre Ausdrücke für die Filterung von Ordnernamen, Dateinamen und Erweiterungen verwendet werden. Dabei gibt es unterschiedliche Voreinstellungen:

- **Ordner- und Dateinamen:** Es wird zwischen Groß- und Kleinschreibung unterschieden.
- **Erweiterungen:** Es gibt keine Unterscheidung zwischen Groß- und Kleinschreibung

Mit dem **[Modifikator \(?i\)](#page-85-0)** kann diese Einstellung bei Bedarf angepasst werden.

**Personal Backup 6.1** verwendet für die Auswertung der regulären Ausdrücke die **[Delphi](https://www.embarcadero.com/products/delphi)**-Klasse *[TPerlRegEx](https://www.regular-expressions.info/delphi.html)*.

Eine ausführliche englische Beschreibung der Syntax von regulären Ausdrücken, sowie Beispiele und Anleitungen findet man bei **[Regular-Expressions.info](https://www.regular-expressions.info/tutorial.html)**. Eine kurze Übersicht über die Syntax ist nachfolgend wiedergegeben.

### **Einführung**

Reguläre Ausdrücke sind eine weit verbreitete Methode, um Textmuster zu beschreiben, nach denen gesucht werden soll. Spezielle Metazeichen erlauben die Definition von Bedingungen, um z.B. eine bestimmte Zeichenfolge zu suchen, wenn sie am Anfang oder am Ende einer Zeile vorkommt, oder ein bestimmtes Zeichen zu suchen, das genau n-mal vorkommt.

Reguläre Ausdrücke sehen üblicherweise für Anfänger ziemlich kryptisch aus, sind aber im Grunde genommen recht einfache (wenn man das Prinzip verstanden hat), aber enorm mächtige Werkzeuge.

## **Einfache Treffer**

Jedes einzelne Zeichen findet sich selbst, außer es ist ein **Metazeichen** mit einer speziellen Bedeutung (siehe **[weiter unten](#page-82-0)**).

Eine Sequenz von Zeichen findet genau diese Sequenz im zu durchsuchenden Text (Zielstring). Also findet das Muster (= regulärer Ausdruck) *bluh* genau die Sequenz *bluh* irgendwo im Zielstring existiert. Soweit ist das noch ganz einfach.

Damit man Zeichen, die üblicherweise als Metazeichen oder Escape-Sequenzen dienen, als ganz normale Zeichen ohne jede Bedeutung finden kann, stellt man diesen Zeichen das sog. Escape-Zeichen **\** voran. Ein Beispiel: Das Metazeichen **^** findet den Anfang des Zielstrings, aber **\^** findet das Zeichen ^ (Zirkumflex), **\\** findet also \ etc.

### **Beispiele:**

foobar *findet die Zeichenfolge foobar* \^FooBarPtr *findet die Zeichenfolge ^FooBarPtr*

### **Escape-Sequenzen**

Zeichen können auch mittels einer Escape-Sequenz angeben werden. Die Syntax ähnelt derer, wie sie in C oder Perl verwendet wird: **\n** findet eine neue Zeile, **\t** einen Tabulator etc.

Für beliebige ASCII-Zeichen gibt man **\x***nn* an, wobei *nn* eine Zeichenfolge aus zwei hexadezimalen Ziffern ist. Es wird das Zeichen gefunden, dessen ASCII Code gleich *nn* ist. Bei **[Unicode-Zeichen](https://unicode-table.com/de/)** (16 Bit kodierte Zeichen) verwendet man **\x{***nnnn***}**, wobei *nnnn* bis zu vier hexadezimale Ziffern sind, die dem Unicode-Zeichen entsprechen.

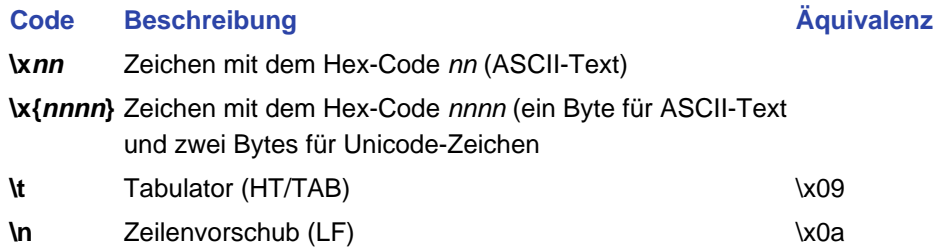

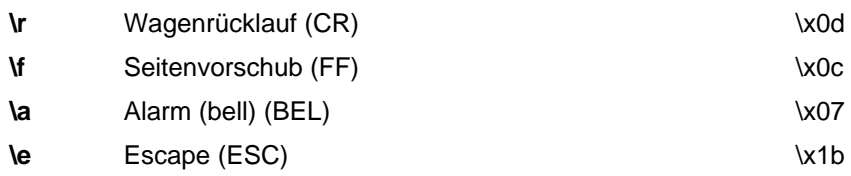

#### **Beispiele:**

foo\x20bar *findet foo bar (beachte das Leerzeichen in der Mitte)* \tfoobar *findet foobar, dem unmittelbar ein Tabulator vorangeht*

Weitere Zeichen, die das Escape-Zeichen **\** erfordern sind die Klammern **()** und **[]** und, wie bereits erwähnt, der "Backslash" **\** selbst.

### **Zeichenklassen**

Man kann sogenannte **Zeichenklassen** definieren, indem man eine Liste von Zeichen, eingeschlossen in eckige Klammern **[]**, angibt. Solch eine Zeichenklasse findet genau eines der aufgeführten Zeichen im Zielstring.

Wenn das erste aufgeführte Zeichen, das direkt dem **[** folgt, ein **^** ist, findet die Zeichenklasse alle Zeichen, die **nicht** in der Liste stehen.

#### **Beispiele:**

foob[aeiou]r *findet die Zeichenketten foobar, foober etc. aber nicht foobbr, foobcr etc.* foob[^aeiou]r *findet die Zeichenketten foobbr, foobcr etc. aber nicht foobar, foober etc.*

Innerhalb der Liste kann das Zeichen **-** benutzt werden, um einen Bereich oder eine Menge von Zeichen zu definieren. So definiert **a-z** alle Zeichen von **a** bis **z**.

Falls das Zeichen **-** selbst ein Mitglied der Zeichenklasse sein soll, dann setzt man es als erstes oder letztes Zeichen in die Liste oder schützt es mit einem vorangestellten Escape-Zeichen **\**. Wenn das Zeichen **]** ebenfalls Mitglied der Zeichenklasse sein soll, dann setzt man es als erstes Zeichen in die Liste oder als **\]**.

#### **Beispiele:**

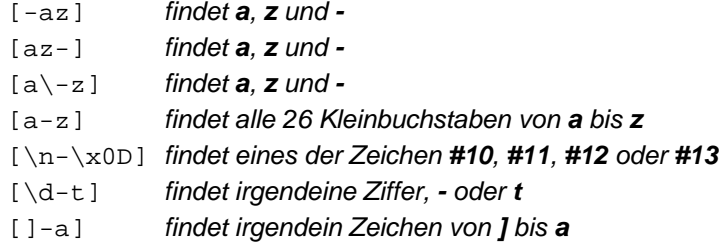

### <span id="page-82-0"></span>**Metazeichen**

Metazeichen sind Zeichen mit speziellen Bedeutungen. Sie sind das wichtigste Werkzeug der regulären Ausdrücke. Es gibt verschiedene Arten von Metazeichen wie nachfolgend beschrieben.

### <span id="page-82-1"></span>**Metazeichen - Zeilenseparatoren**

#### **Code Beschreibung**

- **^** Zeilenanfang
- **\$** Zeilenende
- **\A** Textanfang
- **\Z** Textende
- **.** ein beliebiges Zeichen

#### **Beispiele:**

^foobar *findet die Zeichenkette foobar nur, wenn es am Zeilenanfang vorkommt* foobar\$ *findet die Zeichenkette foobar nur, wenn es am Zeilenende vorkommt* ^foobar\$ *findet die Zeichenkette foobar nur, wenn er der einzige String in der Zeile ist* foob.r *findet Zeichenketten wie foobar, foobbr, foob1r etc.*

Standardmäßig garantiert das Metazeichen **^** einen Sucherfolg nur, wenn das Suchmuster sich am Anfang des zu durchsuchenden Textes befinden muss, beim Metazeichen **\$** entsprechend am Ende des Textes. Im Text eingebundene Zeilenseparatoren, werden von **^** oder **\$** nicht gefunden.

Wird allerdings der **[Modifikator \(?m\)](#page-85-0)** eingeschaltet, so wird der Text als mehrzeilig behandelt. Dadurch findet **^** auch jede Stelle unmittelbar nach und **\$** jede Stelle unmittelbar vor irgendeinem Zeilenseparator.

**\A** und **\Z** funktionieren genau so wie **^** und **\$**, außer dass auch bei eingeschaltetem **[Modifikator \(?m\)](#page-85-0)** keine mehrfachen Stellen gefunden werden. **^** und **\$** dagegen finden die zu suchenden Zeichen auch an jedem Zeilenseparator.

Das **.** Metazeichen findet standardmäßig alle Zeichen. Zeilenseparatoren werden nur gefunden, wenn der **[Modifikator \(?s\)](#page-85-0)** eingeschaltet ist.

*TRegExpr* geht mit Zeilenseparatoren so um, wie es auf **[www.unicode.org](http://www.unicode.org/unicode/reports/tr18/)** empfohlen wird:

**^ am Anfang der Such-Zeilenkette:** Bei eingeschaltetem **Modifikator (?m)** werden alle Stellen im Text gefunden, die den Zeichen *\x0D\x0A*, *\x0A* oder *\x0D* folgen. Wird die Unicode-Version von *TRegExpr* verwendet, dann werden auch die Stellen nach *\x2028*, *\x2029*, *\x0B*, *\x0C* oder *\x85* gefunden. Zu beachten ist, dass es bei der Sequenz *\x0D\x0A* keine leere Zeile dazwischen gibt. Diese beiden Zeichen werden als zusammengehörig behandelt.

**\$ am Anfang der Such-Zeilenkette:** Bei eingeschaltetem **Modifikator (?m)**, werden alle Stellen gefunden, die den Zeichen *\x0D\x0A*, *\x0A* oder *\x0D* vorangehen. Wird die Unicode-Version von *TRegExpr* verwendet, dann werden auch die Stellen vor *\x2028*, *\x2029*, *\x0B*, *\x0C* oder *\x85* gefunden. Zu beachten ist, dass es bei der Sequenz *\x0D\x0A* keine leere Zeile dazwischen gibt. Diese beiden Zeichen werden als zusammengehörig behandelt.

**. findet ein beliebiges Zeichen:** Bei ausgeschaltetem **Modifikator (?s)** werden keine Zeilenseparatoren wie *\x0D\x0A*, *\x0A* und *\x0D* gefunden. Wird die Unicode-Version von *TRegExpr* verwendet, dan gilt das auch für *\x2028*, *\x2029*, *\x0B*, *\x0C* und *\x85*.

Zu beachten ist, dass **^.\*\$** (das Muster für eine leere Zeile) die leere Zeilenkette innerhalb der Sequenz *\x0D\x0A* **nicht findet**, wohl aber eine leere Zeilenkette der Sequenz *\x0A\x0D*.

Die Behandlung des Textes als mehrzeilig kann mittels der *TRegExpr*-Eigenschaften *LineSeparators* und *LinePairedSeparator* leicht den erforderlichen Bedürfnissen angepasst werden. Man kann entweder nur den UNIX-Stil- Zeilenseparator \n benutzen, nur die DOS-Stil-Separatoren \r\n oder beide gleichzeitig (wie schon oben beschrieben und wie es als Standard gesetzt ist). Es ist auch möglich, eigene Zeilenseparatoren zu definieren.

### **Metazeichen - vordefinierte Klassen**

- **\w** ein alphanumerisches Zeichen inklusive "\_"
- **\W** kein alphanumerisches Zeichen, auch kein "\_"
- **\d** ein numerisches Zeichen
- **\D** kein numerisches Zeichen
- **\s** irgendein Wörter trennendes Zeichen (entspricht [ \t\n\r\f])
- **\S** kein Wörter trennendes Zeichen

**\w**, **\d** und **\s** dürfen auch innerhalb von selbst definierten Zeichenklassen benutzt werden.

#### **Beispiele:**

foob\dr *findet Zeilenketten wie foob1r, foob6r etc., aber nicht foobar, foobbr etc.* foob[\w\s]r *findet Zeilenketten wie foobar, foob r, foobbr etc., aber nicht foob1r, foob=r etc.*

*TRegExpr* benutzt die Eigenschaften *SpaceChars* und *WordChars*, um die Zeichenklassen **\w**, **\W**, **\s**, **\S** zu definieren. Somit lassen diese sich auch leicht umdefinieren.

### **Metazeichen - Wortgrenzen**

**\b** findet eine Wortgrenze

**\B** findet alles außer einer Wortgrenze

Eine Wortgrenze **\b** ist der Ort zwischen zwei Zeichen, bei denen auf der einen Seite ein **\w** und auf der anderen ein **\W** steht (s.o.) oder umgekehrt. **\b**. Es beinhaltet alle Zeichen beginnend vom **\w** bis zum ersten Zeichen vor dem **\W** oder umgekehrt.

### **Metazeichen - Iteratoren**

Jedem Teil eines regulären Ausdruckes kann ein spezieller Typ von Metazeichen folgen, ein **Iterator**. Dank dieser Metazeichen kann die Häufigkeit des Auftretens des Suchmusters im Text definiert werden. Dies gilt jeweils für das vor diesem Metazeichen stehende Zeichen, Metazeichen oder den Teilausdruck.

- **{n}** genau n-maliges Vorkommen ("gierig")
- **{n,}** mindestens n-maliges Vorkommen ("gierig")
- **{n,m}** mindestens n-, aber höchstens m-maliges Vorkommen ("gierig")
- **\*** kein- oder mehrmaliges Vorkommen ("gierig"), wie {0,}
- **+** ein- oder mehrmaliges Vorkommen ("gierig"), wie {1,}
- **?** kein- oder einmaliges Vorkommen ("gierig"), wie {0,1}
- **{n}?** genau n-maliges Vorkommen ("genügsam")
- **{n,}?** mindestens n-maliges Vorkommen ("genügsam")
- **{n,m}?** mindestens n-, aber höchstens m-maliges Vorkommen ("genügsam")
- **\*?** kein- oder mehrmaliges Vorkommen ("genügsam"), wie {0,}?
- **+?** ein oder mehrmaliges Vorkommen ("genügsam"), wie {1,}?
- **??** kein- oder einmaliges Vorkommen ("genügsam"), wie {0,1}?

Die Ziffern in den geschweiften Klammern in der Form {*n,m*} geben an, wie viele Male das Suchmuster im Text gefunden werden muss, um einen Treffer zu ergeben. Die Angabe {*n*} ist gleichbedeutend wie {*n,n*} und findet genau *n* Vorkommen. Die Form {*n,*} findet *n* oder mehre Vorkommen. Es gibt keine Beschränkungen für die Zahlen *n* und *m*. Aber je größer sie sind, desto mehr Speicher und Zeit wird benötigt, um den regulären Ausdruck auszuwerten.

Falls eine geschweifte Klammer in einem anderen als dem eben vorgestellten Kontext vorkommt, wird sie wie ein normales Zeichen behandelt.

#### **Beispiele:**

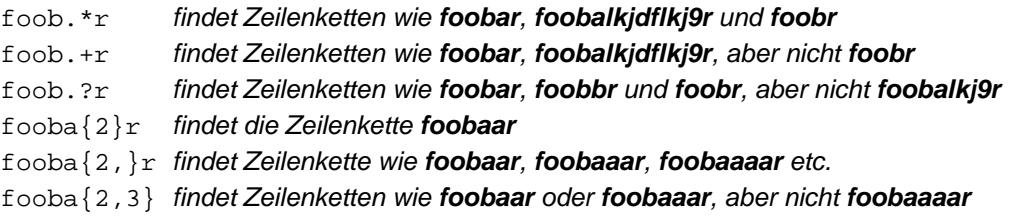

Eine kleine Erklärung zum Thema **"gierig"** und **"genügsam"**:

"Gierig" nimmt soviel wie möglich vom Suchmuster, wohingegen "genügsam" mit so wenig wie nötig bereits zufrieden ist.

**Beispiel** für den zu durchsuchenden Text **abbbbc**:

**b+** und **b\*** ergeben **bbbb b+?** ergibt **b b\*?** ergibt eine leeren Zeilenkette **b{2,3}?** ergibt **bb b{2,3}** ergibt **bbb**.

Alle Iteratoren können mit dem **[Modifikator \(?g\)](#page-85-0)** auf den genügsamen Modus umgeschaltet werden.

### **Metazeichen - Alternativen**

Eine Reihe von **alternativen Angaben** für ein Suchmuster wird jeweils mit einem **|** voneinander getrennt. Auf diese Art findet das Suchmuster **fee|fie|foe** eines der Vorkommen von **fee**, **fie** oder **foe** im Text. Das Gleiche würde man auch mit **f(e|i|o)e** erreichen können.

Die erste Angabe für eine Alternative beinhaltet alle Zeichen vom letzten Muster-Begrenzer **(** oder **[** oder dem Anfang des Suchmusters bis zum ersten **|**. Die letzte Angabe beinhaltet alles vom letzten **|** bis zum nächsten darauf folgenden Muster-Begrenzer. Aus diesem Grunde ist es zu empfehlen, die Alternativen immer in Klammern anzugeben, um möglichen Missverständnissen darüber vorzubeugen, wo die Alternativen beginnen und enden.

Alternative Angaben werden von links nach rechts verarbeitet, so dass der Treffer im Text aus den jeweils zuerst passenden Alternativen zusammengesetzt ist. Das bedeutet, dass Alternativen nicht notwendigerweise "gierig" sind. Ein Beispiel: Wenn man mit **(foo|foot)** den Text **barefoot** durchsucht, so passt bereits die erste Angabe. Diese Tatsache mag nicht besonders wichtig erscheinen, aber es ist natürlich wichtig, wenn der gefundene Text zwischengespeichert wird, um ihn wieder zu verwenden (**[siehe hier](#page-85-1)**).

Man sollte auch nicht vergessen, dass das **|** innerhalb von eckigen Klammern wie ein normales Zeichen behandelt wird, so dass **[fee|fie|foe]** dasselbe bedeutet wie **[feio|]**.

### **Beispiel:**

foo(bar|foo) *findet die Zeilenketten foobar oder foofoo*

### <span id="page-85-1"></span>**Metazeichen - Teilausdrücke**

Die Einklammerung mit **(**...**)** wird auch dazu benutzt, um Teilausdrücke zu definieren. Im Programm findet man nach der Analyse des Ausdrucks die Positionen, Längen und effektive Inhalte der regulären Teilausdrücke in den *TRegExpr*-Eigenschaften *MatchPos*, *MatchLen* und *Match* und kann die Schablonen-Ausdrücke in *TRegExpr*.Substitute durch sie ersetzen.

Teilausdrücke werden von links nach rechts nummeriert, jeweils in der Reihenfolge ihrer öffnenden Klammer. Der erste Teilausdruck hat die Nummer 1. Der gesamte reguläre Ausdruck hat die Nummer 0 und wird in der Ersetzen-Schablone (*TRegExpr.Substitute*) durch **\$0** oder **\$&** repräsentiert.

#### **Beispiele:**

```
(foobar){8,10} findet Zeilenketten, die 8, 9 oder 10 Vorkommen von foobar enthalten
foob([0-9]|a+)r findet foob0r, foob1r foobar, foobaar, foobaar etc.
```
### **Metazeichen - Rückwärtsreferenzen**

Die Metazeichen **\1** bis **\9** werden in Suchmustern als Rückwärtsreferenzen interpretiert. **\<***n***>** findet einen zuvor bereits gefundenen Teilausdruck **#<***n***>**.

#### **Beispiele:**

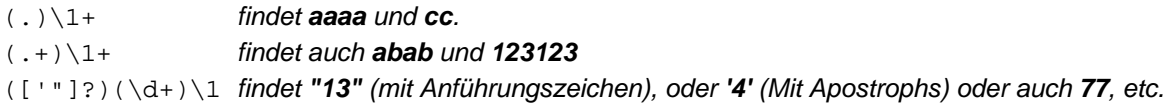

### <span id="page-85-0"></span>**Modifikatoren**

Modifikatoren sind dazu da, das Verhalten von *TRegExpr* zu verändern.

Es gibt viele Möglichkeiten, die weiter unten beschriebenen Modifikatoren zu nutzen. Jeder der Modifikatoren kann in das Suchmuster des regulären Ausdruckes mittels des Konstruktes **(?...**) eingebunden werden.

Die meisten Modifikatoren können aber auch durch Setzen der entsprechenden *TRegExpr*-Eigenschaft im Programm auf den gewünschten Wert geändert werden (Beispiel: Zuweisung an *ModifierX* oder *ModifierStr* für alle Modifikatoren zugleich).

Die Standardwerte für neue Instanzen von *TRegExpr*-Objekte sind als globalen Variablen im Programm definiert, z.B. legt die globale Variable *RegExprModifierX* das Verhalten des Modifikators X und damit die Einstellung der *TRegExpr*-Eigenschaft *ModifierX* bei neu instantiierten *TRegExpr*-Objekten fest.

### **(?i)**

Die Suche erfolgt ohne Berücksichtigung der Groß- und Kleinschreibung (evtl. abhängig von den Sprach-Einstellungen des Betriebssystems).

### **(?-i)**

Die Suche erfolgt mit Berücksichtigung der Groß- und Kleinschreibung.

## **(?m)**

Behandle den zu durchsuchenden Text als mehrzeilig, d.h. die Bedeutungen von **^** und **\$** ändern sich (**[siehe](#page-81-0) [auch](#page-81-0)**):

Statt die Zeichenkette nur am Anfang oder am Ende des Textes zu finden, wird jeder Zeilenseparator innerhalb des Textes erkannt.

### **(?s)**

Behandle den durchsuchenden Text als einzelne Zeile, d.h., dass **.** jedes beliebige Zeichen findet, auch **[Zeilenseparatoren](#page-82-1)**), die es normalerweise nicht findet.

### **(?-g)**

Dieser (nicht-standard) Modifikator schaltet alle folgenden Operatoren in den "Genügsam"-Modus (standardmäßig sind alle Operatoren "gierig"). Danach arbeitet**+** wie **+?** und **\*** wie **\*?** etc.

**(?r)**

Dieser (nicht-standard) Modifikator schaltet in einen speziellen Modus für russische Symbole (In **Personal Backup** normalerweise ausgeschaltet).

### **(?x)**

Erweitert die Lesbarkeit des Suchmusters durch Zwischenräume und Kommentare. Er bewirkt, dass alle Zwischenräume, die nicht durch eine Escape-Sequenz oder innerhalb einer Zeichenklasse gekennzeichnet sind, ignoriert werden. Man kann damit den regulären Ausdruck in kleinere, besser lesbare Teile zerlegen. Das Zeichen # wird als Metazeichen behandelt und leitet einen Kommentar bis zum Zeilenende ein.

### **Beispiel:**

```
(abc) # Kommentar 1
       (abc) # Kommentar 1 | # man kann Zwischenräume zur Formatierung benutzen - TRegExpr ignoriert sie
(e\dot{f}q) # Kommentar 2
)
```
Wenn man also echte Zwischenräume oder das # im Suchmuster benötigt, (außerhalb einer Zeichenklasse, wo sie wegen des Modifikators (?x) nicht ignoriert werden), muss das entweder durch Voranstellen des Escape-Zeichens **\** oder durch Angabe in der hexadezimalen Schreibweise erfolgen. Beides zusammen sorgt dafür, dass reguläre Ausdrücke besser lesbar werden.

### **Beispiele:**

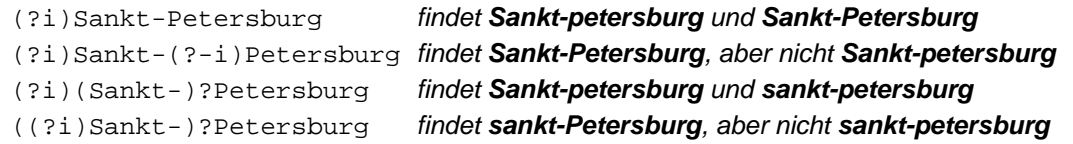

### **Sonstiges**

### **(?#text)**

Ein Kommentar, der Text wird ignoriert. Zu beachten ist, dass *TRegExpr* die nächste schließende Klammer **)** als Ende des Kommentars ansieht. Es gibt daher keine Möglichkeit, die Klammer im Kommentar zu verwenden.

*J. Rathlev, D-24222 Schwentinental, Januar 2021*

<span id="page-87-0"></span>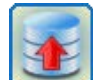

### **Personal Backup Version 6.3 © 2001 − 2024, Dr. Jürgen Rathlev**

### **Protokollierung der Aktionen**

- **[Übersicht](#page-87-1)**
- **[Einstellungen](#page-87-2)**
- **[Fehler-Protokoll](#page-88-0)**
- **[E-Mail-Versand](#page-89-0)**
- **[Anzeigen und Drucken](#page-89-1)**

#### <span id="page-87-1"></span>**Übersicht**

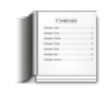

Auf Wunsch können alle Vorgänge protokolliert werden. Die Voreinstellungen dazu werden in einem **[Dialog](#page-28-1)** vorgenommen, der über *[Programmeinstellungen Protokoll ...](#page-21-1)* im Menü des Steuerzentrums aufgerufen wird. Neben der bevorzugten Art der Protokollierung kann dort kann auch eingestellt werden, ob nur beim **Backup** oder auch bei der **Wiederherstellung (Restore)**, beim **Löschen** und/oder beim **Überprüfen** protokolliert werden soll.

Die Voreinstellungen werden immer für jeden neuen Auftrag automatisch übernommen. Auf Wunsch können diese Einstellungen für jeden Backup-Auftrag individuell angepasst werden. Man klickt dazu auf die Statusanzeige für das Protokoll im **[Steuerzentrum](#page-15-0)** oben rechts (weitere Einzelheiten dazu siehe unten). Im Dialog für die Bearbeitung eines Backupauftrags findet man die Einstellungen unter den **[Optionen des Auftrags](#page-76-0)**.

Treten beim Backup oder den anderen Aktionen Fehler auf, kann im Protokoll nachgesehen werden, bei welchen Dateien Probleme aufgetreten sind. Bei der Suche nach der Ursache von Fehlern hilft meist das Umschalten des Protokolls auf *lang* oder noch besser *ausführlich* weiter, da hier eine ganze Reihe von Zusatzinformationen angezeigt werden (wie z.B. aufgetretene Systemfehler). Die aktuelle Protokollierung wird immer an bereits vorhandene Einträge angefügt, so dass die Protokolldatei mit der Zeit wächst. In den **[Voreinstellungen](#page-28-1)** kann eine Maximalgröße (Voreinstellung: 1 MB) vorgegeben werden. Ist diese überschritten, wird das bestehende Protokoll automatisch umbenannt und dabei mit dem aktuellen Datum versehen (*PersBackup yyyy-mm-dd.log*). Die weitere Protokollierung erfolgt dann in eine neue Datei. Da die Anzahl der Protokolldateien auf diese Weise ständig wächst, gibt es im Programm eine Funktion, alte, nicht mehr benötigte Protokolle, auf Wunsch auch automatisch, zu löschen (**[siehe hier](#page-15-1)**).

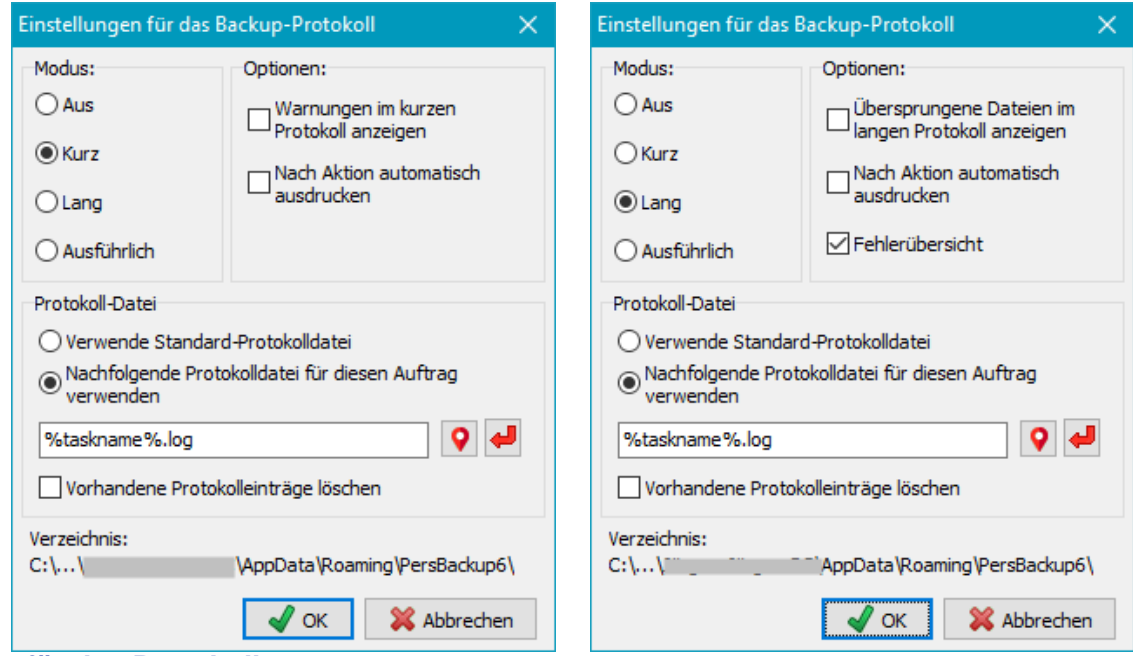

### <span id="page-87-2"></span>**Einstellungen für das Protokoll**

Es gibt mehrere Möglichkeiten ein Protokoll mitschreiben zu lassen:

#### **kurzes Protokoll**:

Angabe von Datum und Uhrzeit des Beginns der ausgeführten Aktion (z.B. Backup) Angabe des Zielverzeichnisses

Anzeige von Fehlern (optional auch Warnungen und ausführliche Fehlerbeschreibungen)

Angabe von Datum und Uhrzeit des Endes der ausgeführten Aktion (z.B. Backup)

Statusmeldung mit Angabe der Anzahl der kopierten/gelöschten und geprüften Dateien

#### **langes Protokoll**

Alle Informationen des kurzen Protokolls

Angabe aller kopierten und gelöschten Dateien

Anzeige von Fehlern und Warnungen

#### Ausführliche Anzeige der Fehlerursache

Zusätzliche Hinweise bei kopierten Dateien: Ein nachgestelltes *A* zeigt an, dass auf der Quellseite das Attribut zurückgesetzt wurde (z.B. bei einem inkrementellen Backup), ein nachgestelltes *U* zeigt an, dass im Ziel eine ältere Version der Datei überschrieben wurde.

#### **ausführliches Protokoll**

Wie vor, aber mit diversen Zusatzinformationen, die bei der Suche nach Fehlern hilfreich sind. Außerdem wird das Protokoll auch bei Programmabbruch oder beim Hängen des Programms immer vollständig geschrieben.

**Hinweis:** Das ausführliche Protokoll kann sehr lang werden und verlangsamt das Backup geringfügig.

#### **Optionen**

- **Warnungen im kurzen Protokoll anzeigen:** Warnungen sind Fehler, die keinen Einfluss auf den Inhalt der gesicherten Dateien haben, d.h. die zu sichernde Datei wurde vollständig kopiert, danach konnten aber z.B. die Datei-Attribute und/oder die Zeitstempel auf der Zielseite nicht gesetzt werden. Außerdem werden, wenn diese Option ausgewählt ist, zu allen schwerwiegenden Fehlern ausführliche Beschreibungen angezeigt.
- **Übersprungene Dateien im langen Protokoll anzeigen:** Zusätzlich zu allen kopierten Dateien werden auch alle Dateien im Protokoll angezeigt, die bei der Sicherung im Modus **Aktualisieren** nicht kopiert wurden, weil im Ziel bereits eine aktuelle Version vorhanden ist.
- **Nach Aktion automatisch ausdrucken:** Auf Wunsch kann nach jeder Datensicherung das aktuelle Protokoll **automatisch** auf dem **[ausgewählten Drucker](#page-30-0)** ausgedruckt werden.
- **Fehlerübersicht:** Am Ende eines langen oder ausführlichen Protokolls wird eine Liste der beim Backup aufgetretenen Fehler ausgegeben. Dies erleichtert bei größeren Backups die schnelle Kontrolle auf Fehler (siehe dazu auch die Hinweise zum **[Fehler-Protokoll](#page-88-0)**).

#### <span id="page-88-1"></span>**Name der Protokoll-Datei**

- **Verwende Standard-Protokolldatei:** Das Protokoll wird in die für alle Aufträge gemeinsame Datei *PersBackup.log* geschrieben.
- **Nachfolgende Protokolldatei für diesen Auftrag verwenden:** Es kann ein beliebiger Dateiname oder Pfad ausgewählt werden, der auch Platzhalter enthalten darf . Mit einem Klick auf die Schaltfläche mit dem roten Pfeil wird automatisch der Platzhalter für den Namen des Auftrags eingetragen. Zusätzlich können mit einem Klick auf die Schaltfläche mit dem Fragezeichen weitere Platzhalter z.B. für Datum und/oder Uhrzeit (siehe weiter unten) eingefügt werden. In der Abbildung oben werden z.B. die Platzhalter für den Namen des Auftrags und das aktuelle Datum verwendet.

In allen Fällen, d.h. sowohl wenn ein fester Name angegeben als auch wenn ein Name mit Platzhaltern verwendet wird, wird bei jeder Ausführung des Backups das Protokoll an eine bereits vorhandene Datei angefügt.

**Vorhandene Protokolleinträge löschen:** Diese Option steht nur zur Verfügung, wenn für den Auftrag eine spezielle Protokolldatei ausgewählt ist. Vor dem Start eines Backups werden dann alle älteren Einträge gelöscht.

#### **Platzhalter für den Namen der Protokolldatei**

Folgende Platzhalter können in den Namen, bzw. Pfad für die Protokolldatei eingefügt werden:

- *%date%* aktuelles Datum in der Form "jjjj-mm-tt" (z.B. *2010-12-04*)
- *%time%* aktuelle Uhrzeit in der Form "hhmmss" (z.B. *215325*)
- *%yaw%* Jahr und Woche in der Form "jjjj-ww" (z.B. *2009-53*)
- *%yam%* Jahr und Monat in der Form "jjjj-mm" (z.B. *2011-07*)
- *%year%* Jahr in der Form "jjjj" (z.B. 2010)
- *%username%* Name des angemeldeten Benutzers
- *%computername%* Name des Computers
- *%dest%* Zielpfad des Backups (z.B. *F:\Backup\*)
- *%drive%* Bezeichnung des Ziellaufwerks (z.B. *F:*) oder Name der Serverfreigabe (z.B. *\\server\backup*)
- *%volume%* Volumenname des Ziellaufwerks
- *%taskname%* Dateiname des Auftrags

#### **Ort der Protokolldatei**

Unten im Dialogfenster wird zur Information das aktuell ausgewählte Protokollverzeichnis angezeigt. Es wird verwendet, wenn beim Namen für die Protokolldatei kein vollständiger Pfad angegeben ist. Der Benutzer kann es entweder individuell über das Hauptmenü *[Programmeinstellungen](#page-22-0) [Verzeichnisse ...](#page-31-0)* einstellen oder das standardmäßig dafür in den Anwendungsdaten des Benutzers vorgesehene verwenden: *C:\Users\<Benutzername>AppData\Roaming\PersBackup6*. (**[siehe auch](#page-9-0)**).

#### <span id="page-88-0"></span>**Fehler-Protokoll**

Wenn für die verschiedenen Backup-Aufträge **[individuelle Protokolle](#page-88-1)** verwendet werden und diese automatisch ablaufen, ist es schwierig zu erkennen, ob und bei welchen Datensicherungen Fehler aufgetreten sind. Um hier den Überblick zu behalten, wird für alle Backups, bei denen ein Fehler aufgetreten ist, ein Eintrag in einem zentralen Fehler-Protokoll angelegt. Er enthält Angaben über den Namen und den Zeitpunkt des Backups, sowie eine kurze Beschreibung des Fehlers. Es kann über das **[Menü im](#page-15-1)**

Platzhalter einfügen × Platzhalter für **◎ Datum (z.B. 2010-12-04)** ◯ Uhrzeit (000000 .. 235959) ◯ Jahr und Woche (z.B. 2009-53) ◯ Jahr und Monat (z.B. 2019-07) ◯ Jahr (z.B. 2010) ○ Benutzername  $\bigcirc$  Computername  $\bigcirc$  Zielpfad ○ Ziellaufwerk ○ Datenträgername des Ziels  $\mathcal{N}$  ok X Abbrechen

**[Steuerzentrum](#page-15-1)** angezeigt werden. Weitere Einzelheiten zu den aufgetretene Fehlern entnimmt man dem jeweiligen Backup-Protokoll (**[siehe hier](#page-20-0)**).

#### <span id="page-89-0"></span>**E-Mail-Versand des Protokolls**

Unter den **[Einstellungen des Auftrags](#page-67-0)** kann festgelegt werden, dass nach erfolgtem Backup eine Nachricht per E-Mail an einen oder mehrerer Empfänger versandt wird. Dabei kann ausgewählt werden, ob dies immer oder nur bei Fehler während des Backups erfolgen soll. Das Protokoll des letzten Auftrags kann im Original oder vorzugsweise als Zip-Datei angefügt werden

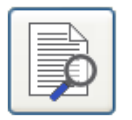

#### **Anzeigen des Protokolls**

<span id="page-89-1"></span>Nach einem Klick auf diese Schaltfläche oder den Menüpunkt *Aktionen Protokoll Anzeigen* wird ein Fenster geöffnet, in dem das zum aktuell geöffneten Backup-Auftrag gehörende Protokoll angezeigt wird. Auf Wunsch kann es ausgedruckt und gelöscht werden. Außerdem gibt es die Möglichkeit, die Anfänge der einzelnen Backups (Abschnitte, *blaue Pfeile*), evtl. Fehler (*rote Pfeile*) und beliebige andere Textstellen zu suchen. Markierte Textbereiche können durch Tastatureingabe (*Strg+C* oder *Strg+Einfg*) in die Zwischenablage kopiert werden.

Um nur einen Teil des Protokolls auszudrucken, wird der gewünschte Bereich mit der Maus oder der Tastatur auf die bekannte Weise markiert. Andernfalls wird das komplette Protokoll gedruckt.

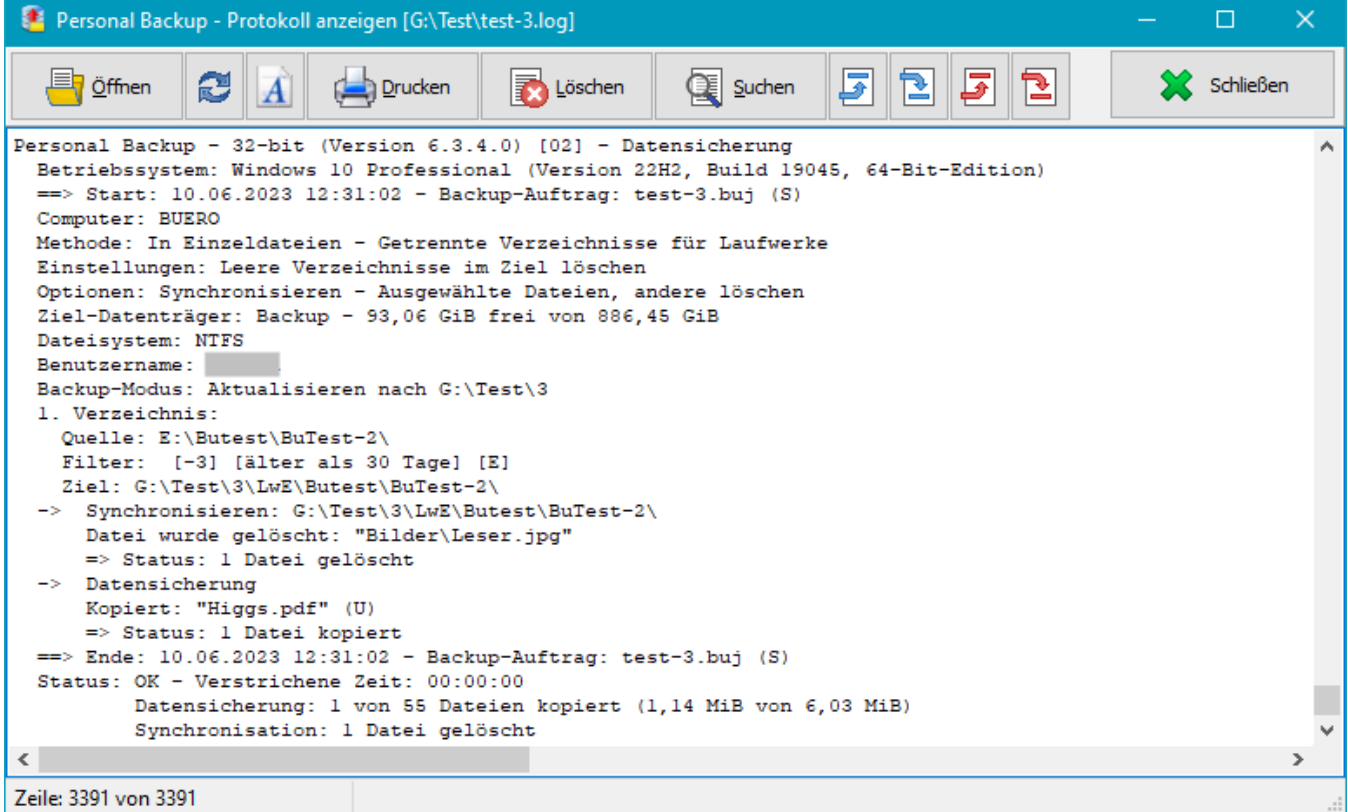

#### **Im Protokoll verwendete Kürzel**

Die folgenden Abkürzungen werden im Protokoll verwendet, um dem Anwender weitere Informationen liefern.

#### **Protokollkopf**

Personal Backup (Vers. 6.3.4.0) [nn] - Datensicherung  $\Rightarrow$  Start: 10.06.2023 12:48:36 - Backup-Auftrag: <Auftrag>.buj (x) nn = Protokollmodus: 01 - kurz, 02 - lang, 03 - ausführlich, 05 - kurz mit Warnungen  $x =$  Backup-Modus: ohne = Aktualisieren, S = Aktualisieren mit Synchronisation, F = Alles neu, D = Differenziell, I = Inkrementell Danach folgen weitere Angaben zum Backup-Auftrag (Dateiname, Methode und Einstellungen) **Fehleranzeigen** \*\*\* Fehler - *Art des Fehlers*: <*Dateiname*> => System-Fehler: *gemeldeter Systemfehler* (nur im langen und ausführlichen Protokoll) **Langes und ausführliches Protokoll**

#### **Kopf für jedes zu sichernde Verzeichnis**

*1. Verzeichnis:*

```
Filter: ... Im Auftrag eingestellte Filterbedingungen
Ziel: ... Zielverzeichnis mit den gesicherten Dateien
Gesicherte Dateien
...
Kopiert: "<Dateipfad rel. zu Quelle>" (n%) Zieldatei noch nicht vorhanden
Kopiert: "<Dateipfad rel. zu Quelle>" (A - n%) Zieldatei noch nicht vorhanden
                                               Archivbit wurde zurück gesetzt
Kopiert: "<Dateipfad rel. zu Quelle>" (U - n%) Zieldatei wurde ersetzt
Kopiert: "<Dateipfad rel. zu Quelle>" (A,U - n%) Zieldatei wurde ersetzt
                                               Archivbit wurde zurück gesetzt
```
*n* = Größe der komprimierten Datei relativ zum Original

**Ausführliches Protokoll**

...

...

```
Kopieren von "<Dateipfad rel. zu Quelle> (<Größe>) nach "<Zieldatei>" [xxx]
...
Komprimieren von "<Dateipfad rel. zu Quelle> (<Größe>) nach "<Zieldatei>" [xxx]
...
Komprimieren und Verschlüsseln von "<Dateipfad rel. zu Quelle> (<Größe>) nach "<Zieldatei>"
[xxx]
...
```
xxx = Optionen:

N - kopieren, C - komprimieren, E - verschlüsseln zusätzlich: V - überprüfen, T = Erstellungsdatum kopieren, A - Alternative Datenströme kopieren, S -Dokumentzusammenfassung kopieren, P - Berechtigungen kopieren, X - Dateiattribute nicht kopieren

Angaben zum Vergleich Quelle Ziel:

```
-a-- 2010-09-22 10:13:47 -> nicht vorhanden neue Kopie
-a-- 2014-12-18 17:34:52 -> 2014-11-12 19:33:14 Aktualisierung
-a-- 2004-12-18 17:34:52 <-> 2004-12-18 17:34:54 identisch - kein Kopie
↑↑↑↑ Attribute:
r--- schreibgeschützt
-a-- Archivbit
--h- versteckt
---s Systemdatei
```
*J. Rathlev, D-24222 Schwentinental, September 2023*

<span id="page-91-1"></span>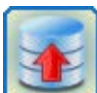

### **Personal Backup Version 6.3**

**© 2001 − 2024, Dr. Jürgen Rathlev**

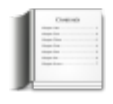

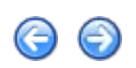

## **Backup sofort ausführen**

<span id="page-91-0"></span>Nach Klick auf die Schaltfläche im **[Steuerzentrum](#page-15-0)** oder in der **[Auftragsbearbeitung](#page-35-0)** wird der **ausgewählte Backupauftrag** sofort ausgeführt. Auf dem Bildschirm erscheint ein Fenster, das den Status des laufenden Backups anzeigt. Oben wird das Zielverzeichnis angezeigt, in das die Dateien kopiert werden, darunter die gerade laufende Aktion und die Datei, die verarbeitet wird. Der obere Balken zeigt den Fortschritt der Sicherung der Einzeldatei an, der untere den Gesamtfortschritt. Je nach **[Einstellung im Programm](#page-24-0)** wird hier die Anzahl der kopierten Dateien oder das kopierte Dateivolumen angezeigt.

Durch Klick auf die *Abbrechen*-Schaltfläche kann das Backup jederzeit abgebrochen werden.

Durch Klick auf die Schaltfläche **kann das Backup angehalten werden: Die Schaltfläche ändert sich auf .** Nach einem erneuten Klick darauf wird das Backup fortgesetzt. Die Schaltfläche nimmt wieder ihre ursprüngliche Gestalt an.

Ein Klick auf die Schaltfläche minimiert alle Fenster von Personal Backup. Durch Klick auf das Symbol im Windows Infobereich werden sie wieder sichtbar gemacht.

### Personal Backup - 32-bit => Backup-Auftrag: test-500.buj

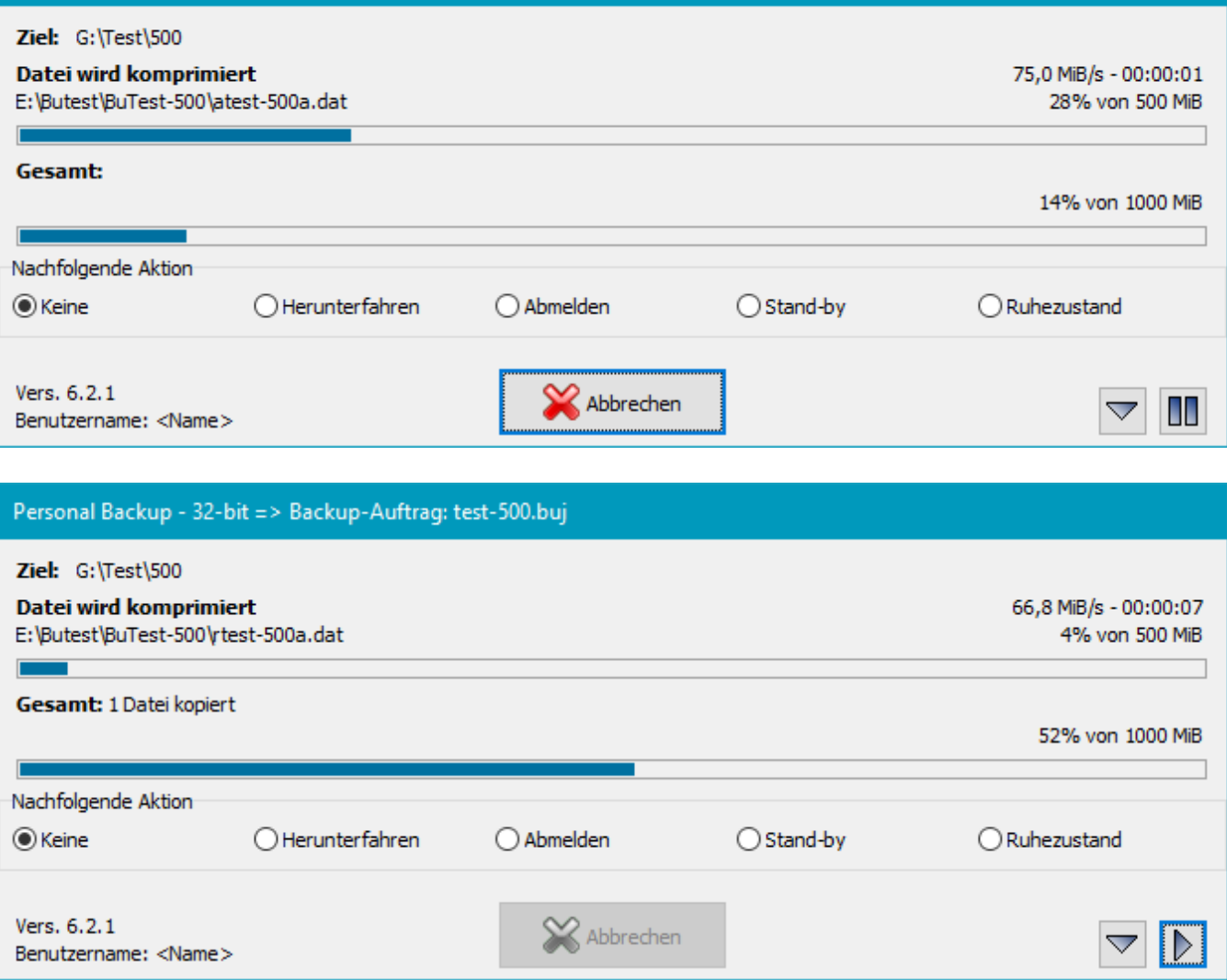

<span id="page-91-2"></span>Nach Beendigung des Backups wird angezeigt, wie viele Dateien tatsächlich kopiert wurden und ob Fehler

aufgetreten sind. Das Fenster wird durch Klick auf *Fertig* geschlossen oder schließt sich automatisch (siehe dazu die **[Einstellungen](#page-97-0)** beim automatischen Backup). Im Beispiel (Abbildung unten) wurden 2 von 23 Dateien kopiert, d.h. 21 Datei aus dem Quellverzeichnis wurden seit dem letzten Backup nicht verändert und mussten deshalb nicht aktualisiert werden. Wenn beim Backup die Synchronisierfunktion eingeschaltet war, wird außerdem angezeigt, wie viele Dateien beim Synchronisieren gelöscht wurden.

Ein Klick auf die Schaltfläche *Protokoll* schließt die Statusanzeige und öffnet gleichzeitig das aktuelle Protokoll.

<span id="page-92-0"></span>**Aktion nach Backup:** Beim Starten **[von Hand](#page-91-0)** oder über die **[Befehlszeile](#page-131-0)** gibt es die Möglichkeit, auch noch während der Datensicherung eine anschließende Aktion zu veranlassen oder zu verändern. Es kann dabei gewählt werden zwischen **Herunterfahren, Abmelden, Stand-by oder Ruhezustand**. Dies ist insbesondere bei länger andauernden Datensicherungen nützlich, wenn man nicht auf das Ende warten will, der Computer aber trotzdem z.B. ausgeschaltet werden soll.

Beim Start von Aufträgen über die **[Befehlszeile](#page-131-0)** wird hier die in der Befehlszeile **[angegebene Nachfolgeaktion](#page-134-0)** angezeigt. Auf Wunsch kann sie während des Backups geändert werden.

Wenn während des Backups **Fehler** aufgetreten sind, wird außerdem ein **Ankreuzfeld zum Wiederholen des Backups** angezeigt. Das Anklicken bewirkt, dass nach dem Schließen des Statusfensters das Backups sofort erneut gestartet wird.

**Hinweis:** Für **[automatisch gestartete Aufträge](#page-96-0)** steht diese Optionen nicht zur Verfügung.

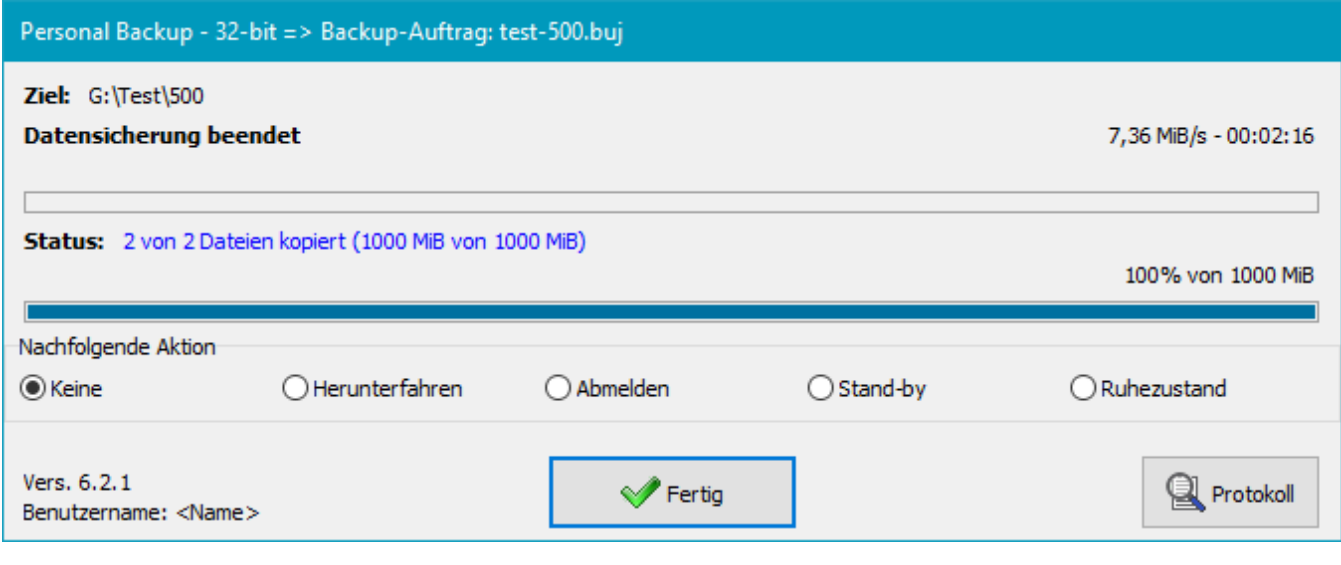

*J. Rathlev, D-24222 Schwentinental, Mai 2021*

<span id="page-93-0"></span>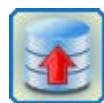

## **Personal Backup Version 6.3**

**© 2001 − 2024, Dr. Jürgen Rathlev**

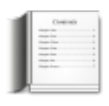

# **Verknüpfung auf dem Desktop anlegen**

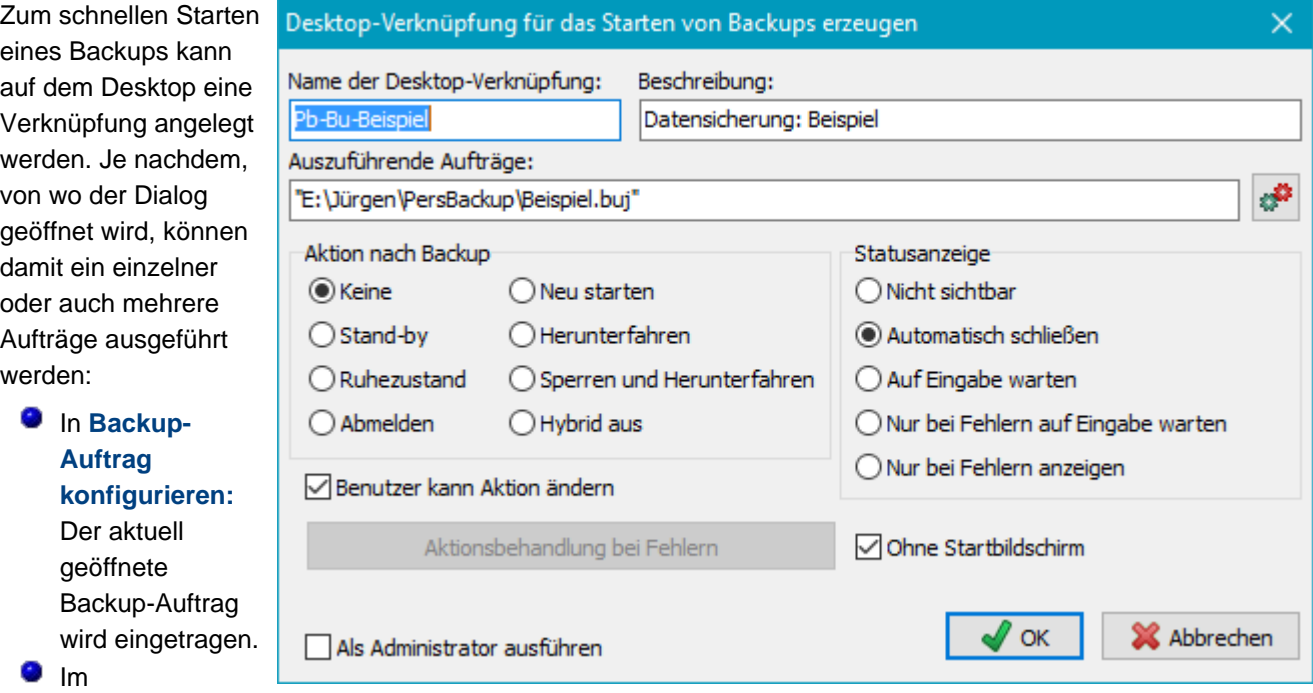

**[Steuerzentrum:](#page-15-0)** Alle in der Liste *Meine Backup-Aufträge* ausgewählten Backups werden eingetragen. Beim Doppelklick auf die Desktopverknüpfung werden diese Aufträge nacheinander oder optional auch parallel abgearbeitet.

**Nur ein Auftrag ausgewählt:** Ist nur ein einzelner Backup-Auftrag ausgewählt (Abb. rechts oben), wird der vollständige Pfad im Feld *Auszuführende Aufträge* angezeigt. Außerdem gibt es die zusätzliche Option, diesen durch einen automatischen Auftrag zu ersetzen (**[siehe unten](#page-95-0)**).

**Mehrere Aufträge ausgewählt:** Wurden mehrere Backup-Aufträge ausgewählt (Abb. rechts unten), wird im Feld *Auszuführende Aufträge* der Übersichtlichkeit halber nur ein entsprechender Hinweis angezeigt. Geht man mit der Maus über dieses Feld, wird eine Liste aller ausgewählten Backup-Aufträge eingeblendet. Außerdem gibt es hier die zusätzliche Option, die Datensicherungen nicht nacheinander, sonder parallel zu starten.

**Weitere Einstellmöglichkeiten:** Der Name der Verknüpfung und die Beschreibung können vom Benutzer individuell festgelegt werden. Außerdem kann eingestellt werden, wie sich die Statusanzeige verhalten soll und ob eine nachfolgende Aktion (**[siehe auch](#page-134-0)**) veranlasst werden soll. Durch Abwahl der Option *Benutzer kann Aktion ändern* kann verhindert werden, dass diese während der Datensicherung vom Benutzer umgestellt wird. Außerdem ist es möglich, festzulegen, dass das Backup über die Windows-Benutzerkontensteuerung **als Administrator** gestartet wird (z.B. um **[Volumen-Schattenkopien](#page-63-0)** nutzen zu können).

### **Aktion nach Backup**

**Stand-by:** Das System geht in den Standby-Zustand. Der Inhalt des Arbeitsspeichers bleibt erhalten, wird aber nicht gesichert. Bei

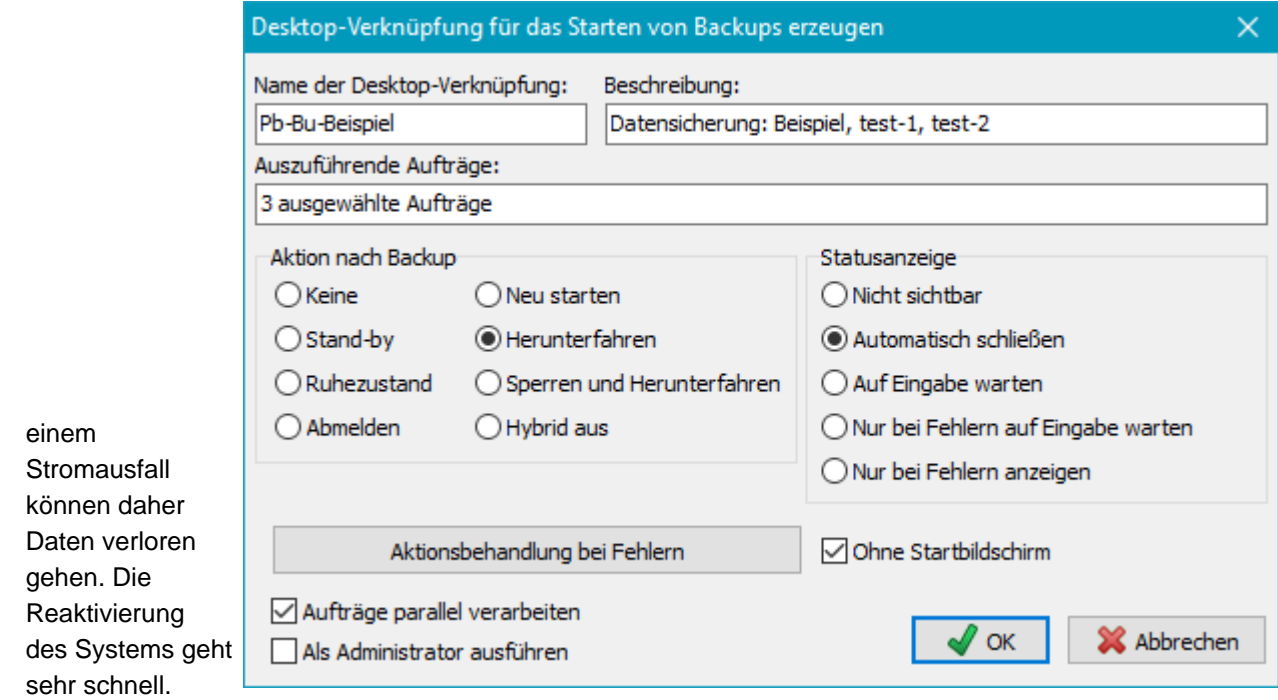

- **Ruhezustand:** Das System wechselt in den Ruhezustand. Der Inhalt des Arbeitsspeichers wird auf die Festplatte geschrieben, so dass auch bei einem Stromausfall keine Daten verloren gehen können. Die Reaktivierung des Systems dauert etwas länger.
- **Abmelden:** Der aktuell angemeldete Benutzer wird abgemeldet.
- **Neu starten:** Das System wird heruntergefahren und anschließend automatisch neu gestartet.
- **Herunterfahren:** Das System wird heruntergefahren und der Computer ausgeschaltet. Dies funktioniert auch, wenn der ausführende Benutzer nicht interaktiv angemeldet ist (z.B. bei eingeschaltetem Sperrbildschirm).
- **Sperren und Herunterfahren:** Vor dem Start des Backups wird der Windows-Sperrbildschirm eingeschaltet, um unbefugten Benutzern den Zugriff auf den Computer zu verwehren. Nach dem Backup wird das System, wie zuvor beschrieben, heruntergefahren und der Computer ausgeschaltet.
- **Hybrid aus:** Das System wird heruntergefahren und der Computer danach in den hybriden Standbymodus versetzt (verfügbar ab Windows 8). Dies funktioniert nur, wenn der ausführende Benutzer interaktiv angemeldet ist.

### **Aktionsbehandlung bei Fehlern**

Wenn eine der o.g. Aktionen für die Ausführung im Anschluss an das Backup ausgewählt wurde, kann durch Klick auf die Schaltfläche *Aktionsbehandlung bei Fehlern*, eingestellt werden, dass diese Aktion bei bestimmten Fehlern während des Backups nicht ausgeführt werden soll. Der Dialog (siehe rechts) ermöglicht es auszuwählen, bei welchen Fehlern dies geschehen soll.

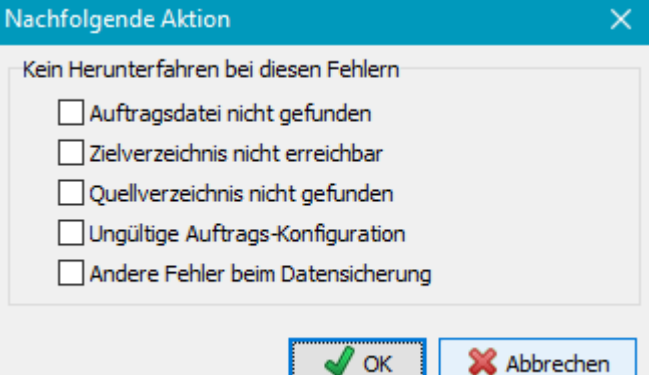

### **Statusanzeige**

Hier kann ausgewählt werden, ob während des

Backups eine Fortschrittsanzeige auf dem Bildschirm erfolgen soll, und wie das Statusfenster nach dem Backup angezeigt werden soll (**[siehe dazu auch](#page-97-0)**).

### **Weitere Optionen**

- **Benutzer kann Aktion ändern:** Wenn diese Option angeklickt ist, werden in der Fortschrittsanzeige während des Backups die Auswahlmöglichkeiten für eine nachfolgende Aktion (z.B. *Herunterfahren*) angezeigt (**[siehe dazu auch](#page-92-0)**).
- **Ohne Startbildschirm:** Der Startbildschirm wird nicht angezeigt (**[siehe dazu auch](#page-25-0)**).

**Aufträge parallel verarbeiten:** Diese Option steht nur zur Verfügung, wenn mehrere Backup-Aufträge ausgewählt wurden. Diese werden dann parallel gestartet und laufen gleichzeitig ab. Eine nachfolgende Aktion, wie z.B. das **[Herunterfahren](#page-93-0)** oder das Versetzen in den **[Ruhezustand](#page-93-0)** erfolgt erst, wenn alle Backups abgeschlossen sind.

**Als Administrator ausführen:** Beim Start des Programms wird ein Erhöhung der Benutzerrechte über die *Windows-Benutzerkontensteuerung* angefordert. Dies ist z.B. erforderlich, um beim Backup **[Volumen-](#page-63-0)[Schattenkopien](#page-63-0)** verwenden zu können.

### <span id="page-95-0"></span>**Verknüpfung auf automatische Aufträge**

Wenn man nach Öffnen des Dialogs auf die kleine Schaltfläche oben rechts klickt, wird eine Liste angezeigt, aus der einer der konfigurierten **[automatischen Aufträge](#page-96-0)** oder alle automatischen Aufträge, bei denen als Zeitplan *[Auf Anforderung](#page-96-1)* eingestellt ist, ausgewählt werden kann. Es wird dann eine Desktop-Verknüpfung eingerichtet, über die die ausgewählten Backups nach einem Doppelklick sofort ausgeführt

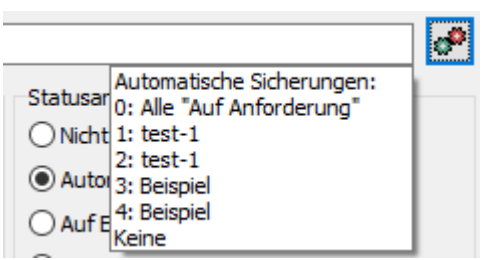

werden. Danach wird die ausgewählte nachfolgende Aktion ausgeführt (z.B. Herunterfahren). Es ist in diesem Fall nicht möglich, die ausgewählte Aktion noch während des Backups zu ändern. Wurde für den ausgewählten automatischen Auftrag ein Wechselplan eingestellt, wird dieser dem aktuellen Datum entsprechend angewendet. **Beispiel:** Auf diese Weise kann ein Backup (auch mit Wechselplan) und anschließendem Stand-by realisiert werden. Der Benutzer klickt dann einfach auf die so angelegte Desktop-Verknüpfung (**[weitere Hinweise](#page-169-0)**).

### **Verwendung der Verknüpfung**

Durch Doppelklick auf das so angelegte Desktop-Symbol kann jederzeit ein Backup gestartet werden und optional anschließend der Computer z.B. in den Ruhezustand versetzt werden.

Wenn mit einer Desktop-Verknüpfung **mehrere Backup-Aufträge** gestartet werden sollen, kann dies im **[Steuerzentrum](#page-17-0)** oder über das **[Aktions-Menü](#page-41-0)** eingerichtet werden.

*J. Rathlev, D-24222 Schwentinental, Juni 2021*

<span id="page-96-0"></span>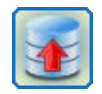

### **Personal Backup Version 6.3**

**© 2001 − 2024, Dr. Jürgen Rathlev**

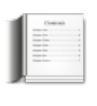

### **Zeitgesteuerte automatische Datensicherungen**

Nach einem Klick auf die Schaltfläche **Zeitpläne** im Steuerzentrum werden die Einstellungen für die automatisch auszuführenden Backups angezeigt. Im linken Fenster findet man eine Übersicht über die nächsten anstehenden Datensicherungen. Es können bis zu 16 verschiedene Aufträge mit unterschiedlichen Zeitplänen automatisch gestartet werden. Die jeweiligen Aufträge müssen zuvor **[konfiguriert und abgespeichert](#page-35-1)** werden. Wenn es bei einem automatischen Backup beim letzten Lauf einen Fehler gegeben hat, wird dies in der Liste durch einen roten Punkt angezeigt.

Weitere Erläuterungen zu den einzelnen Bereichen des Fensters erhält man Klicken auf die einzelnen Bereiche der Abbildung.

**Wichtiger Hinweis:** Zeitgesteuerte automatische Datensicherungen werden erst aktiviert, wenn das Programm in den *Stand-by* (Schaltfläche unten links) versetzt worden ist.

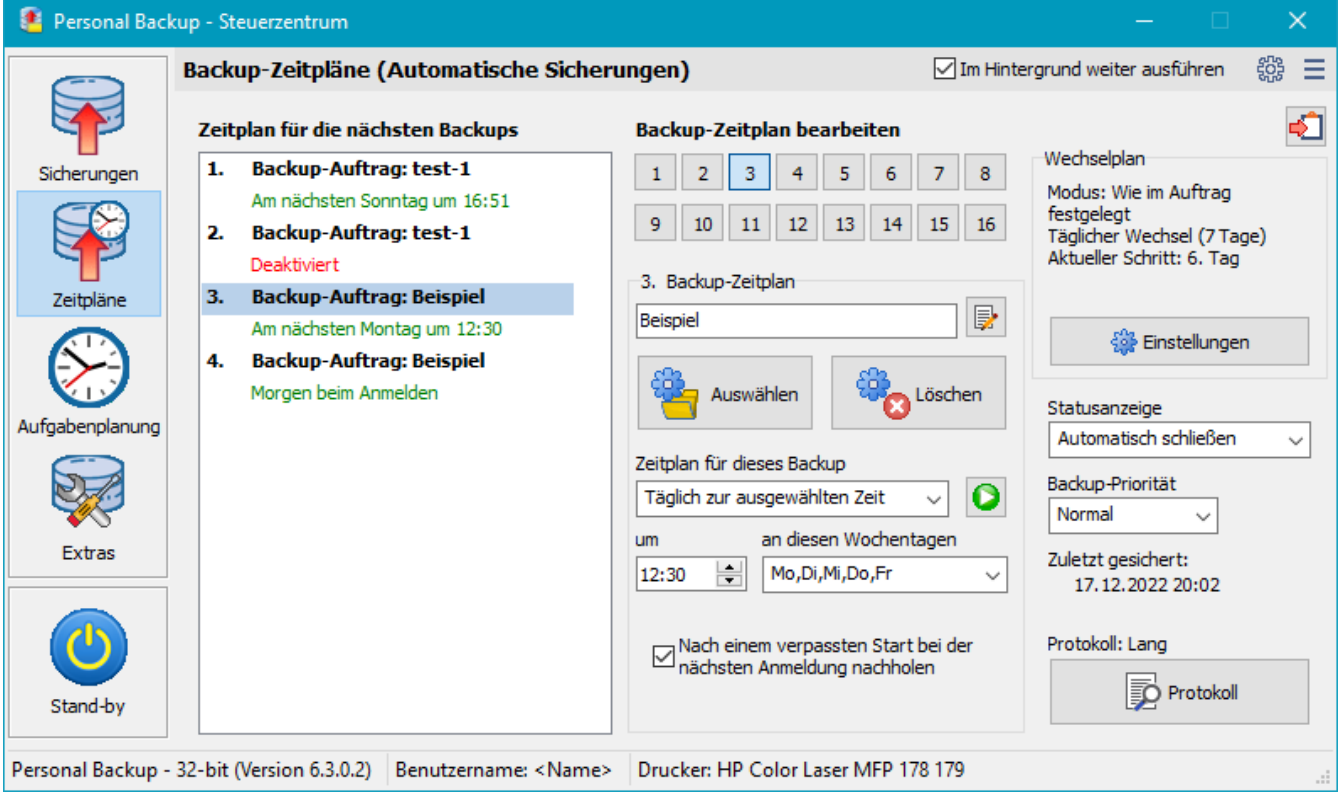

#### **A[usw](#page-20-1)ahl eines Backupauftrags**

Nach Klick auf eine der **Schaltflächen 1 .. 16** oder auf einen Eintrag [in der Zeitplan-Liste werden de](#page-96-1)[r Name des zugeordneten Backup-](#page-97-1)Auftrags und seine Einstellungen für den Zeitplan angezeigt.

Darunter befinden sich zwei Schaltflächen für die folgenden Funktionen:

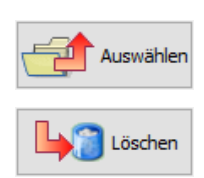

**Auswählen** eines gespeicherten Auftrags: Es öffnet sich ein Dialog, in dem nach dem gewünschten Auftrag gesucht werden kann. Für ihn kann unter der eingestellten Nummer (1..16) dann ein Zeitplan, wie unten beschrieben, eingerichtet werden.

**Löschen** des Zeitplans für einen Auftrag: Der Zeitplan wird deaktiviert. Die Auftragsdat[ei bleibt erhalten so dass sie](#page-99-0) jederzeit wieder eingetragen werden kann.

### <span id="page-96-1"></span>**Backup-Zeitplan**

Es gibt sechs verschiedene Bedingungen, unter denen das jeweils ausgewählte Backup automatisch gestartet wird. Außerdem gibt es die Möglichkeiten, die Sicherung vorübergehend zu deaktivieren oder bei Bedarf von Hand anzustoßen:

#### **Nie**

Der Zeitplan für diesen Backup-Auftrag ist deaktiviert.

#### **Immer beim Anmelden**

Jedes Mal, wenn der Benutzer sich bei Windows anmeldet wird dieser Backupauftrag ausgeführt. Das Programm trägt dazu eine Verknüpfung im **Windows-Startmenü Autostart**-Ordner ein. Einige Sekunden nach der Anmeldung durch den Benutzer startet das Backup-Programm mit diesem Auftrag. Die Status- und Fortschritts-Anzeige des Backup-Vorgangs erfolgt wie **[beim Start von](#page-91-1) [Hand](#page-91-1)**. Die **[Verzögerungszeit](#page-26-0)** nach der Anmeldung ist einstellbar.

**Täglich beim Anmelden**

Das Backup wird wie zuvor beschrieben durchgeführt, wenn der Benutzer sich an diesem Tag erstmals bei Windows anmeldet. Das nächste Backup erfolgt frühestens bei einer erneuten Anmeldung am folgenden Tag.

#### **Täglich zur ausgewählten Zeit**

Das Backup wird zu der eingestellten Zeit an den ausgewählten Wochentagen gestartet. Es wird eine Verknüpfung im **Windows-Startmenü Autostart**-Ordner eingetragen so dass nach dem Anmelden des Benutzers (oder Start des Computers) Personal-Backup automatisch gestartet wird. Es verbleibt im Hintergrund, um zu der eingestellten Zeit das Backup auszuführen. Im

Windows-Infobereich wird als Hinweis ein kleines Symbol **bei angezeigt. Wenn der Computer zu dem eingestellten Zeitpunkt nicht** eingeschaltet ist oder sich im Ruhezustand befindet, wird das Backup bei der nächsten möglichen Gelegenheit nachgeholt. **Immer beim Abmelden**

Das Backup wird automatisch bei jedem Abmelden oder Herunterfahren des Computers ausgeführt. Wenn die letzte Anmeldung des Benutzers am gleichen Tag stattgefunden hat, erfolgt dies allerdings nur **nach der eingestellten Tageszeit** . Damit kann verhindert werden, dass bei zwischenzeitlichen Abmeldungen oder systembedingten Neustarts jedes Mal das Backup durchgeführt wird.

Wenn diese Option ausgewählt ist, wird Personal-Backup nach dem Anmelden des Benutzers (oder Einschalten des Computers) automatisch gestartet, verbleibt aber im Hintergrund. Im Windows-Infobereich wird durch ein kleines Symbol seine Bereitschaft angezeigt.

**Hinweis:** Leider gibt es keine Möglichkeit beim Herunterfahren zu erkennen, ob zuvor z.B. die Option "Neustart" gewählt wurde. Aus diesem Grund führt der PC in diesem Fall immer die bei den Programmeinstellungen unter **[Herunterfahren ausgewählte](#page-26-1) [Aktion](#page-26-1)** aus.

#### **Beim ersten Anmelden**

Das Backup wird bei der ersten Anmeldung an den ausgewählten Wochentagen ausgeführt.

#### **Beim ersten Abmelden**

Das Backup wird beim ersten Abmelden oder Herunterfahren an den ausgewählten Wochentagen ausgeführt.

#### **Auf Anforderung**

Das Backup kann nur über die **[Befehlszeile mit dem Parameter](#page-132-0)** *[#0](#page-132-0)* (z.B. mit einem Batch-Skript), über eine **[Desktop-](#page-95-0)[Verknüpfung](#page-95-0)** mit der Auswahl *Alle "Auf Anforderung"* oder über das Kontextmenü in der **[Taskleiste](#page-107-0)** ebenfalls mit der Auswahl *Alle "Auf Anforderung"* gestartet werden. Dabei kann man bestimmte Wochentage auswählen. Weitere Hinweise zu diesem Modus gibt es bei den **[Tipps und Tricks](#page-169-0)**.

Wenn mindestens ein automatischer Backup-Auftrag aktiv ist, trägt sich das Programm im Ordner *Autostart* des Startmenüs von Windows mit der **[Befehlszeilen-Option](#page-131-0)** *[/auto](#page-131-0)* **[ein.](#page-131-0)**.

**Hinweis:** Alle diese **Einstellungen** werden vom Programm **automatisch gespeichert**.

#### <span id="page-97-1"></span>**Außerplanmäßiges Backup starten**

Mit einem Klick auf diese Schaltfläche wird das ausgewählte automatische Backup sofort gestartet.

#### **Zeitplan in Zwischenablage kopieren**

Mit einem Klick auf diese Schaltfläche wird eine Liste aller konfigurierten Backup-Zeitpläne in die Windows-Zwischenablage kopiert. Sie kann von dort mit jedem Texteditor in ein beliebiges Dokument eingefügt werden.

#### <span id="page-97-0"></span>**Statusanzeige**

Während des automatischen Backups erscheint normalerweise ein Fenster auf dem Bildschirm, das den **[Fortschritt des Backups](#page-91-1)** anzeigt. Nach Ende des Backups wechselt es in eine **[Statusanzeige](#page-91-2)**, die das Ergebnis des Backups darstellt (Anzahl der kopierten Dateien, Anzahl der Fehler).

In dem Auswahlfeld unter *Statusanzeige* kann eingestellt werden, wie diese Anzeige sich verhalten soll. Diese Auswahl hat auch Einfluss darauf, ob bei grundlegenden Fehlern (z.B. Ziellaufwerk nicht eingelegt) ein Aufforderung an den Benutzer erfolgt, den Fehler zu beheben.

#### **Auf Eingabe warten**

Während des Backups wird das Fortschrittsfenster angezeigt. Die Statusanzeige bleibt solange stehen, bis der Anwender auf die Schaltfläche *Fertig* klickt (Standardeinstellung beim automatischem Backup bei der Anmeldung). Ist das Ziellaufwerk nicht bereit, wird der Benutzer aufgefordert, das Gerät einzuschalten oder den benötigten Datenträger einzulegen.

#### **Automatisch schließen**

Während des Backups wird das Fortschrittsfenster angezeigt. Die Statusanzeige bleibt für eine einstellbare Zeit sichtbar und schließt sich dann selbsttätig (dies ist die Standardeinstellung bei automatischen Backups zu einer eingestellten Tageszeit und beim Abmelden). Die Zeit, für die die Anzeige sichtbar bleibt, kann im Dialog für die Programmeinstellungen unter *[Anzeige](#page-25-1)* eingestellt werden. Ist das Ziellaufwerk nicht bereit, wird keine Benutzereingabe angefordert.

#### **Nicht sichtbar**

Die Fortschritts- und die Statusanzeige bleiben unsichtbar. Dafür blinkt das Programmsymbol im Windows-Infobereich. Durch Klick auf dieses Symbol kann die Fortschrittsanzeige ein- und ausgeblendet werden. Ist das Ziellaufwerk nicht bereit, wird keine Benutzereingabe angefordert.

#### **Bei Fehlern warten**

Während des Backups wird das Fortschrittsfenster angezeigt. Die Statusanzeige schließt sich automatisch, wenn beim Backup kein Fehler aufgetreten ist. Andernfalls muss der Benutzer auf *Fertig* klicken, um das Fenster zu schließen. Ist das Ziellaufwerk nicht bereit, wird der Benutzer aufgefordert, das Gerät einzuschalten oder den benötigten Datenträger einzulegen.

#### **Nur bei Fehlern anzeigen**

Die Fortschrittsanzeige bleibt unsichtbar (s.o). Die Statusanzeige nach dem Ende des Backups wird nur angezeigt, wenn es dabei Fehler gab. Ist das Ziellaufwerk nicht bereit, wird keine Benutzereingabe angefordert.

#### **Wechselpläne**

Hier wird angezeigt, ob und in welchen Zeitabständen das Zielverzeichnis gewechselt werden soll. Zum Einstellen klickt man auf die Schaltfläche.

> Zε  $\overline{\mathbf{A}}$  $\left($  $\left($

> > ß

j À

#### **Wiederholung:**

Links oben im Dialog (siehe Abb.) wird eingestellt, in welchen Zeitabständen der Wechsel des Ziels erfolgen soll:

#### **Nie**

Es wird kein Wechselplan eingerichtet. Das Backup erfolgt immer in das gleiche im Auftrag angegebene Verzeichnis mit dem dort eingestellten Backup-Modus.

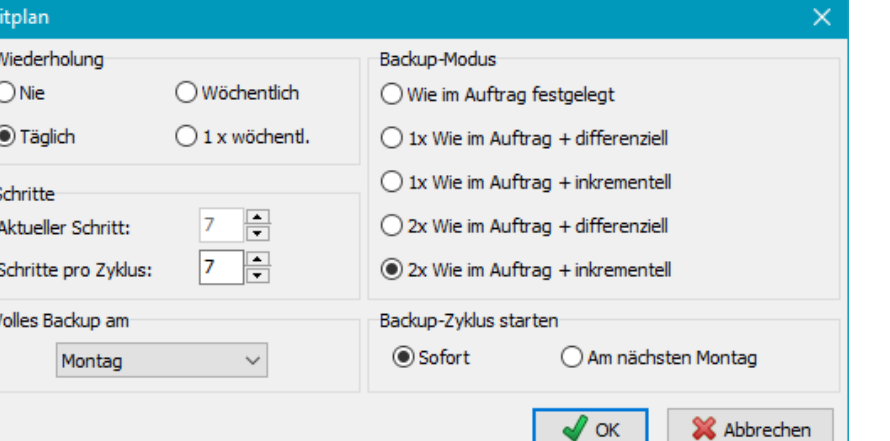

**Täglich**

Ist als Zyklus (s.u.) z.B. 5 eingestellt, werden in täglichem Wechsel unterhalb des im Auftrag gewählten Zielverzeichnisses Unterverzeichnisse der Art *BD01, .., BD05* angelegt. Die

einzelne Datensicherungen erfolgen nacheinander in diese Verzeichnisse. Nach Durchlauf des Zyklus geht es wieder bei *BD01* los.

Ist unter *Automatisch ausführen* (s.o.) eine der beiden täglichen Optionen gewählt, erfolgt das Backup jeweils nur einmal am Tag, andernfalls bei jeder An- oder Abmeldung.

Eine Besonderheit stellt der Wechsel mit 7 Schritten pro Zyklus dar (siehe unten). Hier wird das Unterverzeichnis im Ziel dem Wochentag entsprechend gewählt.

#### **Wöchentlich**

Das im Auftrag ausgewählte Zielverzeichnis enthält für jeden Schritt innerhalb eines Zyklus ein Unterverzeichnis der Art *BW01, BW02,...*. Das Backup wird in der laufenden Woche nach dem vorgegebenen Zeitplan (z.B. bei jedem Abmelden) immer in das jeweilige Wochenverzeichnis ausgeführt. Am ersten möglichen Tag der nächsten Woche (in der Regel am Montag) wird das Backupverzeichnis gewechselt.

#### **1 x wöchentlich**

Der Wechselplan wird wie zuvor beschrieben ausgeführt, aber nur einmal am ersten möglichen Tag der Woche gesichert.

#### <span id="page-98-0"></span>**Schritte**

Darunter wird eingestellt, wie viele Schritte pro Zyklus durchlaufen werden sollen. Ist ein Wechselplan eingestellt, gibt es im Zielverzeichnis für jeden Schritt ein eigenes Unterverzeichnis: "**BDnn**" bei täglichem Wechsel (*nn* = aktueller Schritt) bzw. "**BWnn**" bei wöchentlichem Wechsel (nn = aktueller Schritt).

Je nach Anzahl der Schritte pro Zyklus werden dann entsprechend viele Tage, bzw. Wochen durchlaufen, bevor der erste Schritt wieder überschrieben wird. Eine Sonderrolle spielen tägliche Sicherungen in Zyklen mit 7, 14, 21 und 28 Tagen. Hier wird das Ziel den Wochentagen entsprechend gewählt (gem. ISO 8601):

*BD01* (08,..) für Montag, *BD02* (09,..) für Dienstag, etc.

Ist eine Kombination mit differenziellen bzw. inkrementellen Backups eingestellt, ist es außerdem möglich, den Wochentag für das erste Backup des jeweiligen Zyklus festzulegen.

Unter **Aktueller Schritt** wird die Nummer des gerade aktuellen Schritts angezeigt. Falls erforderlich kann dieser auch von Hand geändert werden (außer bei an Wochentage gebundene Zyklen).

#### **Volles Backup am**

Diese Option steht nur zur Verfügung bei an Wochentage gebundenen, täglichen Backup (**[siehe oben](#page-98-0)**). Es kann der Wochentag ausgewählt werden, an dem das vollständige Backup ausgeführt werden soll.

#### **Backup-Zyklus starten**

Diese Option steht nur zur Verfügung bei an Wochentage gebundenen, täglichen Backup (**[siehe oben](#page-98-0)**) Es kann ausgewählt werden, ob der Backup-Zyklus an dem Wochentag beginnen soll, für den das vollständige Backup vorgesehen ist, oder sofort. In diesem Fall wird beim nächsten planmäßigen Backup automatisch ein vollständiges Backup für einen zurückliegenden Wochentag nachgeholt. Ist z.B. das vollständige Backup für den Montag vorgesehen und der Wechselplan wird an einem Donnerstag neu für eine tägliche Ausführung um 18:00 konfiguriert, wird am gleichen Tag um 18:00 das vollständige Backup für den Montag nachgeholt.

#### **Backup-Modus**

Diese Einstellung ist nur bei eingeschaltetem Wechselplan verfügbar. Folgende Einstellungen sind möglich:

#### **Wie im Auftrag festgelegt**

Es wird der unter den **Auftrags-Einstellungen** vorgegebene Backup-Modus (Aktualisieren, Alles neu, Differenziell oder Inkrementell) mit den dort gemachten Einstellungen verwendet.

#### **1 x Wie im Auftrag + differenziell**

Das erste Backup im Wechselplan ist ein vollständiges Backup. Es werden die Einstellungen verwendet, wie sie im Auftrag

festgelegt wurden:

- **Aktualisieren:** Es werden alle neuen und geänderten Dateien unter Verwendung der eingestellten Auswahlkriterien in das Zielverzeichnis kopiert (ohne es vorher zu löschen). Optional kann eine Synchronisation durchgeführt werden. Die Archivbits der kopierten Dateien werden im Quellverzeichnis zurückgesetzt (unabhängig von der Auswahl im Auftrag).
- **Alles neu:** Im Zielverzeichnis werden zuerst alle Dateien gelöscht, dann werden alle ausgewählten Dateien kopiert, wobei das Archivbit zurückgesetzt wird.

Bei den nachfolgenden Backups wird differenziell gesichert, d.h. alle Dateien im Zielverzeichnis werden gelöscht und nur die Dateien, deren Archivbit inzwischen wieder gesetzt wurde, werden kopiert. Das Archivbit wird dabei nicht verändert.

#### **1 x Wie im Auftrag + inkrementell**

Das erste (vollständige) Backup im Wechselplan wird wie unter **differenziell** beschrieben durchgeführt.

Bei den nachfolgenden Backups wird inkrementell gesichert, d.h. alle Dateien im Zielverzeichnis werden gelöscht und nur die Dateien, deren Archivbit inzwischen wieder gesetzt wurde, werden kopiert. Das Archivbit wird anschließend auf der Quellseite zurückgesetzt.

Wenn eine inkrementelle Sicherung am aktuellen Tag bereits einmal erfolgt ist (z.B. wenn man sich mehrfach abmeldet und das Backup dann ausgeführt werden soll), werden die bereits gesicherten Dateien **nicht** (wie bei der ersten inkrementellen Sicherung üblich) gelöscht, sondern durch die neu zu sichernden ergänzt und falls erforderlich mit einer neuen Datei-Version überschrieben.

#### **2 x Wie im Auftrag + differenziell**

In diesem Modus wird der eingestellte Zyklus zweimal durchlaufen. Es werden dann also zwei vollständige Backups (z.B. beim 1. und 6. Schritt bei 5 Schritten pro Zyklus) durchgeführt. Die weitere Verfahrensweise ist wie oben bei **1 x Wie im Auftrag + differenziell**.

#### **2 x Wie im Auftrag + inkrementell**

Dieser Modus entspricht dem zuvor beschriebenen, nur das die weiteren Sicherungen inkrementell erfolgen (s.o.).

**Hinweis:** Bei den o.g. Wechselplänen wird dem Unterverzeichnis im Ziel zur Kennzeichnung des Backup-Typs ein Buchstabe angehängt: *F* = vollständiges Backup, *D* = differenzielles Backup und *I* = inkrementelle Backup.

#### <span id="page-99-1"></span>**Backup-Priorität**

Hier kann eingestellt werden, mit welcher Priorität gegenüber anderen Anwendungen das Kopieren der Daten beim automatische Backup durchgeführt wird. Wird hier z. B. "sehr niedrig" gewählt, so werden andere laufende Prozesse weniger stark behindert als bei der Einstellung "normal". Bei der Einstellung "hoch" werden andere Anwendungen dagegen sehr stark in der Ausführung behindert.

#### <span id="page-99-0"></span>**Informationen**

Unten rechts findet man für den ausgewählten automatischen Auftrag Angaben darüber,

- wann das Backup zuletzt durchgeführt wurde (Datum und Uhrzeit)
- und welche Protokolleinstellungen dafür ausgewählt wurden.

Nach einem Klick auf die Schaltfläche *Anzeigen* wird das zum ausgewählten automatischen Auftrag gehörende **[Protokoll angezeigt](#page-89-1)**.

*J. Rathlev, D-24222 Schwentinental, Februar 2023*

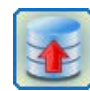

**Personal Backup Version 6.3**

**© 2001 − 2024, Dr. Jürgen Rathlev**

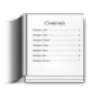

## **Datensicherungen mit der Windows-Aufgabenplanung**

Neben der programminternen Funktion **[Backups automatisch zu starten](#page-96-0)**, gibt es auch die Möglichkeit, dies über den Windows-Aufgabenplaner zu machen. Diese Methode hat einige Vorteile:

- Es gibt mehr Möglichkeiten tägliche, wöchentliche oder monatliche Zeitpläne zu konfigurieren.
- Das Backup kann als Dienst unter einem beliebigen Benutzerkonto gestartet werden.
- Das Backup kann auch ausgeführt werden, wenn kein Benutzer angemeldet ist, was insbesondere für den Einsatz auf Windows Servern von Vorteil ist.

### **Übersicht**

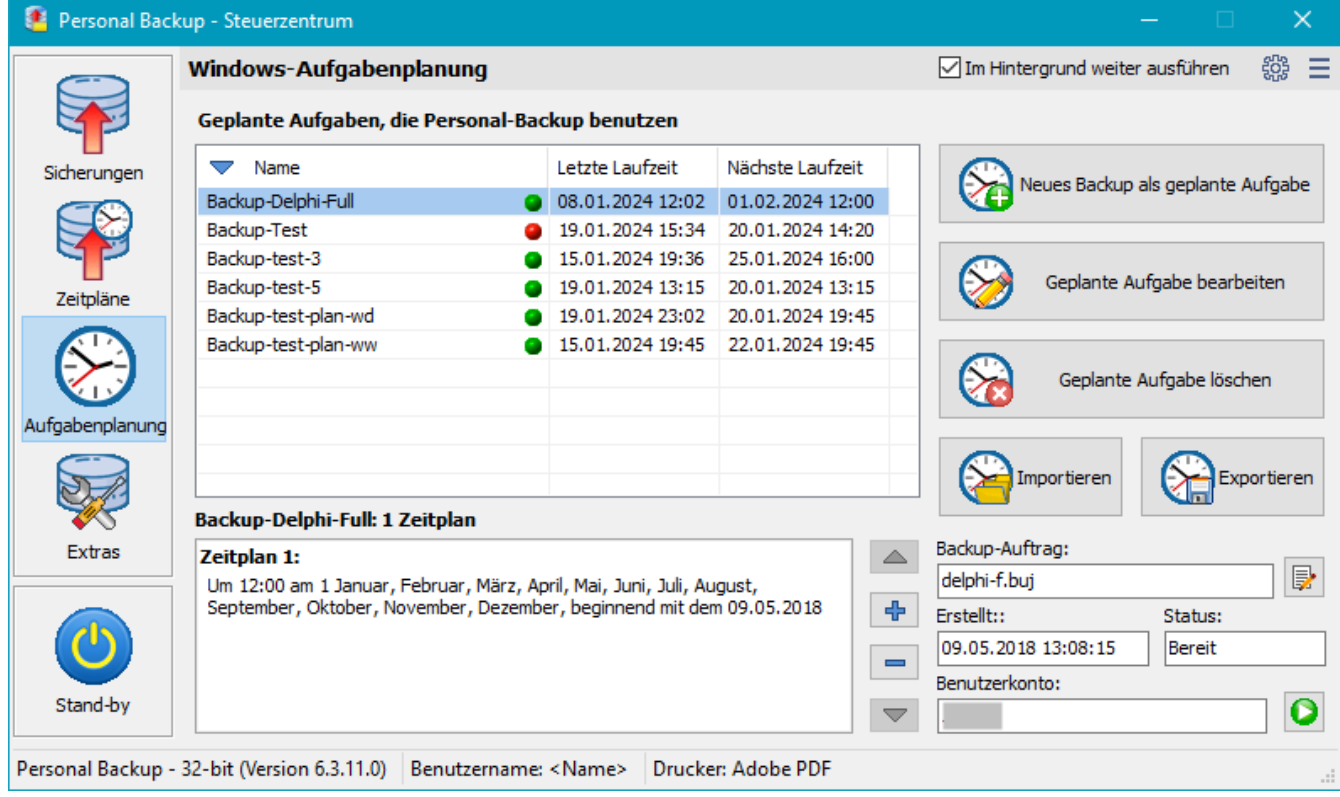

**G[eplant](#page-20-1)e Aufgaben:** In der Liste sind alle Aufträge der Windows-Aufgabenplanung aufgeführt, die Personal-Backup benutzen. Bei jedem Auftrag ist au[ßerdem die letzte und die nächste geplante Laufzeit angegeben. Ein](#page-100-0) farbiger Punkt zeigt an, ob die letzte Ausführung ordnungsgemäß gelaufen ist (**grün**) oder nicht (**rot**). Bewegt man den Mauszeiger über den roten Punkt, wird die Fehlerursache als Hinweis eingeblendet. Weitere Informationen darüber erhält man in der *Windows-Aufgabenplanung* unter *Verlauf* (diese Option muss dort vorher durch einen Administrator rechts unter *Aktionen* aktiviert werden).

Nach einem Rechtsklick auf die Liste öffnet sich ein **Kontextmenü**, über das die jeweilige Aufgabe bearbeitet, gelöscht oder sofort gestartet werden kann.

<span id="page-100-0"></span>**Zeitpläne:** Darunter werden die zu dem in der Liste ausgewählten Backup-Auftrag gehören[den, vom Benutzer eingestellten Zeitpläne \(in](#page-100-0) Windows auch *Trigger* genannt) angezeigt. Gibt es mehrere Zeitpläne für die ausgewählte Aufgabe, kann mit den Pfeilen rechts daneben der gewünschte ausgewählt werden.

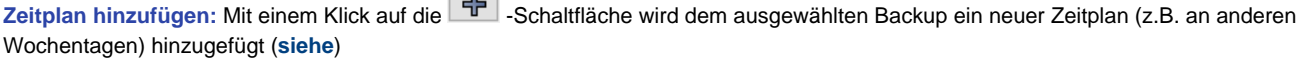

**Zeitplan löschen:** Mit einem Klick auf die **- Schaltfläche wird der ausgewählte Zeitplan gelöscht.** 

 $\Box$ 

#### **Wichtiger Hinweis**

Personal Backup unterstützt ab Version 5.9 die erweiterten Möglichkeiten, die im Windows-Aufgabenplaner seit Windows Vista zur Verfügung stehen. Wird das Programm unter Windows XP verwendet, funktioniert der Assistent für die Windows-Aufgabenplanung daher nicht mehr.

**Neuanlegen einer geplanten Aufgabe**

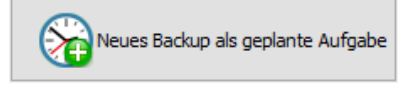

Nach einem Klick auf diese Schaltfläche wählt man zunächst einen oder mehrere Backup-Aufträge aus. Anschließend startet ein Assistent, um für diese Aufträge einen Zeitplan unter Verwendung der Windows-Aufgabenplanung einzurichten.

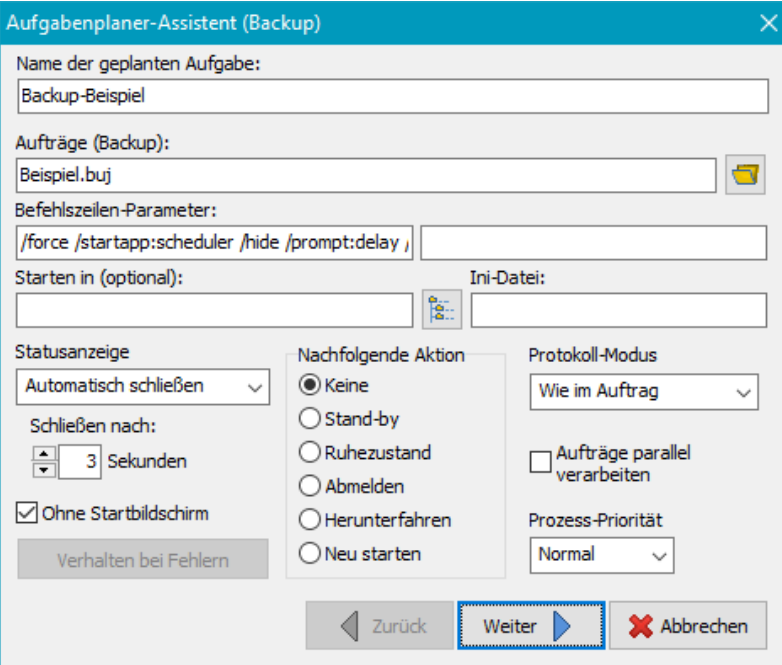

Optional können noch weitere Aufträge durch Klick auf die Schaltfläche rechts hinzugefügt werden. Außerdem kann der Benutzer zusätzlich zu den vom Programm eingestellten Befehlszeilen-Optionen (siehe unten) spezielle **[eigene Optionen](#page-131-0)** hinzufügen. Falls gewünscht, kann für dieses Backup ein eigenes Startverzeichnis (normalerweise nicht erforderlich) und eine eigene **[Ini-Datei](#page-136-0)** festgelegt werden.

Das Protokoll während des Backups erfolgt in die im Backup unter **[Optionen](#page-76-0)** festgelegte Datei (Standardvorgabe ist *Persbackup.log*). Wenn hier kein Pfad angegeben ist, wird der Pfad der Ini-Datei verwendet.

Außerdem kann man einige weitere Optionen für die Ausführung des Auftrag auswählen. Zur Information werden diese Optionen automatisch im Feld *Befehlszeilen-Parameter* so angezeigt, wie sie in die Windows-Aufgabenplanung eingetragen werden.

#### **Statusanzeige**

Hier kann ausgewählt werden, wie die **[Statusanzeige](#page-97-0)** erscheinen soll. **Schließen nach**

Wenn entweder *Automatisch schließen* oder *Bei Fehlern warten* für die Statusanzeige ausgewählt ist, kann hier die Zeit eingestellt werden, bis das Fenster automatisch schließt.

#### **Ohne Startbildschirm**

Das normalerweise kurz sichtbare Startfenster wird unterdrückt.

#### **Nachfolgende Aktion**

Es kann eine Aktion ausgewählt werden, die automatisch im Anschluss an das Backup ausgeführt wird. So kann man z.B. das System nach dem zeitgesteuerten Backup ausschalten.

**Verhalten bei Fehlern** Wenn eine Aktion für die Ausführung im Anschluss an das Backup ausgewählt wurde, kann durch Klick auf die Schaltfläche *Verhalten bei Fehlern*, eingestellt werden, dass diese Aktion nicht ausgeführt werden soll, wenn es beim Backup Fehler gab. Der Dialog ermöglicht es auszuwählen, bei welchen Fehlern dies geschehen soll.

#### **Protokoll-Modus**

Die Protokollierung kann entweder, wie im auszuführenden Auftrag festgelegt, erfolgen oder auch unabhängig davon in der hier ausgewählten Form.

#### **Aufträge parallel verarbeiten**

Wenn mehrere Aufträge ausgewählt wurden, kann man mit dieser Option einstellen, ob diese nacheinander oder **[parallel](#page-17-2) [ausgeführt](#page-17-2)** werden.

#### **Prozess-Priorität**

Es wird festgelegt, mit welcher **[Priorität](#page-136-1)** das Kopieren der Dateien gegenüber anderen laufenden Anwendungen ausgeführt werden soll.

Zur Einstellung der Zeitpunkte, an denen das Backup ausgeführt werden soll, klickt man auf die Schaltfläche **Weiter**.

#### **Tägliche Ausführung**

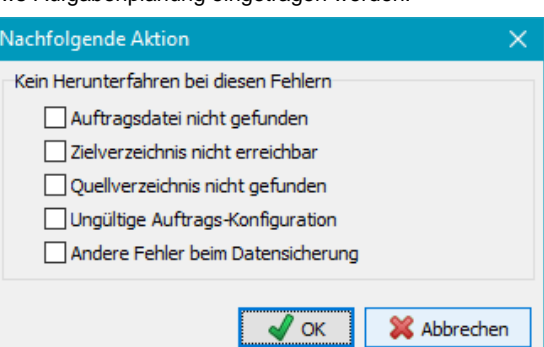

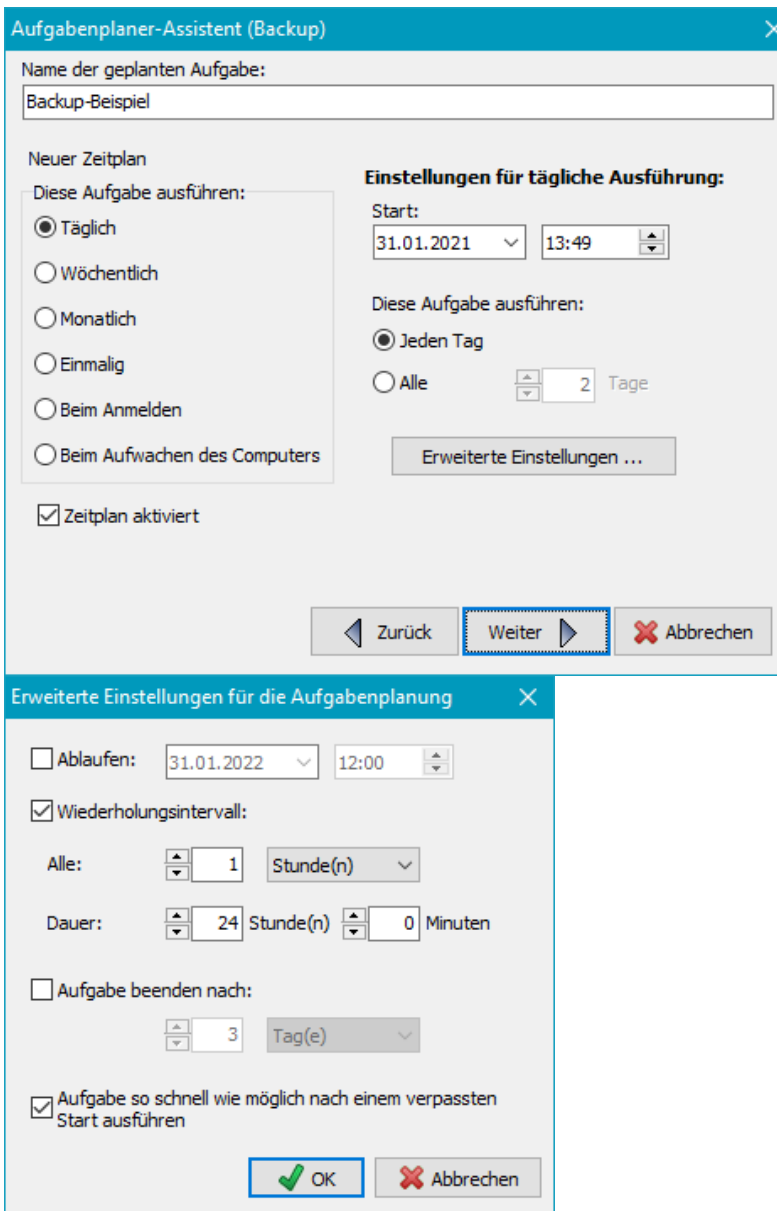

Die Einstellmöglichkeiten sind ähnlich wie im Windows-eigenen Aufgabenplaner-Assistenten. Bei täglicher Ausführung wird zunächst die Tageszeit eingestellt, an dem das Backup ausgeführt werden soll. Außerdem kann ein Anfangsdatum ausgewählt werden (Standardeinstellung: *heute*). Das Backup kann an jedem Tag oder auch nur im Abstand von mehreren Tagen ausgeführt werden. Optional sind außerdem einstellbar ein Enddatum, ein Wiederholungsintervall mit einer Gesamtlaufzeit, eine maximale Laufzeit, sowie das Nachholen bei einem verpassten Start (*Erweiterte Einstellungen*).

Zur Eingabe des Benutzerkontos klickt man auf die Schaltfläche **Weiter**.

#### **Wöchentliche Ausführung**

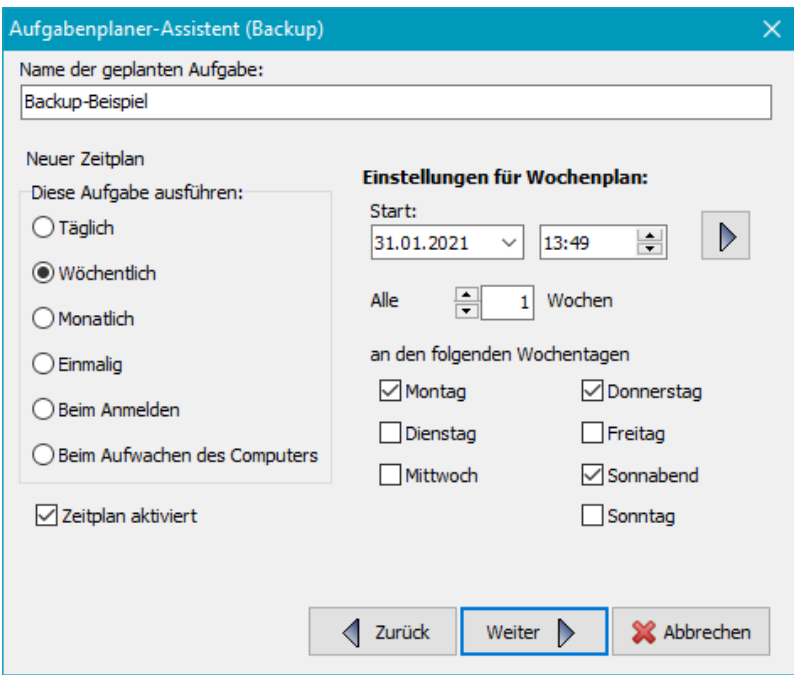

Tageszeit und Startdatum werden wie zuvor beschrieben eingestellt. Das Backup kann in jeder Woche oder im Abstand von mehreren Wochen gestartet werden. Außerdem sind die Wochentage auswählbar, an dem gesichert werden soll. Ein Klick auf die Schaltfläche oben rechts öffnet die *Erweiterten Einstellungen* (siehe oben).

Zur Eingabe des Benutzerkontos klickt man auf die Schaltfläche **Weiter**.

#### **Monatliche Ausführung**

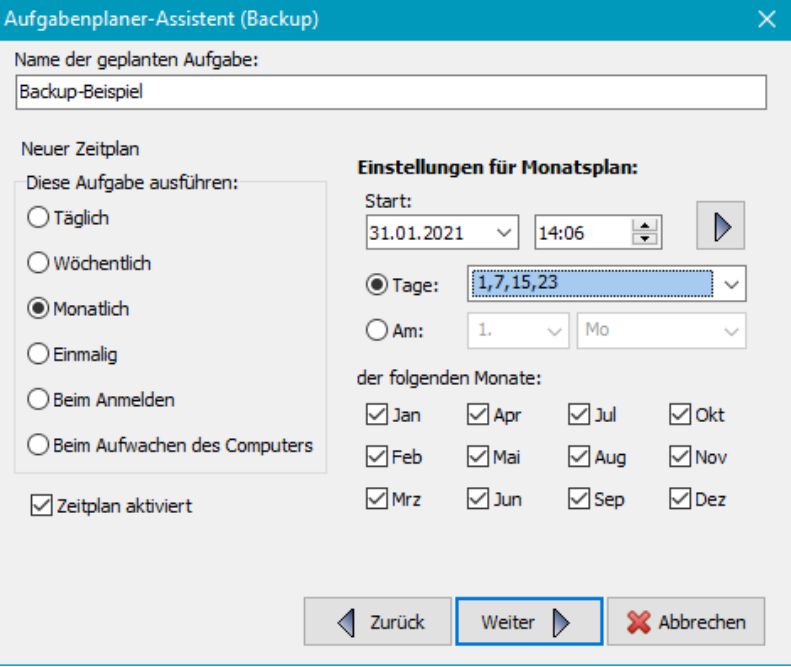

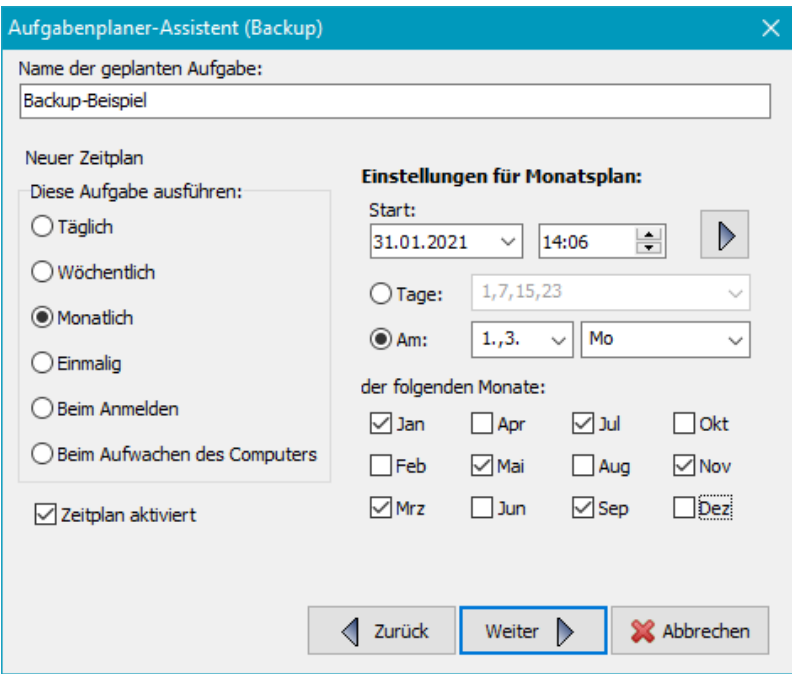

Tageszeit und Startdatum werden wie zuvor beschrieben eingestellt. Das Backup kann an einem oder mehreren bestimmten Tagen der ausgewählten Monate oder auch nur an bestimmten Wochentagen der ausgewählten Monate ausgeführt werden. Ein Klick auf die Schaltfläche oben rechts öffnet die *Erweiterten Einstellungen* (siehe oben).

Zur Eingabe des Benutzerkontos klickt man auf die Schaltfläche **Weiter**.

#### **Andere Zeitpunkte**

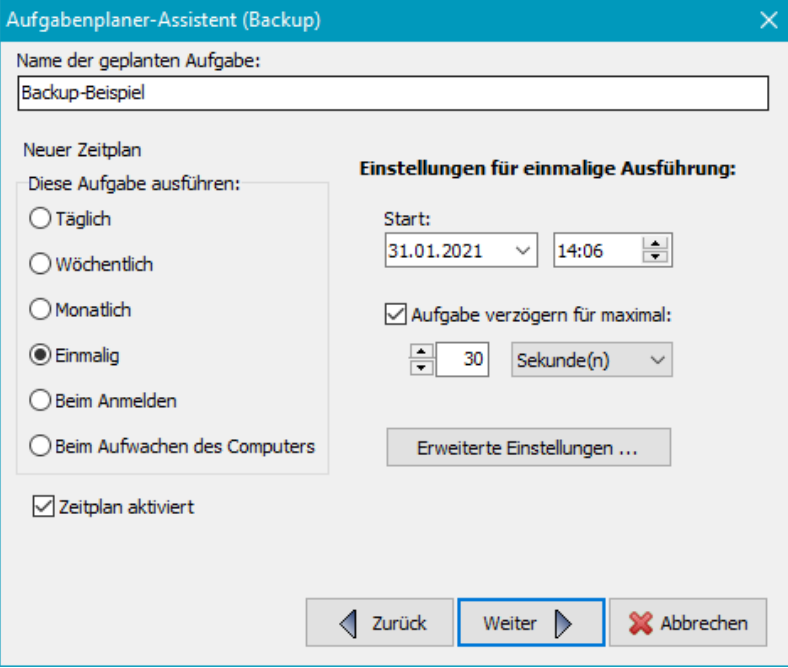

Weitere Möglichkeiten für die Auswahl des Zeitpunktes für das Backup sind:

#### **Einmalig**

Das Backup wird einmal zu einem auswählbaren Zeitpunkt ausgeführt.

#### **Bein Anmelden**

Bei jeder Anmeldung des im Auftrag angegeben Benutzers wird das Backup ausgeführt.

#### **Beim Aufwachen des Computers**

Das Backup wird gestartet, wenn der Computer aus dem Ruhezustand oder Stand-by aufwacht.

#### **Abschließen und speichern**

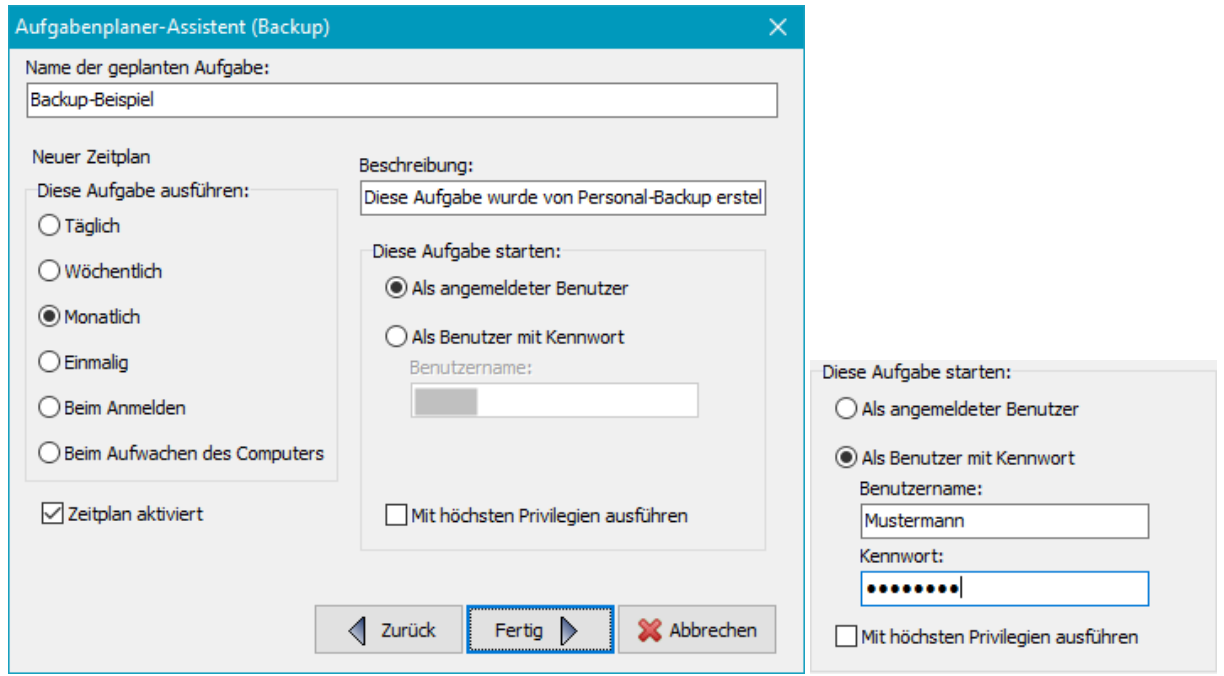

Hier kann die Beschreibung der Aufgabe (Vorgabe: *Diese Aufgabe wurde von Personal-Backup erstellt*) bearbeitet werden. Als letztes muss dann noch festgelegt werden, wie das Backup gestartet werden soll:

- **Als angemeldeter Benutzer:** Das Backup wird nur ausgeführt, wenn der aktuelle Benutzer angemeldet ist. Die Eingabe eines Benutzernamens und eines Kennworts sind in diesem Fall nicht erforderlich.
- **Als Benutzer mit Kennwort:** Das Backup wird unabhängig von einer Benutzeranmeldung ausgeführt. Es kann dabei ein beliebiger Benutzer eingetragen werden. Das kann der angemeldete Benutzer (mit evtl. eingeschränkten Rechten), ein Administrator oder auch ein spezieller für das Backup eingerichteter Benutzer (z.B. aus der Gruppe *Sicherungs-Operatoren*) sein. In jedem Fall muss das Kennwort des jeweiligen Benutzers eingegeben werden (Abb. oben rechts). **Wichtiger Hinweis:** Der angegebene Benutzer muss der Windows-Gruppe *Sicherungs-Operatoren* angehören, da er die Berechtigung zum *Anmelden als Stapelverarbeitungsauftrag* benötigt (**[siehe dazu die Hinweise bei Microsoft](https://docs.microsoft.com/de-de/windows/security/threat-protection/security-policy-settings/log-on-as-a-batch-job)**).

Durch Klick auf die Schaltfläche **Fertig** wird der neu konfigurierte oder veränderte Auftrag in die Liste des Aufgabenplaners eingetragen und der Assistent beendet. Man kann das entweder direkt im Programm ( **siehe unten**) überprüfen oder auch mit der Windows-Funktion (siehe: *Alle Programme Zubehör Systemprogramme Aufgabenplanung*).

#### **Automatische Überprüfungen mit der Windows-Aufgabenplanung**

Es können regelmäßige Überprüfungen über die **Windows-Aufgabenplanung** eingerichtet werden. Die Einstellungen für die **[Überprüfung](#page-122-0)** müssen zuvor **[als Datei gespeichert](#page-124-0)** werden. Der Zeitplan wird genauso eingerichtet, wie es **oben für das Backup beschrieben** ist.

#### **Automatisches Restore mit der Windows-Aufgabenplanung**

Die Wiederherstellung von Dateien lässt sich unter Verwendung der **Windows-Aufgabenplanung** auch automatisieren. Die Einstellungen für die **[Wiederherstellung](#page-113-0)** müssen zuvor **[als Datei gespeichert](#page-116-0)** werden. Der Zeitplan wird genauso eingerichtet, wie es **oben für das Backup beschrieben** ist.

#### **Automatisches Aufräumen mit der Windows-Aufgabenplanung**

Ein regelmäßiges Löschen von Dateien oder Verzeichnissen kann unter Verwendung der **Windows-Aufgabenplanung** automatisiert werden. Die Einstellungen für das **[Aufräumen](#page-126-0)** müssen zuvor **[als Datei gespeichert](#page-129-0)** werden. Der Zeitplan wird genauso eingerichtet, wie es **oben für das Backup beschrieben** ist.

#### **Geplante Aufgabe bearbeiten**

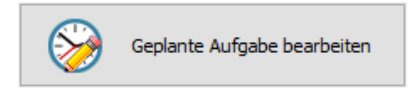

Nach einem Klick auf diese Schaltfläche wird die in **Liste ausgewählte** geplante Aufgabe mit dem im unteren Feld ausgewählten Zeitplan geöffnet und kann **bearbeitet** werden. Wenn keine Aufgabe ausgewählt wurde, öffnet sich der **[unten dargestellte Dialog](#page-106-1)** mit einer Übersicht über die geplanten Aufgaben.

#### **Geplante Aufgabe löschen**

# Geplante Aufgabe löschen

Nach einem Klick auf diese Schaltfläche kann die in **Liste ausgewählte** geplante Aufgabe gelöscht werden. Wenn keine Aufgabe ausgewählt wurde, öffnet sich der **[unten dargestellte](#page-106-1) [Dialog](#page-106-1)** mit einer Übersicht über die geplanten Aufgaben.

### **Geplante Aufgabe importieren**

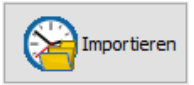

Nach einem Klick auf diese Schaltfläche können die in einer XML-Datei gespeicherten Einstellungen für eine geplante Aufgabe (siehe weiter unten unter **Export**) geladen und aktiviert werden.

#### **Geplante Aufgabe exportieren**

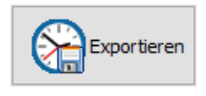

 $\Rightarrow$ 

Nach einem Klick auf diese Schaltfläche werden die Einstellungen der ausgewählten Aufgabe in einer XML-Datei gespeichert. Sie können später jederzeit für die Erstellung einer neuen Aufgabe importiert werden (siehe oben unter **Import**).

Das Format dieser Datei ist bei **[Microsoft](https://learn.microsoft.com/en-us/windows/win32/taskschd/task-scheduler-schema)** dokumentiert.

#### **Backup-Auftrag bearbeiten**

Der Backup-Auftrag aus der ausgewählten geplanten Aufgabe wird zur Bearbeitung geöffnet.

### <span id="page-106-0"></span>**Ausgewählte geplante Aufgabe sofort starten**

Das ausgewählte Backup wird außerplanmäßig sofort gestartet. Q

### <span id="page-106-1"></span>**Übersicht über die geplanten Aufgaben**

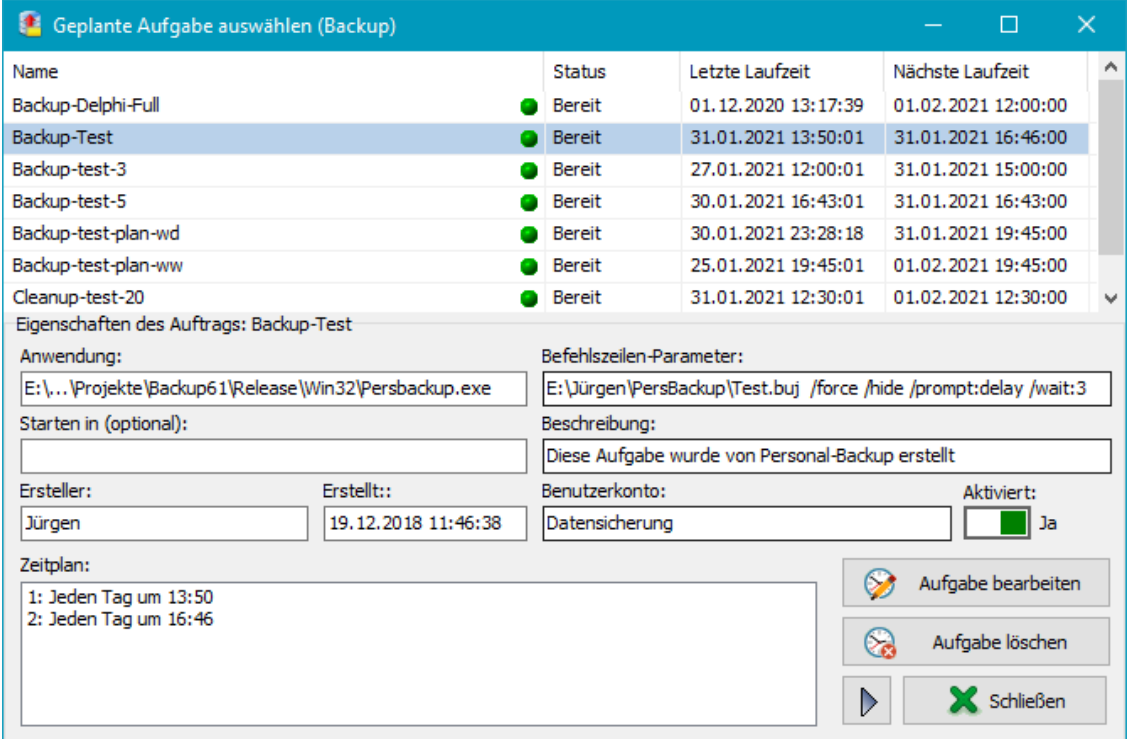

Es werden nur die Aufträge angezeigt, die **Personal Backup** als Anwendung benutzen. Ein farbiger Punkt zeigt an, ob die letzte Ausführung ordnungsgemäß gelaufen ist (**grün**) oder nicht (**rot**). Die Eigenschaften des in der Tabelle ausgewählten Auftrags werden jeweils im unteren Bereich angezeigt. Durch Klick auf den Schalter rechts kann der ausgewählte Auftrag aktiviert, bzw. deaktiviert werden. Mit den Schaltflächen unten rechts werden folgende Aktionen ausgelöst:

Die Einstellungen für die geplante Aufgabe, z.B. der Zeitplan können geändert werden (**siehe oben**). Aufgabe bearbeiten

ِ ⊗ Aufgabe löschen Die ausgewählte geplante Aufgabe wird gelöscht.

**Ausgewählte geplante Aufgabe sofort starten oder beenden:** Wenn die ausgewählte geplante Aufgabe bereit ist Q ◙ (linkes Symbol), wird sie bei einem Klick auf diese Schaltfläche sofort gestartet. Wenn sie bereits läuft (rechtes Symbol), wird sie sofort beendet.

*J. Rathlev, D-24222 Schwentinental, Januar 2024*

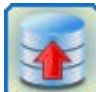

**Personal Backup Version 6.3 © 2001 − 2024, Dr. Jürgen Rathlev**

# **Personal Backup im Windows-Infobereich**

Nach dem Start von Personal Backup wird ein kleines Symbol im Windows-Infobereich (i.d.R. unten rechts in der Taskleiste) angezeigt. Unter Windows 7, 8 und 10 ist dies zunächst verborgen und wird erst nach einem Klick auf den kleinen weißen Pfeil angezeigt. Um es dauerhaft sichtbar zu machen (zu empfehlen), verfährt man wie folgt:

- **Windows 7:** Klick auf den kleinen Pfeil in der Taskleiste und *Anpassen*, dann bei **Personal Backup** *Symbol und Benachrichtigungen anzeigen* auswählen
- **Windows 10:** Rechtsklick auf die Taskleiste, Auswahl von *Taskleisten-Einstellungen*, unter *Infobereich* Klick auf *Symbole für die Anzeige in der Taskleiste auswählen* und **Personal Backup** einschalten

Ein Klick auf dieses Symbol kann verschiedene Aktion auslösen:

## **Klick mit der linken Maustaste**

In einem Statusfenster wird angezeigt, wann die nächsten Backups anstehen. Auf Wunsch kann durch einen Klick auf die Schaltfläche **[Steuerzentrum anzeigen](#page-15-1)** das Programm auf dem Desktop geöffnet werden.

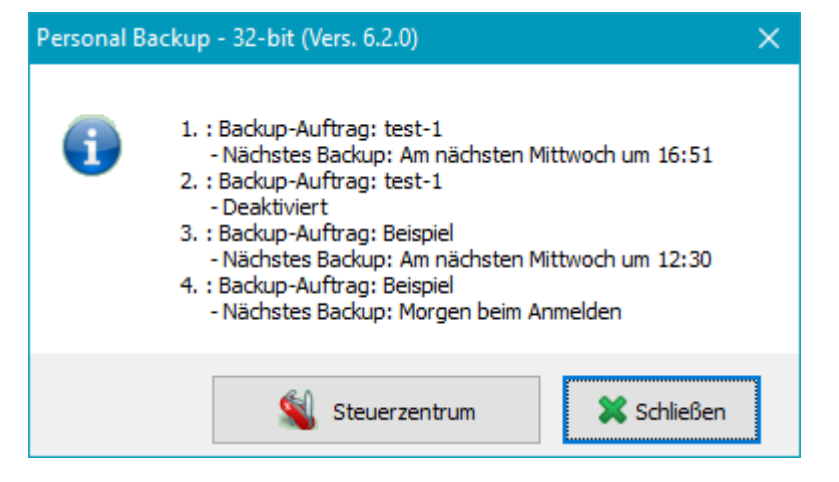

## **Klick mit der rechten Maustaste bei geöffnetem Programmfenster**

Bei Verwendung von zwei Monitoren kommt es vor, dass das Programmfenster unsichtbar bleibt, weil es sich auf dem nicht mehr vorhandenen oder nicht eingeschalteten zweiten Monitor befindet. In diesem Fall kann durch einen Rechtsklick auf das Symbol das Fenster an die Standardposition auf dem ersten Monitor verschoben werden.

### <span id="page-107-0"></span>**Klick mit der rechten Maustaste beim Lauf im Hintergrund**

Über das sich öffnende Kontextmenü können verschiedene Aktionen gestartet werden. Bei Klick auf *Personal Backup* wird das **[Steuerzentrum](#page-15-1)** des Programms geöffnet.

Nach einem Klick auf *Programm zurücksetzen* werden alle Programmfenster auf ihre Standardgröße und position gesetzt.

Nach einem Klick auf *Programm beenden* wird das im Hintergrund laufende Personal-Backup beendet. Das Symbol im Info-Bereich verschwindet, und es werden bis zur nächsten Neuanmeldung des Benutzers keine automatischen Aufträge mehr ausgeführt.

Nach einem Klick auf *Abbrechen* wird das Popup-Fenster geschlossen, ohne eine weitere Aktionen zu starten.

### **Datensicherung starten**

Es werden alle für einen **[automatische](#page-96-0) [Ausführung](#page-96-0)** eingetragenen Aufträge angezeigt. Es können entweder alle aufgeführten Backups nacheinander oder ein ausgewähltes gestartet werden. Vor dem Start

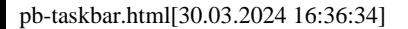

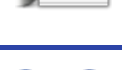
der Backups wird immer ein Dialog angezeigt, mit dem optional ein anschließender Standbyoder Ruhezustand veranlasst werden kann.

₫

Œ

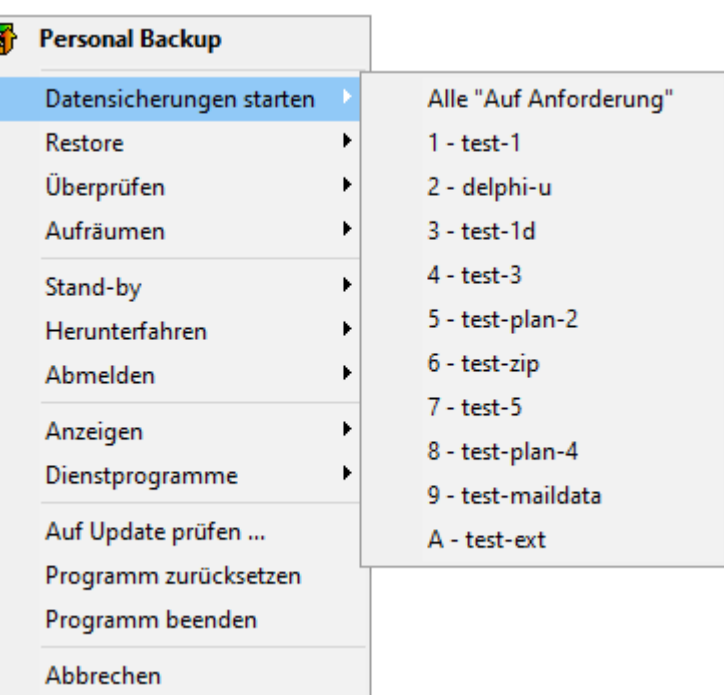

### **Restore**

Es werden alle zuletzt benutzten Aufträge für die Wiederherstellung (Restore) angezeigt. Nach Auswahl eines dieser Aufträge wird die dazu gehörige Konfiguration in das **[Dialogfenster für die Wiederherstellung](#page-113-0)** geladen und kann dort von Hand gestartet werden. Alternativ kann das Dialogfenster auch geöffnet werden, ohne einen vorhandenen Auftrag zu laden, z.B. um einen neuen Auftrag zu erstellen.

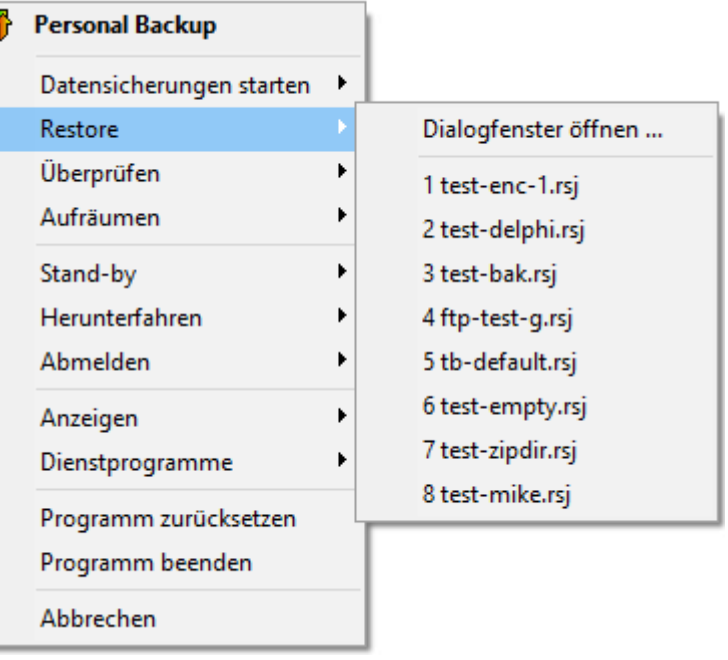

### **Überprüfen**

Es werden alle zuletzt benutzten Aufträge für die Überprüfung angezeigt. Nach Auswahl eines dieser Aufträge wird die dazu gehörige Konfiguration in das **[Dialogfenster für die](#page-122-0) [Überprüfung](#page-122-0)** geladen und kann dort von Hand gestartet werden. Alternativ kann das Dialogfenster auch geöffnet werden, ohne einen vorhandenen Prüf-Auftrag zu laden, z.B. um einen neuen Auftrag zu erstellen.

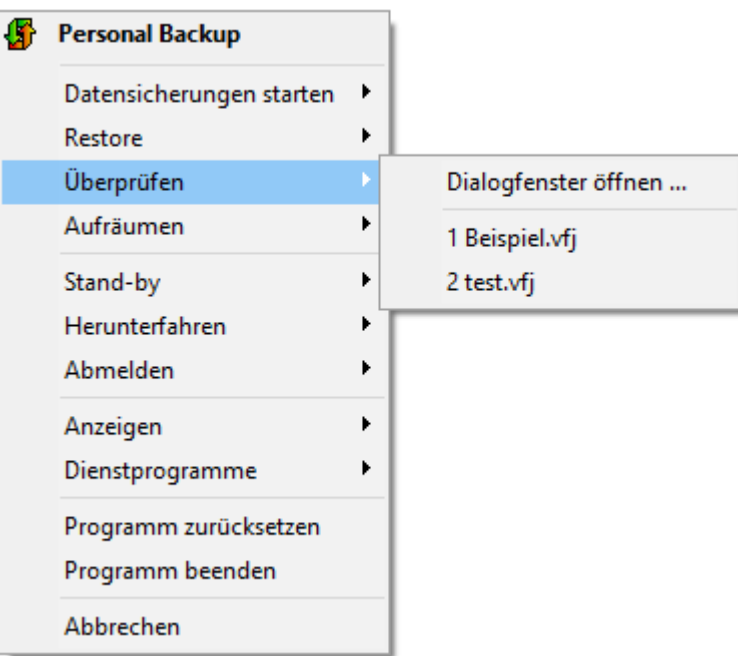

### **Aufräumen**

Es werden alle zuletzt benutzten Aufträge für das Löschen von Dateien (Aufräumen) angezeigt. Nach Auswahl eines dieser Aufträge wird die dazu gehörige Konfiguration in das **[Dialogfenster für das Löschen](#page-126-0)** geladen und kann dort von Hand gestartet werden. Alternativ kann das Dialogfenster auch geöffnet werden, ohne einen vorhandenen Auftrag zu laden, z.B. um einen neuen Auftrag zu erstellen.

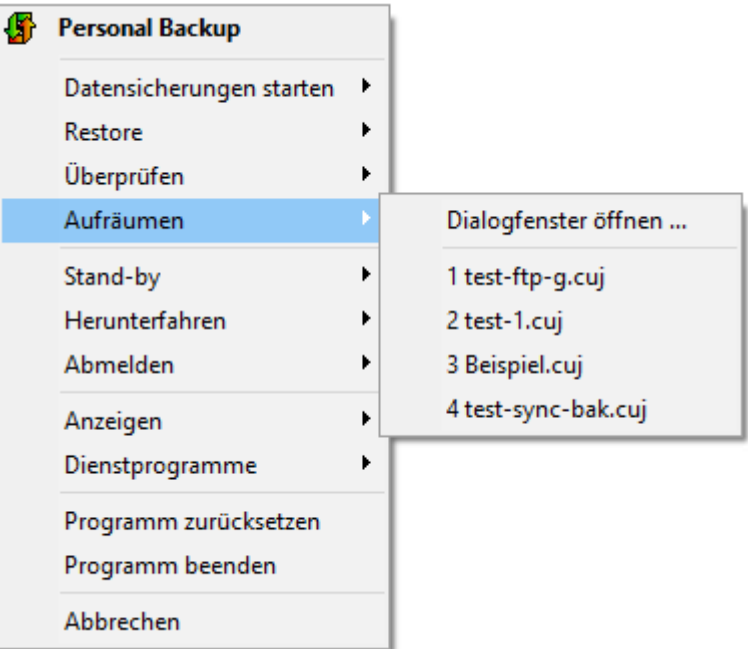

### **Stand-by**

Der Computer wird in den Standby-Modus versetzt. Dabei kann ausgewählt werden, ob vorher eine Datensicherung stattfinden soll. Es werden dann alle automatischen Backupaufträge, die beim Abmelden bzw. Herunterfahren auszuführen sind, nacheinander gestartet.

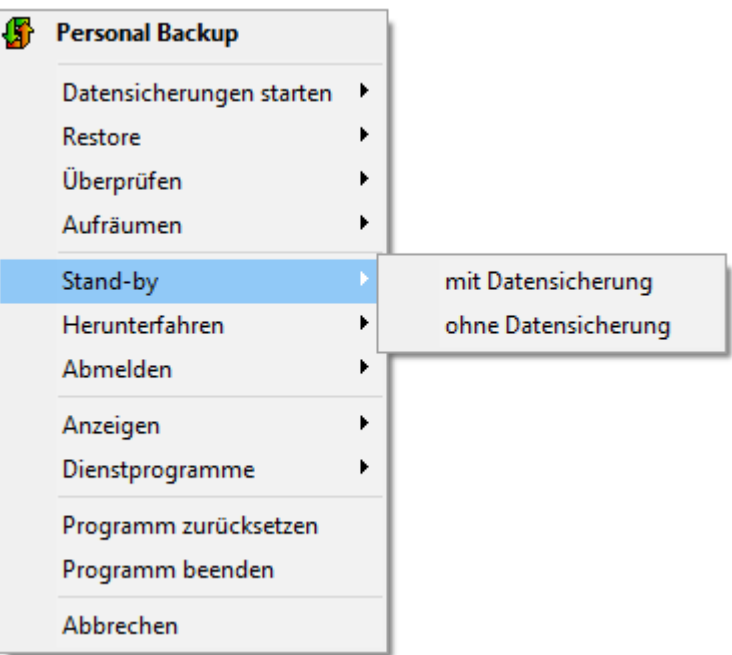

### **Herunterfahren**

Der Computer wird heruntergefahren. Dabei kann ausgewählt werden, welcher Modus dabei benutzt werden und ob vorher eine Datensicherung stattfinden soll.

*mit*

### *Datensicherung*

Es werden zunächst alle

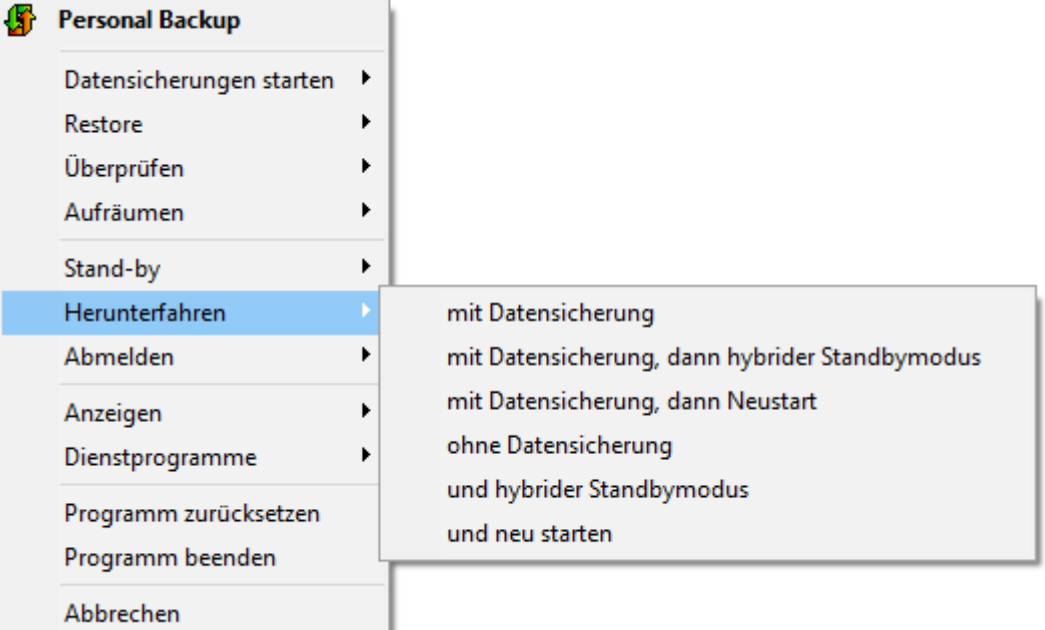

Backupaufträge, die beim Abmelden auszuführen sind, nacheinander gestartet. Danach fährt das Programm den Computer herunter.

### *mit Datensicherung, dann hybrider Standbymodus*

Es werden zunächst alle Backupaufträge, die beim Abmelden auszuführen sind, nacheinander gestartet. Danach fährt das Programm den Computer herunter und versetzt ihn in den hybriden Standbymodus (Standardeinstellung bei Windows 10).

### *mit Datensicherung, dann Neustart*

Es werden zunächst alle Backupaufträge, die beim Abmelden auszuführen sind, nacheinander gestartet. Dann wird der Computer neu gestartet.

#### *ohne Datensicherung*

Der Computer wird, ohne ein Backup auszuführen, heruntergefahren.

### *und hybrider Standbymodus*

Der Computer wird, ohne ein Backup auszuführen, heruntergefahren und in den hybriden Standbymodus versetzt.

### *und neu starten*

Der Computer wird, ohne ein Backup auszuführen, neu gestartet.

### **Abmelden**

Der Benutzer wird abgemeldet. Dabei kann ausgewählt werden, ob vorher eine Datensicherung stattfinden soll. Es werden dann alle automatischen Backupaufträge, die beim Abmelden bzw. Herunterfahren auszuführen sind, nacheinander gestartet.

⊕

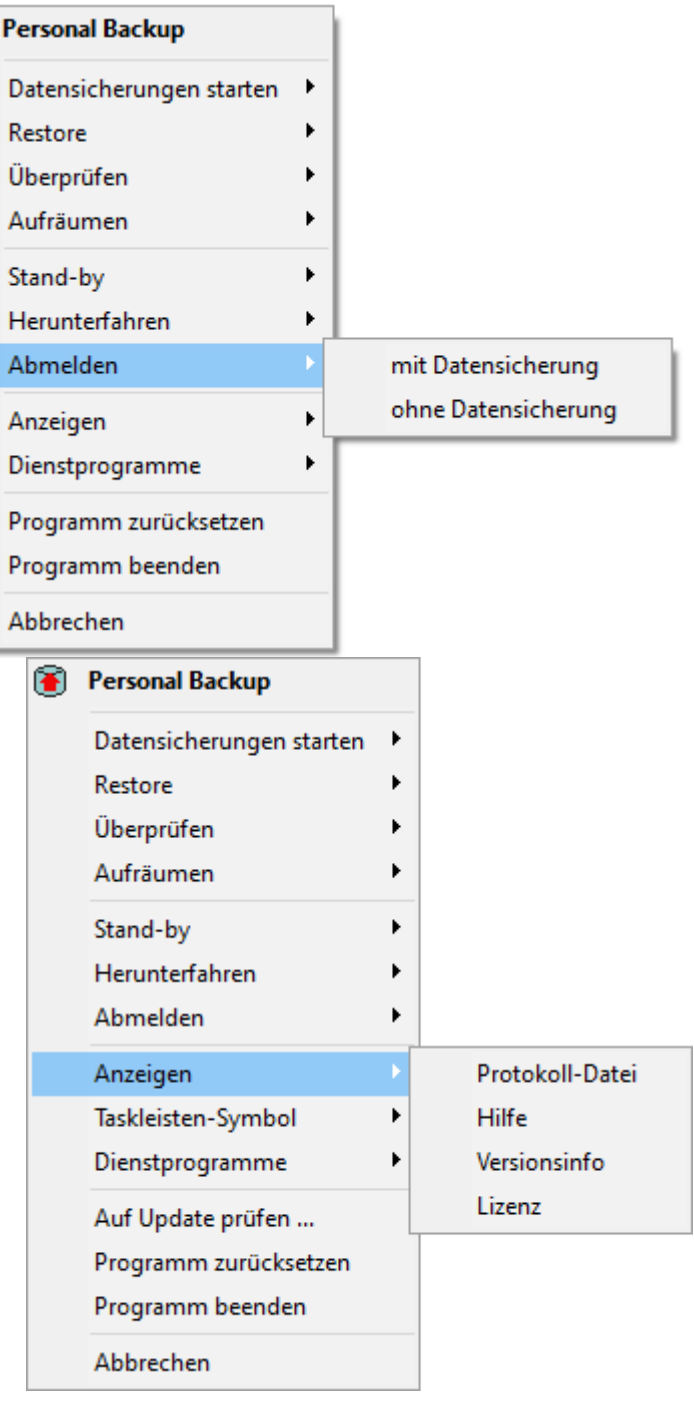

### **Anzeigen**

Durch Klick auf den jeweiligen Menüpunkt kann entweder direkt das **[letzte Backupprotokoll](#page-89-0)**, die Hilfe zum Programm, Informationen zur Programmversion und zur Lizenz angezeigt werden.

### **Taskleisten-Symbol**

Hier kann ausgewählt werden, welches Symbol im Windows-Infobereich angezeigt wird: Standard-Symbol mit weißem Pfeil, Symbol mit rotem Pfeil oder das Symbol der Version 5.

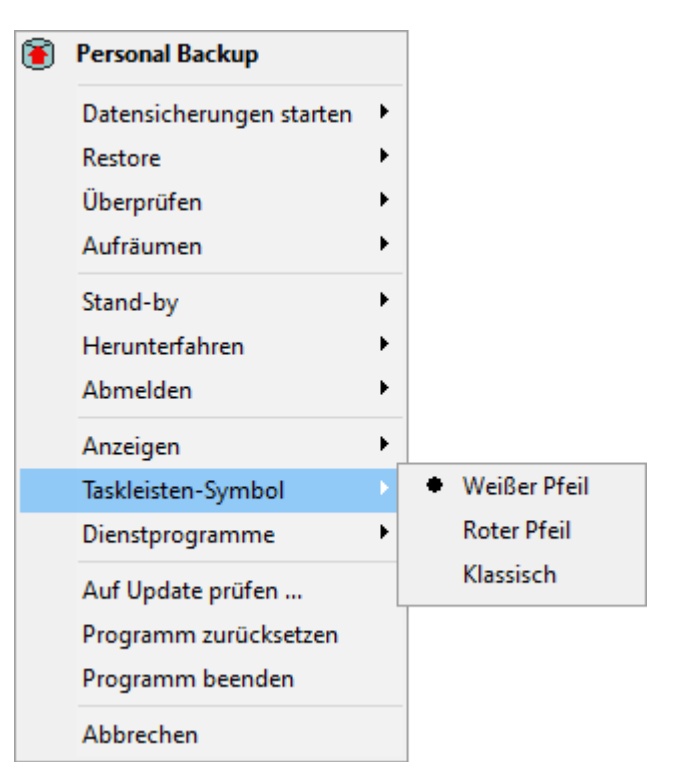

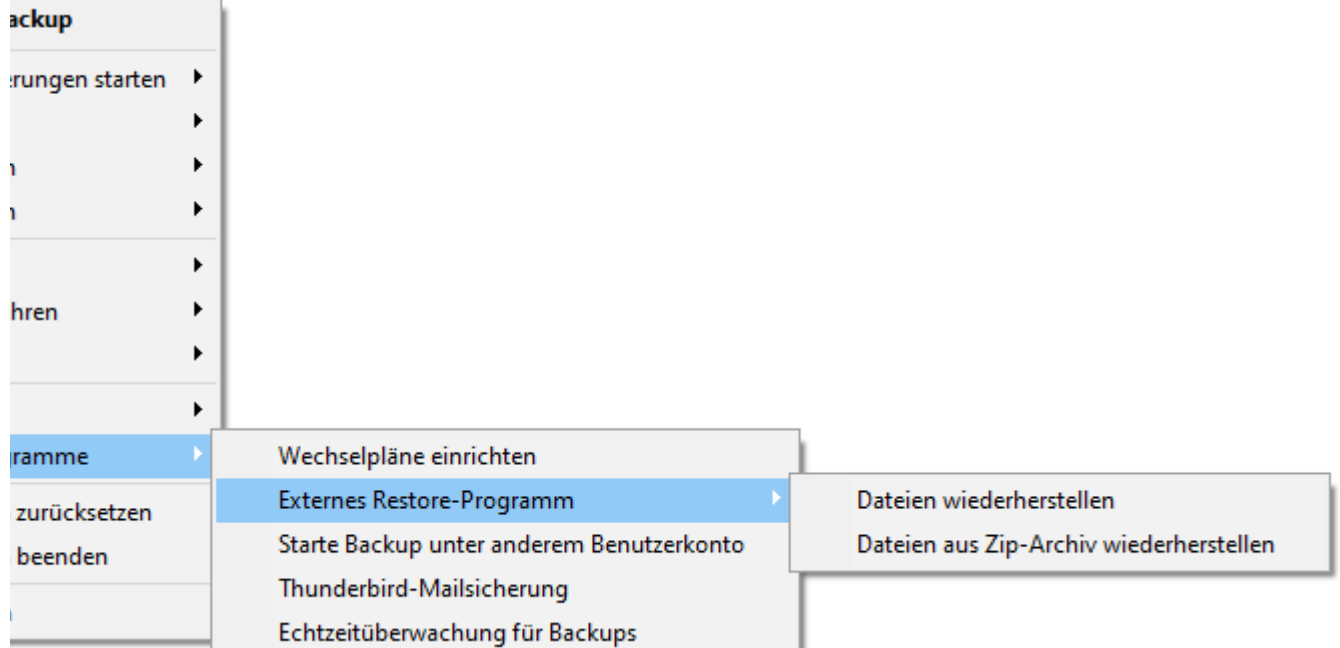

### **Dienstprogramme**

Es kann direkt eines der im Programmpaket enthaltenen **[Dienstprogramme](#page-21-0)** gestartet werden.

*J. Rathlev, D-24222 Schwentinental, August 2021*

<span id="page-113-0"></span>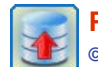

**Personal Backup Version 6.3 © 2001 − 2024, Dr. Jürgen Rathlev**

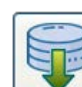

### **Wiederherstellen von Dateien (Restore)**

Für den hoffentlich seltenen Fall, dass Daten verloren gegangen sind und aus dem Backup wiederhergestellt werden müssen, gibt es zwei

- Möglichkeiten:
	- Die integrierte Funktion für die Wiederherstellung
- Das Zusatzprogramm **[PbRestore](#page-116-0)**

#### **Die integrierte Funktion für die Wiederherstellung (Restore)**

Durch Klick auf die Schaltfläche in der Werkzeugleiste am linken Rand wird ein Dialog geöffnet, über den eingestellt werden kann, von wo nach wo und welche Dateien wiederhergestellt werden sollen. Diese Einstellungen können als Auftrag gespeichert werden (*<Dateiname>.rsj*), um sie jederzeit wieder verwenden zu können.

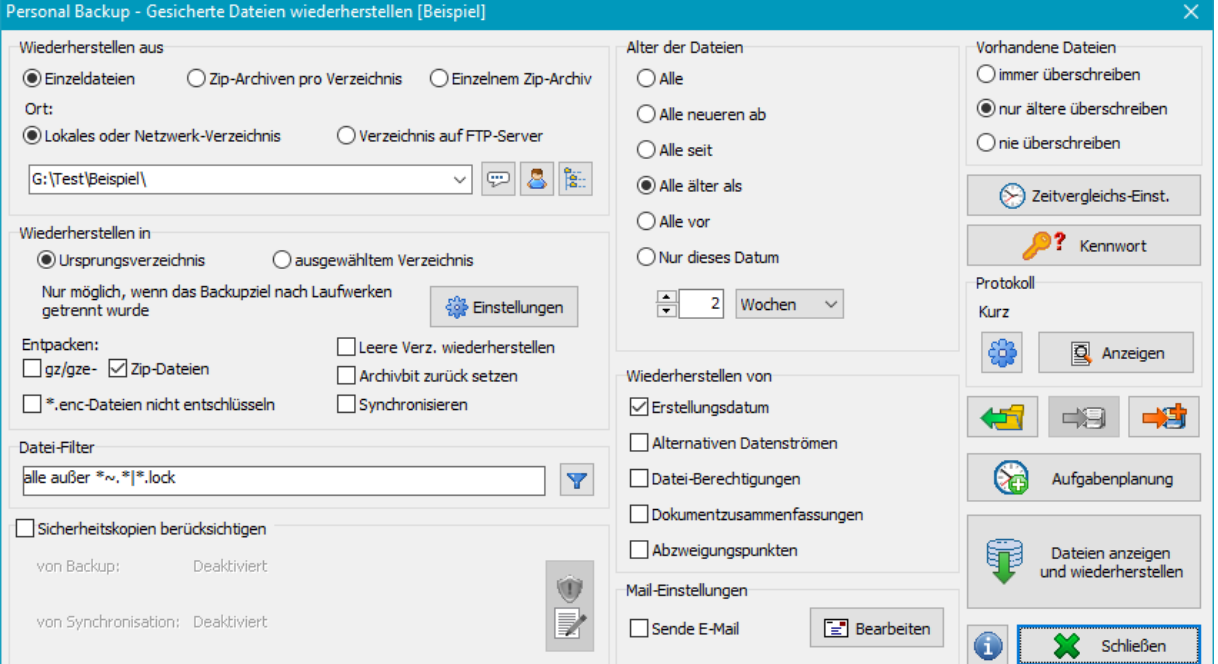

### **[Auswahl des Verzeichnisses mit den gesiche](#page-115-0)rten Dateien**

Bei der Wiederherstellung von Dateien ist zu beachten, wie diese gesichert wurden (**[siehe Backup-Ziel](#page-91-0)**):

**Sicherung auf einem lokalen Datenträger oder einem Netzlaufwerk**

- Die Daten können sowohl als Einzeldateien als auch aus Zip-Archiven wiederhergestellt werden:
- Wurden die Daten als Einzeldateien (auch komprimiert oder verschlüsselt) gesichert wird das Stammverzei[chnis der Datensicherung ausgewählt.](#page-115-2) Wurden die Daten als Zip-Archiven getrennt nach Unterverzeichnis gesichert, wird die Zip-Archiv im Stammverzeichnis ausgewählt. Alle in den Unterverzeichnissen liegenden Zip-Archiven gleichen Namens werden automatisch eingeschlossen.
- Anstelle des Archivnamens kann hier auch eine Dateimaske, z.B. *PB-Bu-\*.zip* angegeben werden. In diesem Fall werden alle dazu passenden Archive in den Unterverzeichnissen eingeschlossen. Wenn beim Durchsuchen der Archive mehrere Versio[nen einer Datei gefunden werden, wird](#page-116-2) automatisch nur die neueste Version für die Wiederherstellung ausgewählt (**[siehe dazu](#page-116-1)**).
- Wurden die Daten als einzelne Zip-Archiv gesichert, wird diese ausgewählt.

#### **Sicherung auf einem FTP-Server**

Nur, wenn in Einzeldateien (auch komprimiert oder verschlüsselt) gesichert wurde, können die Daten direkt wiederhergestellt werden. In allen anderen Fällen muss die Wiederherstellung in zwei Schritten erfolgen:

- Zuerst werden mit der Option "Einzeldateien" alle benötigten Zip-[Archive mit der kompletten Verzeichnisstruktur in ein lokales temporäres Verzeichnis](#page-114-0) kopiert. Dabei darf die Option *[Zip-Dateien entpacken](#page-114-3)* nicht ausgewählt sein.
- Diesen Schritt kann man alternativ auch mit jedem FTP-Klienten (wie. Z.B. FileZilla oder Total Commander) ausführen.
- Aus diesem temporären lokalen Verzeichnis erfolgt dann die Wiederherstellung an den endgültigen Platz so wie oben beschrieben.

**Einstellungen für das Wiederherstellen von einem FTP-Server**

Nach Klick auf öffnet sich ein Dialog, in dem die Verbindungseinstellungen vorzunehmen sind (**[siehe auch](#page-43-0)**):

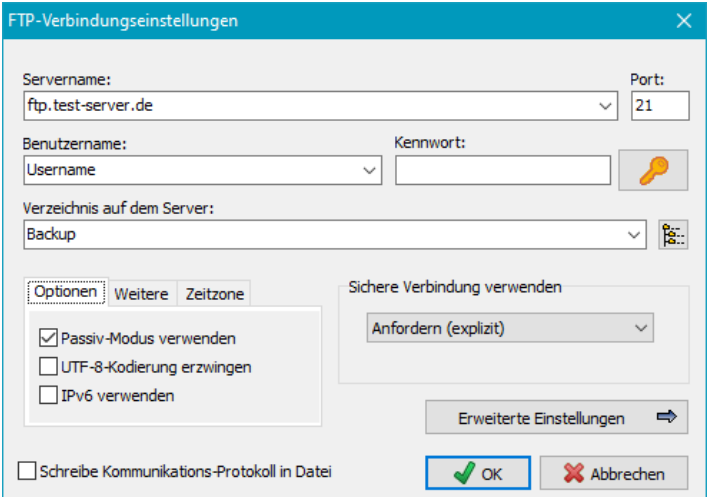

Ein Klick auf die Schaltfläche stellt eine Verbindung zum FTP-Server her und liest den Verzeichnisbaum der Datensicherung ein, um ein Unterverzeichnis auswählen zu können.

#### <span id="page-114-2"></span>**Wiederherstellen in**

Die Wiederherstellung kann entweder an den Ursprungsort oder auch an eine beliebige andere Stelle erfolgen:

- **Ursprungsverzeichnis:** Aus den Pfadangaben im Backupverzeichnis wird der ursprüngliche Pfad rekonstruiert und als Ziel für die Wiederherstellung benutzt. Dies ist allerdings nur möglich, wenn **[nach Laufwerken getrennt](#page-56-0)** gesichert wurde, d.h. wenn im Backupverzeichnis die Unterverzeichnisse mit den Laufwerkskennungen (z.B. *LwC*, *LwD*, ...) vorhanden sind. Damit die Laufwerke richtig erkannt werden, muss hier die gleiche Einstellung vorgenommen werden, wie sie beim Backup verwendet wurde (z.B. *Lw?*). Das Fragezeichen steht für den jeweiligen Laufwerksbuchstaben. Auf diese Weise kann die Wiederherstellung auch in Ursprungsverzeichnisse auf verschiedenen Laufwerken erfolgen.
- **ausgewähltem Verzeichnis:** In diesem Fall muss das Zielverzeichnis durch Klick auf **von Hand ausgewählt werden. Die Wiederherstellungs-Funktion** kann somit auch dazu benutzt werden, eine Kopie der im Backup gesicherten Dateien unter Erhalt ihrer ursprünglichen Verzeichnisstruktur an einem beliebigen anderen Ort, z.B. auch auf einem anderen Computer, anzulegen.

#### <span id="page-114-3"></span>**Entpacken von** *gz/gze-* **bzw.** *Zip***-Dateien**

Wenn in komprimierte Einzeldateien gesichert wurde, muss über diese Option der Modus ausgewählt werden, wie er beim Backup eingestellt war (Standardeinstellung: *gz/gze*). Nur so werden die Dateien bei der Wiederherstellung automatisch entpackt. Sind die gepackten Dateien zusätzlich verschlüsselt, erfolgt die Entschlüsselung nach Eingabe des benötigten Kennworts ebenfalls automatisch.

#### **Keine Entschlüsselung bei** *enc***-Dateien**

Die Erweiterung *enc* wird von Personal Backup standardmäßig für verschlüsselte, nicht komprimierte Dateien verwendet. Bei der Wiederherstellung werden diese Dateien automatisch entschlüsselt. Wenn es von einer anderen Anwendung Dateien mit dieser Erweiterung gibt, schlägt die Entschlüsselung natürlich fehl. Um dies zu vermeiden, kann mit dieser Option die Entschlüsselung verhindert werden.

#### **Leere Verzeichnisse wiederherstellen**

Wenn diese Option ausgewählt ist, werden bei der Wiederherstellung auch leere Verzeichnisse wieder hergestellt.

#### **Archivbit zurück setzen**

Wenn diese Option ausgewählt ist, wird bei jeder wiederhergestellten Datei das Archivbit zurück gesetzt.

#### **Synchronisieren**

Wenn diese Option eingeschaltet ist, werden im Zielverzeichnis nach der Wiederherstellung alle Dateien gelöscht, die dem eingestellten Datei-Filter (siehe unten) entsprechen und sich nicht auch im Backup-Verzeichnis befinden. Dabei spielt es keine Rolle, ob bei der Sicherung verschlüsselt und/oder komprimiert wurde.

#### <span id="page-114-1"></span>**Datei-Filter**

Über das Datei-Filter können bestimmte Dateinamen ein- oder ausgeschlossen werden. Die Einstellung erfolgt über den rechts abgebildeten Dialog. Es gelten dabei die gleichen Regeln, wie sie für die Auswahl von Dateinamen beim Backup beschrieben sind (siehe **Standardfilter** und **reguläre Ausdrücke**).

#### <span id="page-114-4"></span>**Alter der Dateien**

Es ist einstellbar, ob beim Wiederherstellen nur die Dateien berücksichtigt werden sollen, die neuer oder älter als ein bestimmtes festes oder ein zum aktuellen Tag relatives Datum sind.

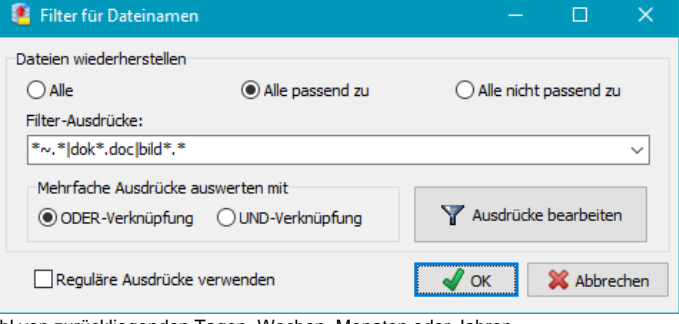

**Relativ zum aktuellen Datum:** neuer oder älter als eine einstellbare Anzahl von zurückliegenden Tagen, Wochen, Monaten oder Jahren **Festes Datum:** neuer oder älter als oder exakt das angegebene Datum

#### **Vorhandene Dateien**

Hier kann ausgewählt werden, wie beim Wiederherstellen von Dateien verfahren werden soll, die im ausgewählten Ziel bereits vorhanden sind. Sie können immer überschrieben werden, nur, wenn sie einen älteren Zeitstempel als die wiederherzustellenden Dateien haben, oder nie.

#### **Zeitvergleichs-Einstellung**  $\circled{S}$  Zeitvergleichs-Einst.

Beim Vergleich der Zeitstempel sind einige Besonderheiten bei den verschiedenen Dateisystemen zu beachten. Die evtl. erforderlichen Einstellungen können hier vorgenommen werden (**siehe auch**).

#### <span id="page-114-0"></span>**Wiederherstellen von**

#### **Erstellungsdatum**

Wenn diese Option ausgewählt ist, wird auch das **Erstellungsdatum** der Dateien wiederhergestellt.<

#### **Alternative Datenströme**

Ist diese Option gesetzt, werden evtl. vorhandene alternative Datenströme wiederhergestellt (**siehe auch hier**).

#### **Datei-Berechtigungen**

In NTFS-Dateisystemen und auf Netzwerkfreigaben ist für jede Datei und jedes Verzeichnis eingetragen, welche Zugriffsrechte die Benutzer für das jeweilige Objekt besitzen. Wenn diese Option gesetzt ist, werden auch die Berechtigungen der Dateien und Verzeichnisse, wie sie beim Backup gesichert wurden (**siehe hier**), wiederhergestellt. Voraussetzung ist dabei, dass Quelle und Ziel dies unterstützen.

#### **Dokumentzusammenfassung**

Ist diese Option gesetzt, werden evtl. vorhandene Dokumentzusammenfassungen wiederhergestellt (**siehe auch hier**).

#### **Abzweigungspunkten**

Ist diese Option gesetzt, werden die im Backup gespeicherten Infos zu Abzweigungspunkten (**[siehe hier](#page-77-0)**) ausgewertet und im Zielverzeichnis für das Restore entsprechend angelegt. Die Inhalte der Verzeichnisse, auf die verwiesen wird, müssen je nach Restore-Einstellungen u.U. getrennt zurück gespeichert werden. **Wichtiger Hinweis:** Zum Wiederherstellen von Abzweigungspunkten sind u.U. die Rechte eines Administrators erforderlich.

#### <span id="page-115-0"></span>**Sicherheitskopien bei der Wiederherstellung berücksichtigen**

Diese Option ist per Voreinstellung ausgeschaltet, muss aber aktiviert sein, wenn beim Backup **[Sicherheitskopien](#page-69-0)** erstellt wurden.

Mit ihr kann eingestellt werden, wie diese Sicherheitskopien bei der Wiederherstellung berücksichtigt werden sollen. Als Präfix und Suffix müssen im Dialog (siehe unten) die

beim Backup verwendeten Einstellungen eingetragen werden, damit diese Verzeichnisse und Dateien erkannt werden. Zur Erleichterung dieser Einstellung kann man durch Klick auf die linke Schaltfläche ganz unten die Einstellungen aus dem entsprechenden Backup-Auftrag importieren.

Es gibt zwei mögliche Einstellungen für die Berücksichtigung der Sicherheitskopien:

- 1. **Ignorieren:** Alle Verzeichnisse und Dateien, die zu den Angaben passen, werden beim Restore ignoriert. Es wird nur die Dateiversion der letzten Datensicherung berücksichtigt (per Vorgabe eingestellt).
- 2. **Verwenden:** Diese Einstellung ist erforderlich, wenn ein älterer Zustand wiederhergestellt werden soll (z.B. wenn ein **[Datum oder Alter](#page-114-4)** angegeben wird). Alle Verzeichnisse und Dateien, die zu den Angaben für Präfix und Suffix passen, werden beim Restore überprüft, um die neueste, in das ausgewählte Zeitfenster passende Dateiversion wieder herzustellen.

Die Einstellungen können getrennt für die Sicherheitskopien vom Backup und vom Synchronisieren vorgenommen werden:

#### **Sicherheitskopien vom Backup**

Das **Verzeichnis-Präfix** ist nur relevant, wenn die Sicherheitskopien beim Backup in ein getrenntes Verzeichnis verschoben wurden. Sollen sie bei der Wiederherstellung berücksichtigt werden, muss das gleiche Präfix angegeben werden, das **[beim Backup](#page-69-0)** verwendet wurde.

Die Einstellung für den **Dateinamen-Suffix** muss immer ausgewählt werden, wenn beim Backup Sicherheitskopien durch

Umbenennen der Dateien erstellt wurden, unabhängig davon, ob diese im gleichen oder einem getrennten Verzeichnis zu finden sind. Wenn beim Backup Platzhalter

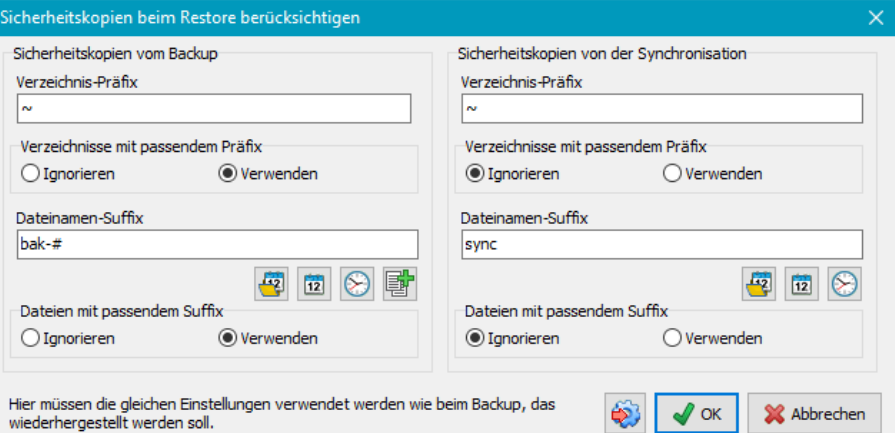

verwendet wurden, kann durch Klick auf die entsprechende Schaltfläche das dazu passende Datei-Auswahlmuster eingefügt werden. Wurde eine feste Anzahl von Vorversionen gesichert, muss der Zähler durch ein "#"-Zeichen (Klick auf die rechte obere Schaltfläche) ersetzt werden (z.B. *bak-#*). Sind mehrere Angaben erforderlich, werden diese durch ein Semikolon getrennt (z.B. *%fdate%;bak-#*).

#### **Sicherheitskopien von der Synchronisieren**

Die Option **Verzeichnis-Präfix** muss so eingestellt werden, wie sie **[beim Backup](#page-69-0)** für die Sicherheitskopien bei der Synchronisation verwendet wurde. Das gilt sowohl für Verzeichnisse, die bei der Synchronisation hätten gelöscht werden müssen, als auch für das optional einstellbare Verzeichnis, in das zu löschende Dateien verschoben wurden. Sollen die Sicherheitskopien berücksichtigt werden, muss außerdem angegeben werden, welche Option für dieses Verzeichnis beim Backup verwendet wurde.

Die Option **Dateinamen-Suffix** muss nur ausgewählt werden, wenn die Sicherheitskopien nicht verschoben, sondern durch Umbenennen erstellt wurden. Wurden für das Suffix Platzhalter verwendet, kann durch Klick auf die entsprechende Schaltfläche das dazu passende Datei-Auswahlmuster eingefügt werden.

#### <span id="page-115-1"></span>**Mail-Einstellungen**

Ähnlich wie beim Backup kann auch nach dem Ausführen eines Restore-Auftrags eine E-Mail mit Statusmeldung und Protokoll versandt werden. Die **[Einstellungen sind wie beim Backup](#page-67-0)** vorzunehmen.

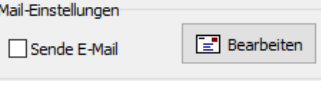

#### <span id="page-115-3"></span>**Kennwort**

Hier kann optional für einen Restore-Auftrag ein festes Kennwort für die Entschlüsselung eingegeben werden. Der Benutzer wird dann beim Wiederherstellen nicht danach gefragt, so dass dies auch zeitgesteuert im Hintergrund ohne Eingriff des Benutzers erfolgen kann.

Durch Klick auf die kleine Schaltfläche rechts kann das Kennwort aus dem zugehörigen **Backup-Auftrag importiert** werden. Dies funktioniert nur, wenn dort ein festes Kennwort eingestellt war und der **[Auftrag nicht geschützt](#page-76-0)** ist.

Ein wechselndes Symbol auf der Schaltfläche zeigt an, ob ein festes Kennwort vorgegeben wurde oder ob das Kennwort jeweils

 $\mathbf{P}_{\text{Kennwort}}$ abgefragt werden soll.

#### <span id="page-115-2"></span>**Protokoll-Einstellungen**

Durch Klick auf können die Protokolleinstellungen für einen Restore-Auftrag individuell angepasst werden (**[siehe auch](#page-87-0)**).

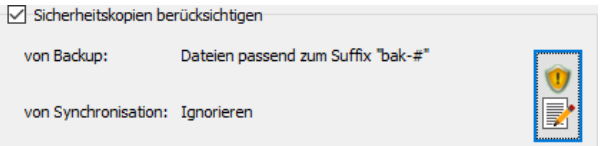

**QI** Anzeigen Ein Klick auf **Ein Anzeigen** zeigt das aktuelle Protokoll an.

#### <span id="page-116-2"></span>**Laden und Speichern von Aufträgen**

Die für die Wiederherstellung gemachten Einstellungen können als Restore-Auftrag durch Klick auf **Datei abgespeichert werden.** Die reisten abgespeichert werden.

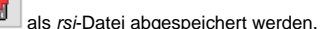

Mit einem Klick auf **kann ein solcher Auftrag mit allen gemachten Einstellungen jederzeit wieder geladen und verwendet werden.** 

Ein Restore-Auftrag kann auch über die **[Befehlszeile](#page-131-0)** gestartet werden. Damit ist es z.B. möglich, über eine entsprechende Verknüpfung im Windows-Startmenü *Alle Programme Autostart* ein Verzeichnis bei der Anmeldung automatisch wiederherzustellen :

PersBackup /restore <Auftrag>

oder die Wiederherstellung über den Windows-Aufgabenplaner zu bestimmten Zeitpunkten automatisch zu starten (s.u.).

#### **Automatische Wiederherstellung mit dem Windows-Aufgabenplaner**

Durch Klick auf **Kann eine kann eine automatische Wiederherstellung von gesicherten Dateien mit dem Windows-Aufgabenplaner konfiguriert** Aufgabenplanung werden. Die Einstellungen werden ähnlich, wie **für das Backup beschrieben**, vorgenommen.

#### <span id="page-116-1"></span>**Wiederherstellung starten**

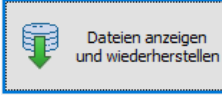

Nach einem Klick auf die Schaltfläche wird zunächst das Verzeichnis, in dem die Daten gesichert wurden, nach Dateien durchsucht, die den Auswahlkriterien (**[siehe oben](#page-114-1)**) entsprechen. Bevor die Wiederherstellung beginnt, wird eine Zusammenstellung aller gefundenen Dateien angezeigt. Ist die Auswahl noch nicht richtig, kann der Restore-Vorgang abgebrochen werden, um die Einstellungen zu korrigieren. Es ist auch möglich, durch Anklicken der Check-Felder eine oder mehrere Dateien und/oder

Verzeichnisse von der Auswahl für die Wiederherstellung auszuschließen, bevor diese gestartet wird.

- Ein Rechtsklick auf eine Datei in der Liste öffnet ein Menü mit erweiterten Kontrollfunktionen:
	- **Dateiinhalt anzeigen** Zur Anzeige der Datei wird entweder die in Windows diesem Dateityp zugeordnete Anwendung gestartet oder ein vom Benutzer ausgewählter Dateibetrachter (z.B. *Lister.exe* aus dem **[TotalCommander-Paket](https://www.ghisler.com/dtools.htm)**). Komprimierte oder verschlüsselte Dateien werden dabei automatisch vorverarbeitet.
- **Dateien vergleichen** Wenn ein externes Vergleichsprogramm, wie z.B. **[WinMerge](https://winmerge.org/)**, ausgewählt wurde, werden die Unterschiede der Dateiinhalte angezeigt. Komprimierte oder verschlüsselte Dateien werden dabei automatisch vorverarbeitet.

Um diese Funktionen zu nutzen, ist es erforderlich, zuvor die dabei zu verwendenden externen Programme auszuwählen. Ein Klick auf **behalt einen** entsprechenden Dialog.

Anschließend werden alle ausgewählten Dateien wiederhergestellt. Dabei wird automatisch entpackt und entschlüsselt. Ein dafür benötigtes Kennwort muss vom Benutzer nur einmal angegeben werden. Auf Wunsch kann es auch fest mit dem Auftrag gespeichert werden (**[siehe hier](#page-115-3)**), so dass diese Eingabe entfällt.

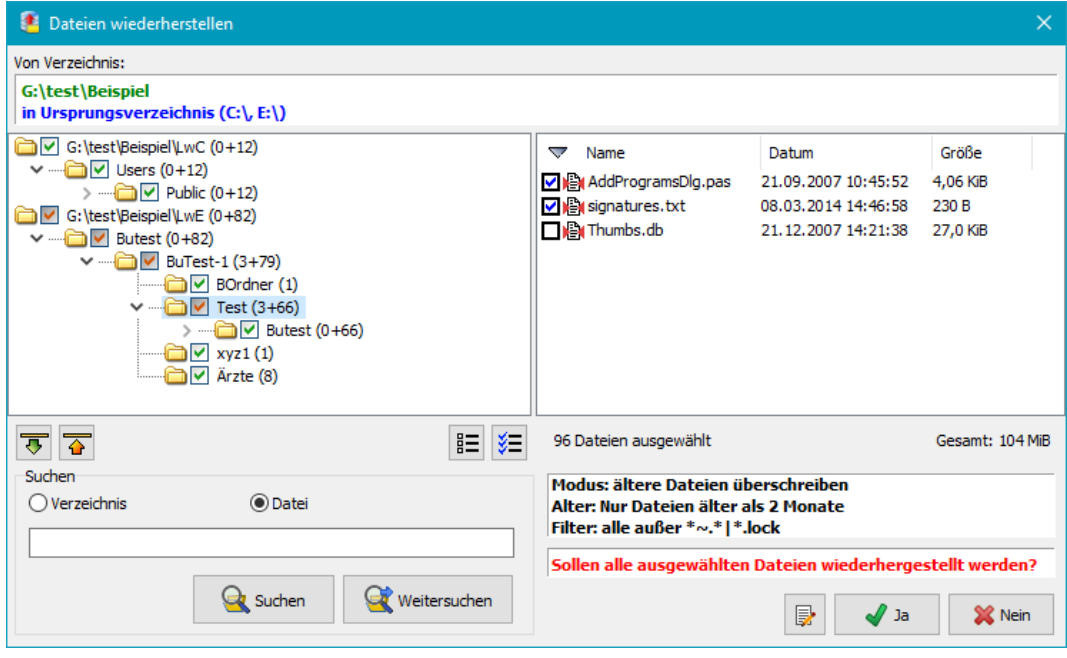

#### **Das Zusatzprogramm PbRestore**

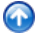

<span id="page-116-0"></span>Das Programm kann über das **Windows-Startmenü** oder in **Personal Backup** über *[Menü im Steuerzentrum](#page-21-0) - Dienstprogramme - Externes Restore-Programm* in zwei verschiedenen Betriebsarten gestartet werden:

- **[Dateien wiederherstellen](#page-116-3)** Wiederherstellung von Dateien, die als **[Einzeldateien](#page-56-0)** gesichert wurden
- 0 **[Dateien aus Zip-Archiv wiederherstellen](#page-119-0)** - Wiederherstellung von Dateien, die in **[Zip-Archiven](#page-59-0)** gesichert wurden

Dieses Hilfsprogramm kann auch auf einen USB-Stick kopiert werden, um damit im Notfall Dateien wiederherzustellen, ohne *Personal Backup* vollständig installiert zu haben.

#### <span id="page-116-3"></span>**Dateien aus Einzelsicherung wiederherstellen**

Das Programm bietet drei verschiedene Möglichkeiten, **[einzeln gesicherte Dateien](#page-56-0)** (auch wenn sie als *gz/gze* **oder** *zip* **komprimiert** oder **verschlüsselt** wurden, wiederherzustellen:

- Einzelne **[ausgewählte Dateien](#page-116-3)** wiederherstellen
- Alle Dateien aus einem **[ausgewählten Verzeichnis](#page-117-0)** einschließlich aller Unterverzeichnisse wiederherstellen
- Wiederherstellen von Daten aus einem **[Wechselplan](#page-118-0)**

Komprimierte und/oder verschlüsselte Dateien werden dabei automatisch entpackt und/oder entschlüsselt. Das Zielverzeichnis wird von Hand ausgewählt. Außerdem kann angegeben werden, ob im Zielverzeichnis bereits vorhandene Dateien überschrieben werden sollen. Falls nur ältere Dateien überschrieben werden sollen, können die Einstellungen für den Zeitvergleich angepasst werden (**siehe auch**). Optional kann das Überschreiben von schreibgeschützten Dateien verhindert und das Archivbit der wiederhergestellten Datei zurück gesetzt werden.

Mit einem Klick auf die **Werkzeug**-Schaltfläche unten rechts kann kann eingestellt werden, ob *gz-, gze*- und *enc*-Dateien mit **PbRestore** als Standardanwendung in Windows geöffnet werden sollen.

Mit der Schaltfläche daneben kann in den **[Zip-Modus](#page-119-0)** umgeschaltet werden.

#### **Einzelne ausgewählte Dateien wiederherstellen**

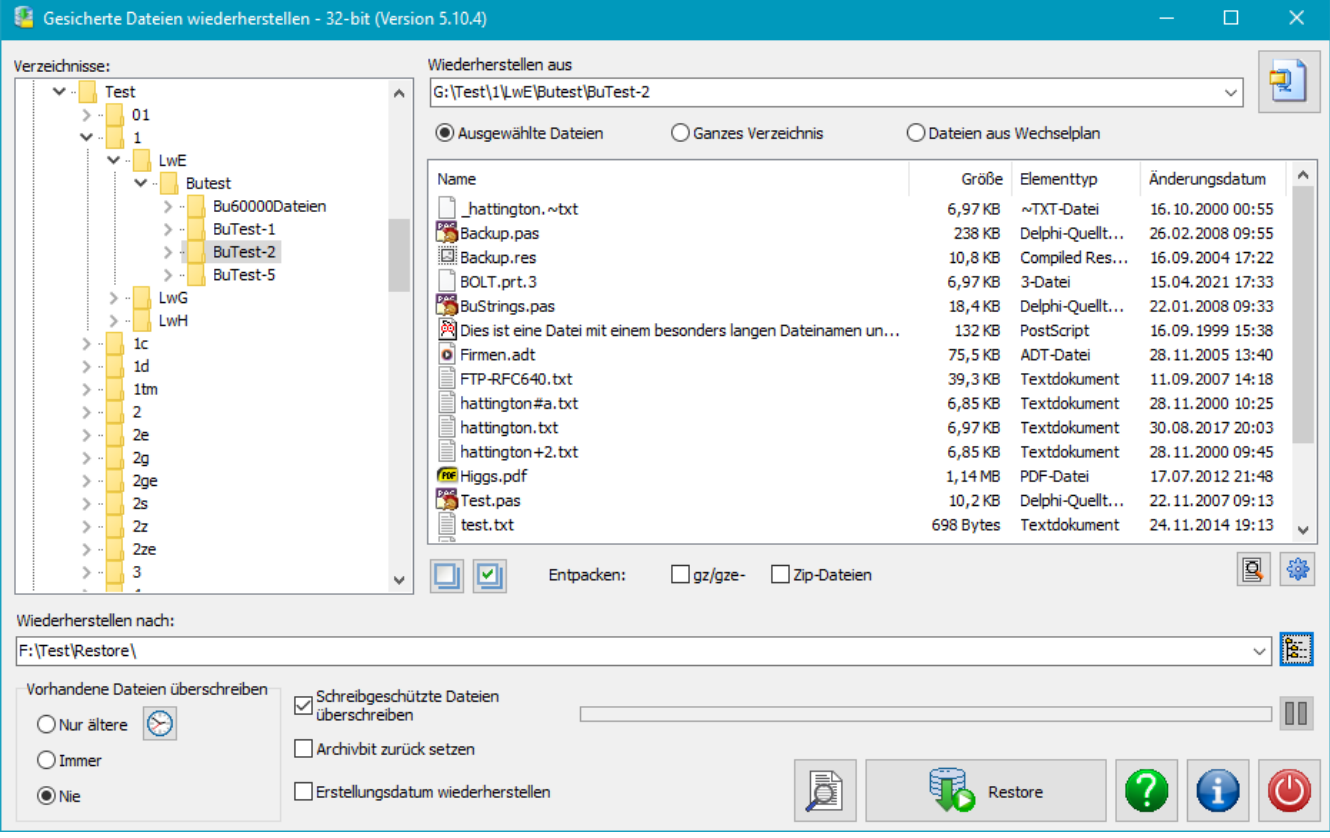

Links wird das Verzeichnis oder, wenn die Option *Entpacken: Zip-Dateien* ausgeschaltet ist, das Zip-Archiv ausgewählt, in dem sich die wiederherzustellenden Dateien befinden. In der Dateianzeige rechts können die gewünschten Dateien auf die bekannte Art mit der Maus oder der Tastatur (*Strg-A* für alle oder *Strg-N* für keine) ausgewählt werden. Ein Klick auf *Restore* startet das Kopieren in das angegeben Zielverzeichnis.

<span id="page-117-1"></span>**Entpacken:** Wenn die Option *Entpacken: gz/gze-Dateien* ausgewählt ist, werden diese Dateien dabei automatisch entpackt. Entsprechendes gilt für Zip-Dateien, wenn die Option *Entpacken: Zip-Dateien* eingeschaltet ist.

**Entschlüsseln:** Es wird automatisch erkannt, ob die zu wiederherstellenden Dateien in verschlüsselter Form vorliegen (*enc*, *gze* oder *zip*). In diesem Fall wird vor der Wiederherstellung das beim Backup verwendete Kennwort abgefragt, um die Dateien entschlüsseln zu können.

Ein Doppelklick auf eine Datei oder ein Klick auf die *Vorschau-Schaltfläche* rechts unten startet die dieser Datei im Windows-System zugeordnete Anwendung (z.B. bei einer *jpg*-Datei die Bildanzeige) und öffnet dort die ausgewählte Datei.

#### <span id="page-117-0"></span>**Alle Dateien aus einem ausgewählten Verzeichnis wiederherstellen**

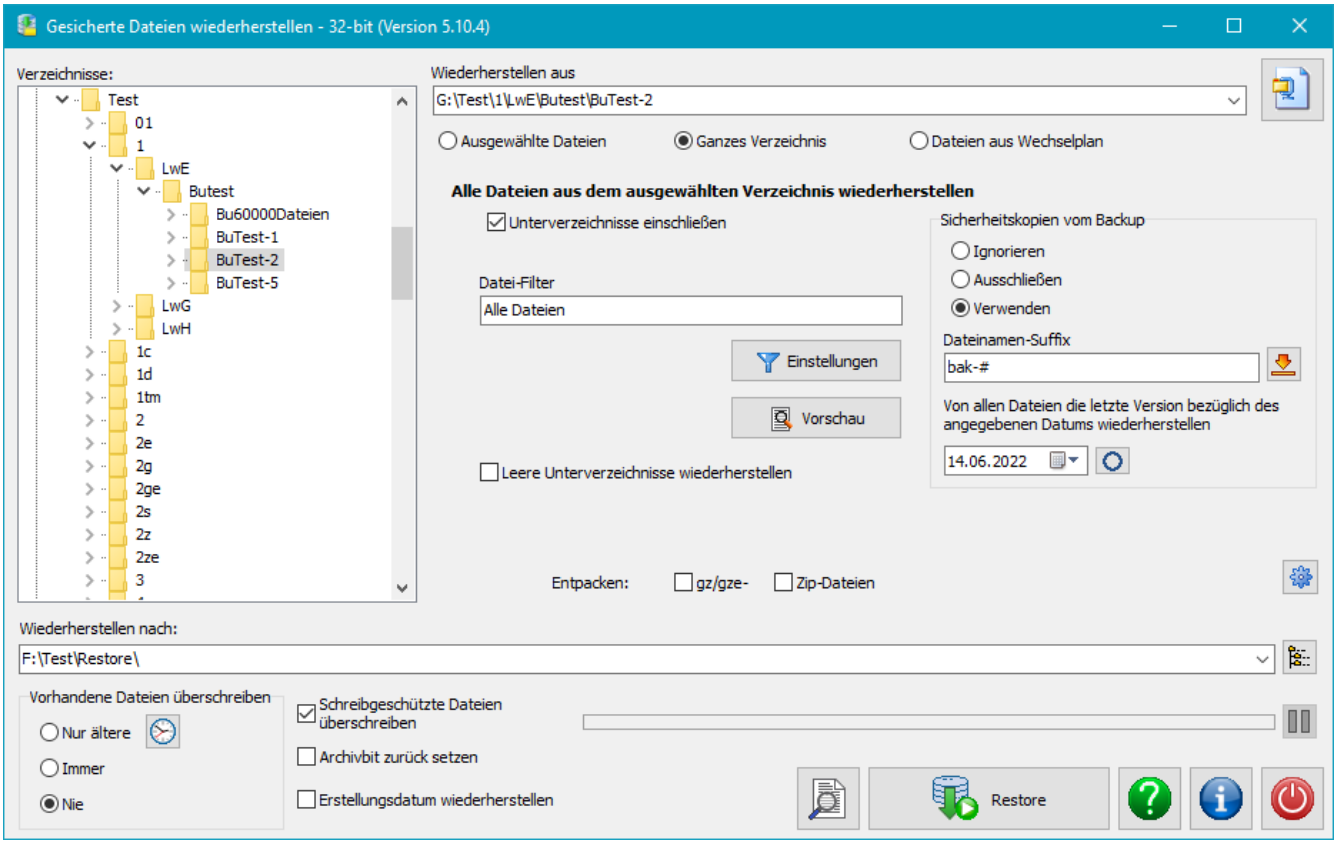

Links wird das Verzeichnis oder das Zip-Archiv ausgewählt, in dem sich die wiederherzustellenden Dateien befinden. Nach einem Klick auf die Schaltfläche *Restore* werden alle Dateien aus diesem Verzeichnis und optional auch aus seinen Unterverzeichnisse, bzw. alle Dateien aus dem Zip-Archiv in das angegebene Zielverzeichnis kopiert. Die Auswahl kann durch ein Filter auf **bestimmte Dateien eingeschränkt** werden. Die Verzeichnisstruktur bleibt bei der Wiederherstellung erhalten. Das Entpacken und/oder Entschlüsseln erfolgt wie **[oben beschrieben](#page-117-1)**.

Außerdem können vorhandene **[Vorversionen](#page-69-0)**, die mit der Option *Im Originalverzeichnis belassen* erstellt wurden, berücksichtigt werden:

**Ignorieren:** Es werden alle gefundenen Dateien, auch evtl. vorhandene Sicherheitskopien wiederhergestellt.

- **Ausschließen:** Bei der Wiederherstellung werden gefundene **[Sicherheitskopien](#page-69-0)**, die zu dem angegebenen Suffix passen, ausgeschlossen.
- **Verwenden:** Bei der Wiederherstellung werden gefundene **[Sicherheitskopien](#page-69-0)**, die zu dem angegebenen Suffix passen, berücksichtigt. Es wird der Dateibestand zu dem angegebenen Datum wiederhergestellt.

Mit einem Klick auf die Schaltfläche *Vorschau* kann außerdem vorab überprüft werden, ob die Auswahl der Dateien richtig eingestellt wurde.

### <span id="page-118-0"></span>**Aus Wechselplan wiederherstellen**

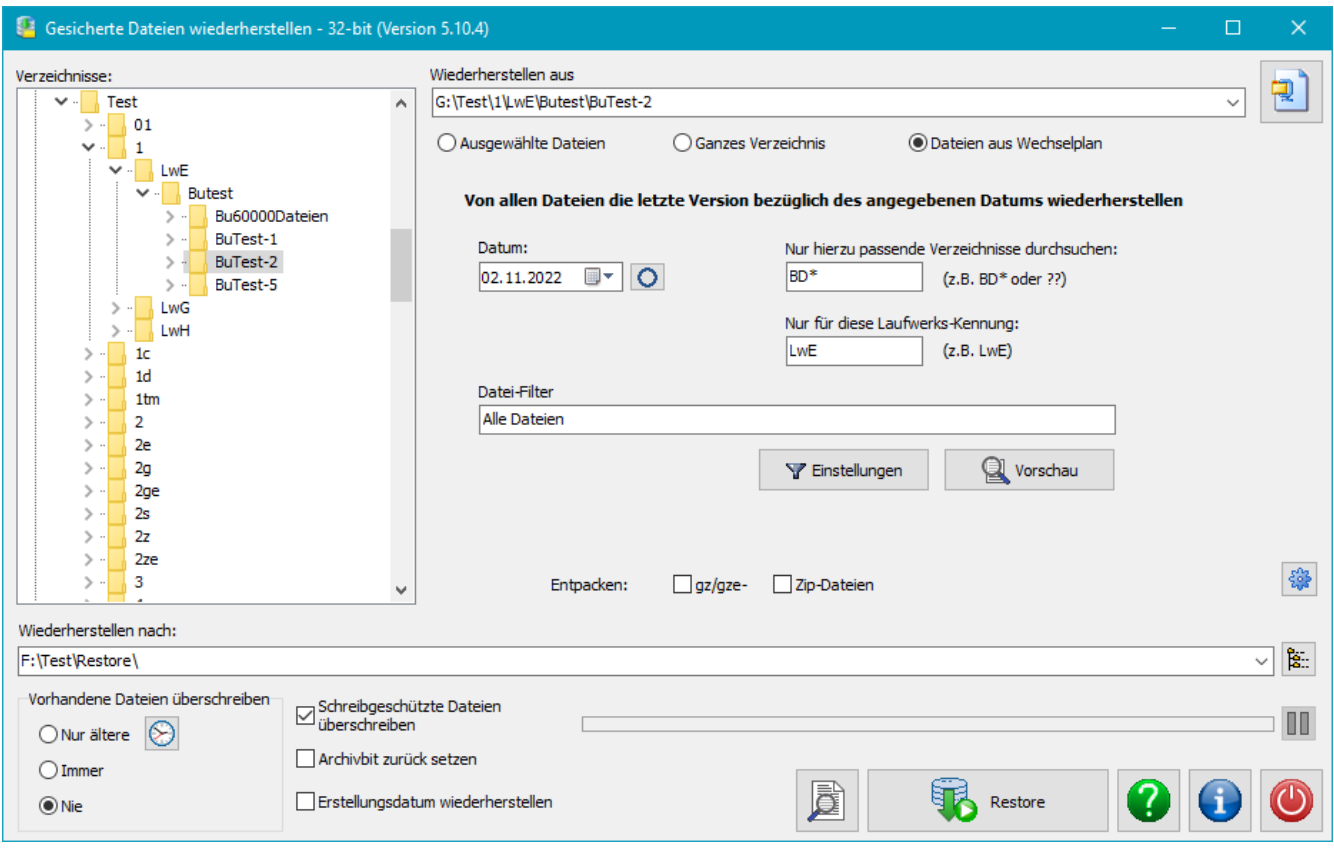

Wurde die Datensicherung im Rahmen eines **[Wechselplans](#page-98-0)** (komplettes Backup in Verbindung mit inkrementellen oder differenziellen Backups) durchgeführt, ist der aktuelle Datenbestand auf mehrere Verzeichnisse verteilt (z.B. *BD01F, BD02I, BD03I,..*). Zum Wiederherstellen muss daraus jeweils die aktuelle Version herausgesucht werden.

Der Benutzer muss dazu folgende Angaben machen:

- **Basisverzeichnis:** Links wsird das Verzeichnis ausgewählt, in dem sich die Unterverzeichnisse (s.o.) des Wechselplans befinden.
- $\bullet$ **Datum:** Es werden alle relativ zu diesem Datum aktuellen Dateiversionen wiederhergestellt.
- **Nur hierzu passende Verzeichnisse durchsuchen:** Es wird eine Maske für die Unterverzeichnisse angegeben, die durchsucht werden sollen. Im o.g. Beispiel müsste sie *BD\** lauten. Als Platzhalter sind *\** und *?* erlaubt.
- **Nur für diese Laufwerks-Kennung:** Wurde im Modus *Getrennte Verzeichnisse für Laufwerke* gesichert, muss hier die Kennung des Laufwerks für das das Wiederherstellen erfolgen soll, angegeben werden, z.B. *LwE* für die Daten, die ursprünglich auf Laufwerk *E* angesiedelt waren. Wurde ohne Laufwerkstrennung gesichert, bleibt dieses Feld leer.

Nach Klick auf *Start* werden die ausgewählten Verzeichnisse durchsucht und dabei ermittelt, wo sich die aktuellen Dateiversionen befinden. Nach einer Rückfrage werden diese dann automatisch in das angegebene Zielverzeichnis kopiert.

Das Entpacken und/oder Entschlüsseln erfolgt wie **[oben beschrieben](#page-117-1)**.

Mit einem Klick auf die Schaltfläche *Vorschau* kann außerdem vorab überprüft werden, ob die Auswahl der Dateien richtig eingestellt wurde.

### <span id="page-119-0"></span>**Dateien aus Zip-Archiv wiederherstellen**

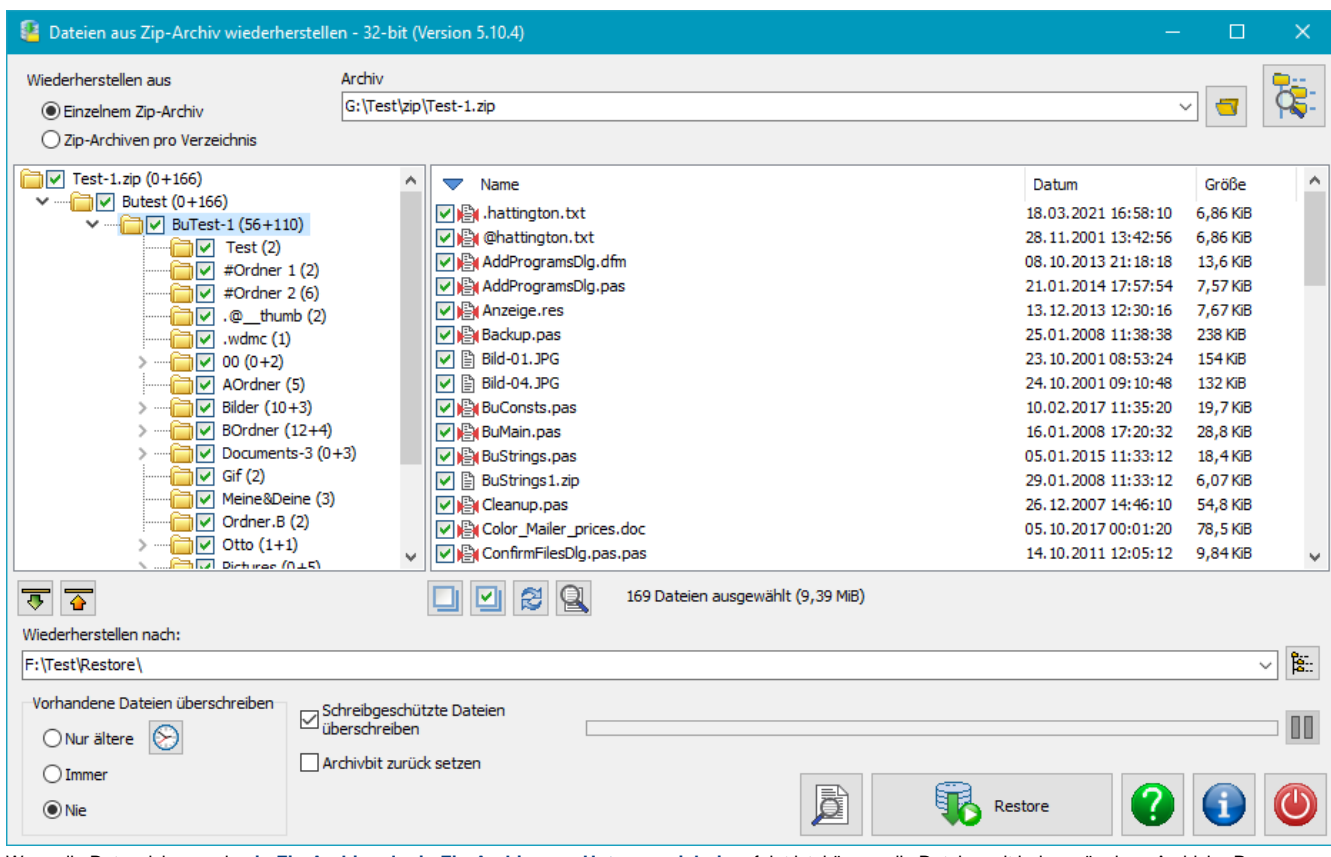

Wenn die Datensicherung in **[ein Zip-Archiv oder in Zip-Archive](#page-59-0) [pro Unterverzeichnis](#page-59-0)** erfolgt ist, können die Dateien mit jedem gängigen Archivier-Programm, wie z.B. *WinZip* oder *7zip* entpackt werden. Das gilt auch, wenn die Dateiinhalte beim Backup verschlüsselt wurden.

Wenn zusätzlich auch die Dateinamen verschlüsselt wurden (verfügbar seit Vers. 5.9.4), ist eine vollständige Wiederherstellung mit einem Fremdprogramm nicht mehr möglich (**[siehe auch](#page-180-0)**). Die Dateiinhalte werden zwar damit entschlüsselt, aber die Dateinamen werden nicht richtig erkannt. Hier ist die Verwendung von **PbRestore** erforderlich. Das Programm entschlüsselt beim Einlesen des Zip-Archivs alle Datei- und Verzeichnisnamen und stellt dabei auch die ursprüngliche Verzeichnisstruktur wieder her.

Entsprechend den beim Backup verwendeten **[Einstellungen](#page-59-0)** gibt es folgende Optionen:

- **Einzelnes Zip-Archiv:** Die im ausgewählten Zip-Archiv gefundene Verzeichnisstruktur und die im ausgewählten Unterverzeichnis liegenden Dateien werden angezeigt.
- **Zip-Archive pro Unterverzeichnis:** Es wird das gewünschte Zip-Archiv im Stammverzeichnis ausgewählt. Alle in den Unterverzeichnissen liegenden Zip-Archive gleichen Namens werden automatisch eingeschlossen. Anstelle des Archivnamens kann hier auch eine Dateimaske, z.B. *PB-Bu-\*.zip* angegeben werden. In diesem Fall werden alle dazu passenden Archive in den Unterverzeichnissen eingeschlossen. Die gesicherte Verzeichnisstruktur und die im ausgewählten Verzeichnis liegenden Dateien werden angezeigt.

Es werden automatisch folgende Dateien in den Archiven ausgewählt:

- Bei *Zip-Archiven pro Unterverzeichnis* und Angabe einer *Dateimaske*: Wenn beim Durchsuchen der Archive in einem Unterverzeichnis mehrere Versionen einer Datei gefunden werden, wird automatisch nur die neueste Version für die Wiederherstellung ausgewählt.
- In allen anderen Fällen: Es werden immer alle Dateien ausgewählt.

Die An- und Abwahl der Unterverzeichnisse und Dateien erfolgt durch Klick auf die kleinen quadratischen Symbole oder durch Tippen der Leertaste. Mit den beiden Schaltflächen unterhalb der Dateiliste können alle Dateien ab- oder ausgewählt werden.

Außerdem kann angegeben werden, ob im Zielverzeichnis bereits vorhandene Dateien überschrieben werden sollen. Falls nur ältere Dateien überschrieben werden sollen, können die Einstellungen für den Zeitvergleich angepasst werden (**siehe auch**). Optional kann das Überschreiben von schreibgeschützten Dateien verhindert und das Archivbit der wiederhergestellten Datei zurück gesetzt werden.

Nach Auswahl des Zielverzeichnisses wird die Wiederherstellung durch Klick auf die *Restore*-Schaltfläche gestartet.

Mit der Schaltfläche rechts oberhalb der Dateiliste kann in den **[Datei-Modus](#page-116-3)** umgeschaltet werden.

#### **Befehlszeilenoptionen:**

**[***Datei***]** oder **[***Datei Datei-1 Datei-2 ..***]**

Die Funktionsweise von **PbRestore** kann über Befehlszeilenoptionen gesteuert werden.

#### **Programmaufruf**

**"%ProgramFiles%\Personal Backup 6\PbRestore.exe" [Datei [Datei-1 ..]] [Optionen]**

#### **ohne Argument**

Das Programm startet im zuletzt verwendeten Modus

Wenn es sich bei *Datei* um ein Zip-Archiv handelt wird dieses geöffnet, um daraus die auszuwählenden **[Dateien wiederherzustellen](#page-119-0)**. In allen anderen Fällen (entweder eine oder mehrere Dateien), wird im Modus *Dateien aus Einzelsicherung wiederherstellen* gestartet und die angegebenen Dateien werden direkt für die Wiederherstellung ausgewählt (**[siehe oben](#page-116-3)**).

**Wichtiger Hinweis: Wenn ein Dateiname Leerzeichen enthält, muss er durch Anführungszeichen eingeschlossen werden**, wie z.B. *"Meine Datei"* **/dir**

Das Programm startet im Modus *Dateien aus Einzelsicherung wiederherstellen* und bietet die Auswahl *Ganzes Verzeichnis* an (**[siehe oben](#page-117-0)**). **/sched**

Das Programm startet im Modus *Dateien aus Einzelsicherung wiederherstellen* und bietet die Auswahl *Dateien aus Wechselplan* an (**[siehe oben](#page-118-0)**). **/path:[***Verzeichnis***]**

Das Programm startet im Modus *Dateien aus Einzelsicherung wiederherstellen*, wählt direkt das angegebene *Verzeichnis* aus und bietet die Auswahl *Ausgewählte Dateien* an (**[siehe oben](#page-116-3)**).

### **/zip**

Das Programm startet im Modus *Dateien aus Zip-Archiven wiederherstellen* (**[siehe oben](#page-119-0)**)

*J. Rathlev, D-24222 Schwentinental, März 2024*

<span id="page-122-0"></span>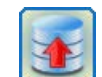

### **Personal Backup Version 6.3**

**© 2001 − 2024, Dr. Jürgen Rathlev**

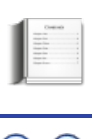

# **Überprüfen von gesicherten Dateien**

Mit dieser Funktion kann überprüft werden, ob eine vorangegangene Datensicherung fehlerfrei abgelaufen ist, und auch, ob seit dem letzten Backup Dateien verändert wurden. Im Unterschied zu der **Überprüfung während des Backups** wird hier jede einzelne Datei aus dem Sicherungsverzeichnis Bit für Bit mit dem Original verglichen.

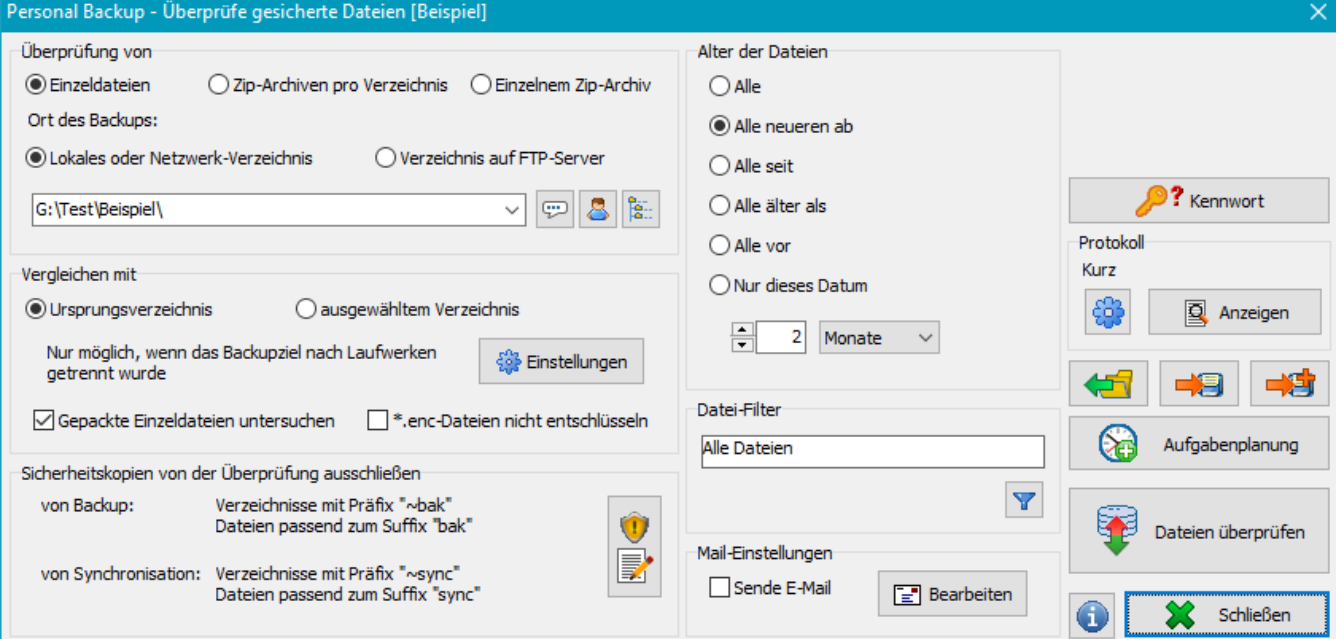

### **[A](#page-123-2)[uswahl des Verzeichnisses mit den zu prüf](#page-123-0)[e](#page-123-2)nden Dateien**

Bei der Überprüfung von Daten ist zu berücksichtigen, wie diese gesichert wurden (**[siehe Backup-Ziel](#page-91-0)**):

- **Sicherung auf einem lokalen Datenträger oder einem Netzlaufwerk**
	- Es können Dateien aus einer Sicherung in Einzeldateien und auch aus Zip-Archiven geprüft werden:
		- Wurden die Daten als Einzeldateien (auch komprimiert oder verschlüsselt) gesichert wird das Stammverze[ichnis der Datensicherung](#page-100-0) ausgewählt.
		- ۰ Wurden die Daten als Zip-Archive pro Unterverzeichnis gesichert, wird das [Zip-Archiv im Stammverzeichnis ausgewählt. In den](#page-123-1) Unterverzeichnissen müssen Zip-Archive gleichen Namens vorliegen.
		- Wurden die Daten als einzelnes Zip-Archiv gesichert, wird dieses ausgewählt.

#### **Sicherung auf einem FTP-Server**

Ein Überprüfung ist nur möglich, wenn in Einzeldateien (auch komprimiert oder verschlüsselt) gesichert wurde. **Hinweis:** Da bei einer FTP-Sicherung die Option *Sicherheitskopien* ni[cht zur Verfügung steht, werden die in der obigen Abbildung](#page-124-0) gezeigten dazu gehörigen Einstellungen nicht angezeigt. **Einstellungen für das Wiederherstellen von einem FTP-Server**

Nach Klick auf öffnet sich ein Dialog, in dem die Verbindungseinstellungen vorzunehmen sind (**[siehe auch](#page-43-0)**):

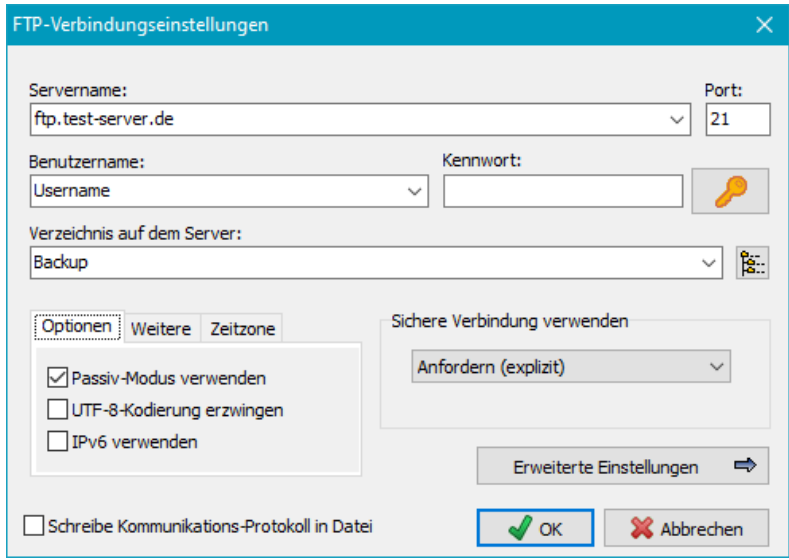

Ein Klick auf die Schaltfläche stellt eine Verbindung zum FTP-Server her und liest den Verzeichnisbaum der Datensicherung ein, um ein Unterverzeichnis auswählen zu können.

#### <span id="page-123-2"></span>**Vergleichen mit**

Der Vergleich kann mit dem Ursprungsverzeichnis oder einem beliebigen anderen Verzeichnis vorgenommen werden.

- **Ursprungsverzeichnis:** Aus den Pfadangaben im Backupverzeichnis wird der ursprüngliche Pfad rekonstruiert. Eine Überprüfung mit dem Ursprungsverzeichnis ist also nur möglich, wenn **[nach Laufwerken getrennt](#page-66-0)** gesichert wurde, d.h. wenn im Backupverzeichnis die Laufwerkskennungen (z.B. LwC, LwD, ...) vorhanden sind.
- **Ausgewähltem Verzeichnis:** In diesem Fall muss das Verzeichnis, mit dem verglichen werden soll, durch Klick auf **kann** ausgewählt werden.

#### **Gepackte Einzeldateien untersuchen**

Wenn in komprimierte Einzeldateien gesichert wurde, muss diese Option eingeschaltet werden, damit die Dateien vor der Überprüfung automatisch entpackt werden. (Standardeinstellung: *eingeschaltet*).

#### **Keine Entschlüsselung bei "enc"-Dateien**

Die Erweiterung *enc* wird von Personal Backup standardmäßig für verschlüsselte, nicht komprimierte Dateien verwendet. Beim Überprüfen werden diese automatisch entschlüsselt. Wenn es von einer anderen Anwendung Dateien mit dieser Erweiterung gibt, schlägt die Entschlüsselung fehl. Um dies zu vermeiden, kann die entsprechende Option ausgewählt werden.

#### **Alter der Dateien**

Es ist einstellbar, ob bei der Überprüfung nur die Dateien berücksichtigt werden sollen, die neuer oder älter als ein bestimmtes festes oder ein zum aktuellen Tag relatives Datum sind.

- **Relativ zum aktuellen Datum:** neuer oder älter als eine einstellbare Anzahl von zurückliegenden Tagen, Wochen, Monaten oder Jahren
- **Festes Datum:** neuer oder älter als dieses Datum

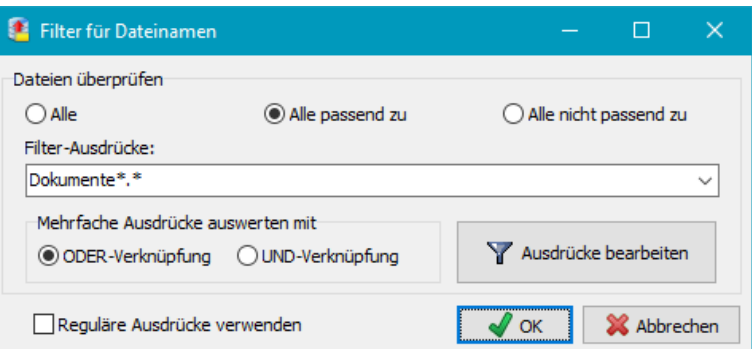

### <span id="page-123-1"></span>**Datei-Filter**

Über das Datei-Filter können bestimmte Dateinamen ein- oder ausgeschlossen werden. Die Einstellung erfolgt über den rechts abgebildeten Dialog. Es gelten dabei die gleichen Regeln, wie sie für die Auswahl von Dateinamen beim Backup beschrieben sind (siehe **Standardfilter** und **reguläre Ausdrücke**).

### <span id="page-123-0"></span>**Sicherheitskopien ausschließen**

#### Wenn beim Backup **[Sicherheitskopien](#page-69-0)** angelegt

wurden, sollten diese von der Überprüfung ausgeschlossen werden, da es kein passendes Original dazu gibt. Dazu müssen dieselben Präfixe und Suffixe eingetragen werden, wie sie beim Backup verwendet wurden. Zur Erleichterung dieser Einstellung kann man durch Klick auf die

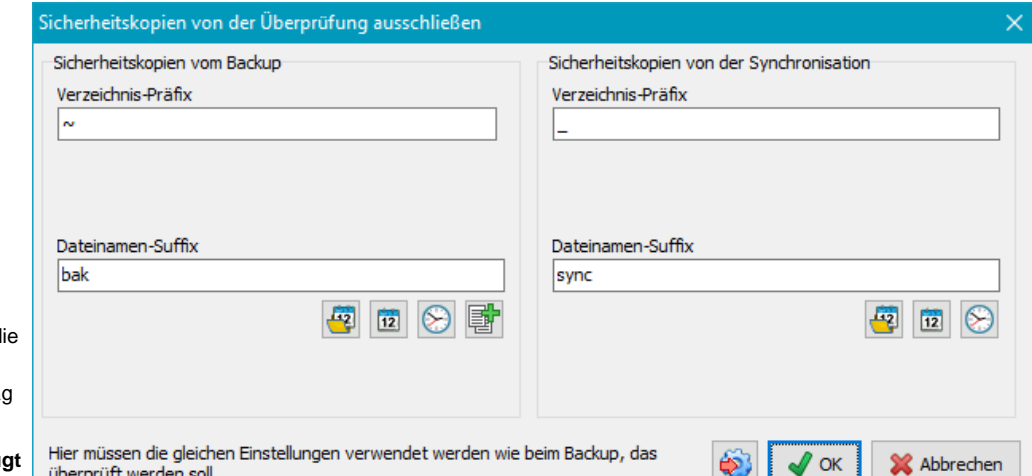

linke Schaltfläche ganz unten d Einstellungen aus dem entsprechenden Backup-Auftrag importieren.

#### **Sicherheitskopien erzeu beim Backup**

Die Option **Verzeichnis-Präfix** muss nur ausgewählt werden, wenn die Sicherheitskopien in ein anderes Verzeichnis verschoben wurden. Es muss dann das beim Backup verwendete Verzeichnispräfix angegeben werden.

Die Option **Dateinamen-Suffix** muss ausgewählt werden, wenn die Sicherheitskopien nicht verschoben, sondern durch Umbenennen erstellt wurden. Es muss das gleiche Suffix angegeben werden, wie es beim Backup eingestellt war. Wenn beim Backup Platzhalter verwendet wurden, kann durch Klick auf die entsprechende Schaltfläche das dazu passende Datei-Auswahlmuster ausgewählt und eingefügt werden. Wurde eine feste Anzahl von Vorversionen gesichert, muss der Zähler durch ein "#"-Zeichen (Klick auf die rechte obere Schaltfläche) ersetzt werden (z.B. *bak-#*).

Sind mehrere Angaben erforderlich, werden diese durch ein Semikolon getrennt (z.B. *%fdate%;bak-#*).

#### **Sicherheitskopien erzeugt beim Synchronisieren**

Die Option **Verzeichnis-Präfix** muss so eingestellt werden, wie sie beim Backup für die Sicherheitskopien bei der Synchronisation verwendet wurde. Das gilt sowohl für Verzeichnisse, die bei der Synchronisation hätten gelöscht werden müssen, als auch für das optional einstellbare Verzeichnis, in das zu löschende Dateien verschoben wurden.

Die Option **Dateinamen-Suffix** muss nur ausgewählt werden, wenn die Sicherheitskopien nicht verschoben, sondern durch Umbenennen erstellt wurden.

Wurden für das Suffix Platzhalter verwendet, kann durch Klick auf die entsprechende Schaltfläche das dazu passende Datei-Auswahlmuster ausgewählt und eingefügt werden.

### <span id="page-124-0"></span>**Mail-Einstellungen**

Ähnlich wie beim Backup kann auch nach dem Ausführen eines Überprüfungs-Auftrags eine E-Mail mit Statusmeldung und Protokoll versandt werden. Die **[Einstellungen sind wie beim Backup](#page-67-0)** vorzunehmen.

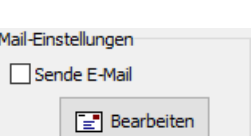

#### **Kennwort**

Hier kann optional für einen Überprüfungs-Auftrag ein festes Kennwort für die Entschlüsselung eingegeben werden. Der Benutzer wird dann beim Überprüfen nicht danach gefragt, so dass dies auch zeitgesteuert im Hintergrund ohne Eingriff des Benutzers erfolgen kann. Durch Klick auf die kleine Schaltfläche rechts kann das Kennwort aus dem zugehörigen **Backup-Auftrag importiert** werden. Dies funktioniert nur, wenn dort ein festes Kennwort eingestellt war und der **[Auftrag nicht geschützt](#page-76-0)** ist.

Ein wechselndes Symbol auf der Schaltfläche zeigt an, ob ein festes Kennwort vorgegeben wurde oder ob das

Kennwort jeweils abgefragt **Warehout** werden soll.

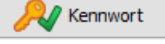

### **Protokoll-Einstellungen**

Durch Klick auf können die Protokolleinstellungen für den Überprüfungs-Auftrag individuell angepasst werden (**[siehe auch](#page-87-0)**). Ein Klick auf **zeigen**<br>zeigt das aktuelle Protokoll an.

### **Laden und Speichern von Aufträgen**

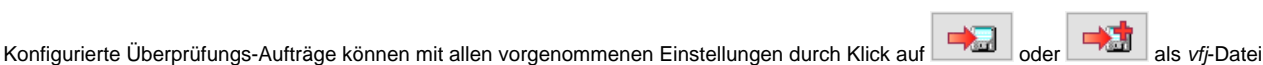

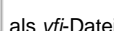

abgespeichert werden. Mit einem Klick auf kann ein solcher gespeicherter Überprüfungs-Auftrag jederzeit auch wieder geladen und

Ein Überprüfungs-Auftrag kann auch über die **[Befehlszeile](#page-131-0)** gestartet werden. Damit ist es z.B. möglich, über eine entsprechende Verknüpfung auf dem Windows-Desktop jederzeit schnell die Überprüfung eines Backup-Verzeichnisses zu starten: PersBackup /verify <Auftrag>

### **Automatisches Überprüfen mit dem Windows-Aufgabenplaner**

verwendet werden.

Aufgabenplanung

Durch Klick auf kann eine automatische Überprüfung von gesicherten Dateien mit dem Windows-Aufgabenplaner

#### konfiguriert werden. Die Einstellungen werden ähnlich, wie **für das Backup beschrieben**, vorgenommen.

### <span id="page-125-0"></span>**Überprüfung starten**

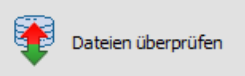

Nach einem Klick auf die Schaltfläche wird das Überprüfen gestartet. Zunächst wird das zu überprüfende Verzeichnis durchsucht, um die Anzahl der betroffenen Dateien zu ermitteln. Beim anschließenden Vergleich wird zwischen den folgenden Resultaten unterschieden:

- **O** OK: Alle Dateien sind identisch.
- O **Warnungen:** Auf der Quellseite wurde einige Dateien nicht gefunden.
- **Fehler:** Es gibt Dateien, die Unterschiede aufweisen.

**Hinweise zum Protokoll:** Das Ergebnis der Überprüfung wird wie folgt im Protokoll dargestellt:

- **Kurzes Protokoll:** Es werden nur die Dateien angezeigt, die Unterschiede aufweisen (Fehler). Zusätzlich können optional auch die auf der Quellseite nicht gefundenen Dateien aufgeführt werden (Warnungen).
- ۰ **Langes Protokoll:** Es werden alle geprüften Dateien mit dem jeweiligen Ergebnis aufgeführt.
- ۰ **Extra langes Protokoll:** Zusätzlich zum langen Protokoll werden auch noch die für den jeweiligen Vergleich verwendeten Dateien auf der Quellseite aufgeführt.

*J. Rathlev, D-24222 Schwentinental, März 2024*

<span id="page-126-0"></span>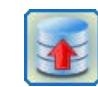

### **Personal Backup Version 6.3**

**© 2001 − 2024, Dr. Jürgen Rathlev**

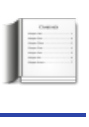

# **Löschen von Dateien und Verzeichnissen**

Von Zeit zu Zeit ist es angebracht, alte Dateien aus dem Backup (oder auch aus jedem anderen Verzeichnis) zu löschen. Personal-Backup gibt die Möglichkeit, dies typen- und altersabhängig nach Bedarf automatisch zu erledigen. Das ist natürlich nur sinnvoll, wenn diese Dateien nicht mehr in den zu sichernden Verzeichnissen existieren, da sie sonst beim nächsten Backup automatisch wieder gesichert würden. Daneben kann Löschen von Dateien auch von Hand mit jedem gängigen Dateimanager vorgenommen werden.

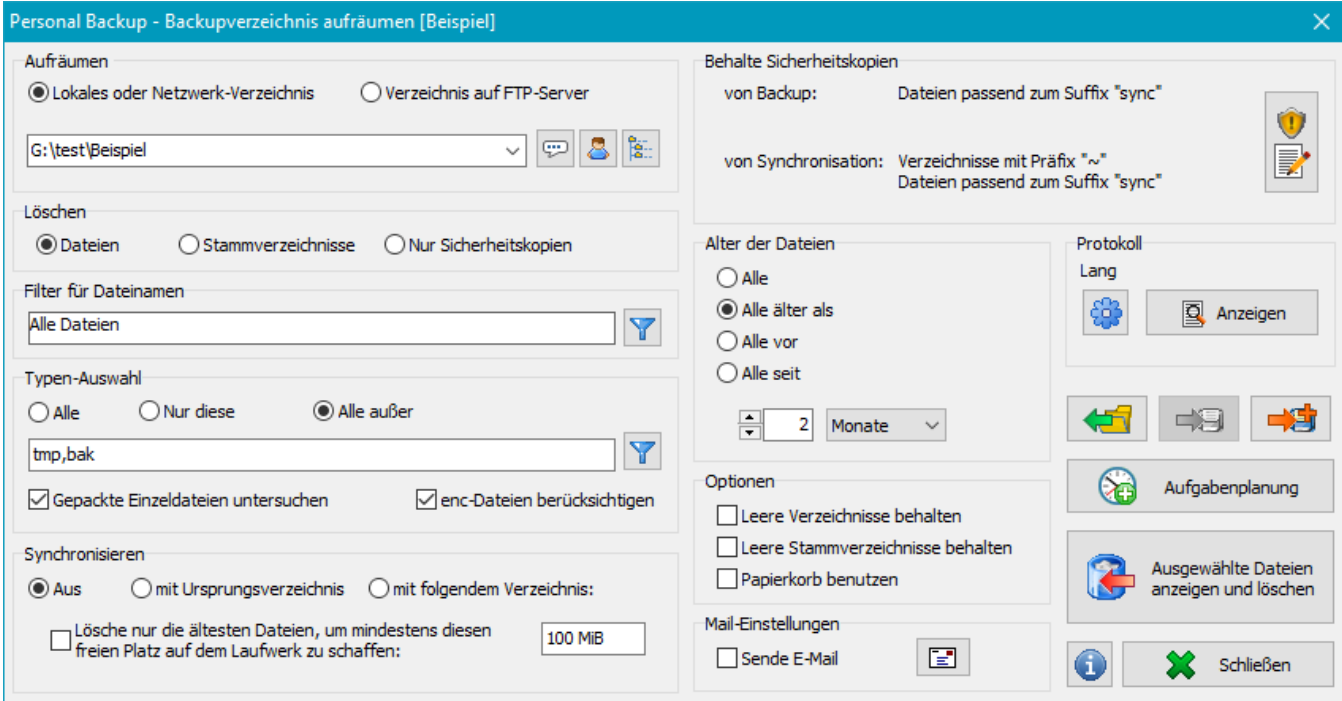

#### **[A](#page-128-0)[uswahl des Verzeichnisses mit den zu lös](#page-127-1)[ch](#page-128-0)enden [Dateien](#page-127-0)**

Das Verzeichnis mit den zu löschenden Dateien kann sich entweder auf einem lokalen Datenträger, einem Netzwerkverzeichnis oder auch auf einem FTP-Server befinden. Unterverzeichnisse sind automatisch eingeschlossen. Werden keine weiteren Einstellu[ngen gemacht \(s.u.\), sind alle](#page-129-1) Dateien einschließlich der komprimierten (*.gz*) und verschlüsselten (*.enc*) ausgewählt.

- **Lokales oder Netzwerk-Verzeichnis:** Nach Klick auf öffnet sich [e](#page-129-3)[in Dialogfenster, in dem nach dem Verzeichnis gesucht werden kann.](#page-129-0)
- **Verzeichnis auf FTP-Server:** Nach Klick auf öffnet sich ein Dialogfenster, in dem die Verbindungseinstellungen vorgenommen werden können (**[siehe auch](#page-43-0)**):

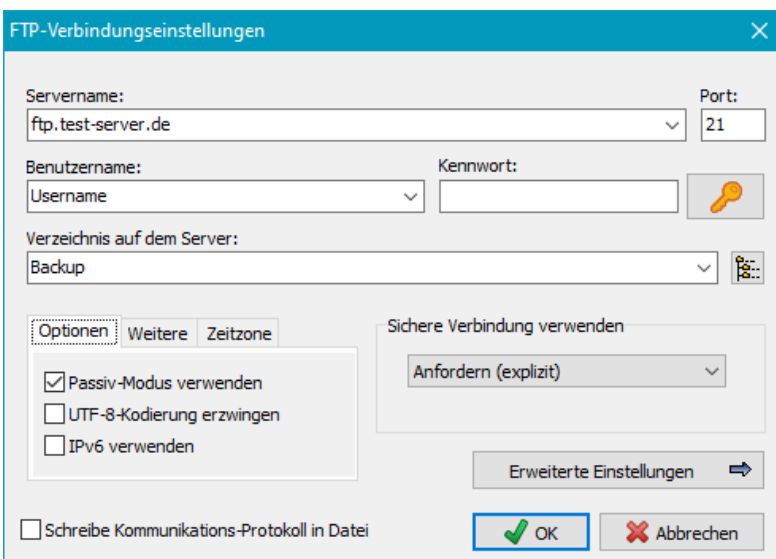

Ein Klick auf die Schaltfläche stellt eine Verbindung zum FTP-Server her und liest den Verzeichnisbaum der Datensicherung ein, um ein Unterverzeichnis auswählen zu können.

**Hinweis:** Die nachfolgend beschriebenen Auswahlmöglichkeiten sind beim FTP-Betrieb nicht alle verfügbar.

#### **Lösch-Modus**

- **Dateien:** Es werden alle Dateien in dem ausgewählten Verzeichnis und allen seinen Unterverzeichnissen, die den Filterbedingungen (s.u.) entsprechen, gelöscht.
- **Stammverzeichnisse:** Es werden alle Dateien gelöscht, die sich in den den Filterkriterien entsprechenden Stammverzeichnissen unterhalb des ausgewählten Verzeichnisses befinden.
- **nur Sicherheitskopien:** Es werden nur die bei den Backups angelegten **[Sicherheitskopien](#page-66-0)** gelöscht. Auch hier kann über die Filtereinstellungen die Auswahl eingeschränkt werden.

#### <span id="page-127-0"></span>**Datei- oder Verzeichnisalter als Kriterium**

Das Löschen kann auf die Dateien oder Stammverzeichnisse beschränkt werden, die relativ zum aktuellen Datum ein bestimmtes Alter besitzen oder deren Alter relativ zu einem festen Datum (älter oder neuer) steht.

- **Relativ zum aktuellen Datum:** älter als eine einstellbare Anzahl von zurückliegenden Tagen, Wochen, Monaten oder Jahren
- ۰ **Festes Datum:** älter oder jünger als dieses Datum

#### <span id="page-127-2"></span>**Datei-Filter**

Über das Datei-Filter können bestimmte Datei- oder Verzeichnisnamen ein- oder ausgeschlossen werden. Es gelten dabei die gleichen Regeln,

wie sie für die Auswahl von Dateinamen (**Standardfilter** und **reguläre Ausdrücke**) beim Backup beschrieben sind. Nach Klick auf öffnet sich ein Dialog, in dem die Liste der anzuwendenden Filter erstellt und bearbeitet werden kann.

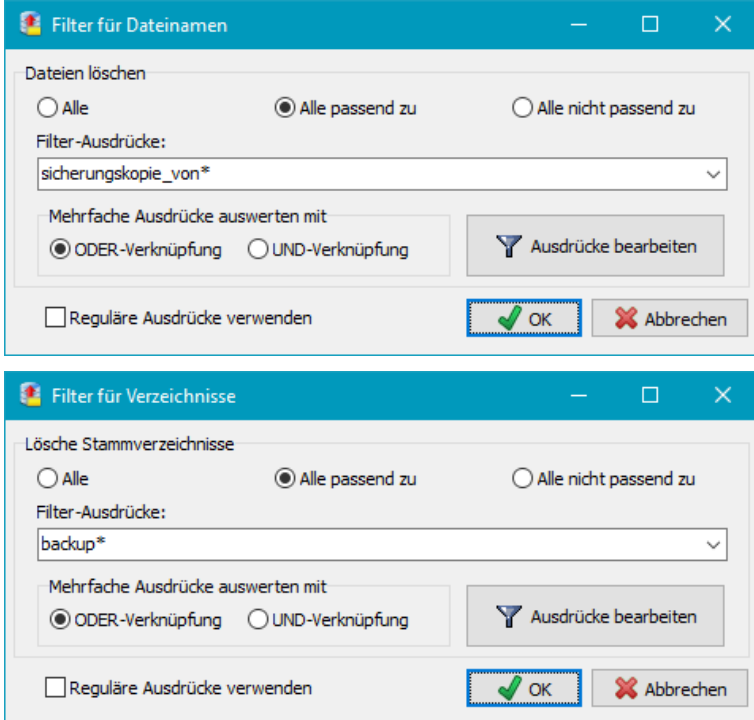

#### <span id="page-127-1"></span>**Typen-Auswahl:**

Das Löschen von Dateien kann auf bestimmte Typen (Dateinamen-Erweiterungen) beschränkt werden. Dabei kann gewählt werden, ob **nur die angegebenen Typen** oder **alle außer den angegebenen Typen** gelöscht werden sollen.

Nach Klick auf öffnet sich ein Dialog, in dem die Liste für die Filter der Dateinamenserweiterungen erstellt und bearbeitet werden kann. Es wird immer nur die Erweiterung ohne Punkt und Jokerzeichen eingegeben.

#### **Gepackte Einzeldateien untersuchen**

Wenn in komprimierte Einzeldateien gesichert wurde, muss muss diese Option eingeschaltet werden, damit die zusätzlichen Erweiterungen *.gz/gze* oder *.zip* in der Dateiauswahl nicht angezeigt werden und beim **[Synchronisieren](#page-128-0)** berücksichtigt werden. (Standardeinstellung: *eingeschaltet*).

#### **enc-Dateien berücksichtigen**

Allen Dateien, die unkomprimiert und **verschlüsselt** gesichert wurden, wird im Ziel die Erweiterung *.enc* angehängt. Ist diese Option ausgewählt (Standardvorgabe), wird diese Erweiterung in der Dateiauswahl nicht angezeigt und beim **[Synchronisieren](#page-128-0)** berücksichtigt. Für den Fall, dass bei der Datensicherung keine Verschlüsselung erfolgte, im Dateibestand aber die *enc*-Erweiterung vorkommt, muss dies Option abgeschaltet werden.

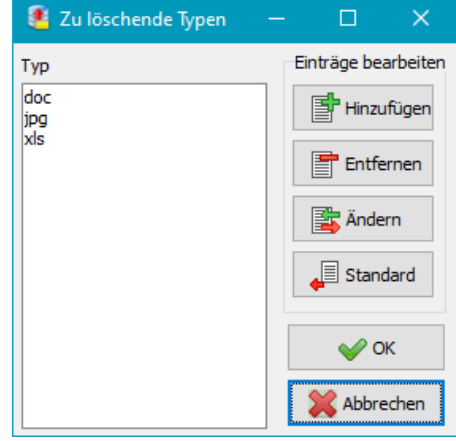

### <span id="page-128-0"></span>**Synchronisieren:**

Diese Funktion steht nur beim **Löschen von Dateien** zur Verfügung. Über sie ist es möglich, ein Backup-Verzeichnis mit dem zugehör Quellverzeichnis zu synchronisieren, d.h. im Backup-Verzeichnis allen Unterverzeichnissen) werden alle Dateien gelöscht, die auf Quellseite nicht mehr existieren. Dabei können zusätzliche **Einschränkungen** durch die **[weiter oben](#page-127-2)** beschriebenen

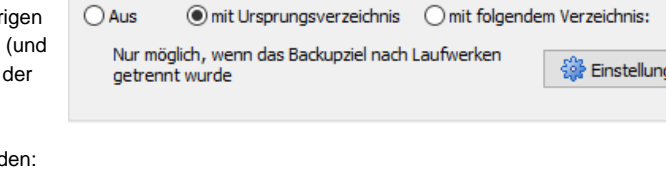

Auswahlmöglichkeiten bzgl. Typen und Dateialter gemacht werd

**Aus** - keine Synchronisation, es werden alle Dateien gelöscht, die den Auswahlkriterien entsprechen. **Zusätzliche Option:** Es kann ausgewählt werden, ob das Löschen auf das Freimachen eines einstellbaren Speicherplatzes (z.B. 100 MiB) beschränkt werden soll. Es werden dann unter Berücksichtigung der eingestellten Filterbedingungen für Dateiname und Zeitfenster nur die ältesten Dateien zum Löschen ausgewählt, die erforderlich sind, um mindestens diesen freien Platz auf dem jeweiligen Speichermedium zu schaffen.

Synchronisieren

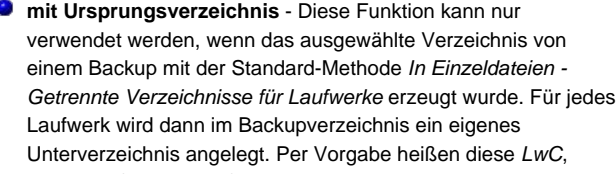

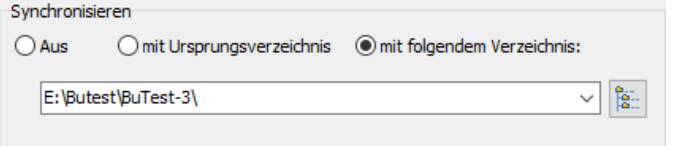

Sicherheitskopien von der Synchronisation

jen

#### *LwD*, etc. (**[siehe dazu](#page-56-0)**).

Wenn der Pfad des ausgewählten Verzeichnisses eine oder auch mehrere solche Laufwerkskennungen enthält oder sich im ausgewählten Verzeichnis Unterverzeichnisse mit solchen Namen befinden, werden daraus automatisch die zugehörigen Quellverzeichnisse für den Dateiabgleich ermittelt. Wurde beim Backup eine andere Laufwerkskennung verwendet, muss dies entsprechend eingestellt werden (Klick auf die Schaltfläche *Einstellungen*).

**mit folgendem Verzeichnis:** - Der Dateiabgleich kann mit einem beliebigen wählbaren Verzeichnis vorgenommen werden.

#### **Sicherheitskopien**

ť

ť

Sind im Zielverzeichnis **[Sicherheitskopien](#page-69-0)** abgelegt, können diese beim Löschen gesondert behandelt werden:

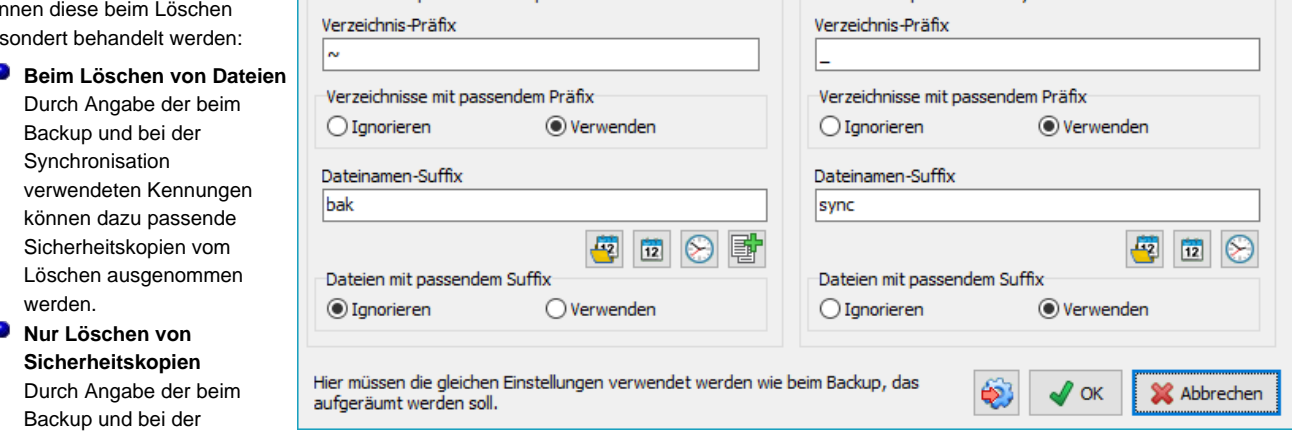

Synchronisation verwendeten Kennungen werden nur diese Sicherheitskopien gelöscht.

Behalte Sicherheitskopien -Sicherheitskopien vom Backup

Zur Erleichterung dieser Einstellung kann man durch Klick auf die linke Schaltfläche ganz unten die Einstellungen aus dem entsprechenden Backup-Auftrag importieren. In beiden Fällen kann jeweils getrennt für die beim Backup und bei der Synchronisation angelegten Sicherheitskopien eingestellt werden, ob diese gesondert behandelt werden sollen.

#### **Sicherheitskopien erzeugt beim Backup**

Die Option **Verzeichnis-Präfix** muss nur ausgewählt werden, wenn die Sicherheitskopien in ein anderes Verzeichnis verschoben wurden. Es muss dann das beim Backup verwendete Verzeichnispräfix angegeben werden.

Die Option **Dateinamen-Suffix** muss ausgewählt werden, wenn die Sicherheitskopien nicht verschoben, sondern durch Umbenennen erstellt wurden. Es muss das gleiche Suffix angegeben werden, wie es beim Backup eingestellt war. Wenn beim Backup Platzhalter verwendet wurden, kann durch Klick auf die entsprechende Schaltfläche das dazu passende Datei-Auswahlmuster ausgewählt und eingefügt werden. Wurde eine feste Anzahl von Vorversionen gesichert, muss der Zähler durch ein "#"-Zeichen (Klick auf die rechte obere Schaltfläche) ersetzt werden (z.B. *bak-#*).

Sind mehrere Angaben erforderlich, werden diese durch ein Semikolon getrennt (z.B. *%fdate%;bak-#*).

#### **Sicherheitskopien erzeugt beim Synchronisieren**

Die Option **Verzeichnis-Präfix** muss so eingestellt werden, wie sie beim Backup für die Sicherheitskopien bei der Synchronisation verwendet wurde. Das gilt sowohl für Verzeichnisse, die bei der Synchronisation hätten gelöscht werden müssen, als auch für die optional einstellbaren Verzeichnisse, in die zu löschende Dateien verschoben wurden.

Die Option **Dateinamen-Suffix** muss nur ausgewählt werden, wenn die Sicherheitskopien nicht verschoben, sondern durch Umbenennen erstellt wurden.

Wurden für das Suffix Platzhalter verwendet, kann durch Klick auf die entsprechende Schaltfläche das dazu passende Datei-Auswahlmuster ausgewählt und eingefügt werden.

#### **Besondere Option für das Löschen von Sicherheitskopien**

Ist diese Option ausgewählt, werden Dateien und Verzeichnisse mit

Option für das Löschen von Sicherheitskopien

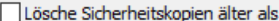

Nur anwendbar bei Backuns mit Sicherheitskopien, die den Platzhalter für das Backup-Datum benutzen

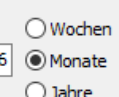

F

Sicherheitskopien endgültig gelöscht, wenn das Backup-Datum, an dem sie erzeugt wurden, eine bestimmte Zeit zurück liegt (z.B. nach 6 Monaten). Damit dies funktioniert, muss man bei der **[Erstellung](#page-69-0)**

**[der Sicherheitskopien](#page-69-0)** in den Suffixen für Dateien bzw. Verzeichnisse jeweils am Ende den Platzhalter für das Datum des Backups einfügen (z.B. *sync-%bdate%*). Er wird durch das Datum ersetzt, an dem die Sicherheitskopien angelegt wurden. Beim Löschen wird dies dann geprüft und die betroffenen Dateien und/oder Verzeichnisse gelöscht, wenn dieser Zeitpunkt vor dem ausgewählten liegt. Alle anderen Sicherheitskopien und natürlich auch alle normalen Dateien bleiben erhalten.

Bei den Einstellungen für die Auswahl der zu löschenden Sicherheitskopien (siehe oben) sind keine Angaben für die Verzeichnis-Präfixe, sondern nur für die Dateinamen-Suffixe erforderlich. Es müssen jeweils die festen Teile mit Platzhaltern so (wie im Backup) angegeben werden. Außerdem kann ausgewählt werden, auf welchen Type von Sicherheitskopie (Vorversion oder beim Synchronisieren gelöschte Version) sich das Löschen beziehen soll.

#### <span id="page-129-3"></span>**Sonstige Einstellungen:**

**Leere Verzeichnisse behalten** - Ist diese Option ausgewählt, werden nach dem Löschen der ausgewählten Dateien zurückbleibende leere Verzeichnisse nicht gelöscht, so dass die vollständige Verzeichnisstruktur erhalten bleibt. Andernfalls werden auch alle leeren Unterverzeichnisse und, wenn ebenfalls leer, das Stammverzeichnis (siehe dazu auch die nachfolgende Option) gelöscht.

**Leere Stammverzeichnisse behalten** - Wenn die vorherige Option nicht ausgewählt ist, kann hiermit festgelegt werden, dass nach dem Löschen der ausgewählten Dateien und Unterverzeichnisse ein leeres Stammverzeichnis erhalten bleibt.

Papierkorb benutzen - Dateien werden nicht endgültig gelöscht sondern nur in den Papierkorb verschoben, von wo sie notfalls wieder hergestellt werden können. Diese Funktion steht nicht für Netzlaufwerke und FTP-Verzeichnisse zur Verfügung. Außerdem ist zu beachten, dass bei Verwendung dieser Option keine langen Dateipfade (mehr als 260 Zeichen) unterstützt werden.

### <span id="page-129-0"></span>**E-Mail-Versand nach erfolgter Aufräumaktion**

Ähnlich wie beim Backup kann auch nach dem Ausführen eines Lösch-Auftrags eine E-Mail mit Statusmeldung und Protokoll versandt werden. Die **[Einstellungen sind wie beim Backup](#page-67-0)** vorzunehmen.

### **Protokoll-Einstellungen**

Durch Klick auf können die Protokoll-Einstellungen für einen Lösch-Auftrag individuell angepasst werden (**[siehe auch](#page-87-0)**). Ein Klick auf **Zum Anzeigen**<br>zeigt das aktuelle Protokoll an.

### <span id="page-129-1"></span>**Laden und Speichern von Aufträgen**

Die Einstellungen für das Löschen von Dateien können durch Klick auf oder als Auftrag in einer *cuj*-Datei abgespeichert

werden. Mit einem Klick auf können alle diese Einstellungen jederzeit wieder aus dieser Datei geladen und verwendet werden.

Gespeicherte Aufträge zum Löschen von Dateien können außerdem auch über die **[Befehlszeile](#page-131-0)** gestartet werden. Dabei wird der gespeicherte Auftrag sofort (ohne Kontroll-Dialog mit dem Benutzer) ausgeführt.

Diese Funktion kann auch über die Windows-Aufgabenplanung gestartet werden, um ein Backupverzeichnis auf diese Weise in regelmäßigen Abständen automatisch von "Karteileichen" zu befreien (s.u.).

### **Automatisches Aufräumen mit dem Windows-Aufgabenplaner**

Aufgabenplanung Durch Klick auf kann ein automatisches Löschen von ausgewählten Dateien mit dem Windows-Aufgabenplaner konfiguriert werden. Die Einstellungen werden ähnlich, wie **für das Backup beschrieben**, vorgenommen.

### <span id="page-129-2"></span>**Löschen von Dateien starten**

Ausgewählte Dateien anzeigen und löschen

Nach einem Klick auf Schaltfläche wird zunächst das angegebene Verzeichnis nach Dateien durchsucht, die den Auswahlkriterien (**[siehe oben](#page-127-2)**) entsprechen. Bevor das Löschen startet, wird eine Zusammenstellung aller gefundenen Dateien angezeigt. Ist die Auswahl noch nicht richtig, kann der Löschvorgang abgebrochen werden, um die Einstellungen zu korrigieren. Es ist auch möglich, durch Anklicken der Check-Felder eine oder mehrere

Dateien und/oder Verzeichnisse von der Auswahl für das Löschen auszuschließen.

Ein Rechtsklick auf eine Datei öffnet ein Menü mit erweiterten Kontrollfunktionen. Ein Klick auf verfinet einen Dialog, um die benötigten Hilfsprogramme auszuwählen:

- **Dateiinhalt anzeigen** Zur Anzeige der Datei wird entweder die in Windows diesem Dateitypen zugeordnete Anwendung gestartet oder ein vom Benutzer ausgewählter Dateibetrachter (z.B. *Lister.exe* aus dem **[TotalCommander-Paket](https://www.ghisler.com/dtools.htm)**. Komprimierte oder verschlüsselte Dateien werden dabei automatisch vorverarbeitet.
- **Dateien vergleichen** Wenn ein externes Vergleichsprogramm, wie z.B. **[WinMerge](https://winmerge.org/)**, ausgewählt wurde und die Betriebsart *Synchronisieren* eingestellt ist, werden die Unterschiede der Dateiinhalte angezeigt. Komprimierte oder verschlüsselte Dateien werden dabei automatisch vorverarbeitet.

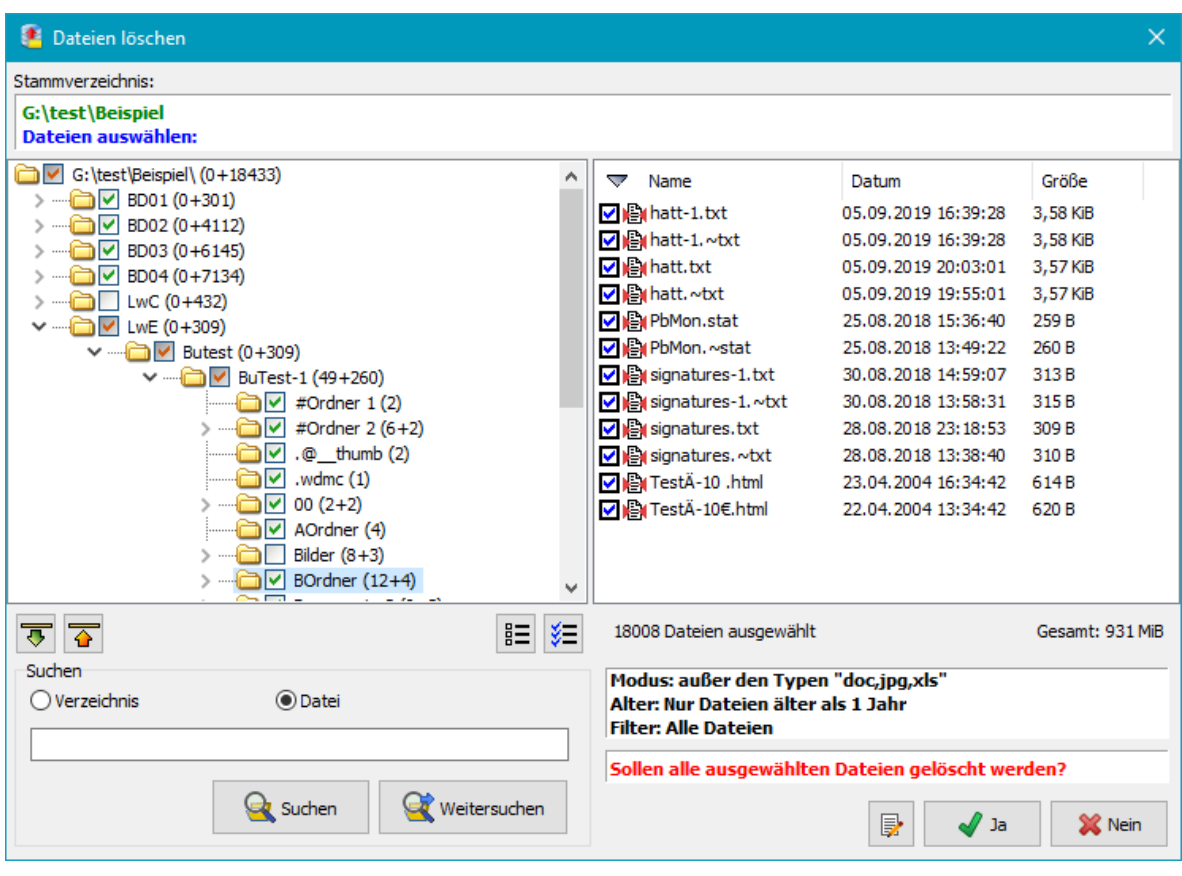

*J. Rathlev, D-24222 Schwentinental, März 2024*

<span id="page-131-0"></span>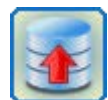

**Personal Backup Version 6.3**

**© 2001 − 2024, Dr. Jürgen Rathlev**

# **Befehlszeilenoptionen**

Beim Aufruf des Programms, z.B. über eine Windows-Desktopverknüpfung, über ein Batch-Skript oder über die Windows-Aufgabenplanung kann sein Verhalten durch Angabe der nachfolgend beschriebenen Befehlszeilenoptionen gesteuert werden.

### **Programmaufruf**

**"%ProgramFiles%\Personal Backup 6\Persbackup.exe" [[TaskFile](#page-131-1)|[TaskList](#page-132-0)] [[Options](#page-131-0)]**

### **Übersicht der Optionen**

**Hinweis:** Alle Steueroptionen dürfen soweit abgekürzt werden, wie sie noch eindeutig bleiben: z.B. ist */force* = */f* = */for*

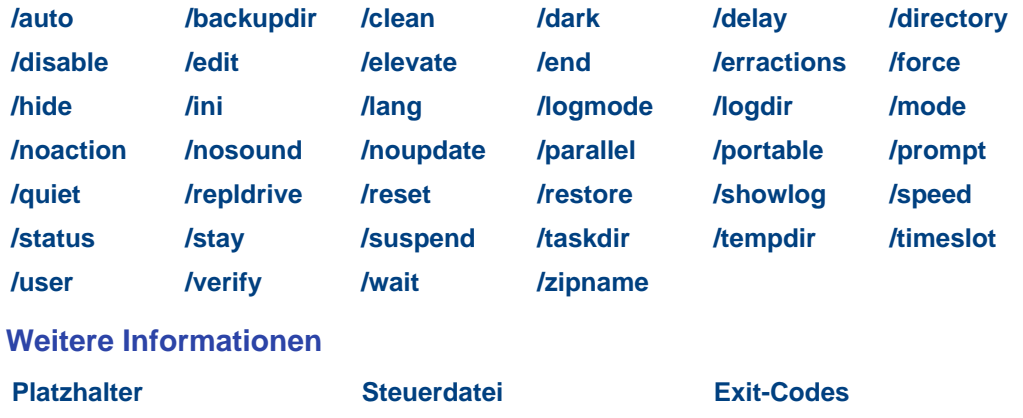

### **Beschreibung**

**Hinweis:** In eckige Klammern eingeschlossene Parameter sind veränderbar:

z.B. */timeslot:[Value*] kann ersetzt werden durch */timeslot:2011521*, *log:[Value]* durch */log:2* oder */end:[Option]* durch *end:shutdown*.

### **ohne Argument**

Das Programm startet mit seinem normalen Desktop-Fenster.

### **@***OptionFile*

Die Optionen werden aus der Steuerdatei *OptionFile* geladen (**[siehe unten](#page-139-1)**). Wird *OptionFile* ohne vollständigen Pfad angeben, wird im Installations-Verzeichnis des Programms gesucht.

### <span id="page-131-1"></span>*TaskFile*

In einem Dialog wird vom Benutzer die gewünschte Aktion für den Backup-Auftrag *TaskFile* (**[wichtiger](#page-138-6) [Hinweis](#page-138-6)**) abgefragt (**[siehe auch](#page-21-1)**):

- **Auftrag bearbeiten:** Der Auftrag wird geladen und **[angezeigt](#page-35-0)**
- **Sicherung starten:** Die Datensicherung wird sofort gestartet (wie *[/force](#page-132-0)*)
- **Abbrechen:** keine weitere Aktion

Der Dateiname *TaskFile* kann einen Pfad oder einen **[Platzhalter](#page-139-0)** enthalten. Ist kein vollständiger Pfad angegeben, wird der Auftrag im Standard-Arbeitsverzeichnis gesucht (siehe im Menü des Steuerzentrums unter *[Programmeinstellungen >Verzeichnisse ...](#page-22-0)*).

### <span id="page-131-2"></span>*TaskFile* **/edit**

Anders, als zuvor beschrieben, wird kein Auswahldialog für die Aktion angezeigt, sondern der angegebene Backup-Auftrag direkt zur **[Bearbeitung](#page-35-0)** geöffnet. Ist kein Backup-Auftrag angegeben wird ein neuer Auftrag angelegt.

### <span id="page-132-0"></span>*TaskList* **/force**

Es wird sofort ein einmaliges Backup aller in der Dateiliste *TaskList* aufgeführten Aufträge (**[wichtiger](#page-138-6) [Hinweis](#page-138-6)**) gestartet. Die Backups erfolgen nacheinander in der angegebenen Reihenfolge. Die Dateinamen dürfen einen **[Platzhalter](#page-139-0)** enthalten. Die Standarderweiterung für diese Dateinamen (*buj*) wird automatisch angehängt.

Die Option "*Dateiliste* **/force**" eignet sich besonders für die Verwendung mit der Windows-Aufgabenplanung. Auf diese Weise können einer oder mehrere Backupaufträge zu einstellbaren Zeiten automatisch ausgeführt werden.

**Bsp.:** PersBackup.exe C:\Backup\BackupA.buj C:\Backup\BackupB /force

#### <span id="page-132-6"></span>**#[***n***] /force**

Mit dieser Option können Backups, für die ein **[Zeitplan](#page-96-0)** konfiguriert ist, außerplanmäßig gestartet werden. Es gibt folgende Optionen:

**#**: Es wird sofort ein einmaliges Backup aller aktivierten Backups gestartet.

**#0**: Es werden sofort alle Backups gestartet, für die Option *Auf Anforderung* ausgewählt wurde.

**#n**: Es wird sofort das in der Liste der **[automatischen Datensicherungen](#page-96-1)** mit der Nummer *n* gekennzeichnete Backup gestartet, z.B. mit *#1 /force*.

Wenn in der Befehlszeile nicht anders festgelegt (z.B. durch */prompt:error* für das Statusfenster), werden die Einstellungen des **[automatischen Backups](#page-97-0)** übernommen.

### <span id="page-132-4"></span>*TaskList* **/restore**

Beim Start mit dieser Option werden die in *TaskList* (z.B. Rest-1 Rest-2, **[wichtiger Hinweis](#page-138-6)**) angegebenen Aufträge zum Wiederherstellen von Dateien ausgeführt. Die Dateinamen dürfen einen **[Platzhalter](#page-139-0)** enthalten. Die Standarderweiterung für diese Dateinamen (*rsj*) wird automatisch angehängt. Die Aufträge müssen zuvor erstellt und gespeichert worden sein (siehe **[Wiederherstellen von Dateien](#page-113-0)**).

### <span id="page-132-2"></span>*TaskList* **/clean**

Beim Start mit dieser Option werden die in *TaskList* (z.B. Clean-1 Clean-2, **[wichtiger Hinweis](#page-138-6)**) angegebenen Aufträge zum Löschen von Dateien ausgeführt. Die Dateinamen dürfen einen **[Platzhalter](#page-139-0)** enthalten. Die Standarderweiterung für diese Dateinamen (*cuj*) wird automatisch angehängt. Die Aufträge müssen zuvor erstellt und gespeichert worden sein (siehe **[Löschen von Dateien](#page-126-0)**).

### <span id="page-132-5"></span>*TaskList* **/verify**

Beim Start mit dieser Option werden die in *TaskList* (z.B. Verify-1 Verify-2,**[wichtiger Hinweis](#page-138-6)**) angegebenen Aufträge zum Überprüfen von Dateien ausgeführt. Die Dateinamen dürfen einen **[Platzhalter](#page-139-0)** enthalten. Die Standarderweiterung für diese Dateinamen (*vfj*) wird automatisch angehängt. Die Aufträge müssen zuvor erstellt und gespeichert worden sein (siehe **[Überprüfen von Dateien](#page-122-0)**).

#### <span id="page-132-3"></span>**/parallel**

Diese Option funktioniert nur in Verbindung mit *[/force](#page-132-0)* und wenn eine Dateiliste mit mehreren Backup-Aufträgen angegeben wird. Diese werden dann parallel gestartet und laufen gleichzeitig ab. Ohne diese Option werden die Backup-Aufträge nacheinander gestartet. Eine nachfolgende Aktion, wie z.B. das **[Herunterfahren](#page-134-0)** oder das Versetzen in den **[Ruhezustand](#page-134-1)** erfolgt erst, wenn alle Backups abgeschlossen sind.

#### <span id="page-132-1"></span>**/auto**

Der **[automatische Backupbetrieb](#page-96-1)** wird gestartet. Wenn mindestens eine automatisch auszuführende Datensicherung oder die Option *[Symbol im Infobereich anzeigen](#page-96-1)* ausgewählt wurde, wird vom Programm eine Verknüpfung mit der Option */auto* in den Bereich *Autostart* des Windows-Startmenüs ( Windows + R *shell:startup*) eingetragen.

**Personal Backup** wird dann nach jedem Anmelden des Benutzers automatisch gestartet und prüft, ob automatische Backups eingetragen sind. Aufträge, die nach dem Anmelden auszuführen sind, werden dann sofort gestartet. Sind noch weitere Aufträge am aktuellen Tag fällig (z.B. zu einer festen Zeit oder beim Abmelden) bleibt das Programm im Hintergrund aktiv und im Windows-Infobereich wird ein kleines **[Symbol](#page-107-0)**

**[angezeigt](#page-107-0)**. Andernfalls wird das Programm beendet.

### <span id="page-133-1"></span>**/stay**

Diese Option funktioniert nur in Verbindung mit *[/auto](#page-132-1)*. Ist sie in der Befehlszeile angegeben, bleibt das Programm nach dem automatischen Start beim Anmelden im Hintergrund aktiv, auch wenn am aktuellen Tag keine Backups mehr auszuführen sind.

### <span id="page-133-0"></span>**/delay:[***Value***]**

Verzögert den Start eines direkt gestarteten Backups (siehe *[/force](#page-132-6)*) um eine mit **Value** angegeben Zeit. Die Zeit kann in Sekunden oder Minuten angegeben und zusätzlich als Zufallswert definiert werden.

*n*

Die Verzögerungszeit beträgt *n* Sekunden (z.B. */delay:20*)

*n***m**

Die Verzögerungszeit beträgt *n* Minuten (z.B. */delay:2m*)

*n***r**

Die Verzögerungszeit beträgt einen Zufallswert zwischen 1 und *n* Sekunden (z.B. */delay:20r*)

#### *n***mr**

Die Verzögerungszeit beträgt einen Zufallswert zwischen 1 und *60\*n* Sekunden (z.B. */delay:2mr*)

### <span id="page-133-2"></span>**/timeslot:[***Value***]**

Mit **Value** kann ein Zeitbereich eingestellt werden. Nur die Dateien, die dazu passen, werden gesichert. Zum Vergleich wird dabei normalerweise der Zeitstempel der letzten Änderung einer Datei verwendet. Optional kann durch Voranstellen eines **c** oder **b** stattdessen auch der Zeitstempel der Erstellung verwendet werden.

### **yyyymmdd**

Es werden nur die Dateien gesichert, die an dem angegebenen Datum geändert wurden (z.B. */timeslot:2011521* = 21.5.2011).

### **yyyymmdd-yyyymmdd**

Es werden nur die Dateien gesichert, die zwischen den beiden angegebenen Daten geändert wurden (z.B. */timeslot:20100521-20110315* = vom 21.5.2010 0:00 bis 15.3.2011 24:00).

### **+yyyymmdd**

Es werden nur die Dateien gesichert, die nach dem angegebenen Datum geändert wurden (z.B. */timeslot:+20110521* = ab 21.5.2011 0:00).

### **-yyyymmdd**

Es werden nur die Dateien gesichert, die vor dem angegebenen Datum geändert wurden (z.B. */timeslot:-20110521* = vor dem 21.5.2011 24:00).

#### **thhnn**

Es werden nur die Dateien gesichert, die an dem jeweils aktuellen Tag nach einer bestimmten Uhrzeit geändert wurden (z.B. */timeslot:t0835* = heute ab 8:35).

### **dx**

Es werden nur die Dateien gesichert, die in den *x* zurückliegenden Tagen geändert wurden (z.B. */timeslot:d14* = letzten 14 Tage).

### **ox**

Es werden nur die Dateien gesichert, die vor mehr als *x* Tagen geändert wurden (z.B. */timeslot:o14* = älter als 14 Tage).

**u**

Es werden nur die Dateien gesichert, die sich seit dem letzten Backup des jeweiligen Auftrags geändert haben oder neu erstellt wurden.

**q**

Nach dem Start des Backups wird ein Dialogfenster angezeigt, in dem der Zeitbereich individuell festgelegt werden kann (z.B. */timeslot:q*).

**c...**

Wird einer der oben genannten Optionen ein **c** vorangestellt, wird anstelle des Änderungszeitpunkts der Erstellungszeitpunkt der Dateien verwendet. (z.B. */timeslot:c+20110521* = Dateien die, ab 21.5.2011 0:00 erstellt wurden).

### **b...**

Wird einer der oben genannten Optionen ein **b** vorangestellt, wird zunächst der Änderungszeitpunkt verwendet, wenn dies nicht passt, der Erstellungszeitpunkt der Dateien. (z.B. */timeslot:bd45* = Dateien die, später als 45 Tage vor dem Backup geändert oder erstellt wurden).

**Erläuterung: yyyy** = Jahr, **mm** = Monat, **dd** = Tag, **hh** = Stunde, **nn** = Minute, **x** = Anzahl Tage

### <span id="page-134-0"></span>**/end:[***Option***]**

Legt fest, welche Aktion nach den in der Befehlszeile angegeben Aufträgen (s.o.) ausgeführt werden soll: **shutdown**

Nach Ausführen der Aufträge wird das System heruntergefahren und der Computer ausgeschaltet. Dies funktioniert auch, wenn der ausführende Benutzer nicht interaktiv angemeldet ist (z.B. bei eingeschaltetem Sperrbildschirm).

**Anwendungsbeispiel:** Wenn man häufig vor dem Herunterfahren des Computers ein von Hand gestartetes Backup durchführen möchte, legt man sich eine Verknüpfung auf dem Desktop mit dieser Befehlszeilen-Option an. Durch Anklicken des Desktop-Symbols wird das Backup ausgeführt und anschließend der Computer ausgeschaltet (**[siehe dazu](#page-93-0)**).

#### **lockdown**

Die Funktion arbeitet wie *shutdown*, allerdings wird sofort der Sperrbildschirm eingeschaltet, um z.B. unbefugten Benutzern den Zugriff auf den Computer während des Backups zu verwehren.

#### **idleoff**

Die Funktion arbeitet wie *shutdown*, allerdings wird der Computer nur heruntergefahren, wenn überhaupt kein Benutzer interaktiv angemeldet ist.

Diese Option ist nur sinnvoll in einer Befehlszeile, mit der das Backup über die Windows-Aufgabenplanung gestartet wird. Da dies auch ohne angemeldeten Benutzer möglich ist, wird das System nach dem Backup nur dann heruntergefahren, wenn sich in der Zwischenzeit kein Benutzer angemeldet hat.

#### **poweroff**

Nach Ausführen der Aufträge wird das System heruntergefahren und der Computer ausgeschaltet. Dies funktioniert nur, wenn der ausführende Benutzer interaktiv angemeldet ist.

### **hybrid**

Nach Ausführen der Aufträge wird das System heruntergefahren und der Computer danach in den hybriden Standbymodus versetzt (verfügbar ab Windows 8). Dies funktioniert nur, wenn der ausführende Benutzer interaktiv angemeldet ist.

#### **restart**

Nach Ausführen der Aufträge fährt das System wie mit */shutdown* herunter, wird aber anschließend automatisch neu gestartet.

#### **logoff**

Nach Ausführen der Aufträge wird der aktuelle Benutzer abgemeldet.

#### **Hinweise:**

- 1. /force kann im Zusammenhang mit /end:[*Option*] auch weggelassen werden.
- 2. Während des Backups wird die gewählte Option im Statusfenster angezeigt und kann dort vom Benutzer geändert werden. Dies kann durch die zusätzliche Befehlszeilen-Option **/noaction** verhindert werden (s.u.).

#### <span id="page-134-1"></span>**/suspend:[***Option***]**

Legt fest, ob das System nach dem Backup, Restore oder Clean (s.o.) in den Ruhezustand versetzt werden soll:

#### **standby**

Das System geht in den **Standby-Zustand**: Der Inhalt des Arbeitsspeichers bleibt erhalten, wird aber nicht gesichert. Bei einem Stromausfall können daher Daten verloren gehen. Die Reaktivierung des Systems geht sehr schnell.

### **hibernate**

Das System geht in den **Ruhezustand**: Der Inhalt des Arbeitsspeichers wird auf die Festplatte geschrieben, so dass auch bei einem Stromausfall keine Daten verloren gehen können. Die Reaktivierung des Systems dauert etwas länger.

### **Hinweise:**

- 1. Unter den Energieoptionen der Systemsteuerung kann eingestellt werden, ob nach der Reaktivierung eine Kennworteingabe erforderlich ist.
- 2. Während des Backups wird die gewählte Option im Statusfenster angezeigt und kann dort vom Benutzer geändert werden. Dies kann durch die zusätzliche Befehlszeilen-Option **/noaction** verhindert werden (s.u.).

### <span id="page-135-1"></span>**/erractions:[***Option***]**

Hiermit kann eingestellt werden, ob eine der mit **/end:[***Option***]** oder **/suspend:[***Option***]** vorgesehenen Aktionen auch nach einem Fehler beim Backup ausgeführt werden soll. [*Option*] kann einen Wert zwischen 0 und 31 haben, wobei die folgenden Möglichkeiten beliebig kombiniert werden können:

- **0** Aktion wird immer ausgeführt (auch wenn diese Option nicht angegeben wurde)
- **1** Aktion wird nicht ausgeführt, wenn die Auftrags-Datei nicht gefunden wurde
- **2** Aktion wird nicht ausgeführt, wenn das Zielverzeichnis nicht erreichbar ist
- **4** Aktion wird nicht ausgeführt, wenn das Quellverzeichnis nicht gefunden wurde
- **8** Aktion wird nicht ausgeführt, wenn die Auftragskonfiguration ungültig ist
- **16** Aktion wird nicht ausgeführt, wenn ein sonstiger Fehler (z.B. ein Fehler beim Kopieren) aufgetreten ist

Zur Kombination werden die oben genannten Werte einfach addiert, z.B. 1+4+16=21

(/erractions:21), um das Herunterfahren zu verhindern, wenn die Auftrags-Datei oder das Quellverzeichnis nicht gefunden wurden oder ein sonstiger Fehler beim Backup aufgetreten ist.

#### <span id="page-135-3"></span>**/noaction**

Wenn diese Option gesetzt ist, kann während des Backups im Statusfenster keine andere danach zu erfolgende Aktion ausgewählt werden (z.B. *Ausschalten* oder *Standby*, siehe auch **[hier](#page-92-0)**).

#### <span id="page-135-4"></span>**/prompt:[***Option***]**

Legt fest, ob und wie Dialog- und Statusfenster während des Backups angezeigt werden. Die Einstellungen entsprechen denen beim **[automatischen Backup](#page-97-0)**.

**wait** Immer auf eine Bestätigung des Benutzers warten.

- **delay** Statusanzeige automatisch nach kurzer Verzögerung schließen (Standardvorgabe).
- **error** Bei Fehlern wird eine Bestätigung des Benutzers erwartet, sonst wird das Fenster automatisch geschlossen.
- **quiet** Keine Fortschritts- und Statusanzeige (siehe auch **[/quiet](#page-135-5)**).
- **silent** Keine Fortschrittsanzeige, Statusanzeige nur bei Fehlern.

### <span id="page-135-5"></span>**/quiet**

Das Backup wird im Hintergrund, d.h. ohne Anzeige des **[Statusfensters](#page-91-0)** ausgeführt. Zur Information erscheint stattdessen ein kleines animiertes Symbol in der Taskleiste. Durch Klick auf dieses Symbol kann das Statusfenster ein- und ausgeblendet werden.

### <span id="page-135-2"></span>**/hide**

Das normalerweise kurz sichtbare Startfenster wird unterdrückt.

### <span id="page-135-0"></span>**/dark**

Das Programm wird im dunklen App-Modus gestartet (siehe dazu die Windows-Einstellungen).

### <span id="page-135-6"></span>**/reset**

Fensterposition und -größe werden auf die Standardwerte zurückgesetzt. Optional wird ein neuer Auftrag angelegt. Diese Option kann verwendet werden, wenn das Programmfenster unsichtbar bleibt, weil es sich außerhalb des aktuellen Bildschirms befindet, oder, wenn das Programm sich beim Laden der letzten Auftragsdatei aufhängt.

### <span id="page-136-2"></span>**/nosound**

Es werden keine akustischen Signale, z.B. am Ende des Backups, ausgegeben.

### <span id="page-136-3"></span>**/noupdate**

Beim Start des Programms erfolgt keine automatische Prüfung auf Updates.

### <span id="page-136-5"></span>**/status:[***Option***]**

Legt fest, wie das **[Statusfenster](#page-91-0)** mit der Fortschrittsanzeige und dem Ergebnis der jeweiligen Aktion (z.B. Backup) auf dem Desktop angezeigt werden soll.

**normal** Das Statusfenster wird beim Start der Aktion im Vordergrund angezeigt. Werden andere Anwendungen aktiviert, rückt es in den Hintergrund, bis das Programm vom Benutzer durch Klick auf das Symbol in der Taskleiste wieder aktiviert wird oder wenn eine Benutzereingabe erforderlich ist.

**behind** Das Statusfenster bleibt solange im Hintergrund, bis das Programm vom Benutzer durch Klick auf das Symbol in der Taskleiste aktiviert wird oder wenn eine Benutzereingabe erforderlich ist

**ontop** Das Statusfenster wird immer im Vordergrund vor allen anderen Anwendungen angezeigt.

### <span id="page-136-4"></span>**/speed:[***Option***]**

Es wird festgelegt, mit welcher Priorität das Kopieren der Dateien gegenüber anderen laufenden Anwendungen ausgeführt werden soll:

**fast** Das Kopieren erfolgt mit hoher Priorität.

**slow** Das Kopieren erfolgt mit niedriger Priorität.

#### <span id="page-136-0"></span>**/elevate**

Bei Angabe dieser Option wird beim Programmstart eine Erhöhung der Benutzerrechte über die Windows-Benutzerkontensteuerung angefordert. Dies ist z.B. erforderlich, um beim Backup **[Volumen-](#page-63-0)[Schattenkopien](#page-63-0)** verwenden zu können.

### <span id="page-136-6"></span>**/user:[***Name***]:[***Password***]**

Wird als Backup-Ziel ein Netzlaufwerk verwendet, auf das nur mit einem anderen Anmeldekonto als das des aktuellen Benutzers zugegriffen werden kann, kann hiermit dem Programm der Name und das Kennwort dieses alternativen Benutzers bereitgestellt werden.

### <span id="page-136-1"></span>**/ini:[***Filename***]** oder **/ini:[***Directory***]**

Das Programm speichert alle Benutzereinstellungen (z.B. für die automatischen Backup-Aufträge) in einer Datei *PersBackup.ini* ab, die sich standardmäßig im Verzeichnis der Anwendungsdaten des Benutzers befindet.

**Vista, Windows 7,8 und 10:** *C:\Users\<Benutzername>\AppData\Roaming\PersBackup6*

**Windows XP:** *C:\Dokumente und Einstellungen\<Benutzername>\Anwendungsdaten\PersBackup6*

Mit der Ini-Option kann das Programm mit einer alternativen Konfiguration gestartet werden. Diese kann sich entweder im Standardverzeichnis (s.o.) unter einem anderen Namen (z.B. /ini:pb.ini) oder auch in einem beliebigen anderen Verzeichnis befinden. Dazu muss dann ein vollständiger Pfad (z.B /ini:E:\MyBackupConfiguration\Backup-1.ini) angegeben werden. Wenn hier nur eine Verzeichnis steht, wird automatisch der Standardname *PersBackup.ini* hinzugefügt. Im gleichen Verzeichnis werden auch die Protokoll-Dateien abgelegt (im zweiten Beispiel also E:\MyBackupConfiguration\Backup-1.log). Ist *Filename* ein vollständiger Pfad (z.B. \MyBackupConfiguration\pb.ini oder E:\MyBackupConfiguration\pb.ini) wird auch die Datei mit den Einstellungen für die Sprache und die Programm-Updates (*PersBackup.cfg*) hier gespeichert (im Bsp.:E:\MyBackupConfiguration\PersBack.cfg). Der Dateiname *Filename* darf einen **[Platzhalter](#page-139-0)** enthalten (z.B. /i:%progpath%\pb.ini).

### <span id="page-137-6"></span>**/taskdir:[***Directory***]**

Mit *Directory* wird ein besonderer Pfad zu den Auftragsdateien festgelegt. Dies ersetzt den Standardpfad unter *Eigene Dateien*, z.B. wenn das Programm von einem USB-Stick gestartet wird (meist in Verbindung mit der Option **/ini:..**) und die Aufträge dort gespeichert werden sollen. Der Pfadname darf einen **[Platzhalter](#page-139-0)** enthalten (z.B. /i:%progpath%\tasks).

**Beispiel:** Persbackup.exe /i:%progpath%\pb5-1.ini /t:%progpath%

#### <span id="page-137-4"></span>**/portable**

Mit dieser Option kann **Personal Backup** so gestartet werden, dass es auf dem PC keine Spuren hinterlässt. Dies ist z.B. zu empfehlen, wenn das Programm von einem USB-Stick ausgeführt werden soll. Man kopiert dazu zunächst alle Dateien aus dem Installationsverzeichnis (z.B. *C:\Program Files\Personal Backup 6*) oder aus der herunter ladbaren Zip-Datei in ein Verzeichnis auf dem USB-Stick (z.B. *K:\PersBack*). Wenn man aber jetzt von dort die Datei *PersBackup.exe* aufruft, würden die Einstellungen des Programms, die Backup-Aufträge und die Protokolle in Unterverzeichnissen des angemeldeten Benutzers abgelegt (**[siehe dazu](#page-31-0)**). Mit der Option */portable* werden diese automatisch in das Verzeichnis auf den USB-Stick, von dem das Programm gestartet wurde, umgeleitet. Für das oben genannte Beispiel einer Installation in *K:\PersBack* gelten dann folgende Orte:

- Die **Ini-Datei** befindet sich im Verzeichnis *K:\PersBack*.
- Die **Auftrags-Dateien** befinden sich im Verzeichnis *K:\PersBack\tasks*
- Die **Protokoll-Dateien** befinden sich im Verzeichnis *K:\PersBack\logs*

Der Start erfolgt entweder über eine Batch-Datei oder über eine Desktop-Verknüpfung mit der Zeile K:\PersBack\PersBackup.exe /portable

Die Installation des Programms auf dem externen Datenträger erfolgt am besten aus der bereit gestellten **[Zip-Datei](file:///E|/Delphi-10/Projekte/Backup63/Dokumentation/persback.html#download6)**.

#### <span id="page-137-7"></span>**/zipname:[***Name***]**

Wenn in Zip-Archive gesichert wird, kann mit dieser Option der Name der für das Backup zu verwendenden Zip-Datei festgelegt werden. Er ersetzt die Einstellungen im Backup-Auftrag.

#### <span id="page-137-1"></span>**/directory:[***Directory***]**

Wenn diese Option angegeben ist, wird eine Sofortsicherung des Verzeichnisses *Directory* durchgeführt. Es werden dabei die Einstellungen für das erste zu sichernde Verzeichnis des in der Befehlszeile angegebenen Auftrags verwendet. Wenn kein Auftrag in der Befehlszeile angegeben wurde, werden die Einstellungen des als **[Standard-Backupauftrag](#page-33-0)** ausgewählten Auftrags verwendet. Wurde noch kein solcher Auftrag ausgewählt, wird der Benutzer aufgefordert, einen dafür passenden Auftrag auszuwählen.

### <span id="page-137-0"></span>**/backupdir:[***Directory***]**

Wenn *Directory* ein vollständiger Pfad ist (wie z.B. *G:\Backup*) ersetzt es den im Auftrag angegebenen Zielpfad. Wenn es sich um einen relativen Pfad handelt (wie z.B. *Test\Diff*), wird unter dem Zielverzeichnis des Auftrags ein zusätzliches Unterverzeichnis mit dem angegebenen Namen angelegt. Auf diese Weise kann z.B. über die Windows-Aufgabenplanung ein Wechselplan eingerichtet werden. Diese Option wird auch von den Hilfsprogramm *PbPlaner* verwendet.

### <span id="page-137-3"></span>**/mode:[***full***|***diff***|***incr***]**

Diese Option überschreibt die Einstellungen des angegebenen Backup-Auftrags und führt ein vollständiges oder differenzielles bzw. inkrementelles Backup im Rahmen eines Wechselplans aus.

### <span id="page-137-5"></span>**/repldrive:<***Lw***>=<***UNC-Pfad***>**

Mit dieser Option kann die Laufwerksangabe in den Quellpfaden vor dem Kopieren der Dateien durch einen UNC-Pfad ersetzt werden. Sie ist dazu gedacht um beim Backup auf die von Programm **[Volume Shadow](https://sourceforge.net/projects/vscsc/) [Copy Simple Client](https://sourceforge.net/projects/vscsc/)** erzeugten Schnappschüsse zugreifen zu können. **Beispiel zum Aufruf über eine Batch-Datei:** Persbackup.exe /repldrive:C=%1 (**[Beispiel](#page-177-0)**)

#### <span id="page-137-2"></span>**/lang:[***xx***]**

Hiermit wird die Sprache der Programmanzeige ausgewählt. Die Einstellung in der Befehlszeile hat Vorrang

vor den Einstellungen im Menü des Steuerzentrums (*[Sprache](#page-22-1)*).

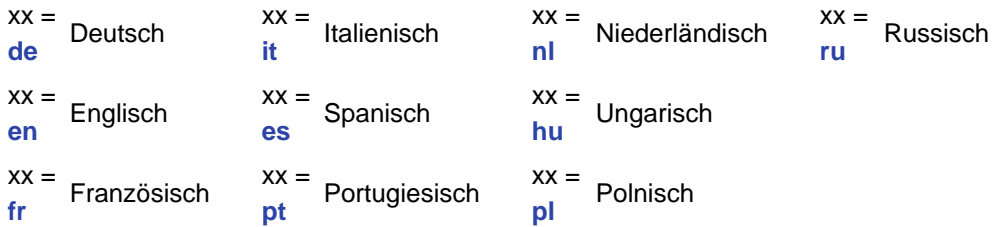

### <span id="page-138-1"></span>**/logmode:[***n***]**

Unabhängig von den Vorgaben in der Ini-Datei wird ein Protokoll geschrieben. Der Wert [*n*] bestimmt den Typ:

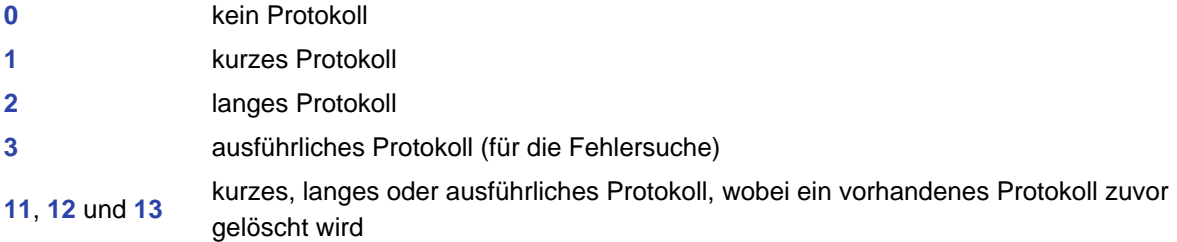

#### <span id="page-138-2"></span>**/logdir:[***Directory***]**

Mit dieser Option kann ein alternatives Verzeichnis *Directory* für das Protokoll angegeben werden. Wird hier kein vollständiger Pfad angegeben, wird relativ zum **[Auftragsverzeichnis](#page-40-0)** ein Unterverzeichnis mit dem Namen *Directory* angelegt. (zum Standardverzeichnis für Protokolle **[siehe oben](#page-136-1)**).

#### <span id="page-138-3"></span>**/showlog**

### **[***Protokollname***] /showlog**

Es wird entweder das Standardprotokoll des Programms oder die angegeben Protokolldatei angezeigt.

#### <span id="page-138-4"></span>**/tempdir:[***Directory***]**

Mit dieser Option kann ein alternatives temporäres Verzeichnis *Directory* angegeben werden. Wird hier kein vollständiger Pfad angegeben, wird relativ zum **[Auftragsverzeichnis](#page-40-0)** ein Unterverzeichnis mit dem Namen *Directory* angelegt. (zum Standardverzeichnis für temporäre Dateien **[siehe hier](#page-32-0)**).

### <span id="page-138-5"></span>**/wait:[***n***]**

Nach dem Ende des Backups wird das **[Statusfenster](#page-97-0)** für eine kurze einstellbare Zeit angezeigt. Die Voreinstellung dieser Zeit erfolgt in einem Dialog, der über *[Programmeinstellungen Anzeige ...](#page-22-0)* im Menü des Steuerzentrums aufgerufen wird. Mit dieser Option kann diese Wartezeit auch über die Befehlszeile (z.B. bei sofort auszuführenden Aufträgen mit /force) individuell eingestellt werden. Die Zeit wird in Sekunden angegeben, der Wert 0 bedeutet, dass der Benutzer das Statusfenster von Hand schließen muss.

### <span id="page-138-0"></span>**/disable**

Es wird kein Eintrag im Startmenü unter *Autostart* angelegt.

<span id="page-138-6"></span>**Wichtiger Hinweis:** Mehrere Auftragsnamen, d.h. die Namen der Auftragsdateien, werden voneinander durch Leerzeichen getrennt (siehe die nachfolgenden Beispiele).

**Daher müssen Dateinamen, bzw. -pfade, die selbst Leerzeichen enthalten, durch Anführungszeichen eingeschlossen werden**.

### **Beispiele:**

**1. Backupauftrag starten** (Auftrags-Datei: *B-Auftrag1.buj*)**:**

Befehlszeile: "%ProgramFiles%\Personal Backup 6\Persbackup.exe" B-Auftrag1 /force **2. Mehrere Backupaufträge starten** (Auftrags-Dateien: *B-Auftrag1.buj*, *Mein Backup.buj*)**:**

Befehlszeile: "%ProgramFiles%\Personal Backup 6\Persbackup.exe" B-Auftrag1 "Mein Backup" /force

- **3. Backupauftrag starten und anschließend den Computer ausschalten** (Auftrags-Datei: *B-Auftrag2.buj*) **:** Befehlszeile: "%ProgramFiles%\Personal Backup 6\Persbackup.exe" B-Auftrag2
- /end:poweroff **4. Löschauftrag starten** (Auftrags-Datei: *L-Auftrag.cuj*) **:**

Befehlszeile: "%ProgramFiles%\Personal Backup 6\Persbackup.exe" L-Auftrag /clean

### <span id="page-139-0"></span>**Platzhalter für Pfade**

Alle in der Befehlszeile angegeben Pfade dürfen Umgebungsvariablen und folgende Platzhalter enthalten (alle angegeben Pfade beziehen sich auf Windows 7 und neuer):

- *%perspath%*: Pfad zum Ordner *Eigene Dateien* (*C:\Users\<Name>\Documents*)
- *%appdata%* oder *%apppath%*: Pfad zum Ordner *Anwendungsdaten* des Benutzers (*C:\Users\ <Name>\AppData\Roaming*)
- *%localappdata%*: Pfad zum Ordner *Lokale Anwendungsdaten* des Benutzers (*C:\Users\ <Name>\AppData\Local*)
- *%programdata%* or *%allusersprofile%*: Pfad zum Ordner *Programmdaten* (*C:\ProgramData*)
- *%public%*: Pfad zum Ordner *Gemeinsame Dateien* (*C:\Users\Public*)
- *%programfiles%* oder *%progfiles%*: Pfad zum Ordner *Programme* (*C:\Program Files*)
- *%commonprogramfiles%*: Pfad zum Ordner *Gemeinsame Programm-Dateien* (*C:\Program Files\Common Files*)
- *%programfiles(x86)%* **\*** : Pfad zum Ordner für *32-bit-Programme* (*C:\Program Files (x86)* nur auf 64-bit-Systemen)
- *%commonprogramfiles(x86)%* **\*** : Pfad zum Ordner *Gemeinsame 32-bit-Programm-Dateien* (*C:\Program Files (x86)\Common Files* - nur auf 64-bit-Systemen)
- *%profile%*: Pfad zum *Profil* des Benutzers (*C:\Users\<Name>*)
- *%desktop%*: Pfad zum *Desktop-Ordner* des Benutzers (*C:\Users\<Name>\Desktop*)
- *%favorites%*: Pfad zum *Favoriten-Ordner* des Benutzers (*C:\Users\<Name>\Favorites*)
- *%progpath%*: Installationspfad von *Personal Backup* (Standard: *C:\Programme\Personal Backup 6*)
- *%username%*: Name des angemeldeten *Benutzers*
- *%computername%*: Name des *Computers*

 **\*** nur verfügbar auf 64-bit-Systemen

**Beispiele:** (für Windows 7 und 10)

### für *Ini-Datei* in *C:\Program Files\Personal Backup 6*:

```
Befehlszeile: "%ProgramFiles%\Personal Backup 6\Persbackup.exe"
```
"/i:%progpath%\pb.ini"

### für *Auftrag* in *C:\Users\<Name>\Documents\PersBackup*:

```
Befehlszeile: "%ProgramFiles%\Personal Backup 6\Persbackup.exe"
```

```
/i:%perspath%\PersBackup\Sicherung-1
```
### **Hinweis:**

```
Wenn Platzhalter in einer Batch-Datei verwendet werden, müssen die %-Zeichen jeweils verdoppelt werden (Bsp.:
.. /i:%%progpath%%\pb.ini
```
### <span id="page-139-1"></span>**Steuerdatei**

Die Programmoptionen können statt in der Befehlszeile auch zeilenweise in eine Textdatei geschrieben werden. Jede Zeile enthält genau eine Option oder einen Dateinamen. In jeder Zeile kann hinter einem Semikolon beliebiger Kommentar eingefügt werden. Bei Pfaden, die Leerzeichen enthalten, dürfen hier **keine Anführungszeichen** verwendet werden.

**Beispiel:** (für Windows 7 und 10)

```
/ini:C:\Program Files\Personal Backup 6\pb61.ini ; alternative Ini-Datei
/logmode:2 ; Protokoll auf lang
/wait:1
/hide
/quiet
/force
```

```
; Sicherungsaufträge: 
C:\PersonalBackup\Auftrag-1.buj
C:\PersonalBackup\Auftrag-2.buj
```
# <span id="page-140-0"></span>**Fehlercodes (Exit-Codes)**

Wenn **Personal Backup** über die Befehlszeile mit einer der Optionen **/force**, **/restore** oder **/clean** gestartet wird, übergibt es beim Beenden einen **ExitCode** an die aufrufende Anwendung. In einer Batch-Datei kann dieser Wert über die Variable *ErrorLevel* abgefragt werden. Folgende Werte werden verwendet:

- **0** kein Fehler
- **1** Auftrags-Datei nicht gefunden
- **2** Zielverzeichnis nicht erreichbar
- **3** Quellverzeichnis nicht gefunden
- **4** sonstiger Fehler (z.B. Fehler beim Kopieren)
- **5** Abbruch durch den Benutzer
- **6** Ungültige Auftragskonfiguration

*J. Rathlev, D-24222 Schwentinental, Dezember 2023*

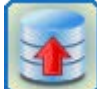

 $F1$ 

# **Personal Backup Version 6.3**

**© 2001 − 2024, Dr. Jürgen Rathlev**

# **Tastaturkürzel**

Mit den nach folgenden Tastenkombinationen lassen sich einige wichtige Funktionen direkt über die Tastatur aufrufen. Die Kürzel sind unabhängig von der eingestellten Sprache.

## **Alle wichtigen Dialoge**

**[Spezifische Hilfe zum jeweiligen Dialog](#page-23-0)**

### **Steuerzentrum**

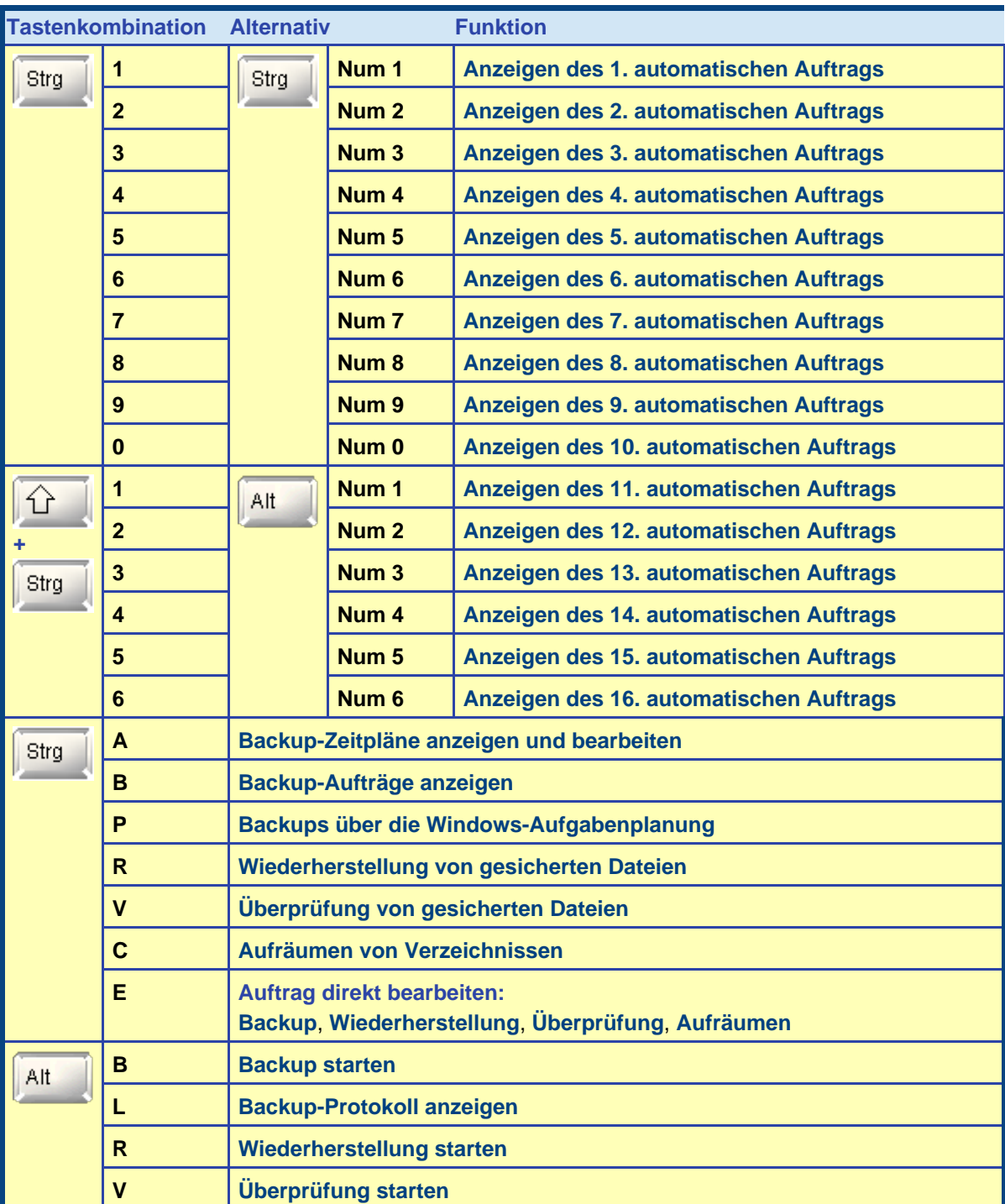

 $\Theta$ 

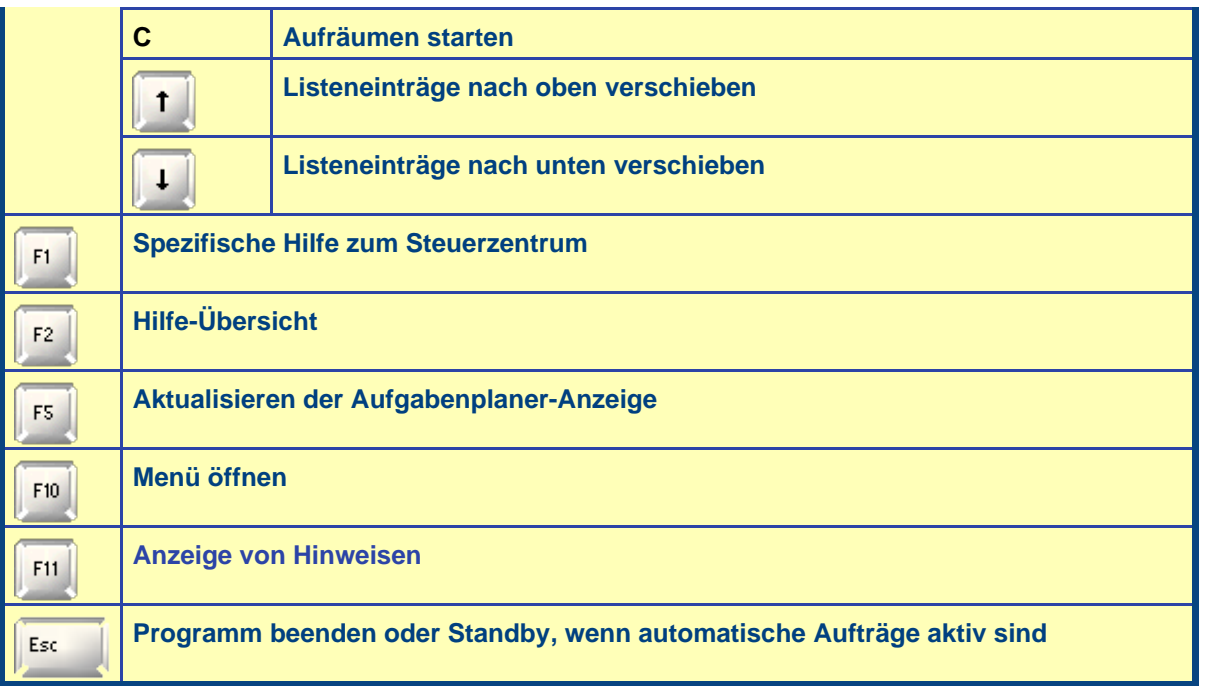

# **Backup-Auftrag**

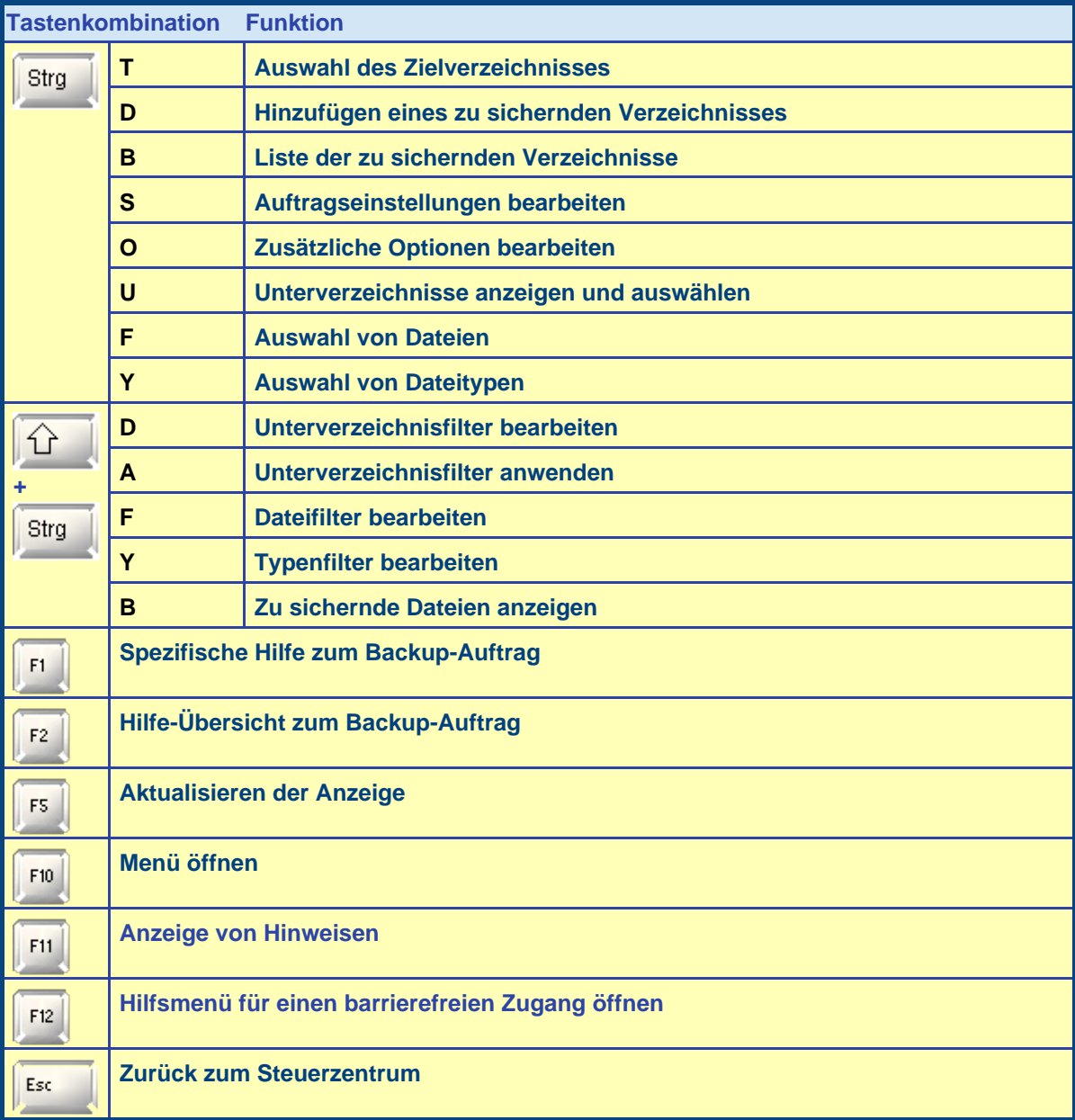

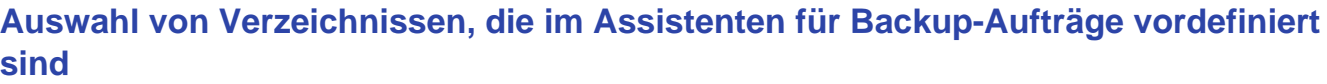

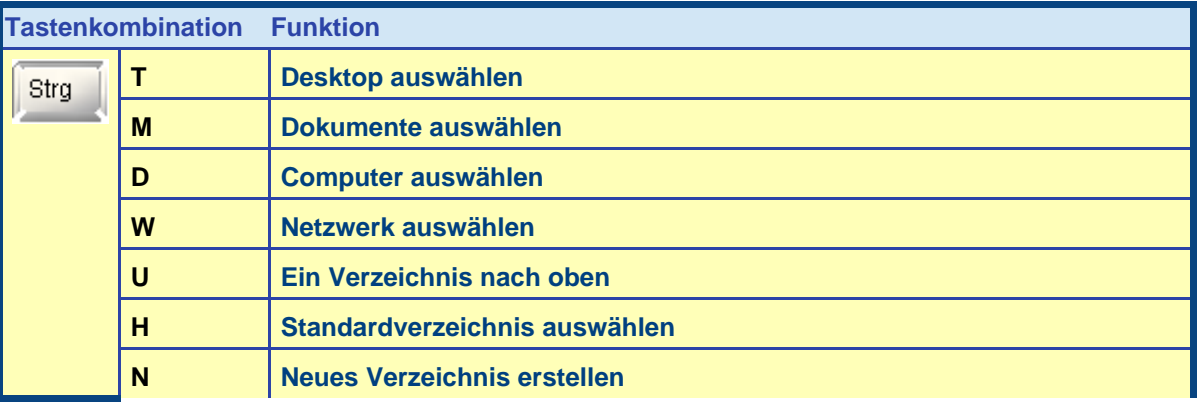

### **Hinweise für einen barrierefreien Zugang**

Wenn eine interaktive Bedienung des Programms mit der Maus nicht möglich ist, gibt es verschiedene Alternativen, die Tastatur zu verwenden. Eine aktive Sprachausgabe (z.B. *Jaws* oder *NVDA*) hilft bei der Orientierung.

- Navigieren durch die verschiedenen Bedienungselemente mit der *Tab*-Taste.
- Benutzen der oben aufgeführten Tastatur-Kürzel zum direkten Aufrufen von Programmfunktionen.
- Tippen der *F11*-Taste, um sich nähere Hinweise zum jeweils ausgewählten Bedienungselement ausgeben zu lassen. Dies ist besonders nützlich bei nicht beschrifteten Schaltflächen.
- Im Bearbeitungsfenster für die Backup-Aufträge gibt es zusätzlich die Möglichkeit, mit der *F12*-Taste ein Hilfsmenü zu öffnen, über das man direkt zu den verschiedenen Bedienungselementen geführt wird.

*J. Rathlev, D-24222 Schwentinental, Oktober 2023*
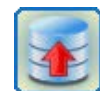

### **Personal Backup Version 6.3 © 2001 − 2024, Dr. Jürgen Rathlev**

**Wechselpläne**

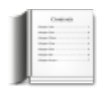

### <span id="page-144-0"></span>**Grundlegende Hinweise**

Die professionelle Datensicherung erfolgt in der Regel in Form von Wechselplänen. Um Zeit und Speicherplatz zu sparen, wird dabei nicht an jedem Tag (oder auch anderen Zeitabständen) eine vollständige Datensicherung gemacht, sondern z.B. nur einmal in der Woche eine vollständige Sicherung, an den anderen Tagen dagegen eine differenzielle oder inkrementelle Sicherung. Dabei erfolgt die Sicherung an jedem Tag in ein eigenes Verzeichnis. Bei differenziellen und inkrementellen Sicherungen werden nur neue und seit dem letzten Backup geänderten Dateien gesichert. Als Kriterium dafür wird das Archivbit (siehe **[Datei-Attribute](https://wiki.winboard.org/index.php/Dateiattribut)**) herangezogen. Es wird automatisch vom System beim Schreiben einer Datei gesetzt. Da beim vollständigen Backup alle Archivbits der gesicherten Dateien zurückgesetzt werden, kann man danach an diesem Bit erkennen, ob eine Datei inzwischen verändert wurde. Die beiden Methoden *differenziell* und *inkrementell* unterscheiden sich wie folgt:

#### **Differenziell**

Alle Dateien, deren Archivbit gesetzt ist, werden gesichert. Das *Archivbit* bleibt *unverändert*.

#### **Inkrementell**

Alle Dateien, deren Archivbit gesetzt ist, werden gesichert. Das *Archivbit* wird *zurückgesetzt*.

Das hat für das **Wiederherstellen** von Dateien folgende Konsequenzen:

#### Bei **Wechselplänen** mit **differenziellen Backups**

Zunächst wird das letzte differenzielle Backup wiederhergestellt, danach dann das letzte zuvor gemachte, vollständige Backup, ohne bereits vorhandene Dateien zu überschreiben.

#### Bei **Wechselplänen** mit **inkrementellen Backups**

Zunächst werden alle inkrementellen Backups in umgekehrter Reihenfolge und dann das letzte zuvor gemachte, vollständige Backup wiederhergestellt. Dabei dürfen jeweils bereits wiederhergestellte Dateien nicht überschrieben werden.

Das Wiederherstellen ist also beim differenziellen Backup einfacher. Das inkrementelle Backup ist dagegen platzsparender.

### **Wechselpläne mit der programminternen Funktion**

Das Verfahren ist im Abschnitt über **[automatische Aufträge](#page-98-0)** näher beschrieben.

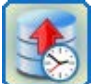

#### **Wechselpläne mit dem Windows-Aufgabenplaner**

<span id="page-144-1"></span>Eine sehr gute Alternative zum automatischen Starten von Backups ist der Windows-Aufgabenplaner (**[siehe auch](#page-100-0)**). Dieses Verfahren bietet insbesondere beim Einsatz auf Servern einige Vorteile (geringerer Verbrauch von Ressourcen, Ausführung unter einem beliebigen Benutzerkonto). Um auf diese Weise auch Wechselpläne komfortabel

erstellen und durchführen zu können, habe ich das Programm *PbPlaner* (Abb. oben) entwickelt. Es liegt dem Installationspaket von **Personal Backup** bei (siehe *Windows Startmenü Personal Backup 6*).

**Wichtiger Hinweis:** Die aktuelle *PbPlaner*-Version benötigt die Windows-Aufgabenplanung Version 2, die seit Windows Vista zur Verfügung steht. Daher kann das Programm nicht mehr unter Windows XP verwendet werden.

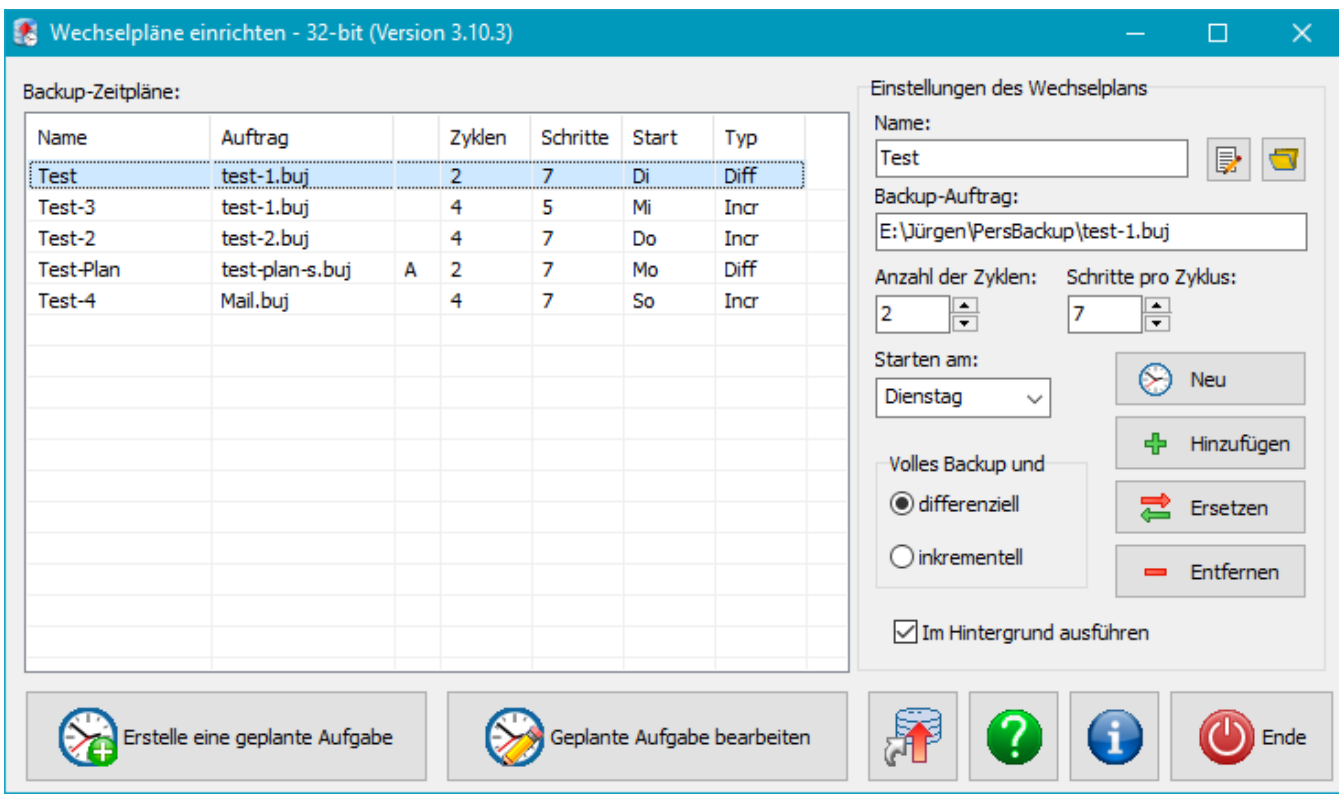

Mit dem Programm können mehrere Wechselpläne konfiguriert werden. Sie werden in der Liste mit ihren weiter unten beschriebenen Einstellungen angezeigt. Ein **A** in der dritten Spalte zeigt an, dass dieser Plan in der Windows-Aufgabenplanung eingetragen ist (**[siehe unten](#page-145-0)**).

Zum Bearbeiten eines Plans klickt man auf die entsprechende Zeile, nimmt die gewünschten Änderungen in den Eingabefeldern rechts vor und klickt auf *Ersetzen*. Damit wird ein Wechselplan gleichzeitig auf den Anfang zurückgesetzt. Durch einen Doppelklick auf eine Zeile oder die Schaltfläche oben rechts öffnet man den jeweiligen **[Backup-Auftrag](#page-35-0)**, um ihn zu bearbeiten. Für die Erstellung eines neuen Plans klickt man zunächst auf *Neu*, um alle Felder zurückzusetzen, nimmt die gewünschten Einstellungen vor und klickt auf *Hinzufügen*.

Zum Löschen eines Plans wird dieser aus der Liste ausgewählt und *Entfernen* angeklickt.

#### **Einstellungen für einen Wechselplan**

**Name:** Unter diesem Namen wird der Wechselplan in der Liste gespeichert.

**Backup-Auftrag:** Durch Klick auf die Schaltfläche kann ein zuvor mit **Personal Backup** konfigurierter Sicherungsauftrag ausgewählt werden. Dieser darf dort nicht als automatischer Auftrag eingetragen sein. Die Verwaltung der wechselnden Zielverzeichnisse übernimmt **PbPlaner**.

**Anzahl der Zyklen:** Hier wird die Anzahl Zyklen, bestehend aus einem vollständigem und mehreren differenziellen bzw. inkrementellen Datensicherung angegeben.

**Hinweis:** Das Produkt aus Zyklen und Schritten darf höchsten 99 betragen.

**Schritte pro Zyklus:** Hier wird die Anzahl der Datensicherungen innerhalb eines Zyklus angegeben (einschließlich vollständiger Sicherung).

Ein Sonderrolle spielt die Anzahl **7**. In diesem Fall werden die Sicherungen immer entsprechend den Wochentagen ausgeführt.

**Starten am:** Ist eine Schrittanzahl von 7 angegeben, kann hier der Wochentag bestimmt werden, an dem die vollständige Sicherung durchgeführt werden soll.

**Volles Backup und ..:** Das vollständige Backup wird immer in dem Modus ausgeführt, wie er im Auftrag festgelegt ist (*Aktualisieren* oder *Alle neu*) (**[siehe auch hier](#page-98-0)**). Die zusätzlichen Datensicherungen in einem Zyklus können wahlweise **[differenziell oder inkrementell](#page-144-0)** erfolgen.

**Im Hintergrund ausführen:** Wenn diese Option ausgewählt ist, werden während des Backups keine Hinweise oder Fehlermeldungen auf dem Desktop angezeigt. Die entsprechenden Informationen können stattdessen über die Windows-Ereignisanzeige abgerufen werden.

<span id="page-145-0"></span>**Eintragen in den Aufgabenplaner**

Mit der Schaltfläche unten links wird der in der Liste markierte Wechselplan in den Aufgabenplaner eingetragen (**[siehe auch](#page-100-0)**). Mit der Schaltfläche rechts daneben können die Termine für einen bereits eingetragenen Wechselplan geändert werden.

#### **Erstellen einer Desktopverknüpfung**

Soll der Wechselplan nicht zeitgesteuert sondern von Hand ausgeführt werden, kann dazu eine Desktopverknüpfung für den ausgewählten Wechselplan angelegt werden. Mit einem Doppelklick darauf wird der jeweils fällige Schritt ausgeführt. Dies kann auch mehrfach an einem Tag gemacht werden. Der Benutzer wird dann jeweils gefragt, ob er das Backup wiederholen will (siehe dazu auch die Befehlszeilen-Option */interact* weiter unten).

#### **Befehlszeilenoptionen**

Beim Starten des Programms (z.b. auch durch den Windows-Aufgabenplaner) kann sein Verhalten durch die nachfolgend beschriebenen Optionen gesteuert werden:

#### **Programmaufruf**

**"%ProgramFiles%\Personal Backup 6\PbPlaner.exe" [Schedule] [Optionen]**

#### **ohne Argument**

Das Programm startet mit seinem normalen Desktop-Fenster.

#### *Schedule*

Der Wechselplan mit dem Namen [*Schedule*] wird geöffnet und das danach fällige Backup ausgeführt. Wenn der Name Leerzeichen enthält, muss er durch Anführungszeichen eingeschlossen werden.

#### **/interact**

Diese Option wird automatisch beim Erstellen einer Desktopverknüpfung eingefügt. Nach einem Start des Programms mit dieser Option wird, wenn das Backup an dem jeweiligen Tag bereits einmal ausgeführt wurde, vom Benutzer abgefragt, ob er dieses Backup wiederholen will. Die o.g. Option *Im Hintergrund ausführen* muss zusätzlich ausgeschaltet sein.

Ohne diese Option, z.B. beim Start über die Windows-Aufgabenplanung, wird jedes Backup nur einmal am Tag ausgeführt.

#### **/delay:[***n***]**

Diese Option gibt die Zeit in Sekunden an, nach der das Statusfenster automatisch geschlossen wird. Der Wert 0 bedeutet, dass der Benutzer das Fenster von Hand schließen muss.

#### **/ini:[***IniFile***]**

Das Programm speichert die Einstellungen für die Wechselpläne in einer Datei *PbPlaner.ini* ab, die sich standardmäßig im Verzeichnis der Anwendungsdaten des Benutzers befindet.

- **Vista, Windows 7,8 und 10:** *C:\Benutzer\<Benutzername>\AppData\Roaming\PersBackup6* oder *C:\Users\ <Benutzername>\AppData\Roaming\PersBackup6*
- **Windows XP:** *C:\Dokumente und Einstellungen\<Benutzername>\Anwendungsdaten\PersBackup6*

Mit dieser Option kann das Programm mit einer an anderer Stelle abgespeicherten Konfiguration gestartet werden (z.B. /ini:E:\MyBackupConfiguration\Plaene.ini).

Außerdem können alle anderen **[Befehlszeilenoptionen](#page-131-0)** von Personal Backup (sofern sinnvoll) eingefügt werden. Diese haben keinen Einfluss auf *PbPlaner*, sondern steuern direkt das gestartete Backup.

#### **Hinweise**

Wird ein Wechselplan, der bereits im Aufgabenplaner eingetragen ist, geändert, wirkt sich das unmittelbar bei der nächsten Datensicherung aus.

Beim Eintragen in den Aufgabenplaner muss darauf geachtet werden, dass die dort eingestellten Sicherungszeitpunkte zu den Einstellungen des Wechselplans passen. Ist dieser an den **Wochentagen** orientiert (Schritte = 7), muss die **Sicherung täglich** erfolgen. Bei anderen Einstellungen sind die Zeitintervalle beliebig.

#### **Schritt-für-Schritt-Anleitung**

Die nachfolgende Anleitung soll dem Anwender helfen, die Funktionsweise des Programms zu verstehen. Es wird zunächst ein Wechselplan konfiguriert und dann in den Aufgabenplaner eingetragen.

#### **Wechselplan konfigurieren**

- 1. Rechts auf die Schaltfläche *Neu* klicken: alle Einstellungen des Wechselplans werden auf die Anfangswerte zurückgesetzt.
- 2. Unter *Name* wird der Name des Wechselplans eingetragen, unter dem der Plan registriert und in der Übersicht angezeigt wird.
- 3. Anschließend wird ein mit *Personal Backup* konfigurierter Backup-Auftrag eingetragen. Mit einem Klick auf **kann** der Auftrag (buj-Datei) ausgewählt werden.
- 4. Unter *Anzahl der Zyklen* wird die Anzahl der vollständigen Backups eingetragen, die immer am Anfang eines Zyklus ausgeführt werden. Jedes Backup eines Einzelschritts eines Zyklus (siehe unten) erfolgt in ein eigenes Unterverzeichnis. Nach Ablauf des letzten Zyklus werden alle Unterverzeichnisse nacheinander wieder überschrieben.
- 5. Unter *Schritte pro Zyklus* wird die Anzahl *n* der Backups in jedem Zyklus angegeben. Innerhalb eines Zyklus werden immer ein vollständiges und *n-1* inkrementelle oder differenzielle Sicherungen ausgeführt.
- 6. Wird ein Wochenrhythmus gewählt (d.h. 7 Schritte pro Zyklus), kann der Wochentag des vollständigen Backups frei gewählt werden. Das erste (vollständige) Backup erfolgt dann am ersten ausgewählten Wochentag, der dem aktuellen Tag folgt.
- 7. Als letztes wird der neue Wechselplan der Liste der Pläne hinzugefügt (Schaltfläche *Hinzufügen*).

Damit ist die Konfiguration eines Wechselplan abgeschlossen. Es können beliebig viele weitere solche Pläne konfiguriert werden. Zum Ausführen muss ein Plan aber noch in den Windows-Aufgabenplaner eingefügt werden.

#### **Wechselplan ausführen**

- 1. Aus der Liste wird ein Plan durch Klicken ausgewählt.
- 2. Anschließend wird die Schaltfläche *Neue geplante Aufgabe* angeklickt.
- 3. Der **[Aufgabenplaner-Assistent](#page-100-0)** wird gestartet. Die erforderlichen Einträge für den ausgewählten Wechselplan werden automatisch vom Programm vorgenommen.
- 4. Auf Wunsch können die Einstellungen für die Priorität der Kopier-Prozesse, das Protokoll oder dem Backup nachfolgende Aktionen angepasst werden.
- 5. Durch Klick auf die Schaltfläche *Weiter* kommt man zur Einstellung des Zeitplans. Die Einstellungen hier erklären sich weitgehend selbst (**[Einzelheiten ...](#page-101-0)**).
- 6. Ein nochmaliger Klick auf *Weiter* führt zur Angabe des Windows-Benutzerkontos, unter dem der Backup-Wechselplan ausgeführt werden soll. Es ist dazu grundsätzlich ein **Konto mit gültigen Kennwort** erforderlich (**Einzelheiten ...**).
- 7. Mit einem Klick auf *Fertig* wird der neue Zeitplan im Windows-Aufgabenplaner eingetragen.

Der Zeitplan kann jederzeit auch nachträglich bearbeitet werden. Das geht entweder über das Programm **PbPlaner** (Schaltfläche: *Geplante Aufgabe bearbeiten* oder direkt über die *Windows-Aufgabenplanung*.

*J. Rathlev, D-24222 Schwentinental, Dezember 2023*

<span id="page-148-2"></span>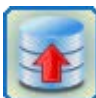

# **Personal Backup Version 6.3**

**© 2001 − 2024, Dr. Jürgen Rathlev**

# **Backups unter einem anderem Konto ausführen**

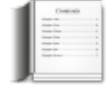

- **[Übersicht](#page-148-0)**
- **[Erforderliche Vorbereitungen](#page-148-1)**
- **[Das Zusatzprogramm PbStarter](#page-151-0)**
- $\bullet$  [Schritt-für-Schritt-Anleitung](#page-155-0)

<span id="page-148-0"></span>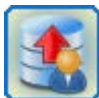

# **Übersicht**

Ab Version 5.8 enthält **Personal Backup** das **Zusatzprogramm PbStarter**, mit dem Backups unter einem anderen Benutzerkonto als dem des angemeldeten Benutzers ausgeführt werden können, ohne dass dieser sich dazu abmelden muss. Im *Windows-Startmenü* findet man es in der Programmgruppe *Personal Backup 6* unter *Datensicherung unter anderem Konto*. Hintergrund für dieses Verfahren ist eine zusätzliche **Absicherung des Backups gegen Schadprogramme**, die die Daten des Benutzers verschlüsseln, um ein Lösegeld zu erpressen (sog. **[Ransomware](https://de.wikipedia.org/wiki/Ransomware)**).

Zum Schutz davor wird das Backup in einem Verzeichnis abgelegt, in dem der oder die normalerweise angemeldeten Benutzer nur Leserechte besitzen, d.h. alle Programme, die unter ihrem Konto gestartet werden, können nicht in das Verzeichnis mit den gesicherten Daten schreiben und damit dort auch nichts verändern. Für die Datensicherung wird über die Windows-Systemsteuerung ein neuer Benutzer angelegt, dessen Konto ausschließlich für diesen Zweck benutzt wird. Er darf als einziger in das Backup-Verzeichnis schreiben. Normale Arbeiten werden unter diesem Konto nicht ausgeführt.

**Wichtige Voraussetzung:** Um die Berechtigungen für das Backup-Verzeichnis einstellen zu können, ist es notwendig, dass das Laufwerk oder die Laufwerks-Partition, auf dem sich dieses Verzeichnis befindet, im **NTFS-Dateisystem** (Windows-Standard) formatiert ist. Unter FAT32-Dateisystemen, wie sie häufig noch auf USB-Sticks verwendet werden, können keine Sicherheitseinstellungen vorgenommen werden.

Um ein Programm unter einem anderen Konto zu starten, kann zwar auch das Windows-Konsolenprogramm *RunAs* eingesetzt werden. Dieses kann aber keine Kennwörter speichern und erfordert bei jedem Backup eine entsprechende Eingabe. Auch die Einrichtung der benötigten Konfiguration ist eher etwas für Experten. **PbStarter** dagegen kann optional das erforderliche Kennwort in verschlüsselter Form speichern, so dass jeder Benutzer, auch ohne das benötigte Kennwort zu kennen, ein sicheres Backup starten kann. Die Eingabe des Kennworts erfolgt nur einmal während der Konfiguration des Backups durch den dafür autorisierten Benutzer. Außerdem ist die Konfiguration des Backups durch die grafische Benutzeroberfläche sehr viel einfacher und übersichtlicher.

# <span id="page-148-1"></span>**Erforderliche Vorbereitungen**

Bevor man dieses Verfahren anwenden kann, sind einige Vorbereitungen zu treffen. Um das auch dem Laien einigermaßen verständlich zu machen, wird es nachfolgend Schritt für Schritt erklärt. Zu beachten ist, dass es dabei teilweise kleine Unterschiede zwischen den verschiedenen Windows-Versionen 7 bis 11 gibt. Insbesondere in der *Windows Home* Ausgaben stehen eine Reihe von Einstellmöglichkeiten, z.B. die Zuordnung zu lokalen Benutzergruppen, nicht zur Verfügung. Es ist dazu mindestens die *Pro*-Version erforderlich.

### **Wichtige Vorbemerkung:**

Die nachfolgenden Beschreibungen wurden sorgfältig zusammengestellt. Der Autor übernimmt aber **keine Gewährleistung für die Aktualität, Richtigkeit, Vollständigkeit und Qualität** der bereit gestellten Informationen. Jeder Anwender muss sich der **Risiken** bewusst sein, die **Änderungen an den Systemeinstellungen** zur Folge haben können. Eine **Haftung** für daraus resultierende Schäden an Hard- oder Software des Benutzers wird **ausgeschlossen**.

### **Anpassen und Einrichten der Benutzer**

Leider wird während der Windows-Installation (unverständlicherweise immer noch) der dabei **neu angelegte Benutzer automatisch mit Administratorrechten**. versehen. Für alle **normalen Arbeiten** am Computer (Mail, Internet, Textbearbeitung, Fotobearbeitung, etc.) ist dies aber in keiner Weise erforderlich. Andererseits ist es gar kein Problem neue Programme zu installieren oder Systemeinstellungen vorzunehmen, auch wenn man nur als Standardbenutzer angemeldet ist. Sobald höhere Rechte benötigt werden, meldet sich automatisch die Windows-Benutzerkontensteuerung und fordert zur vorübergehenden Anmeldung mit einem Administratorkonto auf. Es wird daher aus Sicherheitsgründen dringend empfohlen, den jeweiligen Benutzern nur die Rechte zuzuteilen, die für die von ihnen normalerweise getätigten Aufgaben erforderlich sind. Sie lassen sich in drei Gruppen aufteilen:

- **Administratoren** für die Installation von Programmen und die Anpassung von Systemeinstellungen
- **Standardbenutzer** für die tägliche Arbeit
- **Backup-Benutzer** mit speziellen Rechten für die Durchführung von Datensicherungen

Dieser Idee folgend sind zunächst einige Änderungen bei den Benutzerkonten erforderlich:

1. **Aktivieren des Administratorkontos:**

Nach einer Windows-Neuinstallation bleibt das eigentliche Administratorkonto zunächst deaktiviert. Zur Aktivierung ruft man in der *Windows-Systemsteuerung* die Funktion *Verwaltung* auf und klickt dort doppelt auf *Computerverwaltung*. In dem Baum auf der linken Seite klickt man auf *Lokale Benutzer und Gruppen* und dann auf *Benutzer*. Mit einem Doppelklick auf *Administrator* öffnet man im Eigenschaftsfenster die Seite *Allgemein*. Das Häkchen bei *Konto ist deaktiviert* wird entfernt. Nach *OK* klickt man mit der rechten Maustaste auf *Administrator* und wählt *Kennwort festlegen* und *Fortsetzen*. Die Warnmeldung kann man an dieser Stelle ignorieren, da das Konto bislang noch nicht benutzt wurde. Anschließend gibt man zweimal ein **nicht zu einfaches Kennwort** ein, das an einem sicheren Ort verwahrt werden sollte. Als letztes schließt man die *Computerverwaltung* und kehrt zur *Systemsteuerung* zurück.

2. **Zweites Administratorkonto:**

Zur Sicherheit wird ein weiteres Administratorkonto mit einem beliebigen Namen angelegt. Man ruft dazu in der *Systemsteuerung* die Funktion *Benutzerkonten - Anderes Konto verwalten* auf. Dort klickt man auf *Neuen Benutzer in den PC-Einstellungen hinzufügen* und *Konto hinzufügen*. Die seit Windows 8 vorhandene Möglichkeit sich über ein Online-Konto bei Microsoft anzumelden, sollte man hier nicht nutzen Man wählt deshalb *Ohne Microsoft-Konto anmelden (nicht empfohlen)* und klickt dann auf *Lokales Konto*. Man gibt einen beliebigen Namen an und zweimal das Kennwort. Es ist ganz nützlich, hier das gleiche Kennwort einzugeben, das der normalerweise angemeldete Benutzer verwendet. Für diesen Benutzer ist es dann sehr einfach, neue Programme oder Updates zu installieren. Beim Start des Setups wird er automatisch vom Windows-System aufgefordert, sich mit einem Administratorkonto anzumelden. Er wählt dann dieses neu angelegte Konto aus und gibt einfach sein eigenes Kennwort an.

Anschließend klickt man auf *Weiter* und *Fertig stellen*. In der Liste *Andere Konten verwalten* klickt man auf den neuen Benutzer und *Kontotyp ändern*. Hier wird *Administrator* ausgewählt und mit einem Klick auf *Kontotyp ändern* bestätigt.

#### 3. **Anpassung der anderen Benutzerkonten:**

Man ruft dazu in der *Systemsteuerung* die Funktion *Benutzerkonten - Anderes Konto verwalten* auf. Es wird eine Liste aller aktiven Konten angezeigt, dabei auch der *Administrator* und das zuvor angelegt neue zweite Administratorkonto. Man klickt jetzt nacheinander auf alle **anderen Konten** und wählt jeweils *Kontotyp ändern*. Anschließend klickt man auf *Standardbenutzer* und *Kontotyp ändern*.

#### 4. **Neues Konto für Backup erstellen:**

Für die Durchführung der Backups wird ein neuer Standardbenutzer (z.B. mit dem Namen *BackupUser*) mit Kennwort angelegt. Unter *Benutzerkonten - Anderes Konto verwalten* klickt man auf *Neuen Benutzer in den PC-Einstellungen hinzufügen* und *Konto hinzufügen*. Genauso wie unter 2. beschrieben wird ein neues **Lokales Konto** angelegt. Der Kontotyp bleibt aber bei *Standardbenutzer*. Dieses Konto wird später nicht für eine normale Anmeldung benutzt. Es wird von dem o.g. Programm **PbStarter** nur für die Zeit des Backups benötigt.

Außerdem wird empfohlen, diesen Benutzer der lokalen Gruppe der *Sicherungs-Operatoren* hinzuzufügen (unter *Windows 10 Home* nicht möglich). Man öffnet dazu mit der Tastenkombination *Windows-Taste + R* den *Ausführen*-Dialog und fügt dort *lusrmgr.msc* ein. Nach *OK* öffnet sich die Verwaltungskonsole für die lokalen Benutzer und Gruppen. Man klickt auf *Benutzer*, dann doppelt auf den Namen des neuen Benutzer, wählt die Seite *Mitglied von* und fügt die Gruppe *Sicherungs-Operatoren* hinzu.

#### **Sicherheitseinstellungen für die Verzeichnisse**

Wie anfangs beschrieben, muss der Schreib-Zugriff auf das Backup-Verzeichnis für alle Standardbenutzer außer dem speziellen Backupbenutzer gesperrt werden. Zusätzlich muss sichergestellt werden, dass der Backupbenutzer auf alle zu sichernden Verzeichnisse Leserechte erhält.

Für das Verständnis der Verfahrensweise bei der Änderung der Sicherheitseinstellungen für die Verzeichnisse ist es wichtig zu wissen, dass die Berechtigungen eines übergeordneten Verzeichnisses immer automatisch auf alle untergeordneten Objekte (Dateien und Unterverzeichnisse) vererbt werden. Wenn also beispielsweise auf dem Laufwerk *F:\* ein neues Verzeichnis angelegt wird, werden alle seine Sicherheitseinstellungen vom übergeordneten Verzeichnis *F:\* übernommen. Man kann dies leicht überprüfen: Nach einem Rechtsklick auf das neue Verzeichnis und Auswahl von *Eigenschaften - Sicherheit* wird im oberen Bereich des sich öffnenden Fensters eine Liste alle Benutzer und Gruppen mit Rechten auf diese Verzeichnis angezeigt, darunter *ausgegraut* (da geerbt) die dem jeweils ausgewählten Benutzer, bzw. der Gruppe zugeordneten Zugriffsrechte. In einer Gruppe sind immer verschiedene Benutzer zusammengefasst, so dass sie beim Vergeben der Rechte nicht alle einzeln aufgeführt werden müssen. Die angezeigten Berechtigungen gelten dann für alle Mitglieder der jeweiligen Gruppe.

#### 1. **Anpassung der Sicherheitseinstellungen für das Backupverzeichnis:**

Aus diesem Verzeichnis sollen alle normalen Benutzer nur lesen können. Nur der Backupbenutzer (s.o. *BackupUser*) soll das Recht zum Schreiben haben. In der nachfolgenden Beschreibung wird angenommen, dass das Backup in ein neu anzulegendes Verzeichnis mit dem Namen *Backup* auf dem Laufwerk *F:\* erfolgen soll:

- Man meldet sich unter einem Administratorkonto an (siehe oben).
- Auf Laufwerk *F:\* wird ein neues Verzeichnis mit dem Namen *Backup* angelegt.
- Mit einem Rechtsklick auf das neue Verzeichnis und Auswahl von *Eigenschaften Sicherheit* wird der Dialog für die Sicherheitseinstellungen für dieses neue Verzeichnis geöffnet.
- Zunächst muss die Vererbung abgeschaltet werden. Dazu klickt man auf *Erweitert* und *Berechtigungen ändern*.
	- **Windows 7**: Abwählen von *Vererbbare Berechtigungen des übergeordneten Objektes einschließen* und Auswählen von *Hinzufügen* in der anschließenden Abfrage und Klick auf *OK*
	- **Windows 8 und 10**: Klick auf *Vererbung deaktivieren* und in der anschließenden Abfrage *Vererbte Berechtigungen in explizite Berechtigungen für diese Objekt konvertieren* auswählen und 2 x *OK*
- Klick auf *Bearbeiten*
- Die Einstellungen für *SYSTEM* und *Administratoren* bleiben **unverändert**.
- Klick auf die Gruppe *Benutzer*, wenn diese noch nicht existiert, wird sie mit einem Klick auf *Hinzufügen* erzeugt. Die Berechtigungen werden auf *Lesen*, *Ausführen* und *Ordnerinhalte anzeigen* beschränkt. Es dürfen **keine Berechtigungen** zum *Vollzugriff*, *Ändern* und *Schreiben* eingetragen sein.
- Klick auf die Gruppe *Authentifizierte Benutzer* (Falls vorhanden) und *Entfernen*
- Falls noch weitere Benutzerkonten eingetragen sind, müssen sie ebenfalls entfernt werden
- Klick auf *Hinzufügen*, den Namen des neu angelegten Backupbenutzers (s.o. *BackupUser*) in das Feld eingeben und *OK*
- In der Liste der *Berechtigungen* das Recht zum *Ändern* anklicken und 2 x *OK*

#### 2. **Anpassung der Sicherheitseinstellungen für die zu sichernden Verzeichnisse:**

Der Backupbenutzer (s.o. *BackupUser*) muss aus allen zu sichernden Verzeichnissen lesen können. Wenn bei der Datensicherung das Archivbit zurückgesetzt werden muss (*Alles neu* und *Inkrementell*), benötigt dieser Benutzer zusätzlich das Recht zum Ändern der Datei-Attribute. Für ein Backup im Modus *Aktualisieren* oder *Differenziell* ist dies nicht erforderlich.

Wenn sich die persönlichen Daten der Benutzer alle in den von Windows voreingestellten Verzeichnissen befinden, genügt es, die Sicherheitseinstellungen für das Verzeichnis *C:\Users* (mit all seinen Unterverzeichnissen) so anzupassen, wie es nachfolgend beschrieben ist. Die gleichen Schritte sind in entsprechender Weise auch für alle weiteren zu sichernden Verzeichnisse erforderlich, die sich an anderen Orten befinden.

- Wenn es nicht noch der Fall ist, meldet man sich wieder unter einem Administratorkonto an (siehe oben).
- Man klickt mit der rechten Taste auf das Verzeichnis *C:\Users* (oder ein anderes anzupassendes Verzeichnis) und wählt wie oben *Eigenschaften - Sicherheit*.
- Dort klickt man auf *Bearbeiten*.
- Dann klickt man auf *Hinzufügen* und gibt den Namen des neu angelegten Backupbenutzers ein (s.o.

*BackupUser*) und bestätigt mit *OK*

- In der Liste der *Berechtigungen* für den Backupbenutzer überprüft man, ob *Lesen, Ausführen* und *Ordnerinhalte anzeigen* ausgewählt sind und bestätigt mit 2 x *OK*. Wegen der Vererbung startet das System jetzt damit, die Sicherheitseinstellungen aller untergeordneten Objekte anzupassen, was je nach Anzahl der Dateien einige Zeit dauern kann.
- Wenn das **Archivbit** auf der Quellseite zurückgesetzt werden muss (bei *Alles neu* und *Inkrementell*) muss dem Backupbenutzer zusätzlich noch das Recht zum Ändern der Dateiattribute gegeben werden. Dazu klickt man bei den Sicherheitseinstellungen auf *Erweitert* und *Berechtigungen ändern*.
- Man wählt den Backupbenutzer aus und klickt auf *Bearbeiten*.
- Dann wählt man das Recht *Attribute schreiben* aus und bestätigt mit 3 x *OK*.

# <span id="page-151-0"></span>**Das Zusatzprogramm PbStarter**

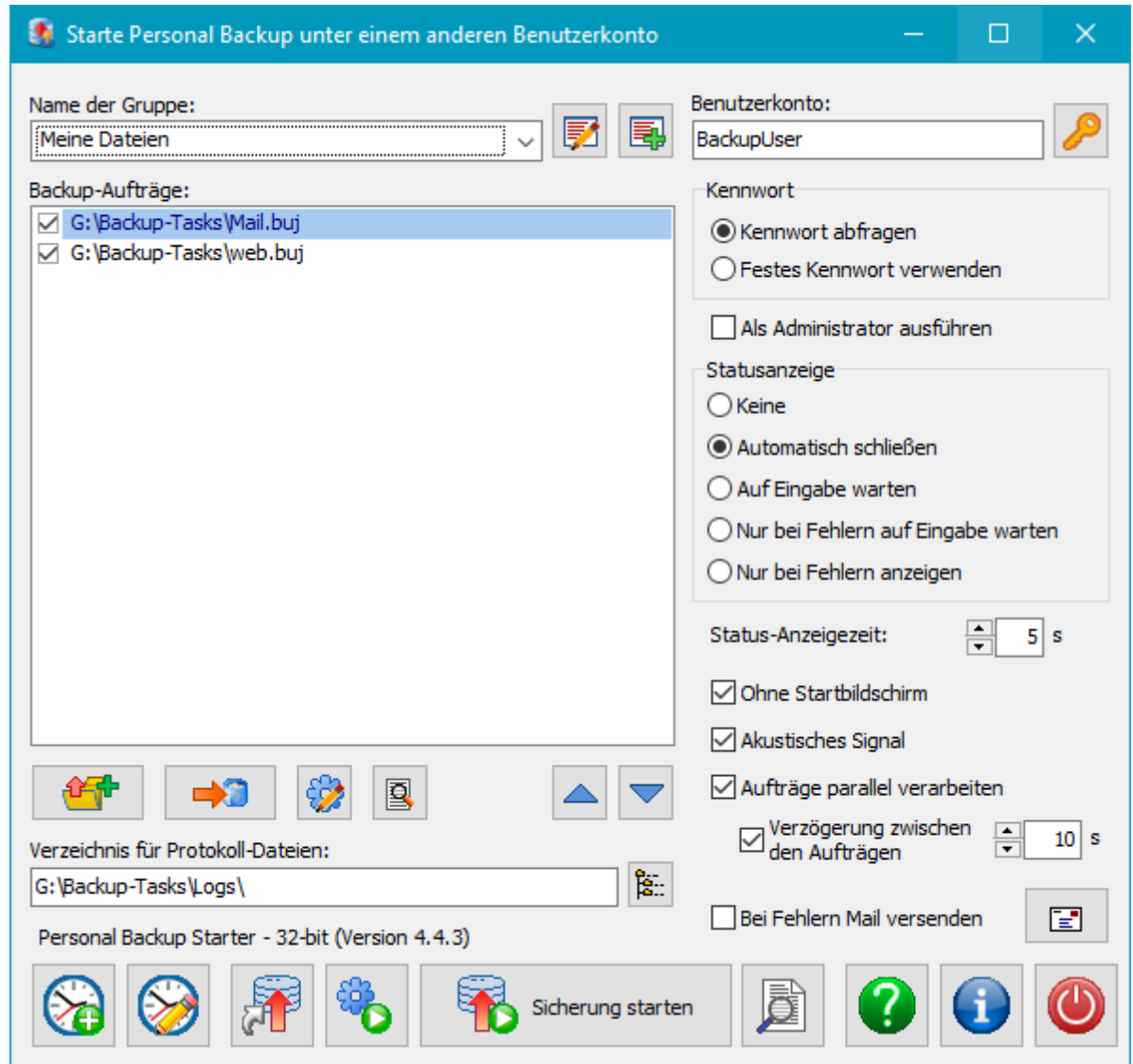

### **Übersicht**

Verschiedene Backup-Aufträge, die zuvor mit **[Personal Backup](#page-35-0)** konfiguriert wurden, können mit diesem Programm zu einer Gruppe zusammengefasst werden. Jede Gruppe enthält außerdem die Angaben zu dem Benutzerkonto, unter dem diese Backup-Aufträge ausgeführt werden sollen (z.B. der o.g. *BackupUser*). Mit einem Klick auf die Schaltfläche *Sicherung starten* werden alle Backup-Aufträge der ausgewählten Gruppe unter dem Konto des jeweils angegebenen Benutzers gestartet. Die Aufträge werden in der Reihenfolge der Liste oder optional auch parallel abgearbeitet. Zusätzlich kann noch eingestellt werden, wie die Statusanzeige während der Backups dargestellt werden soll.

Das Kennwort des Backupbenutzers kann entweder bei jedem Start einer Sicherung abgefragt oder auch dauerhaft in verschlüsselter Form gespeichert werden. Außerdem kann ausgewählt werden, ob die jeweiligen Backups über die Windows-Benutzerkontensteuerung **als Administrator** gestartet werden sollen (z.B. um **[Volumen-](#page-63-0)** **[Schattenkopien](#page-63-0)** nutzen zu können).

### <span id="page-152-0"></span>**Bedienung**

Nach dem ersten Start des Programms sind die Felder (siehe Abb. rechts) zunächst alle leer. Als erstes gibt man der neu zu erstellenden Gruppe im Feld *Name der Gruppe* einen eindeutigen Namen. Oben rechts trägt man den Namen des Benutzerkontos ein, unter dem die Backups dieser Gruppe ausgeführt werden sollen. Mit einem Klick auf die Schaltfläche rechts daneben kann das zugehörige Kennwort eingegeben werden. Es wird dann in verschlüsselter Form gespeichert. Wird aus Sicherheitsgründen kein festes Kennwort vorgegeben, muss es jedes Mal vor dem Start der Backups vom Benutzer eingegeben werden. Außerdem kann eingestellt werden, ob die Backups mit erhöhten Rechten als Administrator gestartet werden sollen. Dies ist z.B. dann erforderlich, wenn in dem Backup **[Volumen-Schattenkopien \(VSS\)](#page-63-0)** verwendet werden.

Anschließend wählt man die Backupaufträge (*buj*-Dateien) für diese Gruppe aus. Dazu klickt man auf die linke Schaltfläche unter dem Listenfeld und wählt eine oder mehrere *buj*-Dateien aus (siehe dazu auch die **[wichtigen](#page-155-0) [Hinweise](#page-155-0)** weiter unten).

Kurze Beschreibung der Schaltflächen:

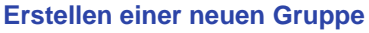

Wie oben beschrieben, wird eine neue Backup-Gruppe angelegt.

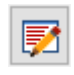

国

#### **Gruppen bearbeiten**

Es öffnet sich ein Dialog, in dem die Reihenfolge der Gruppen verändert, Gruppen umbenannt und aus der Liste gelöscht werden können.

### **Hinzufügen von Backup-Aufträgen**

In einem Dialog können ein oder mehrere Aufträge (*buj*-Dateien) ausgewählt und der Liste hinzugefügt werden.

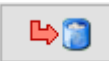

٣ī.

#### **Entfernen eines Backup-Auftrags**

Der ausgewählte Backup-Auftrag wird aus der Liste entfernt.

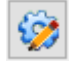

#### **Bearbeiten des ausgewählten Backup-Auftrags**

*Personal Backup* wird unter dem Konto des angegebenen Backupbenutzers geöffnet, um die Einstellungen des ausgewählten Auftrags zu bearbeiten.

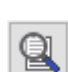

#### **Anzeige des Protokolls für den ausgewählten Backup-Auftrag**

Wenn ein spezielles Verzeichnis für die Backup-Protokolle ausgewählt wurde (siehe das Eingabefeld darunter), kann das zum ausgewählten Auftrag gehörende Protokoll durch Klick auf diese Schaltfläche direkt angezeigt werden.

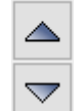

#### **Änderung der Reihenfolge der Backup-Aufträge**

Durch Klick auf eine der Schaltflächen wird der ausgewählte Backup-Auftrag in der Liste nach oben oder unten verschoben.

### **Weitere Einstellungen**

- **Statusanzeige:** Hier kann ausgewählt werden, in welcher Form das **Statusfenster** für den Fortschritt der Datensicherungen angezeigt werden soll. Ist *Automatisch schließen* oder *Nur bei Fehlern auf Eingabe warten* ausgewählt, kann außerdem die Zeitdauer der Anzeige eingestellt werden (**[weitere Infos](#page-97-0)**).
- **Verhalten von Personal Backup:** Es kann ausgewählt werden, ob der Startbildschirm angezeigt und ob beim Ende des Backups ein akustisches Signal ausgegeben werden soll oder nicht.
- **Aufträge parallel verarbeiten:** Hier kann eingestellt werden, ob die Backup-Aufträge der Gruppe nacheinander oder parallel verarbeitet werden sollen (sinnvoll z.B. bei Systemen mit Mehrkernprozessoren)
- **Verzögerung zwischen den Aufträgen:** Hier kann eingestellt werden, ob parallel auszuführende Aufträge (siehe die vorherigen Option) mit einer zeitlichen Verzögerung gestartet werden sollen.
- **Bei Fehlern Mail versenden:** Wenn diese Option eingeschaltet ist, wird an ausgewählte Personen eine Mail versendet, wenn bei einem der auszuführenden Backups ein Fehler aufgetreten ist. Der Mailtext enthält einen Auszug aus dem PbStarter-Protokoll. Die Maileinstellungen können mit einem Klick auf die Schaltfläche ganz rechts vorgenommen werden (**[ähnlich wie hier beschrieben](#page-67-0)**).
- **Protokoll-Verzeichnis:** Links unten kann das Verzeichnis ausgewählt werden, in das die Protokolle der

Backups geschrieben werden. Wichtig ist, dass der für das Backup ausgewählte Benutzer für dieses Verzeichnis Schreibrechte besitzt. Wird hier nichts angegeben, werden die Protokolle in das Standardverzeichnis des ausgewählten Backupbenutzers geschrieben (z.B. *C:\users\BackupUser\AppData\Roaming\PersBackup6\*).

Die so erstellte Gruppen-Konfiguration wird automatisch beim Beenden des Programms oder beim Start eines Backups gespeichert. Mit einem Klick auf den kleinen Pfeil ganz oben rechts im Feld für den Namen der Gruppe kann eine Liste der eingerichteten Gruppen zur Auswahl aufgeklappt werden.

### **Desktop-Verknüpfung erstellen**

Die Schaltfläche ganz unten, dritte von links dient zum Anlegen einer Desktopverknüpfung, über die mehrere ausgewählte Backup-Gruppen unter den dort jeweils angegeben Benutzerkonten mit einem einzigen Doppelklick gestartet werden können. Optional kann die Datensicherung mit einer nachfolgenden Aktion (z.B. *Ausschalten*) kombiniert werden. Auf diese Weise ist es sehr einfach, ein sicheres Backup vor dem Ausschalten des Computers zu realisieren. Der Computer wird dann nicht, wie sonst üblich, über die Windows-Funktion *Start - Herunterfahren*, sondern durch Doppelklick auf diese

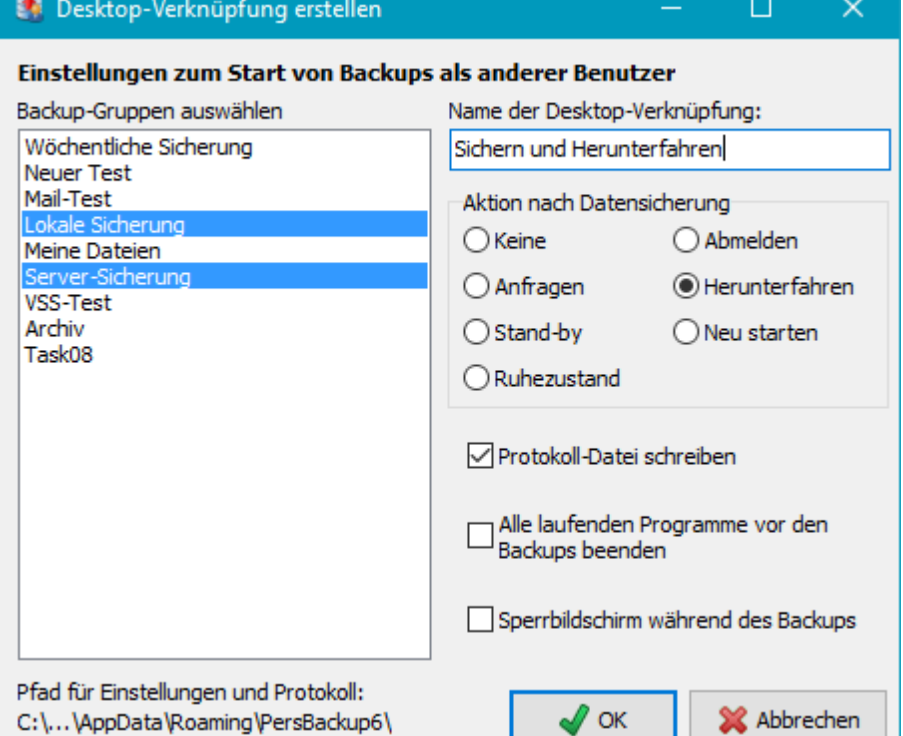

Desktopverknüpfung ausgeschaltet.

Die erforderlichen Einstellungen für die Desktopverknüpfung nimmt man über das rechts dargestellte Dialogfenster vor. Links werden alle konfigurierten Backup-Gruppen angezeigt. Man wählt die Gruppen, die mit der Desktopverknüpfung gestartet werden sollen durch Klick und *Strg*-Klick aus. Rechts stellt man ein, ob nach den Backups eine der zur Auswahl stehenden Aktionen ausgeführt werden soll (**[siehe dazu auch](#page-93-0)**). Wählt man *Anfragen*, so wird nach einem Doppelklick auf die Desktop-Verknüpfung das Backup nicht sofort gestartet, sondern der Benutzer aufgefordert eine nachfolgende Aktion auszuwählen (siehe Abb. unten). Auf diese Weise kann man jederzeit ein sicheres Backup unter einem anderen Benutzerkonto starten und dabei jeweils frei entscheiden, was danach gemacht werden soll (z.B. Ruhezustand, Ausschalten oder auch Weitermachen). Optional kann außerdem noch eingestellt werden, ob vor dem Backup alle laufenden Programme des angemeldeten Benutzers beendet werden und ob ein Protokoll geschrieben werden soll. Nach Klick auf *OK* wird die Desktop-Verknüpfung angelegt.

# **Auswahldialog bei der Option** *Anfragen*

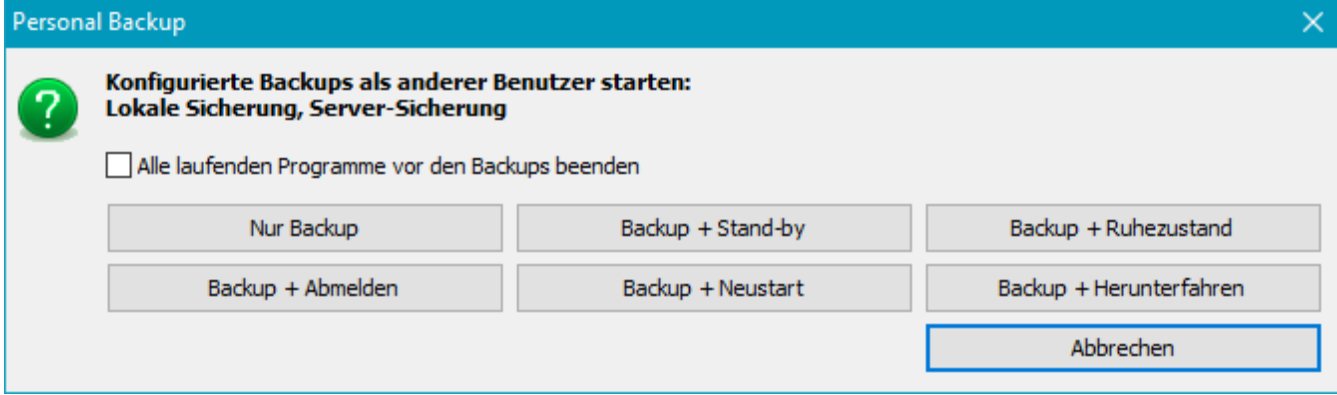

#### <span id="page-154-0"></span>**Backups über die Windows-Aufgabenplanung starten**

**Neue Aufgabe anlegen:** Mit einem Klick auf diese Schaltfläche können mehrere ausgewählte Backup-Gruppen unter den dort jeweils angegeben Benutzerkonten in die Windows-Aufgabenplanung

eingetragen werden, um die Backups zu einer einstellbaren Zeit automatisch zu starten. Die Auswahl der Gruppen und die weiteren Einstellungen erfolgen ähnlich, wie bei der Desktop-Verknüpfung (siehe oben). Anschließend gibt man der Aufgabe noch einen Namen und legt den Zeitplan fest (**[siehe dazu auch](#page-100-0)**).

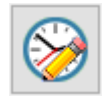

**Aufgaben bearbeiten:** Nach einem Klick auf diese Schaltfläche wird eine Liste mit allen Aufgaben angezeigt, die **PbStarter** benutzen. Man wählt eine Aufgabe aus und klickt auf die Schaltfläche *Aufgabe bearbeiten*, um den zugehörigen Zeitplan zu anzupassen.

#### **PbStarter-Protokoll anzeigen**

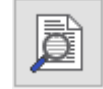

Wenn PbStarter über die Windows-Aufgabenplanung oder über eine Desktopverknüpfung gestartet wird (siehe oben), wird eine eigene Protokoll-Datei angelegt. In ihr werden Start- und Endzeitpunkt, die ausgeführten Backupgruppen mit ihren Aufträgen und dabei eventuell aufgetretene Fehler (z.B. dass ein

laufendes Programm nicht beendet werden oder dass Personal Backup nicht richtig gestartet werden konnte) festgehalten. Mit einem Klick auf diese Schaltfläche kann das Protokoll angezeigt werden. Wenn während der Backups Fehler aufgetreten sind, erhält man detaillierte Informationen dazu in den Protokollen

der jeweiligen Aufträge (siehe oben).

#### **Eine beliebige Anwendung unter einem anderen Benutzerkonto starten**

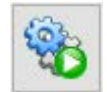

Da der angemeldete Benutzer keinen Schreibzugriff auf das Backupverzeichnis hat (siehe oben), kann er dort auch keine Änderungen vornehmen. Durch Klick auf diese Schaltfläche kann ein auswählbarer Dateimanager, z.B. **[TotalCommander](https://www.ghisler.com/deutsch.htm)** oder **[FreeCommander](https://freecommander.com/de/ubersicht/)**, und eine weitere beliebige Anwendung,

z.B. ein Text-Editor wie **[PsPad](https://www.pspad.com/de/)**, unter dem jeweils angezeigten Benutzerkonto gestartet werden. Mit der so gestarteten Anwendung können dann auch im Backup-Verzeichnis erforderliche Änderungen durchgeführt werden. **Hinweis:** Der Windows-Explorer kann nicht auf diese Weise gestartet werden.

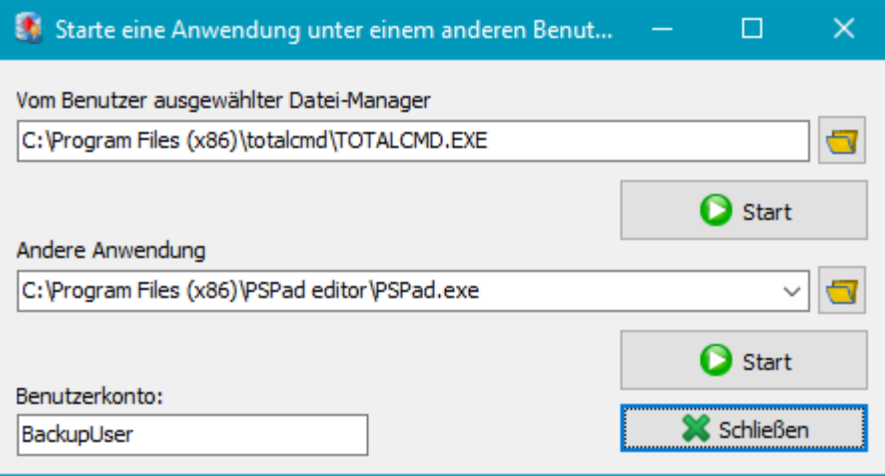

#### **Programmaufruf über die Befehlszeile**

**"%ProgramFiles%\Personal Backup 6\PbStarter.exe" [Gruppenliste] [Optionen]**

#### *Gruppenliste* **/force**

Es wird sofort ein Backup aller in der *Gruppenliste* aufgeführten Auftrags-Zusammenstellungen (siehe oben unter *Beschreibung*). Die Gruppennamen werden dabei voneinander durch Leerzeichen getrennt. Wenn sie selbst ein Leerzeichen enthalten, müssen sie durch Anführungszeichen eingeschlossen werden.

#### **/ini:[***Dateiname***]** oder **/ini:[***Verzeichnis***]**

Das Programm speichert alle Einstellungen in einer Datei *PbStarter.ini*, die sich standardmäßig im Verzeichnis der Anwendungsdaten des Benutzers befindet. Mit der Ini-Option können die Einstellungen auch unter einem anderen Namen und/oder in einem anderen Verzeichnis abgelegt werden. Bei Angabe eines vollständigen Pfades (z.B /ini:E:\MyBackupConfiguration\) wird dieser auch für das PbStarter-Protokoll und für die Personal-Backup-Einstellungen verwendet. Damit kann erreicht werden,

dass z.B. bei einem Start von einem USB-Stick keine Spuren auf dem PC hinterlassen werden.

#### **/prompt**

Vor dem Start der Backups wird der Benutzer aufgefordert eine nachfolgende Aktion auszuwählen (siehe Abb. oben).

#### **/term**

Vor dem Backup werden alle laufenden Programme beendet. Diese Option ist nur sinnvoll in Verbindung mit der Option **/end** (s.u.)

#### **/lockscreen**

Vor dem Backup wird der Sperrbildschirm eingeschaltet, um z.B. unbefugten Benutzern den Zugriff auf den Computer während des Backups zu verwehren. Diese Option ist nur sinnvoll in Verbindung mit der Option **/end** (s.u.)

#### **Weitere mögliche Optionen:**

Außerdem können noch folgende Befehlszeilenoptionen verwendet werden: **/end:[***option***]** und **/suspend: [***option***]** (**[weitere Infos](#page-134-0)**)

#### <span id="page-155-0"></span>**Weitere wichtige Hinweise**

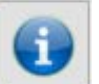

Die auszuführenden **Backupaufträge** müssen sich in einem Verzeichnis befinden, in das der Backupbenutzer schreiben darf. Es wird daher empfohlen, dazu im Backupverzeichnis (siehe oben: *F:\Backup*) ein Unterverzeichnis anzulegen (z.B. *F:\Backup\Tasks*) und dort die benötigten *buj*-Dateien

abzulegen. Gleiches gilt für die **Protokolle**. Für einen einfachen Zugriff darauf wird ein weiteres Unterverzeichnis *F:\Backup\Logs* anlegt und in der Gruppen-Konfiguration (siehe oben) entsprechend eingetragen.

### **Schritt-für-Schritt-Anleitung**

Da dieses Verfahren einige Fallstricke birgt, folgt hier eine kurze Zusammenstellung der erforderlichen Schritte, um Datensicherungen unter einem anderen Benutzerkonto über die Windows-Aufgabenplanung zu starten.

- 1. **PbStarter** als normaler Benutzer starten.
- 2. Eine **[neue Gruppe](#page-152-0)** anlegen.
- 3. Name und Kennwort des zu verwendenden Backupbenutzers eingeben.
- 4. Gewünschte Backupaufträge hinzufügen. **Wichtig:** Diese müssen in einem Verzeichnis stehen, für das der Backupbenutzers Schreibrechte hat (siehe oben unter **Weitere wichtige Hinweise**)
- 5. Einstellungen für Statusanzeige und evtl. parallele Verarbeitung vornehmen
- 6. Pfad für die Backup-Protokolle auswählen.

**Wichtig:** Dies muss ein Verzeichnis sein, für das der Backupbenutzers Schreibrechte hat (siehe oben unter **Weitere wichtige Hinweise**).

- 7. Durch Klick auf die Schaltfläche unten links wird diese Gruppe dann als **[neue Aufgabe in die Windows-](#page-154-0)[Aufgabenplanung](#page-154-0)** eintragen.
- 8. Dort den gewünschten Zeitplan einstellen
- 9. **Wichtig:** Die Aufgabe muss als angemeldeter Benutzer gestartet werden

*J. Rathlev, D-24222 Schwentinental, November 2023*

<span id="page-156-0"></span>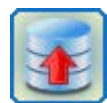

# **Personal Backup Version 6.3**

**© 2001 − 2024, Dr. Jürgen Rathlev**

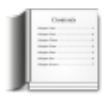

# **Sicherung und Wiederherstellung von Thunderbird-Maildaten**

Dieses Programm soll dem weniger erfahrenen Benutzer die Sicherung und Wiederherstellung seiner mit **[Thunderbird](https://www.mozilla.org/de/thunderbird/)** verwalteten E-Mails erleichtern. Es ist Teil des Programmpakets **[Personal Backup](#page-10-0)**. Da die Ablage der Maildaten bei Thunderbird etwas unübersichtlich ist und zudem an einem Ort erfolgt, der dem Benutzer normalerweise verborgen ist, gibt es hierbei immer wieder Probleme. Besonders häufig scheitert die Wiederherstellung der Maildaten nach einer Neuinstallation des Systems.

Mit dem vorliegenden Programm **TbBackup** wird die Sicherung und Wiederherstellung dieser Daten zu einem Kinderspiel. Beim ersten Start des Programms wird automatisch nach vorhandenen Thunderbird-Nutzerprofilen gesucht. Gibt es nur eines, was meistens der Fall ist, wird dieses ausgewählt, andernfalls wird eine Liste der Profile angezeigt, so dass der Benutzer das zu sichernde auswählen kann. Anschließend muss noch das Verzeichnis ausgewählt werden, in das gesichert werden soll. Danach genügt ein einzelner Klick auf die Schaltfläche *Sicherung starten*, um ein Backup der Maildaten durchzuführen. Weitere Einstellungen sind nicht notwendig, da diese vom Programm vorgenommen werden. Es werden automatisch alle wichtigen Dateien im Stammverzeichnis des Benutzerprofils gesichert. Dazu gehören neben den eigentlichen **Maildaten** u.a. die **Einstellungen und Adressbücher, sowie alle installierten Erweiterungen**. Nicht gesichert werden die Dateien, die von Thunderbird automatisch wiederhergestellt werden, wenn sie fehlen, wie z.B. die *sqlite*-Datenbanken. Die Kalenderdaten (Termine und Aufgaben) befinden sich in einem eigenen Unterverzeichnis, das optional in die Sicherung aufgenommen werden kann (Standardvorgabe: *ausgewählt*). Andere **Unterverzeichnisse**, die nicht gesichert werden müssen, da sie z.B. nur von Thunderbird verwendete temporäre Dateien enthalten, werden automatisch vom Backup ausgeschlossen. Die eigentliche Sicherung, bzw. Wiederherstellung der Daten wird über **Personal Backup** im Hintergrund abgewickelt.

<span id="page-156-1"></span>Falls vorhanden, werden auch mehrfache Thunderbird-Benutzerprofile unterstützt (**[weitere Infos](https://support.mozilla.org/de/kb/mehrere-profile-verwenden)**). In diesem Fall muss vor der Sicherung, bzw. Wiederherstellung noch das gewünschte Profil ausgewählt werden.

**Wichtiger Hinweis:** Das Programm kann nur verwendet werden, wenn die Maildaten sich noch am Originalort befinden oder von Hand komplett unter Anpassung der Datei *profiles.ini* verschoben wurden (**[siehe dazu](https://support.mozilla.org/de/kb/Benutzerprofile-Thunderbird#w_ein-profil-verschieben)**). Wenn stattdessen die Pfade zu den Mail-Ordnern in den Konteneinstellungen von *Thunderbird* verändert wurden, kann **TbBackup nicht verwendet werden**. Die Sicherung muss dann über einen individuell erstellten Auftrag direkt mit *[Personal Backup](#page-35-0)* erfolgen. Das Gleiche gilt für die Wiederherstellung.

### **Funktionsübersicht**

- **[Desktop-Fenster](#page-156-0)**
- **[Mail-Daten sichern](#page-158-0)**
- **[Maildaten verschieben](#page-160-0)**
- **[Hintergrundinformationen](#page-162-0)**

# **Desktop-Fenster**

Folgende Funktionen stehen zur Verfügung (siehe Abb. rechts):

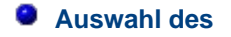

- **[Grundeinstellungen](#page-156-0)**
- **[Mail-Daten wiederherstellen](#page-159-0)**
- **[Befehlszeilenoptionen](#page-160-1)**

pb-tbbu.html[30.03.2024 16:37:46]

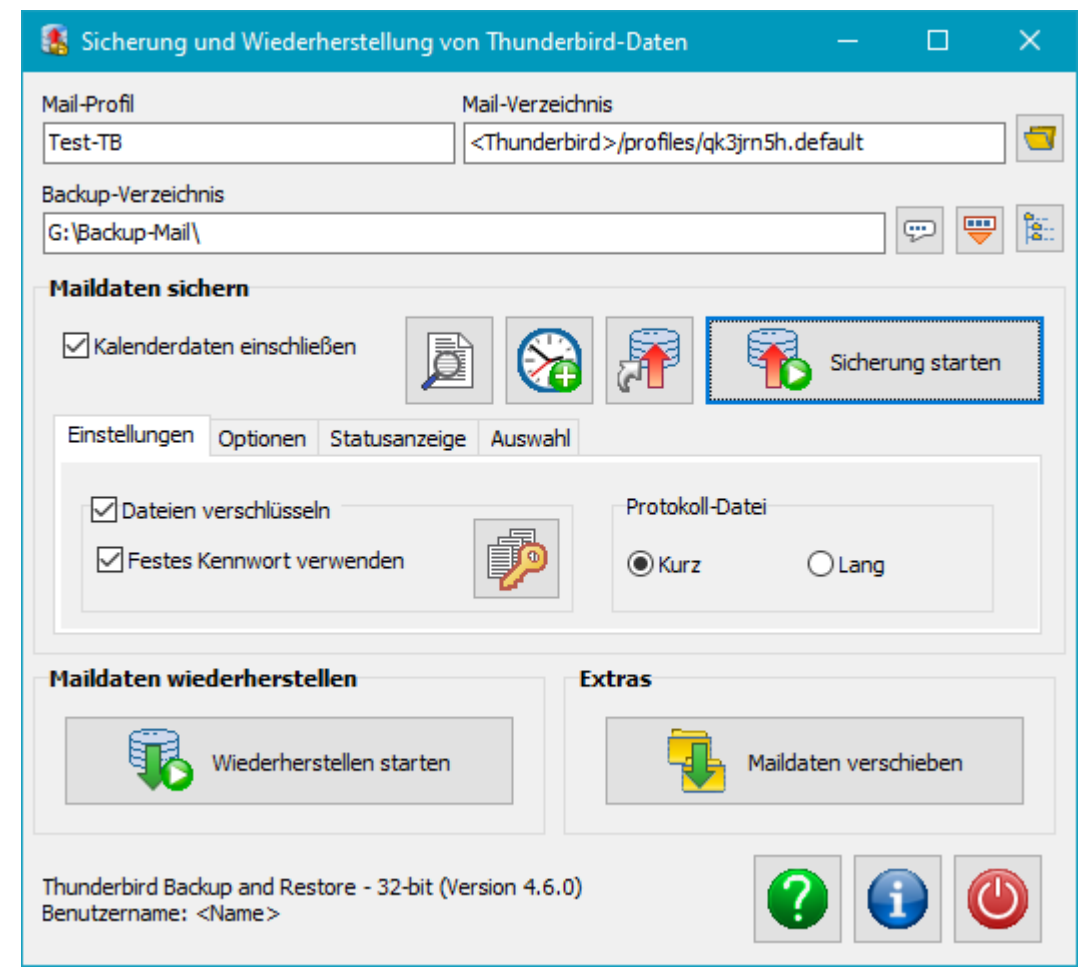

**[Benutzerprofils](#page-157-0)**, wenn diese Option von Thunderbird benutzt wird.

- **[Auswahl eines Verzeichnisses](#page-157-0)** für die Datensicherung
- **[Mail-Daten sichern](#page-158-0)** durch Klick auf die Schaltfläche *Sicherung starten*
	- **O** Optionale Sicherung der Kalenderdaten
	- Weitere Funktionen: Desktop-Verknüpfung anlegen, Befehlszeile für die Verwendung in der Windows-Aufgabenplanung erzeugen und Backup-Protokoll anzeigen
	- Einstellungen: Verschlüsselung der zu sichernden Daten und Protokollmodus
	- **O** Zusätzliche Optionen: Synchronisieren und Mailversand
- **[Mail-Daten wiederherstellen](#page-159-0)** durch Klick auf die Schaltfläche *Wiederherstellung starten*
- ٥ **[Extras:](#page-160-0)** Verschieben eines Profils an einen andern Ort

### **Grundeinstellungen**

Nach dem ersten Start wird der Benutzer aufgefordert, die Grundeinstellungen vorzunehmen:

- Auswahl des Ziel-Verzeichnisses des Backups (Es wird die Verwendung eines neuen Verzeichnisses auf einem externen Laufwerk empfohlen)
- Wenn In Thunderbird mehrere Benutzerprofile verwaltet werden, muss das zu sichernde Profil ausgewählt werden. Gibt es nur ein Profil, wird dieses automatisch gefunden und ausgewählt.

Die so gemachten Einstellungen werden gespeichert und bei jedem nachfolgenden Start des Programms automatisch wieder geladen. Falls erforderlich, können sie danach jederzeit geändert werden. Dazu klickt man auf eine der Schaltflächen rechts oben.

# <span id="page-157-0"></span>**Einstellungen ändern**

### **Mail-Profil**

Werden von Thunderbird mehrere Benutzerprofile verwaltet, kann durch Klick auf die Schaltfläche das gewünschte ausgewählt werden. Andernfalls wird automatisch immer das Profil des *Standard-Benutzers* verwendet.

### **Backup-Verzeichnis**

- Das Backup-Verzeichnis sollte sich möglichst auf einem anderen Laufwerk, z.B. einem externen befinden. fail. Zur Auswahl klickt man auf die Schaltfläche.
- Ersetzt den Laufwerksbuchstaben durch den Namen des Datenträgers (**[siehe dazu](#page-36-0)**).
- Fügt Platzhalter z.B. für Datum und Zeit in das Zielverzeichnis ein (**[siehe dazu](#page-37-0)**).

# <span id="page-158-0"></span>**Mail-Daten sichern**

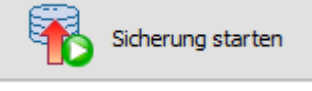

Durch Klick auf die Schaltfläche wird das Backup gestartet. Es wird dazu automatisch ein Auftrag für Personal Backup mit den erforderlichen Einstellungen erzeugt und ausgeführt. Auf dem Bildschirm erscheint die Fortschrittsanzeige.

Wenn die Option *Kalenderdaten einschließen* ausgewählt ist (Voreinstellung), werden auch die Termine und Aufgaben aus dem Thunderbird-Kalender *Lightning* gesichert.

#### **Zusatzfunktionen**

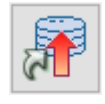

**Desktop-Verknüpfung anlegen:** Auf dem Desktop des Benutzers wird eine neue Verknüpfung zum Starten der Maildaten-Sicherung angelegt. Mit einem Doppelklick darauf kann der Benutzer jederzeit das Backup starten.

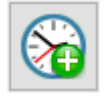

**Automatische Datensicherung über die Windows-Aufgabenplanung:** Mit einem Klick auf diese Schaltfläche kann der Auftrag zur Sicherung der Mail-Daten in die Windows-Aufgabenplanung eingetragen werden. Der Name der Aufgabe wird automatisch erzeugt und enthält den Namen des

Mailprofils zur Identifizierung. Die weiteren Einstellungen erfolgen ähnlich wie beim allgemeinen Backup (**[siehe](#page-100-0) [dazu hier](#page-100-0)**).

Wenn die Aufgabe bereits eingetragen ist, kann Sie nach einem Klick auf diese Schaltfläche entweder sofort gestartet oder bearbeitet werden.

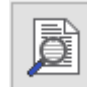

**Protokoll anzeigen:** Mit einem Klick auf diese Schaltfläche kann das Protokoll der Maildaten-Sicherung eingesehen werden.

### **Einstellungen**

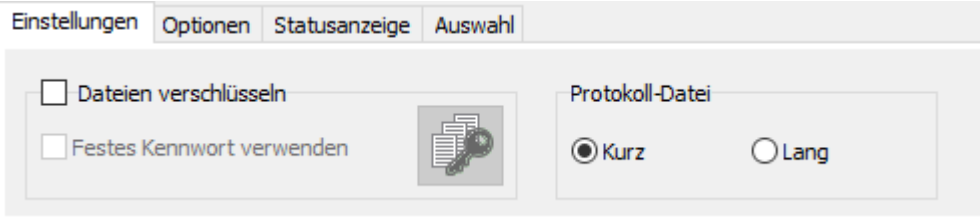

- **Verschlüsseln:** Ist das Kontrollkästchen markiert, werden die Dateien beim Backup verschlüsselt (**weitere Informationen**). Das Kennwort für die Verschlüsselung kann fest vorgegeben werden. Es wird dann in verschlüsselter Form im Auftrag gespeichert. Wer ganz sicher gehen will, verzichtet auf diese Bequemlichkeit und gibt das Kennwort erst beim Start der Datensicherung an.
- **Protokoll:** Es kann ausgewählt werden, ob ein kurzes oder langes Protokoll während des Backups erstellt werden soll (**[weitere Informationen](#page-87-0)**).

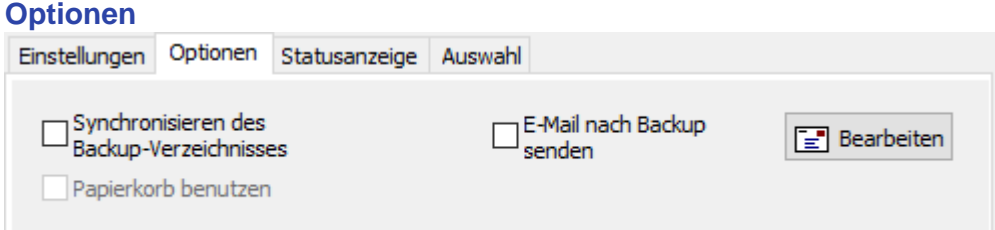

- **Synchronisieren des Backup-Verzeichnisses:** Auf Wunsch kann das Zielverzeichnis mit dem Quellverzeichnis synchronisiert werden, d.h. alle Dateien, die auf der Quellseite nicht mehr vorhanden sind, werden auch im Ziel gelöscht (Modus: *Alle Dateien* - **[weitere Informationen](#page-66-0)**).
- **Papierkorb benutzen:** Die beim Synchronisieren zu löschenden Dateien werden nicht endgültig gelöscht, sondern in den Windows-Papierkorb verschoben, so dass sie bei Bedarf wiederhergestellt werden können. Diese Option ist nur verfügbar, wenn das Ziel auf einem lokalen, fest eingebauten Laufwerk liegt.
- **E-Mail nach Backup senden:** Auf Wunsch kann an einen oder mehrere Empfänger nach dem Backup eine Status-Mail versendet werden. Optional kann das Protokoll angehängt werden (**[weitere Informationen](#page-67-0)**).

#### **Statusanzeige**

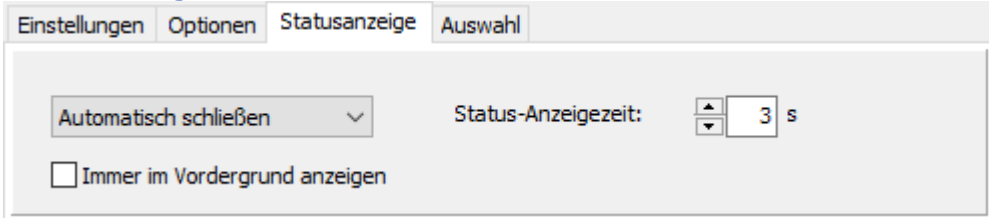

Hier kann eingestellt werden, ob und wie der Status (Fortschritt und Ergebnis) während des Backups angezeigt werden soll. Es gibt die gleichen Auswahlmöglichkeiten wie beim **[automatischen Backup](#page-97-0)**. Ist eine der Optionen ausgewählt, bei der das Statusfenster nach dem Backup automatisch geschlossen wird, kann zusätzlich die Wartezeit eingestellt werden. Außerdem kann ausgewählt werden, ob das Statusfenster immer im Vordergrund angezeigt werden soll (**[siehe dazu](#page-24-0)**).

#### **Auswahl**

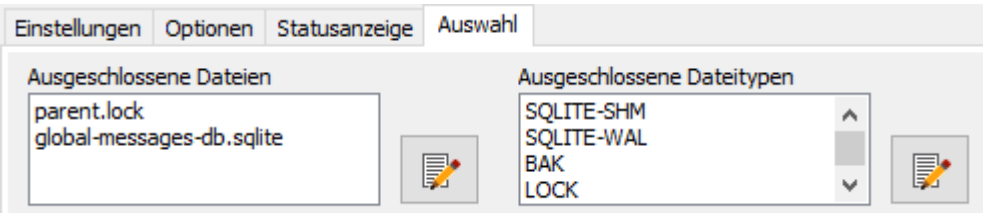

Wie **[weiter oben](#page-156-1)** beschrieben, müssen nicht alle Dateien im Mail-Verzeichnis gesichert werden. Entsprechend werden diese vom Backup ausgeschlossen. Falls gewünscht, kann der Benutzer die Programm-Vorgaben modifizieren. Die **Auswahl** kann dabei getrennt für Dateinamen und für Dateitypen vorgenommen werden.

### <span id="page-159-0"></span>**Mail-Daten wiederherstellen**

Wiederherstellen starten

Am einfachsten ist es, wenn die Maildaten, wie oben beschrieben, zuvor mit **TbBackup** gesichert wurden, da dabei die für die für die Wiederherstellung des ausgewählten Profils benötigten Informationen mit

dem Backup gespeichert werden. Es sind daher nach dem Klick auf die Schaltfläche keine weiteren Angaben erforderlich, um die Wiederherstellung zu starten. Nachdem dies noch einmal bestätigt wurde, wird Personal Backup gestartet (**[weitere Informationen](#page-113-0)**), um die Wiederherstellung durchzuführen.

### **Wiederherstellung aus einer anderen Sicherung**

Wenn die Maildaten z.B. mit einem herkömmlichen Personal-Backup-Auftrag oder durch einfaches kopieren gesichert wurden, stehen die oben genannten Informationen für das Mailprofil im Backup nicht zu Verfügung. Trotzdem kann die Wiederherstellung des ausgewählten Profils mit dieser Funktion geschehen. Es muss dazu allerdings das Sicherungsverzeichnis dieses Profils von Hand ausgewählt werden. Das Programm prüft dabei, ob es sich um eine gültige Sicherung von Thunderbird-Daten handelt.

### <span id="page-159-1"></span>**Wiederherstellung auf einem anderen Computer**

Wenn man seine Maildaten auf einen neuen Computer verschieben möchte geht man wie folgt vor:

- 1. **Sicherung:** Zunächst wird auf dem alten Computer eine **[Sicherung](#page-158-0)** gestartet. Das Ziel sollte in einem Unterverzeichnis (z.B. *G:\Mail-Backup*) auf einem externen Laufwerk (z.B. USB) liegen.
- 2. **Thunderbird initialisieren:** Auf dem neuen Computer wird einmal Thunderbird gestartet, um ein neues Mail-Profil anzulegen und dann wieder beendet. Es werden keine neuen Konten angelegt, da diese in Schritt 3 vom alten Computer übernommen werden.
- 3. **Restore:** Das externe Laufwerk wird an den neuen Computer angeschlossen. Dann startet man **TbBackup**,

wählt das o.g. Sicherungsverzeichnis aus und startet die Wiederherstellung. Da es bislang hier nur ein leeres Mail-Profil gibt, kann es bedenkenlos überschrieben werden. Die gesicherten Maildaten werden in das neue Profil übernommen. Nach einem erneuten Start von Thunderbird sollten alle Konten und Mails wieder wie zuvor vorhanden sein.

#### **Weitere Hinweise**

Vor dem Start der Wiederherstellung kann der Benutzer außerdem auswählen, ob davor alle aktuellen Maildaten (auch die nicht gesicherten Dateien) vollständig gelöscht werden sollen. Dies ist z.B. dann sinnvoll, wenn es im aktuellen Mailverzeichnis Probleme bei der Indizierung gibt. Beim ersten nachfolgenden Start von Thunderbird werden automatisch alle dazu erforderlich Dateien wieder neu erstellt.

Vor der Wiederherstellung wird auch geprüft, ob das zu dem ausgewählten Profil gehörende und wiederherzustellende Mailverzeichnis überhaupt existiert. Wenn das nicht der Fall ist, gibt es Probleme in der Thunderbird-Konfiguration. Meist hilft eine Neuinstallation von Thunderbird, bevor ein erneuter Versuch für die Wiederherstellung gestartet wird.

Ein evtl. laufendes Thunderbird muss vor der Wiederherstellung beendet werden. Der Benutzer wird in diesem Fall darauf hingewiesen.

### <span id="page-160-0"></span>**Maildaten verschieben**

# Maildaten verschieben

Mit dieser Funktion lässt sich das Mailverzeichnis auf ein und demselben Computer an einen anderen Ort verschieben. Zum Kopieren der Maildaten auf einen anderen Computer muss das oben beschrieben Verfahren über

ein **[Wiederherstellung](#page-159-1)** verwendet werden.

Per Vorgabe liegen die Thunderbird-Maildaten im Bereich *Anwendungsdaten*, also in einem Bereich, der dem Benutzer im Windows-Explorer normalerweise nicht angezeigt wird. Ich halte diese Wahl für nicht sehr glücklich und meine, dass ein Verzeichnis im Bereich *Eigene Dokumente* angebrachter wäre. Benutzer, die der gleichen Meinung sind, können durch einen Klick auf diese Schaltfläche den kompletten Ordner mit dem ausgewählte Mail-Profil dorthin verschieben. Die Thunderbird-Einstellungen werden automatisch angepasst.

**Wichtig:** Bevor man diese Operation durchführt, wird zur Sicherheit ein Backup der Maildaten empfohlen.

# <span id="page-160-1"></span>**Befehlszeilenoptionen**

Beim Aufruf des Programms, z.B. über eine Windows-Desktopverknüpfung, über ein Batch-Skript oder über die Windows-Aufgabenplanung kann sein Verhalten durch Angabe der nachfolgend beschriebenen Befehlszeilenoptionen gesteuert werden.

### **Programmaufruf**

```
"%ProgramFiles%\Personal Backup 6\TbBackup.exe" [Profile] [Options]
```
### **Übersicht der Optionen**

**Hinweis:** Alle Steueroptionen dürfen soweit abgekürzt werden, wie sie noch eindeutig bleiben: z.B. ist */force* = */f* = */for*

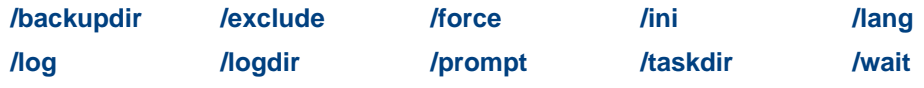

### **Beschreibung**

#### **ohne Argument**

Das Programm startet mit seinem normalen Desktop-Fenster.

### *Profile*

Das Programmfenster wird für das angegebene Mail-Profil *Profile* geöffnet.

#### <span id="page-160-2"></span>**/force**

Es wird sofort das Backup des angegebenen Mail-Profils (s.o.) gestartet. Wenn kein Mail-Profil angegeben ist, wird das Standard-Mailprofil aus den Thunderbird-Einstellungen ermittelt (**[siehe dazu](#page-157-0)**). Das Programmfenster wird nicht geöffnet. Dort vorgenommene Einstellungen werden verwendet, wenn in der

Befehlszeile nicht etwas anderes festgelegt wird (s.u.).

#### <span id="page-161-1"></span>**/exclude:[***Directories***]**

Zusätzlich zu den standardmäßig **[ausgeschlossenen Unterverzeichnissen](#page-156-1)** können über diese Option weitere Unterverzeichnisse vom Backup ausgeschlossen werden. Dabei kann die von Dateifiltern bekannte **Syntax** verwendet werden. Mehrere Angaben werden jeweils durch ein Komma getrennt.

#### <span id="page-161-6"></span>**/taskdir:[***Directory***]**

Mit *Directory* wird ein besonderer Pfad zu den Auftragsdateien (buj-Dateien) festgelegt. Dies ersetzt den Standardpfad unter *Eigene Dateien*, z.B. wenn das Programm von einem USB-Stick gestartet wird und die Aufträge dort gespeichert werden sollen. Der Pfadname darf einen **[Platzhalter](#page-156-0)** enthalten (z.B. /i:%progpath%\tasks).

**Beispiel:** TbBackup.exe /i:%progpath%\tb-1.ini /t:%progpath% **Wichtig:** Der Benutzer benötigt für dieses Verzeichnis **Schreibberechtigungen**.

#### <span id="page-161-0"></span>**/backupdir:[***Directory***]**

Wenn *Directory* ein vollständiger Pfad ist (wie z.B. *G:\Backup*) ersetzt es den im Auftrag angegebenen Zielpfad. Wenn es sich um einen relativen Pfad handelt (wie z.B. *Test\Diff*), wird unter dem Zielverzeichnis des Auftrags ein zusätzliches Unterverzeichnis mit dem angegebenen Namen angelegt. Auf diese Weise kann z.B. über die Windows-Aufgabenplanung ein Wechselplan eingerichtet werden. Diese Option wird auch von den Hilfsprogramm *PbPlaner* verwendet.

**Wichtig:** Der Benutzer benötigt für dieses Verzeichnis **Schreibberechtigungen**.

#### <span id="page-161-3"></span>**/logmode:[***n***]**

Unabhängig von den Vorgaben in der Ini-Datei wird ein Protokoll geschrieben. Der Wert [*n*] bestimmt den Typ (**[weitere Infos](#page-138-0)**)

#### <span id="page-161-4"></span>**/logdir:[***Directory***]**

Mit dieser Option kann ein alternatives Verzeichnis *Directory* für das Protokoll angegeben werden. Wird hier kein vollständiger Pfad angegeben, wird relativ zum **[Auftragsverzeichnis](#page-40-0)** ein Unterverzeichnis mit dem Namen *Directory* angelegt. (zum Standardverzeichnis für Protokolle **[siehe hier](#page-161-2)**). **Wichtig:** Der Benutzer benötigt für dieses Verzeichnis **Schreibberechtigungen**.

#### <span id="page-161-5"></span>**/prompt:[***Option***]**

Legt fest, ob und wie Dialog- und Statusfenster während des Backups angezeigt werden:

- **wait** Immer auf eine Bestätigung des Benutzers warten.
- **delay** Statusanzeige automatisch nach kurzer Verzögerung schließen (Standardvorgabe).
- **error** Bei Fehlern wird eine Bestätigung des Benutzers erwartet, sonst wird das Fenster automatisch geschlossen.
- **quiet** Keine Fortschritts- und Statusanzeige.
- **silent** Keine Fortschrittsanzeige, Statusanzeige nur bei Fehlern.

#### <span id="page-161-7"></span>**/wait:[***n***]**

Wenn bei der Option */prompt:...* entweder *delay* oder *error* ausgewählt wurde, kann mit dieser Option die Zeit in Sekunden eingestellt werden, für die das **[Statusfenster](#page-97-0)** nach dem Ende des Backups angezeigt wird. Die Voreinstellung dieser Zeit erfolgt in einem Dialog, der über *[Programmeinstellungen Anzeige](#page-24-0) [...](#page-24-0)* im **[Hauptmenü](#page-22-0)** aufgerufen wird.

#### <span id="page-161-2"></span>**/ini:[***Filename***]** oder **/ini:[***Directory***]**

Das Programm speichert seine Benutzereinstellungen in einer Datei *TbBackup.ini* ab, die sich standardmäßig im Verzeichnis der Anwendungsdaten des Benutzers befindet:

- **Vista, Windows 7 und 8:** *C:\Users\<Benutzername>\AppData\Roaming\PersBackup6*
- **Windows XP:** *C:\Dokumente und Einstellungen\<Benutzername>\Anwendungsdaten\PersBackup6*

Mit der Ini-Option kann das Programm mit einer alternativen Konfiguration gestartet werden. Diese kann sich entweder im Standardverzeichnis (s.o.) unter einem anderen Namen (z.B. /ini:tb.ini) oder auch in einem beliebigen anderen Verzeichnis befinden. Dazu muss dann ein vollständiger Pfad (z.B /ini:E:\MyBackupConfiguration\TbBackup-1.ini) angegeben werden. Wenn hier nur eine Verzeichnis steht, wird automatisch der Standardname *TbBackup.ini* hinzugefügt. Im gleichen Verzeichnis werden auch die Protokoll-Dateien abgelegt (im zweiten Beispiel also E:\MyBackupConfiguration\Tbackup-1.log). Der Dateiname *Filename* darf einen **[Platzhalter](file:///E|/Delphi-10/Projekte/Backup63/Dokumentation/de/pb-cmd.html"p#placeholder")** enthalten (z.B. /i:%progpath%\tb.ini).

#### <span id="page-162-1"></span>**/lang:[***xx***]**

Hiermit wird die Sprache der Programmanzeige ausgewählt. Die Einstellung in der Befehlszeile hat Vorrang vor den Einstellungen, wie sie im Hauptprogramm **[Personal Backup](#page-22-1)** vorgenommen wurden.

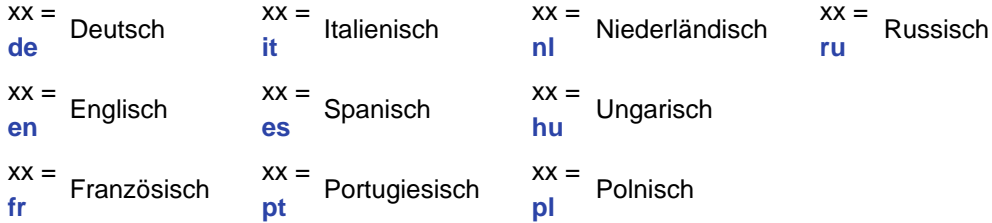

**Wichtiger Hinweis: Wenn Verzeichnisnamen Leerzeichen enthalten, müssen die jeweiligen Optionen durch Anführungszeichen eingeschlossen werden**, wie z.B. *"/exclude:cache\*,Meine Mails"*

#### **Beispiel**

Auf einer Serverfreigabe *\\server\mail-backup* wird eine Batch-Datei bereitgestellt, über die alle angeschlossenen Benutzer ihre Maildaten auf dem Server sichern können. Dazu werden zunächst alle **Personal Backup** Programmdateien wie **[bei der portablen Version](#page-7-0)** auf den Server in das Verzeichnis *\\server\mail-backup\pb* kopiert. Anschließend erstellt man unter *\\server\mail-backup* eine Batch-Datei mit folgendem Inhalt: set BuDir=\\server\mail-backup\%username%

\\server\mail-backup\pb\TbBackup.exe /force /taskdir:%BuDir% /logdir:%BuDir% /log:2 /backupdir:%BuDir%

### <span id="page-162-0"></span>**Hintergrundinformationen**

### **Einstellungen von Thunderbird**

Thunderbird legt seine Maildaten normalerweise in dem Bereich *Anwendungsdaten des Benutzers* ab:

- **Vista, Windows 7, 8 und 10:** *C:\Users\<Benutzername>\AppData\Roaming\Thunderbird\*
- **Windows XP:** *C:\Dokumente und Einstellungen\<Benutzername>\Anwendungsdaten\Thunderbird\*

Dieser Bereich bleibt dem Benutzer normalerweise verborgen. Um ihn sichtbar zu machen muss im Explorer unter *Extras > Ordneroptionen > Ansicht* bei der Einstellung *Versteckte Dateien und Ordner* die Option *Alle Dateien und Ordner anzeigen* ausgewählt werden. Für die Datensicherung mit **TbBackup** ist dies allerdings nicht erforderlich.

In dem o.g. Verzeichnis findet man eine Datei *profiles.ini*, in der die Zuordnung der Mailverzeichnisse zu den einzelnen Thunderbird-Profilen abgespeichert ist (**[weitere Informationen](http://kb.mozillazine.org/Profiles.ini_file)**). **TbBackup** liest die Profilinformationen aus dieser Datei. Wenn dort mehrere Profile definiert sind, muss der Benutzer dasjenige auswählen, dessen Daten er sichern will. Gibt es nur ein Profil (per Vorgabe heißt es *default*), wird es automatisch verwendet.

**TbBackup** legt im Zielverzeichnis eine Datei *bu-profiles.ini* an, die die für das Restore eines Mailprofils erforderlichen Informationen enthält.

#### **Verfahrensweise von TbBackup**

**TbBackup** verwendet **[Personal Backup](#page-15-0)** für die Datensicherung und Wiederherstellung. Zur Sicherung eines Mail-Profils wird automatisch ein Auftrag *tb-<Profilname>.buj* (z.B. *tb-Standard.buj*) mit den erforderlichen Einstellungen erzeugt. Es wird immer mit der Methode *[Backup in Einzeldateien](#page-56-0)* mit *Zip-Komprimierung* gesichert. Zu beachten ist, dass dabei nur die Dateien ausgewählt werden, die wirkliche Maildaten und vom Benutzer vorgenommene Einstellungen enthalten. Es gibt eine ganze Reihe weiterer Dateien, die von Thunderbird nur für Zwecke der Verwaltung oder temporär benutzt werden. Diese werden von Thunderbird automatisch neu erzeugt. Ein so automatisch erstellter Auftrag kann auch mit Personal Backup direkt geöffnet werden, um dort zusätzliche

Einstellungen vorzunehmen und die Datensicherung direkt von dort zu starten.

Entsprechendes gilt auch für die Wiederherstellung. Von **TbBackup** wird dazu ein **[Restore-Auftrag](#page-113-0)** mit dem Namen *tb-<Profilname>.rsj* (z.B. *tb-Standard.rsj*) erstellt, der über Personal Backup ausgeführt wird.

*J. Rathlev, D-24222 Schwentinental, Dezember 2023*

<span id="page-164-0"></span>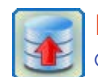

**Personal Backup Version 6.3 © 2001 − 2024, Dr. Jürgen Rathlev**

#### **Datensicherung von einem mobilen Gerät**

Beim Anschluss eines mobilen Geräts, z.B. ein Smartphone, mit dem Betriebssystem *[Android](https://de.wikipedia.org/wiki/Android_(Betriebssystem))* über USB kann man im Windows-Explorer auf die Daten des Handys zugreifen, eine Sicherung mit Personal Backup ist aber nicht möglich. Grund dafür ist, dass für die Anbindung des Geräts das *[Media](https://de.wikipedia.org/wiki/Media_Transfer_Protocol) [Transport Protocol](https://de.wikipedia.org/wiki/Media_Transfer_Protocol)* (MTP) verwendet wird, das aber nur von der Windows-Shell, wie sie u.a. vom Explorer benutzt wird, unterstützt wird. Derart angebundene Geräte werden nicht in das Windows-Dateisystem eingebunden, so dass man von Personal Backup darauf keinen Zugriff hat.

Mit dem neuen Zusatzprogramm **Portable Device Backup** wird nun eine Möglichkeit bereit gestellt, auch Dateien von einem solchen Gerät auf einem lokalen Speichermedium (interne oder externe Festplatte oder USB-Stick) oder auf einer Netzwerk-Freigabe zu sichern. Optional können die Dateien dabei auch komprimiert werden.

Gestartet werden kann es über das *Windows-Startmenü*. Man findet dort es dort in der Programmgruppe *Personal Backup 6* unter *Dateien von einem mobilen Gerät sichern*.

#### **Bedienung des Programms**

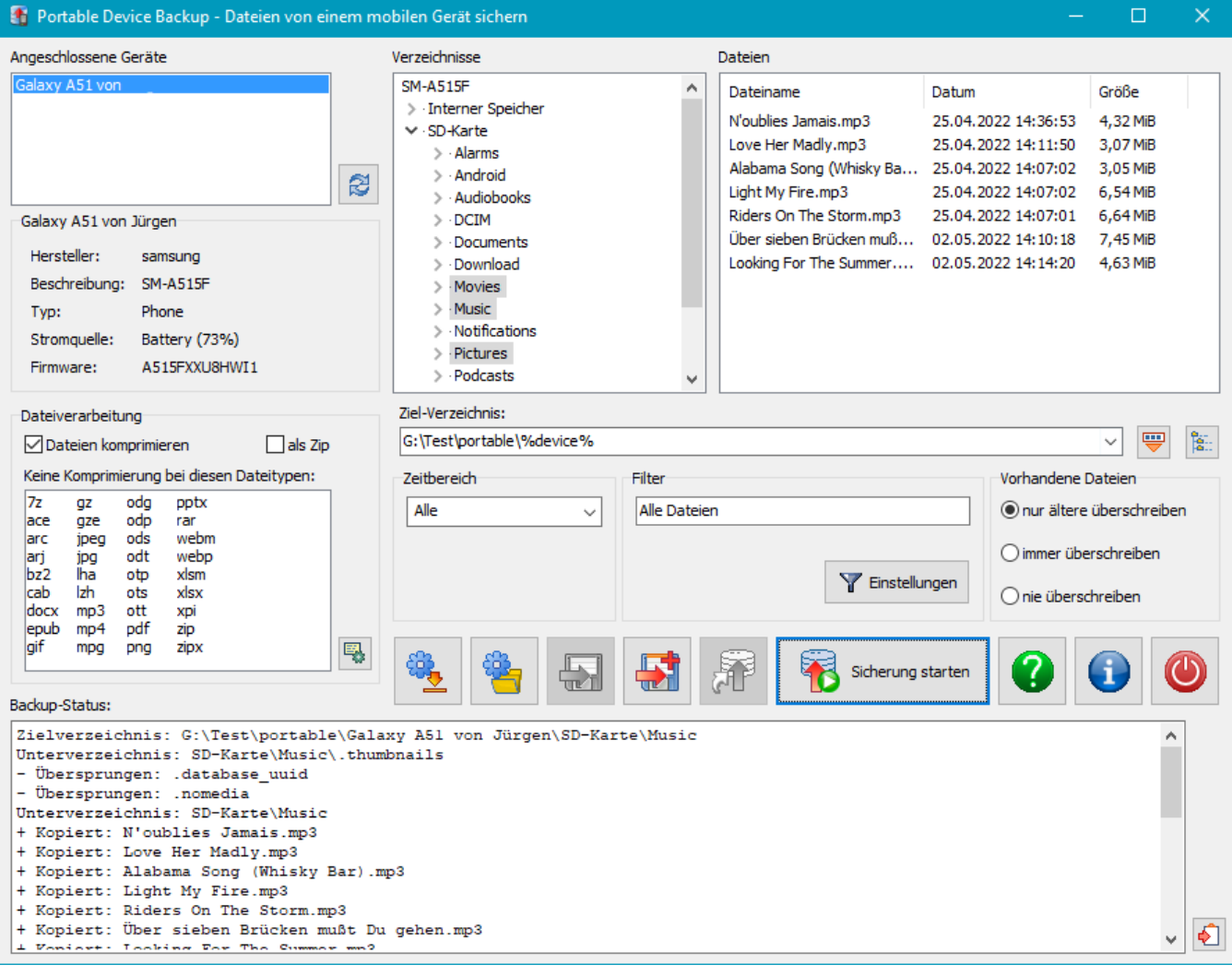

Oben links werden alle angeschlossenen mobilen Geräte in einer Liste angezeigt. Durch Klick mit der Maus auf einen Eintrag wird die Verzeichnisliste von dem Gerät abgerufen und rechts daneben angezeigt. Bei ersten Mal kann dies etwas länger dauern, da die Liste völlig neu aufgebaut werden muss. Links werden zusätzlich die wichtigsten Eigenschaften des Geräts angezeigt. Nach einem Klick auf eines der Verzeichnisse erscheinen in dem Fenster ganz rechts die dort gefundenen Dateien.

#### **Auswahl der zu sichernden Verzeichnisse**

Gesichert werden immer ganze Verzeichnisse, d.h. alle dort enthaltenen Dateien und Unterverzeichnisse. Man wählt dazu im mittleren Fenster die zu sichernden Verzeichnisse durch Klick, bzw. Strg-Klick aus.

#### **Dateiverarbeitung**

Optional kann eine Komprimierung der Daten, wie sie von **Personal Backup** bekannt ist, erfolgen.

**Auswahl der Dateien**

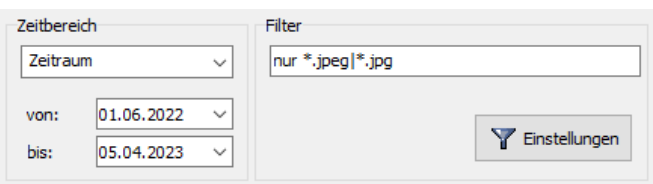

Auf Wunsch kann die Auswahl der Dateien eingeschränkt werden:

**Zeitbereich:** Die Einstellung erfolgt wie in **Personal Backup**. Es werden dann nur Dateien gesichert, die in das angegebene Zeitfenster passen. **Dateifilter:** Die Einstellung erfolgt wie in **Personal Backup**. Es werden dann nur Dateien gesichert, die zu den angegebenen Filterbedingungen passen.

#### **Auswahl des Ziels**

Das Verzeichnis, in das die Dateien gesichert werden sollen, wird auf bekannte Weise in einem Dialog ausgewählt. Wie von **Personal Backup** bekannt, können auch hier **[Platzhalter](#page-37-0)** für Datum und Zeit eingefügt werden. Außerdem gibt es einen neuen Platzhalter *%device%*, mit dem im Zielverzeichnis der Name des ausgewählten mobilen Geräts eingefügt werden kann.

Schließlich kann noch ausgewählt werden, ob im Ziel bereits vorhandenen Dateien überschrieben werden sollen oder nicht. Mit der Einstellung *nur ältere überschreiben* kann ein vorhandenes Backup aktualisiert werden.

#### **Statusanzeige**

Im unteren Bereich des Programmfensters wird der Backupverlauf angezeigt. Es werden am Anfang das Zielverzeichnis und dann die einzelnen gesicherten Verzeichnisse aufgeführt. Außerdem wird zu jeder gefundenen Datei angezeigt, ob sie kopiert, bzw. aktualisiert wurde oder ob sie übersprungen wurde, da im Ziel bereits eine aktuelle Dateiversion vorhanden ist.

#### **Laden und Speichern von Backup-Konfigurationen**

Durch Klick auf eine der Schaltflächen unten links können alle so gemachten Einstellungen in einer Datei mit der Erweiterung *.dbj* gespeichert und später jederzeit wieder daraus geladen werden.

#### **Anlegen einer Desktop-Verknüpfung**

Zum schnellen Start einer Sicherung von Daten auf einem mobilen Gerät kann auch eine Desktopverknüpfung angelegt werden. Mit einem Doppelklick darauf wird die entsprechende Konfiguration aus der Auftragsdatei geladen und geprüft, ob das dort angegebene Gerät angeschlossen und bereit ist. Wenn nicht, wird der Benutzer aufgefordert, dies nachzuholen. Danach startet automatisch die Datensicherung.

#### **Befehlszeilenoptionen**

Beim Aufruf des Programms, z.B. über eine Windows-Desktopverknüpfung, über ein Batch-Skript oder über die Windows-Aufgabenplanung kann sein Verhalten durch Angabe der nachfolgend beschriebenen Befehlszeilenoptionen gesteuert werden (**Hinweis:** Alle Steueroptionen dürfen soweit abgekürzt werden, wie sie noch eindeutig bleiben: z.B. ist */force* = */f* = */for*):

#### **Programmaufruf**

**"%ProgramFiles%\Personal Backup 6\DeviceBackup.exe" [[TaskFile](#page-165-0)] [[Options](#page-164-0)]**

#### **Übersicht der Optionen**

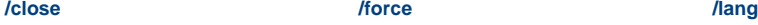

#### **Beschreibung**

#### **ohne Argument**

Das Programm startet mit seinem normalen Desktop-Fenster.

#### <span id="page-165-0"></span>*TaskFile*

Das Programmfenster wird geöffnet und lädt die unter *TaskFile* **[gespeicherten Einstellungen](#page-164-0)** (**[siehe Hinweis](#page-165-4)**).

#### <span id="page-165-2"></span>*TaskFile* **/force**

Es werden die unter *TaskFile* **[gespeicherten Einstellungen](#page-164-0)** geladen und sofort eine Datensicherung gestartet. Das Programmfenster bleibt geöffnet und zeigt den Backupverlauf an.

#### <span id="page-165-1"></span>**/close**

Die Option funktioniert nur in Verbindung mit *[/force](#page-165-2)*. Nach erfolgter Datensicherung wird der Backupverlauf in einer Datei unter dem Namen *TaskFile.log* im Verzeichnis der **[Backup-Protokolle](#page-32-0)** gespeichert und das Fenster geschlossen.

#### <span id="page-165-3"></span>**/lang:[***xx***]**

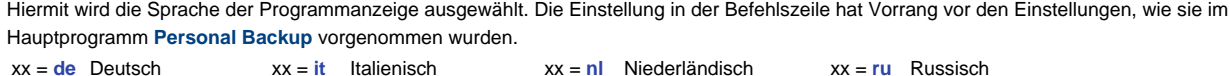

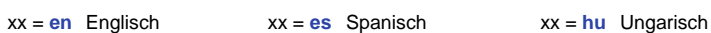

- 
- xx = **fr** Französisch xx = **pt** Portugiesisch xx = **pl** Polnisch

<span id="page-165-4"></span>**Wichtiger Hinweis: Wenn der Name der Auftragsdatei Leerzeichen enthält, muss er durch Anführungszeichen eingeschlossen werden**, wie z.B. *"Mein Backupauftrag"*

*J. Rathlev, D-24222 Schwentinental, Dezember 2023*

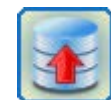

# **Personal Backup Version 6.3**

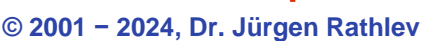

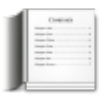

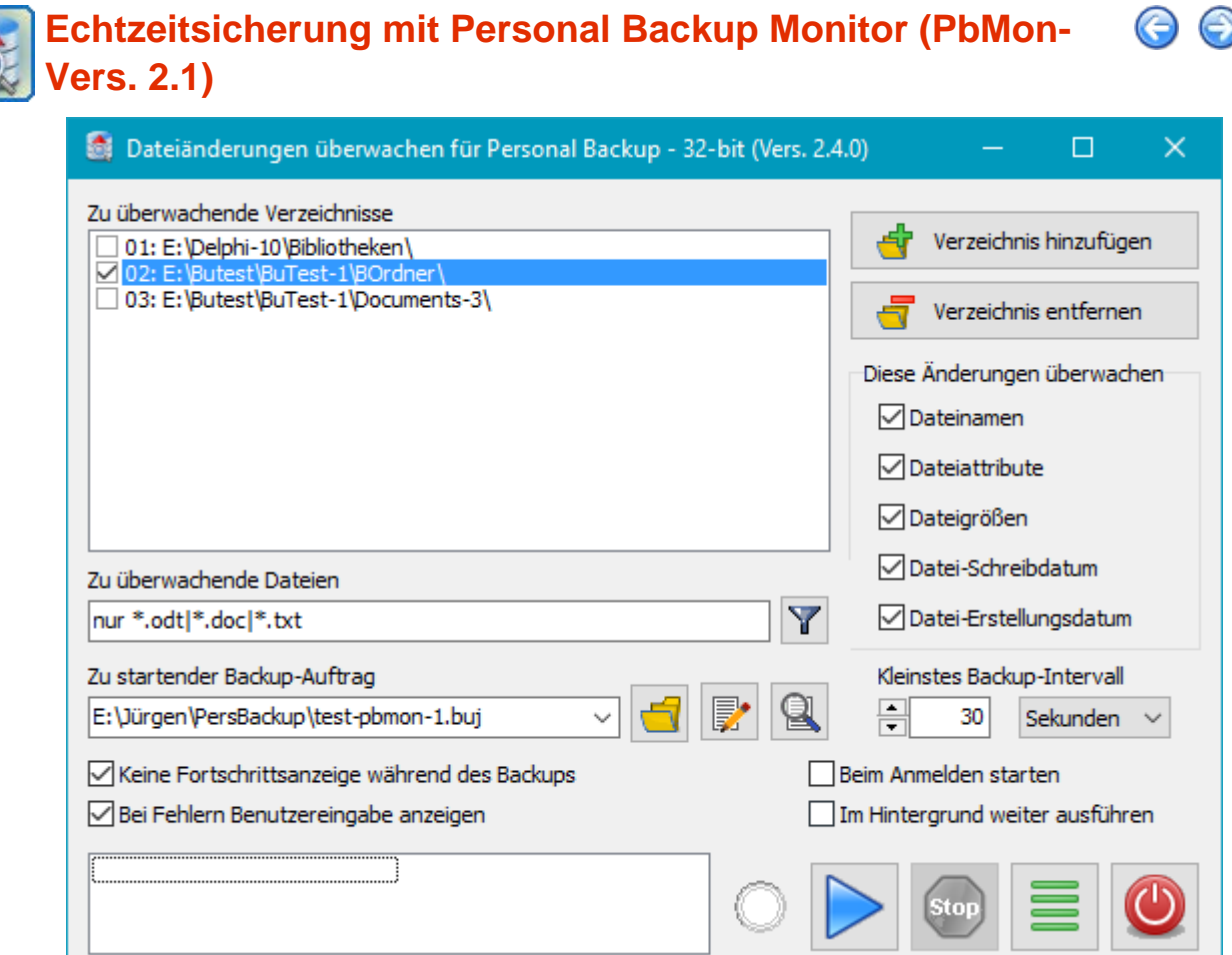

Manchmal möchte man, dass die während der täglichen Arbeit geänderten Dateien möglichst schnell und nicht erst beim nächsten geplanten Backup gesichert werden. Dazu müssen die Verzeichnisse, in denen diese Dateien abgelegt sind, ständig überwacht werden, um bei einer Änderung dann automatisch das Backup zu starten. Ich habe dazu das Programm **Personal Backup Monitor (***PbMon***)** entwickelt, mit dem sich dies sehr einfach realisieren lässt. Das Programm ist Bestandteil des Installationspakets für **[Personal Backup 6](#page-5-0)**.

Mit dem Programm können bis zu 32 beliebige Verzeichnisse überwacht werden, wobei ausgewählt werden kann, auf welche Änderungen geprüft werden soll (z.B. *Dateiname* und/oder *Zeitstempel*). Außerdem kann ein Filter (z.B. *\*.odt* oder *\*.txt*) angegeben werden, das die Überwachung auf die Dateien beschränkt, die zu dem Filter passen. Für jedes zu überwachende Verzeichnis kann ein spezieller Backup-Auftrag ausgewählt werden, der zuvor mit **[Personal Backup](#page-10-0)** erstellt wurde.

In periodischen, einstellbaren Zeitabständen, z.B. alle 30 Sekunden oder auch nur alle 5 Minuten, prüft das Programm, ob es eine Änderung in einem der ausgewählten Verzeichnisse gegeben hat und startet dann automatisch im Hintergrund das zugehörige Backup.

**Hinweis:** Die für die Überwachung verwendete Windows-Funktion *ReadDirectoryChangesW* weist leider einige Schwächen auf. So kann man zwar auch Unterverzeichnisse überwachen, erhält dann aber, anders als im Hauptverzeichnis, nicht zurückgemeldet, welche Dateien geändert wurden, so dass die o.g. Filterung nicht funktioniert. Die Überwachung des Programms **PbMon** beschränkt sich daher auf das jeweils angegebene Stammverzeichnis. Zu überwachende Unterverzeichnisse müssen einzeln der Überwachungsliste hinzugefügt werden.

# **Einstellungen**

Durch Klick auf die Schaltfläche *Verzeichnis hinzufügen* kann ein beliebiges Verzeichnis der Liste der zu überwachenden Verzeichnisse (oben links in der Abbildung) hinzugefügt werden. Mit Klick auf *Verzeichnis entfernen* wird ein Verzeichnis aus der Liste gestrichen. Nach Auswahl eines Verzeichnisses in der Liste können die dazu gewünschten Überwachungsoptionen eingestellt werden:

#### **Diese Änderungen überwachen:**

Vorausgewählt ist immer *Dateinamen* und *Datei-Schreibdatum*. Damit wird eine Datensicherung automatisch immer dann gestartet, wenn sich ein Dateiname ändert (z.B. eine neue Datei erstellt wurde) und wenn eine Datei geändert und neu

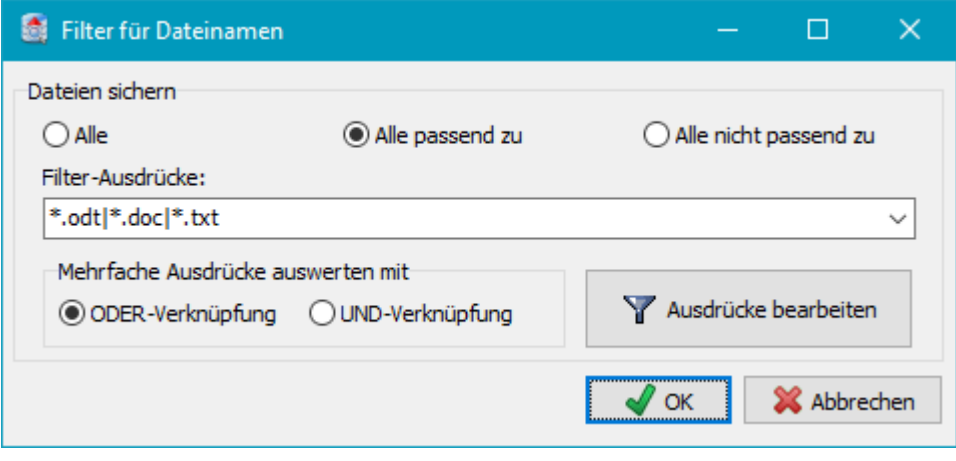

abgespeichert wurde. Optional kann zusätzlich ausgewählt werden, ob dies auch dann geschehen soll, wenn sich *Dateiattribute*, *Dateigrößen* und/oder *Datei-Erstellungsdatum* ändern.

**Zu überwachende Dateien:** Durch ein Filter kann ausgewählt werden, auf welche Dateien sich die

Überwachung beschränken soll. Nach Klick auf die Schaltfläche öffnet sich der Filter-Dialog (siehe Abbildung rechts), in dem die Filterbedingungen eingestellt werde können. Die möglichen Textmuster sind **hier beschrieben**.

**Zu startender Backup-Auftrag:** Es wird der für die Sicherung des ausgewählten Verzeichnisses zuvor mit **[Personal Backup](#page-35-0)** erstellte Auftrag ausgewählt. Dabei wird **dringend empfohlen** hierfür eigene kleine Aufträge zu verwenden, die möglichst nur das zugeordnete Verzeichnis sichern. Damit ist gewährleistet, dass das automatisch gestartete Backup schnell abläuft. Ein Backupauftrag der z.B. zeitgesteuert täglich größere Bereiche sichert, ist hierfür nicht geeignet.

**Schaltflächen:** Mit den Schaltflächen rechts neben dem Eingabefeld kann der Auftrag in einem Dialog ausgewählt und bearbeitet werden. Außerdem gibt es die Möglichkeit, direkt das zugehörige Protokoll anzuzeigen.

**Kleinstes Backup-Intervall:** Der kleinste Zeitabstand zwischen zwei aufeinanderfolgenden Backups kann zwischen 5 s und 360 min eingestellt werden. Nach Ablauf dieser Zeit wird jeweils geprüft, ob es in einem oder mehreren der ausgewählten Verzeichnisse Änderungen gegeben hat. Wenn dies der Fall ist, werden die zu den betroffenen Verzeichnissen gehörenden Backup-Aufträge gestartet.

### **Weitere Optionen**

- **Keine Fortschrittsanzeige während des Backups:** Die Datensicherung wird vollständig im Hintergrund ausgeführt. Es wird keine **[Statusmeldung zum Backup](#page-91-0)** angezeigt.
- **Bei Fehlern Benutzereingabe anzeigen:** Bei Fehlern während des Backups, z.B. wenn ein externes Laufwerk noch nicht angeschlossen ist, wird dies dem Benutzer angezeigt.
- **Beim Anmelden starten:** Das Programm wird automatisch bei der Benutzeranmeldung gestartet.
- **Im Hintergrund weiter ausführen:** Wenn die Überwachung gestartet wird, schließt sich das Programmfenster. Das Programm läuft im Hintergrund weiter. Im Windows-Infobereich wird ein kleines Symbol angezeigt. Nach einem Klick darauf werden alle aktiven Überwachungen angezeigt. Optional kann damit auch das Programmfenster wieder geöffnet werden.

# **Menü**

Mit einem Klick auf die zweite Schaltfläche unten rechts (*Hamburger-Button*) öffnet man das Programm-Menü

- **Personal Backup starten** Startet Personal Backup, um einen Backupauftrag zu bearbeiten oder zu starten (F9)
- **Fenster auf die Standardgröße zurücksetzen** Die Größe des Dialogfensters wird auf die voreingestellt Größe zurück gesetzt.
- **Hilfe** Hilfe zum Programm (F1)
- **Versionsinfo** Versions-Information

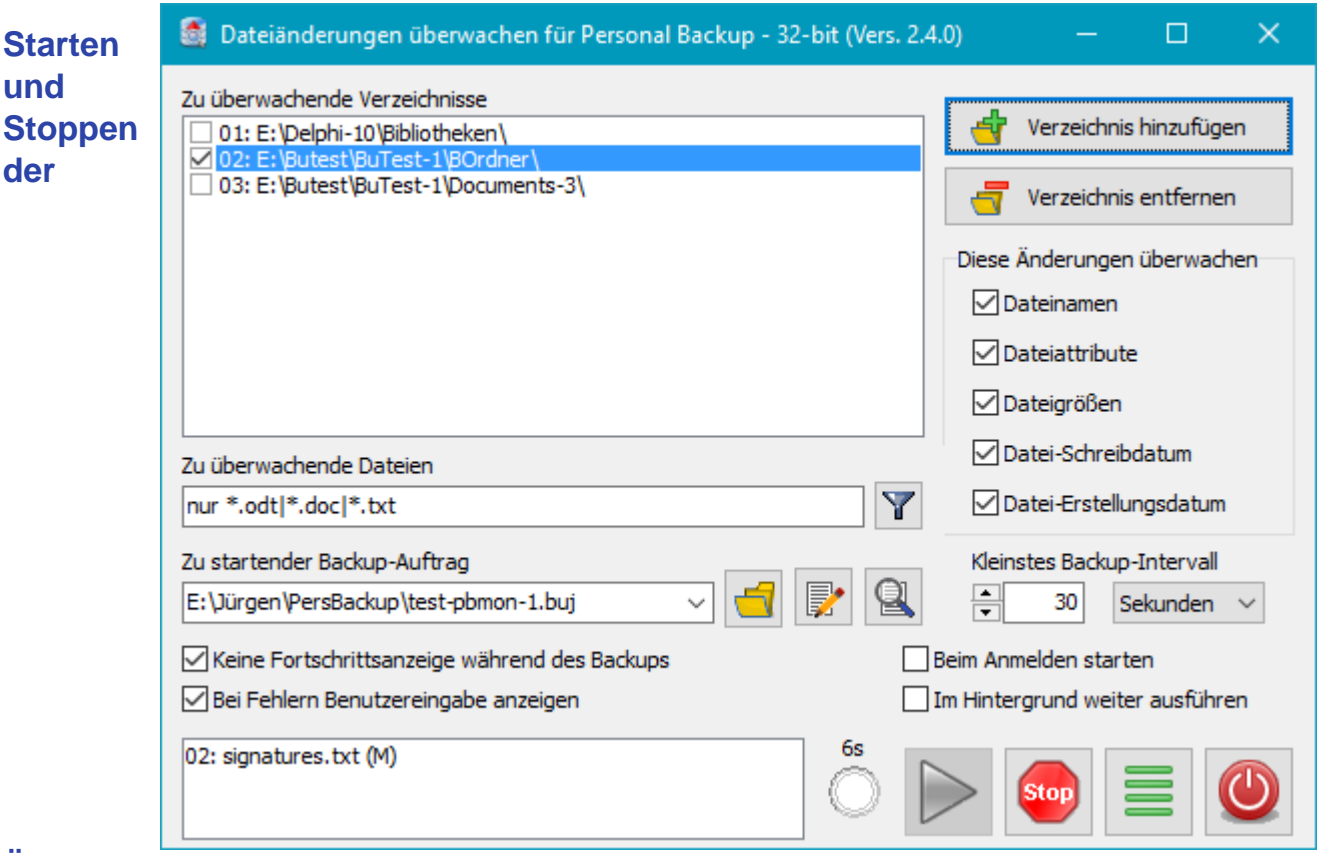

# **Überwachung**

Nachdem die oben beschriebenen Einstellungen vorgenommen wurden, kann die Überwachung durch Klick auf die Schaltfläche mit dem blauen Pfeil gestartet werden. Es werden jetzt alle in der Liste durch ein **Häkchen gekennzeichneten Verzeichnisse** auf jeweils eingestellten Änderungen überwacht. Durch Klick auf die Stopp-Schaltfläche kann die Überwachung beendet werden.

Wenn in den ausgewählten Verzeichnissen eine Änderung an einer ausgewählten Datei erkannt wurde, wird diese Datei in der Liste links unten angezeigt. Vor dem Dateinamen steht die laufende Nummer (01, 02, etc.) des zugehörigen Verzeichnisses in der Liste. In Klammern angefügt wird außerdem eine Information über die Art der Änderung: *A* = neu, *R* = gelöscht, *M* = geändert, *O* = alter Name oder *N* = neuer Name. Rechts daneben wird angezeigt, wie viele Minuten/Sekunden noch bis zum nächsten Backup verbleiben. Darunter blinkt eine Anzeige kurz auf, wenn ein Backup gestartet wird.

**Hinweis:** Nach einer Änderung der Einstellungen für eine Überwachung wird diese erst wirksam, nachdem die Überwachung gestoppt und wieder gestartet wird.

Wenn das Programm im Hintergrund läuft (siehe oben), kann mit einem Rechtsklick auf das kleine Symbol im Windows-Infobereich ein Kontext-Menü geöffnet werden, über das die Überwachung angehalten und wieder gestartet werden kann.

```
J. Rathlev, D-24222 Schwentinental, April 2023
```
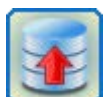

**Personal Backup Version 6.3 © 2001 − 2024, Dr. Jürgen Rathlev**

# **Tipps und Tricks**

# **Übersicht**

- **[Allgemeine Empfehlungen](#page-169-0)**
- **[Alternative für eine Datensicherung beim Abmelden/Herunterfahren](#page-169-1)**
- *[WebDAV](#page-170-0)* **[als Sicherungsziel](#page-170-0)**
- **[Schutz des Backups vor Schadprogrammen \(Ransomware\)](#page-170-1)**
- **[Änderungen in Echtzeit speichern](#page-173-0)**
- **[Automatischer Start eines Backups beim Anschluss eines externen Datenträgers](#page-174-0)**
- **[Tageweise abwechselndes Backup auf zwei externen Datenträgern](#page-175-0)**
- **[Automatisch wechselndes Backup auf mehreren externen Datenträgern](#page-175-1)**
- **[Individuelle Wechselpläne gestalten](#page-175-2)**
- **[Datensicherung mit Vers. 5.6 unter Verwendung von Volumen-Schattenkopien \(VSS\)](#page-177-0)**

# <span id="page-169-0"></span>**Allgemeine Empfehlungen**

Um die **Sicherheit der eigenen Daten** zu erhöhen, ist es unbedingt zu empfehlen, die von Windows dafür bereit gestellten Verzeichnisse, wie z.B. *Dokumente*, *Musik* und *Bilder*, von ihrem ursprünglichen Standort auf dem System-Laufwerk *C:* **in eine andere Partition** auf einem eigenen Laufwerk zu verschieben. Eine geeignete Hardware-Ausstattung dafür wäre ein SSD-Laufwerk für das System und die installierten Programme (dafür reichen 256 oder 512 GB völlig aus) und eine zusätzliche herkömmliche Festplatte (mit 1 bis 2 TB) für die eigenen Daten. Damit sind diese vor Systemabstürzen weitgehend gesichert. Wenn das System aus irgendwelchen Gründen versagt, z.B. nach einem Update, kann man die Systempartition sehr schnell über eine gesichertes **[Disk-](https://personal-backup.rathlev-home.de/pb-faqs.html#sysdata)[Image](https://personal-backup.rathlev-home.de/pb-faqs.html#sysdata)** wieder herstellen. Die Datenpartition bleibt davon unbeeinflusst und steht danach sofort wieder zur Verfügung. Dies ist sogar auch dann der Fall, wenn das System völlig neu installiert werden muss. Eine Datensicherung mit **Personal Backup** für die eigenen Dateien, z.B. auf einem externen Laufwerk, ist natürlich zusätzlich unbedingt zu empfehlen. Eine Anleitung, wie man seine eigenen Dateien verschiebt, findet man bei **[Ingos Blog](https://ingoboettcher.wordpress.com/2020/04/03/windows-benutzerordner-verschieben-der-beste-weg/)**.

# <span id="page-169-1"></span>**Alternative für eine Datensicherung beim Abmelden/Herunterfahren**

Unter Windows 10 (seit Version 1903) gibt es bei Backups, die **[automatisch](#page-96-0)** beim Abmelden des Benutzers oder Herunterfahren des Systems gestartet werden sollen, u.a. das Problem, dass die Fortschrittsanzeige nicht mehr sichtbar ist, da das System den Sperrbildschirm einschaltet (**[weitere Einzelheiten](https://personal-backup.rathlev-home.de/pb-faqs.html#win10)**).

Nachfolgend wird daher eine alternative Möglichkeit beschrieben. Man legt sich dazu eine entsprechend konfigurierte Desktop-Verknüpfung (siehe unten) an. Anstatt die *Ein/Aus*-Funktion aus dem Windows-Startmenü zu benutzen, beendet man seine Arbeit am Computer durch einen Doppelklick auf diese Desktop-Verknüpfung. Es werden dann zunächst die dafür vorgesehenen Backups ausgeführt und danach wird je nach Einstellung z.B. das System automatisch heruntergefahren.

### **Verfahrensweise**

### **Vorbereitung**

Unter den **[Einstellungen für die automatischen Datensicherungen](#page-96-1)** muss für alle auf diese Weise zu startenden Backups unter Zeitplan die Option *Auf Anforderung* ausgewählt werden. Backups, für die bisher *Beim Abmelden* eingetragen war, sollten entsprechend umgestellt werden.

### **Desktopverknüpfung**

Anschließend öffnet man den Dialog zum **[Anlegen einer Desktop-Verknüpfung](#page-93-0)** und wählt dort die nach dem Backup folgende Aktion aus, z.B. *Herunterfahren*. Zur Auswahl der auszuführenden Aufträge klickt man auf die kleine Schaltfläche oben rechts im **[Dialog für die Verknüpfung](#page-93-0)** und wählt aus der aufklappenden Liste *Alle auf Anforderung* aus. Die Statusanzeige sollte auf *Automatisch schließen* stehen. Außerdem kann

man der Desktop-Verknüpfung noch einen passenden Namen geben, z.B. *Backup und Herunterfahren*. Nach Klick auf *OK* wird auf dem Desktop die Verknüpfung angelegt.

# <span id="page-170-0"></span>*WebDAV* **als Sicherungsziel**

Seit Windows 7 wird *WebDAV* direkt vom System unterstützt. Am einfachsten ist es, die *WebDAV*-Freigabe als Netzlaufwerk einzubinden. Man kann die *WebDAV*-Freigabe aber auch direkt als Ziel für das Backup eintragen, so dass die Verbindung immer nur für die Dauer des Backups eingerichtet wird. Die erforderlichen Schritte sollen an einem Beispiel erläutert werden. Wenn z.B. der URL des Serververzeichnisses

*https://MyWebDAV.server.de:9800/PFAD* ist, sind folgende Schritte erforderlich:

- 1. **Vorbereitungen in Windows 10:** Registry-Schlüssel *BasicAuthLevel*=2 setzten und das Zertifikat des Servers als vertrauenswürdig einstufen
- 2. **[Einstellungen in Personal Backup:](#page-36-1)**
	- **Zielverzeichnis:** *\\MyWebDAV.server.de@SSL@9800\PFAD*
	- **Benutzeranmeldung:** Name und Kennwort des *WebDAV*-Benutzers

### <span id="page-170-1"></span>**Schutz des Backups vor Schadprogrammen (Ransomware)**

In der letzte Zeit tauchen gehäuft Meldungen auf, die von Schadprogrammen berichten, die die Daten des Benutzers verschlüsseln, um ein Lösegeld zu erpressen (sog. **[Ransomware](https://de.wikipedia.org/wiki/Ransomware)**). Leider hilft bei derartigen Angriffen ein Backup auf einem internen Laufwerk wenig, da es dabei höchstwahrscheinlich ebenfalls verschlüsselt wird und somit im Schadensfall nicht zur Wiederherstellung der Daten verwendet werden kann.

Das z.Zt. grassierende Schadprogramm **Locky** verschlüsselt allerdings angeblich nicht alle Dateitypen. Die Angaben dazu sind leider nicht einheitlich. Nicht betroffen scheinen bislang offenbar *gze*-Dateien, wie sie von **Personal Backup** standardmäßig für die Datensicherung mit Verschlüsselung verwendet werden. Ein so erstelltes Backup sollte also unbeschädigt bleiben. Ungewiss ist allerdings, ob das so bleibt. Die Liste der betroffenen Dateitypen kann sich ändern. Man sollte sich jedenfalls nicht darauf verlassen und auch andere Maßnahmen durchführen.

Der **beste Schutz** ist, wenn auf die gesicherten Daten normalerweise nicht zugegriffen werden kann, z.B. wenn es sich auf einem **nicht angeschlossenen externen Laufwerk** befindet. Zur Datensicherung müsste dieses dann jedesmal angeschlossen werden. Dies ist zwar wenig komfortabel, trotzdem sollte man diese Methode verwenden, um sich ein "Backup vom Backup" anzulegen. Dieses muss nicht täglich erfolgen, aber doch regelmäßig. Wer sich auch gegen andere Schäden (Brand, Einbruch, etc.) schützen will, lagert diesen Datenträger zusätzlich an einem sicheren Ort.

Aber auch für die **tägliche Datensicherung** gibt es **sichere Lösungen**, die sich für interne und dauernd angeschlossene externe Laufwerke eignen. Voraussetzung ist, dass diese in NTFS (Windows-Standard) formatiert sind. Der Zugriff darauf kann dann über die Benutzerberechtigungen gesteuert werden: Der angemeldete Benutzer erhält nur Leserechte auf das Backup-Verzeichnis, so dass kein Programm, das von ihm gestartet wird, schreibend auf dieses Verzeichnis zugreifen und dort etwas verändern kann. Für das Backup gibt es dann folgende Möglichkeiten:

- Es wird unter einem anderen Benutzerkonto, das die erforderlichen Schreibberechtigungen besitzt, ausgeführt (siehe unten unter 1. und 2.) oder
- die Rechte des Benutzers werden für das Backup vorübergehend um die erforderlichen Schreibberechtigungen erweitert (siehe unten unter 3.).

**Wichtige Grundvoraussetzung:** Der **angemeldete Benutzer darf keine Administratorrechte** haben. Leider wird dies bei der Windows-Installation (unverständlicherweise) nicht schon so eingerichtet. Man muss also die Einstellungen für die Benutzerkonten nachträglich verändern. Es wird folgende Konfiguration empfohlen:

- 1. Aktivierung des *Standard-Administratorkontos* und Vergabe eines Kennworts
- 2. Hinzufügen eines *weiteren Administratorkontos* mit dem Kennwort des Benutzers zur zusätzlichen Sicherheit und zur Installation von Programmen
- 3. Herabstufung aller anderen Benutzer als *Standardbenutzer*.

Für alle **normalen Arbeiten** am Computer (Mail, Internet, Textbearbeitung, Fotobearbeitung, etc.) sind **keine Administratorrechte** erforderlich. Wenn ein Programm installiert werden muss, meldet sich automatisch die Windows-Benutzerkontensteuerung und fordert die vorübergehende Anmeldung mit einem Administratorkonto

#### (siehe oben unter 2.) an.

**Wichtige Vorbemerkung:** Die nachfolgenden Beschreibungen wurden sorgfältig zusammengestellt. Der Autor übernimmt aber **keine Gewährleistung für die Aktualität, Richtigkeit, Vollständigkeit und Qualität** der bereit gestellten Informationen. Jeder Anwender muss sich der **Risiken** bewusst sein, die **Änderungen an den Systemeinstellungen** zur Folge haben können. Eine **Haftung** für daraus resultierende Schäden an Hard- oder Software des Benutzers wird **ausgeschlossen**.

Für die weitere Beschreibung wird angenommen, dass das Backup in ein Verzeichnis auf dem Laufwerk *F:* erfolgen soll, z.B. *F:\Backup*. Sie gilt natürlich in gleicher Weise auch für alle anderen Laufwerksbuchstaben. Wichtig für das Verständnis der Verfahrensweise ist außerdem die Tatsache, dass die Berechtigungen eines übergeordneten Verzeichnisses immer automatisch auf alle untergeordneten Objekte (Dateien und Unterverzeichnisse) vererbt werden. Im Beispiel übernimmt das Verzeichnis *F:\Backup* bei seiner Erstellung die Berechtigungen vom übergeordneten *F:\*. Da die Berechtigungen für *F:\Backup* und seine Unterverzeichnisse neu eingestellt werden sollen, muss für dieses Verzeichnis zunächst die Vererbung abgeschaltet werden. Wie das gemacht wird, ist im Folgenden genau beschrieben.

Es gibt verschiedene Verfahren für eine geschützte Datensicherung auf einem lokalen Laufwerk:

1. **Automatische Backups mit der Windows-Aufgabenplanung**

Der Benutzer meldet sich unter einem **Administratorkonto** an (siehe oben) und legt das zu verwendende Backup-Verzeichnis *F:\Backup* an. Dann wird nur für die Ausführung des Backups über die *Systemsteuerung - Benutzerkonten* ein eigenes Benutzerkonto vom Typ *Standardbenutzer* mit Kennwort angelegt (z.B. mit dem Namen *BackupUser*). Dieser Benutzer benötigt **Lesezugriff auf alle zu sichernden Daten** und **Schreibzugriff auf das Backupverzeichnis**.

Einstellen der **Berechtigungen für die zu sichernden Verzeichnisse**:

- Rechtsklick auf ein zu sicherndes Verzeichnis und *Eigenschaften Sicherheit* auswählen
- Auf *Bearbeiten* klicken
- Klick auf *Hinzufügen*, den Namen des **neuen Benutzers** *BackupUser* in das Feld eingeben und 2 x *OK*

Einstellen der **Berechtigungen für das Zielverzeichnis**:

- Rechtsklick auf das Zielverzeichnis *F:\Backup* und *Eigenschaften Sicherheit* auswählen
- Klicken auf *Erweitert* und *Berechtigungen ändern*
- *Windows 7:* Abwählen von *Vererbbare Berechtigungen des übergeordneten Objektes einschließen* und Auswählen von *Hinzufügen* in der anschließenden Abfrage und Klick auf *OK*
- *Windows 8 und 10:* Klick auf *Vererbung deaktivieren* und in der anschließenden Abfrage *Vererbte Berechtigungen in explizite Berechtigungen für diese Objekt konvertieren* auswählen und 2 x *OK*
- Auf der Seite *Sicherheit* auf *Bearbeiten* klicken
- Einstellungen für *SYSTEM* und *Administratoren* beibehalten
- Klick auf die Gruppe *Benutzer*, wenn diese noch nicht existiert, wird sie mit einem Klick auf *Hinzufügen* erzeugt. Die Berechtigungen werde auf *Lesen*, *Ausführen* und *Ordnerinhalte anzeigen* beschränkt. Es dürfen **keine Berechtigungen** zum *Vollzugriff*, *Ändern* und *Schreiben* eingetragen sein.
- Klick auf die Gruppe *Authentifizierte Benutzer* (falls vorhanden) und *Entfernen*
- Falls noch weitere Benutzerkonten eingetragen sind, müssen sie ebenfalls entfernt werden
- Klick auf *Hinzufügen*, den Namen des **neuen Benutzers** *BackupUser* in das Feld eingeben und *OK*
- In der Liste der *Berechtigungen* auf *Ändern* klicken und 2 x *OK*

Nach dem dies für alle zu sichernden Verzeichnisse gemacht wurde, wird das Backup in bekannter Weise für das o.g. Zielverzeichnis konfiguriert. Beim Abspeichern muss darauf geachtet werden, dass dies in ein Verzeichnis erfolgt, in das der Backupbenutzer schreiben darf. Dann wird der Auftrag in die Windows-Aufgabenplanung eingetragen (**[siehe hier](#page-100-0)**), wobei unter *Benutzerkonto* der Name des neu angelegten Backup-Benutzers *BackupUser* und dessen Kennwort angegeben werden.

### 2. **Start des Backups von Hand unter einem anderen Benutzerkonto**

**Personal Backup** enthält seit Version 5.8 das Zusatzprogramm **[PbStarter](#page-148-2)**, mit dem die Konfiguration von Backups, die unter einem anderen Benutzerkonto durchgeführt werden, sehr komfortabel eingerichtet werden kann (**[ausführliche Beschreibung](#page-148-2)**).

Eine andere Möglichkeit ist die Verwendung des Windows-Befehls *RunAs*, über den ein Programm unter

einem anderen Benutzerkonto gestartet werden kann. Dazu wird, genauso wie weiter oben beschrieben, zunächst ein neues Benutzerkonto nur für die Datensicherung eingerichtet und die Einstellungen der Berechtigungen für das Zielverzeichnis entsprechend angepasst. Bei der Konfiguration des Backups muss darauf geachtet werden, dass das Abspeichern des Auftrags in ein Verzeichnis erfolgt, in das der Backupbenutzer schreiben darf.

Dann öffnet man die *Windows-Eingabeaufforderung* oder tippt die Taste *Windows-R* und gibt folgende Zeile ein:

*Windows 32-bit mit Personal Backup 32-bit* oder *Windows 64-bit mit Personal Backup 64-bit*:

runas /user:Backup "%ProgramFiles%\Personal Backup 66\PersBackup.exe /i:pb <Auftrag>"

*Windows 64-bit mit Personal Backup 32-bit*:

runas /user:Backup "%ProgramFiles(x86)%\Personal Backup 6\PersBackup.exe /i:pb <Auftrag>"

Dabei steht *<Auftrag>* für den vollständigen Pfad des auszuführenden Backup-Auftrags. Nach Eingabe des Kennworts für den Benutzer (hier *BackupUser*) wird *Personal Backup* unter diesem Konto gestartet und der angegebene Auftrag geöffnet. Das Backup startet man durch Klick auf die Schaltfläche *Starten*. Zur Vereinfachung kann man die o.g. Zeile auch in eine Batch-Datei einfügen und das Backup darüber starten. Bei Hinzufügen der Befehlszeilenoption */force* wird das Backup sofort, ohne das Programmfenster

zu öffnen, gestartet. **Wichtiger Hinweis:** Dieses Verfahren eignet sich nicht für ein automatisches Backup.

3. **Start des Backups von Hand oder über eine Desktopverknüpfung mit Änderung der Berechtigungen**

In diesem Fall erfolgt das Backup über das Konto des angemeldeten Benutzers. Dieser darf aus den oben genannten Gründen für das Zielverzeichnis normalerweise nur *Leserechte* besitzen. Ausschließlich für die Zeit des Backups werden diese vorübergehend hoch gestuft, so dass er dort auch schreiben kann. Ein kleines Problem dabei ist, dass dabei vor und nach dem Backup wegen der Vererbung (s.o.) die Berechtigungen aller Dateien im Backupverzeichnis jeweils geändert werden müssen. Bei sehr vielen Dateien benötigt das eine gewisse Zeit. Die weitere Verfahrensweise ist ähnlich, wie unter 1. beschrieben. Der Benutzer bleibt unter seinem normalen Konto angemeldet und legt das zu verwendende Backup-Verzeichnis *F:\Backup* an. Anschließend werden die Berechtigungen für das Zielverzeichnis angepasst:

- Rechtsklick auf das Zielverzeichnis *F:\Backup* und *Eigenschaften Sicherheit* auswählen
- Klicken auf *Erweitert* und *Berechtigungen ändern*
- *Windows 7:* Abwählen von *Vererbbare Berechtigungen des übergeordneten Objektes einschließen* und Auswählen von *Hinzufügen* in der anschließenden Abfrage und Klick auf *OK*
- *Windows 8 und 10: Vererbung deaktivieren* und in der anschließenden Abfrage *Vererbte Berechtigungen in explizite Berechtigungen für diese Objekt konvertieren* auswählen und Klick auf *OK*
- Klicken auf *Bearbeiten*
- Einstellungen für *SYSTEM* und *Administratoren* beibehalten
- Klick auf die Gruppe *Benutzer*, wenn diese noch nicht existiert, wird sie mit einem Klick auf *Hinzufügen* erzeugt. Die Berechtigungen werde auf *Lesen*, *Ausführen* und *Ordnerinhalte anzeigen* beschränkt. Es dürfen **keine Berechtigungen** zum *Vollzugriff*, *Ändern* und *Schreiben* eingetragen sein.
- Klick auf die Gruppe *Authentifizierte Benutzer* (Falls vorhanden) und *Entfernen*
- **O** Falls noch weitere Benutzerkonten eingetragen sind, müssen sie ebenfalls entfernt werden
- Klick auf *Hinzufügen*, den Namen des angemeldeten Benutzers in das Feld eingeben und *OK*
- Entfernen der Häkchen bei *Vollzugriff* und *Ändern* und 2 x *OK*

Anschließend wird das Backup in bekannter Weise für das o.g. Zielverzeichnis konfiguriert. Zum Anpassen der Berechtigungen vor und nach dem Backup muss die Option *[Externe Programme](#page-66-1)* verwendet werden. Es werden dort folgende Befehlszeilen eingetragen:

Vor dem Backup:

%sysdir%\icacls.exe %dest% /grant:r %username%:(OI)(CI)M Nach dem Backup:

%sysdir%\icacls.exe %dest% /grant:r %username%:(OI)(CI)RX

Nach dem Abspeichern des Backupauftrags kann dieser von Hand oder über eine Desktopverknüpfung gestartet werden.

**Wichtiger Hinweis:** Dieses Verfahren eignet sich nicht für ein automatisches Backup beim Abmelden oder Herunterfahren, da in diesem Fall die Ausführung von externen Programmen vom Windows-System verhindert wird. Als Alternative bietet es sich an, den Computer nicht über *Windows-Start - Herunterfahren* auszuschalten, sondern über eine **[Desktop-Verknüpfung](#page-93-0)** auf **Personal Backup**. Dort wird dann als Aktion nach dem Backup *Ausschalten* ausgewählt. Eine zeitgesteuertes automatisches Backup oder ein automatisches Backup beim Anmelden sind dagegen möglich.

#### **Weitere Informationen**

Ausführliche Informationen zu dieser Problematik und Tipps dazu, wie man seinen Computer sicherer machen kann, findet man auch bei **[bleib-Virenfrei](https://www.bleib-virenfrei.de/)** und dem **[Bundesamt für Sicherheit](https://www.bsi.bund.de/DE/Home/home_node.html?cms_activeTab=buerger)**

# <span id="page-173-0"></span>**Änderungen in Echtzeit speichern**

Manchmal möchte man, dass die während der Arbeit geänderten Dateien möglichst schnell und nicht erst beim nächsten geplanten Backup gesichert werden. Dazu müssen die Verzeichnisse, in denen diese Dateien abgelegt sind, ständig überwacht werden, um bei einer Änderung dann automatisch das Backup zu starten. Ein Möglichkeit, wie man dies mit dem Programm **[Belvedere](http://lifehacker.com/341950/belvedere-automates-your-self+cleaning-pc)** machen kann, wurde im **PC-Magazin 12/2013** beschrieben (**[siehe](#page-173-1) [unten](#page-173-1)**). Leider sind die erforderlichen Einstellungen für den Laien etwas schwer nachzuvollziehen. Ich habe daher das neue Programm **PbMon** (Personal-Backup-Monitor) erstellt, das dies erheblich vereinfacht. Im Moment befindet sich das Programm noch im Teststadium und ist daher noch nicht in das Installationspaket von **Personal Backup** integriert.

### **Echtzeitsicherung mit Personal Backup File Monitor (PbMon)**

Mit dem Programm können bis zu 32 Verzeichnisse überwacht werden, wobei ausgewählt werden kann auf welche Änderungen geprüft werden soll (z.B. *Dateiname* oder *Zeitstempel*). Außerdem kann ein Filter (z.B. *\*.odt* oder *\*.txt*) angegeben werden, das die Überwachung auf die Dateien beschränkt, die zu dem Filter passen. Für jedes zu überwachende Verzeichnis kann ein spezieller Backup-Auftrag ausgewählt werden, der zuvor mit **Personal Backup** erzeugt wurde. In einstellbaren Zeitabständen, z.B. alle 30 Sekunden oder auch alle 5 Minuten, prüft das Programm, ob eine Änderung im zugehörigen Verzeichnis erkannt wurde und startet dann automatisch im Hintergrund das Backup.

**Hinweis:** Die für die Überwachung verwendete Windows Funktion *ReadDirectoryChangesW* weist leider einige Schwächen auf. So kann man zwar auch Unterverzeichnisse überwachen, erhält dann aber, anders als im Hauptverzeichnis, nicht zurückgemeldet, welche Dateien geändert wurden, so dass die o.g. Filterung nicht funktioniert. Die Überwachung des Programms **PbMon** beschränkt sich daher auf das jeweils angegebe Hauptverzeichnis. Zu überwachende Unterverzeichnisse müssen einzeln der Überwachungsliste hinzugefügt werden.

#### **Download**

**PhMon-Setup** 

### <span id="page-173-1"></span>**Echtzeitsicherung mit Belvedere**

Im **PC-Magazin 12/2013** wurde beschrieben, wie man den Datei-Manager **[Belvedere](http://lifehacker.com/341950/belvedere-automates-your-self+cleaning-pc)** so mit **Personal Backup** kombinieren kann, dass alle Änderungen, die während der Arbeit gemacht wurden, sofort automatisch gesichert werden.

Die Verfahrensweise ist in dem gen. **[Artikel](http://www.pc-magazin.de/ratgeber/datensicherung-mit-personal-backup-1901348.html)** beschrieben. Leider enthält die dort beschriebene Batch-Datei noch einen Fehler. Außerdem ist zu beachten, welche Version unter welchem Windows-System installiert ist. So muss es richtig heißen:

#### **Personal Backup 32-bit-Version:**

#### **Windows XP**:

"%ProgramFiles%\Personal Backup 6\PersBackup.exe" "<Backup-Auftrag>" /force /hide /quiet

#### **Windows 7/8/10/11 (32-bit)**:

"%ProgramFiles%\Personal Backup 6\PersBackup.exe" "<Backup-Auftrag>" /force /hide /quiet

#### **Windows 7/8/10/11 (64-bit)**:

"%ProgramFiles(x86)%\Personal Backup 6\PersBackup.exe" "<Backup-Auftrag>" /force /hide /quiet

### **Personal Backup 64-bit-Version:**

### **Windows 7/8/10/11 (64-bit)**:

```
"%ProgramFiles%\Personal Backup 6\PersBackup.exe" "<Backup-Auftrag>" /force
/hide /quiet
```
*<Backup-Auftrag>* steht für den Namen der buj-Datei, die die Einstellungen für den auszuführenden Backup-Auftrag enthält. Die Parameter */hide* und */quiet* bewirken, dass das Backup vollständig im Hintergrund ausgeführt wird.

#### **Download**

**[Belvedere](http://www.chip.de/downloads/Belvedere_42338736.html)**

# <span id="page-174-0"></span>**Automatischer Start eines Backups beim Anschluss eines externen Datenträgers**

Um ein Backup automatisch zu starten, sobald ein externer Datenträger über USB angeschlossen wird, benötigt man das Programm **[AutoRunner](http://www.usb-stick-software.de/tools/autorunnerx/de/index.html)**. Nach dem Download wird das Programm zunächst, wie auf der **[AutoRunner-](http://www.usb-stick-software.de/tools/autorunnerx/de/short_manual.html)[Web-Seite](http://www.usb-stick-software.de/tools/autorunnerx/de/short_manual.html)** beschrieben, installiert.

Um damit ein Backup zu starten, müssen folgende Schritte ausgeführt werden:

- 1. Nachdem der externe Datenträger angeschlossen wurde, wird als erstes das Backup konfiguriert und als Auftragsdatei gespeichert (z.B. *usb-1.buj*). Es ist zu empfehlen, anschließend das Backup einmal von Hand zu starten, um zu prüfen, ob alles richtig funktioniert.
- 2. Anschließend wird eine kleine Batch-Datei erstellt. Das geht mit jedem Texteditor (z.B. *Notepad*). Sie enthält abhängig von der jeweiligen Installation folgende Zeile (**[siehe dazu auch](#page-131-0)**):

### **Personal Backup 32-bit-Version:**

#### **Windows XP**:

"%ProgramFiles%\Personal Backup 6\PersBackup.exe" <Pfad>\usb-1.buj /force /hide /quiet

#### **Windows 7/8/10/11 (32-bit)**:

"%ProgramFiles%\Personal Backup 6\PersBackup.exe" <Pfad>\usb-1.buj /force /hide /quiet

#### **Windows 7/8/10/11 (64-bit)**:

"%ProgramFiles(x86)%\Personal Backup 6\PersBackup.exe" <Pfad>\usb-1.buj /force /hide /quiet

#### **Personal Backup 64-bit-Version:**

#### **Windows 7/8/10/11 (64-bit)**:

"%ProgramW6432%\Personal Backup 6\PersBackup.exe" <Pfad>\usb-1.buj /force /hide /quiet

*<Pfad>* steht für den Pfad zur *buj*-Datei. Die Parameter */hide* und */quiet* bewirken, dass das Backup vollständig im Hintergrund ausgeführt wird. Wenn man möchte, dass das Statusfenster angezeigt wird und nach dem Backup nicht automatisch geschlossen wird, muss die Befehlszeile wie folgt geändert werden:

"...\PersBackup.exe" <Pfad>\usb-1.buj /force /prompt:wait

Die Batch-Datei wird im Stammverzeichnis des externen Datenträgers gespeichert (z.B. als *StartPb.bat*).

3. Jetzt wird das Programm *AutoRunner* gestartet und dort ein neues Startobjekt hinzugefügt. Dafür wird die soeben erstellte Batch-Datei ausgewählt:

Trigger (Datei): *?:\StartPb.bat* Befehl: *c:\Windows\System32\cmd.exe* Parameter: */c ?:\StartPb.bat* Ausführen in: *?:\*

4. Der externe Datenträger kann jetzt entfernt werden.

Sobald der externe Datenträger wieder angeschlossen ist, wird automatisch die Batch-Datei und damit das Backup gestartet.

**Hinweis:** Wenn es bei der Ausführung **Probleme** gibt, z.B. weil falsche Pfade angegeben wurden, kann man für die Fehlersuche die unter *Parameter* verwendete Option */c* durch */k* ersetzen. Das Fenster der

Eingabeaufforderung wird dann nicht automatisch geschlossen, so dass Fehlermeldungen lesbar bleiben.

**Download**

### **[AutoRunner](http://www.usb-stick-software.de/tools/autorunnerx/de/download.php)**

# <span id="page-175-0"></span>**Tageweise abwechselndes Backup auf zwei externen Datenträgern**

Um sein Backup vor Angriffen durch Schadsoftware (z.B. sog. **[Ransomware](https://de.wikipedia.org/wiki/Ransomware)**) zu schützen, wird häufig empfohlen, einen externen Datenträger zu verwenden, der nur zur Ausführung des Backups angeschlossen wird. Man kann dies noch zusätzlich absichern, indem man zwei externe Datenträger im Wechsel benutzt.

Mit **Personal Backup** lässt sich dieses Verfahren, wie nachfolgend in einem Beispiel beschrieben, umsetzen:

- 1. Es werden zwei externe Festplatten eingesetzt, die mit den Volumennamen *Bu-1* und *Bu-2* versehen sind. Zum Einstellen dieses Namens klickt man im *Windows-Explorer* mit der rechten Maustaste auf das Laufwerk und wählt *Eigenschaften*
- 2. Es wird ein **[Backup-Auftrag](#page-35-0)** im Modus *Aktualisieren* für die zu sichernden Verzeichnisse erstellt. Als Backupziel wird ein **[Volumenname](#page-36-0)** mit einem **[Platzhalter](#page-37-0)** angegeben, der einen täglichen Wechsel bewirkt: *:Bu-%d#2%:\Backup*.
- 3. Der Auftrag wird gespeichert und anschließend eine **[Desktopverknüpfung](#page-93-0)** dafür angelegt.
- 4. Das Backup wird nach Bedarf durch Doppelklick auf die Desktopverknüpfung gestartet. Wenn der erforderliche Datenträger nicht angeschlossen ist, wird der Benutzer aufgefordert dies vorzunehmen.

An ungeradzahligen Tagen (1,3,5,.. vom 1.Januar an gerechnet) erfolgt damit das Backup auf *Bu-1*, an den geradzahligen Tagen auf *Bu-2*.

# <span id="page-175-1"></span>**Automatisch wechselndes Backup auf mehreren externen Datenträgern**

Die Verfahrensweise wird nachfolgend an zwei Beispielen erläutert. Es wird dabei angenommen, dass an den Computer dauerhaft zwei externe Festplatten angeschlossen sind. Sie sind mit den Volumennamen *Bu-1* und *Bu-2* versehen. Zum Einstellen dieses Namens klickt man im *Windows-Explorer* mit der rechten Maustaste auf das Laufwerk und wählt *Eigenschaften*.

#### **Tageweiser Wechsel**

- 1. Es wird ein **[Backup-Auftrag](#page-35-0)** im Modus *Aktualisieren* für die zu sichernden Verzeichnisse erstellt. Als Backupziel wird ein **[Volumenname](#page-36-0)** mit einem **[Platzhalter](#page-37-0)** angegeben, der einen täglichen Wechsel bewirkt: *:Bu-%d#2%:\Backup*.
- 2. Der Auftrag wird gespeichert und als **[automatischer Auftrag](#page-96-1)** eingetragen. Für die Ausführung wird ein geeigneter Zeitpunkt (z.B. *Beim Abmelden*) ausgewählt.

An ungeradzahligen Tagen (1,3,5,.. vom 1.Januar an gerechnet) erfolgt damit das Backup auf *Bu-1*, an den geradzahligen Tagen auf *Bu-2*.

#### **Wöchentlicher Wechsel mit Plan**

- 1. Es wird ein **[Backup-Auftrag](#page-35-0)** im Modus *Aktualisieren* oder *Alles neu* für die zu sichernden Verzeichnisse erstellt. Als Backupziel wird ein **[Volumenname](#page-36-0)** mit einem **[Platzhalter](#page-37-0)** angegeben, der einen wöchentlichen Wechsel bewirkt: *:Bu-%w#2%:\Backup*.
- 2. Der Auftrag wird gespeichert und als **[automatischer Auftrag](#page-96-1)** eingetragen. Für die Ausführung wird ein geeigneter Zeitpunkt gewählt (z.B. *Täglich um 20:00*).
- 3. Für den automatischen Auftrag wird ein **[Wechselplan](#page-96-1)** mit einem Zyklus von 7 Tagen (*1 x Wie im Auftrag + differenziell oder inkrementell*) und dem vollständigen Backup am Montag ausgewählt.

In ungeradzahligen Wochen (1,3,5,..) erfolgt damit das Backup auf *Bu-1*, am Montag eine vollständige Sicherung, an den anderen Wochentagen eine differenzielle oder inkrementelle (je nach Einstellung). In den geradzahligen Wochen erfolgt das Backup dann entsprechend auf *Bu-2*.

### <span id="page-175-2"></span>**Individuelle Wechselpläne gestalten**

Das Programm bietet die Möglichkeit, Daten täglich in Form von **[Wechselplänen](#page-98-0)**, d.h. ein komplette und mehrere differenzielle oder inkrementelle Sicherungen im Wechsel vorzunehmen (siehe auch die Hinweise dazu bei **[Wikipedia](https://de.wikipedia.org/wiki/Datensicherung)**). Das kann entweder über die **[interne automatische Datensicherung](#page-96-1)** oder mit dem Hilfsprogramm **[Wechselpläne einrichten](#page-144-1)** und der Windows-Aufgabenplanung gemacht werden.

Daneben lassen sich aber auch nahezu beliebige andere individuelle Wechselpläne unter Verwendung von **[Platzhaltern für das Zielverzeichnis](#page-37-0)** und der **[Windows-Aufgabenplanung](#page-100-0)** einrichten. Insbesondere gibt es damit sehr vielfältige Einstellungsmöglichkeiten für den Zeitpunkt der Ausführung. Das Verfahren wird nachfolgend an zwei Beispielen erläutert.

## **1. Beispiel für einen Wechselplan mit mehreren Sicherungen pro Tag**

Es soll an jedem Wochentag um 8:00 eine Komplettsicherung ausgeführt werden und danach um 11:00, 14:00 und 17:00 jeweils eine differenzielle Sicherung. Die Sicherungen sollen erst nach einer Woche wieder überschrieben werden. Das Ziel ist eine **[externe Festplatte mit dem Namen](#page-36-0)** *[Backup](#page-36-0)*.

1. Es wird ein Backupauftrag für die **Komplettsicherung** mit folgenden Einstellungen erstellt: **[Ziel:](#page-37-0)** *:Backup:\Bu-%dow%\Full* **[Zu sichernde Verzeichnisse:](#page-38-0)** Den Wünschen entsprechend auswählen **[Einstellungen zum Backup-Ziel:](#page-56-0)** *In Einzeldateien* und *Getrennte Verzeichnisse* (empfohlen) **Dateien komprimieren:** *ja* (empfohlen) **Backup-Modus:** Entweder *Alles neu* oder *Aktualisieren mit Archivbit benutzen und zurücksetzen*

Im ersten Fall wird das Zielverzeichnis vor jedem Backup gelöscht und dann werden alle Dateien neu kopiert, was u.U. sehr lange dauern kann. Im zweiten Fall werden nur neue und geänderte Dateien kopiert, was erheblich schneller geht. Allerdings bleiben im Ziel Dateien, die auf der Quellseite inzwischen gelöscht wurden, erhalten, so dass zu empfehlen ist, zusätzlich die **[Synchronisation](#page-66-0)** einzuschalten. Auf Wunsch können noch weitere Einstellungen, z.B. Verschlüsselung oder Mail-Versand vorgenommen werden. Zuletzt wird der Auftrag unter einem geeigneten Namen (z.B. *Bu-Full*) gespeichert.

2. Es wird ein zweiter Backupauftrag für die **Differenzielle Sicherung** mit den gleichen Einstellungen wie oben erstellt, außer den folgenden:

# **[Ziel:](#page-37-0)** *:Backup:\Bu-%dow%\D-%hour%*

### **Backup-Modus:** *Differenziell*.

Das geht am besten, wenn man den zuvor unter 1. erstellten Auftrag wie beschrieben abändert und mit der Funktion *Speichern als* unter einem anderen Namen ablegt (z.B. *Bu-Diff*).

3. **Komplettsicherung in den Windows-Aufgabenplaner** eintragen: Im **[Steuerzentrum](#page-15-1)** wird der Komplett-Auftrag (*Bu-Full*) ausgewählt und durch Klick auf die Schaltfläche *[Aufgabenplanung](#page-100-0)* unten in der Mitte in die Windows-Aufgabenplanung mit folgendem Zeitplan eingetragen: *Tägliche Ausführung um 8:00*.

### 4. **Differenzielle Sicherung in den Windows-Aufgabenplaner** eintragen: Im **[Steuerzentrum](#page-15-1)** wird der differenzielle Auftrag (*Bu-Diff*) ausgewählt und wie oben der Windows-Aufgabenplanung mit folgendem Zeitplan hinzugefügt: *Tägliche Ausführung 11:00* und dem *Wiederholungsintervall alle 3 Stunden* und als *Dauer 10 Stunden* (*[Erweiterte Einstellungen](#page-101-0)*).

Auf dem **Zieldatenträger** erhält man dann folgende **Verzeichnisstruktur**:

Sieben Verzeichnisse *Bu-Mo*, *Bu-Di*, *Bu-Mi*, ..., *Bu-So* und in jedem davon die Unterverzeichnisse *Full* für das Komplettbackup und *D-11*,*D-14* und *D-17* für die differenziellen Backups.

### **2. Beispiel für einen Wechselplan mit täglichen Sicherungen über mehrere Wochen**

Es soll an jedem Montag um 19:00 eine Komplettsicherung ausgeführt werden und danach an den anderen Wochentagen um 19:00 jeweils eine differenzielle Sicherung. Die Sicherungen sollen nach 4 Wochen wieder überschrieben werden. Das Ziel ist eine externe Festplatte mit dem Namen *Backup*.

1. Es wird ein Backupauftrag für die **Komplettsicherung** mit folgenden Einstellungen erstellt: **[Ziel:](#page-37-0)** *:Backup:\W%w#4%\Full*

**[Zu sichernde Verzeichnisse:](#page-38-0)** Den Wünschen entsprechend auswählen **[Einstellungen zum Backup-Ziel:](#page-56-0)** *In Einzeldateien* und *Getrennte Verzeichnisse* (empfohlen) **Dateien komprimieren:** *ja* (empfohlen)

#### **Backup-Modus:** Entweder *Alles neu* oder *Aktualisieren mit Archivbit benutzen und zurücksetzen*

Im ersten Fall wird das Zielverzeichnis vor jedem Backup gelöscht und dann werden alle Dateien neu kopiert, was u.U. sehr lange dauern kann. Im zweiten Fall werden nur neue und geänderte Dateien kopiert, was erheblich schneller geht. Allerdings bleiben im Ziel Dateien, die auf der Quellseite inzwischen gelöscht wurden, erhalten, so dass zu empfehlen ist, zusätzlich die **[Synchronisation](#page-66-0)** einzuschalten. Auf Wunsch können noch weitere Einstellungen, z.B. Verschlüsselung oder Mail-Versand vorgenommen werden. Zuletzt wird der Auftrag unter einem geeigneten Namen (z.B. *Bu-WW*) gespeichert.

2. Es wird ein zweiter Backupauftrag für die **Differenzielle Sicherung** mit den gleichen Einstellungen wie oben erstellt, außer den folgenden: **[Ziel:](#page-37-0)** *:Backup:\W%w#4%\%dow%*

#### **Backup-Modus:** *Differenziell*

Das geht am besten, wenn man den zuvor unter 1. erstellten Auftrag wie beschrieben abändert und mit der Funktion *Speichern als* unter einem anderen Namen ablegt (z.B. *Bu-WD*).

- 3. **Komplettsicherung in den Windows-Aufgabenplaner** eintragen: Im **[Steuerzentrum](#page-15-1)** wird der Komplett-Auftrag (*Bu-WW*) ausgewählt und durch Klick auf die Schaltfläche *[Aufgabenplanung](#page-100-0)* unten in der Mitte in die Windows-Aufgabenplanung mit folgendem Zeitplan eingetragen: *Wöchentliche Ausführung am Montag um 19:00*. In den *[Erweiterten Einstellungen](#page-101-0)* wird zusätzlich *Aufgabe so schnell wie möglich nach einem verpassten Start nachholen* aktiviert.
- 4. **Differenzielle Sicherung in den Windows-Aufgabenplaner** eintragen: Im **[Steuerzentrum](#page-15-1)** wird der differenzielle Auftrag (*Bu-WD*) ausgewählt und wie oben der Windows-Aufgabenplanung mit folgendem Zeitplan hinzugefügt: *Wöchentliche Ausführung an allen Wochentagen außer Montag um 19:00*. In den *[Erweiterten Einstellungen](#page-101-0)* wird zusätzlich *Aufgabe so schnell wie möglich nach einem verpassten Start nachholen* aktiviert.

Auf dem **Zieldatenträger** erhält man dann folgende **Verzeichnisstruktur**: Jeweils ein Verzeichnis *W1, W2, W3 und W4* für die Wochen und in jedem davon die Unterverzeichnisse *Full* für das Komplettbackup am Montag und *Di*, *Mi*, ..., *So* für die differenziellen Backups an den anderen Wochentagen.

# <span id="page-177-0"></span>**Datensicherung mit Vers. 5.6 unter Verwendung von Volumen-Schattenkopien (VSS)**

Personal Backup Vers. 5.6. bietet erstmals die Möglichkeit, die seit Windows XP unter dem NTFS-Dateisystem verfügbaren Schattenkopien von blockierten Dateien für die Datensicherung zu verwenden. Es wird dazu aber ein Hilfsprogramm benötigt (im Gegensatz zur Vers. 5.7., in der VSS integriert ist):

Entweder **[Volume Shadow Copy Simple Client](http://sourceforge.net/projects/vscsc/)** (Windows XP, 7 und 8) oder **[Vs-Toolkit](https://www.rathlev-home.de/tools/progtools.html)** (Windows 7,8 und 10).

### **Vorbereitung:**

- 1. Herunterladen von **[vscsc](http://sourceforge.net/projects/vscsc/files/vscsc-latest.zip)** oder **[VS-Toolkit](https://www.rathlev-home.de/tools/download/vstoolkit.zip)** als Zip-Datei
- 2. Entpacken der benötigten Version (32 oder 64 Bit, Windows XP oder Windows 7/8/10) in ein geeignetes Verzeichnis, z.B. *E:\Programs\Vss*.
- 3. Erstellen eines Backup-Auftrags (z.B. *BuAppData.buj*) zum Sichern eines Verzeichnisses (oder auch mehrerer, aber alle auf dem gleichen Laufwerk), z.B. *C:\Users\<Name>\AppData*
- 4. Erstellen einer Batch-Datei (*BuAppData.bat*), über die das Backup vom Programm *vscsc* gestartet wird: @echo off

```
 call "%ProgramFiles%\Personal Backup 6\Persbackup.exe" /f BuAppData.buj
/repl:C=%1
```
5. Erstellen einer Batch-Datei (*StartBuAppData.bat*) zum Starten des Backup-Prozesses mit Schattenkopie:

```
 @echo off
   e:\Programs\Vss\vscsc.exe -exec=BuAppData.bat C:
bzw.
   @echo off
   e:\Programs\Vss\vstoolkit.exe -exec=BuAppData.bat C:
```
### **Verfahrensweise:**

*StartBuAppData.bat* kann entweder direkt aus dem Windows-Explorer oder über eine geeignete Desktopverknüpfung gestartet werden. In beiden Fällen muss dies über einen Rechtsklick und die Option *Ausführen als Administrator* erfolgen, auch wenn man als Benutzer mit administrativen Rechten angemeldet ist.

Das Programm *vscsc*, bzw. *vstoolkit* legt zunächst einen Schnappschuss des angegebenen Laufwerks (hier *C:*) an. Dieser wird mit einem internen virtuellen Laufwerksnamen verknüpft, z.B. *\\? \GLOBALROOT\Device\HarddiskVolumeShadowCopyxx*.

Dieser Name wird an die Batch-Datei *BuAppData.bat* übergeben und dort für *%1* in die Befehlszeile zum Starten von Personal Backup eingesetzt. Die Option */repl:C=..* bewirkt, dass Personal Backup vor dem Kopieren der Dateien in allen Quellverzeichnissen die Laufwerksbezeichnungen *C:* durch den neu erzeugten Namen für den Schnappschuss ersetzt. Damit können dann auch die blockierten Dateien ohne Fehler kopiert werden.

Nach dem Backup wird der angelegte Schnappschuss von *vscsc* automatisch wieder gelöscht.

*J. Rathlev, D-24222 Schwentinental, Januar 2021*

<span id="page-179-3"></span>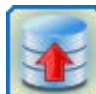

**Personal Backup Version 6.3**

**© 2001 − 2024, Dr. Jürgen Rathlev**

# **Besondere Hinweise zur aktuellen Version**

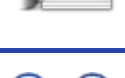

# **Übersicht**

Für alle diejenigen, die sich für tiefer gehende Details interessieren, habe ich nachfolgend einige Informationen zusammengestellt.

- **[Unicode-Zeichensatz](#page-179-0)**
- **[Kennwörter](#page-179-1)**
- **[Verwendung der Windows-Aufgabenplanung](#page-179-2)**
- **[Kopieren von Dateien](#page-179-3)**
- **[Komprimieren als GZip](#page-180-0)**
- **[Erstellen von Zip-Archiven](#page-180-1)**
- **[Verschlüsselung](#page-180-2)**
- **[Länge von Dateipfaden](#page-182-0)**
- **[Backups beim Abmelden/Herunterfahren](#page-182-1)**

### <span id="page-179-0"></span>**Unicode-Zeichensatz**

Seit Vers. 5.0 wird **Personal Backup** mit einer Entwicklungsumgebung erstellt, die den Unicode-Zeichensatz unterstützt (aktuell **[Delphi 10 Seattle](https://www.embarcadero.com/de/products/delphi)**). Damit gehören die Beschränkungen des ANSI-Zeichensatzes (ISO-8859) bei Dateinamen der Vergangenheit an. Außerdem sind jetzt **[Pfadlängen von mehr als 260 Zeichen](#page-182-0)** erlaubt.

Die wichtigsten Merkmale:

- Anzeige von Datei- und Verzeichnisnamen mit nicht ISO-8859-Zeichen (z.B. griechisch oder kyrillisch)
- Sicherung solcher Dateien auch als GZip und Zip
- Sicherung solcher Dateien auch über FTP, sofern der Server UTF-8 unterstützt
- **O** Mailversand im UTF-8-Format
- **P** Protokollierung im UTF-8-Format
- Sicherung, Wiederherstellung, Überprüfung und Löschen von Dateien auch bei Pfadlängen > 260 Zeichen

### <span id="page-179-1"></span>**Kennwörter**

Alle Kennwörter, sowohl für FTP, SMTP als auch AES-Verschlüsselung müssen in der Kodierung ISO-8859-1 angegeben werden, d.h. es sind auch Umlaute erlaubt.

### <span id="page-179-2"></span>**Verwendung der Windows-Aufgabenplanung**

Seit Windows 7 gibt es eine neue Version 2.0 der Aufgabenplanung. Diese umfasst neben den Funktionen der Vorversion auch einige neue Optionen, z.B. das Nachholen einer Aufgabe oder das Verwenden eines Benutzerkontos ohne Angabe eines Kennworts.

Die aktuelle Version von **Personal Backup** unterstützt im **[integrierten Assistenten](#page-100-0)** nur diese neue Version der Windows-Aufgabenplanung. Auf Systemen mit Windows XP steht diese Funktion daher nicht mehr zur Verfügung.

### **Kopieren von Dateien**

Das Kopieren einer Datei, z.B. *test.dat*, erfolgt in mehreren Schritten:

- *<Quelle>\test.dat* wird nach *<Ziel>\test.dat.tmp* kopiert.
- Wenn das **erfolgreich** war:
	- *<Ziel>\test.dat* wird gelöscht.
	- *<Ziel>\test.dat.tmp* wird in *<Ziel>\test.dat* umbenannt.
Wenn das **nicht erfolgreich** war, wird die Datei *<Ziel>\test.dat.tmp* gelöscht und eine Fehlermeldung generiert.

Das wird gemacht, um eine bereits im Ziel vorhandene Datei nicht sofort zu überschreiben, sondern erst, wenn das Kopieren erfolgreich war. Damit bleibt im Ziel bei einem Kopierfehler die Vorversion erhalten.

Dieses Verfahren erfordert natürlich entsprechend freien Platz auf dem Ziellaufwerk. Bei normalen Dateigrößen ist das i.d.R. kein Problem. Bei sehr großen Dateien kann es allerdings zu Problemen führen. Es wird dann beim Kopieren der Fehler gemeldet, dass nicht mehr genügend freier Platz auf dem Ziellaufwerk vorhanden ist.

# **Komprimieren als GZip**

#### **Dateinamen**

Der existierende Standard für das gzip-Format (**[RFC1952](http://tools.ietf.org/html/rfc1952)** von 1996) legt fest, dass der Dateiname im ISO-8859-1- Zeichensatz gespeichert werden soll. Ich habe leider keine allgemein gültigen Festlegungen gefunden, wie mit Unicode-Dateinamen umzugehen ist.

So weicht z.B. die aktuelle Linux-Version des Programms GZip, mit dem gz-Archive erzeugt und gelesen werden können, von diesem Standard ab und speichert den Dateinamen im UTF-8-Format. Dabei wird das OS-Byte im Header auf 3 (Unix) gesetzt.

Um hier möglichst kompatibel zu bleiben, verfährt Personal Backup ab Vers. 5.0 wie folgt:

- Der Dateiname enthält nur Zeichen, die zum westeuropäischen Zeichensatz (*Latin-1*) gehören: OS = 0 (FAT) => Dateiname wird als ISO-8859-1 gespeichert
- Der Dateiname enthält auch andere Zeichen: OS = 11 (NTFS) => Dateiname wird als UTF-8 gespeichert

Damit ergibt sich allerdings das Problem, dass Fremdprogramme (wie z.B. WinZip oder WinRar) die von Personal Backup in den gz-Dateien gespeicherten Dateinamen nur im ersten Fall richtig erkennen. Auf das Entpacken hat das allerdings keinen Einfluss.

Besser wäre es sicherlich das z.Zt nicht benutzte Bit 5 des FLG-Byte als Unterscheidungsmerkmal für die Kodierung zu benutzen. So ähnlich wird es z.B. beim Zip-Format (s.u.) gemacht.

#### **Dateien ≥ 4 GB**

Im existierenden Standard für das gzip-Format (RFC1952 von 1996) ist für die Größe der unkomprimierten Datei

nur ein 32-bit-Wert vorgesehen. Bei Dateien ≥ 4 GB wird dieser Wert dann modulo 2<sup>32</sup> geschrieben. Viele Packprogramme (wie z.B. *7-zip*) unterstützen allerdings die Angabe der Dateigröße in einem Extrafeld mit der Signatur *0x0100*, wie es auch von Personal Backup benutzt wird.

#### **Verschlüsselte GZip-Dateien**

Details dazu sind weiter unten näher beschrieben.

# <span id="page-180-0"></span>**Erstellen von Zip-Archiven**

#### **Dateinamen**

Beim Zip-Format ist in der **[Spezifikation Version 6.3.6 v. April 2019](https://www.pkware.com/documents/casestudies/APPNOTE.TXT)** beschrieben, wie mit Unicode-Dateinamen umzugehen ist: Wenn das Bit 11 des *general purpose bit flag* gesetzt ist, sind Dateiname und Kommentar UTF-8 kodiert. Personal Backup hält sich an diese Vorgabe. Inzwischen unterstützten auch viele Packprogramme diesen Standard (z.B. *WinZip Vers. 12*, *WinRar Vers. 3.80* und *7-Zip Ver. 9.20*) und auch der Windows-Explorer.

#### **Verschlüsselte Zip-Archive**

Details dazu sind nachfolgend näher beschrieben.

### **Verschlüsselung**

Die Dateien werden nach dem **[AES-Verfahren](https://de.wikipedia.org/wiki/Advanced_Encryption_Standard)** verschlüsselt. Dabei werden die gleichen Routinen, wie bei WinZip verwendet (siehe Infos bei **[Winzip](http://www.winzip.de/aes_info.htm)** und bei **[Brian Gladman](http://www.gladman.me.uk/cryptography_technology/fileencrypt/)**). Das erzeugte Datenformat hängt allerdings vom gewählten Backup-Modus ab:

#### **Keine Komprimierung** (proprietäres Datenformat):

Die Daten werden in gleicher Weise geschrieben, wie in eine Zip-Datei nur ohne vorangehende

Komprimierung (**[siehe dazu auch](https://www.winzip.de/aes_info.htm#file-format1)**). Zu beachten ist, dass das verwendete Format kein allgemeiner Standard ist. Die Wiederherstellung der Dateien kann daher nur mit der **[programminternen Funktion](#page-113-0)** oder dem Dienstprogramm *[PbRestore](#page-116-0)* durchgeführt werden.

```
 Signatur : JREx (4 Bytes - ab Vers. 5.8.5)
TimeStamp : Unix time (4 Byte - ab Ver. 5.9.0)
Attribute : Datei-Attribute (2 Byte - ab Ver. 5.9.0)
Enc-Header : 10, 14 oder 18 Bytes (abhängig von der Verschlüsselungstiefe):
            Saltwert (8, 12 oder 16 Bytes) + Kennwortprüfwert (2 Bytes)
Enc-Data : Anzahl Bytes wie Quelldatei
Enc-Trailer: 10 Bytes Authentifizierungscode
```
#### **Mit Komprimierung** (modifiziertes GZip-Format):

Die Daten werden zunächst nach dem Standard-GZip-Verfahren komprimiert und dann nach dem AES-Verfahren verschlüsselt. Da die verschlüsselten Daten eine eigene Verifizierung beinhalten, wird die GZip-Checksumme immer auf 0 gesetzt. Das GZip-Dateiformat ist in **[RFC1952](http://www.faqs.org/rfcs/rfc1952.html)** beschrieben. Zu beachten ist, dass dieser Standard keine Verschlüsselung vorsieht. Das verwendete Datenformat ist dem nur angelehnt. Die Wiederherstellung der Dateien kann daher nur mit der **[programminternen Funktion](#page-113-0)** oder dem Dienstprogramm *[PbRestore](#page-116-0)* durchgeführt werden.

**Hinweis:** Ab Vers. 5.2 haben verschlüsselte gzip-Dateien die Erweiterung *gze*.

```
 GZip-Header : 10 Bytes wie Standard
             neu: Flag-Byte: bit 5 = encrypted
Extrafeld : (ID=1) Optional für Dateien > 4GB - 20 bytes
Extrafeld : (ID=$524A) Signatur JR + Angabe der Verschlüsselungstiefe 
             (ab Version 5.8.5) - 6 Bytes
Dateiname : ISO-8859-1 (OS=0 - FAT) oder UTF-8 (OS=11 - NTFS)
Enc-Header : 10, 14 oder 18 Bytes (abhängig von der Verschlüsselungstiefe)
Enc-Data : Anzahl Bytes wie komprimierte Quelldatei
Enc-Trailer : 10 Bytes (s.o.)
GZip-Trailer: 8 Bytes
             Crc immer = 0
```
**[Zip-Archive](#page-180-0)** (weitgehend kompatibel zum Standard):

Eine Beschreibung des Zip-Formats findet man bei **[PkWare](https://www.pkware.com/documents/casestudies/APPNOTE.TXT)**, Hinweise zur Verschlüsselung bei **[WinZip](https://www.winzip.de/aes_info.htm)**. Die von **Personal Backup** erstellten Zip-Archive mit Verschlüsselung der Dateiinhalte sind kompatibel zu dem in WinZip verwendeten Format und können daher mit allen Packprogrammen, die dies unterstützen, wiederhergestellt werden.

**Wichtiger Hinweis:** Zusätzlich bietet **Personal Backup** ab Vers. 5.9.4 die Möglichkeit auch die Dateinamen zu verschlüsseln. Dies ist dann allerdings **nicht mehr voll kompatibel** zu **[WinZip](http://www.winzip.de/aes_info.htm)**. Öffnet man ein solches Archiv mit einem Fremdprogramm, wie *WinZip* oder *7zip*, wird dort keine Verzeichnisstruktur angezeigt. Alle Dateien und Verzeichnisse werden anstatt mit ihrem eigentlichen Namen mit einer laufenden Hex-Nummer gekennzeichnet. Der richtige Name ist verschlüsselt in einem Extrafeld (s.u.) des lokalen Dateiheaders abgelegt. Zum Entpacken muss die programminterne **[Restorefunktion](#page-113-1)** oder das Zusatzprogramm *[PbRestore](#page-116-0)* verwendet werden.

```
 Ergänzungen zum WinZip-Format:
 Local File Header / Central Directory Header:
   general purpose bit flag - Bit 8: filenames are encrypted
 Extra Data Field for encrypted filenames
 Offset Size Contents 
 0 2 Header ID of extra field (0x9909) 
 2 2 Data size (n) in bytes (variable)
  4 n Encrypted filename
```
# **Länge von Dateipfaden**

Für Pfadlängen gibt es unter allen Windows Betriebssystemen an vielen Stellen immer noch eine Beschränkung auf 260 Zeichen (**[Weitere Infos](http://msdn.microsoft.com/en-us/library/aa365247.aspx)**). Dies betrifft alle Anwendungen, die nicht die Unicode-Versionen der Windows-API-Funktionen verwenden, und unter Windows XP auch alle Anwendungen, die die Windows-Shellkomponenten benutzen, wie z.B. der Explorer. Diese Beschränkung ist erst seit Windows 7 aufgehoben.

In Personal Backup macht sich dies an allen Stellen bemerkbar, wo das Programm Windows-Shell-Komponenten verwendet (z.B. im Dialog zur Auswahl eines Verzeichnisses oder einer Datei). Erst ab Windows 7 sind auch hier lange Pfade erlaubt.

Intern wird für alle Datei-verarbeitenden Windows-Funktionen (z.B. beim Kopieren) das Pfad-Präfix "\\?\" verwendet, wodurch eine max. Länge von ca. 32000 Zeichen möglich ist. Daher ist seit Personal Backup Version 5 die Sicherung, das Überprüfen, das Wiederherstellen und das Löschen von Dateien mit überlangen Pfaden möglich, auch wenn dies noch nicht von allen anderen Programmen vollständig unterstützt wird (z.B. Windows-XP-Explorer). Ein mir bekannter Dateimanager, der mit langen Pfaden keine Probleme hat, ist der **[TotalCommander](https://www.ghisler.com/deutsch.htm)** (seit Version 7.5).

**Wichtiger Hinweis:** Auch unter Windows 10 und 11 gibt es immer noch ein Problem, wenn **lange Dateipfade (>260 Zeichen) in Zip-Archiven** verwendet werden. Der Windows-Explorer meldet dann, dass es sich um einen *ungültigen Zip-komprimierten Ordner* handeln würde.

# **Backups beim Abmelden/Herunterfahren**

Leider wird dies vom Windows-System nicht wirklich unterstützt. Die Voreinstellungen von Windows sind so, dass das Herunterfahren möglichst schnell geht. Dem widerspricht es natürlich, wenn zu diesem Zeitpunkt noch eine u.U. auch länger dauernde Datensicherung durchgeführt werden soll.

Es gibt aber eine Möglichkeit, das System an dieser Stelle zu überlisten. **Personal Backup** fängt dazu die Windows-Nachricht *[WM\\_QUERYENDSESSION](https://docs.microsoft.com/en-us/windows/desktop/shutdown/wm-queryendsession)*, die nach dem Einleiten des Abmelde-Prozesses an alle laufenden Anwendungen gesendet wird, ab und unterbricht den Vorgang. Nachdem das Backup ausgeführt wurde, wird dann das Abmelden oder Herunterfahren über eine der API-Funktionen *ExitWindowsEx* oder *InitiateSystemShutdownEx* wieder neu eingeleitet.

Damit das funktioniert müssen allerdings folgende Bedingungen erfüllt sein:

- 1. Der Registry-Schlüssel *HKEY\_CURRENT\_USER\Control Panel\Desktop\AutoEndTasks* muss auf "0" gesetzt sein (weitere **[Infos bei Microsoft](http://technet.microsoft.com/en-us/library/cc978604.aspx)**).
- 2. Weder das System noch irgendeine andere Anwendung dürfen das Herunterfahren erzwingen, indem sie die Rückmeldung auf die o.g. Systemnachricht, das System noch nicht herunterzufahren, einfach ignorieren. Darauf hat man von Seiten des Programms dann keinen Einfluss mehr.

Möglicherweise spielen auch noch die folgenden Registry-Einstellungen eine Rolle:

*HKEY\_LOCAL\_MACHINE\SYSTEM\CurrentControlSet\Control WaitToKillServiceTimeout* = <time> Wartezeit in ms

*HKEY\_LOCAL\_MACHINE\Software\Policies\Microsoft\Windows\System AllowBlockingAppsAtShutdown* = 1 keine autom. Beendigung von Anwendungen, = 0 Anwendungen werden automatisch beendet (siehe dazu auch die Gruppenrichtlinie *Administrative Vorlagen System Optionen für das Herunterfahren*)

*J. Rathlev, D-24222 Schwentinental, Juni 2023*

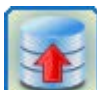

**Personal Backup Version 6.3 © 2001 − 2024, Dr. Jürgen Rathlev**

**Anhang**

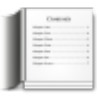

# **Autor:**

**Dr. Jürgen Rathlev** D-24222 Schwentinental E-Mail: pb(a)rathlev-home.de Homepage: **<http://personal-backup.rathlev-home.de/>**

# **Hinweise:**

Das Programm wurde mit **[Embarcadero Delphi 10 Seattle](https://www.embarcadero.com/products/delphi)** ® erstellt. Zur Datenkompression werden die ZLib-Routinen von **Jean-loup Gailly** und **Mark Adler** verwendet ©1995-2005 Jean-loup Gailly and Mark Adler - *<http://www.zlib.net/>* Die Verschlüsselungsroutinen hat **Brian Gladman** geschrieben © 2002, Dr. Brian Gladman - *[GitHub Repository](https://github.com/BrianGladman/aes)* Die FTP- und Mail-Komponenten stammen aus dem Paket **Indy 10** © 1993 - 2015, Chad Z. Hower (Kudzu) and the Indy Pit Crew - *[http://www.indyproject.org/](https://www.indyproject.org/)* Das Paket enthält Software entwickelt vom **OpenSSL Project** © 1998-2017 The OpenSSL Project - **[http://www.openssl.org/](https://www.openssl.org/)** Die Patches für **Indy OpenSSL** (Vers. 1.0.2) werden auf *[GitHub](https://github.com/IndySockets/OpenSSL-Binaries)* bereitgestellt Die Mehrsprachenunterstützung basiert auf **GnuGetText for Delphi** von Lars B. Dybdahl (**[siehe auch hier](https://personal-backup.rathlev-home.de/translate.html)**) © 2005, Lars B. Dybdahl and others - *[GNU GetText for Delphi Toolkit on SourceForge](http://sourceforge.net/projects/dxgettext/)* Für die Installation des Programms wird **Inno Setup** von Jordan Russell verwendet © 1997-2022 Jordan Russell - *[http://www.jrsoftware.org/isinfo.php](https://www.jrsoftware.org/isinfo.php)*

# **[Spende](http://personal-backup.rathlev-home.de/?donate.html)**

# **Haftungsausschluss**

Eine Gewährleistung für die Funktionsfähigkeit der Software und die Korrektheit der Ergebnisse, sowie eine Haftung für Schäden an der Hard- oder Software, sowie den Daten des Benutzers wird ausgeschlossen. Dies gilt auch für die Programmbestandteile, die nicht vom Autor selbst stammen (s.o.).

# **Lizenzvereinbarung**

#### **1. Nutzung des Programms**

Das vorliegende Programm darf kostenlos von jedermann genutzt werden. Das gilt auch für alle Arten von öffentlichen Einrichtungen, für Vereine und sonst. nicht kommerziell betriebene Organisationen sowie für privatrechtlich organisierte Unternehmen.

#### **2. Weitergabe des Programms**

Das Programm darf ohne Einschränkungen weitergegeben werden, vorausgesetzt die Originaldateien, wie sie vom Autor bereitgestellt wurden, bleiben unverändert. Es darf dafür keine Gebühr verlangt werden. Die Nutzung oder Verwertung als Bestandteil von kommerziellen Produkten ist ohne Zustimmung des Autors untersagt.

*J. Rathlev, D-24222 Schwentinental, Dezember 2022*